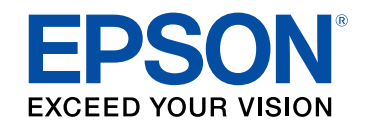

**מדריך למשתמש**

# **Multimedia Projector**

**EB-L265F EB-L260F EB-L210W** 

#### סימנים המשמשים במדריך זה

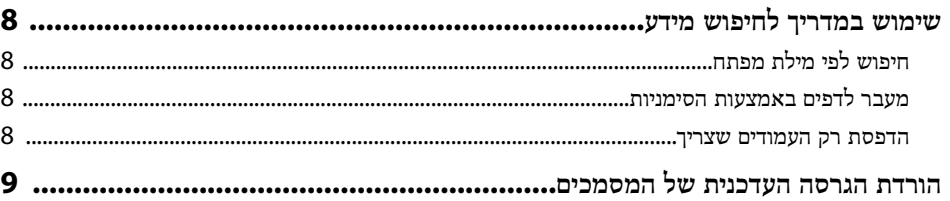

## מבוא למקרן

## $\overline{\mathbf{10}}$

19

 $\sim$ 

 $\overline{7}$ 

 $\sim$ 

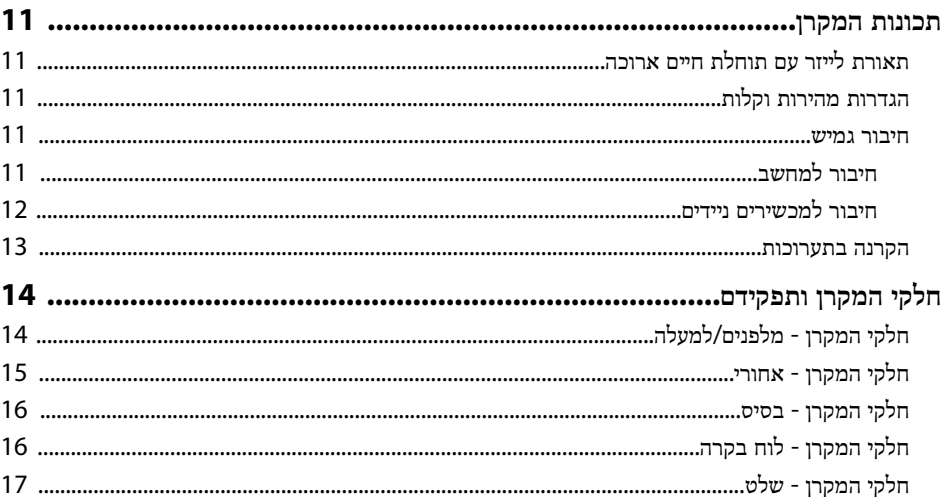

#### הגדרת המקרן

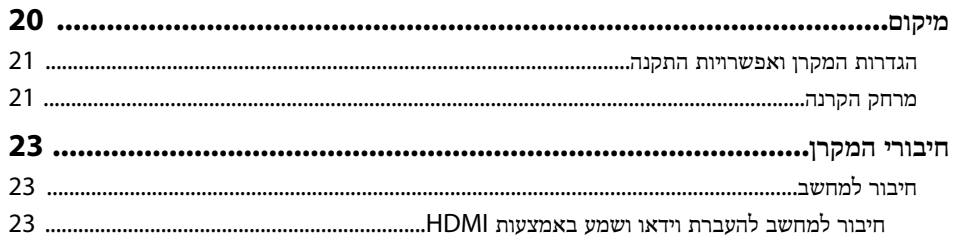

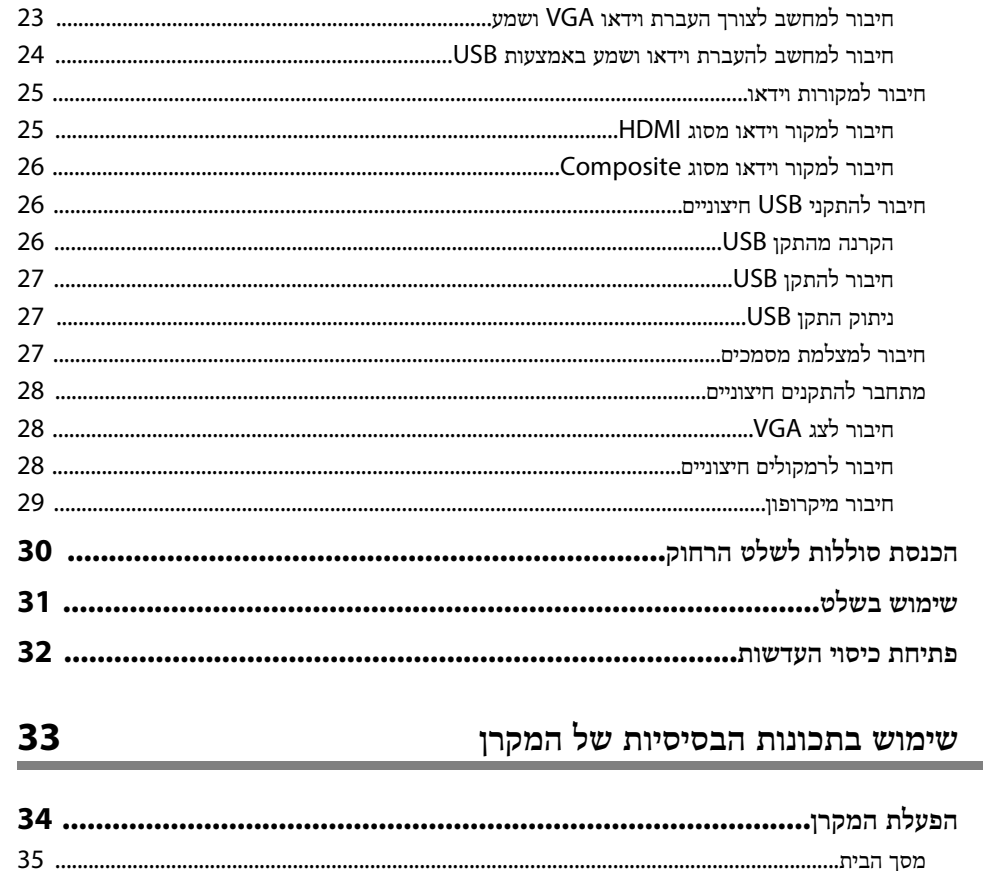

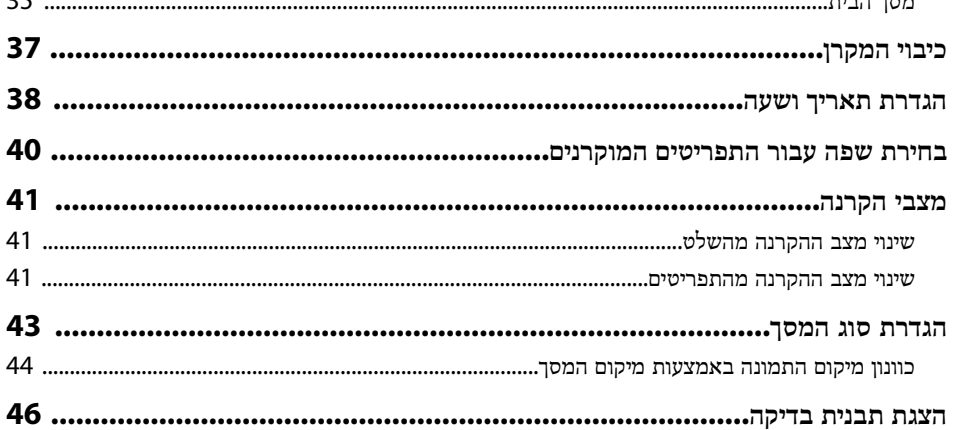

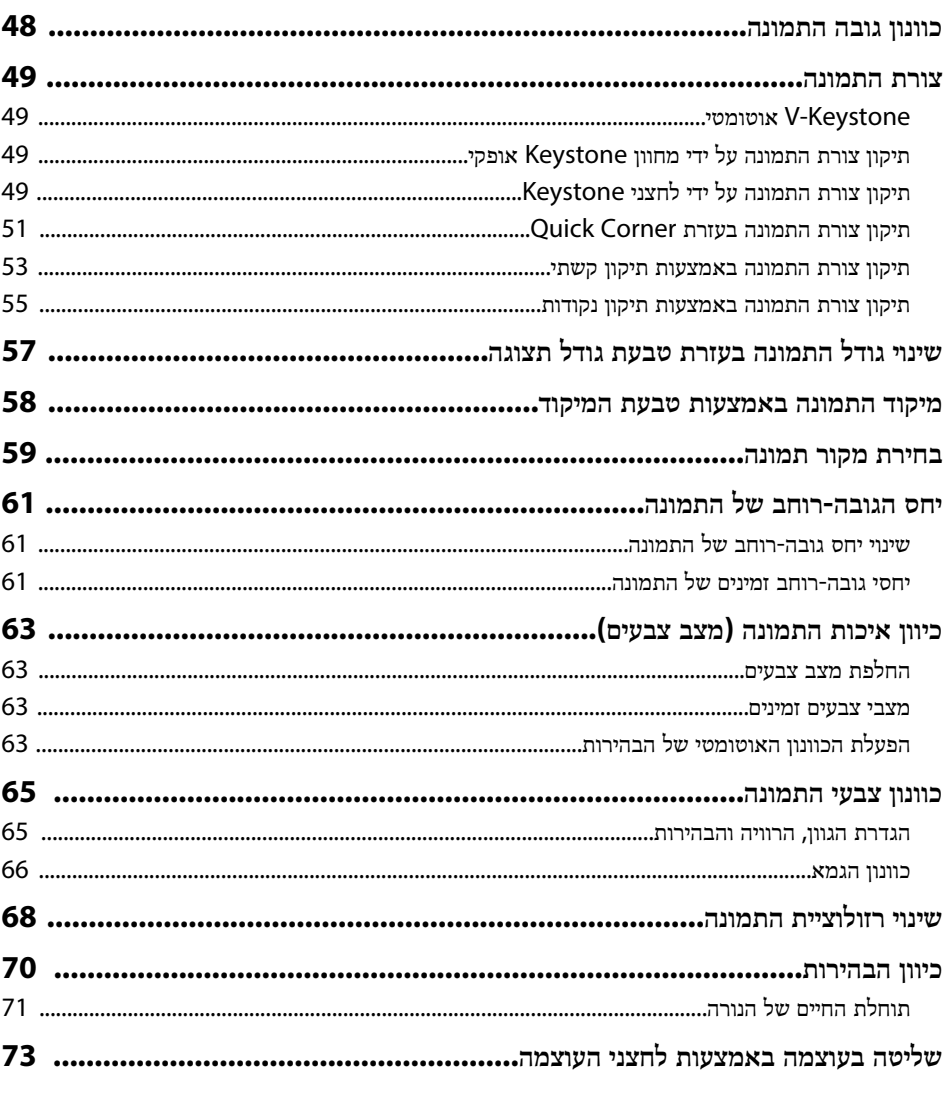

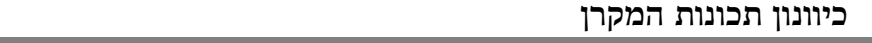

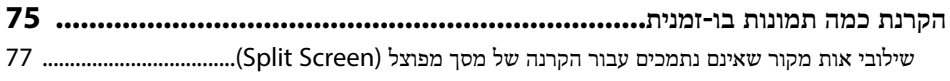

74

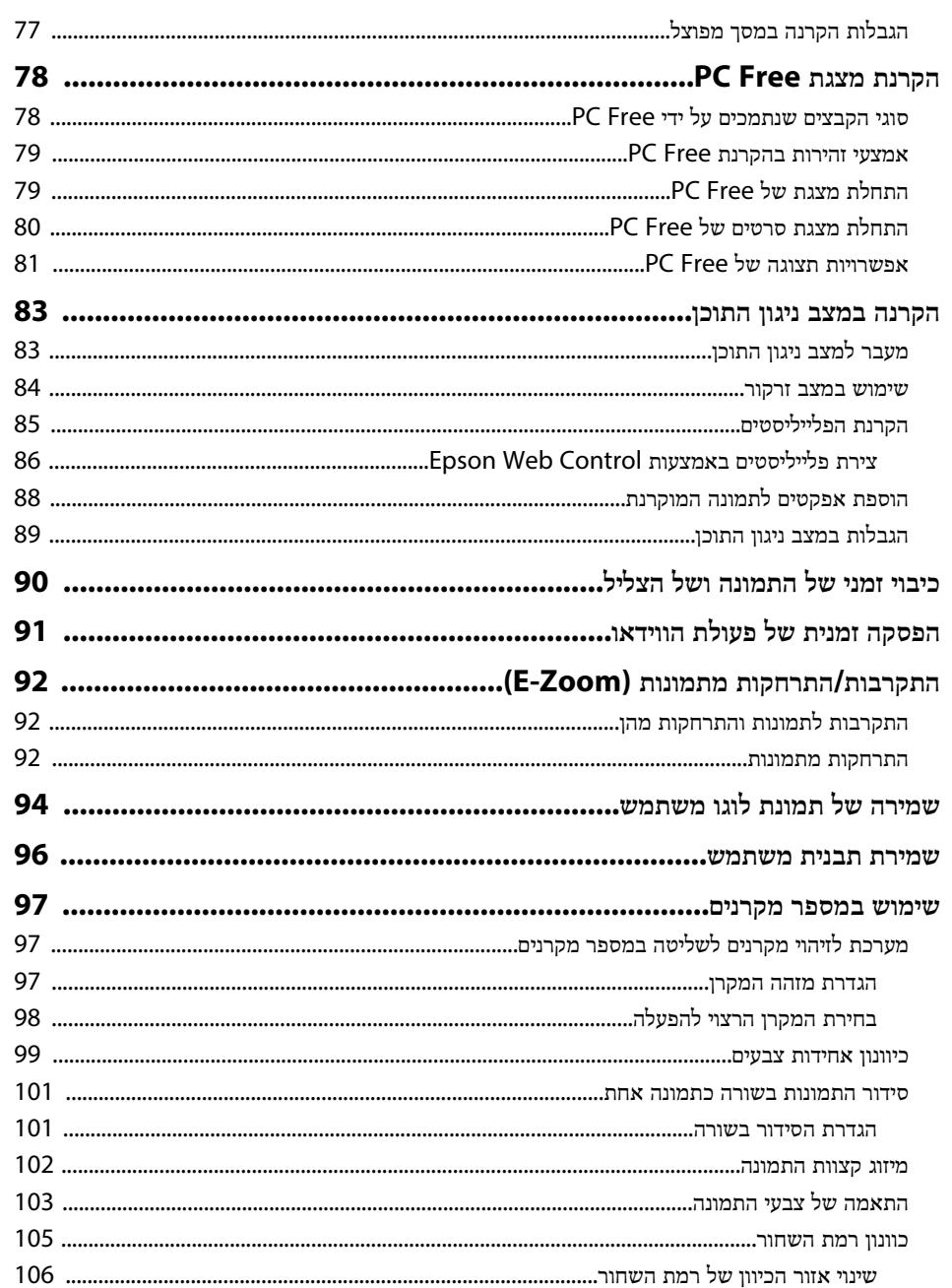

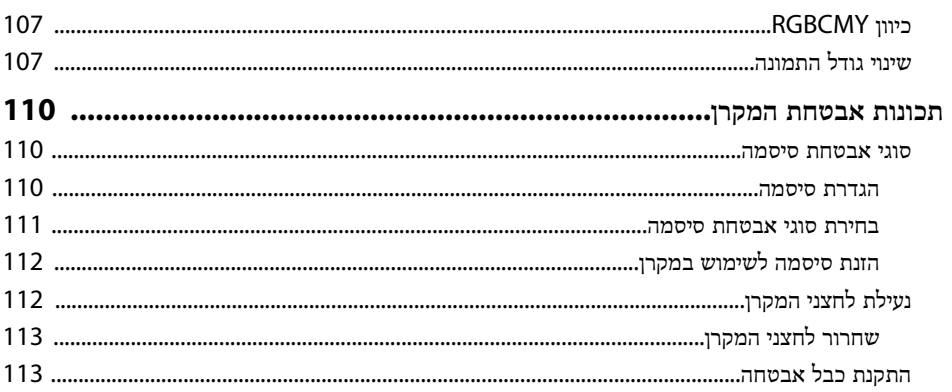

 $114$ 

#### שימוש במקרן דרך הרשת

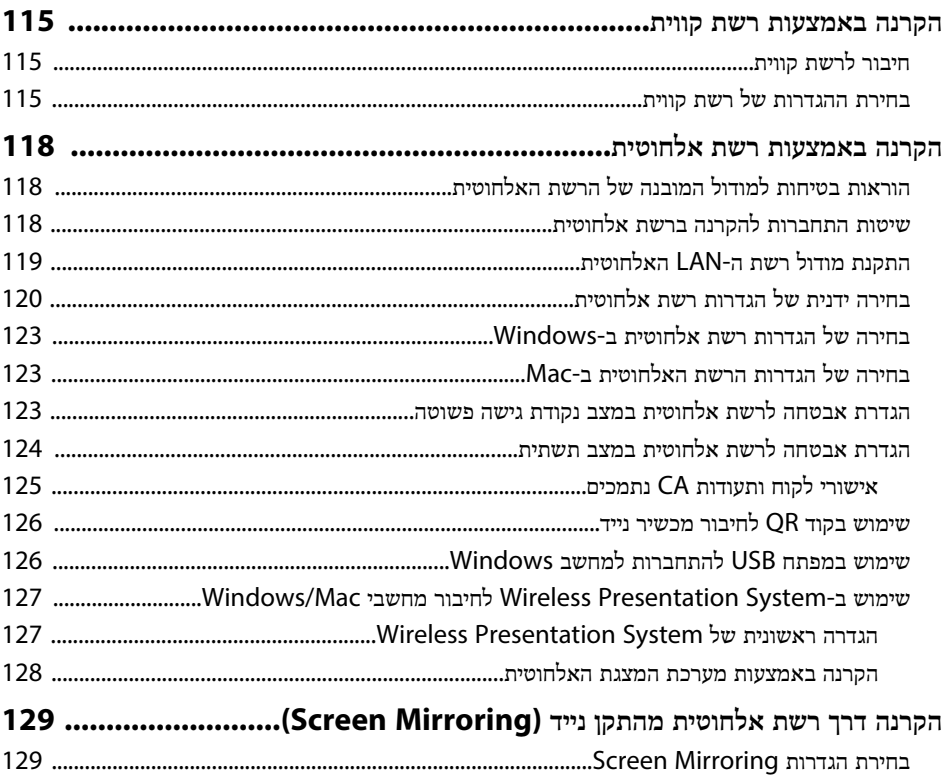

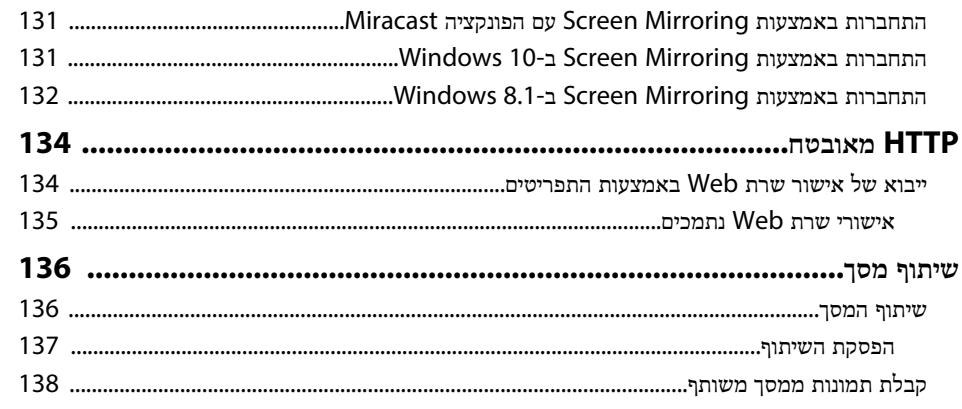

## ניטור ובקרה של המקרן

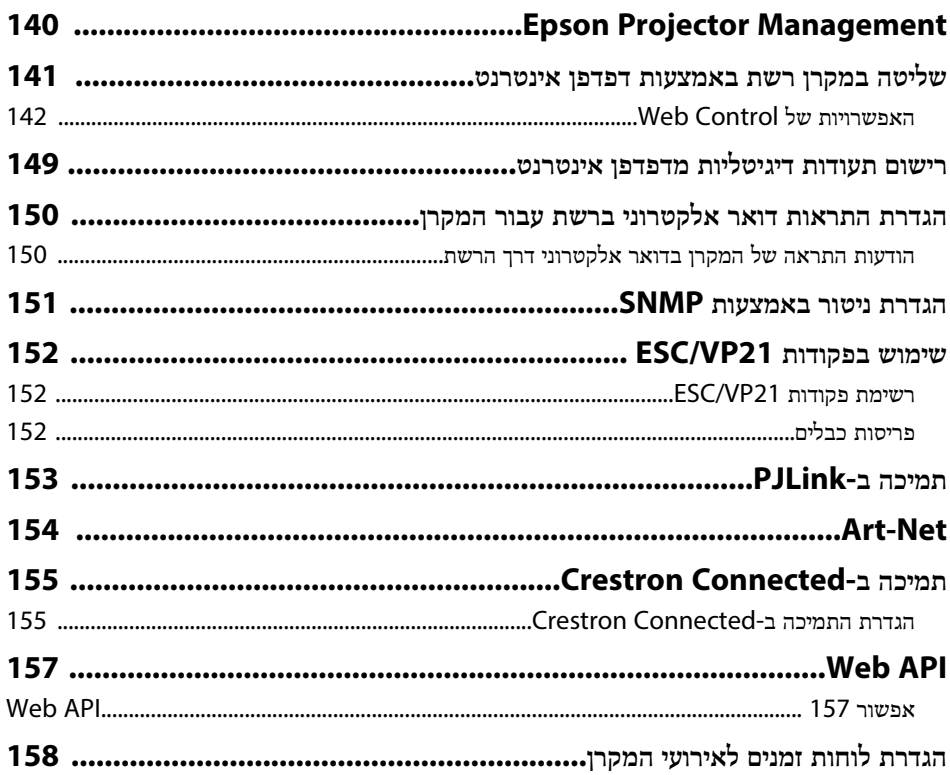

**139** 

#### כיוון הגדרות התפריט

## איפוס המקרן להגדרות המקוריות - התפריט איפוס כל ההגדרות............................... 189

#### תחזוקת המקרן

161

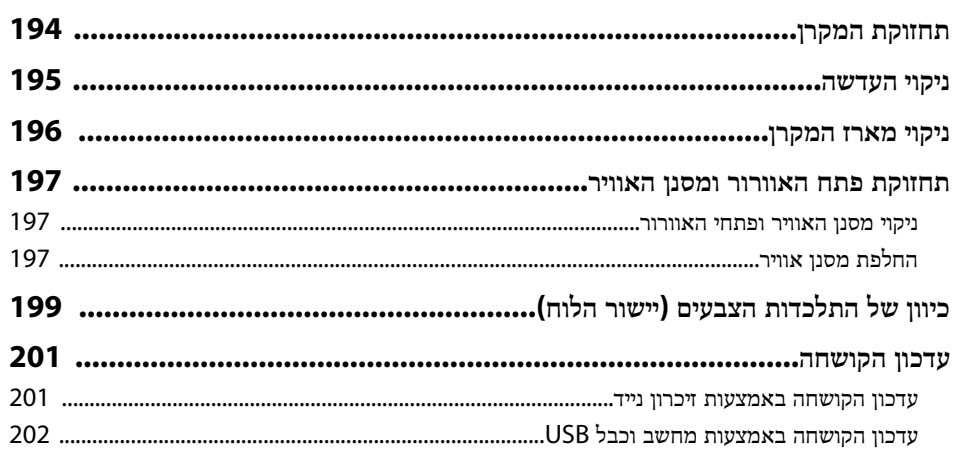

#### פתרון בעיות

#### 204

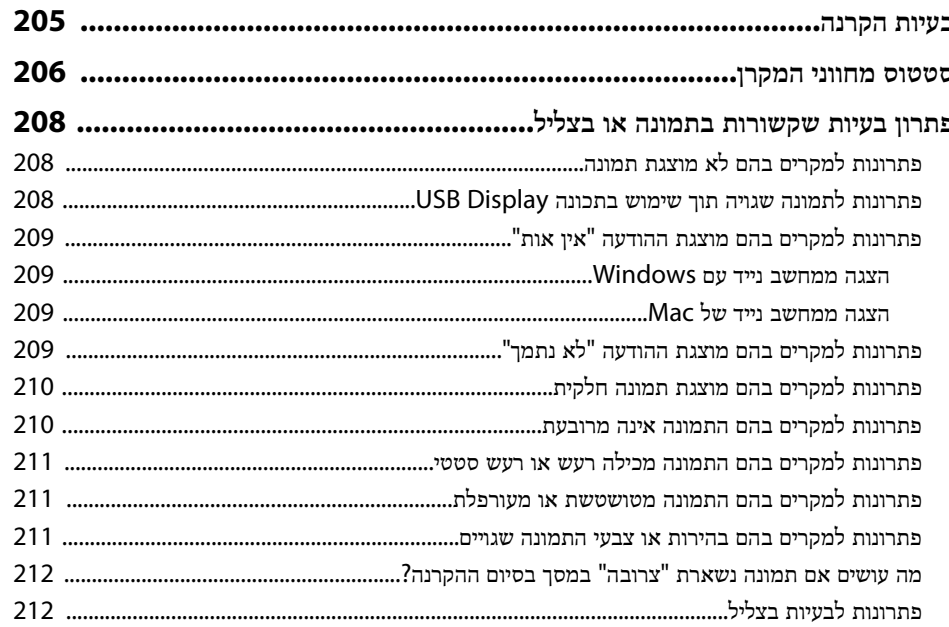

193

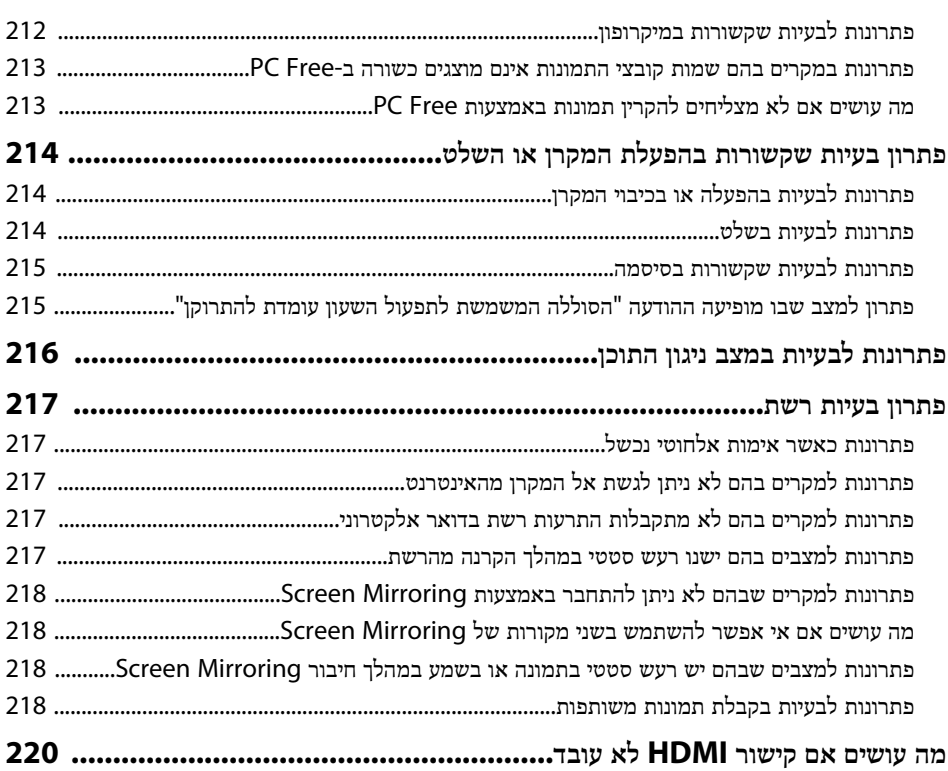

#### נספח

221

**Contract** 

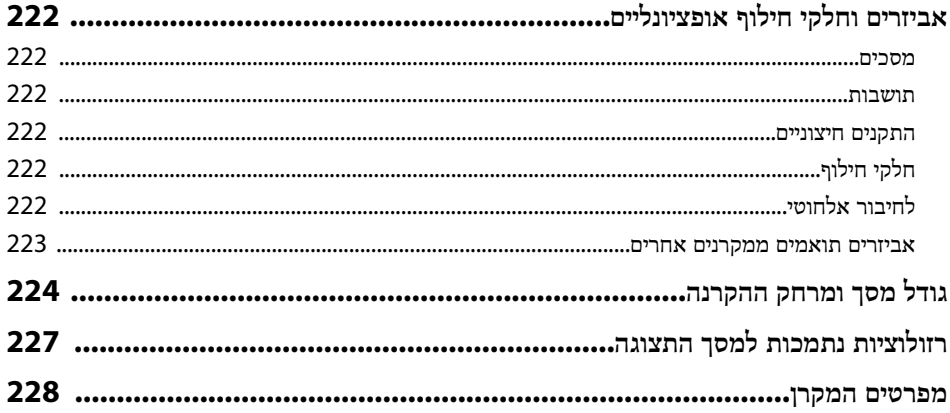

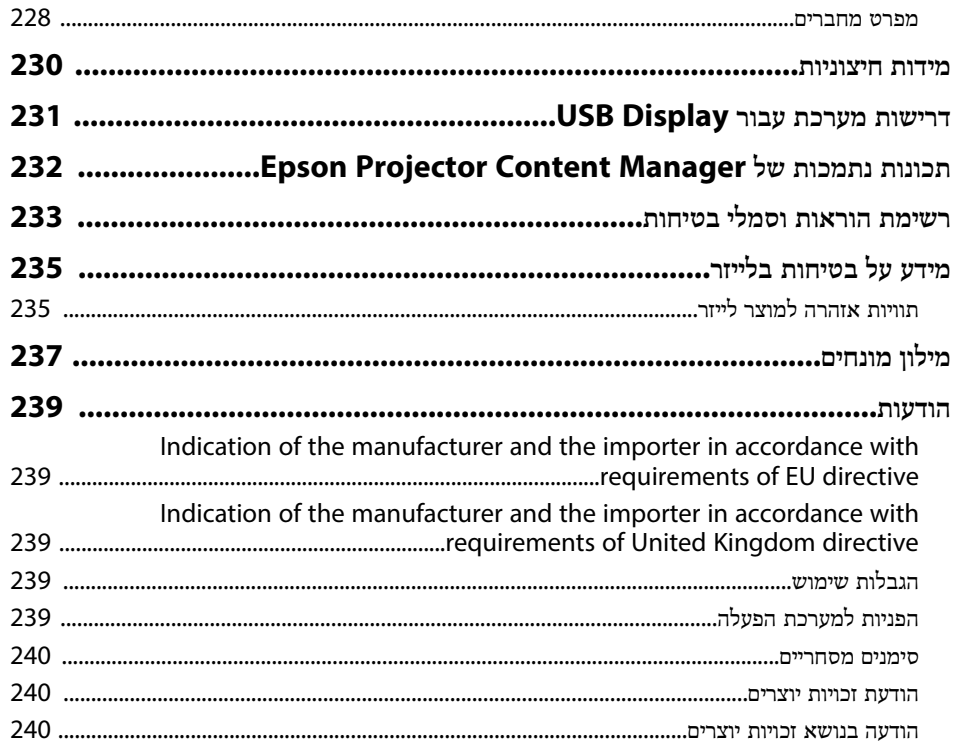

## **סימנים המשמשים במדריך זה**

#### **סמלי בטיחות**

המקרן והמדריכים שלהם משתמשים בסמלים גרפיים ובתוויות להצגת תוכן אשר מסביר כיצד להשתמש במקרן בצורה בטוחה.

קרא והקפד לפעול בהתאם להוראות שבסמלים ובתוויות הללו כדי למנוע פציעה של בני אדם או פגיעה ברכוש.

<span id="page-6-0"></span>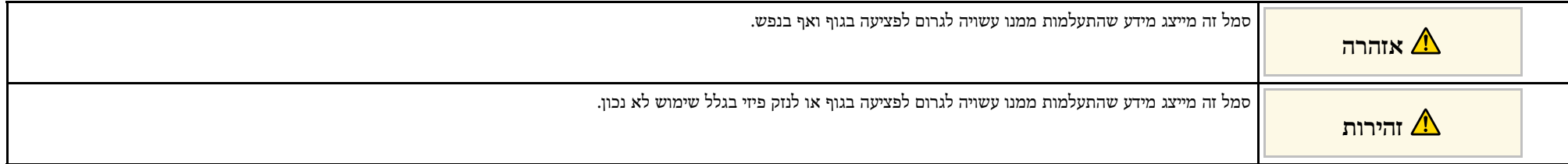

#### **התוויות מידע כללי**

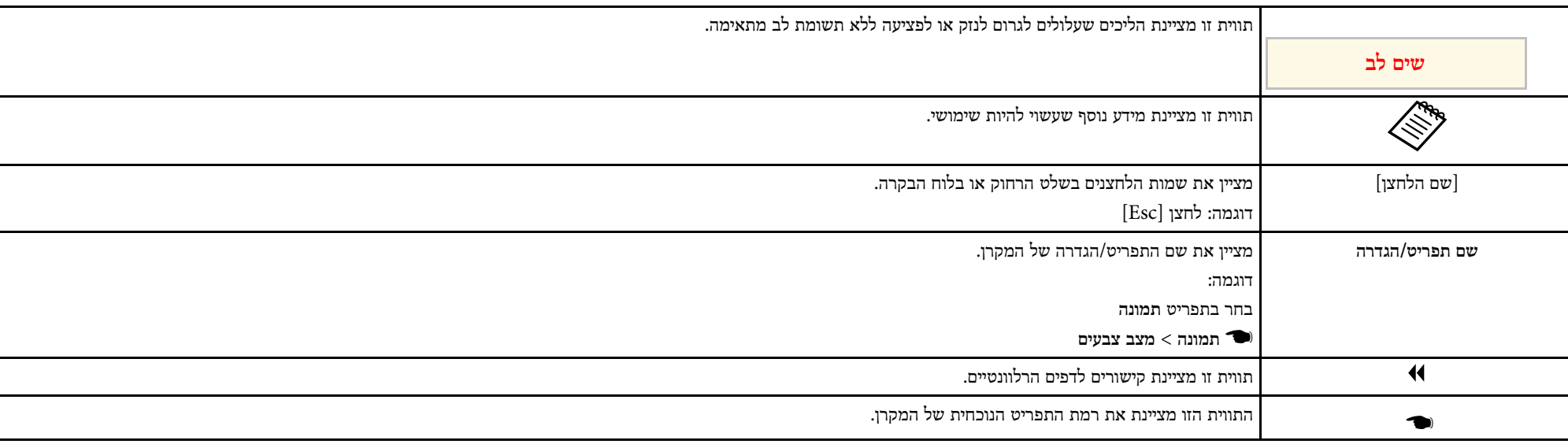

y **קישורים רלבנטיים**

• "[שימוש במדריך לחיפוש מידע](#page-7-0)" עמ'[8](#page-7-0)

• "[הורדת הגרסה העדכנית של המסמכים](#page-8-0)" עמ'[9](#page-8-0)

### <span id="page-7-0"></span>**שימוש במדריך לחיפוש מידע <sup>8</sup>**

אפשר לחפש במדריך ה-PDF מידע לפי מילת מפתח או לעבור ישירות לחלקים ספציפיים במדריך בעזרת הסימניות. אפשר גם להדפיס רק את העמודים שצריך. בחלק הזה מוסבר איך להשתמש במדריך ה-PDF אחרי שפותחים אותו באמצעות תוכנת X Reader Adobe במחשב.

#### y **קישורים רלבנטיים**

- "[חיפוש לפי מילת מפתח](#page-7-4)" עמ'[8](#page-7-4)
- "[מעבר לדפים באמצעות הסימניות](#page-7-5)" עמ'[8](#page-7-5)
	- "[הדפסת רק העמודים שצריך](#page-7-6)" עמ'[8](#page-7-6)

#### **חיפוש לפי מילת מפתח**

לחץ על **ערוך** > **חיפוש מתקדם**. הזן את מילת המפתח (הטקסט) של המידע שרצית למצוא בחלון החיפוש ולחץ על **חיפוש**. התוצאות מוצגות ברשימה. לחץ על אחת מהתוצאות ברשימה כדי לעבור לדף הזה.

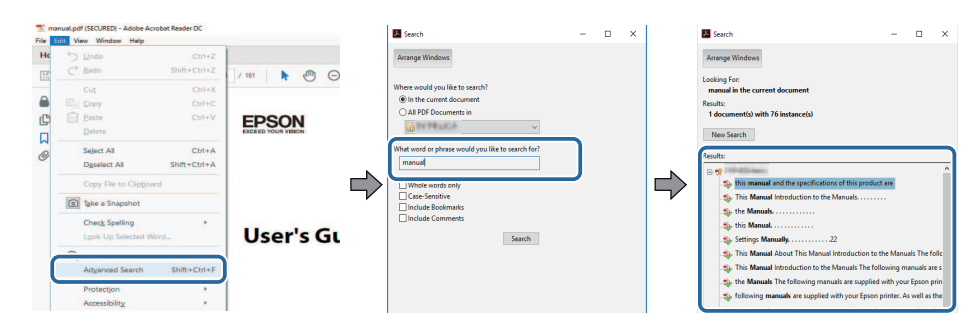

#### **מעבר לדפים באמצעות הסימניות**

לחץ על אחת מהכותרות כדי לעבור לאותו דף. לחץ על **+** או על **>** כדי להציג את כותרות המשנה באותו חלק. כדי לחזור לדף הקודם, בצע את הפעולה הבאה במקלדת.

• Windows: לחץ על **Alt** ועל **←** ביחד.

• OS Mac: לחץ על המקש command ועל **←** ביחד.

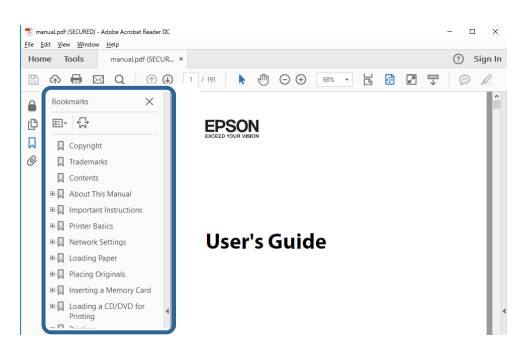

#### **הדפסת רק העמודים שצריך**

<span id="page-7-6"></span><span id="page-7-4"></span><span id="page-7-3"></span><span id="page-7-1"></span>אפשר גם להדפיס רק את העמודים שצריך. לחץ על **הדפס** בתפריט **קובץ** והזן בשדה **עמודים** בהגדרה **עמודים להדפסה** רק את מספרי העמודים שתרצה להדפיס.

- כדי לבחור כמה עמודים ברצף, הזן מקף בין הדף הראשון לדף האחרון. למשל: 25-20
- כדי לבחור עמודים לא ברצף, הפרד בין המספרים באמצעות פסיקים. למשל: ,5 ,10 15

<span id="page-7-5"></span><span id="page-7-2"></span>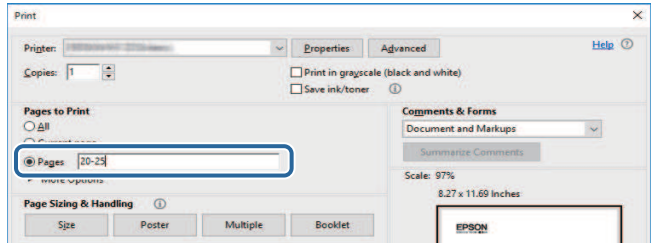

<span id="page-8-0"></span>אפשר להוריד את הגרסה האחרונה של המדריכים והמפרטים מהאתר של Epson.<br>היכנס לאתר epson.sn והזן את שם הדגם.

## **מבוא למקרן**

<span id="page-9-0"></span>עיין בסעיפים הבאים לקבלת פרטים נוספים אודות התכונות ושמות החלקים של המקרן.

- y **קישורים רלבנטיים**
- "[תכונות המקרן](#page-10-0)" עמ'11
- "[חלקי המקרן ותפקידם](#page-13-0)" עמ'14

## <span id="page-10-0"></span>**תכונות המקרן <sup>11</sup>**

המקרן כולל את התכונות המיוחדות הבאות. למידע נוסף, עיין בחלקים הבאים.

#### y **קישורים רלבנטיים**

- "[תאורת לייזר עם תוחלת חיים ארוכה](#page-10-5)" עמ'11
	- "[הגדרות מהירות וקלות](#page-10-6)" עמ'11
		- "[חיבור גמיש](#page-10-7)" עמ'11
		- "[הקרנה בתערוכות](#page-12-1)" עמ'13

### **תאורת לייזר עם תוחלת חיים ארוכה**

תאורת הלייזר של המקרן כמעט לא דורשת תחזוקה עד לסיום תוחלת חייה (ירידת בהירות התאורה).

### **הגדרות מהירות וקלות**

- התכונה הדלקה ישירה מאפשרת הפעלה של המקרן כאשר הוא מחובר לחשמל.
- התכונה הפעלה אוטומטית תפעיל את המקרן כאשר יזוהה אות תמונה ביציאה שציינת עבור מקור **הפעלה אוטומטית**.
	- בעזרת התכונה מסך הבית ניתן לבחור בקלות מקור תמונה ולגשת אל תכונות שימושיות.

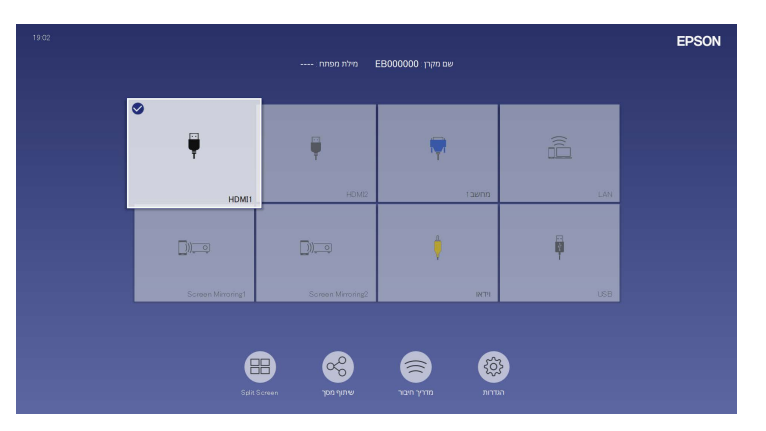

• המחוון כיוון תיקון טרפז אופקי מאפשר לתקן במהירות עיוות אופקי בתמונה המוקרנת.

<span id="page-10-5"></span><span id="page-10-1"></span>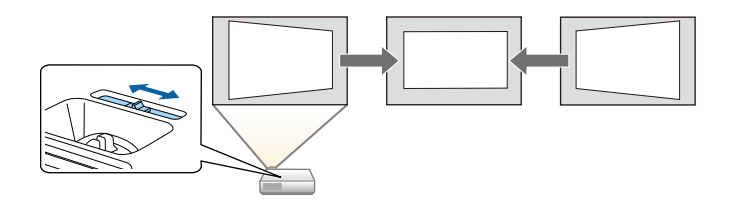

- y **קישורים רלבנטיים**
- "[מסך הבית](#page-34-1)" עמ'35
- "[הפעלת המקרן](#page-33-0)" עמ'34
- "[תיקון צורת התמונה על ידי מחוון](#page-48-4) [Keystone](#page-48-4) [אופקי](#page-48-4)" עמ'49

#### **חיבור גמיש**

<span id="page-10-7"></span><span id="page-10-6"></span><span id="page-10-3"></span><span id="page-10-2"></span>מקרן זה תומך במגוון רחב של אפשרויות חיבור קלות כפי שמוצג בהמשך.

#### y **קישורים רלבנטיים**

- "[חיבור למחשב](#page-10-4)" עמ'11
- "[חיבור למכשירים ניידים](#page-11-0)" עמ'12

#### **חיבור למחשב**

<span id="page-10-4"></span>• התחברות באמצעות כבל USB לתמונות המוקרנות ויציאת שמע (Display USB(.

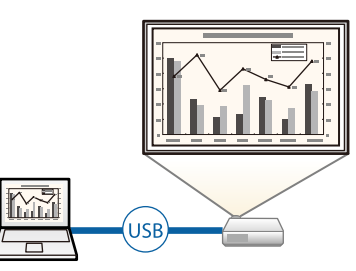

## **תכונות המקרן <sup>12</sup>**

• iProjection Epson) Mac/Windows (היא תוכנה המאפשרת להקרין בו-זמנית עד ארבע תמונות על ידי פיצול המסך המוקרן. תוכל להקרין דרך הרשת תמונות ממחשב, מסמארטפון או מטאבלט בהם מותקנת האפליקציה iProjection Epson.

למידע נוסף, עיין ב*הוראות השימוש של iProjection Epson) Mac/Windows(*.

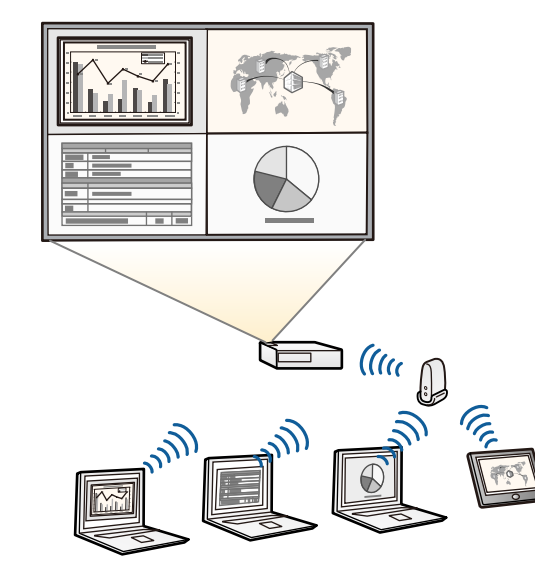

• תוכל להוריד את התוכנות והמדריכים הדרושים מהאתר הבא:  $\begin{picture}(180,10) \put(0,0){\line(1,0){10}} \put(15,0){\line(1,0){10}} \put(15,0){\line(1,0){10}} \put(15,0){\line(1,0){10}} \put(15,0){\line(1,0){10}} \put(15,0){\line(1,0){10}} \put(15,0){\line(1,0){10}} \put(15,0){\line(1,0){10}} \put(15,0){\line(1,0){10}} \put(15,0){\line(1,0){10}} \put(15,0){\line(1,0){10}} \put(15,0){\line$ 

#### y **קישורים רלבנטיים**

- "[הקרנה באמצעות רשת קווית](#page-114-0)" עמ'115
- "[הקרנה באמצעות רשת אלחוטית](#page-117-0)" עמ'118
- "[חיבור למחשב להעברת וידאו ושמע באמצעות](#page-23-0) [USB](#page-23-0) "עמ['24](#page-23-0)

#### **חיבור למכשירים ניידים**

<span id="page-11-0"></span>• Mirroring Screen משמש לחיבור אלחוטי בין המקרן למכשיר הנייד תוך שימוש בטכנולוגיית .Miracast

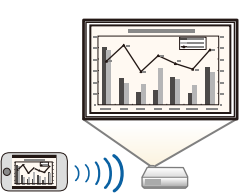

• iProjection Epson) Android/iOS (היא אפליקציה שניתן להוריד מ-Store App או מ- Play Google ומאפשרת לחבר בין המקרן למכשיר נייד.

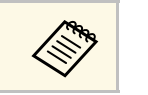

כל החיובים שעשויים לנבוע מההתקשרות אל Store App או Play Google הם a באחריות הלקוח.

• iProjection Epson) Chromebook (היא אפליקציה שניתן להוריד מ-Play Google המאפשרת לחבר בין המקרן למכשיר Chromebook. לפרטים נוספים, ראה *Epson* .*(iProjection Operation Guide (Chromebook*

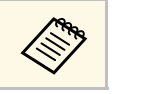

a כל החיובים שעשויים לנבוע מההתקשרות עם Play Google הם באחריות הלקוח.

#### y **קישורים רלבנטיים**

י [הקרנה דרך רשת אלחוטית מהתקן נייד](#page-128-0) (Screen Mirroring) " עמ['129](#page-128-0)

#### **הקרנה בתערוכות**

אפשר להשתמש במקרן כדי להקרין תוכן בתור שלט דיגיטלי (F260L‑EB/F265L‑EB(.

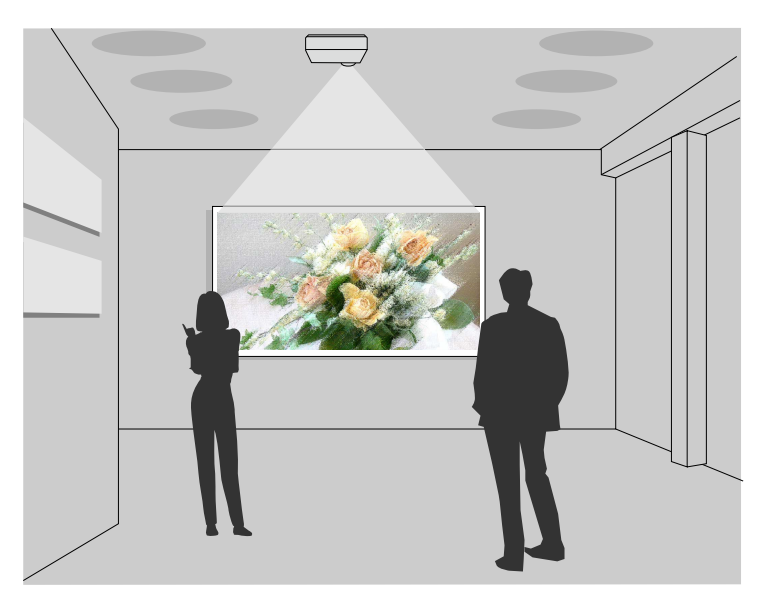

- מצב ניגון התוכן מאפשר להקרין פלייליסטים ולהוסיף אפקטים של צבעים וצורות לתמונה המוקרנת.
	- אפשר להשתמש באחת מהשיטות הבאות כדי ליצור תוכן שינוגן במצב ניגון התוכן.
- ליצור פלייליסטים ולשמור אותם בזיכרון נייד באמצעות התוכנה Projector Epson Manager Content. אפשר גם להוסיף אפקטים של צורות וצבעים לתמונה המוקרנת ולתזמן פלייליסטים.

למידע נוסף, קרא את *מדריך הפעלה ל-Manager Content Projector Epson*.

- ליצור פלייליסטים בדפדפן באמצעות Control Web Epson ולשמור אותם בזיכרון נייד שמחובר למקרן דרך רשת. אפשר גם להוסיף אפקטים של צורות וצבעים לתמונה המוקרנת.
- ליצור תוכן באמצעות אפליקציית Projection Creative Epson במכשירי iOS. אפשר גם להעביר את התוכן למקרן באופן אלחוטי.

אפשר להוריד את Projection Creative Epson מ-Store App. כל החיובים שעשויים לנבוע מההתקשרות ל-Store App הם באחריות הלקוח.

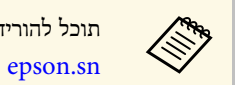

<span id="page-12-1"></span><span id="page-12-0"></span>תוכל להוריד את התוכנות והמדריכים הדרושים מהאתר הבא:

- y **קישורים רלבנטיים**
- "[הקרנה במצב ניגון התוכן](#page-82-0)" עמ'83

## **חלקי המקרן ותפקידם <sup>14</sup>**

#### הסעיפים הבאים מתארים את חלקי המקרן ואת תפקידם.

כל התכונות המצוינות במדריך הזה מוסברות בעזרת איורים של F260L‑EB אלא אם צוין אחרת.

#### y **קישורים רלבנטיים**

- $14$ [חלקי המקרן](#page-13-2) מלפנים/למעלה" עמ $^{\prime\prime}$ 
	- "[חלקי המקרן](#page-14-1) אחורי" עמ'15
	- $16'$ [חלקי המקרן](#page-15-2) בסיס" עמ $^{\prime\prime}$
	- "[חלקי המקרן](#page-15-3) לוח בקרה" עמ'16
		- "[חלקי המקרן](#page-16-1) שלט" עמ'17

**חלקי המקרן - מלפנים/למעלה**

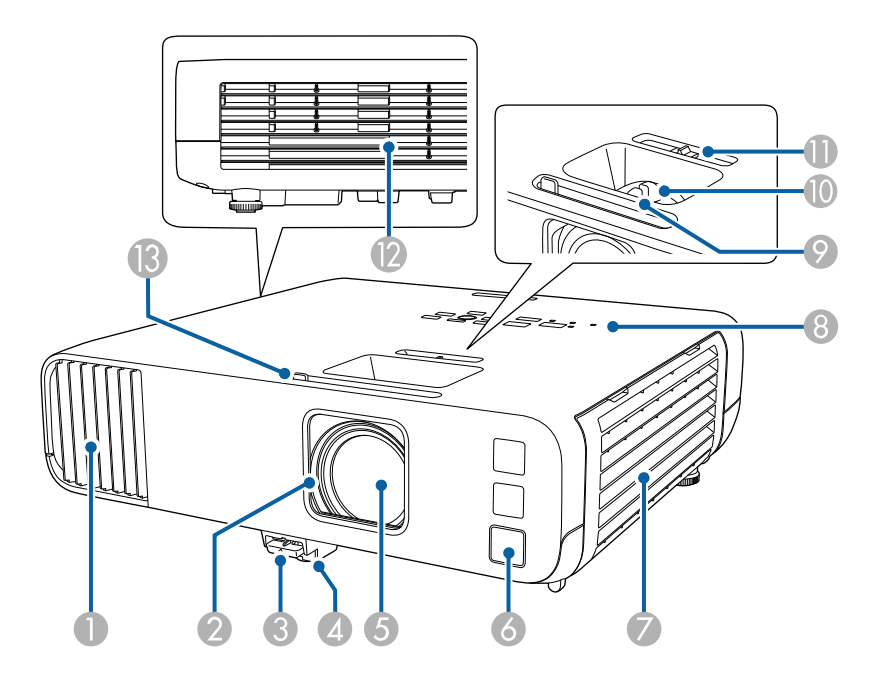

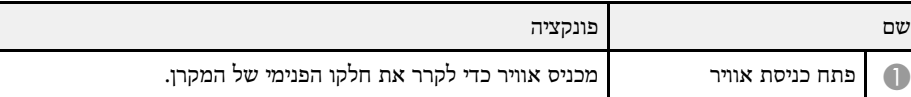

<span id="page-13-2"></span><span id="page-13-1"></span><span id="page-13-0"></span>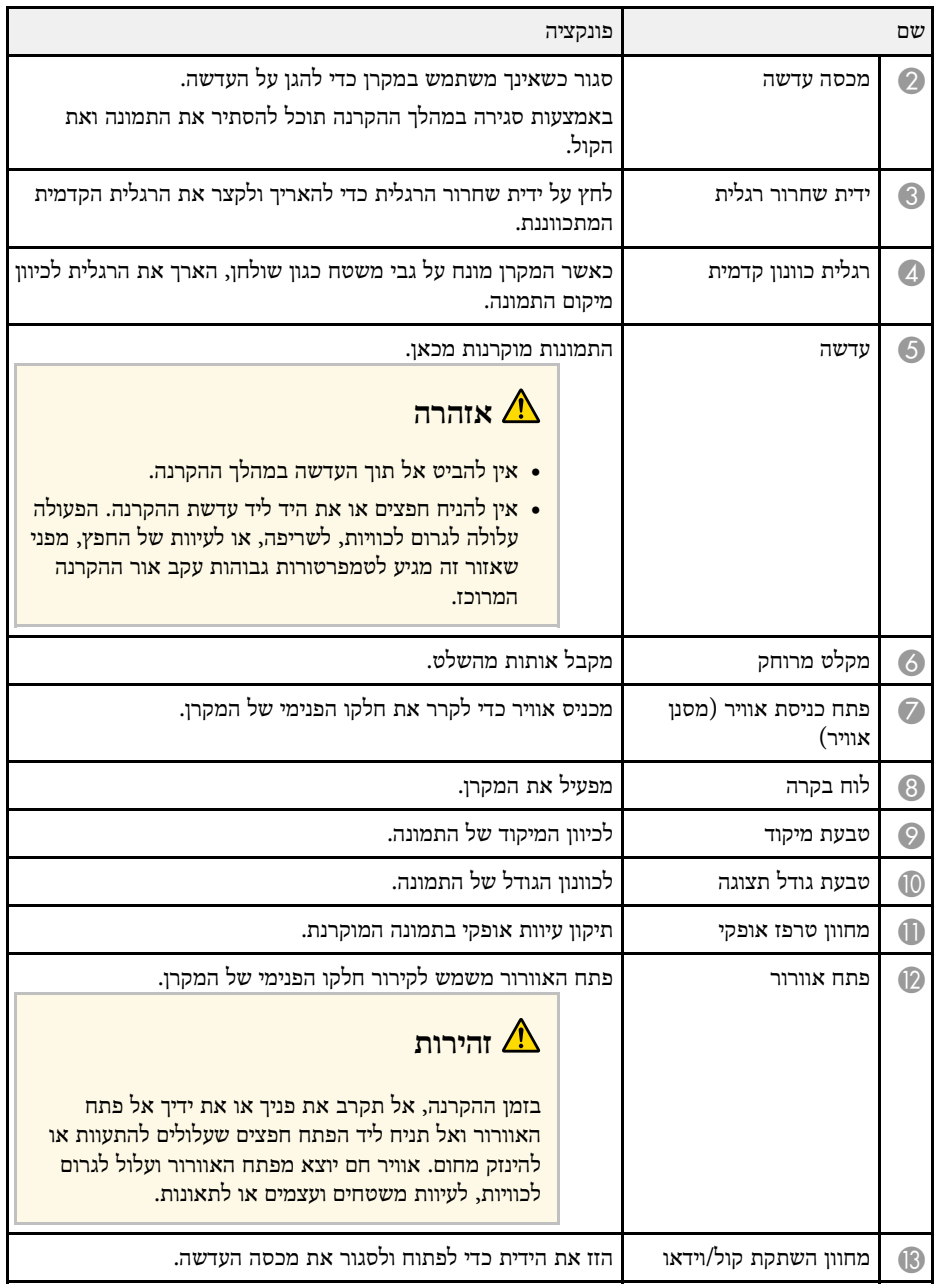

- "[תחזוקת פתח האוורור ומסנן האוויר](#page-196-0)" עמ'197
	- $16'$ [חלקי המקרן](#page-15-3) לוח בקרה" עמ $16'$ 
		- "[פתיחת כיסוי העדשות](#page-31-0)" עמ'32
		- "[כוונון גובה התמונה](#page-47-0)" עמ'48
- "[מיקוד התמונה באמצעות טבעת המיקוד](#page-57-0)" עמ'58
- "[שינוי גודל התמונה בעזרת טבעת גודל תצוגה](#page-56-0)" עמ'57
- "[תיקון צורת התמונה על ידי מחוון](#page-48-4) [Keystone](#page-48-4) [אופקי](#page-48-4)" עמ'49
	- "[כיבוי זמני של התמונה ושל הצליל](#page-89-0)" עמ'90

**חלקי המקרן - אחורי**

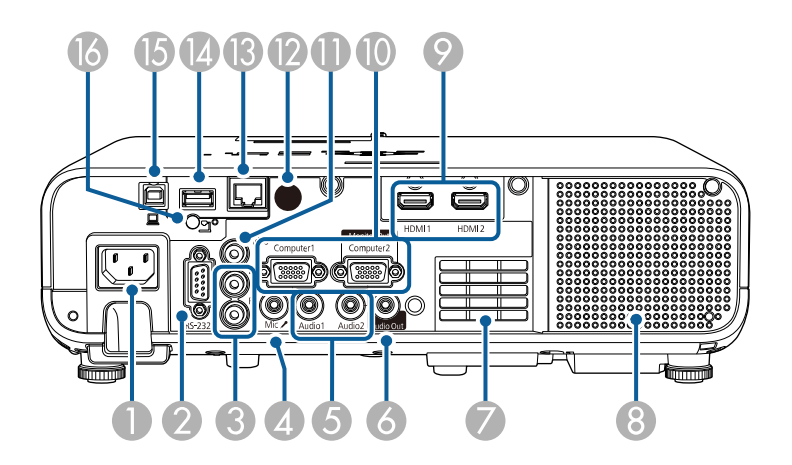

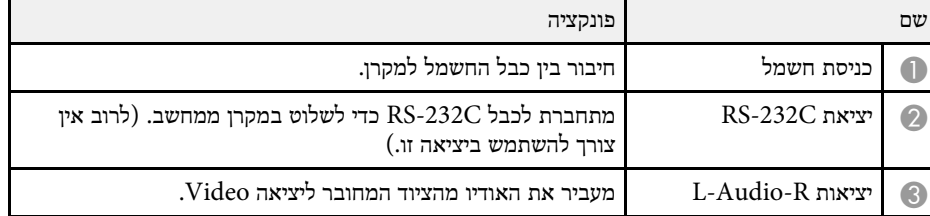

<span id="page-14-1"></span><span id="page-14-0"></span>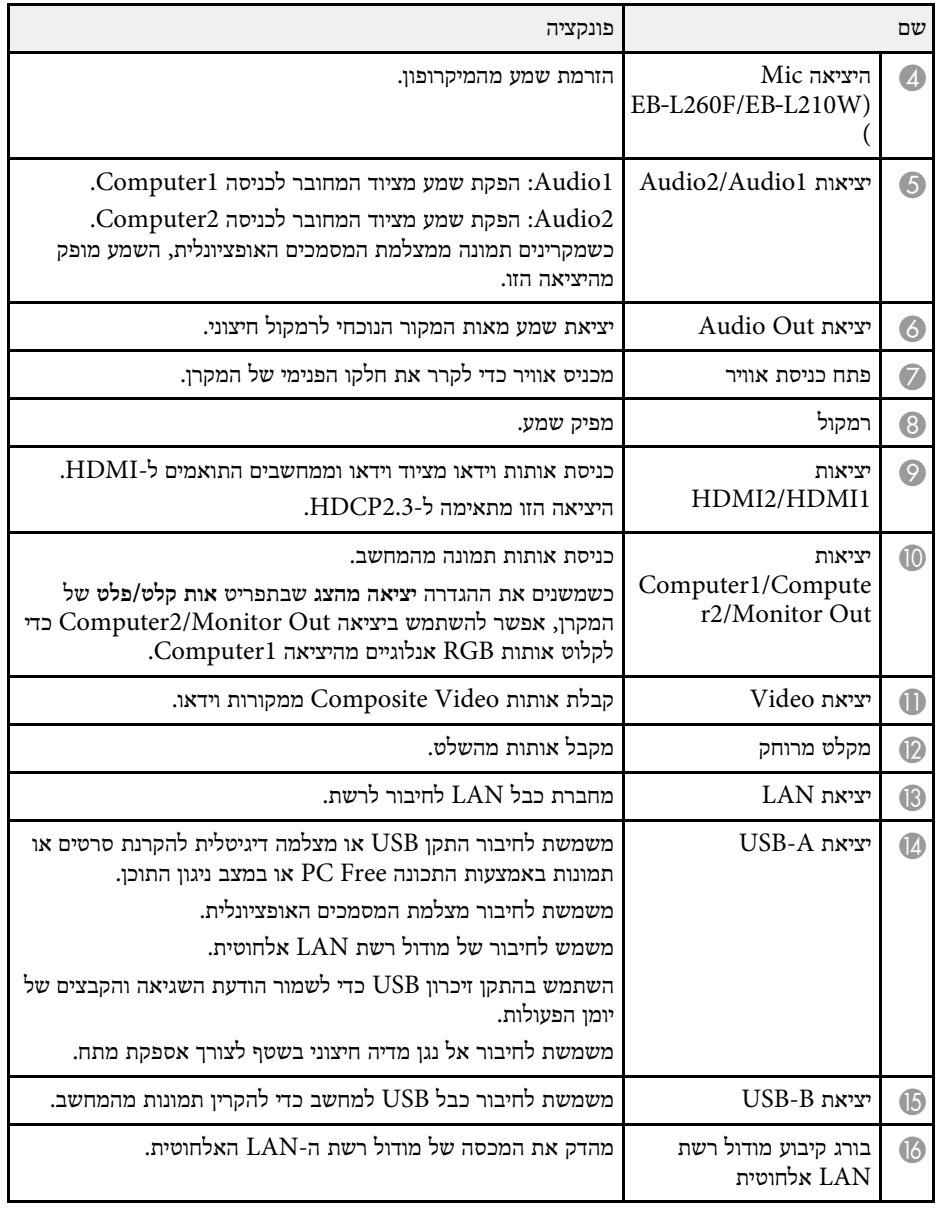

• "[חיבורי המקרן](#page-22-0)" עמ'23

#### **חלקי המקרן - בסיס**

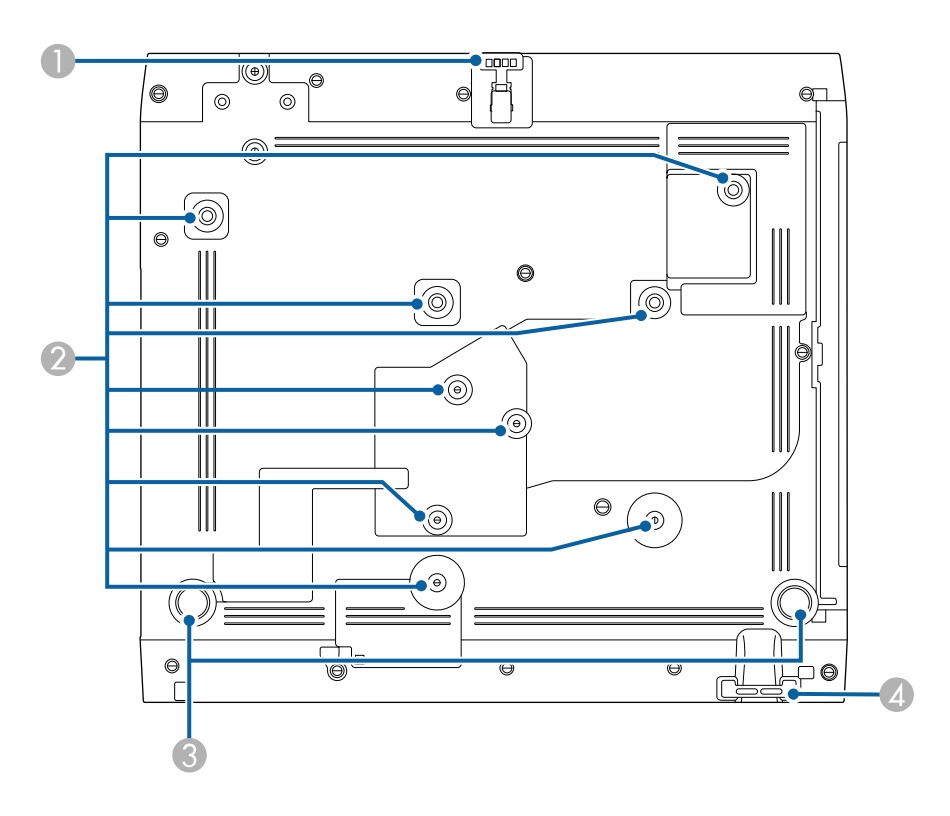

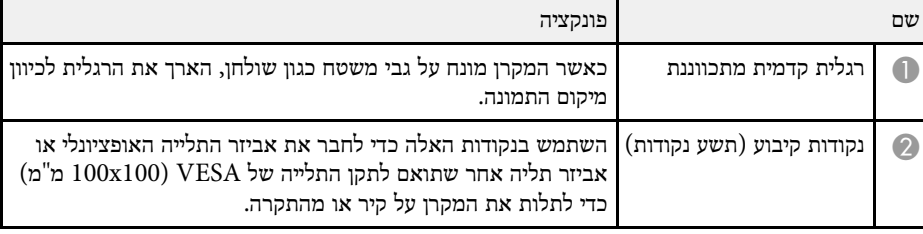

<span id="page-15-2"></span><span id="page-15-0"></span>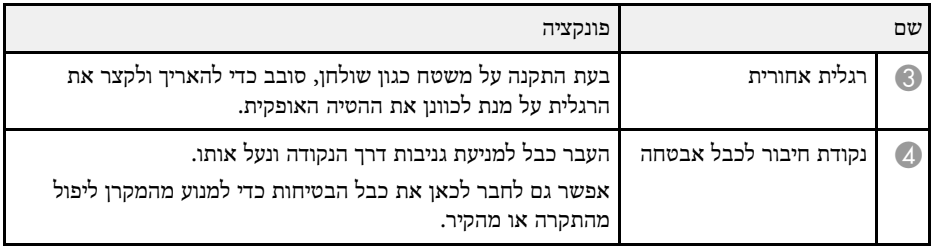

#### y **קישורים רלבנטיים**

- "[כוונון גובה התמונה](#page-47-0)" עמ'48
- "[התקנת כבל אבטחה](#page-112-2)" עמ'113

## **חלקי המקרן - לוח בקרה**

<span id="page-15-3"></span><span id="page-15-1"></span>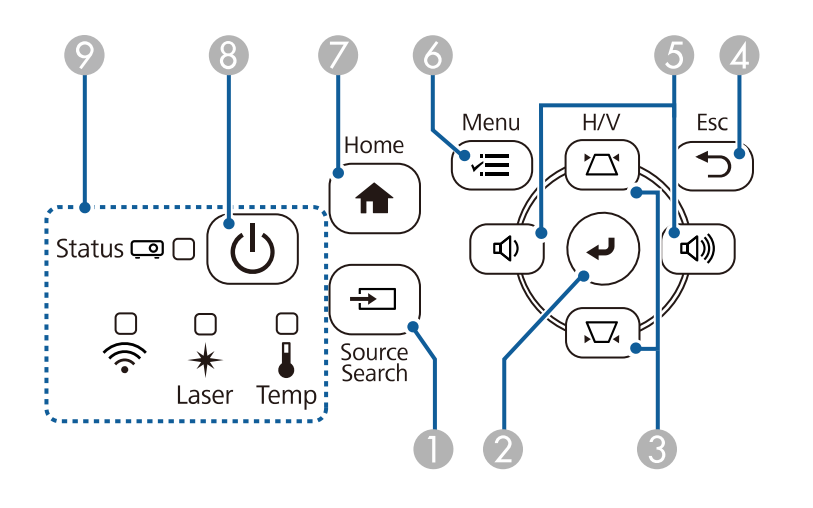

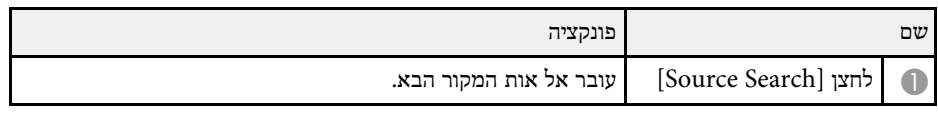

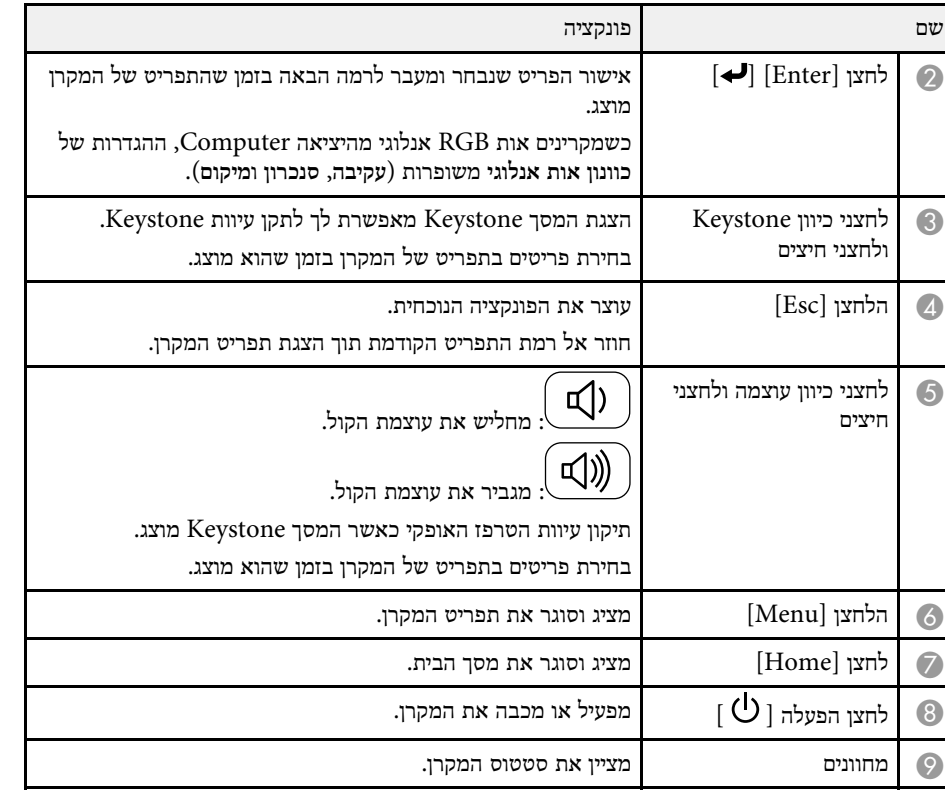

- "[מסך הבית](#page-34-1)" עמ'35
- "[סטטוס מחווני המקרן](#page-205-0)" עמ'206
- "[תיקון צורת התמונה על ידי לחצני](#page-48-5) [Keystone](#page-48-5) "עמ['49](#page-48-5)
	- "[בחירת מקור תמונה](#page-58-0)" עמ'59
	- "[שליטה בעוצמה באמצעות לחצני העוצמה](#page-72-0)" עמ'73
		- "[כיוון הגדרות התפריט](#page-160-1)" עמ'161

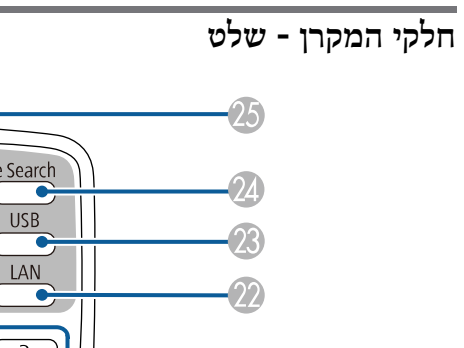

<span id="page-16-1"></span><span id="page-16-0"></span>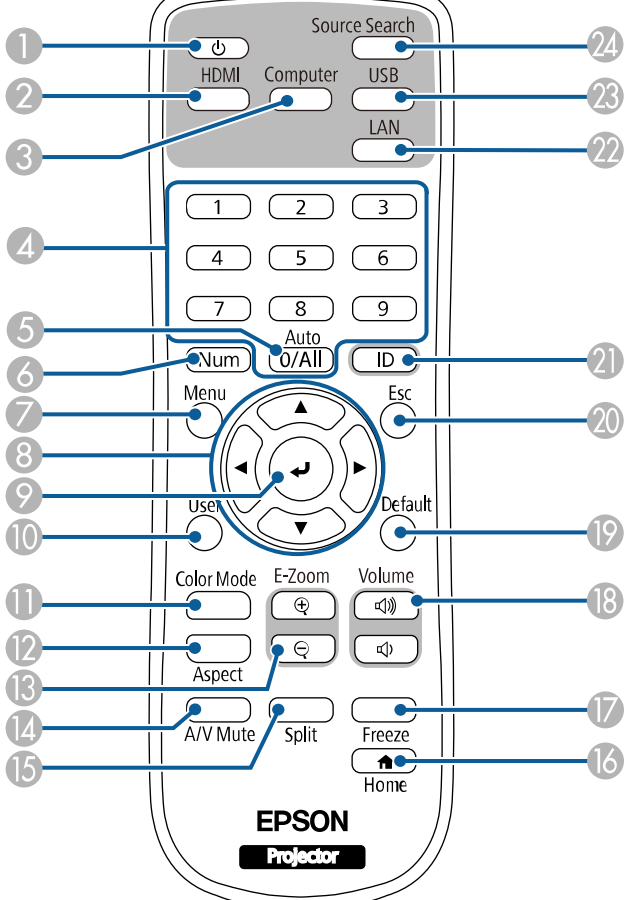

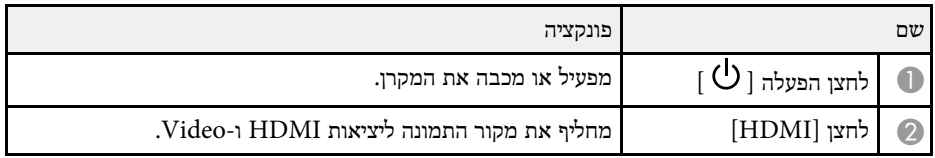

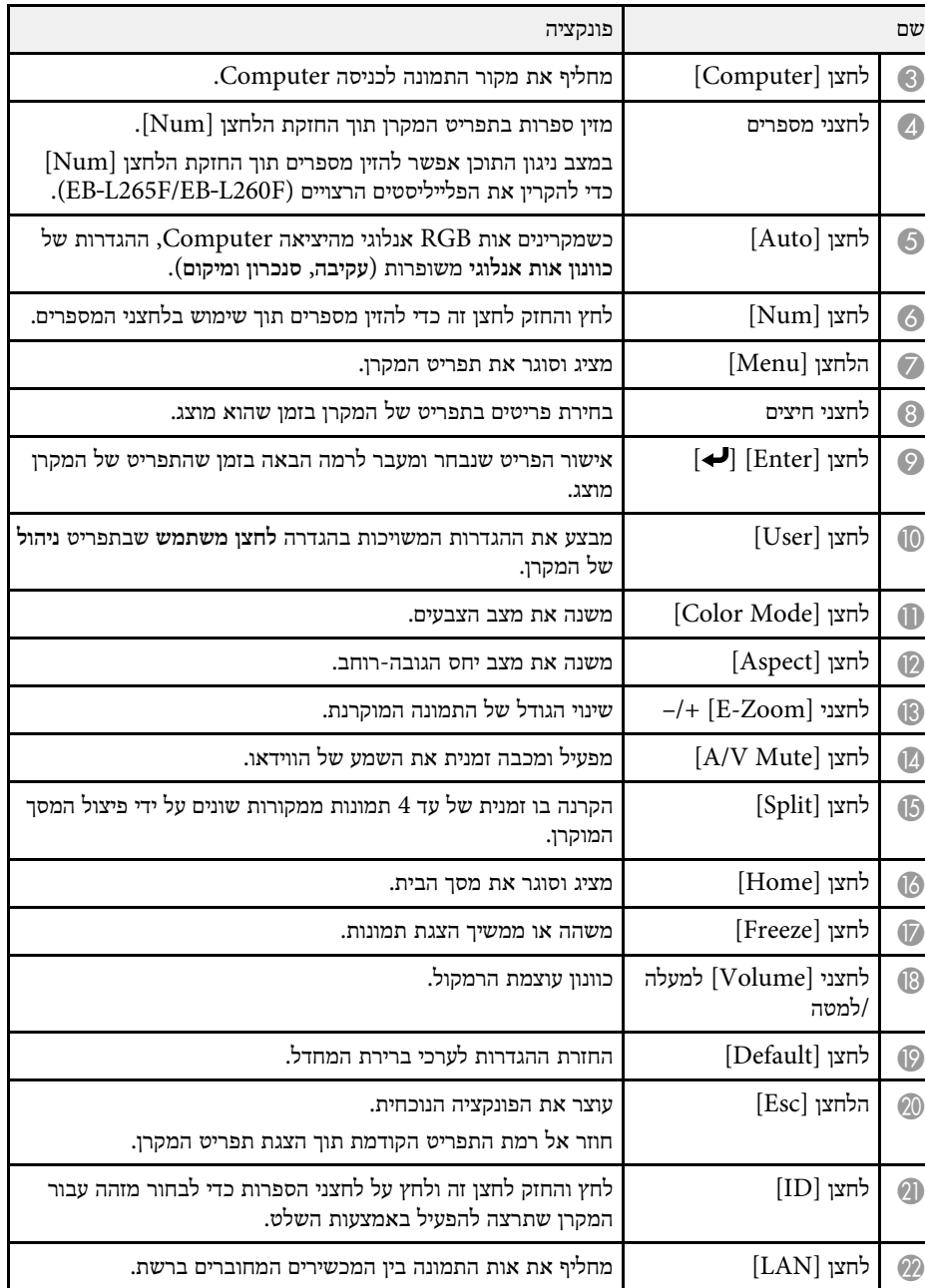

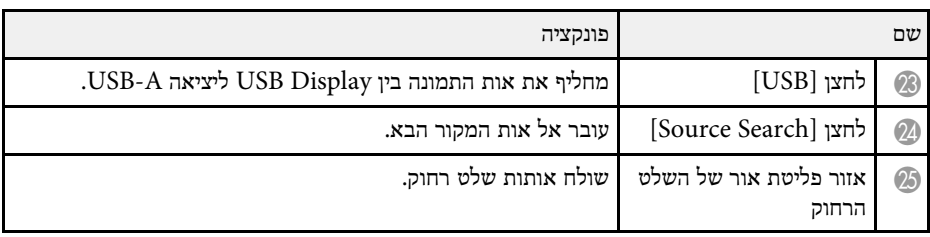

- "[הקרנה במצב ניגון התוכן](#page-82-0)" עמ'83
- "[כיוון איכות התמונה](#page-62-0) (מצב צבעים)" עמ'63
	- "יחס הגובה-[רוחב של התמונה](#page-60-0)" עמ'61
		- "[מסך הבית](#page-34-1)" עמ'35
		- "[בחירת מקור תמונה](#page-58-0)" עמ'59
- 92'' (E-Zoom) התקרבות/[התרחקות מתמונות](#page-91-0)  $($ E-Zoom)
	- "[כיבוי זמני של התמונה ושל הצליל](#page-89-0)" עמ'90
		- "[הקרנת כמה תמונות בו](#page-74-0)-זמנית" עמ'75
	- "[הפסקה זמנית של פעולת הווידאו](#page-90-0)" עמ'91
- "[שליטה בעוצמה באמצעות לחצני העוצמה](#page-72-0)" עמ'73
	- "[הגדרת מזהה המקרן](#page-96-2)" עמ'97
	- "[כיוון הגדרות התפריט](#page-160-1)" עמ'161

## **הגדרת המקרן**

<span id="page-18-0"></span>פעל בהתאם להוראות שבסעיפים הללו כדי להגדיר את המקרן.

- y **קישורים רלבנטיים**
- "[מיקום](#page-19-0)" עמ'20
- "[חיבורי המקרן](#page-22-0)" עמ'23
- "[הכנסת סוללות לשלט הרחוק](#page-29-0)" עמ'30
	- "[שימוש בשלט](#page-30-0)" עמ'31
	- "[פתיחת כיסוי העדשות](#page-31-0)" עמ'32

ניתן למקם את המקרן על כמעט כל משטח כדי להקרין תמונה.

ניתן גם להתקין את המקרן בתושבת קבועה אם רוצים להשתמש בו במקום קבוע. כשתולים את המקרן מהתקרה או על הקיר צריך להשתמש במתלה.

אפשר להשתמש במתקן תלייה אחר שקונים ותואם לתקן התלייה VESA) 100x100 מ"מ). אפשר להתקין את המקרן בזוויות שונות. אין מגבלה לרוחב או לאורך על התקנת המקרן.

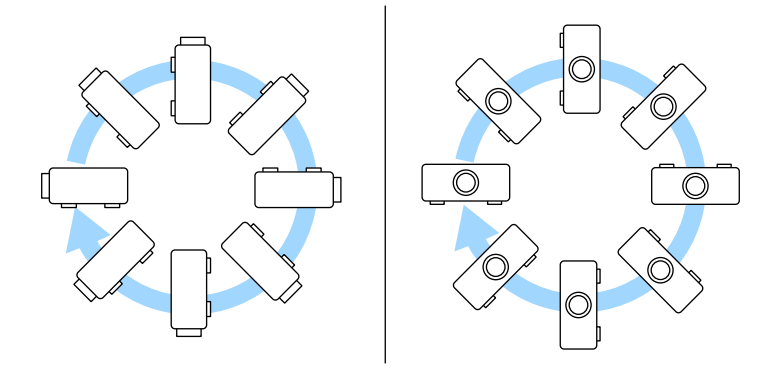

שים לב לנקודות הבאות כאשר אתה בוחר מיקום עבור המקרן:

• מקם את המקרן על משטח ישר או באמצעות תושבת תואמת.

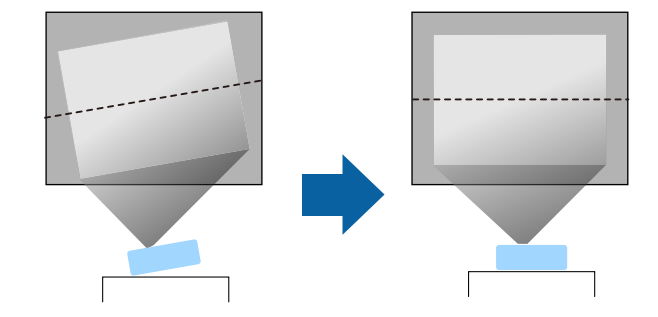

• השאר מרווח גדול סביב ומתחת למקרן לצורך אוורור, ואל תניח אותו בקרבת או על עצמים שעלולים לחסום את פתחי האוורור.

• מקם את המקרן כך שיפנה ישר מול המסך, ולא בזווית.

<span id="page-19-0"></span>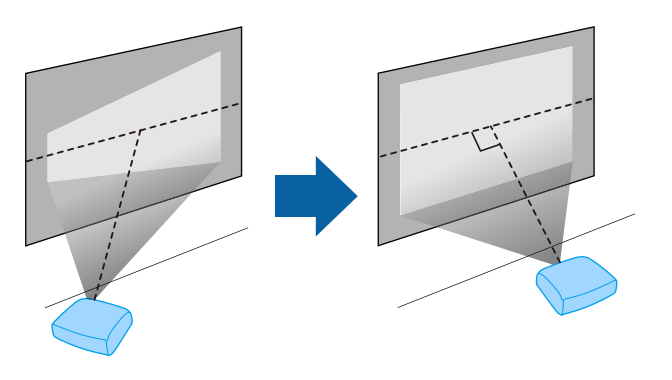

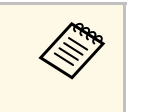

מומלץ לכוון כדי שהתמונות יוצגו באיכות הגבוהה ביותר, a כדי לתקן את העיוות בתמונה. אם אינך יכול להתקין את המקרן ישר מול המסך, תוכל להשתמש בהגדרות של המקרן את מיקום ההתקנה של המקרן לפי גודל וצורת התמונה הנכונים.

• כשמתקינים את המקרן במיקום קבוע, יש להפעיל את ההגדרה **התקנה מקובעת** בתפריט **התקנה** של המקרן.

### **אזהרה**

- יש צורך בשיטת התקנה מיוחדת כשתולים את המקרן מקיר או תקרה. אם לא תתקין את המקרן כשורה הוא עלול ליפול ולגרום לנזק ואף לפציעה.
- אין להשתמש בחומרים דביקים בנקודות החיבור של מתלה התקרה למניעת התרופפות של הברגים. כמו כן, אין להשתמש בחומרי גירוז, בשמנים או בחומרים דומים במקרן; מארז המקרן עלול להיסדק וליפול מהמתלה לתקרה. הדבר עלול לגרום לנזק חמור לכל מי שנמצא מתחת המתלה צמוד תקרה וכן למקרן עצמו.
- אל תתקין את המקרן במיקום שבו יש הרבה אבק או לחות, או במיקום שבו יש עשן או אדים. אחרת הדבר עלול לגרום לשריפה או להתחשמלות. מצב תיבת המקרן יכול גם הוא להידרדר ולהיפגם ולגרום למקרן ליפול מהמתלה.
	- **דוגמות לסביבות שעלולות לגרום למקרן ליפול בשל הידרדרות במצב התיבה**
- מיקומים בהם יש כמות מוגזמת של עשן או חלקיקי שמן הנישאים באוויר, כגון מפעלים או מטבחים
	- מיקומים בהם יש ממסים או כימיקלים נדיפים, כגון מפעלים או מעבדות
	- מיקומים בהם המקרן עלול להיות חשוף לחומרי ניקוי או לכימיקלים, כגון מפעלים או מטבחים
		- מיקומים בהם עושים שימוש בשמני ארומה לעתים קרובות, כגון חדרי רגיעה
		- ליד התקנים שמייצרים כמות רבה של עשן, חלקיקים הנישאים באוויר או קצף באירועים
			- מיקומים ליד מפזרי לחות

#### **אזהרה**

- אל תכסה את פתח כניסת האוויר של המקרן או את פתח האוורור שלו. אם הפתחים של המקרן חסומים, הטמפרטורה בתוך המכשיר עלולה לעלות ולגרום לשריפה.
- אל תשתמש במקרן ואל תאחסן אותו במיקומים בהם הוא ייחשף לאבק או לכלוך. אחרת איכות התמונה המוקרנת עלולה להידרדר, או שמסנן האוויר ייסתם, וכתוצאה מכך תתרחש תקלה או שריפה.
- אין להתקין אותו על משטח שאינו יציב, או במקום שדירוג העומס שלו אינו מספיק. הוא עלול ליפול או לקרוס, ולגרום לתאונה או לפגיעה.
- בעת התקנת המקרן במקום גבוה, הקפד להגן עליו מפני נפילה בעזרת חיווט מתאים כדי לשמור על הבטיחות במקרי חירום, כגון רעידות אדמה, ולמנוע תאונות. אם המקרן אינו מותקן כראוי, הוא עלול ליפול ולגרום לתאונה ולפציעה.
- אין להתקין במיקומים בהם נזק בשל מלח עלול להתרחש, או במיקומים החשופים לגז מאכל כגון גז גפריתי ממעיינות חמים. אחרת הקורוזיה עלולה לגרום לנפילת המקרן. וכן, היא עלולה לגרום לתקלה בפעולת המקרן.

#### y **קישורים רלבנטיים**

- "[הגדרות המקרן ואפשרויות התקנה](#page-20-2)" עמ'21
	- $\,$  "[מרחק הקרנה](#page-20-3)"  $\,$

#### **הגדרות המקרן ואפשרויות התקנה**

ניתן להגדיר או להתקין את המקרן בדרכים הבאות:

קדמי/אחורי

<span id="page-20-2"></span><span id="page-20-0"></span>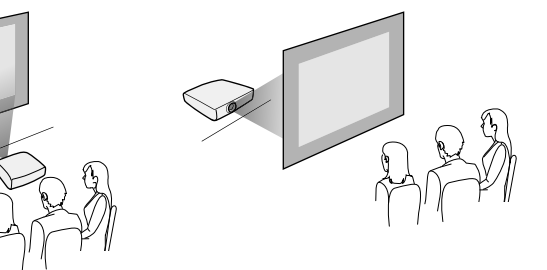

תקרה קדמי/תקרה אחורי

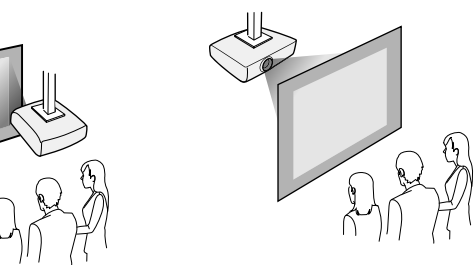

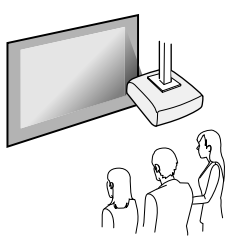

בחר באפשרות הנכונה בהגדרה **הקרנה** בתפריט **התקנה** של המקרן, בהתאם לשיטת ההתקנה שבה אתה משתמש. במידת הצורך, שנה את ההגדרה **סיבוב התפריט** בתפריט **תצוגה** של המקרן.

- y **קישורים רלבנטיים**
- $\blacksquare$ [מצבי הקרנה](#page-40-0)" עמ' $\blacksquare$

#### **מרחק הקרנה**

<span id="page-20-3"></span><span id="page-20-1"></span>עיין בנספח לקבלת פרטים אודות המרחק בו עליך למקם את המקרן מהמסך על פי מידות התמונה המוקרנת.

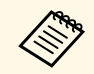

<sup>a</sup> אם נעשה תיקון של עיוות keystone, התמונה תהיה קצת יותר קטנה. **מיקום**

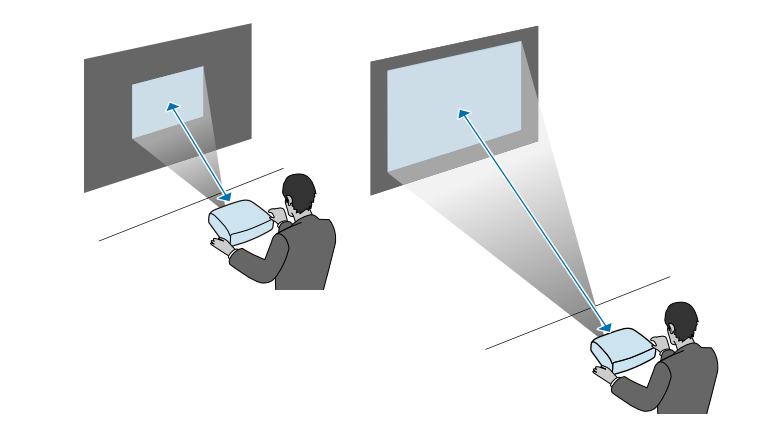

#### **שים לב**

• בדוק את הצורה ואת הכיוון של המחברים בכל כבל שאתה מתכנן לחבר. אל תחבר בכוח מחבר ליציאה אם הוא אינו מתאים לה. הדבר עלול לגרום תקלות ונזק להתקן.

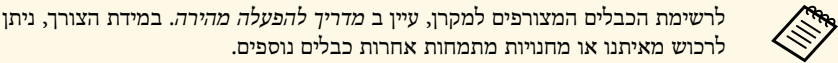

#### y **קישורים רלבנטיים**

- "[חיבור למחשב](#page-22-4)" עמ'23
- "[חיבור למקורות וידאו](#page-24-2)" עמ'25
- "[חיבור להתקני](#page-25-3) [USB](#page-25-3) [חיצוניים](#page-25-3)" עמ'26
	- "[חיבור למצלמת מסמכים](#page-26-3)" עמ'27
	- "[מתחבר להתקנים חיצוניים](#page-27-3)" עמ'28
- "[הורדת הגרסה העדכנית של המסמכים](#page-8-0)" עמ'[9](#page-8-0)

#### **חיבור למחשב**

פעל בהתאם להוראות שבסעיפים הבאים כדי לחבר מחשב למקרן.

#### y **קישורים רלבנטיים**

- "[חיבור למחשב להעברת וידאו ושמע באמצעות](#page-22-2) [HDMI](#page-22-2) "עמ['23](#page-22-2)
	- "[חיבור למחשב לצורך העברת וידאו](#page-22-3) [VGA](#page-22-3) [ושמע](#page-22-3)" עמ'23
	- "[חיבור למחשב להעברת וידאו ושמע באמצעות](#page-23-0) [USB](#page-23-0) "עמ['24](#page-23-0)

#### **חיבור למחשב להעברת וידאו ושמע באמצעות HDMI**

אם יש למחשב שלך יציאת HDMI, תוכל לחבר אותו אל המקרן באמצעות כבל HDMI רגיל ולשלוח את השמע מהמחשב יחד עם התמונה המוקרנת.

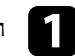

a חבר את כבל ה-HDMI אל יציאת ה-HDMI של המחשב.

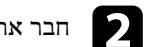

b חבר את הקצה השני אל היציאה HDMI במקרן.

<span id="page-22-0"></span>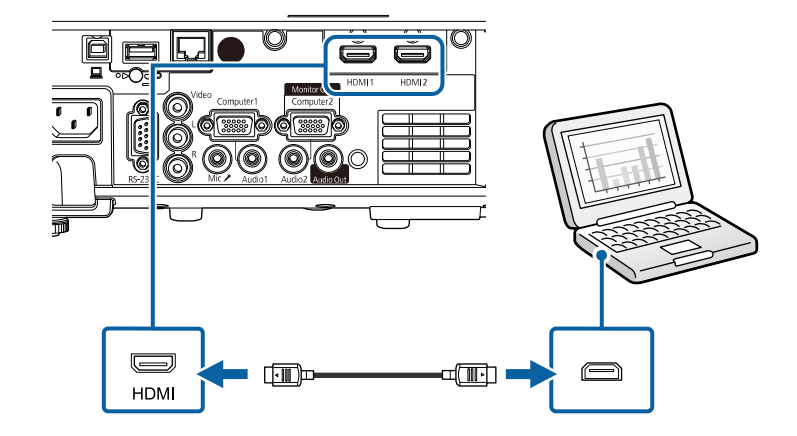

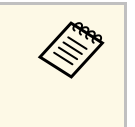

<span id="page-22-1"></span>חבר קצה אחד של כבל שמע רגיל ,HDMI אם נתקלת בבעיה בהעברת השמע דרך חיבורשל המקרן ואת הקצה השני אל יציאת -Audio jack-mini 3.5 מ"מ אל יציאת ה השמע של המחשב. בחר בכניסת השמע שאליה חיברת את הכבל בהגדרות <mark>יציאת שמע</mark> **HDM אם נתקלת בבעיה בהעברת השמע דרך חיבוו<br>Homin-jack מסוג 3.5 mini-jack מ"מ אל יציאת ה-1<br>השמע של המחשב. בחר בכניסת השמע שא<br><b>HDMI בתפריט אות קלט/פלט של המקרן**.

#### **חיבור למחשב לצורך העברת וידאו VGA ושמע**

תוכל לחבר את המקרן למחשב באמצעות כבל VGA.

<span id="page-22-4"></span><span id="page-22-3"></span>ניתן לנגן שמע במערכת הרמקולים של המקרן על ידי חיבור כבל שמע רגיל מסוג jack-mini 3.5 מ"מ.

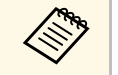

- יש לקנות מתאם שמאפשר לחבר את VGA, יש לקנות מתאם שמאפשר לחבר את VGA אווידאו VGA של המחשב ליציאת הווידאו  $\ll$ המחשב ליציאת הווידאו VGA של המקרו.
- <span id="page-22-2"></span>יש להגדיר ,Monitor Out/Computer2 • כשמקרינים מקור תמונות המחובר ליציאה את האפשרות **יציאה מהצג** לערך **מחשב2** בתפריט **אות קלט/פלט** של המקרן.
- כשמקרינים ממחשב, אפשר גם להגדיר את היציאה שמשמשת לכניסת שמע באמצעות ההגדרה **יציאת שמע** בתפריט **אות קלט/פלט** של המקרן.
	- ודא שכבל השמע נושא את התווית "ללא התנגדות".

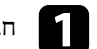

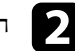

#### b חבר את הקצה השני אל היציאה Computer במקרן.

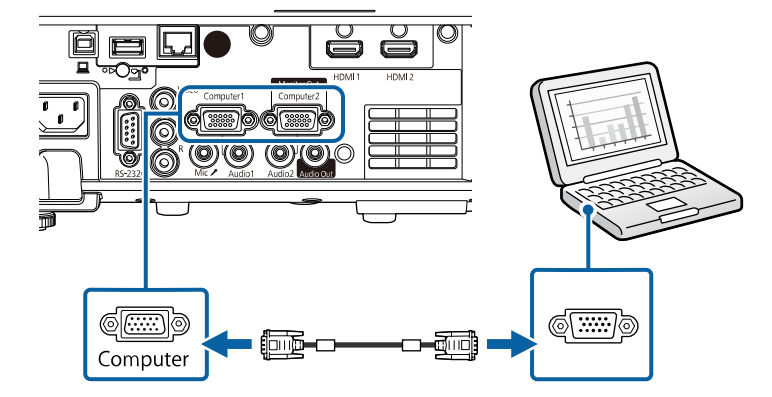

 $\cdot$  סגור והדק את הברגים במחבר ה-VGA.

חבר את כבל השמע אל מחבר האוזניות או יציאת השמע של המחשב הנייד, או אל רמקולי dהמחשב השולחני או יציאת השמע שלו.

- e
- חבר את הקצה השני אל היציאה Audio המתאימה ליציאה Computer בה אתה משתמש.

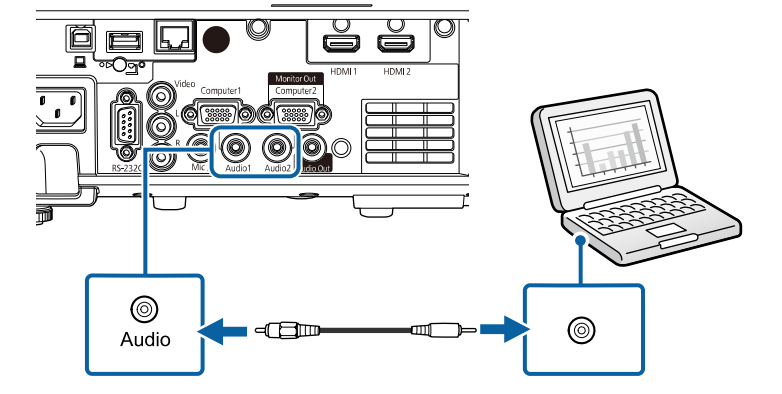

#### **חיבור למחשב להעברת וידאו ושמע באמצעות USB**

<span id="page-23-0"></span>אם המחשב שברשותך עומד בדרישות המערכת, תוכל לשלוח אותות וידאו ושמע אל המקרן דרך יציאת ה-USB של המחשב. פונקציה זו נקראת Display USB. חבר את המקרן למחשב באמצעות כבל USB.

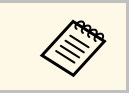

• אם אתה משתמש במפצל USB, ייתכן שהחיבור לא יפעל כראוי. חבר את כבל ה-USB a ישירות למקרן.

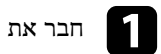

a חבר את הכבל ליציאת B-USB של המקרן שלך.

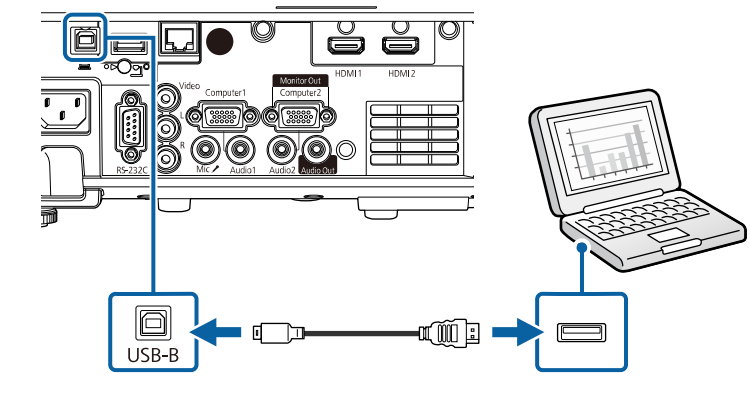

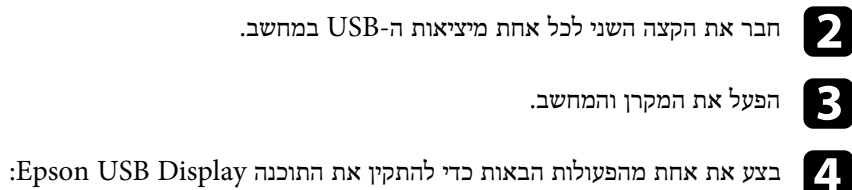

a עליך להתקין תוכנה זו רק בפעם הראשונה שתחבר את המקרן אל המחשב.

• Windows: בחר באפשרות **EXE.UDSE\_EMP הפעלת** בתיבת הדו-שיח שמוצגת כדי להתקין את התוכנה Display USB Epson.

## **חיבורי המקרן <sup>25</sup>**

**USB Display** באפשרות בחר .תוצג Epson USB Display ההתקנה תיקיית :Mac • **Installer** ופעל על פי ההוראות המוצגות כדי להתקין את התוכנה USB Epson Display. אם התיקייה **Setup** Display USB אינה מוצגת אוטומטית, לחץ לחיצה .**USB Display Installer** < **EPSON\_PJ\_UD** על כפולה

פעל על פי ההוראות שבמסך.<br> $\begin{array}{|c|} \hline \textbf{\textit{S}} \end{array}$ 

ואל תכבה את המקרן עד שתוצג בו תמונה. אל תנתק את כבל ה-USB

המקרן יציג את התמונה משולחן העבודה של המחשב וישמיע קול במידה והמצגת מכילה שמע.

- בצע את אחת מהפעולות הבאות: אם המקרן אינו מקרין תמונות, על לחץ :Windows a
- < **EPSON Projector כל התוכניות** או על **התחל** > .**Epson USB Display Ver.x.xx**
	- Mac: לחץ לחיצה כפולה על הסמל **Display USB** שבתיקייה **יישומים**.
		- בסיום ההקרנה, בצע את אחת מהפעולות הבאות:
- Windows: נתק את כבל ה-USB. אין צורך להשתמש בתכונה **הוצאת חומרה באופן בטוח**.
- Mac: בחר באפשרות **התנתק** מהסמל **Display USB** שבסרגל התפריטים או **Dock** ונתק את כבל ה-USB.

#### y **קישורים רלבנטיים**

• "[דרישות מערכת עבור](#page-230-0) [Display USB](#page-230-0) "עמ['231](#page-230-0)

#### **חיבור למקורות וידאו**

פעל בהתאם להוראות שבסעיפים הבאים כדי לחבר התקני וידאו למקרן.

- 
- במידה והיציאה בהתקן שאתה מחבר הינה בצורה לא שגרתית, השתמש בכבל המצורף a להתקן או בכבל אופציונלי לחיבור עם המקרן.
	- הכבל משתנה בהתאם לאות הפלט מציוד הוידאו המחובר.
- סוגים מסוימים של ציוד וידאו מסוגלים להפיק אותות מסוגים שונים. בדוק את המדריך למשתמש המצורף לציוד הווידאו כדי לוודא את סוג האותות שניתן להפיק.

#### y **קישורים רלבנטיים**

- "[חיבור למקור וידאו מסוג](#page-24-1) [HDMI](#page-24-1) "עמ['25](#page-24-1)
- "[חיבור למקור וידאו מסוג](#page-25-0) [Composite](#page-25-0) "עמ['26](#page-25-0)

#### **חיבור למקור וידאו מסוג HDMI**

<span id="page-24-1"></span>אם יש למקור הווידאו שברשותך יציאת HDMI, תוכל לחבר אותו אל המקרן באמצעות כבל HDMI רגיל ולשלוח את השמע ממקור התמונה יחד עם התמונה המוקרנת.

#### **שים לב**

אל תפעיל את מקור הווידאו לפני שתחבר אותו אל המקרן. הדבר עלול לגרום נזק למקרן.

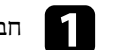

a חבר את כבל ה-HDMI אל יציאת ה-HDMI במקור הווידאו.

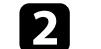

b חבר את הקצה השני אל היציאה HDMI במקרן.

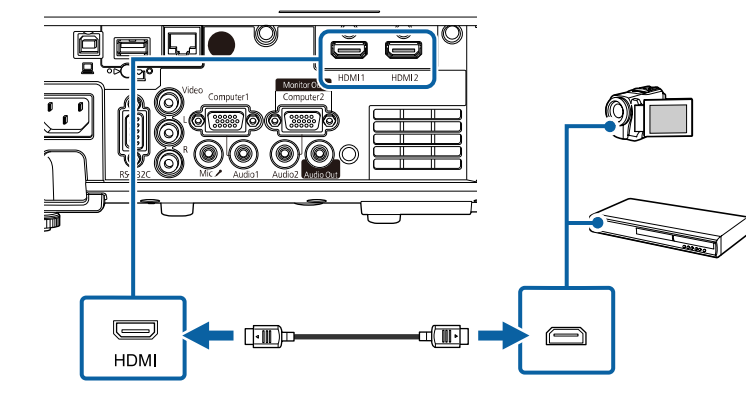

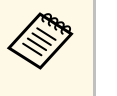

<span id="page-24-2"></span><span id="page-24-0"></span>השמע של מקור וידאו. בחר בכניסת השמע שאליה חיברת את הכבל בהגדרות <mark>יציאת שמע</mark> חבר קצה אחד של כבל שמע רגיל ,HDMI אם נתקלת בבעיה בהעברת השמע דרך חיבורשל המקרן ואת הקצה השני אל יציאת -Audio מ"מ אל יציאת ה 3.5 mini-jack **HDMI** בתפריט **אות קלט/פלט** של המקרן. <sup>a</sup> מסוג

#### **חיבור למקור וידאו מסוג Composite**

אם מקור הווידאו שלך מכיל יציאות וידאו מסוג composite, תוכל לחבר אותו למקרן תוך שימוש בכבל וידאו רגיל עם חיבורי RCA או בכבל V/A.

ניתן לנגן שמע במערכת הרמקולים של המקרן על ידי חיבור כבל שמע רגיל מסוג RCA.

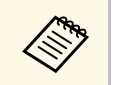

a ודא שכבל השמע נושא את התווית "ללא התנגדות".

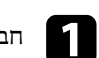

a חבר את הכבל בעל המחבר הצהוב אל יציאת הווידאו הצהובה של אות המקור.

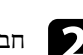

וחבר את הקצה השני אל היציאה Video החבר את ה

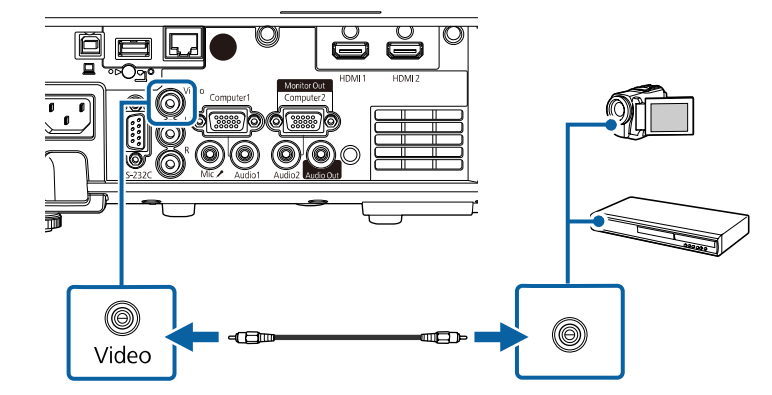

c חבר את כבל השמע אל יציאות השמע של מקור הווידאו.

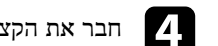

ם חבר את הקצה השני אל היציאות L-Audio-R במקרן.

<span id="page-25-0"></span>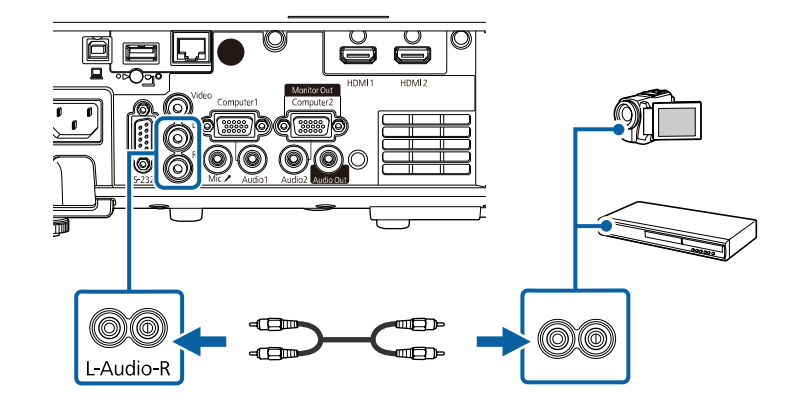

### **חיבור להתקני USB חיצוניים**

<span id="page-25-3"></span><span id="page-25-1"></span>פעל בהתאם להוראות שבסעיפים הבאים כדי לחבר התקני USB חיצוניים למקרן.

- y **קישורים רלבנטיים**
- "[הקרנה מהתקן](#page-25-2) [USB](#page-25-2) "עמ['26](#page-25-2)
- "[חיבור להתקן](#page-26-0) [USB](#page-26-0) "עמ['27](#page-26-0)
- "[ניתוק התקן](#page-26-1) [USB](#page-26-1) "עמ['27](#page-26-1)

#### **הקרנה מהתקן USB**

<span id="page-25-2"></span>תוכל להקרין תמונות ותוכן נוסף מבלי להשתמש במחשב או בהתקן וידאו, על ידי חיבור אחד מההתקנים הבאים אל המקרן:

- USB flash כונן•
- מצלמה דיגיטלית או סמארטפון
	- כונן קשיח USB

## **חיבורי המקרן <sup>27</sup>**

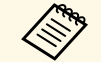

ולא • מצלמות דיגיטליות או סמארטפונים חייבים להיות התקנים בעלי חיבור USB, a התקנים תואמי .USB Mass Storage Class TWAIN, ועליהם להיות תואמי

- חייבים לעמוד בדרישות הבאות: כוננים קשיחים מסוג USB
- USB Mass Storage התקני כל לא (USB Mass Storage Class תואם התקן• Class נתמכים)
	- בפורמט 16/32FAT
- פועלים על מתח מספק כוח נפרד משלהם (לא מומלץ להשתמש בכוננים קשיחים הפועלים על מתח ה-bus(
	- יש להימנע משימוש בכוננים קשיחים עם מספר מחיצות

במצב ניגון התוכן אפשר להקרין פלייליסטים ששמורים בזיכרון נייד בחיבור USB ומכילים תמונות .(EB‑L265F/EB‑L260F) וסרטים

#### y **קישורים רלבנטיים**

- "[הקרנה במצב ניגון התוכן](#page-82-0)" עמ'83
- $-78$ '[הקרנת מצגת](#page-77-0) "PC Free" עמ

#### **חיבור להתקן USB**

תוכל לחבר את התקן ה-USB אל היציאה A-USB של המקרן ולהשתמש בו להקרנת תמונות ותוכן נוסף.

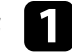

אם התקן ה-USB כולל ספק כוח, חבר את ההתקן לשקע חשמל.

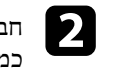

חבר את כבל ה-USB או את הכונן הנייד למקרן באמצעות יציאת A-USB של המקרן, כמוצג באיור.

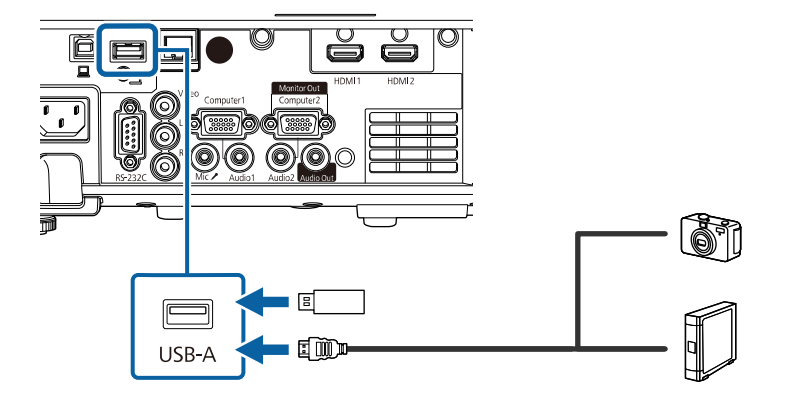

#### **שים לב**

- השתמש בכבל ה-USB המצורף או בכבל שמתאים לשימוש עם ההתקן.
- <span id="page-26-1"></span><span id="page-26-0"></span>• אין לחבר רכזת USB או כבל USB שאורכו עולה על 3 מטרים. הדבר עלול לפגוע בפעולת ההתקן.

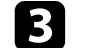

חבר את הקצה השני אל המכשיר במידת הצורך.<br>כ

#### **ניתוק התקן USB**

בסיום ההקרנה מהתקן USB המחובר למקרן, נתק את ההתקן מהמקרן.

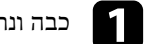

a כבה ונתק את ההתקן במידת הצורך.

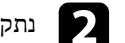

נתק את התקן ה-USB מהמקרן.  $\blacksquare$ 

#### **חיבור למצלמת מסמכים**

<span id="page-26-3"></span><span id="page-26-2"></span>ניתן לחבר מצלמת מסמכים למקרן ולהקרין את התמונות שהמצלמה מציגה.

## **חיבורי המקרן <sup>28</sup>**

אופן החיבור משתנה בהתאם לדגם מצלמת המסמכים של Epson. לפרטים נוספים, עיין במדריך למשתמש של מצלמת המסמכים.

#### y **קישורים רלבנטיים**

• "[הורדת הגרסה העדכנית של המסמכים](#page-8-0)" עמ'[9](#page-8-0)

#### **מתחבר להתקנים חיצוניים**

פעל בהתאם להוראות שבסעיפים הבאים כדי לחבר התקנים חיצוניים למקרן.

#### y **קישורים רלבנטיים**

- "[חיבור לצג](#page-27-1) [VGA](#page-27-1) "עמ['28](#page-27-1)
- "[חיבור לרמקולים חיצוניים](#page-27-2)" עמ'28
	- "[חיבור מיקרופון](#page-28-0)" עמ'29

#### **חיבור לצג VGA**

אם מחברים את המקרן למחשב באמצעות היציאה Computer, ניתן לחבר אליו גם צג חיצוני. כך ניתן להציג את המצגת בצג החיצוני גם כשהתמונה המוקרנת לא זמינה.

כדי להציג תמונות בצג חיצוני, שנה את ההגדרה **יציאה מהצג** לאפשרות **פלט צג** בתפריט **אות קלט /פלט** של המקרן.

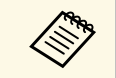

שנה את ההגדרה • אם אתה רוצה לשדר תמונות לצג חיצוני כשהמקרן לא מקרין תמונות, a **יציאת שמע/וידאו** לאפשרות של המקרן. **תמיד פועל** בתפריט **אות קלט/פלט**

לא תמיד יוכלו להציג את התמונות כהלכה. • צגים עם קצב רענון של פחות מ-Hz60

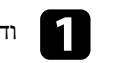

a ודא שהמחשב מחובר ליציאה Computer של המקרן.

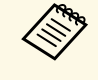

יכולים להישלח אל צג חיצוני. Computer1 אנלוגיים מיציאת .Computer1 השתמש ביציאה • אם למחשב יש שתי יציאות, a • רק אותות RGB . לא ניתן להעביר קלט אותות מיציאות אחרות

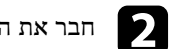

חבר את הכבל של הצג החיצוני Monitor Out של המקרן שלך.

<span id="page-27-3"></span><span id="page-27-0"></span>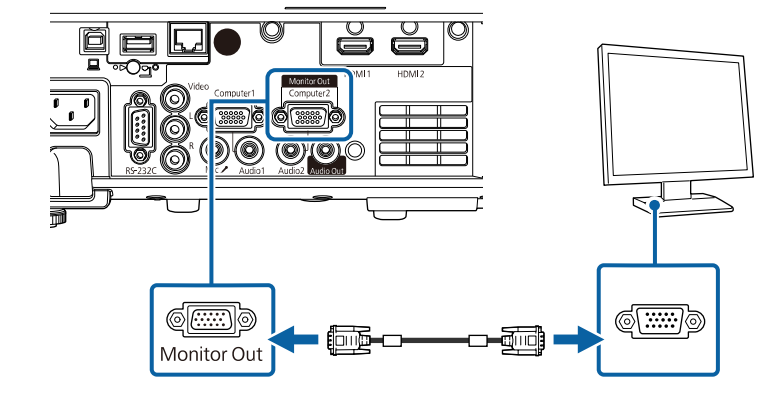

#### **חיבור לרמקולים חיצוניים**

אפשר לחבר את המקרן גם לרמקולים חיצוניים עם מתח עצמי. ניתן לשלוט בעוצמת השמע באמצעות השלט של המקרן.

<span id="page-27-2"></span><span id="page-27-1"></span>כדי להציג תמונות בצג חיצוני, שנה את ההגדרה **התקן פלט שמע** לאפשרות **מקרן** בתפריט **אות קלט /פלט** של המקרן. אם מערכת שמע/וידאו אינה מחוברת למקרן, הרמקולים החיצוניים ישמיעו את השמע גם אם ההגדרה **התקן פלט שמע** מוגדרת לאפשרות **מערכת קול/וידאו**.

} **אות קלט/פלט** > **קישור HDMI** < **התקן פלט שמע**

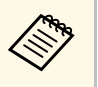

- אם אתה רוצה שהאודיו יישמע דרך רמקולים חיצוניים כשהמקרן לא מקרין תמונות, שנה את ההגדרה **יציאת שמע/וידאו** לאפשרות **תמיד פועל** בתפריט **אות קלט/פלט** של המקרן.
	- ניתן לחבר את המקרן גם למגבר עם רמקולים.
	- כשמחברים רמקולים חיצוניים מערכת הרמקולים המובנים של המקרן מושבתת.

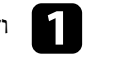

a ודא שהמחשב או מקור הווידאו מחובר למקרן גם עם כבל שמע וגם עם כבל וידאו.

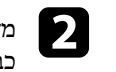

מצא את הכבל המתאים לחיבור לרמקולים החיצוניים, כגון כבל סטריאו או כל סוג אחר של כבל או מתאם.

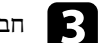

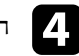

ות חבר את הקצה של הסטריאו בכבל ליציאה Audio Out של המקרן.

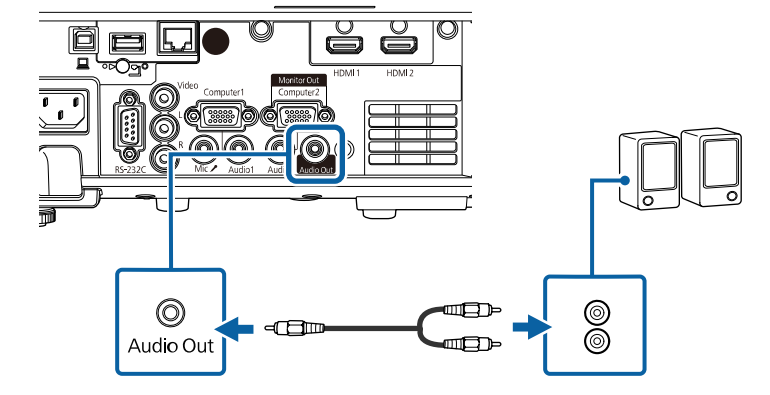

### a חבר את כבל המיקרופון אל היציאה Mic במקרן.

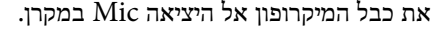

<span id="page-28-0"></span>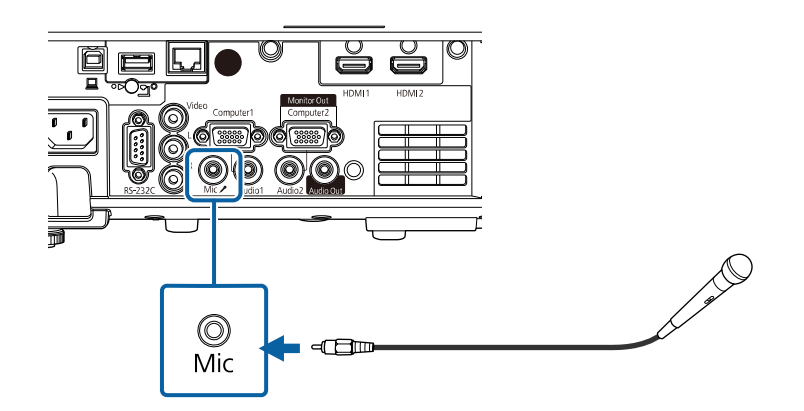

הדלק את המיקרופון במידת הצורך.<br> $\bullet$ 

**חיבור מיקרופון**

ניתן לחבר מיקרופון ליציאה Mic של המקרן כדי להשתמש במיקרופון בזמן מצגות .(EB‑L260F/EB‑L210W)

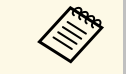

#### • אספקת החשמל של המכשיר לא נתמכת.

- של המקרן. **תמיד פועל** בתפריט **אות קלט/פלט** ההגדרה **יציאת שמע/וידאו** לאפשרות • אם אתה רוצה שהאודיו יישמע דרך מיקרופון כשהמקרן לא מקרין תמונות, שנה את
- אם קשה לשמוע את מי שמדבר במיקרופון או ששומעים אותו חזק מדי, אפשר לכוון את העוצמה דרך ההגדרה **רמת קלט מיקרופון** בתפריט **אות קלט/פלט**.

## <span id="page-29-0"></span>**הכנסת סוללות לשלט הרחוק <sup>30</sup>**

השלט פועל על שתי סוללות מסוג AA המצורפות למקרן.

#### **שים לב**

הקפד לקרוא את *הוראות בטיחות* לפני הטיפול בסוללות.

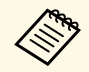

 $\epsilon$ א יש להחליף סוללות ריקות בהקדם. השלט משתמש בשתי סוללות מַנְנְן או אלקליין בגודל $\lambda$ AA

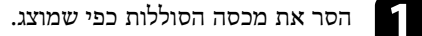

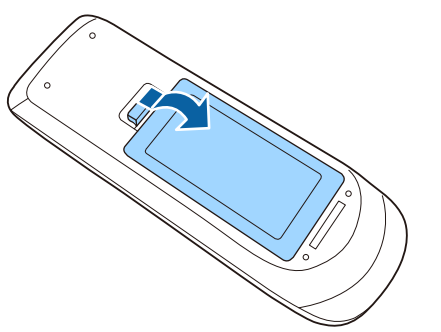

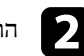

הוצא את הסוללות הישנות במידת הצורך.

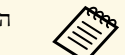

a השלך את הסוללות הישנות בהתאם לתקנות המקומיות.

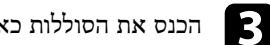

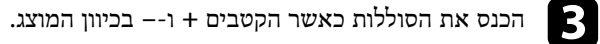

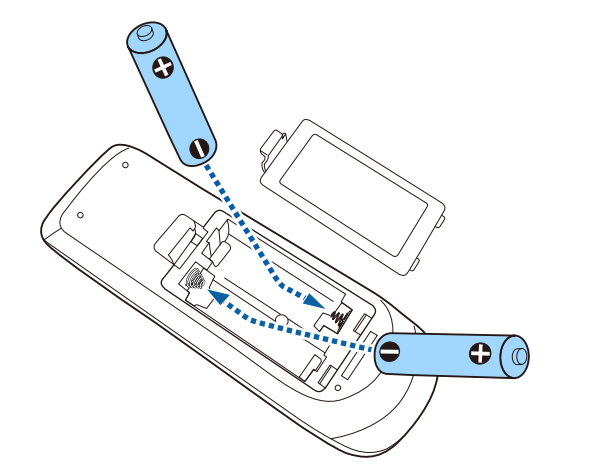

## **אזהרה**

בדוק את המיקומים של סימני ה-(+) וה-(-) בתוך תא הסוללות כדי לוודא שהסוללות הוכנסו באופן הנכון. שימוש לא נכון בסוללות עלול לגרום לפיצוץ או לדליפה שיובילו לדליקה, לפציעה או לנזק למוצר.

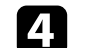

החזר את מכסה הסוללה ולחץ אותו למטה עד שיינעל במקומו בנקישה.

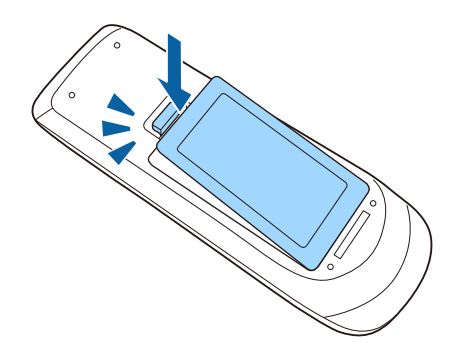

בעזרת השלט ניתן לשלוט במקרן כמעט מכל פינה בחדר.

הקפד לכוון את השלט אל מקלטי המקרן בזווית ובמרחק המוצגים כאן.

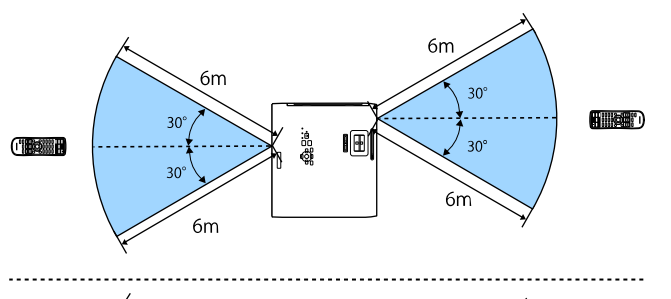

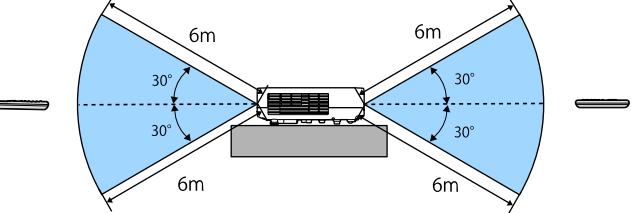

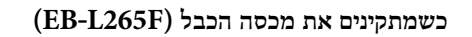

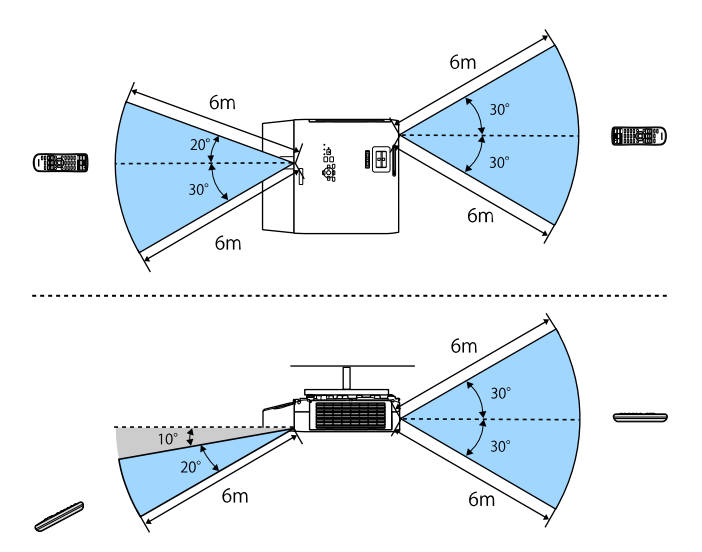

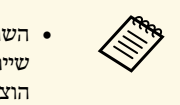

<span id="page-30-0"></span>שייתכן שהמקרן לא יגיב לפקודות. אם אינך מתעתד להשתמש בשלט למשך זמן רב, • השתדל לא להשתמש בשלט כשיש תאורת פלורסנט חזקה או אור שמש ישיר, כיוון הוצא את הסוללות.

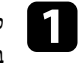

לפתיחת כיסוי העדשות של המקרן, החלק את הכיסוי השתקת קול/וידאו עד שיגיע למקומו aבנקישה.

<span id="page-31-0"></span>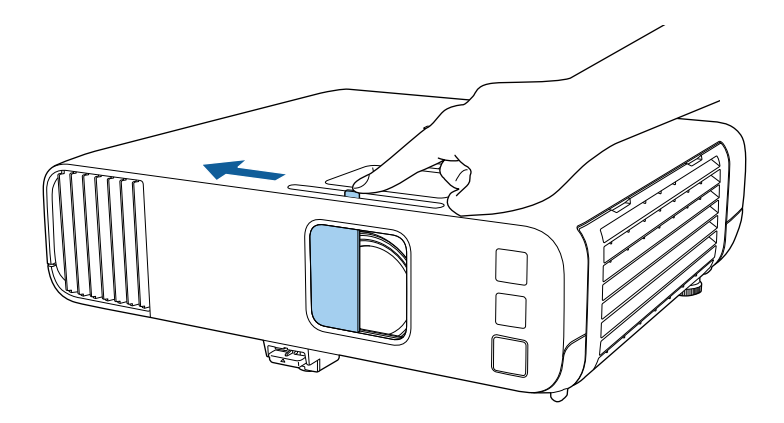

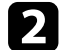

b לכיסוי העדשות או לכיבוי זמני של התמונה והצליל המוקרנים, סגור את מכסה העדשות.

המקרן יכבה אוטומטית 20 דקות לאחר סגירת מכסה העדשות. אפשר להשבית את התכונה an המק<br>הזו. הזו.

**טיימר כיסוי עדשות** } **הפעלה** >

## **שימוש בתכונות הבסיסיות של המקרן**

<span id="page-32-0"></span>פעל בהתאם להוראות שבסעיפים הללו כדי להשתמש בתכונות הבסיסיות של המקרן.

#### y **קישורים רלבנטיים**

- "[הפעלת המקרן](#page-33-0)" עמ'34
- "[כיבוי המקרן](#page-36-0)" עמ'37
- "[הגדרת תאריך ושעה](#page-37-0)" עמ'38
- "[בחירת שפה עבור התפריטים המוקרנים](#page-39-0)" עמ'40
	- $41'$ [מצבי הקרנה](#page-40-0)" עמ $^{\prime\prime}$
	- "[הגדרת סוג המסך](#page-42-0)" עמ'43
	- "[הצגת תבנית בדיקה](#page-45-0)" עמ'46
	- "[כוונון גובה התמונה](#page-47-0)" עמ'48
		- "[צורת התמונה](#page-48-0)" עמ'49
- "[שינוי גודל התמונה בעזרת טבעת גודל תצוגה](#page-56-0)" עמ'57
	- "[מיקוד התמונה באמצעות טבעת המיקוד](#page-57-0)" עמ'58
		- "[בחירת מקור תמונה](#page-58-0)" עמ'59
		- "יחס הגובה-[רוחב של התמונה](#page-60-0)" עמ'61
		- "[כיוון איכות התמונה](#page-62-0) (מצב צבעים)" עמ'63
			- "[כוונון צבעי התמונה](#page-64-0)" עמ'65
			- "[שינוי רזולוציית התמונה](#page-67-0)" עמ'68
				- "[כיוון הבהירות](#page-69-0)" עמ'70
	- "[שליטה בעוצמה באמצעות לחצני העוצמה](#page-72-0)" עמ'73

## **הפעלת המקרן <sup>34</sup>**

הפעל את המחשב או את ציוד הווידאו שבו תרצה להשתמש רק לאחר הפעלת המקרן.

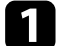

a חבר את כבל החשמל אל כניסת החשמל של המקרן ואל שקע חשמל בקיר.

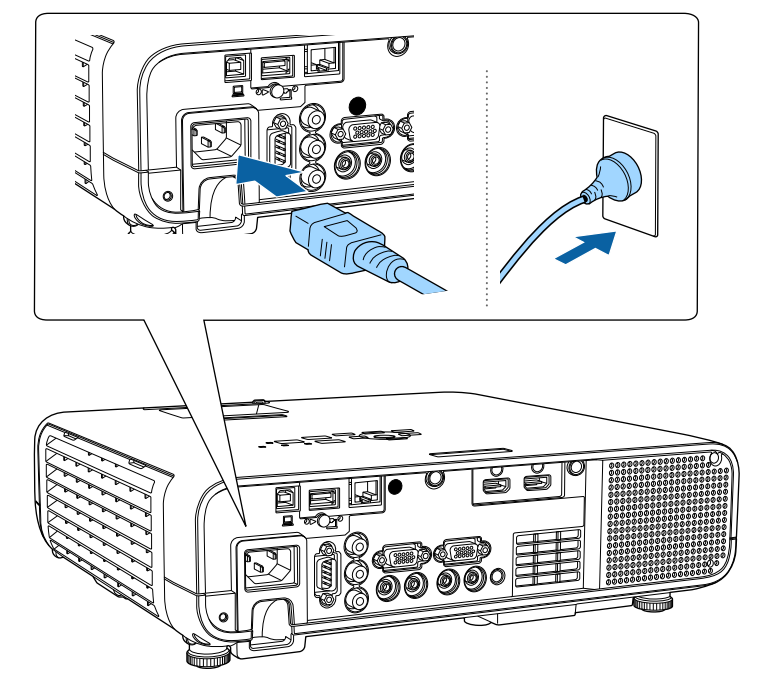

#### **אזהרה**

הקפד לחבר את המכשיר להארקה לפני ביצוע החיבורים. אם אתה מנתק את חיבור ההארקה, נתק את כבל החשמל ונתק מההארקה.

מחוון ההפעלה של המקרן יידלק בצבע כחול. חיווי זה מציין כי המקרן מקבל מתח חשמלי, אך עדיין לא הופעל (הוא במצב המתנה).

b לחץ על לחצן ההפעלה בלוח הבקרה או בשלט כדי להפעיל את המקרן.

המקרן יצפצף ומחוון הסטטוס יהבהב בצבע כחול כאשר המקרן יתחמם. לאחר שהמקרן התחמם, מחוון הסטטוס יפסיק להבהב וישנה את צבעו לכחול.

<span id="page-33-0"></span>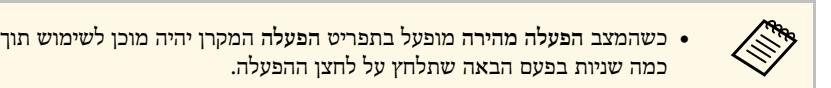

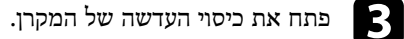

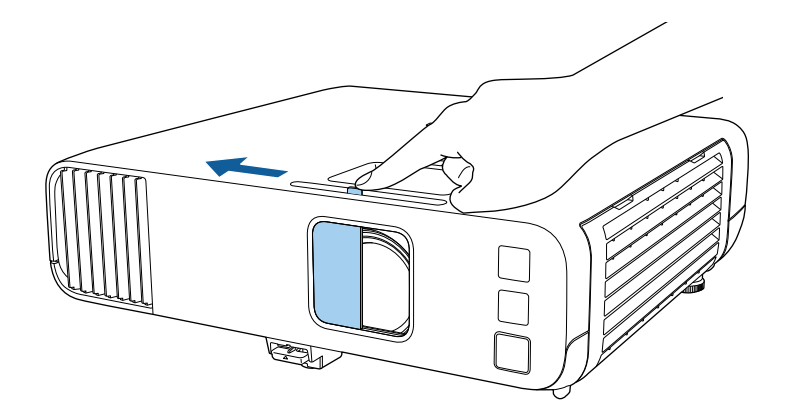

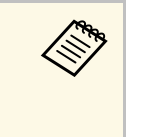

לאחר מכן כוון את הגדרות הצורה והמיקום של בלוח הבקרה או בשלט. [Enter] קבע את כשמפעילים את המקרן בפעם הראשונה מוצג אשף להגדרה ראשונית. על ידי לחיצה על לחצני החיצים ועל **תאריך ושעה הקרנה**, **שפה**, וכן כשמפעילים את המקרן בפעם הרז<br>ההגדרות הקרנה, שפה, וכן תארין<br>המונה המוקרנת בהתאם לצורך.<br>התמונה המוקרנת בהתאם לצורך.

במידה ולא מוקרנת תמונה, נסה את הפעולות הבאות.

- ודא שכיסוי העדשה פתוח עד הסוף.
- הפעל את המחשב או מכשיר הווידאו המחוברים.
- אם אתה משתמש במחשב נייד, החלף את יציאת המסך מהמחשב.
- הכנס מדיית DVD או מדיית וידאו אחרת, ולחץ על נגן (במידת הצורך).
- לחץ על הלחצן [Source Search] בשלט או בלוח הבקרה כדי לזהות את אות המקור.
	- לחץ על הלחצן המתאים עבור מקור האות הרצוי בשלט.
		- אם מוצג מסך הבית, בחר במקור שברצונך להקרין.

#### **אזהרה**

- לעולם אין להביט אל עדשת המקרן כאשר התאורה דולקת. הדבר עלול לגרום נזק לעיניים והוא מסוכן במיוחד עבור ילדים.
	- כשמפעילים את המקרן מרחוק באמצעות שלט רחוק יש לוודא שאף אחד לא מביט לתוך העדשות.
- אם האור הבוקע מהמקרן ייחסם, האזור שעליו הנורה מאירה יתחמם ועלול להימס, להיחרך ואף לעלות באש. כמו כן, העדשה עלולה להתחמם בשל האור המוחזר והדבר עלול לגרום לתקלה במקרן. להפסקת ההקרנה, השתמש בפונקציה השתקת קול/וידאו, או כבה את המקרן.
	- המקרן נדלק בתפריט **הפעלה** של המקרן, הא במצב **פועל** שים לב לכך שהמקרן יידלק אוטומטית במקרים כגון ברגע שמחברים אותו לחשמל. a • כשההגדרה **הדלקה ישירה** חזרה של אספקת החשמל לאחר הפסקת חשמל.
	- אם בחרת ביציאה ספציפית עבור ההגדרה **הפעלה אוטומטית** בתפריט **הפעלה** של המקרן, המקרן יידלק לאחר שיזהה אות או חיבור כבל מיציאה זו.

#### y **קישורים רלבנטיים**

- "[מסך הבית](#page-34-1)" עמ'35
- "[ההגדרות של תכונות המקרן](#page-171-0) התפריט הפעלה" עמ'172

#### **מסך הבית**

בעזרת התכונה מסך הבית תוכל לבחור בקלות מקור תמונה ולגשת אל תכונות שימושיות. ניתן להציג את מסך הבית על ידי לחיצה על [Home [בלוח הבקרה או בשלט. מסך הבית מוצג גם כאשר מפעילים את המקרן ובמידה ולא מזוהה אות מהמקור שנבחר.

לחץ על לחצני החצים שבלוח הבקרה או בשלט כדי לבחור פריט מהתפריט, ולאחר מכן לחץ על .[Enter]

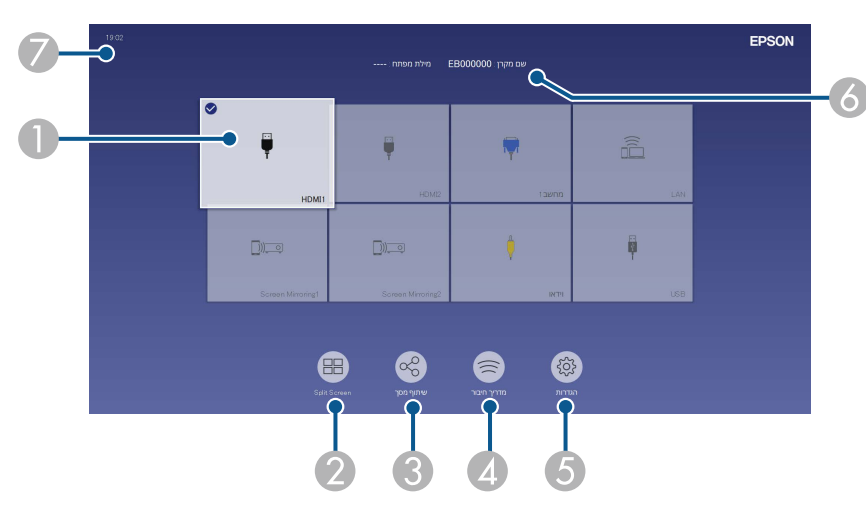

A בחירה במקור שברצונך להקרין.

סימן בחירה מופיע בפינה הימנית של מקור התמונה שנבחר.

<span id="page-34-0"></span>אפשר להציג תמונה ממוזערת של מקור התמונה לרוב המקורות (מלבד כשהמקור הוא USB במצב ניגון התוכן).

- הקרנת תמונות משני מקורות תמונה בו-זמנית בפורמט של רשת.
- שיתוף התמונה של המסך המוקרן עם מקרנים אחרים המחוברים לאותה רשת.  $\circledR$
- <span id="page-34-1"></span>הצגת מדריך החיבור. ניתן לבחור אמצעי חיבור אלחוטי בהתאם למכשירים שבהם משתמשים. למשל  $\Omega$ סמארטפונים או מחשבים.

- ה בחירת הגדרות שכיחות של המקרן מבין האפשרויות הבאות (ההגדרות עשויות להשתנות בהתאם  $\, \circ \,$ להגדרות האחרות שנבחרו):
	- **מצב צבעים** •
	- **רמת בהירות**
		- **עוצמה** •
		- **E-Zoom** •
	- (זמינות **Quick Corner** ו **H/V-Keystone** ההגדרות **תיקון גיאומטרי** (
		- **רוחב גובה-** •

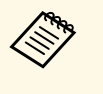

**התקנה מקובעת** היא מוצגת רק כשההגדרה **תיקון גיאומטרי** ההגדרה של המקרן. **-V/H התקנה** בתפריט **Quick Corner Keystone** או מוגדרת לאפשרות **תיקון גיאומטרי** וההגדרה **כבוי** במצב

- הצגת שם המקרן ומילת המפתח למקרן. F
	- הצגת השעה עכשיו. G

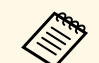

מסך הבית ייעלם אחרי 10 דקות של חוסר פעילות.

#### y **קישורים רלבנטיים**

עמ'75 זמנית" [הקרנת כמה תמונות בו](#page-74-0)- " •
### כבה את המקרן לאחר השימוש.

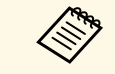

- הבהירות דועכת התאורה משתנה בהתאם למצב הנבחר, לתנאי הסביבה ולשימוש. • כבה את המוצר כאשר הוא אינו בשימוש כדי להאריך את חיי המקרן. תוחלת חיי במשך הזמן.
- אם ההגדרה **כיול התאורה** היא במצב **הפעלה מעת לעת** בתפריט **ניהול** של המקרן, כיול התאורה יתחיל אוטומטית כשמכבים את המקרן במצבים הבאים: :(EB‑L265F/EB‑L260F)
	- חלפו 100 שעות מאז כיול התאורה האחרון
	- $\sim 20$  דקות השתמשת במקרן ברציפות יותר מ
	- מכיוון שהמקרן תומך בתכונה של כיבוי ישיר, אפשר לכבות אותו ישירות מהמפסק.

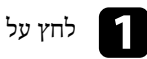

לחץ על לחצן ההפעלה בשלט או בלוח הבקרה. a

המקרן יציג מסך לאישור הכיבוי.

לכבות? כן לחץ לא :לחץ על כל לחצן אחר

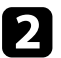

לחץ על לחצן אחר). לחץ שנית על לחצן ההפעלה. (כדי להשאיר אותו דולק, b המקרן יצפצף פעמיים, התאורה תכבה ומחוון הסטטוס יכבה.

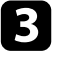

להעברה או לאחסון המקרן, ודא שמחוון ההפעלה כחול (אך אינו מהבהב) ולאחר מכן נתק cאת כבל החשמל.

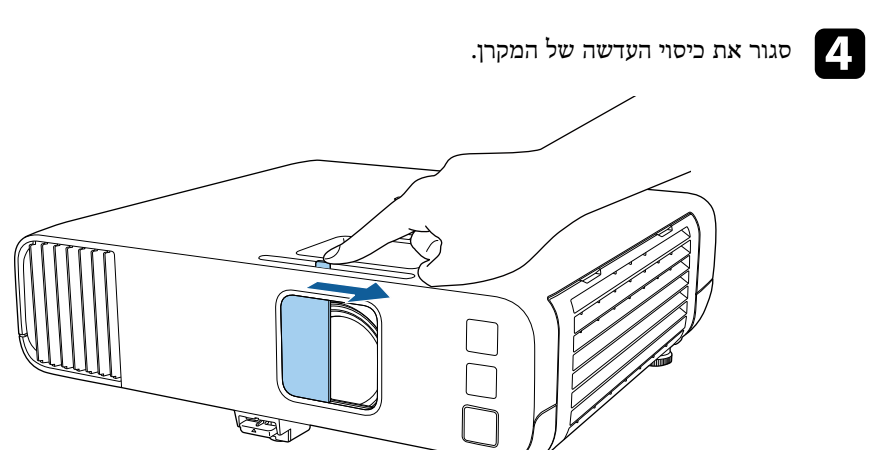

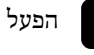

הפעל את המקרן.<br>**1** 

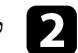

לחץ על הלחצן  $[$ Menu] בשלט או בלוח הבקרה.

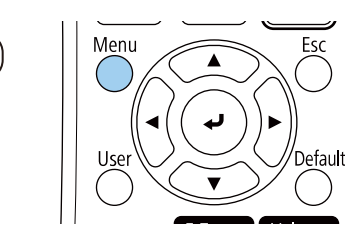

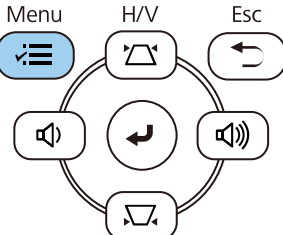

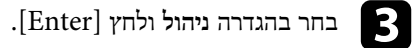

ניהול פריטים שבשימוש נפוץ תמונה מצב תאורה לחצן משתמש לוגו משתמש אות קלט/פלט תבנית משתמש התקנה כבוי נעילת לוח בקרה תצוגה אחידות צבעים הפעלה מצב רענון כיול התאורה רשת תאריך ושעה ריבוי הקרנות הגדרות לוח זמנים ECO מתח LAN אלחוטי איפוס כל ההגדרות  $-1$  . אבחון רשת אלחוטית יכרון פנימי USB יעד שמירת היומן טווח הגדרה באצווה עברית שפה ⊕ מידע הצגת יומנים איפוס הגדרות הניהול

### כעת יוצג המסך הבא:

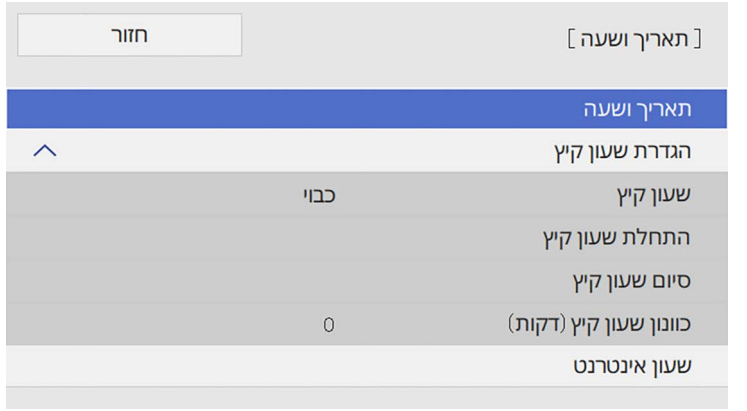

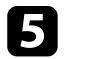

**תאריך ושעה** ולאחר מכן לחץ [Enter[. e בחר בהגדרה

כעת יוצג המסך הבא:

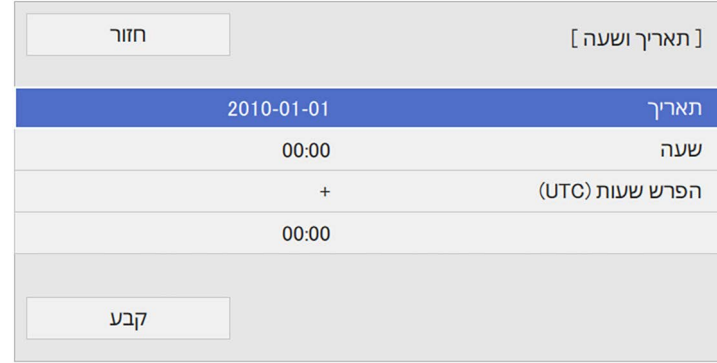

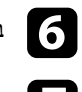

f בחר בהגדרה **תאריך**, לחץ [Enter[, והזן את התאריך הנוכחי באמצעות המקלדת המוצגת.

g בחר בהגדרה **שעה**, לחץ [Enter[, והזן את השעה המקומית באמצעות המקלדת המוצגת.

### **הגדרת תאריך ושעה <sup>39</sup>**

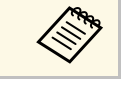

**הפרש שעות (UTC (**כפי שהוסבר בשלב ,8 הזן זמן UTC במקום את הזמן המקומי.

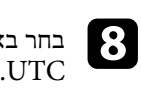

**10** 

בחר באפשרות **הפרש שעות (UTC(**, לחץ [Enter[, וקבע את הפרש השעות מזמן

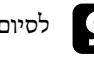

i לסיום, בחר באפשרות **קבע** ולחץ [Enter[.

כדי להפעיל שעון קיץ, שנה את ההגדרה **הגדרת שעון קיץ** למצב **פועל**. לאחר מכן, בחר הגדרות.

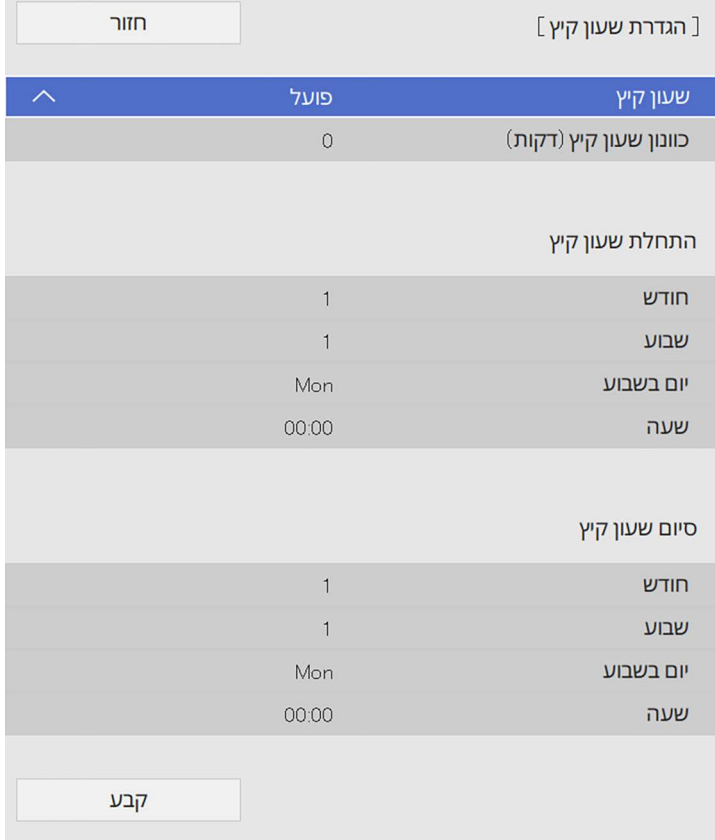

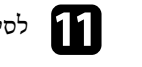

k לסיום, בחר באפשרות **קבע** ולחץ [Enter[.

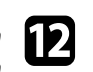

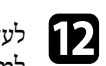

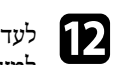

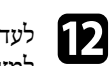

לעדכון אוטומטי של הזמן באמצעות שרת שעון אינטרנט, שנה את ההגדרה **שעון אינטרנט** lלמצב **פועל**. לאחר מכן, בחר הגדרות.

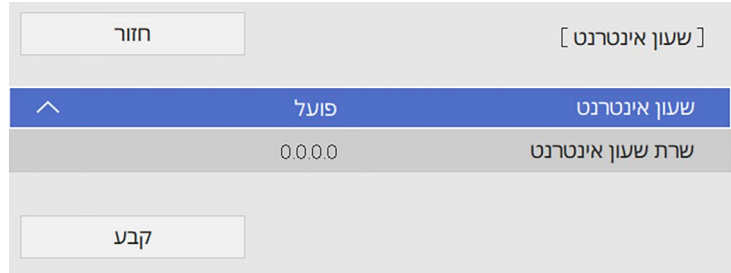

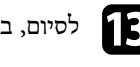

m לסיום, בחר באפשרות **קבע** ולחץ [Enter[.

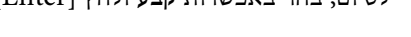

וח או [Ksc] או [Esc] או [Menu] או [Esc] כדי לצאת ההתפריטים.

אם תרצה להציג את תפריטי ואת הודעות המקרן בשפה אחרת, תוכל לשנות את הגדרות **שפה**.

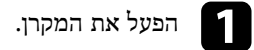

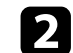

לחץ על הלחצן [Menu] בשלט או בלוח הבקרה.

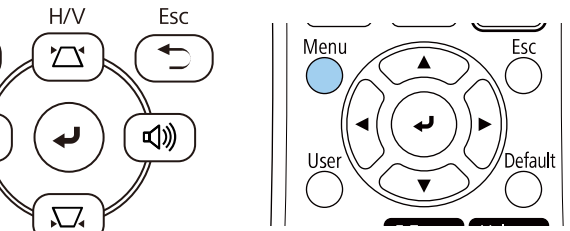

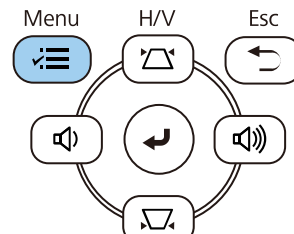

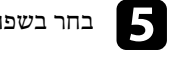

e בחר בשפה הרצויה ולאחר מכן לחץ [Enter[.

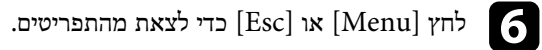

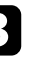

c בחר בהגדרה **ניהול** ולחץ [Enter[.

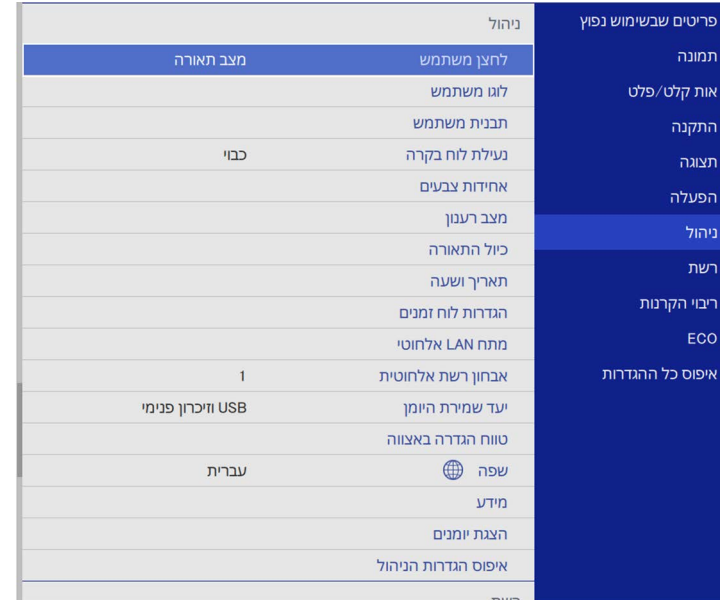

בהתאם למיקום המקרן, ייתכן שיהיה עליך לשנות את מצב ההקרנה כדי שהתמונות המוקרנות יוצגו כהלכה.

- **חלק קדמי** מאפשר הקרנה משולחן שנמצא לפני המסך.
- **חלק קדמי/תקרה** הופך את התמונה מלמעלה למטה כדי להקרין אותה הפוך מהתקרה או ממתלה קיר.
	- **חלק אחורי** הופך אופקית את התמונה להקרנה מאחורי מסך שקוף.
	- **חלק אחורי/תקרה** הופך את התמונה מלמעלה למטה ובציר האופקי כדי להקרין תמונה הפוכה מהתקרה או מתושבת קיר ומאחורי מסך שקוף.

### y **קישורים רלבנטיים**

- "[שינוי מצב ההקרנה מהשלט](#page-40-0)" עמ'41
- "[שינוי מצב ההקרנה מהתפריטים](#page-40-1)" עמ'41
- "[הגדרות המקרן ואפשרויות התקנה](#page-20-0)" עמ'21

### **שינוי מצב ההקרנה מהשלט**

ניתן לשנות את מצב ההקרנה ולהפוך את התמונה מלמעלה למטה.

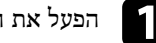

a הפעל את המקרן והצג תמונה.

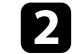

החזק את הלחצן  $[A/V \text{ Mute}]$  בשלט למשך 5 שניות.

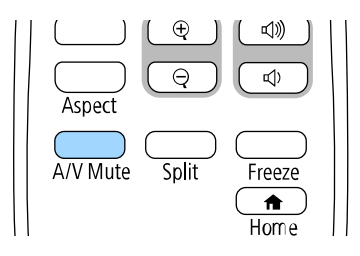

התמונה תיעלם לזמן קצר ותופיע שוב כשהיא הפוכה.

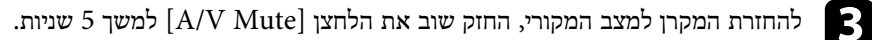

### **שינוי מצב ההקרנה מהתפריטים**

<span id="page-40-1"></span>ניתן לשנות את מצב ההקרנה ולהפוך את התמונה מלמעלה למטה ו/או משמאל לימין באמצעות תפריטי המקרן.

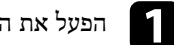

a הפעל את המקרן והצג תמונה.

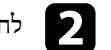

לחץ על הלחצן  $[$ Menu] בשלט או בלוח הבקרה.

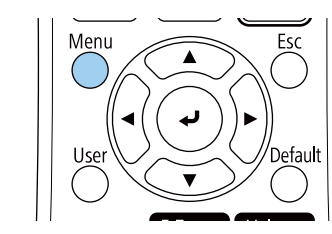

<span id="page-40-0"></span>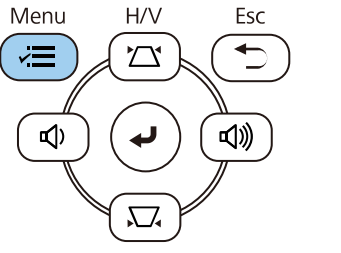

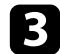

# c בחר בתפריט **התקנה** ולחץ על [Enter[.

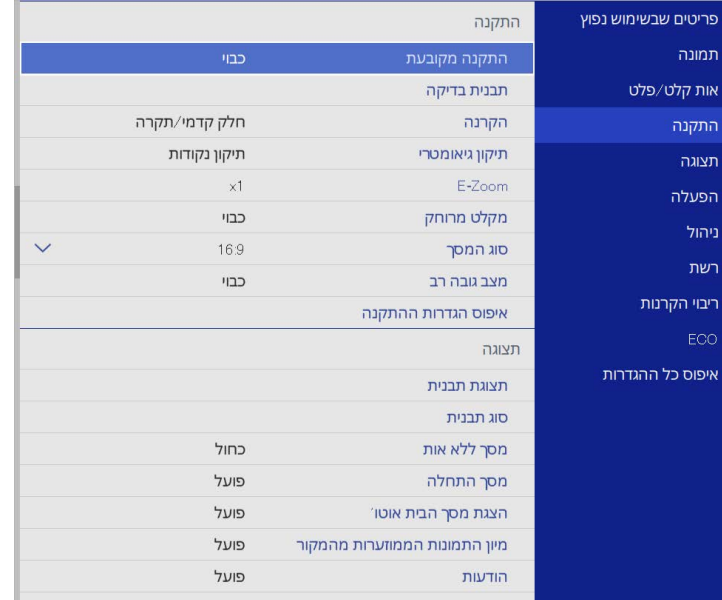

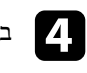

# d בחר בהגדרה **הקרנה** ולאחר מכן לחץ [Enter[.

e בחר מצב הקרנה ולאחר מכן לחץ [Enter[.

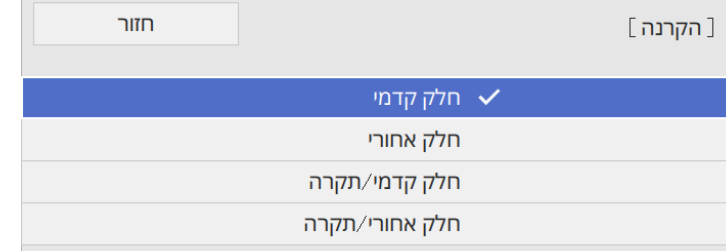

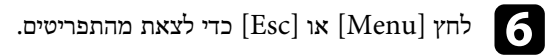

אפשר להשתמש בהגדרה **סוג המסך** כדי להתאים בין יחס הגובה-רוחב של התמונה המוצגת למסך שבו משתמשים.

- ההגדרה הזו לא זמינה כשמשתמשים במקורות הקלט הבאים:  $\frac{1}{\sqrt{1-\frac{1}{2}}\cos\theta}$ 
	-
	- LAN •
- לא ניתן לשנות את ההגדרה **סוג המסך** כשההגדרה **ניגון התוכן** היא במצב **פועל** בתפריט .(EB‑L265F/EB‑L260F) המקרן של **הפעלה**

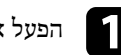

הפעל את המקרן והצג תמונה.<br>**[1**]

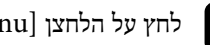

לחץ על הלחצן  $[$ Menu] בשלט או בלוח הבקרה.

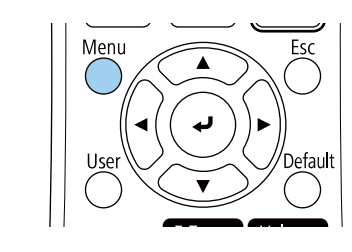

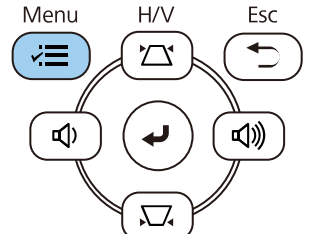

# c בחר בתפריט **התקנה** ולחץ על [Enter[.

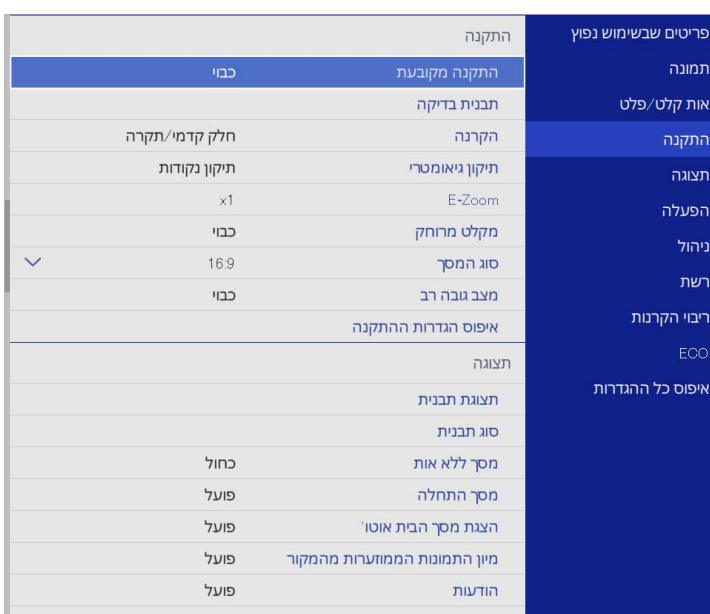

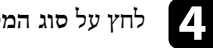

# d לחץ על **סוג המסך** ואז על [Enter[.

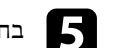

e בחר את יחס הגובה-רוחב של המסך ולחץ על [Enter[.

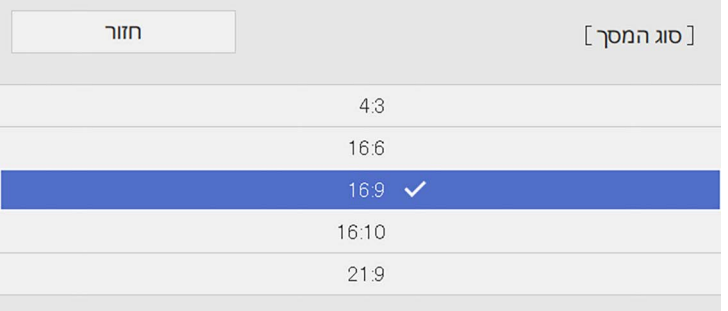

# **הגדרת סוג המסך <sup>44</sup>**

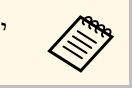

a יחס הגובה-רוחב הזמין משתנה בהתאם לדגם המקרן.

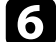

לחץ על [Menu] כדי לצאת מהתפריטים.  $\bullet$ 

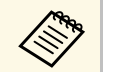

a צריך להפעיל מחדש את המקרן. פעל לפי ההוראות המוצגות.

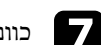

g כוונן את יחס הגובה-רוחב של התמונה המוקרנת, במידת הצורך.

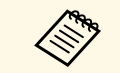

a כשמשנים את ההגדרה **סוג המסך** ההגדרות של **EDID** משתנות אוטומטית.

### y **קישורים רלבנטיים**

• "[כוונון מיקום התמונה באמצעות מיקום המסך](#page-43-0)" עמ'44

### **כוונון מיקום התמונה באמצעות מיקום המסך**

אפשר לכוונן את מיקום התמונה אם יש רווח בין הקצה של התמונה למסגרת של מסך ההקרנה.

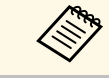

אי אפשר לכוון את מיקום המסך אם ההגדרה **סוג המסך** היא באותו יחס גובה-רוחב כמו a רזולוציית המקרן.

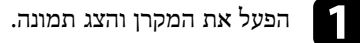

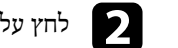

לחץ על הלחצן  $[$ Menu] בשלט או בלוח הבקרה.

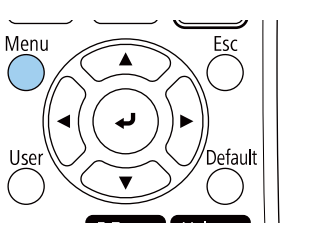

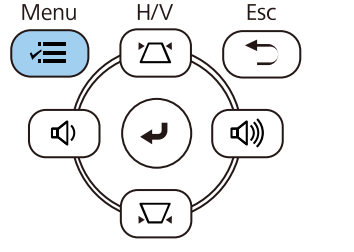

פועל

פועל

פועל

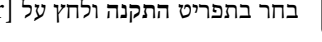

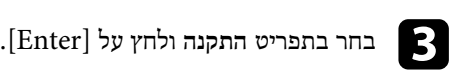

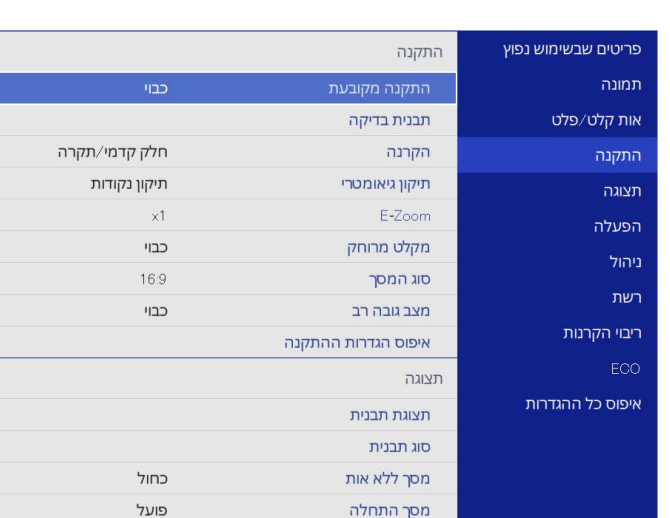

הצגת מסך הבית אוטו'

הודעות

מיון התמונות הממוזערות מהמקור

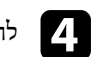

d לחץ על **מיקום המסך** ואז על [Enter[.

<span id="page-43-0"></span> $\checkmark$ 

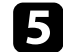

לחץ על לחצני החיצים שבלוח הבקרה או בשלט כדי לשנות את מיקום התמונה.

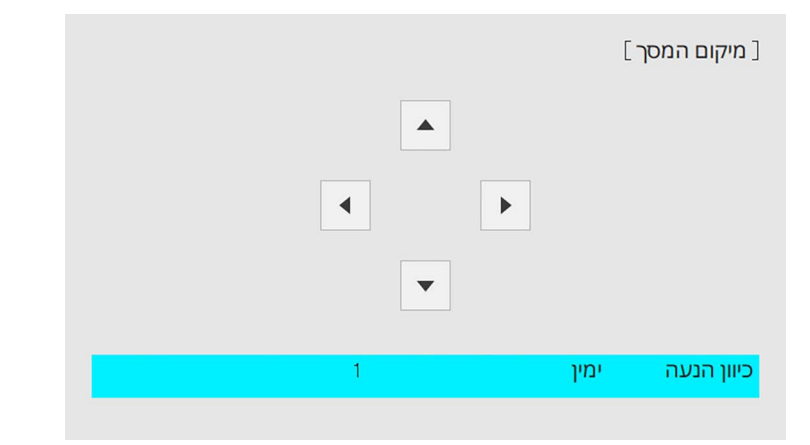

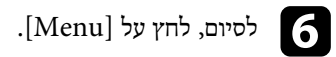

### **הצגת תבנית בדיקה <sup>46</sup>**

אפשר להציג תבנית בדיקה כדי לכוון את התמונה המוקרנת בלי לחבר מחשב או מכשיר וידאו.

- לכן חשוב להגדיר את סוג הצורה של תבנית הבדיקה נקבעת על ידי ההגדרה **סוג המסך**. a המסך הנכון לפני כיוון באמצעות תבנית בדיקה.
- כדי לכוון פריטים בתפריט שאי אפשר לכוון כשתבנית הבדיקה מוקרנת, או כדי לכוון הגדרות מתקדמות של התמונה המוקרנת, צריך להקרין תמונה מהמכשיר המחובר.

# הפעל את המקרן.<br>**[1**

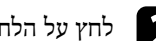

לחץ על הלחצן  $[$ Menu] בשלט או בלוח הבקרה.

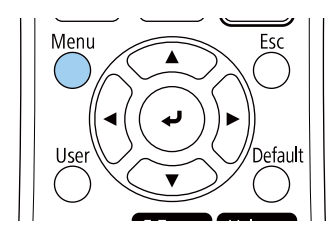

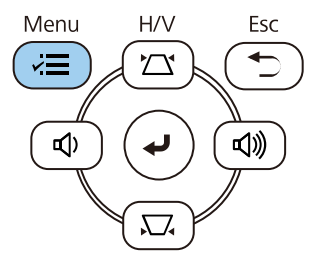

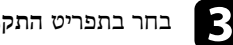

# c בחר בתפריט **התקנה** ולחץ על [Enter[.

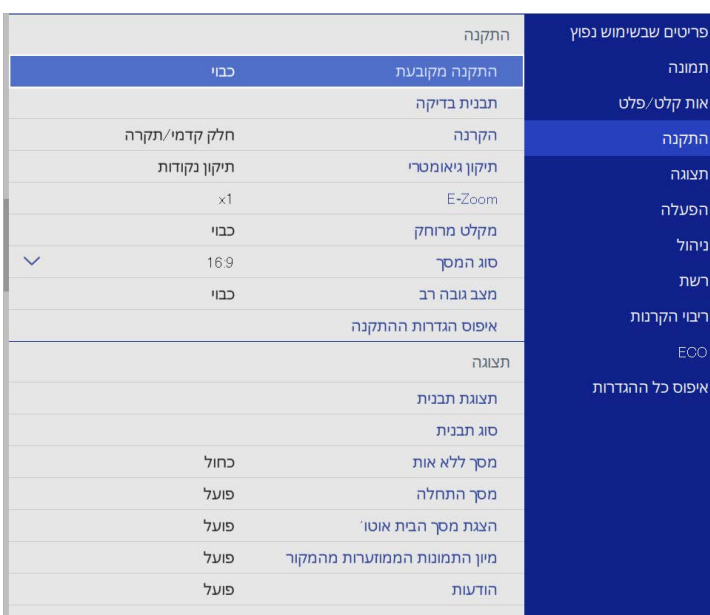

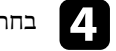

d בחר באפשרות **תבנית בדיקה** ולחץ על [Enter[.

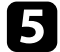

# (EB-L265F/EB-L260F) .[Enter] בחר בתבנית הבדיקה ולחץ על  $\overline{\phantom{a}}$

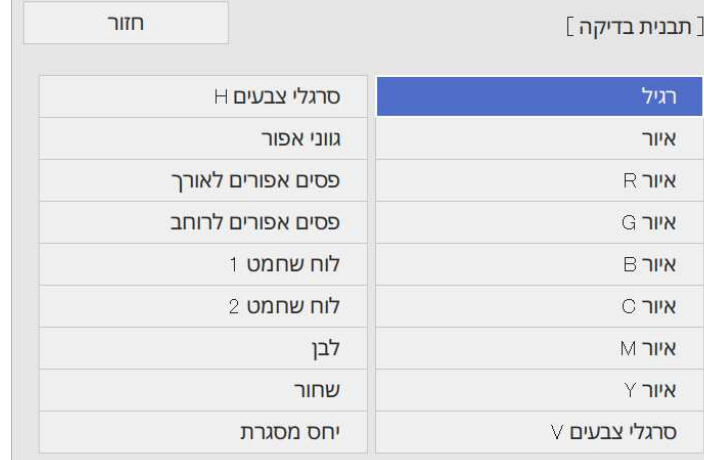

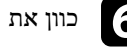

כוון את התמונה לפי הצורך.<br> **6** 

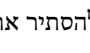

g כדי להסתיר את תבנית הבדיקה, לחץ על [Esc[.

### **כוונון גובה התמונה <sup>48</sup>**

אם אתה מקרין משולחן או ממשטח ישר והתמונה גבוהה או נמוכה מדי, תוכל לכוון את גובה התמונה בעזרת הרגלית המתכווננת של המקרן.

ככל שזווית ההטיה גדולה יותר, כך יהיה קשר יותר למקד את התמונה. מקם את המקרן באופן שיחייב הטיה בזווית קטנה בלבד.

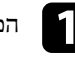

הפעל את המקרן והצג תמונה.<br>בש

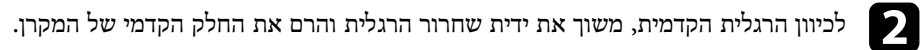

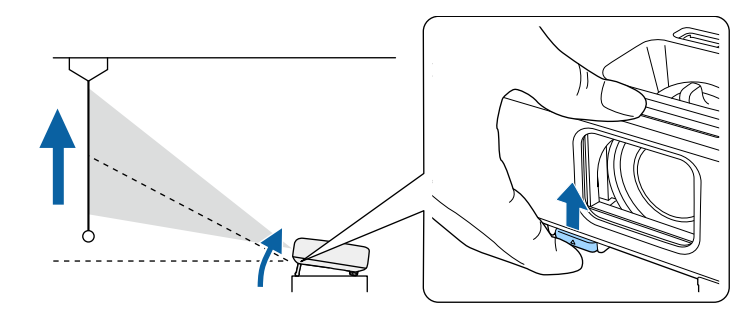

הרגלית תיפתח מהמקרן.

ניתן לכוון את המיקום לזווית של עד כ10- מעלות.

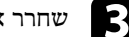

שחרר את הידית כדי לנעול את הרגלית. ש

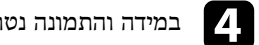

d במידה והתמונה נטויה, סובב את הרגלית האחורית כדי לכוון את גובהה.

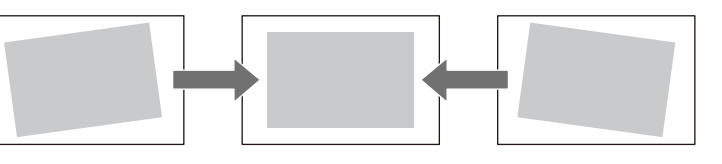

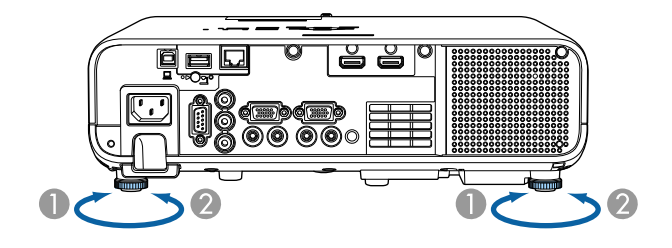

- A פתח את הרגלית האחורית
- B משוך את הרגלית האחורית

במידה והתמונה המוקרנת היא מרובע לא סימטרי, עליך לכוון את צורת התמונה.

# **צורת התמונה <sup>49</sup>**

ניתן להקרין תמונה מרובעת וישרה על ידי מיקום המקרן ישירות לפני מרכז המסך ושמירה על משטח ישר. אם תניח את המקרן בזווית מסוימת מול המסך, או שתטה אותו למעלה, למטה או הצידה, ייתכן שיהיה עליך לתקן את צורת התמונה.

לאחר התיקון, התמונה תהיה קצת יותר קטנה.

כדי שהתמונות יוצגו באיכות הגבוהה ביותר, מומלץ לכוון את מיקום ההתקנה של המקרן לפי גודל וצורת התמונה הנכונים.

### y **קישורים רלבנטיים**

- ["Keystone-V](#page-48-0) [אוטומטי](#page-48-0)" עמ'49
- "[תיקון צורת התמונה על ידי מחוון](#page-48-1) [Keystone](#page-48-1) [אופקי](#page-48-1)" עמ'49
	- "[תיקון צורת התמונה על ידי לחצני](#page-48-2) [Keystone](#page-48-2) "עמ['49](#page-48-2)
	- "[תיקון צורת התמונה בעזרת](#page-50-0) [Corner Quick](#page-50-0) "עמ['51](#page-50-0)
		- "[תיקון צורת התמונה באמצעות תיקון קשתי](#page-52-0)" עמ'53
	- "[תיקון צורת התמונה באמצעות תיקון נקודות](#page-54-0)" עמ'55

### **אוטומטי V-Keystone**

**All Have** 

כאשר המקרן חש בתנועה או מוטה, התכונה **Keystone-V אוטומטי** תתקן באופן אוטומטי את עיוותי ה-keystone האנכיים.

ניתן להשתמש ב-**Keystone-V אוטומטי** כדי לתקן את התמונה המוקרנת והמעוותת בתנאים הבאים:

- זווית ההקרנה היא כ30-º למעלה או למטה
- ההגדרה **הקרנה** מכוונת לאפשרות **קדמי** בתפריט **התקנה**

**אוטומטי V-Keystone** < **H/V-Keystone** < **תיקון גיאומטרי** < } **התקנה** הגדר את **-V אוטומטי V-Keystone** • אם אתה לא רוצה להשתמש בפונקציה בתפריט של המקרן. **כבוי** לאפשרות **אוטומטי Keystone**

### **תיקון צורת התמונה על ידי מחוון Keystone אופקי**

אפשר להשתמש במחוון Keystone אופקי של המקרן כדי לתקן את הצורה של תמונה מלבנית אופקית עקומה, כמו למשל במקרה שבו המקרן מונח קצת על הצד.

ניתן לבצע תיקונים אפקטיביים כאשר זווית המקרן היא כ30-º ימינה או שמאלה.

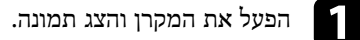

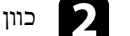

b כוון את המחוון עד שיופיע מרובע סימטרי בתמונה.

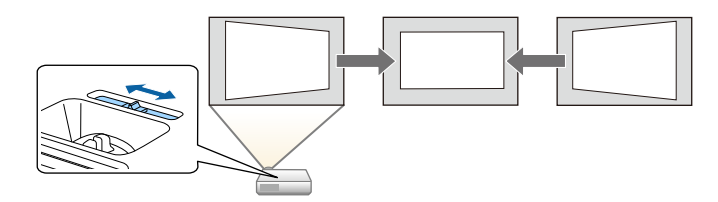

לאחר התיקון, התמונה תהיה קצת יותר קטנה.

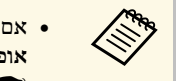

- <span id="page-48-0"></span>**תיקון טרפז** קבע את האפשרות -keystone האנכי, • אם אתה משתמש במחוון ה . בתפריט של המקרן **פועל אופקי** כ
	- **תיקון טרפז אופקי** < **H/V-Keystone** < **תיקון גיאומטרי** < **התקנה** {
		- ניתן לתקן את צורת התמונה גם בתפריט של המקרן.
		- } **התקנה** > **תיקון גיאומטרי** > **Keystone-V/H**

## **תיקון צורת התמונה על ידי לחצני Keystone**

<span id="page-48-2"></span>ניתן להשתמש בלחצני תיקון ה-Keystone של המקרן לתיקון צורתה של תמונה בעלת מרובע לא סימטרי.

<span id="page-48-1"></span>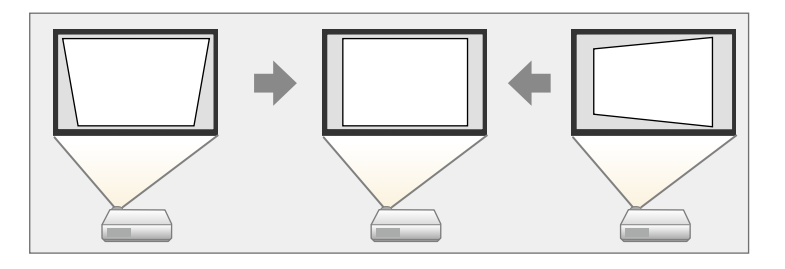

# **צורת התמונה <sup>50</sup>**

ניתן ללחוץ על לחצני ה-keystone כדי לתקן תמונות בזווית של עד 30º ימינה, שמאלה, למעלה או למטה.

- **מיקום המסך**, השינויים מתאפסים. a אם שינית את ההגדרות **סוג המסך** או
	- אי אפשר לשלב עם שיטות תיקון אחרות.

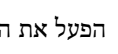

הפעל את המקרן והצג תמונה.<br>**1** 

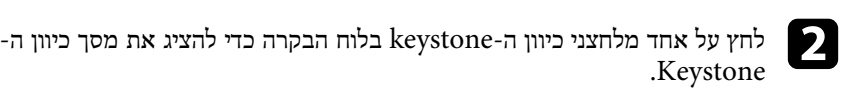

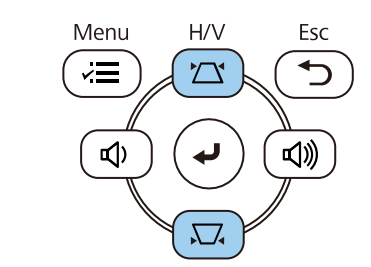

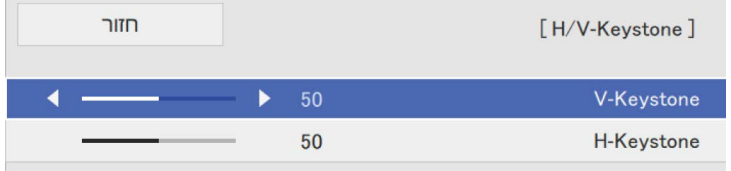

- 
- לחץ על לחצן keystone כדי לכוון את צורת התמונה.

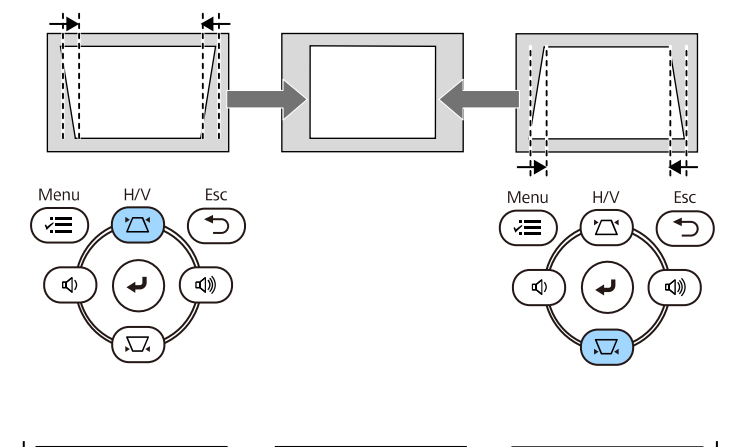

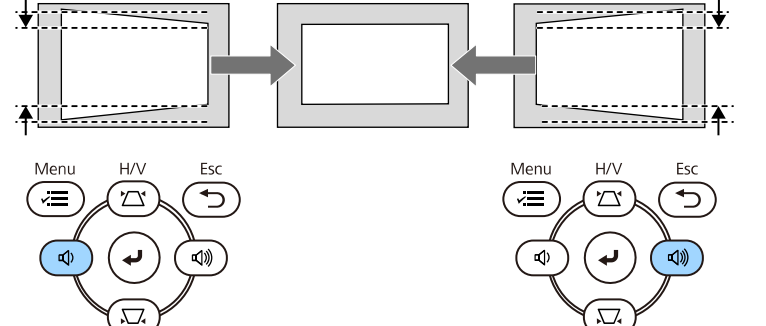

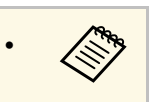

- תוכל גם לתקן את צורת התמונה באמצעות במידה והמקרן מותקן במקום שאינו נגיש, השלט.
	- **H/V-Keystone התקנה** > **תיקון גיאומטרי** > {

# **צורת התמונה <sup>51</sup>**

# **תיקון צורת התמונה בעזרת Corner Quick**

ניתן להשתמש בהגדרה **Corner Quick** של המקרן לתיקון צורתה וגודלה של תמונה בעלת מרובע לא סימטרי.

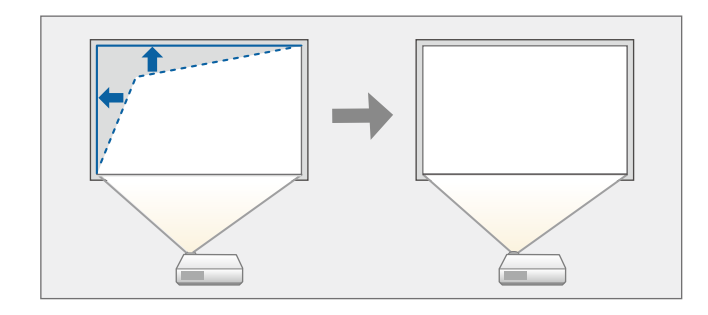

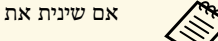

a אם שינית את ההגדרות **סוג המסך** או **מיקום המסך**, השינויים מתאפסים.

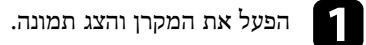

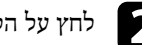

לחץ על הלחצן  $[$ Menu] בשלט או בלוח הבקרה.

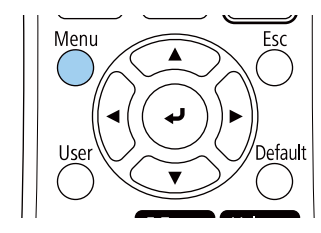

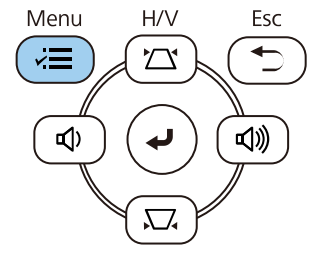

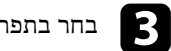

# c בחר בתפריט **התקנה** ולחץ על [Enter[.

<span id="page-50-0"></span>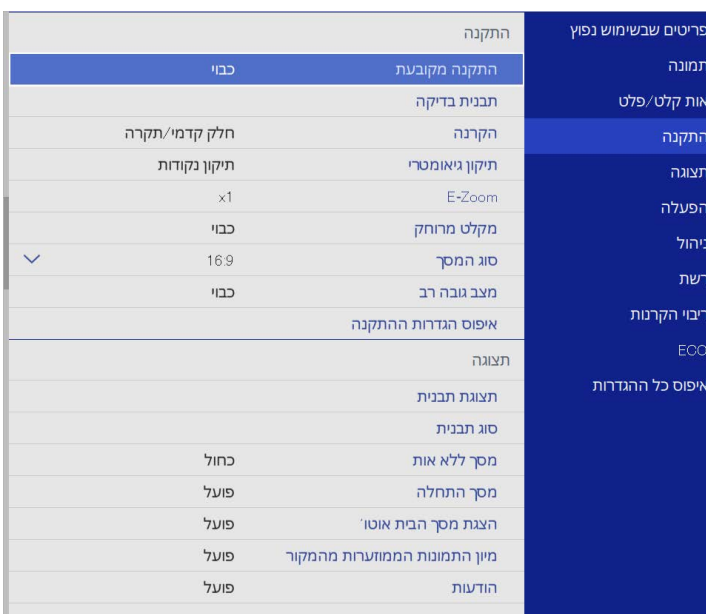

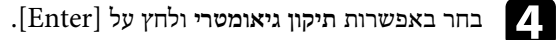

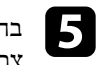

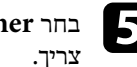

**Corner Quick** ולאחר מכן לחץ על [Enter[. לחץ על **כן** ואז על [Enter [אם e בחר

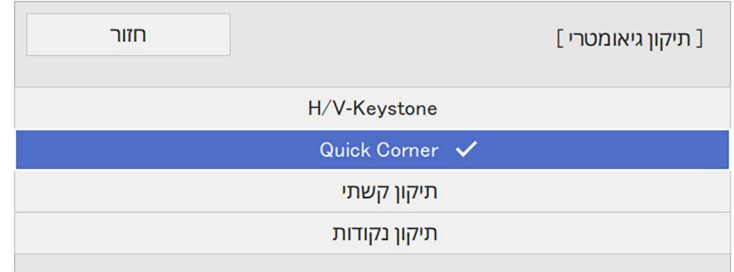

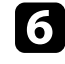

לחץ על לחצני החיצים כדי לבחור את אזור התמונה שתרצה לכוון. לאחר מכן, לחץ על לחץ על לו $\bigodot$ <br>[Enter]

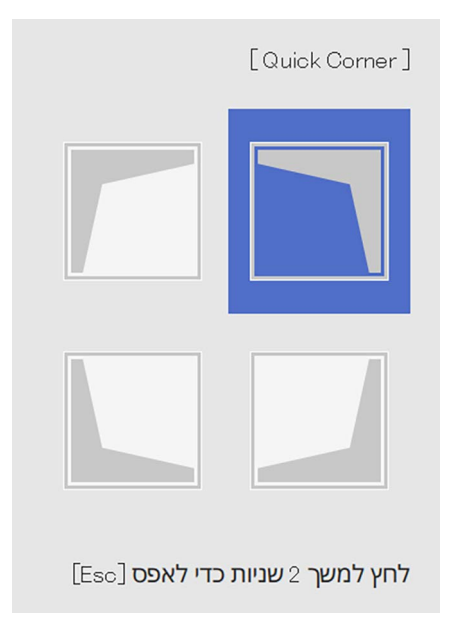

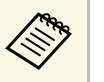

למשך כשתי [Esc] **Corner Quick**, החזק את המקש לאיפוס התכונה תיקון Quick Corner, החזק את המקש [Esc] למ<br>שניות כאשר מוצג מסך בחירת האזור, ולאחר מכן בחר באפשרות כן.

> לחץ על לחצני החיצים כדי לכוון את צורת התמונה בהתאם לצורך. g כדי לחזור למסך בחירת האזור, לחץ על [Enter[.

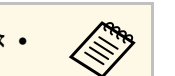

- אפשר גם ללחוץ על המספרים הבאים בשלט הרחוק כדי לבחור את האזור: [3] לבחירת האזור הכי ימני למעלה. <sup>a</sup>] <sup>1</sup> [לבחירת האזור הכי שמאלי למעלה.
	-
	- [7] לבחירת האזור הכי שמאלי למטה.
		- [9] לבחירת האזור הכי ימני למטה.
- אם מוצג מסך זה, לא תוכל לכוון יותר את הצורה בכיוון המצוין על ידי המשולש האפור.

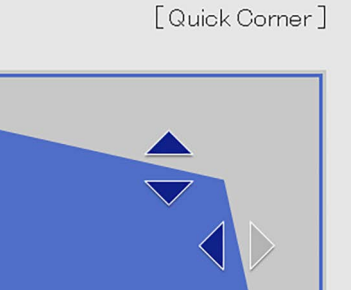

אפשר להשתמש בלחצני המספרים כדי לבחור אזור. [1] שמאל למעלה [3] ימין למעלה [7] שמאל למטה [9] ימין למטה

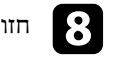

חזור על שלבים 6 ו-7 כדי לכוון את שאר הפינות כנדרש.

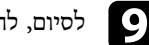

 $[Esc]$ לסיום, לחץ  $[$ 

ההגדרה **תיקון גיאומטרי** מוגדרת עכשיו לאפשרות **Corner Quick** בתפריט **התקנה** של המקרן. בפעם הבאה שתלחץ על לחצני כיוון Keystone בשלט, מסך בחירת האזור יוצג.

### **תיקון צורת התמונה באמצעות תיקון קשתי**

תוכל להשתמש בהגדרה **תיקון קשתי** של המקרן כדי לכוון תמונה המוקרנת על גבי משטח עקום.

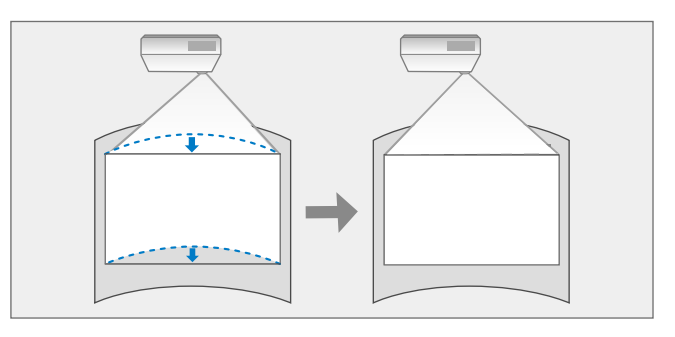

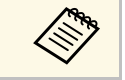

a אם שינית את ההגדרות **סוג המסך** או **מיקום המסך**, השינויים מתאפסים.

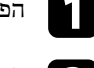

הפעל את המקרן והצג תמונה.<br>בשל

לחץ על הלחצן  $[$ Menu] בשלט או בלוח הבקרה.

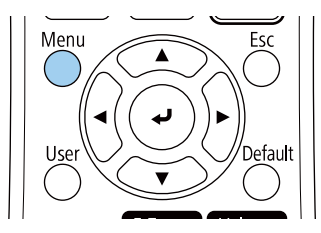

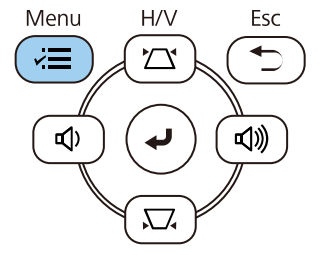

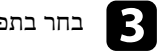

# c בחר בתפריט **התקנה** ולחץ על [Enter[.

<span id="page-52-0"></span>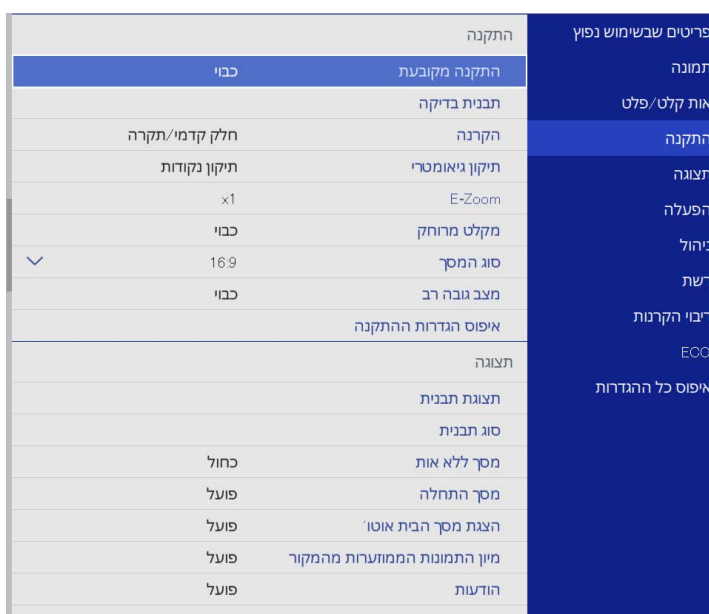

d בחר באפשרות **תיקון גיאומטרי** ולחץ על [Enter[.

e בחר באפשרות **תיקון קשתי** ולחץ על [Enter[.

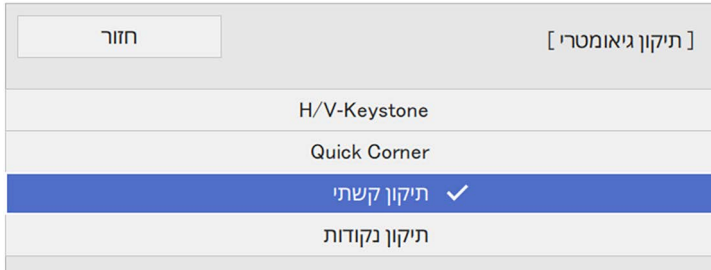

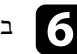

### f בחר באפשרות **תיקון קשתי** ולחץ על [Enter[.

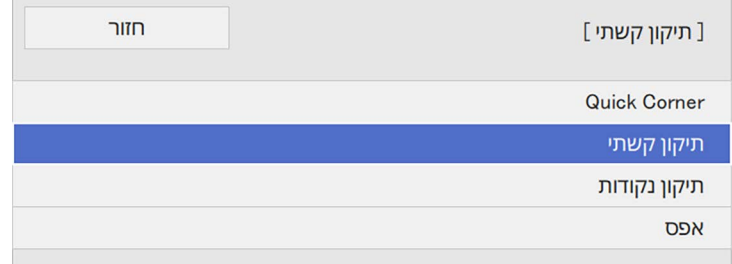

כעת יוצג מסך בחירת האזור.

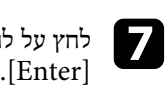

לחץ על לחצני החיצים כדי לבחור באזור התמונה אותו תרצה לכוון, ולאחר מכן לחץ

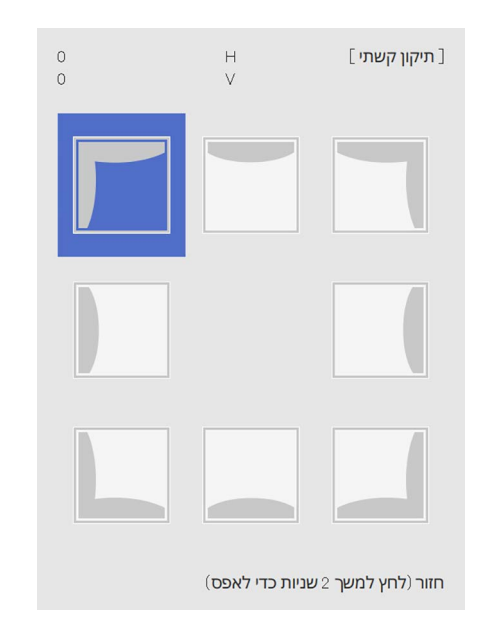

לחץ על לחצני החיצים כדי לכוון את צורת התמונה של האזור הנבחר בהתאם לצורך.

### כדי לחזור למסך בחירת האזור, לחץ על [Enter[.

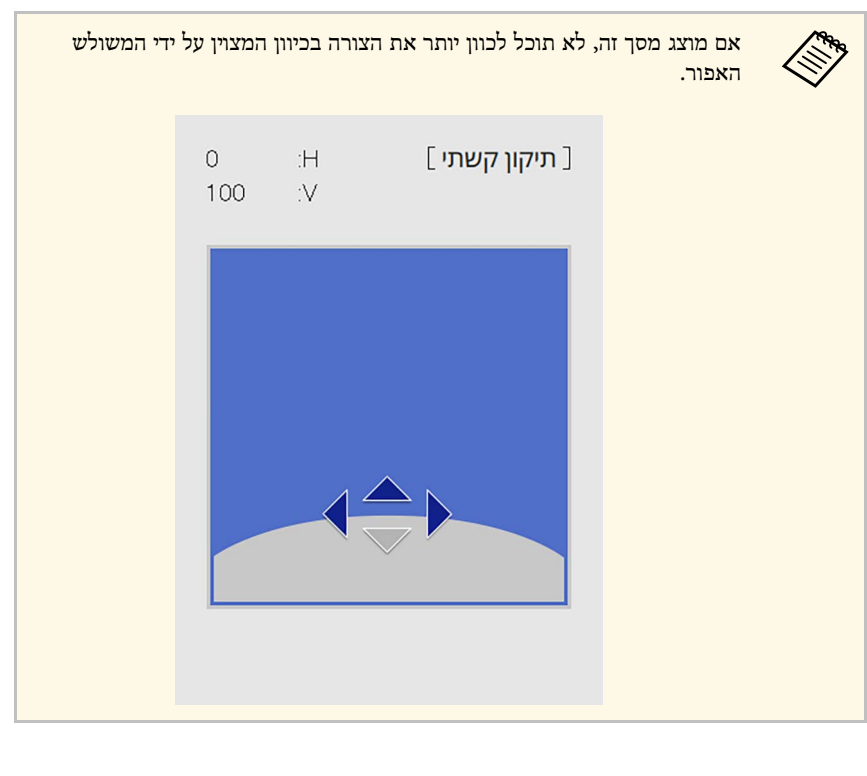

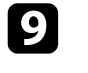

חזור על שלבים 7 ו-8 כדי לכוון את שאר הפינות כנדרש.

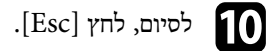

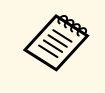

**Quick Corner** לכיוון הסופי. לחץ על **תיקון נקודות** את זווית ההטיה של התמונה ואז ב **Corner Quick** כדי לכוון משתמשים ב- • אפשר לכוון עוד יותר את תוצאות התיקון. .6 או על **תיקון נקודות** במסך בשלב

• לאיפוס התכונה **תיקון קשתי**, החזק את המקש [Esc [למשך כשתי שניות כאשר מוצג מסך בחירת האזור, ולאחר מכן בחר באפשרות **כן**.

### y **קישורים רלבנטיים**

• "[תיקון צורת התמונה בעזרת](#page-50-0) [Corner Quick](#page-50-0) "עמ['51](#page-50-0)

• "[תיקון צורת התמונה באמצעות תיקון נקודות](#page-54-0)" עמ'55

### **תיקון צורת התמונה באמצעות תיקון נקודות**

אפשר להשתמש בהגדרה **תיקון נקודות** כדי לכוון חלקים נקודתיים של צורת התמונה. התמונה מחולקת לטבלת רשת שמאפשרת להזיז את נקודות החיבור בין החלקים השונים לפי הצורך כדי לתקן עיוותים.

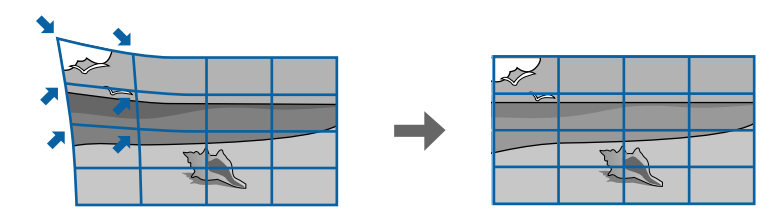

a אם שינית את ההגדרות **סוג המסך** או **מיקום המסך**, השינויים מתאפסים.

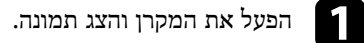

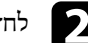

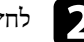

לחץ על הלחצן  $[$ Menu] בשלט או בלוח הבקרה.

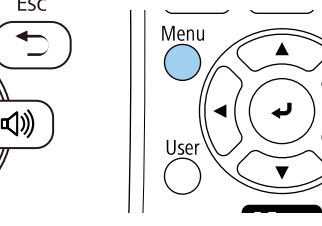

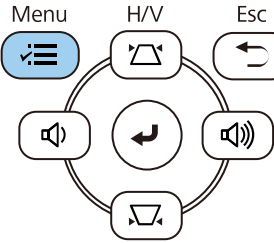

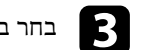

# c בחר בתפריט **התקנה** ולחץ על [Enter[.

<span id="page-54-0"></span>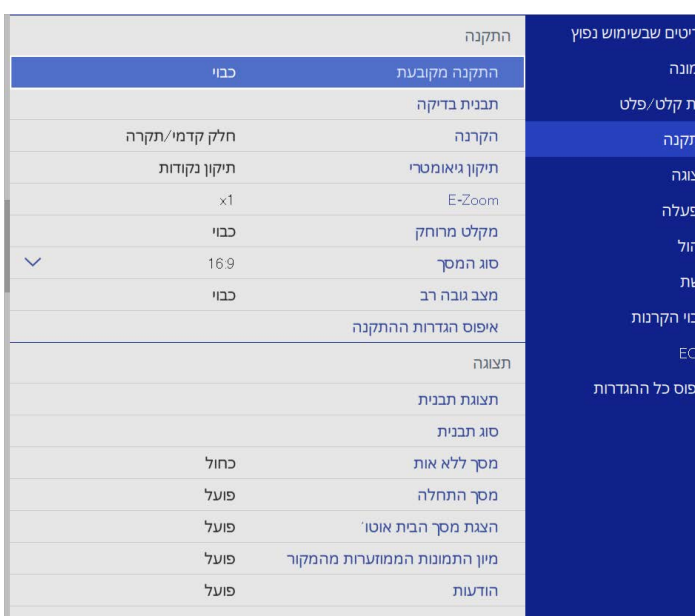

- d בחר באפשרות **תיקון גיאומטרי** ולחץ על [Enter[.
	-
- e בחר באפשרות **תיקון נקודות** ולחץ על [Enter[. לחץ על **כן** ואז על [Enter [אם צריך.

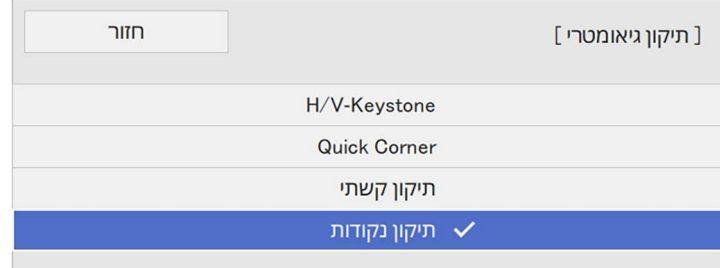

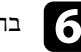

### f בחר באפשרות **תיקון נקודות** ולחץ על [Enter[.

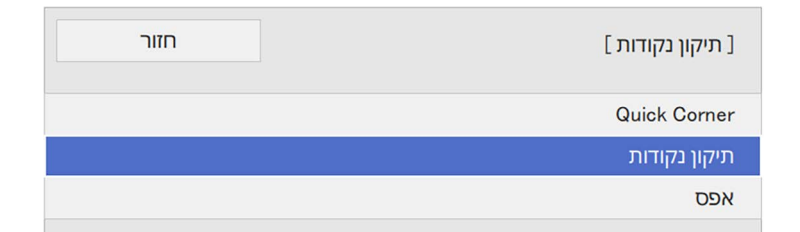

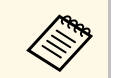

כדי לתקן את הצורה והגודל של **Quick Corner** כדי לכוון אותם במדויק. התמונה פחות או יותר ואז על **תיקון נקודות** a לכוונון מדויק יותר, לחץ על

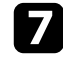

# .[Enter] g בחר את מספר הנקודה ולחץ על

טבלת רשת תוצג על התמונה המוקרנת.

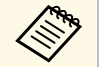

אם אתה רוצה לשנות את הצבע של הרשת כדי לשפר את הנראות, לחץ על [Esc[, a ושנה את ההגדרה **צבע תבנית** בתפריט **תיקון נקודות**.

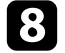

### h לחץ על לחצני החיצים כדי לעבור לנקודה שתרצה לתקן ואז לחץ על [Enter[.

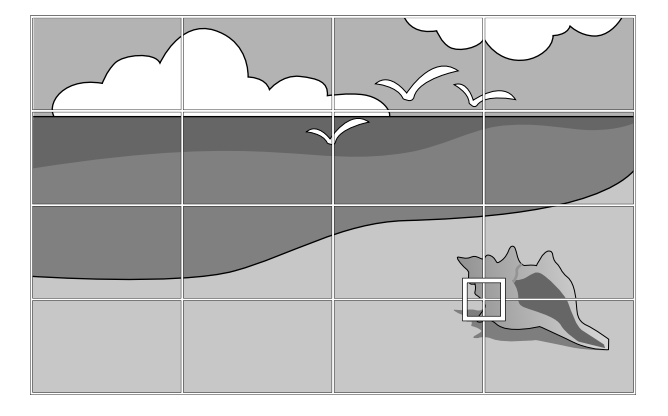

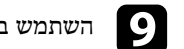

השתמש בלחצני החיצים כדי לתקן את העיוות.

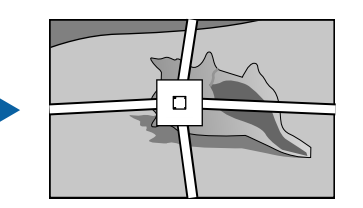

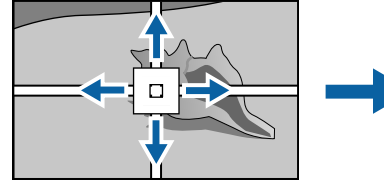

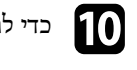

j כדי לתקן נקודות אחרות, לחץ על [Esc [כדי לחזור למסך הקודם וחזור על שלבים <sup>8</sup> <sup>ו</sup>.9-

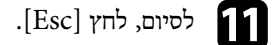

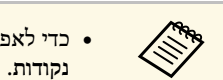

• כדי לאפס את ההגדרות של **תיקון נקודות** למיקום המקורי, לחץ על **איפוס** במסך **תיקון**

### y **קישורים רלבנטיים**

• "[תיקון צורת התמונה בעזרת](#page-50-0) [Corner Quick](#page-50-0) "עמ['51](#page-50-0)

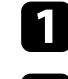

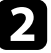

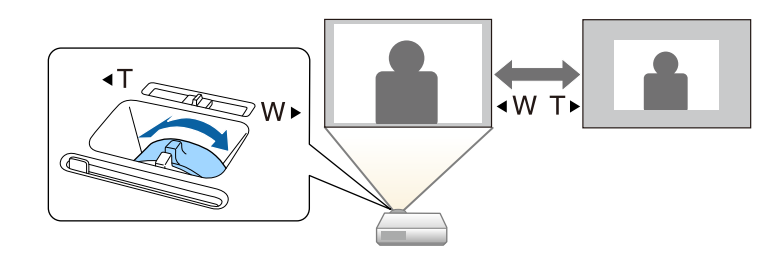

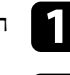

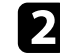

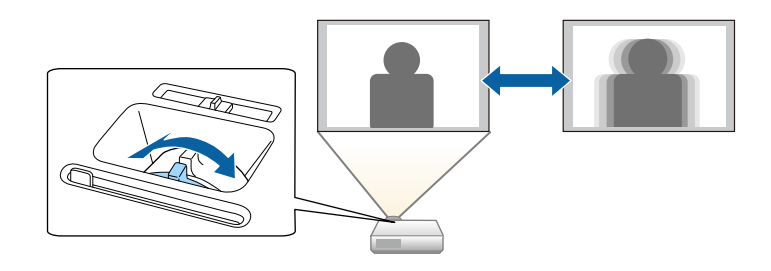

### **בחירת מקור תמונה <sup>59</sup>**

כאשר מקורות תמונה מרובים מחוברים למקרן, כגון מחשב ונגן DVD, אפשר לעבור ממקור תמונה אחד לאחר.

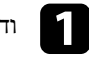

ודא שמקור התמונה המחובר, בו תרצה להשתמש, פועל.

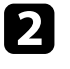

למקורות וידאו, הכנס דיסק DVD או כל דיסק/קלטת אחרת ולחץ נגן.  $\bullet$ 

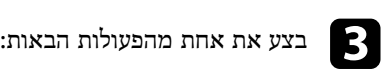

בשלט או בלוח הבקרה עד שתוצג תמונה מהמקור הרצוי. • לחץ על [Search Source[

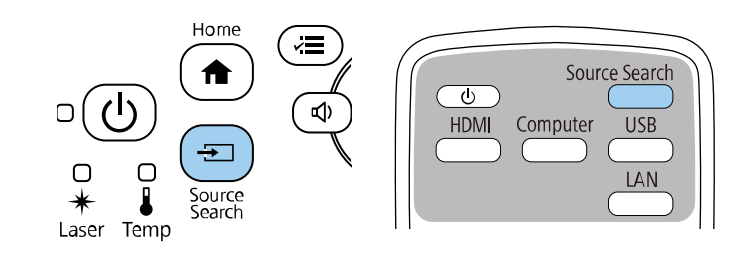

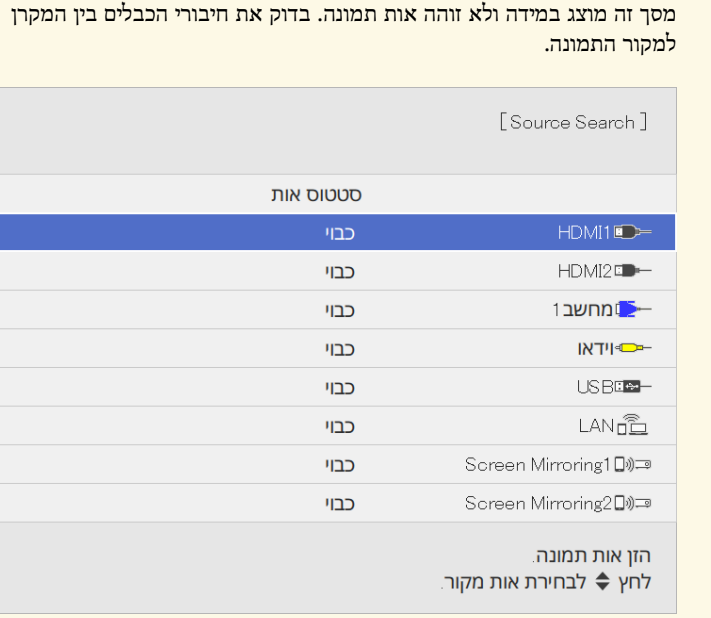

• לחץ על הלחצן המתאים עבור מקור האות הרצוי בשלט. אם יש כמה יציאות במקור זה, לחץ שנית על הלחצן כדי לעבור בין המקורות.

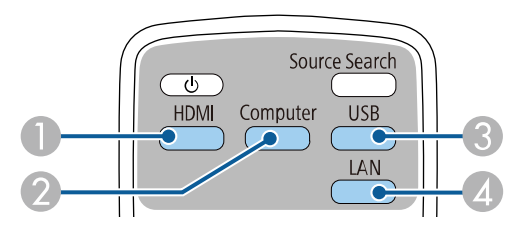

- ה מקורות וידאו ו-HDMI (יציאות 1HDMI2) המקורות וידאו ו-Video, HDMI1
	- פ מקור יציאת מחשב (1computer<br/>2 ו-Computer  $\bullet$
- C מקורות יציאת USB) היציאה B-USB ומכשירים חיצוניים המחוברים ליציאה A-USB(
	- (Screen Mirroring-ו LAN) רשת מקור D

a למקור התמונה.

• לחץ על הלחצן [Home [בשלט או בלוח הבקרה.

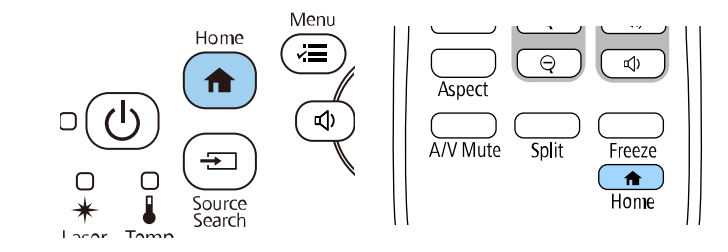

### לאחר מכן, בחר במקור הרצוי מהמסך המוצג.

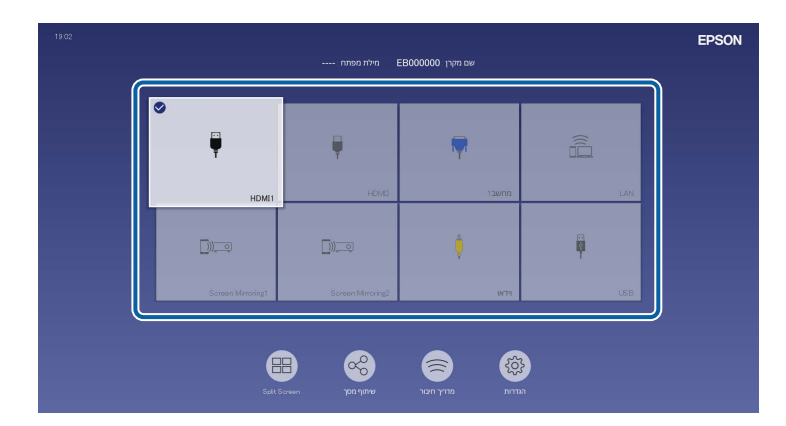

- . (מקור סדר התצוגה של מקורות התמונה משתנה כשהמקרן מזהה אות כניסה a התמונה שזוהה יוצא בצד שמאל למעלה).
- סימן בחירה מופיע על התמונה של מקור התמונה שנבחר. אפשר להציג  $\bullet$ תמונה ממוזערת של מקור התמונה לרוב המקורות (מלבד כשהמקור הוא USB במצב ניגון התוכן).
- אם יש יותר מתשעה מקורות תמונה, ייתכן שמקור התמונה שמחפשים יופיע בעמוד הבא. לחץ על החץ ימינה כדי לעבור לעמוד הבא.

# **יחס הגובה-רוחב של התמונה <sup>61</sup>**

המקרן מסוגל להקרין תמונות ביחסים שונים של רוחב-גובה. לרוב, אות הכניסה ממקור הווידאו קובע את יחס הגובה-רוחב של התמונה. עם זאת, ניתן לשנות את יחס הגובה-רוחב של תמונות מסוימות כך שיתאימו למסך.

אם תרצה להשתמש ביחס גובה-רוחב ספציפי עבור מקור וידאו מסוים, תוכל לבחור בו מהתפריט **תמונה**.

### y **קישורים רלבנטיים**

- "שינוי יחס גובה-[רוחב של התמונה](#page-60-0)" עמ'61
- "יחסי גובה-[רוחב זמינים של התמונה](#page-60-1)" עמ'61

### **שינוי יחס גובה-רוחב של התמונה**

ניתן לשנות את יחס הגובה-רוחב של התמונה המוצגת.

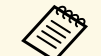

רוחב. של המקרן לפני שינוי יחס הגובה- **התקנה** בתפריט **סוג המסך** • שנה את ההגדרה

- היא **מצב קנה מידה** כבויה או כשההגדרה **קנה מידה** ההגדרה הזו זמינה רק כשההגדרה (EB‑ L265F/EB ‑L260F) . **תצוגה מלאה** במצב
	- } **תמונה** > **קנה מידה** > **מצב קנה מידה**

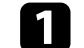

a הפעל את המקרן ועבור אל מקור התמונה הרצוי.

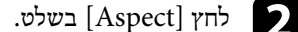

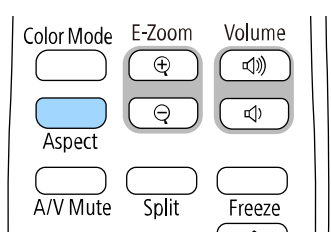

הגודל והצורה של התמונה המוקרנת ישתנה והשם של יחס הגובה-רוחב יוצג לזמן קצר במסך.

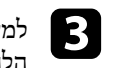

למעבר בין יחסי הגובה-רוחב הזמינים עבור אות המקור הנבחר, לחץ מספר פעמים על למעבר בין יחסי הג $[{\rm Aspect}]$ ה.

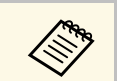

קבע את **רזולוציה** כ**רחב** או **רגיל** בתפריט **תמונה** של להצגת תמונות ללא פסים שחורים, סיים שחורים, 15 ממונות ללא פסים שחורים, 2017.<br>המקרן, בהתאם לרזולוציית המחשב.

### **יחסי גובה-רוחב זמינים של התמונה**

<span id="page-60-1"></span>תוכל לבחור ביחסים הבאים של גובה-רוחב לתמונה, בהתאם למה שבחרת בהגדרה **סוג המסך** ולאות הכניסה של מקור התמונה.

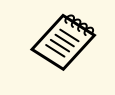

- <span id="page-60-0"></span>עלול להוביל להפרת לפצל את התמונה המוקרנת למטרות מסחריות או לצפייה ציבורית, להגדיל או רוחב במקרן על מנת להקטין, a • לתשומת לבך, שימוש בפונקציית יחס הגובה- זכויותיו של מחזיק זכויות היוצרים של התמונה, בהתאם לחוק זכויות היוצרים.
	- אם מוקרנות תמונות ממצלמת מסמכים של Epson המחוברת ליציאת USB, תוכל לבחור רק את האפשרות **אוטומטי**, **זום**, **הגדלה לרוחב**, וכן **הגדלה לאורך**.

### **EB**‑**L265F/EB**‑**L260F**

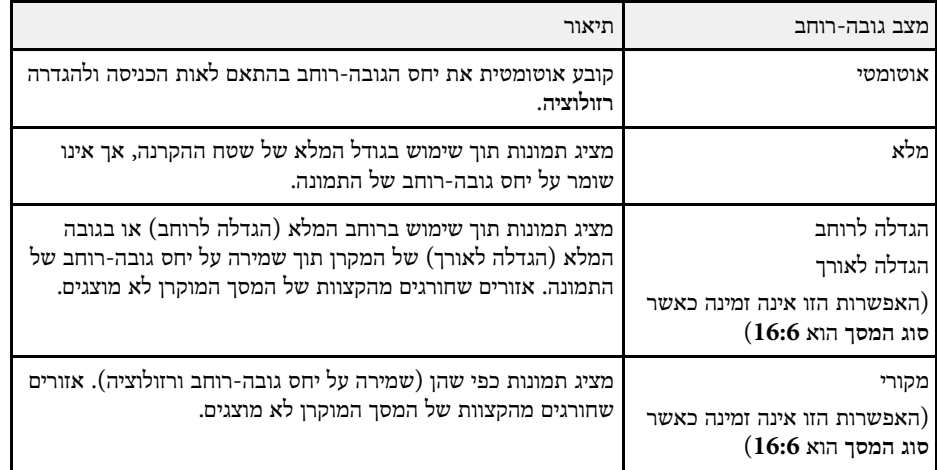

### **EB**‑**L210W**

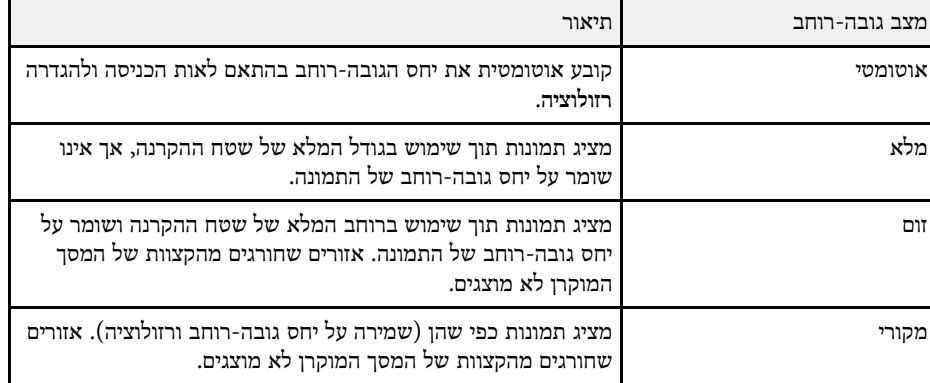

המקרן מאפשר מספר מצבי צבעים לקבלת בהירות אופטימלית, וכן אפשרויות צבע למגוון סביבות תצוגה וסוגי תמונה. תוכל לבחור במצב המתאים לתמונה ולסביבה שלך, או להתנסות במצבים הזמינים.

### y **קישורים רלבנטיים**

- "[החלפת מצב צבעים](#page-62-0)" עמ'63
- "[מצבי צבעים זמינים](#page-62-1)" עמ'63
- "[הפעלת הכוונון האוטומטי של הבהירות](#page-62-2)" עמ'63

### **החלפת מצב צבעים**

תוכל לשנות את מצב צבעים של המקרן מהשלט, כדי למטב את התמונות בהתאם לסביבת התצוגה שלך.

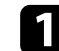

הפעל את המקרן ועבור אל מקור התמונה הרצוי.  $\blacksquare$ 

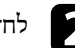

לחץ [Color Mode] בשלט כדי להחליף את מצב צבעים.

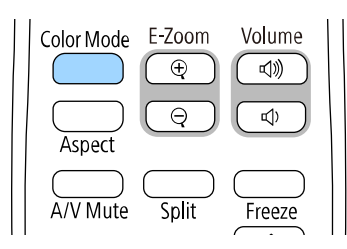

שם מצב צבעים יופיע בקצרה במסך ולאחר מכן מראה התמונה ישתנה.

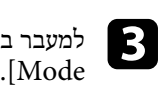

למעבר בין כל מצבי הצבעים הזמינים עבור אות הכניסה, לחץ מספר פעמים על [Color

a תוכל לשנות את ערך ההגדרה **מצב צבעים** גם מהתפריט **תמונה** של המקרן.

### **מצבי צבעים זמינים**

<span id="page-62-1"></span>תוכל להגדיר את המקרן לשימוש במצבי הצבעים הבאים, בהתאם לאות המקור שבו אתה משתמש:

<span id="page-62-0"></span>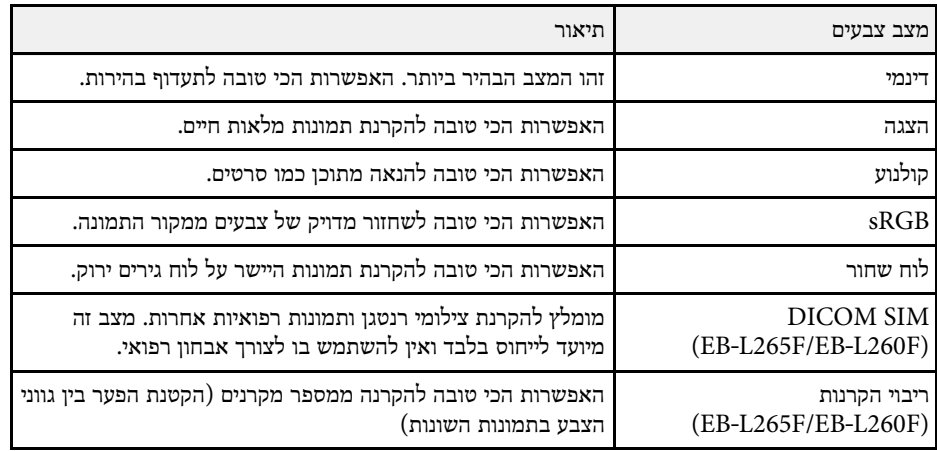

### **הפעלת הכוונון האוטומטי של הבהירות**

<span id="page-62-2"></span>תוכל להפעיל את ההגדרה ניגודיות דינמית כדי לשפר אוטומטית את בהירות התמונה. כך הניגודיות של התמונה משתפרת בהתאם לבהירות של התוכן המוקרן.

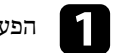

a הפעל את המקרן ועבור אל מקור התמונה הרצוי.

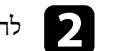

לחץ על הלחצן  $[$ Menu] בשלט או בלוח הבקרה.

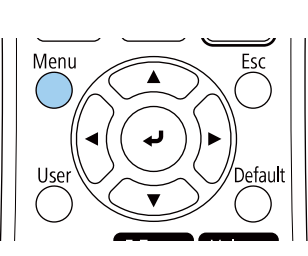

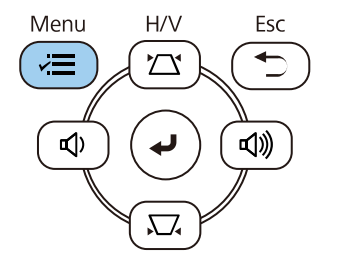

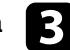

# c בחר בתפריט **תמונה** ולאחר מכן לחץ [Enter[.

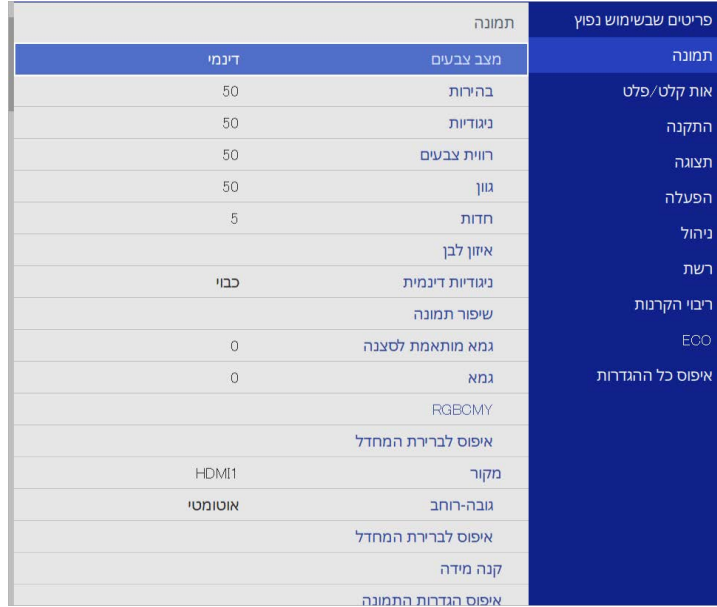

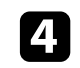

# d בחר באפשרות **ניגודיות דינמית** ולחץ על [Enter[.

בחר באחת מהאפשרויות הבאות ולאחר מכן לחץ [Enter[: e

- **רגיל** לכיוון רגיל של הבהירות.
- **מהירות גבוהה** כדי לכוון את הבהירות מיד כאשר הסצנה משתנה.

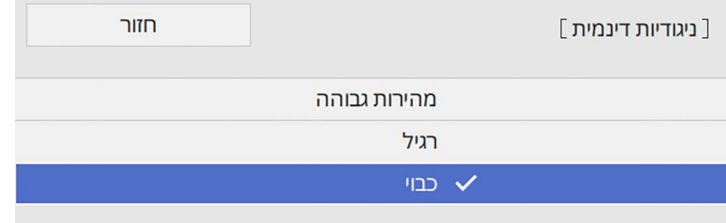

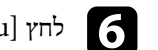

# לחץ [Menu] או [Esc] כדי לצאת מהתפריטים.  $\hfill\bullet$

### **כוונון צבעי התמונה <sup>65</sup>**

תוכל לבצע הגדרה משופרת של פרמטרי גובה-רוחב שונים ולקבוע את אופן הצגת הצבעים בתמונות המוקרנות.

### y **קישורים רלבנטיים**

- "הגדרת הגוון, [הרוויה והבהירות](#page-64-0)" עמ'65
	- "[כוונון הגמא](#page-65-0)" עמ'66

### **הגדרת הגוון, הרוויה והבהירות**

תוכל לכוון את הערכים גוון, רוויה, וכן בהירות עבור צבעים נפרדים בתמונה.

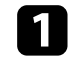

הפעל את המקרן ועבור אל מקור התמונה הרצוי.  $\begin{pmatrix} \bullet \\ \bullet \end{pmatrix}$ 

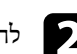

לחץ על הלחצן  $[$ Menu] בשלט או בלוח הבקרה.

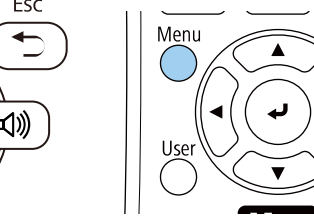

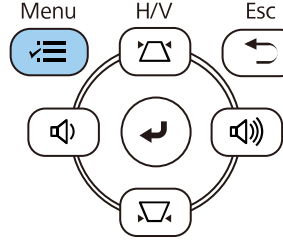

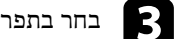

# c בחר בתפריט **תמונה** ולאחר מכן לחץ [Enter[.

<span id="page-64-0"></span>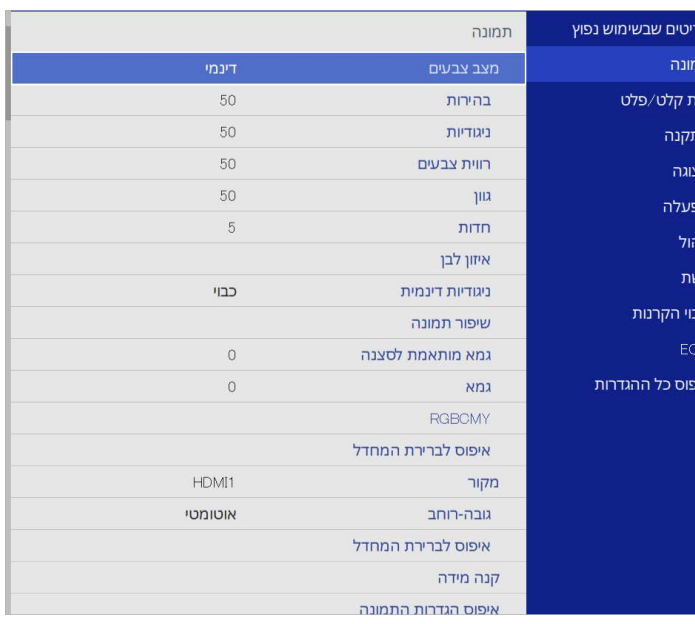

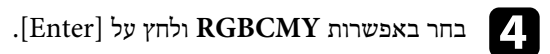

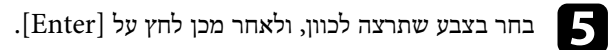

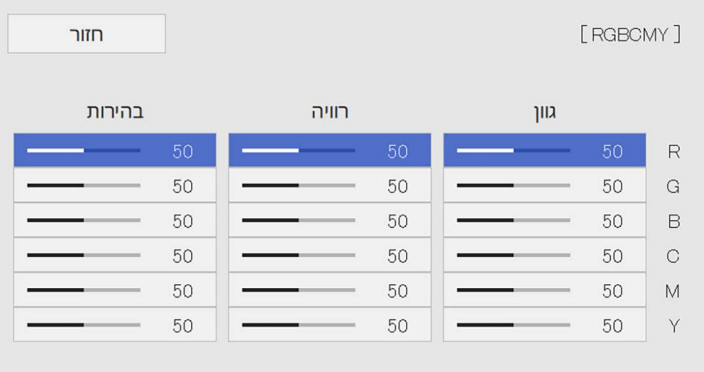

### **כוונון צבעי התמונה <sup>66</sup>**

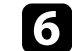

עבור כל הגדרה: על פי הצורך, f בצע את הפעולות הבאות,

- אדמדם, כוון את הערך **גוון**. כחלחל ירקרק • לכיוון הגוון הכולל של הצבע,
	- לכיוון המראה החי הכולל של הצבע, כוון את הערך **רוויה**.
	- לכיוון המראה החי הכולל של הצבע, כוון את הערך **בהירות**.

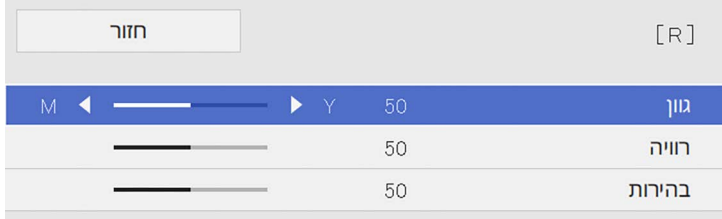

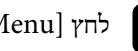

לחץ [Menu] או [Esc] כדי לצאת מהתפריטים.  $\blacktriangleright$ 

### **כוונון הגמא**

באפשרותך לתקן הבדלים בצבעי התמונה המוקרנת שמופיעים בין מקורות תמונה שונים, על-ידי כוונון של ההגדרה גמא.

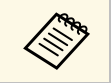

כדי להשתמש בגוון הצבע האופטימלי לסצנה ולראות תמונה עם צבעים חיים יותר, אפשר a לתקן את התמונה באמצעות ההגדרה **גמא מותאמת לסצנה**.

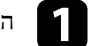

a הפעל את המקרן ועבור אל מקור התמונה הרצוי.

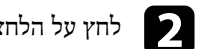

לחץ על הלחצן  $[$ Menu] בשלט או בלוח הבקרה.

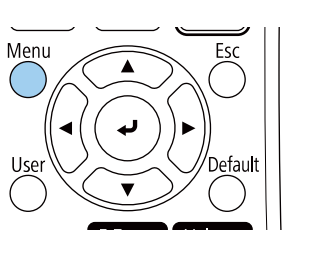

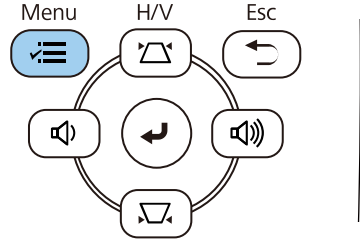

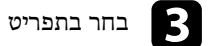

### c בחר בתפריט **תמונה** ולאחר מכן לחץ [Enter[.

<span id="page-65-0"></span>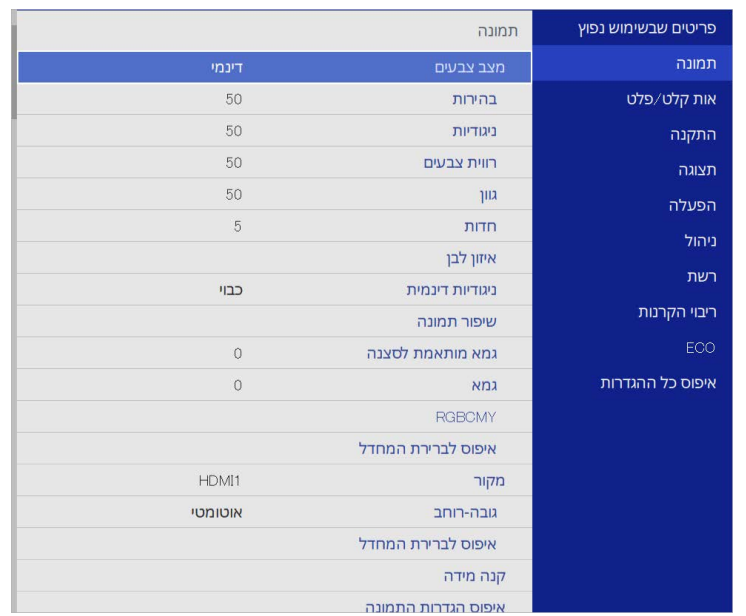

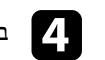

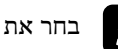

# בחר את ערך התיקון וכוונן אותו.<br> $\begin{array}{|c|} \hline \end{array}$

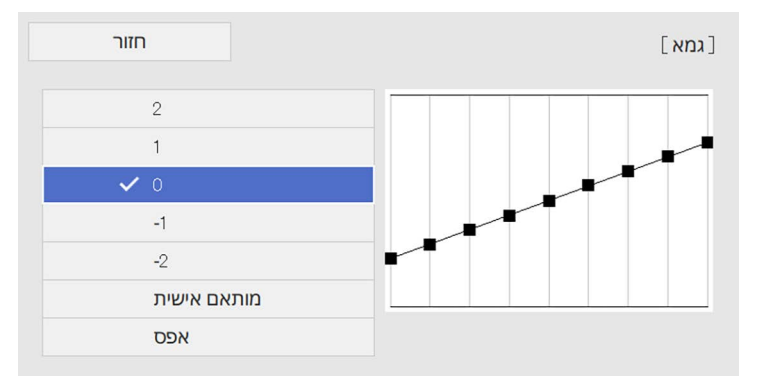

אם תבחר בערך קטן יותר, תוכל להוריד את הבהירות הכוללת של התמונה כדי לחדד אותה. אם תבחר ערך גדול יותר, האזורים הכהים בתמונות יתבהרו, אך רוויית הצבעים של האזורים הבהירים עשויה להיחלש.

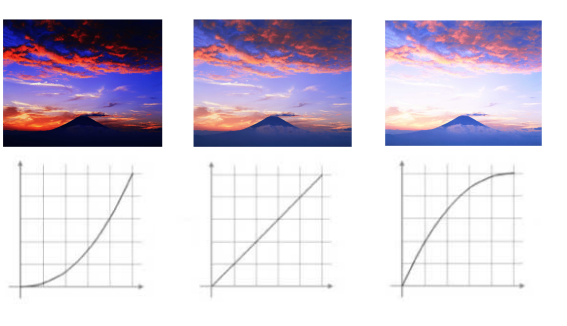

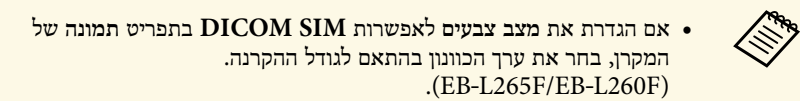

- אם גודל ההקרנה הוא 80 אינץ' או פחות, בחר ערך קטן.
- אם גודל ההקרנה הוא 80 אינץ' או יותר, בחר ערך גדול.
- ייתכן שלא ניתן יהיה לשחזר באופן מדויק תמונות רפואיות, בהתאם להגדרות ולמפרטי המסך.

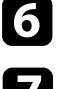

f כדי לבצע כיוונים מדויקים יותר, בחר באפשרות **מותאם אישית** ולחץ על [Enter[.

כוונון הגמא. לאחר מכן, לחץ על לחצני החיצים למעלה או למטה כדי לכוון את הערך ולחץ לחץ על לחצני החיצים שמאלה או ימינה כדי לבחור בגוון הצבע שברצונך לכוון בגרף של  $\mathbf{Z}$ על [Enter[.

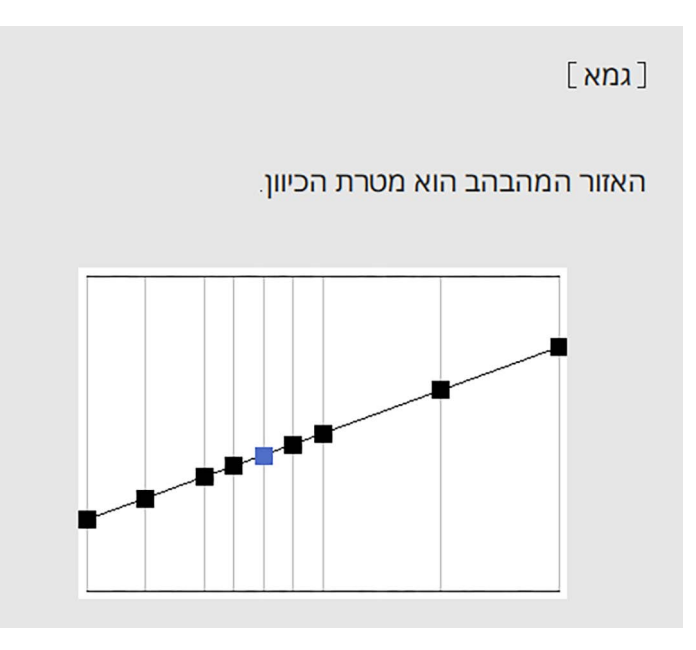

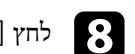

לחץ [Menu] או [Esc] כדי לצאת מהתפריטים.  $\bf S$ 

# **שינוי רזולוציית התמונה <sup>68</sup>**

אפשר לשנות את רזולוציית התמונה כדי ליצור תמונה ברורה יותר עם מרקם עז ותחושה מציאותית.

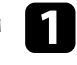

הפעל את המקרן ועבור אל מקור התמונה הרצוי. ה

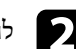

לחץ על הלחצן [Menu] בשלט או בלוח הבקרה.

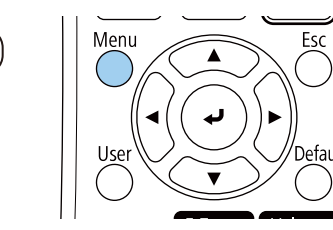

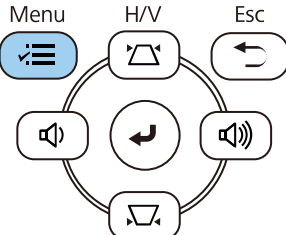

c בחר בתפריט **תמונה** ולאחר מכן לחץ [Enter[.

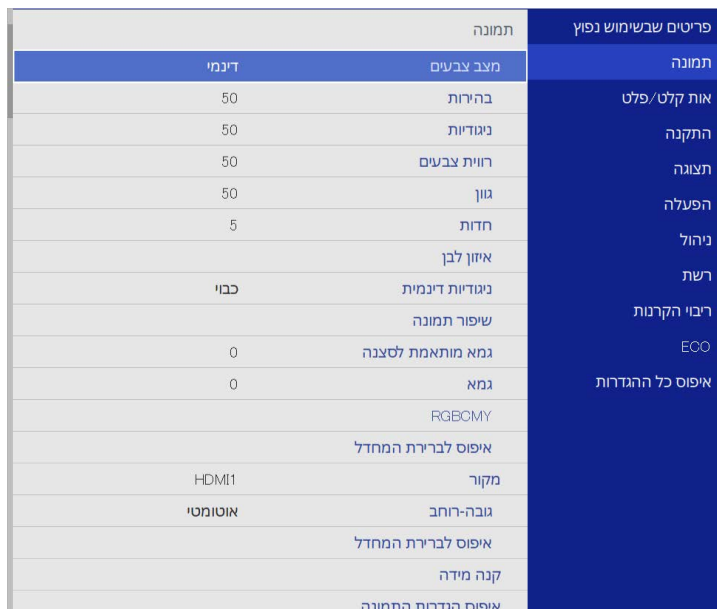

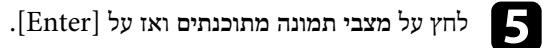

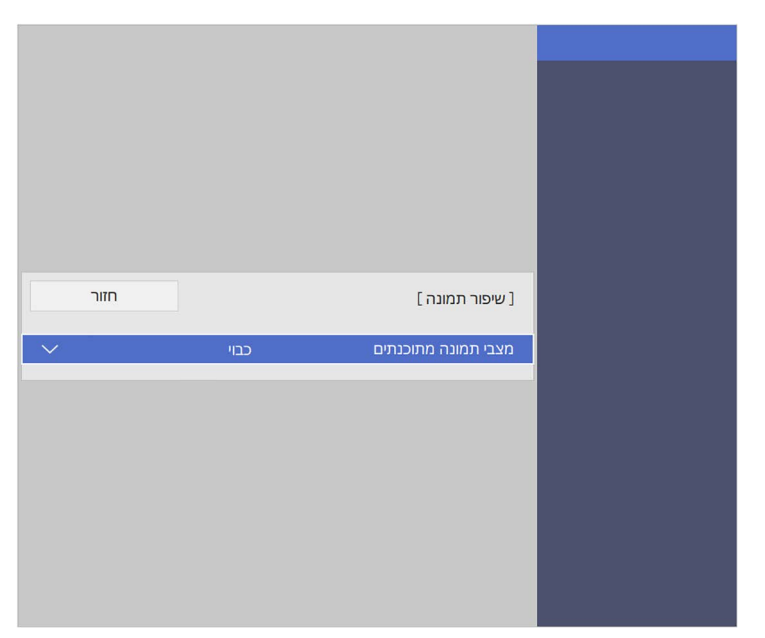

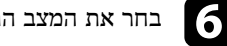

 $\Gamma$  בחר את המצב הרצוי ולחץ על [Enter].

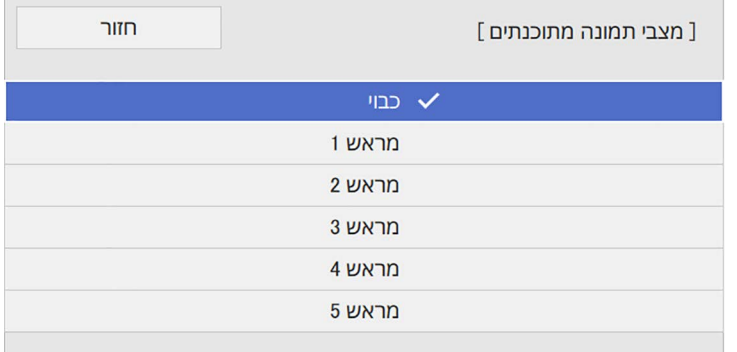

כשההגדרות הבאות נשמרות במצב הן חלות על התמונה.

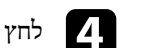

- **הפחתת רעשים** •
- **הפחתת רעש ב-MPEG**
	- **ביטול שזירה** •
	- **Super-resolution**
		- **הרחבת פרטים** •

 $\overline{\mathbf{z}}$ 

אפשר לשנות כל הגדרה בנפרד בתפריט תמונה של המקרן לפי הצורך.<br>• כדי להפחית הבהובים בתמונה, כוון את ההגדרהה<mark>פחתת רעשים</mark>.

- 
- **MPEG**. כדי להקטין את הרעשים או ההפרעות בסרטון MPEG, כוון את ההגדרה**הפחתת רעש ב**
	- כדי להמיר אותות שזורים למדורגים לסוגי סרטונים שונים, כוון את ההגדרה ביטול<br>• כבוי: לתמונות וידאו מהירות.<br>• כבוי: לתמונות וידאו מהירות.<br>• סרט/אוטומטי: לסרטים, גרפיקת מחשב ואנימציה.<br>• סרט/אוטומטי: לסרטים, גרפיקת מחשב ואנימ
		-
		-
		-

ההגדרה מוצגת רק כשהמקור הנוכחי הוא אות שזור (i/1080i/576i480(.

- כוון את ההגדרה **-Super resolution**. כדי להקטין את הטשטוש בתמונות עם רזולוציה נמוכה,
- כוון את ההגדרה **הרחבת פרטים**. כדי ליצור תמונה עם מרקם עז ותחושה מציאותית,

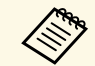

**ARK ARK** 

הערך של ההגדרות באפשרות המתוכנתת ישתנה.

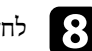

או [Esc] או [Menu] או [Esc] כדי לצאת מהתפריטים.

ניתן לכוון את הבהירות של תאורת המקרן.

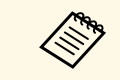

**שמירה על רמת הבהירות** בתפריט **הפעלה** של המקרן **שמירה על הבהירות** וכן .EB‑L265F/EB זמינות רק עבור F260L‑

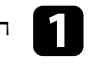

הפעל את המקרן ועבור אל מקור התמונה הרצוי.  $\blacksquare$ 

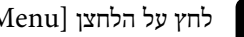

לחץ על הלחצן  $[$ Menu] בשלט או בלוח הבקרה.

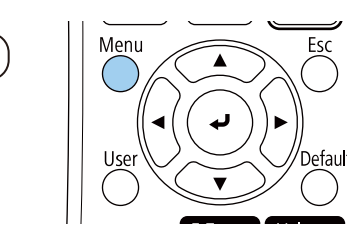

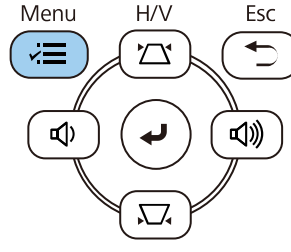

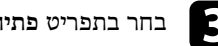

# c בחר בתפריט **פתיחה** ולחץ על [Enter[.

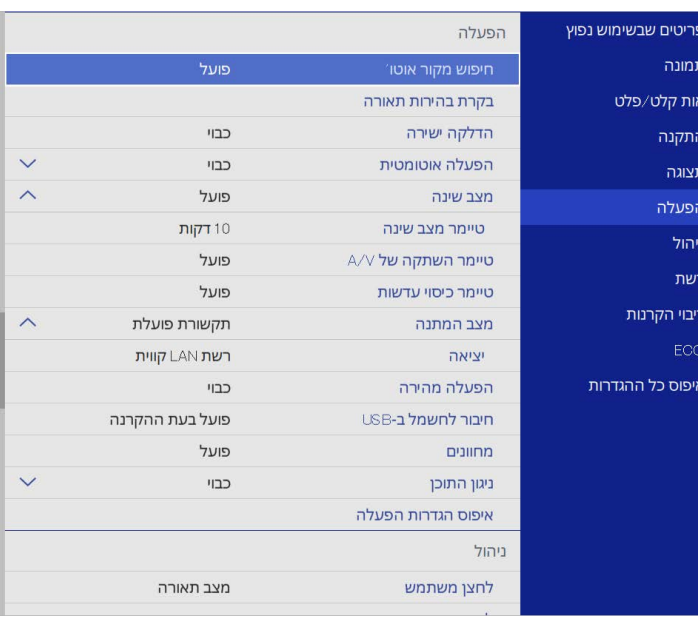

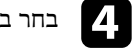

d בחר באפשרות **בקרת בהירות תאורה** ולחץ על [Enter[.

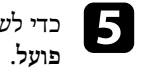

כדי לשמור את הבהירות ברמה ספציפית, בחר את ההגדרה **שמירה על הבהירות** ולחץ על

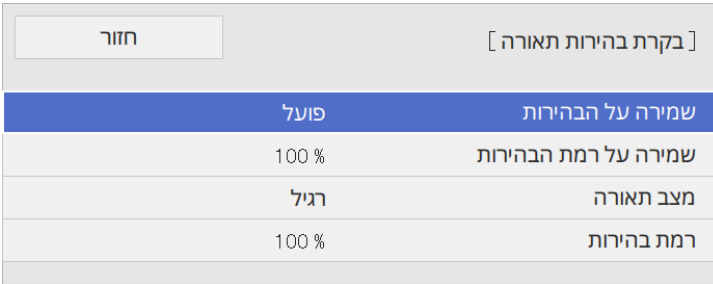

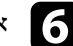

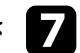

בחר ערך בהגדרה **מצב תאורה**: אם תשבית את ההגדרה **שמירה על הבהירות**, g

- זמן השימוש בנורה יהיה כ20,000- כדי לכוון את הבהירות לרמה המקסימלית. **רגיל** שעות.
- **שקט** כדי לכוון את הבהירות ל%70- ולהחליש את הרעש מהמאוורר. זמן השימוש בנורה יהיה כ20,000- שעות.
- **מורחב** כדי לכוון את הבהירות ל%70- ולהאריך את תוחלת החיים של התאורה. זמן השימוש בנורה יהיה כ30,000- שעות.
	- **מותאם אישית** כדי לבחור ערך מותאם אישית לבהירות, בין 70 ל.%100-

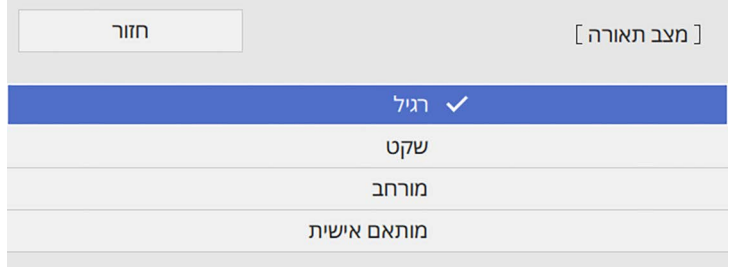

בחר **רמת בהירות** והשתמש בחיצי h אם תגדיר את **מצב תאורה** לאפשרות **מותאם אישית**, הלחצנים שמאלה וימינה כדי לבחור את רמת הבהירות.

חזור [ בקרת בהירות תאורה ] 100% רמת בהירות

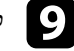

לחץ [Menu] או  $\rm [Esc]$ או [Menu] לחץ כדי לצאת מהתפריטים.

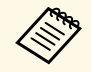

לקבלת התוצאות הטובות ביותר ולשמירה על רמת בהירות קבועה, קבע את האפשרות <mark>כיול</mark> .(EB‑L265F/EB a **התאורה** <sup>כ</sup>**הפעלה מעת לעת** בתפריט **ניהול** של המקרן (F260L‑

- y **קישורים רלבנטיים**
- "[תוחלת החיים של הנורה](#page-70-0)" עמ'71
	- "[מפרטים המקרן](#page-227-0)" עמ'228

# **תוחלת החיים של הנורה**

<span id="page-70-0"></span>תוחלת החיים של הנורה משתנה בהתאם להגדרה **רמת בהירות** ולשימוש בהגדרה **שמירה על הבהירות**.

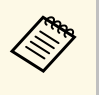

- תוחלת החיים של הנורה משתנה בהתאם לתנאי הסביבה והשימוש. a • השעות הרשומות כאן הן הערכה בלבד ואינן מובטחות.
	-
- ייתכן שיהיה צריך להחליף את החלקים הפנימיים לפני תוחלת החיים המשוערת של הנורה.
- אם תפעיל את ההגדרה **שמירה על הבהירות** ותחרוג משעות השימוש הרשומות כאן, ייתכן שלא תוכל לבחור ערך גבוה בהגדרה **שמירה על רמת בהירות**.

### **EB**‑**L265F/EB**‑**L260F**

**שמירה על רמת הבהירות כבויה**

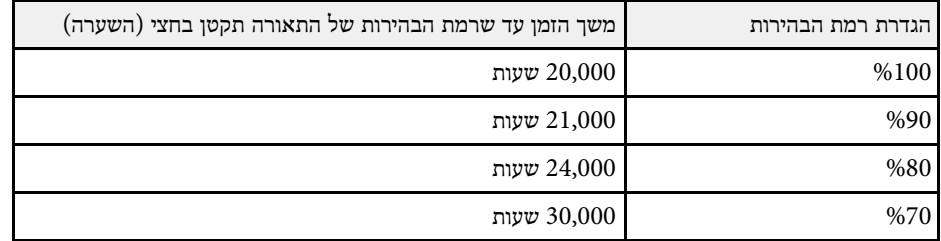

**שמירה על הבהירות פועלה**

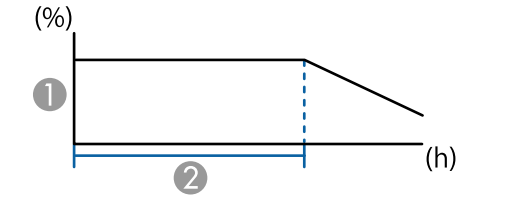

### שמירה על רמת הבהירות  $\blacksquare$

משך הזמן שהמקרן יכול לשמור על בהירות קבועה (השערה) מש

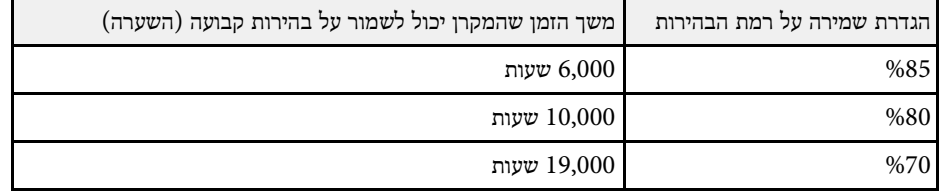

### **EB**‑**L210W**

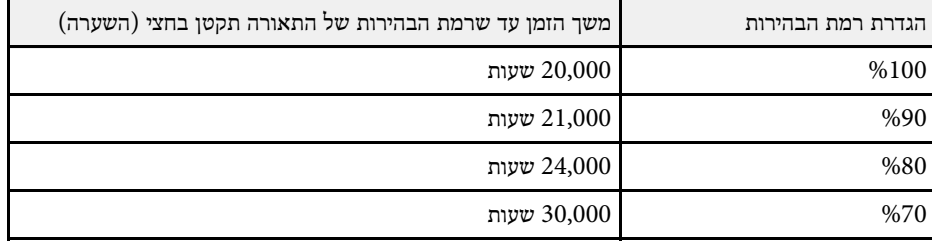
לחצני העוצמה שולטים במערכת הרמקולים הפנימית של המקרן. ניתן גם לשלוט בעוצמה של כל רמקול חיצוני אותו חיברת אל המקרן. עליך לכוון בנפרד את העוצמה עבור כל אות מקור שחיברת.

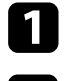

a הפעל את המקרן והתחל מצגת.

כדי להנמיך או להגביר את עוצמת השמע, לחץ על הלחצנים של [Volume [בשלט או bבלוח הבקרה.

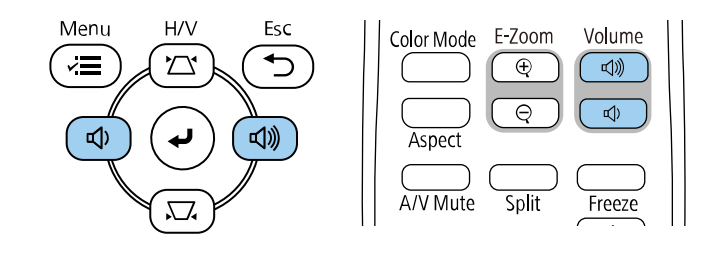

כעת יוצג מד עוצמה.

**B** 

כדי לכוון את עוצמת הקול של מקור תמונה מסוים לרמה ספצפית, בחר באפשרות **עוצמה** בתפריט **אות קלט/פלט** של המקרן.

### **זהירות**

אל תתחיל מצגת עם עוצמת קול גבוהה. צלילים פתאומיים בעוצמה גבוהה עלולים לפגוע בשמיעה.

יש להנמיך את העצמה לפני הכיבוי כדי שתוכל להפעיל ואז להגביר את העצמה בהדרגה.

## **כיוונון תכונות המקרן**

פעל בהתאם להוראות שבסעיפים הללו כדי להשתמש בתכונות הכיוונון של המקרן.

#### y **קישורים רלבנטיים**

- "[הקרנת כמה תמונות בו](#page-74-0)-זמנית" עמ'75
	- "[הקרנת מצגת](#page-77-0) [Free PC](#page-77-0) "עמ['78](#page-77-0)
	- "[הקרנה במצב ניגון התוכן](#page-82-0)" עמ'83
- "[כיבוי זמני של התמונה ושל הצליל](#page-89-0)" עמ'90
- "[הפסקה זמנית של פעולת הווידאו](#page-90-0)" עמ'91
- "התקרבות/[התרחקות מתמונות](#page-91-0) ([Zoom-E](#page-91-0) "(עמ['92](#page-91-0)
	- "[שמירה של תמונת לוגו משתמש](#page-93-0)" עמ'94
		- "[שמירת תבנית משתמש](#page-95-0)" עמ'96
		- "[שימוש במספר מקרנים](#page-96-0)" עמ'97
		- "[תכונות אבטחת המקרן](#page-109-0)" עמ'110

תוכל להשתמש בתכונת המסך המפוצל כדי להקרין בו זמנית שתיים או ארבע תמונות ממקורות תמונה שונים.

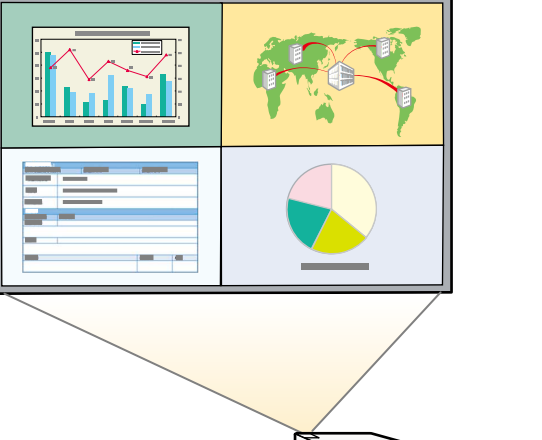

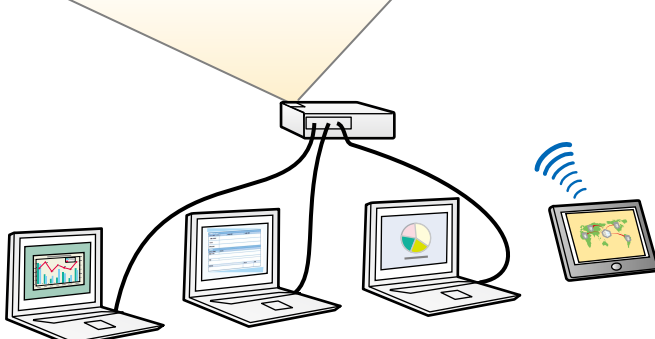

- ייתכן שתכונות נוספות של המקרן לא יהיו זמינות ושחלק מההגדרות יוחלו אוטומטית על כל התמונות. a • אם אתה משתמש בתכונה Screen Split,
- **הפעלה** היא במצב **פועל** בתפריט אי אפשר להקרין במסך מפוצל כשההגדרה **ניגון התוכן** .(EB‑L265F/EB‑L260F) המקרן של
- יכול להיות שאי אפשר יהיה לפצל את המסך המוקרן כשמשתמשים בתכונה **קנה מידה** .(EB‑L265F/EB‑L260F) **קצוות מיזוג** בתכונה או

לחץ על הלחצן  $[{\rm Split}]$  שעל השלט הרחוק.

<span id="page-74-0"></span>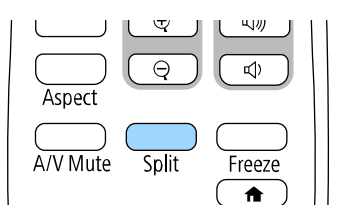

Home

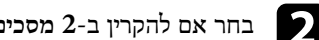

b בחר אם להקרין ב**2**- **מסכים** או ב**4**- **מסכים**.

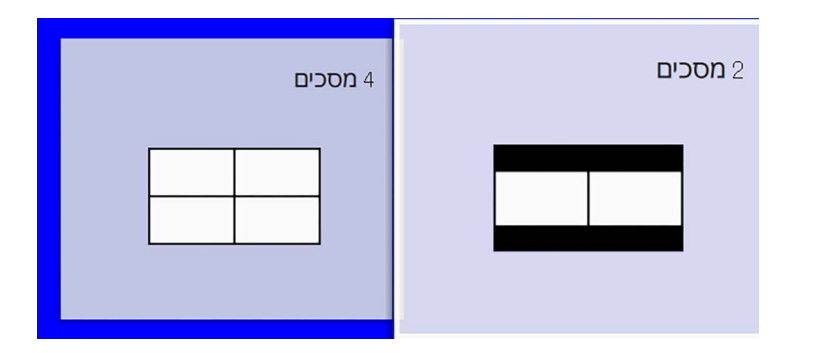

כשמפצלים את המסך לחצי, מקור התמונה שנבחר עובר לצד שמאל. כשמפצלים את המסך לרבעים, מקורות התמונה של המסך המפוצל הקודם נבחרים ומוקרנים באותו מיקום.

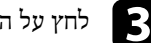

 $\blacksquare$ לחץ על הלחצן [Menu].

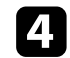

d כשמפצלים את המסך לחצי, צריך לבצע את הפעולות הבאות (כל עוד הן רלוונטיות):

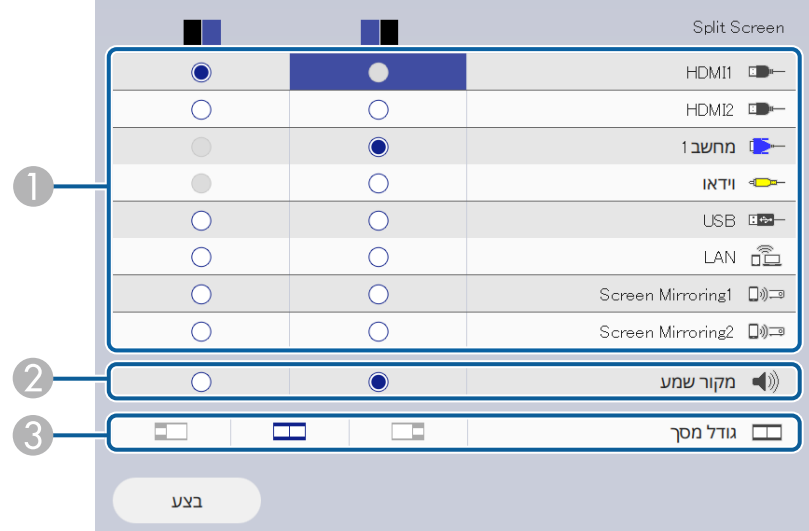

A לבחור את מקור התמונה.

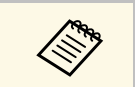

 $\leftarrow$  ניתן לבחור רק מקורות אות שניתן לשלב ביניהם.<br><br/>  $\leftarrow$ 

- לבחור את המסך שממנו רוצים שיגיע השמע.  $\mathbf 2$ 
	- C לבחור את גודל המסך.

e כשמפצלים את המסך לרבעים, צריך לבצע את הפעולות הבאות (כל עוד הן רלוונטיות):

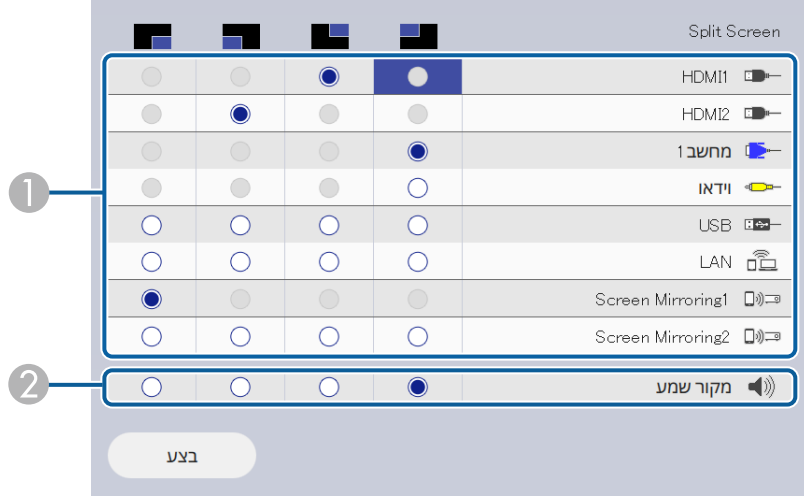

A לבחור את מקור התמונה.

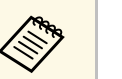

a ניתן לבחור רק מקורות אות שניתן לשלב ביניהם.

לבחור את המסך שממנו רוצים שיגיע השמע.  $\bullet$ 

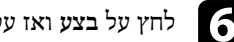

f לחץ על **בצע** ואז על [Enter[.

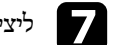

ליציאה ממצב מסך מפוצל, לחץ [Split] או [Esc].

#### y **קישורים רלבנטיים**

- י[שילובי אות מקור שאינם נתמכים עבור הקרנה של מסך מפוצל](#page-76-0) (Split Screen)" עמ['77](#page-76-0) -
	- "[הגבלות הקרנה במסך מפוצל](#page-76-1)" עמ'77

#### **שילובי אות מקור שאינם נתמכים עבור הקרנה של מסך מפוצל (Split (Screen**

זמנית. אי אפשר להקרין את שילובי המקורות הבאים בו-

- Video ו ,Computer1, Computer2
	- LAN-ו USB Display ,USB •

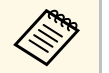

<span id="page-76-1"></span><span id="page-76-0"></span>כשמפצלים את המסך לרבעים ובוחרים במקורות USB ו-Screen Mirroring בו-זמנית,<br>אפשר לבחור רק מקור Screen Mirroring אחד. אפשר לבחור רק מקור Screen Mirroring אחד.

#### **הגבלות הקרנה במסך מפוצל**

#### **הגבלות הפעלה**

את הפעולות הבאות לא ניתן לבצע בזמן הקרנת מסך מפוצל.

- הגדרות בתפריט המקרן
	- E-Zoom •
- רוחב מוגדר לאפשרות **אוטומטית**) מצב הגובה- רוחב ( החלפת יחס הגובה-
- חוץ מהצגת פרטי הרשת במסך ההקרנה. פעולות באמצעות הלחצן [User [בשלט,
	- שימוש בהגדרה **ניגודיות דינמית**
	- הצגת פרטי הרשת במסך המוקרן בדרכים אחרות חוץ מלחיצה על [User[.
		- הצגת שורת הפרטים של Mirroring Screen

#### **הגבלות תמונה**

המסך הכחול מופיע כשאין אות תמונה בכניסה. • גם אם מגדירים את **מסך ללא אות** לאפשרות **לוגו** בתפריט **תצוגה** של המקרן,

#### y **קישורים רלבנטיים**

- $61^\prime$ יחס הגובה-[רוחב של התמונה](#page-60-0)" עמ $^{\prime\prime}$  •
- $92$ 'התקרבות/[התרחקות מתמונות](#page-91-0) (E-Zoom)" עמ $^{\prime}$ 
	- עמ'63 [הפעלת הכוונון האוטומטי של הבהירות](#page-62-0)" "
		- [כיוון הגדרות התפריט](#page-160-0)" עמ<sup>'</sup>161

### **הקרנת מצגת Free PC <sup>78</sup>**

תוכל להשתמש בתכונה Free PC של המקרן בכל פעם שתחבר התקן USB המכיל קובצי מצגת תואמים. דבר זה יאפשר לך להפעיל מצגת בקלות ובמהירות ולשלוט בה מהשלט של המקרן.

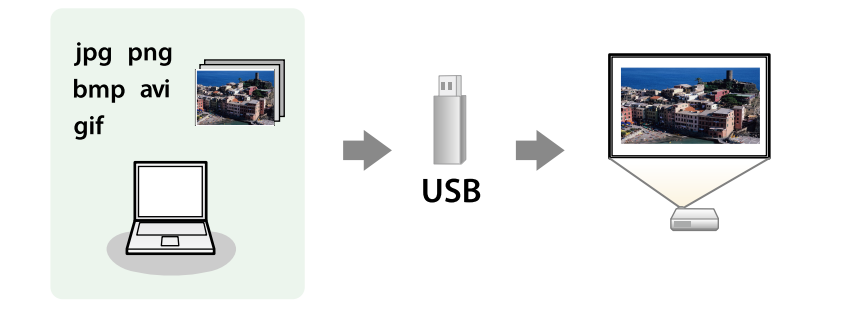

#### y **קישורים רלבנטיים**

. FATH B

- "[סוגי הקבצים שנתמכים על ידי](#page-77-1) [Free PC](#page-77-1) "עמ['78](#page-77-1)
	- "[אמצעי זהירות בהקרנת](#page-78-0) [Free PC](#page-78-0) "עמ['79](#page-78-0)
		- "[התחלת מצגת של](#page-78-1) [Free PC](#page-78-1) "עמ['79](#page-78-1)
	- "[התחלת מצגת סרטים של](#page-79-0) [Free PC](#page-79-0) "עמ['80](#page-79-0)
		- "[אפשרויות תצוגה של](#page-80-0) [Free PC](#page-80-0) "עמ['81](#page-80-0)

### **סוגי הקבצים שנתמכים על ידי Free PC**

ניתן להקרין את סוגי הקבצים הבאים כשמשתמשים בתכונה Free PC של המקרן.

- לקבלת התוצאות הטובות ביותר, העתק את הקבצים למדיה המפורמטת בתבנית<br>FAT16/32.
- אם נתקלת בבעיה במהלך ההקרנה ממדיה אשר פורמטה עם מערכת קבצים שאינה של Windows, נסה לפרמט את המדיה למערכת תואמת Windows.

<span id="page-77-0"></span>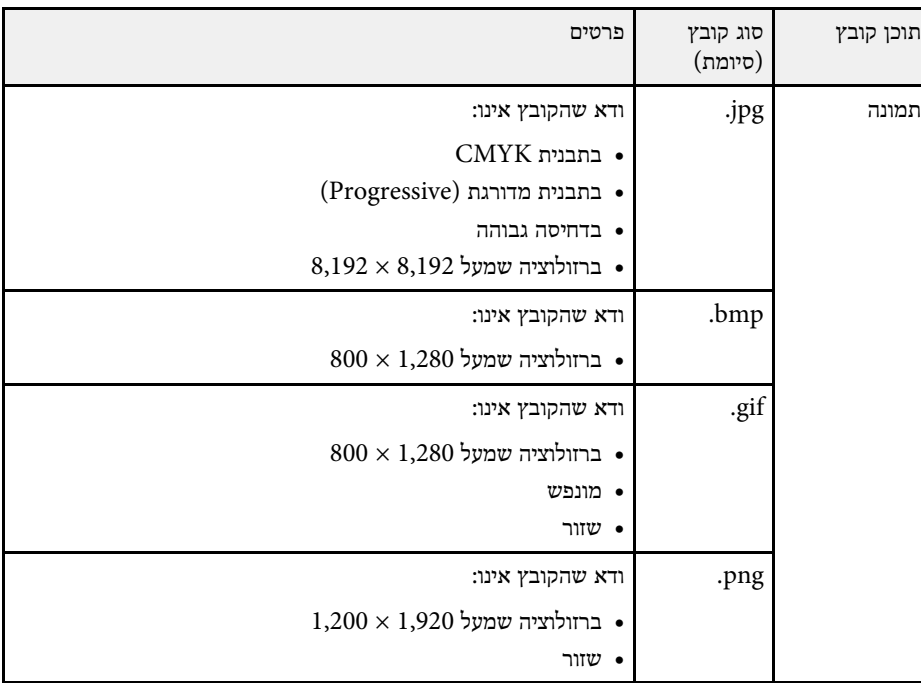

<span id="page-77-1"></span>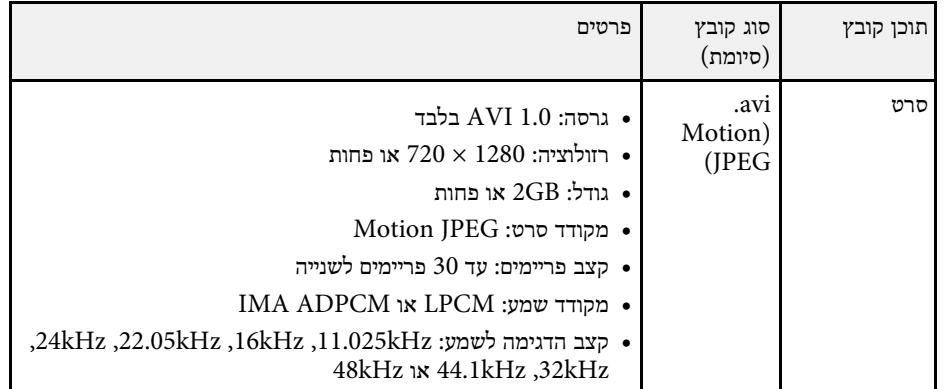

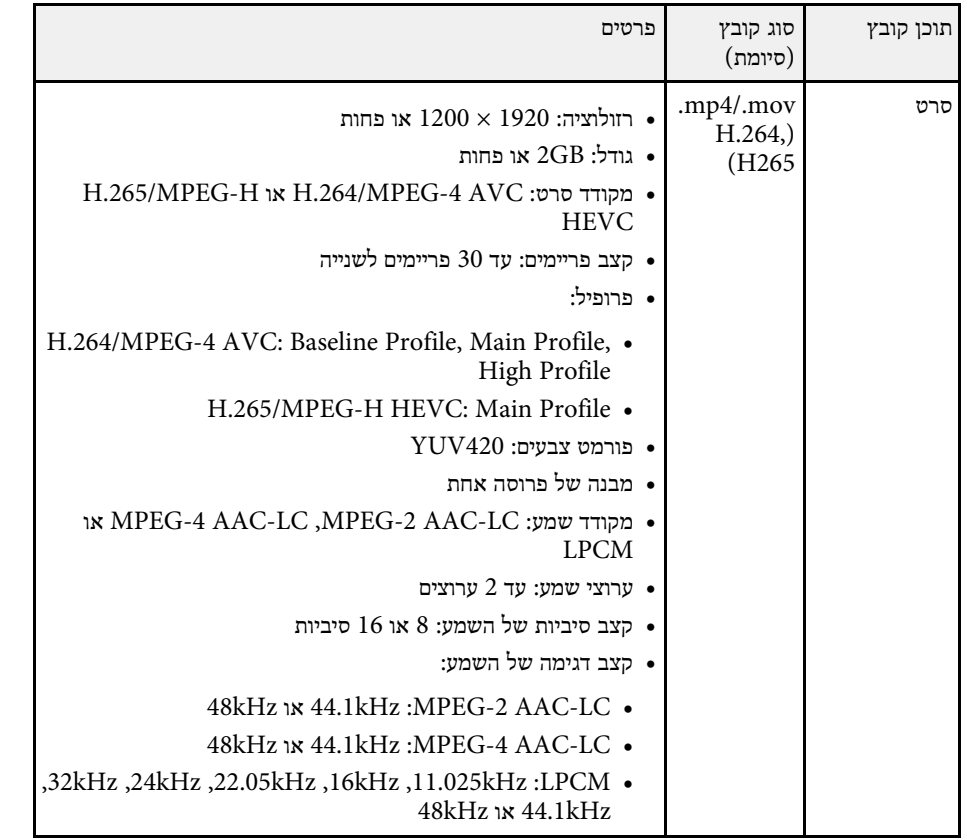

**אמצעי זהירות בהקרנת Free PC**

שים לב לנקודות הזהירות הבאות כאשר אתה משתמש בתכונות Free PC.

- אי אפשר להשתמש במפתח USB לתכונות של Free PC.
- אל תנתק את התקן ה-USB כאשר הוא בשימוש; פעולה זו עלולה לגרום לתקלה בפעולת PC .Free
- ייתכן שלא תוכל להשתמש ב-Free PC יחד עם תכונות אבטחה של התקני אחסון מסוימים מסוג .USB
	- אם אתה מחבר התקן USB שכולל ספק כוח, חבר את ספק הכוח לשקע חשמל כאשר אתה משתמש בהתקן יחד עם המקרן.
- חלק מקוראי הכרטיסים מסחריים בחיבור USB לא תואמים למקרן.
- המקרן מסוגל לזהות עד 5 כרטיסים בו זמנית מקורא הכרטיסים המחובר.
- ניתן להשתמש בפונקציות הבאות בעת הקרנת קובץ באמצעות Free PC.
	- הקפא
	- השתקת קול/וידאו
		- E-Zoom •

#### y **קישורים רלבנטיים**

- "[הפסקה זמנית של פעולת הווידאו](#page-90-0)" עמ'91
- "[כיבוי זמני של התמונה ושל הצליל](#page-89-0)" עמ'90
- $-92$ '' (E-Zoom) התקרבות/[התרחקות מתמונות](#page-91-0)  $\cdot$

### **התחלת מצגת של Free PC**

<span id="page-78-1"></span>לאחר שחיברת התקן USB למקרן, תוכל לעבור אל אות מקור ה-USB ולהתחיל להקרין את המצגת.

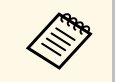

או להוסיף אפקטים מיוחדים על ידי PC Free • תוכל לשנות את אפשרויות ההפעלה של a הדגשה של **אפשרות** .[Enter] בתחתית המסך ולחיצה על

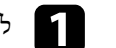

ויצג. PC Free לחץ על  ${\rm [USB]}$ בשלט עד שהקובץ

<span id="page-78-0"></span>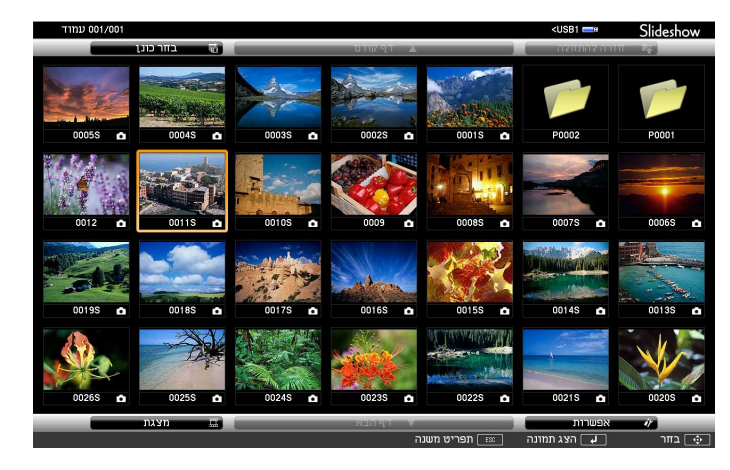

### **הקרנת מצגת Free PC <sup>80</sup>**

- 
- לחץ על לחצני החיצים כדי לבחור בכונן ולאחר במידה ומוצג המסך בחר כונן, a מכן לחץ [Enter[.
- אחר, סמן את האפשרות **בחר כונן** בראש מסך להצגת תמונות מכונן USB רשימת הקבצים, ולחץ על [Enter[.

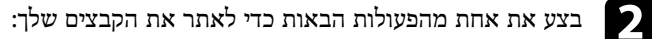

- אם עליך להציג קבצים שנמצאים בתוך תיקיית משנה בהתקן, לחץ על לחצני החיצים כדי לבחור בתיקייה ולאחר מכן לחץ [Enter[.
	- לחזרה אל תיקייה ברמה גבוהה יותר בהתקן, בחר באפשרות **חזרה להתחלה** ולחץ .[Enter]
- להצגת קבצים נוספים בתיקייה, בחר באפשרות **דף הבא** או **דף קודם** ולחץ [Enter[, או לחץ על לחצני [Page [למעלה ולמטה בשלט.

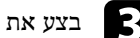

# : בצע את אחת מהפעולות הבאות c

- להצגת תמונה אינדיבידואלית, לחץ על לחצני החיצים כדי לבחור בתמונה ולאחר מכן לחץ [Enter[.) לחץ [Esc [כדי לחזור אל מסך רשימת הקבצים.)
- להצגת מצגת של כל התמונות בתיקייה, לחץ על לחצני החיצים כדי לבחור באפשרות **מצגת** בתחתית המסך ולאחר מכן לחץ [Enter[.

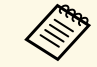

- שבתחתית תוכל לשנות את זמן החלפת התמונה על ידי הדגשת הפריט **אפשרות** a המסך ולחיצה על [Enter[.
- אם השם של קובץ מסוים ארוך משטח התצוגה או כולל סמלים שאינם נתמכים, ייתכן ששם הקובץ יתקצר או ישתנה בתצוגת המסך בלבד.

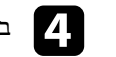

- במהלך ההקרנה, השתמש בפקודות הבאות כדי לשלוט בתצוגה:
- לחץ על לחצן החץ למעלה או למטה. לסיבוב התמונה המוצגת,

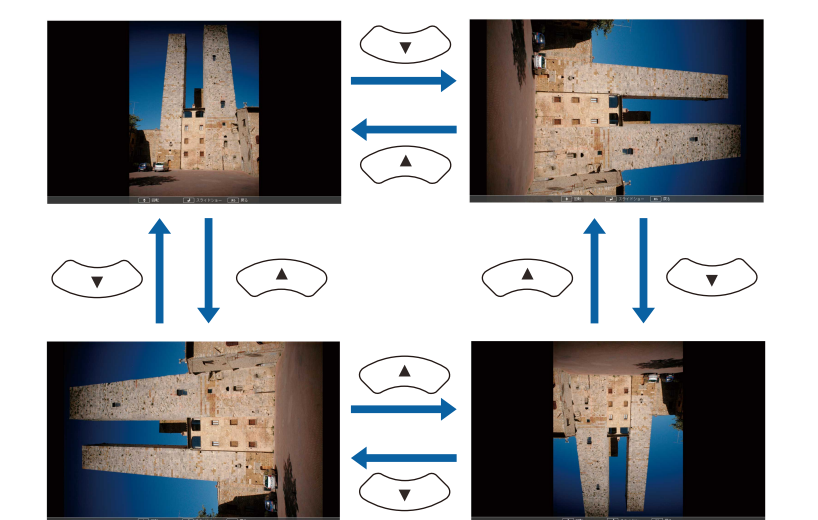

• למעבר אל התמונה הקודמת או הבאה, לחץ על החץ ימינה או שמאלה.

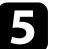

פעל בהתאם להוראות המוצגות או לחץ [Esc[. e כדי להפסיק את התצוגה, כעת תחזור אל מסך רשימת הקבצים.

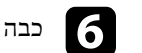

f כבה את התקן ה-USB, במידת הצורך, ולאחר מכן נתק את ההתקן מהמקרן.

#### y **קישורים רלבנטיים**

- "[אפשרויות תצוגה של](#page-80-0) [Free PC](#page-80-0) "עמ['81](#page-80-0)
	- "[חיבור להתקן](#page-26-0) [USB](#page-26-0) "עמ['27](#page-26-0)

### **התחלת מצגת סרטים של Free PC**

<span id="page-79-0"></span>לאחר שחיברת התקן USB למקרן, תוכל לעבור אל אות מקור ה-USB ולהתחיל להקרין את הסרט.

### **הקרנת מצגת Free PC <sup>81</sup>**

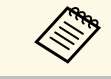

• תוכל לשנות את אפשרויות ההפעלה של Free PC על ידי הדגשה של **אפשרות** בתחתית a המסך ולחיצה על [Enter[.

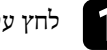

### ויצג. PC Free לחץ על [USB] לחץ על [USB] יוצג.

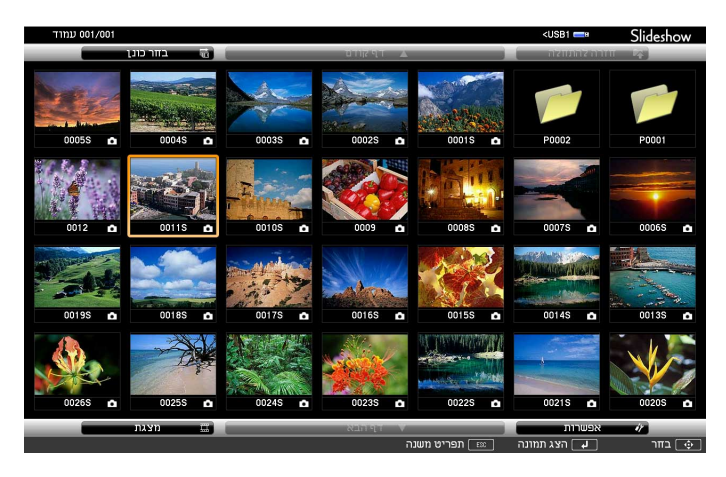

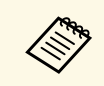

- לחץ על לחצני החיצים כדי לבחור בכונן ולאחר במידה ומוצג המסך בחר כונן, a מכן לחץ [Enter[.
- אחר, סמן את האפשרות **בחר כונן** בראש מסך להצגת תמונות מכונן USB רשימת הקבצים, ולחץ על [Enter[.

b בצע את אחת מהפעולות הבאות כדי לאתר את הקבצים שלך:

- אם עליך להציג קבצים שנמצאים בתוך תיקיית משנה בהתקן, לחץ על לחצני החיצים כדי לבחור בתיקייה ולאחר מכן לחץ [Enter[.
	- לחזרה אל תיקייה ברמה גבוהה יותר בהתקן, בחר באפשרות **חזרה להתחלה** ולחץ .[Enter]
- להצגת קבצים נוספים בתיקייה, בחר באפשרות **דף הבא** או **דף קודם** ולחץ [Enter[, או לחץ על לחצני [Page [למעלה ולמטה בשלט.

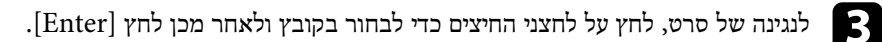

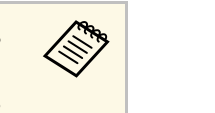

- אם השם של קובץ מסוים ארוך משטח התצוגה או כולל סמלים שאינם נתמכים, ייתכן ששם הקובץ יתקצר או ישתנה בתצוגת המסך בלבד.
	- בחר באפשרות **מצגת** אם תרצה לנגן את כל הסרטים שבתיקייה לפי הסדר, בתחתית המסך.

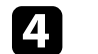

בחר באפשרות **יציאה**, ולאחר מכן לחץ [Enter[. d להפסקת נגינת הסרט, לחץ [Esc[, כעת תחזור אל מסך רשימת הקבצים.

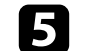

e כבה את התקן ה-USB, במידת הצורך, ולאחר מכן נתק את ההתקן מהמקרן.

- y **קישורים רלבנטיים**
- "[אפשרויות תצוגה של](#page-80-0) [Free PC](#page-80-0) "עמ['81](#page-80-0)
	- "[חיבור להתקן](#page-26-0) [USB](#page-26-0) "עמ['27](#page-26-0)

### **אפשרויות תצוגה של Free PC**

<span id="page-80-0"></span>ניתן לבחור באפשרויות התצוגה הבאות כאשר משתמשים ב-Free PC. כדי לגשת אל מסך זה, בחר **אפשרות** בתחתית מסך רשימת הקבצים של Free PC ולאחר מכן לחץ [Enter[.

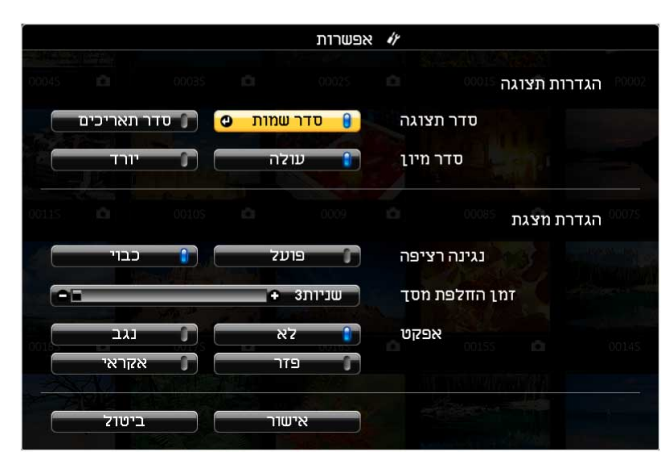

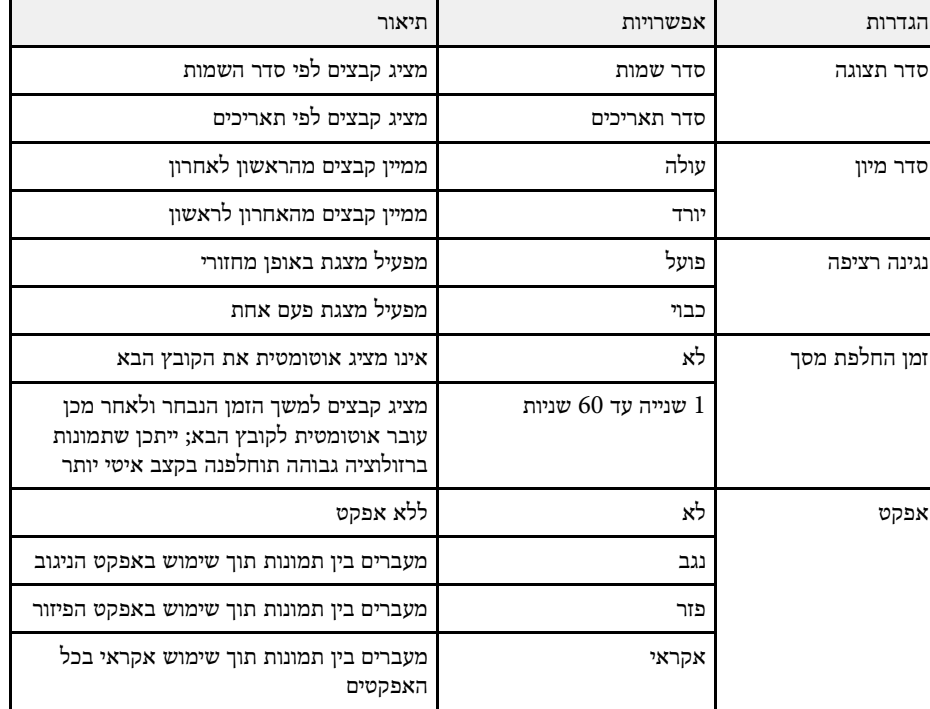

#### <span id="page-82-0"></span>**הקרנה במצב ניגון התוכן <sup>83</sup>**

מצב ניגון התוכן של המקרן מאפשר להקרין תוכן עבור שלט דיגיטלי (F260L‑EB/F265L‑EB(. אפשר להקרין בקלות פלייליסטים שמכילים תמונות וסרטים השמורים בזיכרון אחסון חיצוני. אפשר גם להוסיף אפקטים של צורות וצבעים לתמונה המוקרנת.

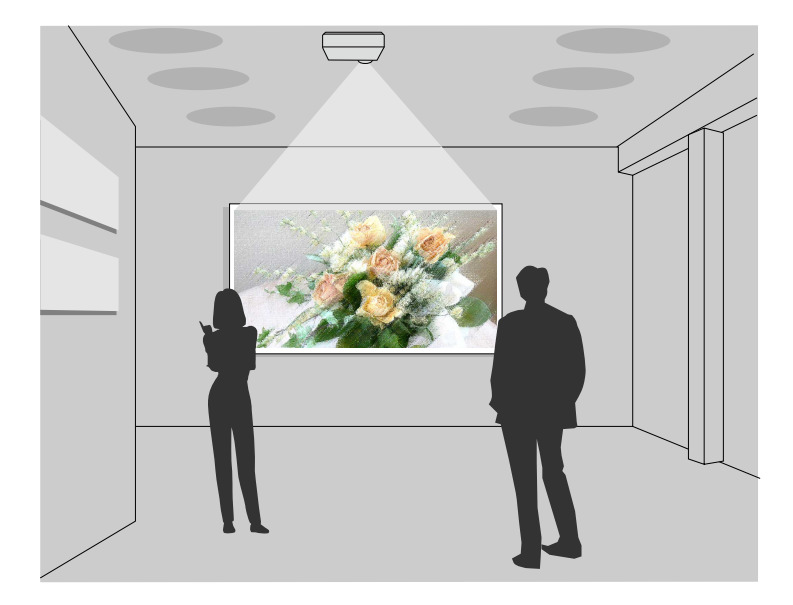

#### y **קישורים רלבנטיים**

- "[מעבר למצב ניגון התוכן](#page-82-1)" עמ'83
	- "[שימוש במצב זרקור](#page-83-0)" עמ'84
	- "[הקרנת הפלייליסטים](#page-84-0)" עמ'85
- "[הוספת אפקטים לתמונה המוקרנת](#page-87-0)" עמ'88
	- "[הגבלות במצב ניגון התוכן](#page-88-0)" עמ'89

#### **מעבר למצב ניגון התוכן**

לפני הקרנת הפלייליסטים, צריך לעבור למצב ניגון התוכן.

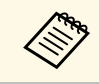

<mark>ניגון התוכן</mark> היא במצב <mark>פועל</mark> כשמגדירים את סוג המסך ליחס גובה-רוחב שונה <mark>מהרזולוציה של המקרן, ההגדרה סוג המסך</mark> מתאפסת.

### הפעל את המקרן.<br>**ה**

### b לחץ על הלחצן [Menu [בחר את התפריט **פתיחה** ולחץ על [Enter[.

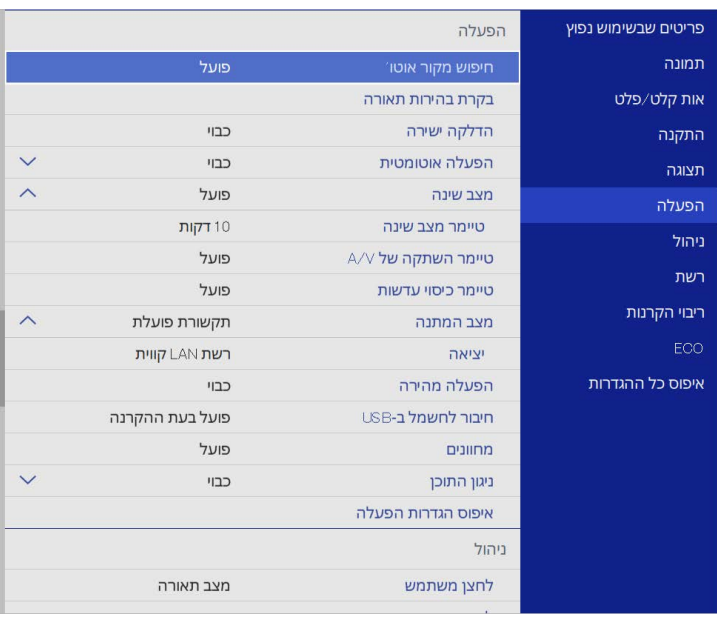

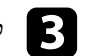

**ניגון התוכן** ושנה אותה למצב **פועל**. c לחץ על ההגדרה כעת תוצג הודעת אישור.

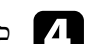

<span id="page-82-1"></span>כבה את המקרן והדלק אותו מחדש כדי להפעיל את מצב ניגון התוכן.<br> $\bullet$ 

#### **הקרנה במצב ניגון התוכן <sup>84</sup>**

#### **שימוש במצב זרקור**

במצב ניגון התוכן אפשר להשתמש במצב זרקור כדי להקרין זרקור וירטואלי ולהתאים אישית את המיקום, הגודל, הצורה והקוטר של אלומת האור.

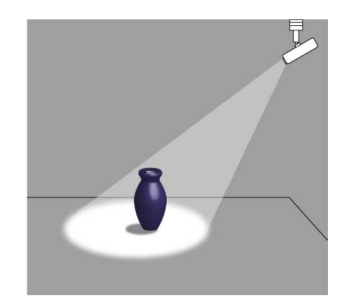

לפני השימוש במצב זרקור, צריך להקצות את הפונקציה זרקור ללחצן [User [בשלט.

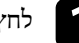

לחץ על הלחצן  $[$ Menu] בשלט או בלוח הבקרה.

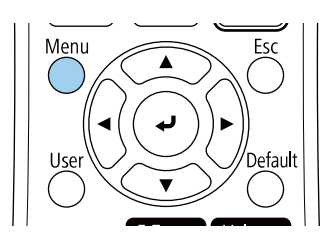

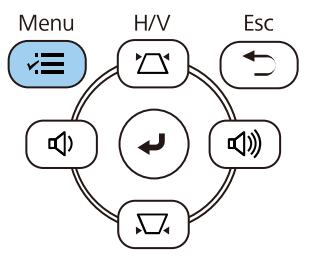

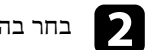

### b בחר בהגדרה **ניהול** ולחץ [Enter[.

<span id="page-83-0"></span>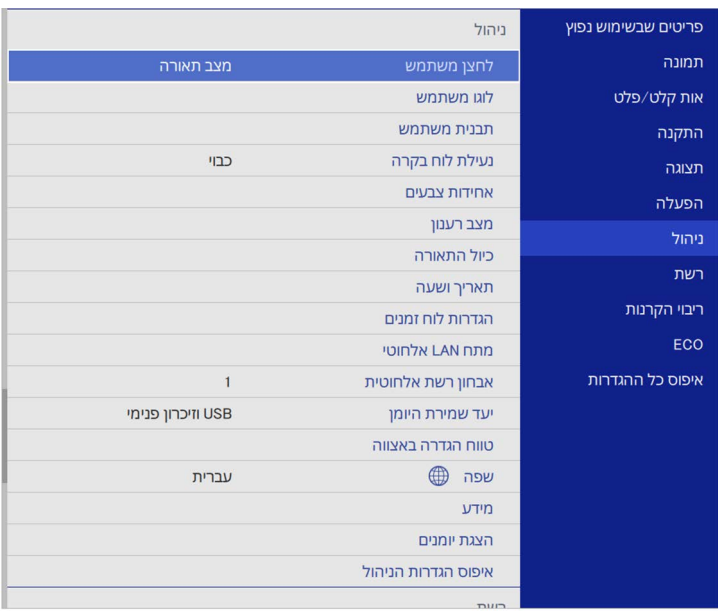

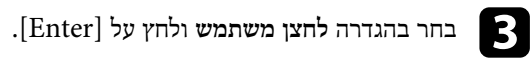

.[Enter] d לחץ על **זרקור** ואז על

[User [בשלט. הפונקציה זרקור תוקצה ללחצן

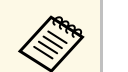

a צריך לבחור את ההגדרה הזו רק בפעם הראשונה שבה משתמשים במצב זרקור.

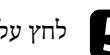

לחץ על הלחצן  $[{\rm User}]$  בשלט.

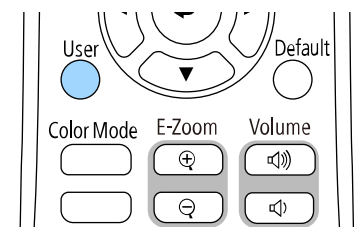

התמונה המוקרנת תהפוך לזרקור.

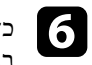

כדי לשנות את אפקט השכבות ואת פילטר הצורה לזרקור, לחצן על ההגדרה **אפקט שכבות** בתפריט **הפעלה** של המקרן.

- y **קישורים רלבנטיים**
- "[הוספת אפקטים לתמונה המוקרנת](#page-87-0)" עמ'88

#### **הקרנת הפלייליסטים**

במצב ניגון התוכן אפשר להקרין פלייליסטים שמכילים תמונות וסרטים.

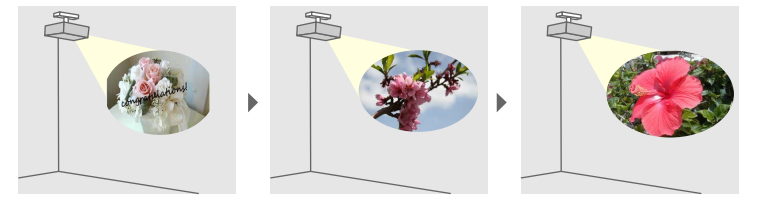

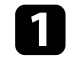

באחת מהדרכים הבאות: USB אפשר ליצור פלייליסטים ולייצא אותם לזיכרון נייד בחיבור  $\begin{array}{|c|} \hline \end{array}$ 

• ליצור פלייליסטים ולשמור אותם בזיכרון נייד באמצעות התוכנה Projector Epson Manager Content. אפשר גם להוסיף אפקטים של צורות וצבעים לתמונה המוקרנת ולתזמן פלייליסטים.

אפשר להוריד ולהתקין את Manager Content Projector Epson מהאתר הבא.

#### [epson.sn](http://epson.sn)

למידע נוסף, קרא את *מדריך הפעלה ל-Manager Content Projector Epson*.

- ליצור פלייליסטים בדפדפן באמצעות Control Web Epson ולשמור אותם בזיכרון נייד שמחובר למקרן דרך רשת. אפשר גם להוסיף אפקטים של צורות וצבעים לתמונה המוקרנת.
	- ליצור תוכן באמצעות אפליקציית Projection Creative Epson במכשירי iOS. אפשר גם להעביר את התוכן למקרן באופן אלחוטי.

אפשר להוריד את Projection Creative Epson מ-Store App. כל החיובים שעשויים לנבוע מההתקשרות ל-Store App הם באחריות הלקוח.

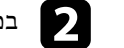

במקרן. במצב ניגון התוכן, חבר את הזיכרון הנייד ליציאה USB-A במקרן.

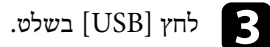

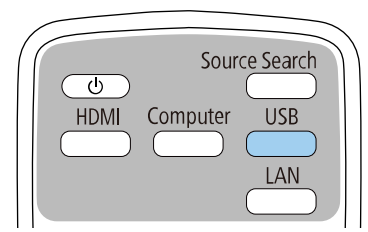

<span id="page-84-0"></span>הפלייליסט האחרון שהופעל יוקרן. אם נקבע לוח זמנים, הפלייליסט יופעל בהתאם ללו"ז שנקבע.

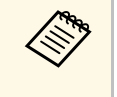

- אפשר להגדיר מקש קיצור בשלט הרחוק באמצעות התוכנה ששימשה ליצירת • אפשר גם להחזיק את הלחצן [Num [ולחצני המספרים כדי לבחור פלייליסט מועדף הפלייליסטים.
- כדי לבחור פלייליסט מהרשימה, לחץ על **Viewer USB** בתפריט **הפעלה** של המקרן והשתמש בלחצני החצים.

#### y **קישורים רלבנטיים**

- "[צירת פלייליסטים באמצעות](#page-85-0) [Control Web Epson](#page-85-0) "עמ['86](#page-85-0)
	- "[הורדת הגרסה העדכנית של המסמכים](#page-8-0)" עמ'[9](#page-8-0)

#### <span id="page-85-0"></span>**הקרנה במצב ניגון התוכן <sup>86</sup>**

#### **צירת פלייליסטים באמצעות Control Web Epson**

במצב ניגון התוכן אפשר ליצור פלייליסטים בדפדפן ולשמור אותם בזיכרון נייד שמחובר למקרן דרך רשת.

#### **שים לב**

אין לנתק את הזיכרון הנייד בחיבור USB מהמקרן או לנתק את כבל החשמל של המקרן בזמן יצירת הפלייליסטים. המידע השמור בזיכרון הנייד עלול להיפגם.

a חשוב לוודא שהמקרן פועל במצב ניגון התוכן.

- b ודא שהמחשב או המכשיר מחובר לאותה רשת שאליה מחובר המקרן.
	- ודא שהזיכרון נייד מחובר ליציאה USB-A ודא שהזיכרון נייד מחובר  $\bf{B}$ 
		- פתח את הדפדפן במחשב או במכשיר.  $\begin{array}{|c|} \hline \textbf{4} \end{array}$
- .[- תחום את הכתובת באמצעות [ ו ,IPv6 בעת הזנה של כתובת הכתובות שבדפדפן. של המקרן בתיבת ידי הזנת כתובת ה-IP - על Epson Web Control e עבור למסך

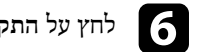

### f לחץ על **התקן זיכרון ב-USB**.

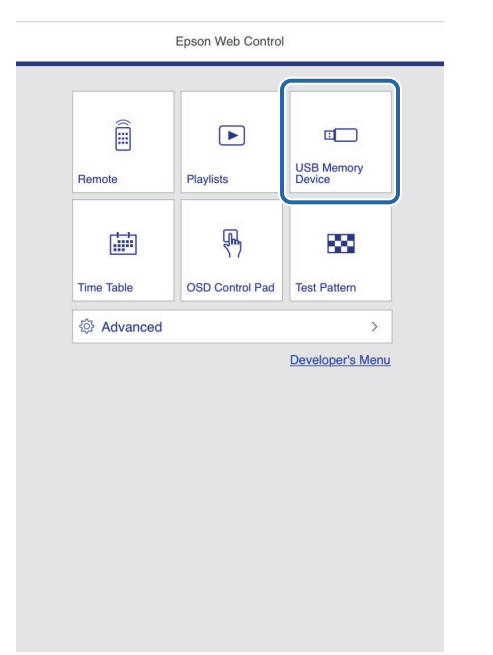

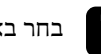

g בחר באפשרות **העלאת נתונים חדשים**.

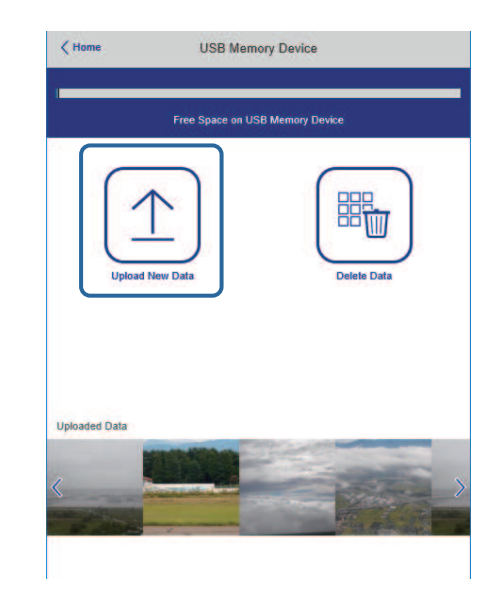

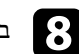

בחר את התמונות או הסרטונים שתרצה להוסיף לפלייליסט.<br>ב

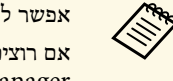

Epson Creative או באפליקציית Epson Projector Content Manager x bmp ,png ,(jpg) jpeg ,avi אפשר להעלות קובצי (igg) (ypg) או gif או gif.<br>אם רוצים להוסיף קובצי mp4 או mov לפלייליסט, צריך להשתמש בתוכנה .gif או bmp ,png ,(jpg) jpeg ,avi

הקבצים שנבחרו יועתקו לזיכרון הנייד.

.Projection

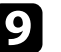

#### i בצע את אחת מהפעולות הבאות:

- כדי להוסיף אותם לפלייליסט קיים, לחץ על **הוספה לפלייליסט** ובחר את הפלייליסט הרצוי.
	- כדי ליצור פלייליסט חדש, לחץ על **יצירת פלייליסט חדש**.

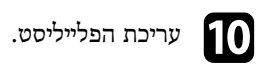

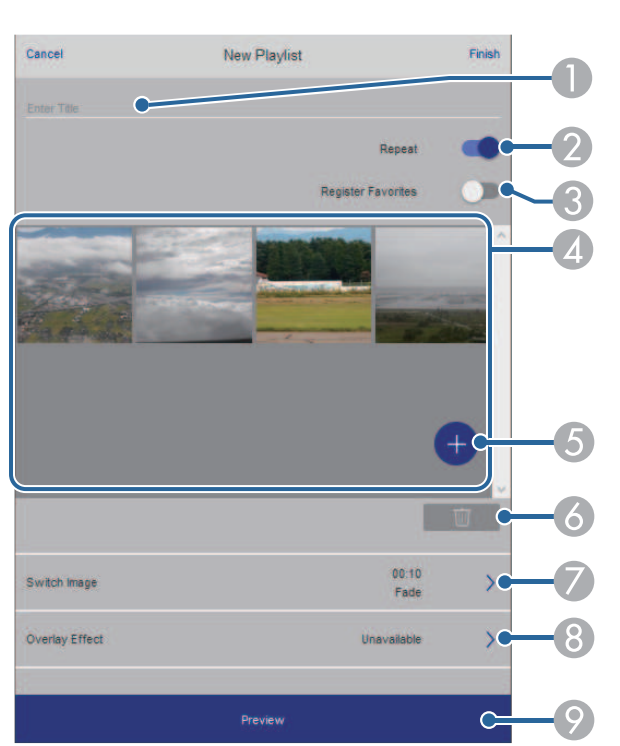

- A שינוי שם הפלייליסט.
- B בחירה אם להפעיל ניגון רציף או לא.
	- שמירת הפלייליסט במועדפים.  $\,$

כשפלייליסט נשמר במועדפים, אפשר להפעיל אותו בקלות באמצעות המסך **שלט** או השלט הרחוק.

- הצגת התמונות או הסרטונים שהוספת לפלייליסט. התמונות או הסרטונים יוצגו לפי הסדר  $\Delta$ בפלייליסט.
	- E הוספת תמונות או סרטונים לפלייליסט.
	- F מחיקת תמונות או סרטים מהפלייליסט.

#### **הקרנה במצב ניגון התוכן <sup>88</sup>**

- G פתיחת המסך **החלפת תמונות**. אפשר לבחור כל כמה זמן המקרן יעבור לקובץ הבא. אפשר גם לבחור אפקט מעבר.
- H פתיחת המסך **אפקטים**. כאן אפשר להוסיף פילטרים של צבע וצורה לפלייליסט. אפשר גם ליצור אפקט בהתאמה אישית.
	- I הצגת תצוגה מקדימה של הפלייליסט.

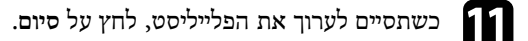

- **פלייליסט**. או אפשר להפעיל את הפלייליסט מהמסכים **שלט Allian**
- אם רוצים לבחור מתי הפלייליסט יתחיל ויסתיים, אפשר לתזמן את הפלייליסט באמצעות  $\bullet$ .Epson Projector Content Manager התוכנה

#### y **קישורים רלבנטיים**

• "[האפשרויות של](#page-141-0) [Control Web](#page-141-0) "עמ['142](#page-141-0)

#### **הוספת אפקטים לתמונה המוקרנת**

אפשר להוסיף אפקטים של צבע וצורות לתמונה המוקרנת במצב ניגון התוכן.

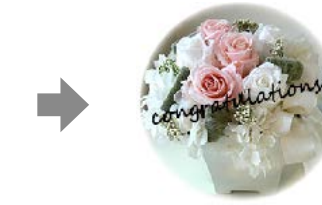

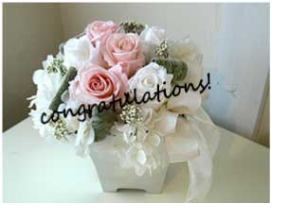

• כדי להשתמש בפונקציות האפקטים צריך להפעיל את **מצב רענון** באופן שוטף. • התכונה הזו לא זמינה כשמשתמשים בתכונה **חפיפת קצוות**. <sup>a</sup> { **ניהול** <sup>&</sup>gt; **מצב רענון**

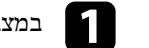

#### a במצב ניגון התוכן לחץ על הלחצן [Menu[, היכנס לתפריט **הפעלה** ולחץ על [Enter[.

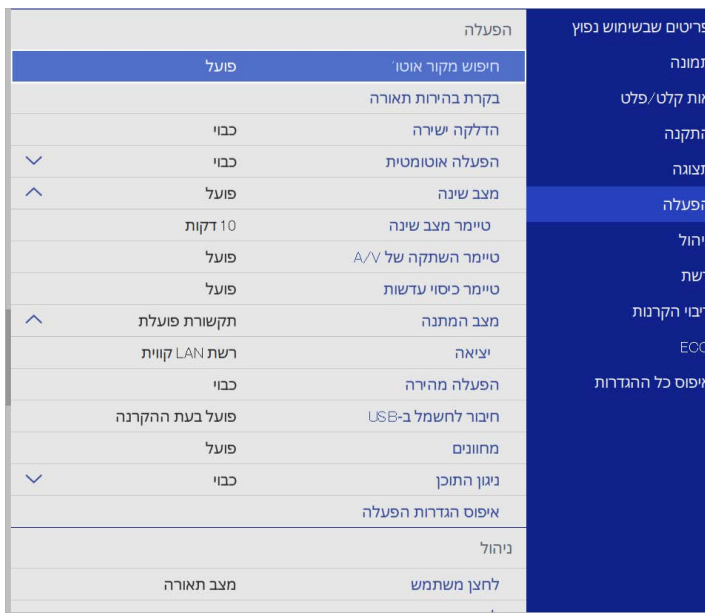

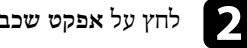

## b לחץ על **אפקט שכבות** ואז על [Enter[.

### c לחץ על **פועל** להגדרה **אפקט שכבות** ואז על [Enter[.

<span id="page-87-0"></span>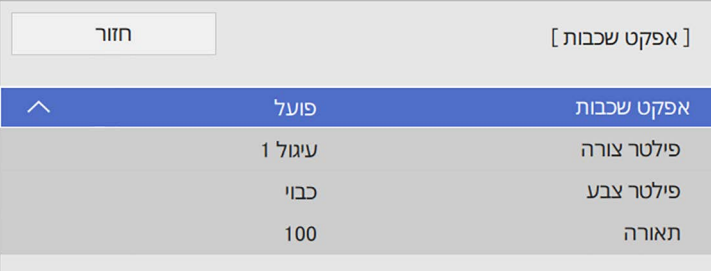

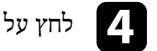

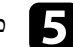

כוון כל אחת מהאפשרויות הבאות לפי הצורך:  $\mathsf S$ 

מעגלים, מלבנים או צורות בהתאמה אישית. • **צורה** כדי לבחור את אפקט הצורה:

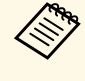

Epson אפשר להוסיף תמונות בתור צורות בהתאמה אישית באמצעות התוכנה *מדריך הפעלה ל-* למידע נוסף, קרא את .Projector Content Manager a .*Epson Projector Content Manager*

- **אפקט פילטר** כדי לבחור אם הפילטר יהיה בתוך או מחוץ לצורה שנבחרה.
	- **גודל** כדי לכוון את גודל הצורה.
	- **מיקום** כדי לכוון את מיקום הצורה.

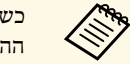

כשמשתמשים בצורה מותאמת אישית, אי אפשר לשנות את ההגדרה **גודל** ואת a ההגדרה **מיקום**.

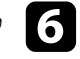

f לחץ על **פילטר צבע** ואז על [Enter[.

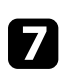

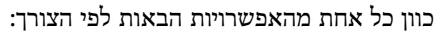

- **פילטר צבע** כדי לבחור צבע.
- **מותאם אישית** כדי לכוון את הערכים של הגוונים **אדום**, **ירוק** ו**כחול** בנפרד.

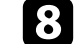

h לחץ על **תאורה** כדי לכוון את רמת הבהירות.

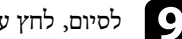

לסיום, לחץ על  $[$ Menu] כדי לצאת מהתפריטים.

#### **הגבלות במצב ניגון התוכן**

#### **הגבלות הפעלה**

אי אפשר לבצע את הפעולות הבאות במצב ניגון התוכן.

- שינוי ההגדרה **טמפ' צבעים** בתפריט **תמונה** (כשבוחרים באפשרות **לבן חם** או **לבן קר** בהגדרה **פילטר צבע**)
	- Split Screen •
- שינוי ההגדרה **סוג המסך** בתפריט **התקנה**
- שינוי ההגדרה **מסך ללא אות** בתפריט **תצוגה**
- שינוי ההגדרה **יעד שמירת היומן** בתפריט **ניהול**
	- שימוש ב**חפיפת קצוות** עם פיצ'ר ה**אפקטים**
		- זיהוי אוטומטי של אות המקור
- שינוי **סיסמה ל-Remote** בתפריט **הגדרות הרשת**
	- PC Free •
	- מצלמת מסמכים בחיבור USB
- <span id="page-88-0"></span>• פונקציית הקרנת מסך באמצעות התוכנה iProjection Epson
	- y **קישורים רלבנטיים**
	- "[הגדרות איכות תמונה](#page-163-0) תפריט תמונה" עמ'164
	- "התפריט רשת [תפריט הגדרות הרשת](#page-178-0)" עמ'179
		- "[הקרנת כמה תמונות בו](#page-74-0)-זמנית" עמ'75
			- "[הגדרת סוג המסך](#page-42-0)" עמ'43
			- "[הקרנת מצגת](#page-77-0) [Free PC](#page-77-0) "עמ['78](#page-77-0)

אפשר לכבות זמנית את התמונה המוקרנת ואת הקול.

הדבר שימושי, למשל, אם רוצים להסב את תשומת ליבו של הקהל במהלך מצגת.

<span id="page-89-0"></span>שים לב שהצלילים או הווידאו ימשיכו להתנגן, ולכן לא תוכל להמשיך את ההקרנה מהנקודה בה הפסקת.

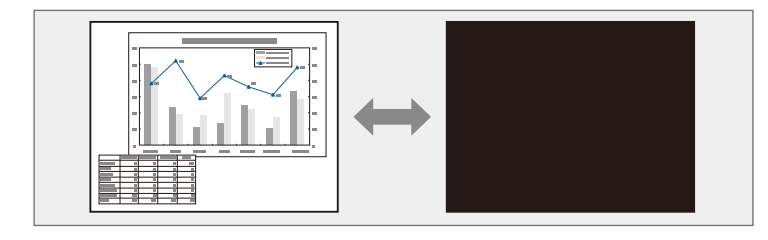

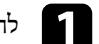

בשלט כדי להפסיק זמנית את ההקרנה וכדי להשתיק צלילים.  $\begin{bmatrix} \text{A/V Mute} \end{bmatrix}$ 

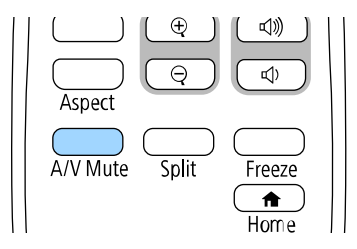

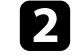

**Children** 

להחזרת הצלילים והתמונה, לחץ שנית על  $\left[$ A/V Mute].

וידאו שבמקרן. • תוכל גם לעצור את ההקרנה ממחוון השקופית השתקת קול/

- אפשר דקות מהפעלת מצב השתקת קול/וידאו. המקרן יכבה אוטומטית לאחר 30 להשבית את התכונה הזו.
	- } **הפעלה** > **טיימר השתקה של V/A**

<span id="page-90-0"></span>ניתן להפסיק זמנית את הצגת הווידאו או המצגת מהמחשב ולהמשיך להציג את התמונה הנוכחית. שים לב שהצלילים או הווידאו ימשיכו להתנגן, ולכן לא תוכל להמשיך את ההקרנה מהנקודה בה הפסקת.

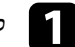

a לחץ על [Freeze [בשלט כדי לעצור את נגינת הווידאו.

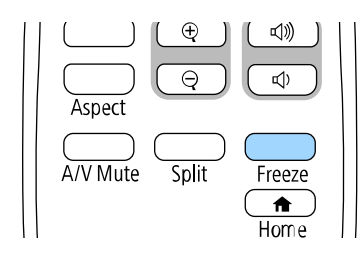

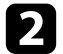

b להפעלה מחדש של נגינה הווידאו המתבצעת, לחץ שנית על [Freeze[.

אפשר להתקרב לתמונה מוקרנת ולהתרחק ממנה בעזרת הלחצן [Zoom-E [בשלט הרחוק. הגודל והמיקום של התמונה המוגדלת נשארים גם לאחר החלפת מקור הקלט או כיבוי המקרן.

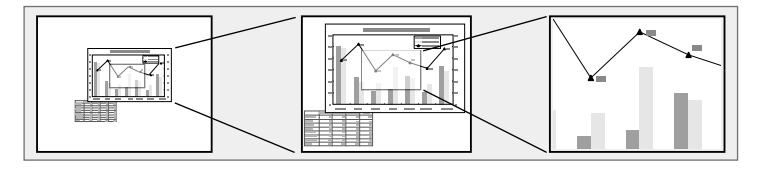

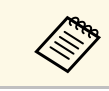

התכונה הזו לא זמינה אם ההגדרה **קנה מידה** בתפריט **תמונה** של המקרן פועלת .(EB‑L265F/EB‑L260F) a

#### y **קישורים רלבנטיים**

- "[התקרבות לתמונות והתרחקות מהן](#page-91-1)" עמ'92
	- "[התרחקות מתמונות](#page-91-2)" עמ'92

#### **התקרבות לתמונות והתרחקות מהן**

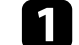

לחץ על הלחצן  $[{\rm E-Zoom}]$  + שעל השלט.

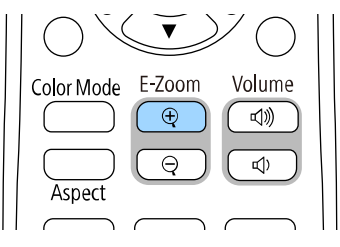

התמונה המוקרנת מוגדלת תוך התמקדות במרכז התמונה. אפשר להגדיל תמונה עד פי 4 ב 25- צעדים מדורגים.

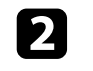

<span id="page-91-0"></span>השתמש בלחצנים הבאים בשלט הרחוק כדי לכוונן את התמונה המוגדלת כאשר יחס הזום מוצג:

- לחץ על הלחצן [Zoom-E [+ שוב ושוב כדי להתקרב לתמונה.
	- כדי לנוע על פני שטח התמונה, השתמש בלחצני החצים.
		- להרחקת התמונה, לחץ [Zoom-E– [.
- כדי לחזור לתמונה בגודלה המקורי, לחץ על הלחצן [Default[.

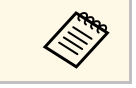

של הקרנת המונות ממצלמת מסמכים Epson, אפשר להגדיל את התמונה עד פי 8<br>שבמצלמת המקורי ב-57 צעדים מדורגים בעזרת הלחצן [E-Zoom] + שבמצלמת המסמכים. אפשר להגדיל את התמונה עד פי 8 בעת הקרנת תמונות ממצלמת מסמכים Epson,

<span id="page-91-2"></span>כאשר תצוגת יחס הזום תיעלם, הגודל והמיקום של התמונה המוגדלת יישמרו. לחץ על הלחצנים [Zoom-E [-/+ כדי לבצע התאמה שוב.

#### **התרחקות מתמונות**

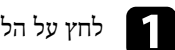

לחץ על הלחצן  $[{\rm E-Zoom}]$  - שבשלט.

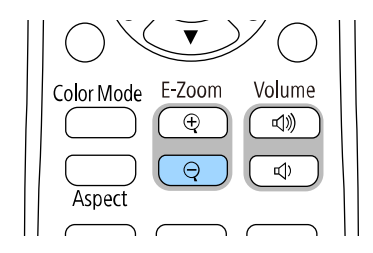

<span id="page-91-1"></span>התמונה המוקרנת תוקטן. אפשר להקטין את התמונה מ-100% עד 50% בצעדים מדורגים.

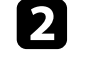

מוצג:

השתמש בלחצנים הבאים בשלט הרחוק כדי לכוונן את התמונה המוקטנת כאשר יחס הזום

- לחץ על הלחצן [Zoom-E [- שוב ושוב כדי להתרחק מתמונה מוקרנת.
- כדי להזיז את התמונה המוקטנת באזור ההקרנה, השתמש בלחצני החצים.
	- כדי להתקרב לתמונה, לחץ על הלחצן [Zoom-E [.+

• כדי לחזור לתמונה בגודלה המקורי, לחץ על הלחצן [Default[.

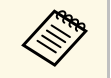

Epson, אפשר גם להקטין את התמונה תוך במצלמת המסמכים. בעת הקרנת תמונה ממצלמת מסמכים של - [E-Zoom] בלחצן שימוש a

כאשר תצוגת יחס הזום תיעלם, הגודל והמיקום של התמונה המוגדלת יישמרו. לחץ על הלחצנים [Zoom-E [-/+ כדי לבצע התאמה שוב.

### <span id="page-93-0"></span>**שמירה של תמונת לוגו משתמש <sup>94</sup>**

תוכל לשמור תמונה במקרן ולהציג אותה בכל הפעלה שלו. תוכל גם להציג את התמונה כשהמקרן לא מקבל אות מקור. תמונה זו נקראת מסך לוגו המשתמש.

תוכל לבחור צילום, גרפיקה, או לוגו חברה ולקבוע אותם כלוגו משתמש. הדבר שימושי כאשר רוצים לבדוק מי הבעלים של המקרן ולאתר מקרנים גנובים. תוכל למנוע שינויים בלוגו המשתמש על ידי הגדרה של סיסמה.

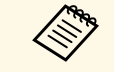

- לפני ביצוע להגדרה **לוגו משתמש**, שנה אותה למצב **כבוי** a אם הפעלת את **הגנת התפריט** הפעולות של שמירת לוגו המשתמש.
- אם אתה מעתיק את הגדרות התפריט ממקרן אחד למקרן אחד תוך שימוש בתכונת הגדרות האצווה, לוגו המשתמש יועתק אף הוא. אל תבצע רישום של המידע שאתה לא רוצה לשתף בין מספר מקרנים בתור לוגו משתמש.
	- לא ניתן לשמור תוכן המוגן באמצעות HDCP.
- כשמצב **ניגון התוכן פועל**, לוגו המשתמש מוצג רק כשמדליקים את המקרן והוא מתחמם .(EB‑L265F/EB‑L260F)

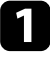

a הצג את התמונה שאתה רוצה להקרין בתור לוגו משתמש.

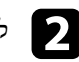

b לחץ על הלחצן [Menu [בחר את התפריט **ניהול** ולחץ על [Enter[.

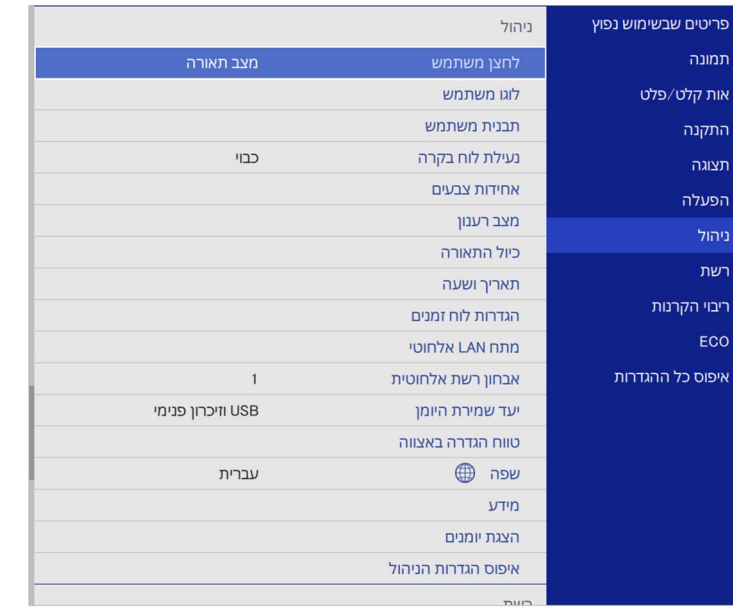

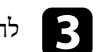

### c לחץ על **לוגו משתמש** <sup>&</sup>gt; **הגדרת פתיחה** ואז על [Enter[.

כעת תוצג שאלה אם תרצה להשתמש בתמונה המוצגת כלוגו משתמש.

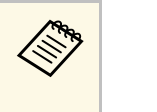

יבוטלו זמנית כשתבחר את **לוגו סוג המסך** בלבד) או EB‑L265F/EB ‑ L260F) **יחס גובה-רוחב**, **קנה מידה** ,**E-Zoom תיקון גיאומטרי**, שינויים כמו . **משתמש**

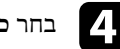

### d בחר **כן** ולחץ [Enter[.

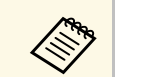

כתלות באות התמונה הנוכחית, ייתכן שמידות המסך ישתנו בהתאם לרזולוציית אות  $\iff$ התמונה.

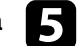

כדי לשמור אותה כלוגו המשתמש. e בדוק את התמונה המוצגת ולחץ על **כן** לוגו המשתמש החדש יישמר במקום הקודם והודעת סיום תוצג.

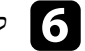

לחץ  $[{\rm Esc}]$  כדי לצאת ממסך ההודעות.

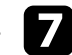

### g בחר בתפריט **תצוגה** ולחץ על [Enter[.

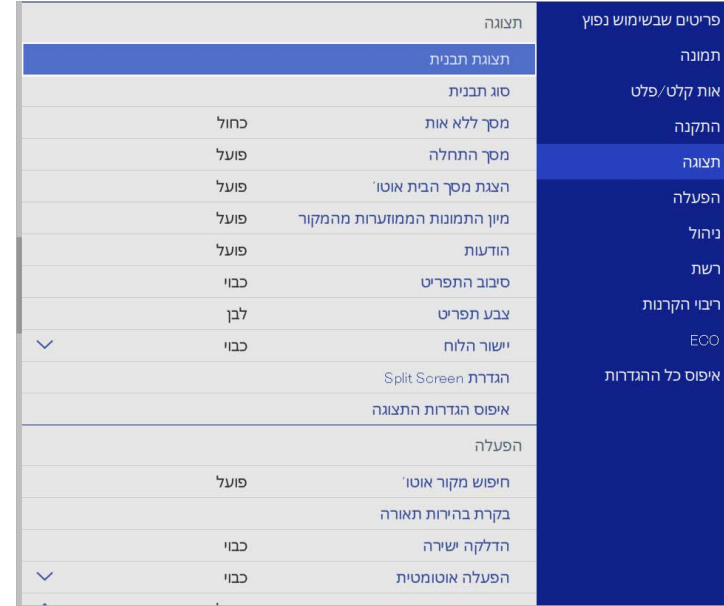

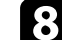

### בחר מתי להציג את המסך לוגו משתמש:  $\cdot$

- כדי להציג לוגו כאשר לא מזוהה אות כניסה, לחץ על ההגדרה **מסך ללא אות** ושנה אותה לאפשרות **לוגו**.
	- להצגת הלוגו בהפעלת המקרן, בחר באפשרות **מסך התחלה** וקבע את הערך כ**פועל**.

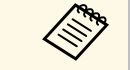

כדי למנוע שינויים בהגדרות של **לוגו משתמש**, הפעל את **הגנת התפריט** להגדרה **לוגו** a **משתמש** ובחר סיסמה.

#### y **קישורים רלבנטיים**

• "[בחירת סוגי אבטחת סיסמה](#page-110-0)" עמ'111

#### <span id="page-95-0"></span>**שמירת תבנית משתמש <sup>96</sup>**

יש ארבעה סוגי תבניות שרשומות-מראש במקרן, כגון תבניות קווי סרגל ורשת. תוכל להקרין את התבניות הללו לסיוע בהקרנה של מצגות באמצעות ההגדרות של **תצוגת תבנית**.

ניתן גם לשמור את התמונה המוקרנת כרגע בתור תבנית משתמש.

c בחר באפשרות **תבנית משתמש** ולחץ על [Enter[.

- 
- לא ניתן לשחזר את התבנית להגדרות המחדל של לאחר שמירת תבנית משתמש, a המפעל.
	- אי אפשר לשמור תוכן שמוגן על ידי HDCP.

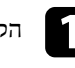

a הקרן את התמונה שאתה רוצה לשמור בתור תבנית משתמש.

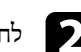

b לחץ על הלחצן [Menu [בחר את התפריט **ניהול** ולחץ על [Enter[.

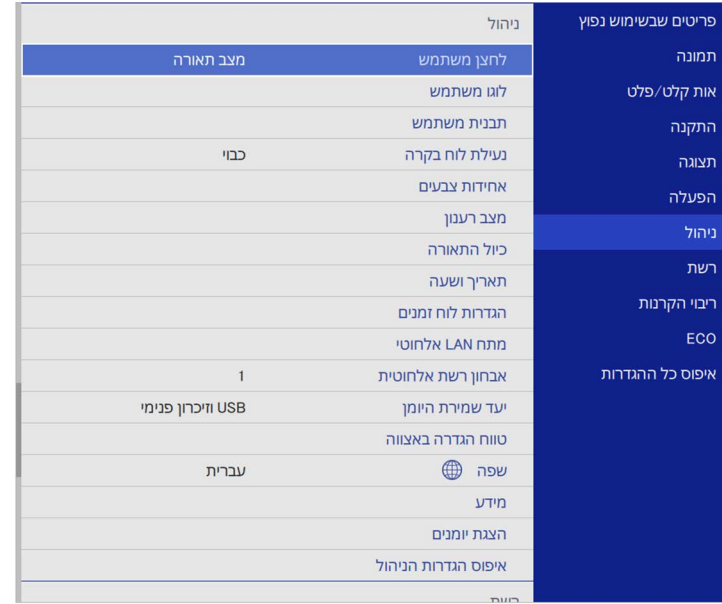

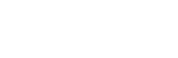

כעת תוצג שאלה אם תרצה להשתמש בתמונה המוצגת תבנית משתמש.

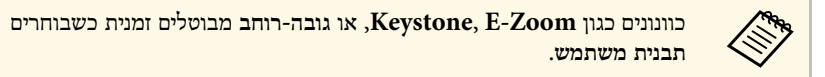

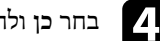

#### d בחר **כן** ולחץ [Enter[.

כעת תוצג שאלה אם תרצה לשמור את התמונה המוצגת תבנית משתמש.

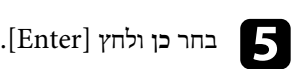

כעת תוצג הודעת סיום.

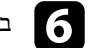

#### f בחר בתפריט **תצוגה** ולחץ על [Enter[.

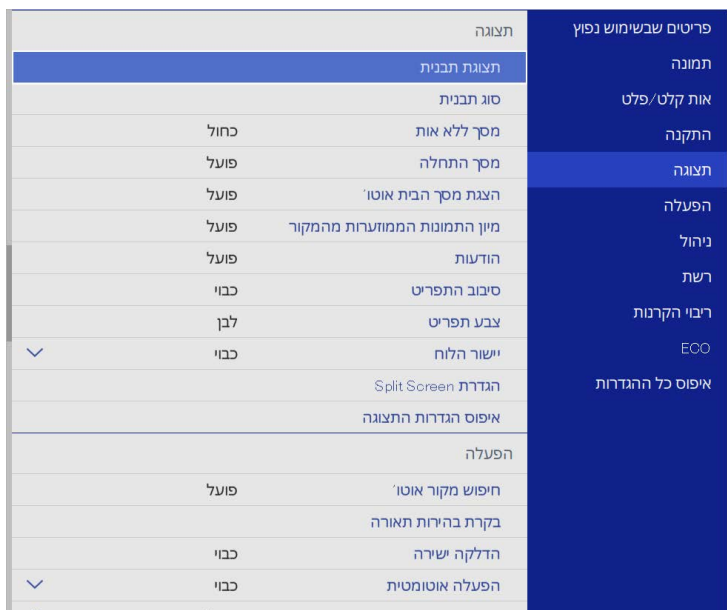

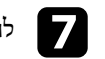

g לחץ על ההגדרה **סוג תבנית** ושנה אותה לאפשרות **תבנית משתמש**.

**תצוגת תבנית** ואז על [Enter[. h לחץ על ההגדרה

התמונה שנשמרה תוקרן.

תוכל לשלב את התמונות המוקרנות משני מקרנים או יותר וליצור תמונה אחת אחידה (ריבוי הקרנות)

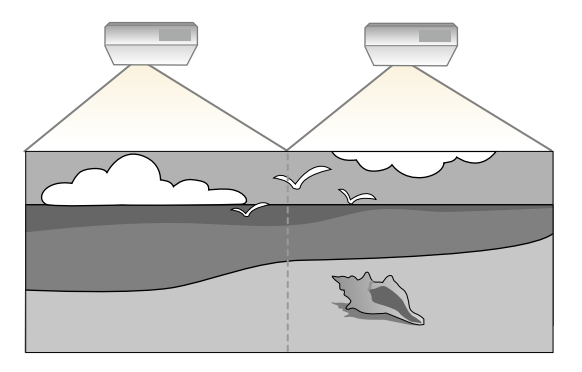

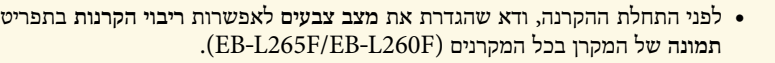

- במקרים מסוימים ייתכן שהבהירות וגוון הצבע לא יהיו זהים לחלוטין גם לאחר התיקון.
	- במידה והבדלי הבהירות וגוון הצבע נעשים משמעותיים יותר במשך הזמן, חזור על הכיוונים.

כדי ליהנות מהתוצאות הטובות ביותר, מומלץ לבחור את ההגדרות ולכוון את התמונות במקרנים השונים בסדר הבא:

#### **:EB**‑**L265F/EB**‑**L260F**

• הגדרת מזהה המקרן

a **תמונה**

- כיוונון אחידות צבעים
- מיזוג קצוות התמונה
- התאמה של צבעי התמונה
	- כוונון רמת השחור
	- כיוון RGBCMY
	- שינוי גודל התמונה

#### **:EB**‑**L210W**

- הגדרת מזהה המקרן
- כיוונון אחידות צבעים
- <span id="page-96-0"></span>• שינוי ההגדרה **מצב תאורה** לאפשרות **מותאם אישית** ושינוי **רמת הבהירות** בתפריט **הפעלה** של המקרן.
	- } **הפעלה** > **בקרת בהירות תאורה** > **מצב תאורה**
		- כיוון RGBCMY

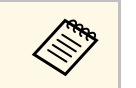

מומלץ לכוון את התמונה לפחות 30 דקות אחרי שמתחילים להקרין כי התמונות לא יציבות . a מיד אחרי שמדליקים את המקרן

#### y **קישורים רלבנטיים**

- "[מערכת לזיהוי מקרנים לשליטה במספר מקרנים](#page-96-1)" עמ'97
	- "[כיוונון אחידות צבעים](#page-98-0)" עמ'99
	- "[סידור התמונות בשורה כתמונה אחת](#page-100-0)" עמ'101
		- "[מיזוג קצוות התמונה](#page-101-0)" עמ'102
		- "[התאמה של צבעי התמונה](#page-102-0)" עמ'103
			- "[כוונון רמת השחור](#page-104-0)" עמ'105
			- "[כיוון](#page-106-0) [RGBCMY](#page-106-0) "עמ['107](#page-106-0)
			- "[שינוי גודל התמונה](#page-106-1)" עמ'107

### **מערכת לזיהוי מקרנים לשליטה במספר מקרנים**

<span id="page-96-1"></span>אם חיברת מספר מקרנים להקרנת תמונות, תוכל לתקן את הבהירות ואת גוון הצבעים של כל מקרן כך שצבעי התמונות יתאימו בקירוב בכל מקרן.

תוכל לקבוע מזהה ייחודי עבור כל מקרן כדי לבצע בו פעולות בנפרד בעזרת השלט, ולאחר מכן לתקן את הבהירות ואת הצבעים עבור כל מקרן בנפרד.

- y **קישורים רלבנטיים**
- "[הגדרת מזהה המקרן](#page-96-2)" עמ'97
- "[בחירת המקרן הרצוי להפעלה](#page-97-0)" עמ'98

#### **הגדרת מזהה המקרן**

לשליטה במספר מקרנים משלט רחוק, הענק לכל מקרן מזהה ייחודי.

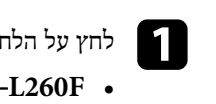

ובצע את הפעולות הבאות: לחץ על הלחצן [Menu[

<span id="page-96-2"></span>**ריבוי הקרנות** ואז על [Enter[. התפריט על לחץ **:EB**‑**L265F/EB**

• **W210L**‑**EB:** לחץ על התפריט **התקנה** ואז על [Enter[.

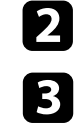

- b בחר **מזהה מקרן** ולחץ על [Enter[.
- לחץ על לחצני החיצים כדי לבחור במספר המזהה שאותו תרצה לשייך למקרן. לאחר מכן, לחץ על [Enter[.

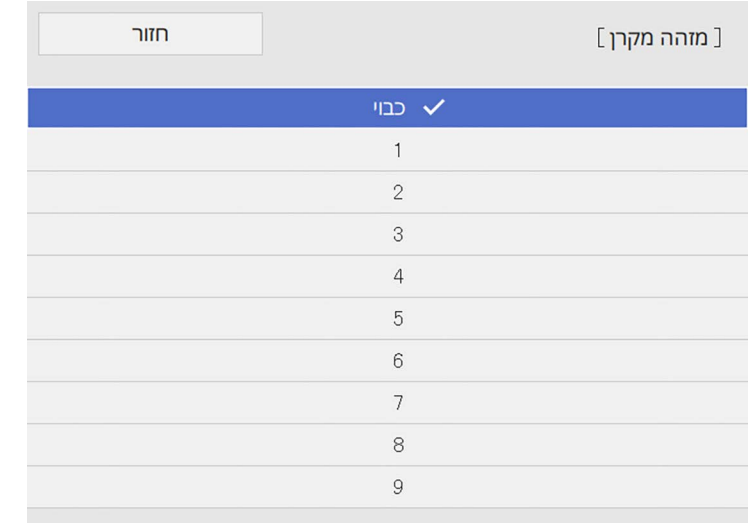

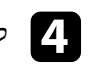

לחץ [Menu] או [Esc] כדי לצאת מהתפריטים.  $\blacksquare$ 

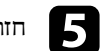

חזור על השלבים הקודמים במקרנים האחרים אותם תרצה להפעיל מהשלט.

#### **בחירת המקרן הרצוי להפעלה**

לאחר שקבעת את מזהה המקרן, בחר בשלט את המזהה של המקרן שברצונך להפעיל.

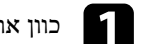

a כוון את השלט למקרן היעד ולאחר מכן לחץ [ID[.

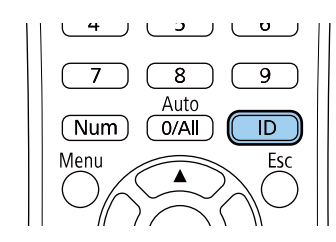

מזהה המקרן הנוכחי יופיע על גבי מסך ההקרנה. המזהה ייעלם לאחר כ3- שניות.

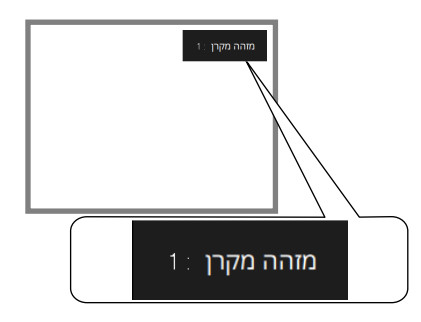

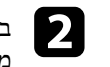

<span id="page-97-0"></span>במהלך לחיצה על לחצן  ${\rm ID}[{\rm D}]$ , לחץ על לחצן ספרה התואם למזהה המקרן שאותו אתה  $\bullet$ מעוניין להפעיל.

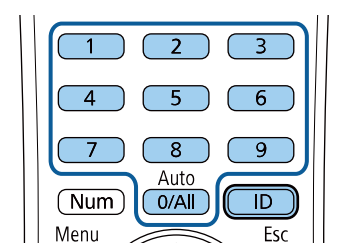

המקרן שברצונך להפעיל ייבחר.

#### **שימוש במספר מקרנים <sup>99</sup>**

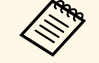

- ה אם בחרת בערך  $_{\rm [0/All]}$  בשלט, תוכל להפעיל את כל המקרנים ללא קשר  $\ll$ **מזהה מקרן**.
- תוכל להפעיל את **מזהה מקרן** והעברת את הערך ל**כבוי**, אם ביטלת את ההגדרה המקרן מהשלט עם כל מזהה שבחרת בו.
- ההגדרה מזהה המקרן נשמרת בשלט. המזהה נשמר גם אם מוציאים את הסוללות של השלט כדי להחליף אותן. אולם, אם הסוללות יישארו מחוץ לשלט למשך זמן רב, המזהה יחזור להגדרת ברירת המחדל שלו (All0/(.
	- שימוש בכמה שלטים בו-זמנית עלול לגרום לשיבוש בקרני האינפרה אדום ולחוסר יכולת להפעיל את המקרנים.

#### **כיוונון אחידות צבעים**

אם גווני הצבע של התמונה לא אחידים, אפשר לכוון אותם. יש לכוון את ההגדרה **אחידות צבעים** לכל מקרן בנפרד.

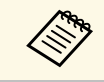

ייתכן שגווני הצבע לא יהיו אחידים גם אם מכוונים אותם באמצעות הפונקציה אחידות a צבעים.

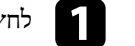

#### a לחץ על הלחצן [Menu [בחר את התפריט **ניהול** ולחץ על [Enter[.

<span id="page-98-0"></span>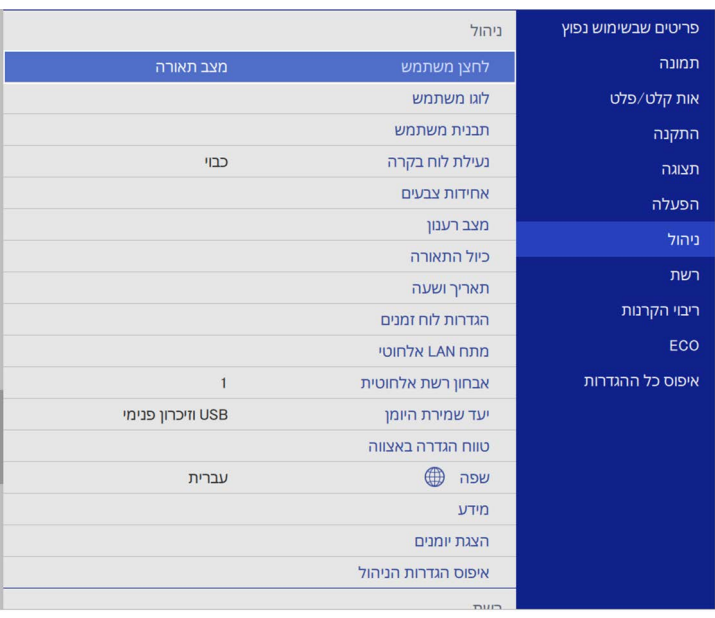

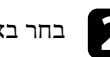

b בחר באפשרות **אחידות צבעים** ולחץ על [Enter[.

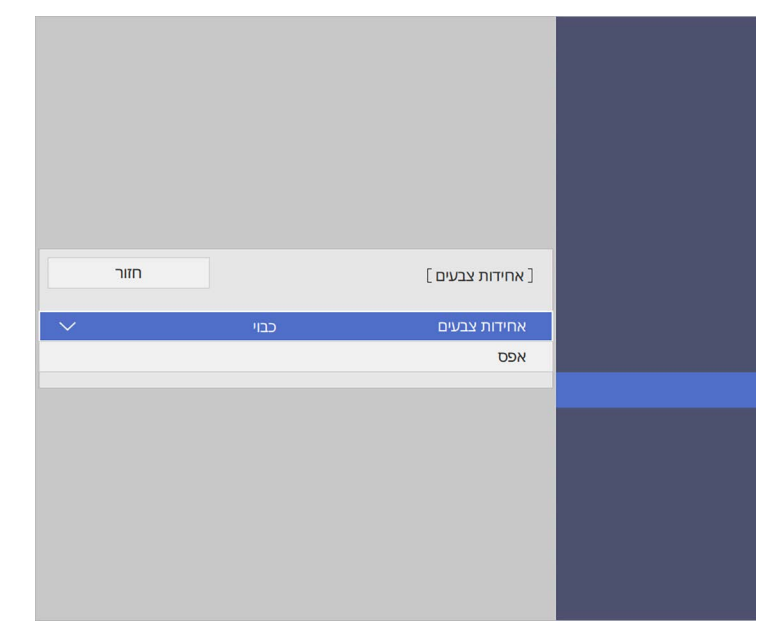

- 
- c לחץ שוב על **אחידות צבעים** ואז על [Enter[.
- d בחר באפשרות **פועל** ולחץ על [Enter[. לאחר מכן, לחץ על [Esc[.
	- e בחר באפשרות **רמת כיוון** ולחץ על [Enter[.
	- f בחר את רמת הכיוון הראשונה ולחץ על [Esc[.

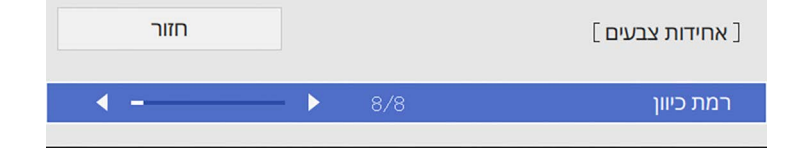

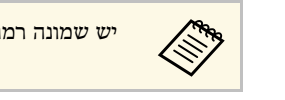

a יש שמונה רמות כיוון, מלבן דרך אפור ועד לשחור. ניתן לכוון כל רמה בנפרד.

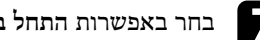

g בחר באפשרות **התחל בכוונון** ולחץ על [Enter[.

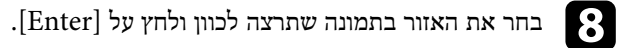

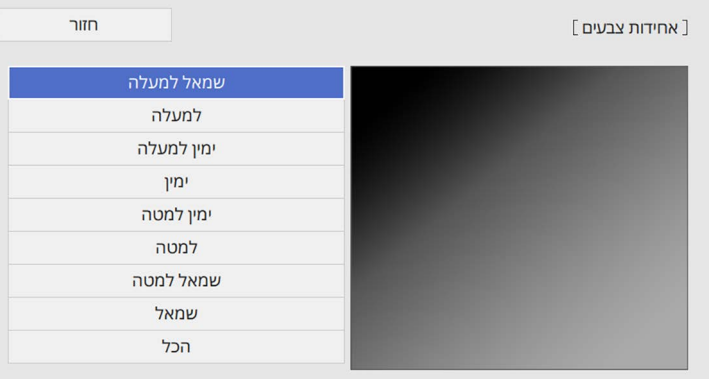

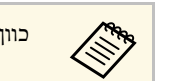

a כוון כל אזור בנפרד ולחץ על **הכל** כדי לכוון את כל המסך.

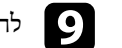

i לחץ על **אדום**, **ירוק** או **כחול** וכוון את גוון הצבע.

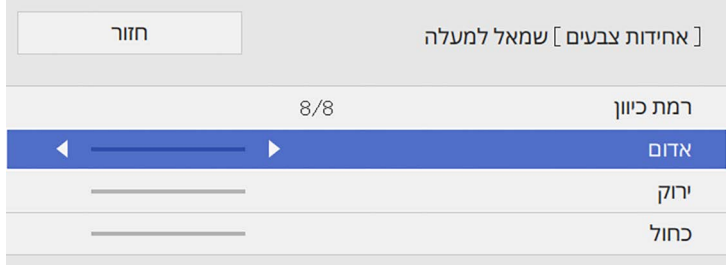

#### <span id="page-100-1"></span>**שימוש במספר מקרנים <sup>101</sup>**

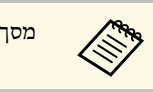

a מסך הכיוון ישתנה בכל פעם שתלחץ [Enter[.

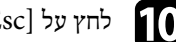

לחץ על  ${\rm [Esc]}$ כדי לחזור אל מסך בחירת האזור.

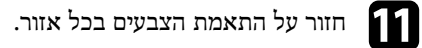

חזור לשלב 5 ועל כל השלבים כדי לכוון את הרמות האחרות.

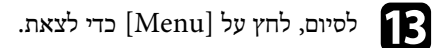

#### **סידור התמונות בשורה כתמונה אחת**

תוכל להקרין את אותה התמונה מעד 15 מקרנים כדי ליצור תמונה גדולה תוך שימוש בתכונת .(EB‑L265F/EB‑L260F) בשורה הסידור

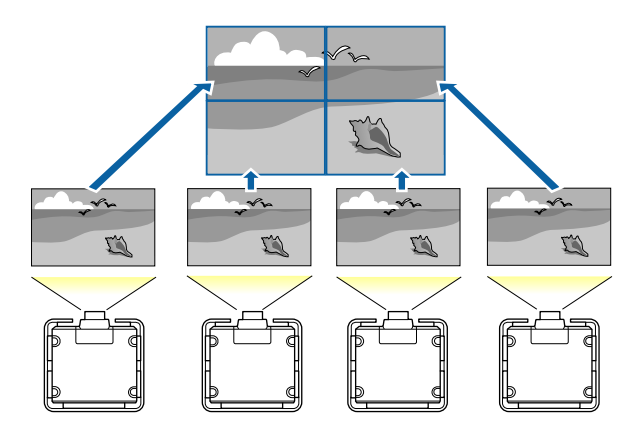

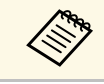

לפני הסידור בשורה, ודא שהתמונות המוצגות מהמקרנים שברשותך מרובעות, שהמידות ס לפני הסידור בשורה, ודא ש<br>שלהן נכונות ושהן במיקוד.

#### y **קישורים רלבנטיים**

• "[הגדרת הסידור בשורה](#page-100-1)" עמ'101

#### **הגדרת הסידור בשורה**

תוכל לקבוע הגדרה ידנית של הסידור בשורה.

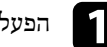

הפעל את המקרן.<br>**1** 

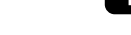

b לחץ על הלחצן [Menu [בחר את התפריט **ריבוי הקרנות** ולחץ על [Enter[.

<span id="page-100-0"></span>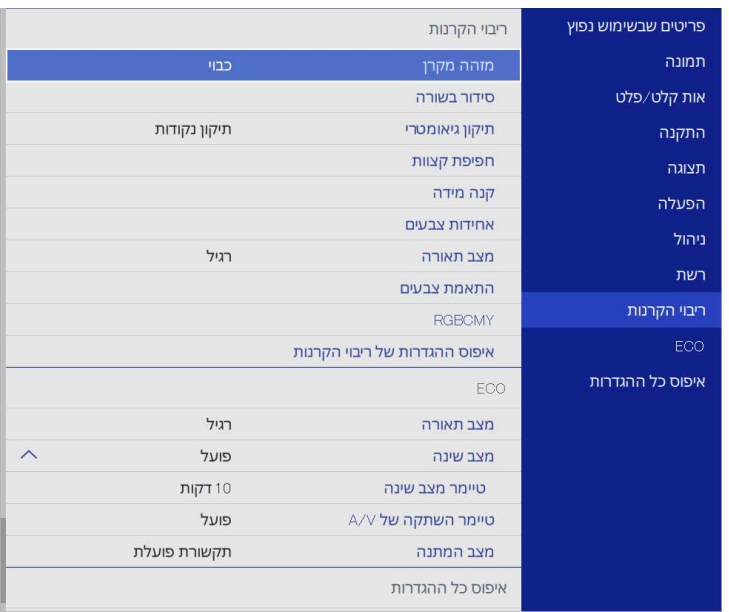

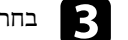

c בחר **סידור בשורה** <sup>&</sup>gt; **פריסה** ולאחר מכן לחץ [Enter[.

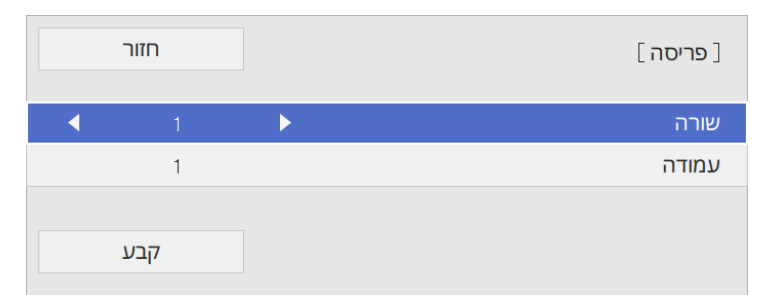

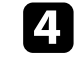

בחר במספר השורות והעמודות המוגדרות עבור ההגדרה **שורה** וכן **עמודה**. לאחר מכן בחר d**קבע** ולאחר מכן לחץ [Enter[.

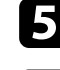

e חזור על הפעולות הקודמות עבור כל מקרן אותו אתה מגדיר, לפני שתמשיך לשלב הבא.

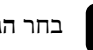

f בחר **הגדרת מיקום** ולאחר מכן לחץ [Enter[.

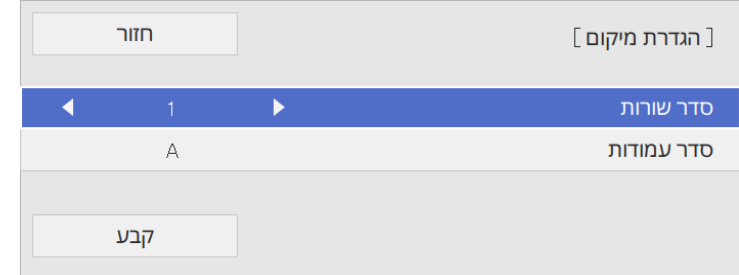

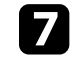

בחר במיקום של כל תמונה מוקרנת באופן הבא: g

- כדי לפרוס את התצוגות מלמעלה למטה על פי הסדר, ולהתחיל מ**1** בחלק **סדר שורות** העליון
	- **סדר עמודות** כדי לפרוס את התצוגות משמאל לימין, ולהתחיל מ-**A** בצד שמאל

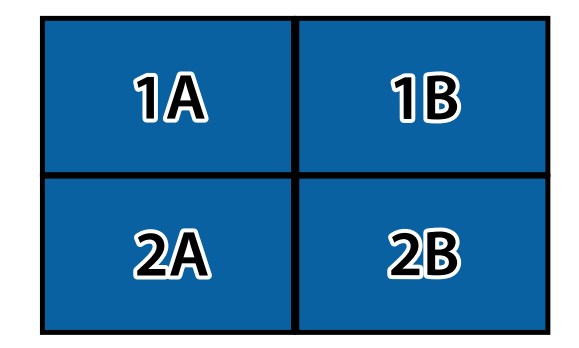

בחר **קבע** ולאחר מכן לחץ [Enter[.

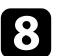

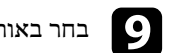

i בחר באות הקלט להצגת תמונה.

לאחר ביצוע הפעולות המופיעות כאן, כוון את התמונות למניעת מרווחים והבדלי צבעים.

#### **מיזוג קצוות התמונה**

<span id="page-101-0"></span>אפשר להשתמש בתכונה מיזוג קצוות של המקרן כדי ליצור תמונה אחת חלקה כשמקרינים ממספר .(EB‑L265F/EB‑L260F) מקרנים

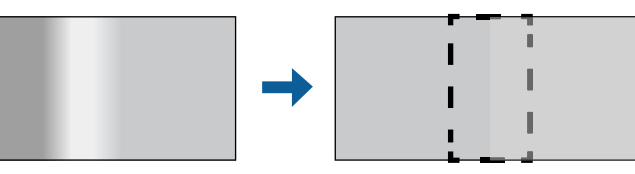

a לחץ על הלחצן [Menu [בחר את התפריט **ריבוי הקרנות** ולחץ על [Enter[.

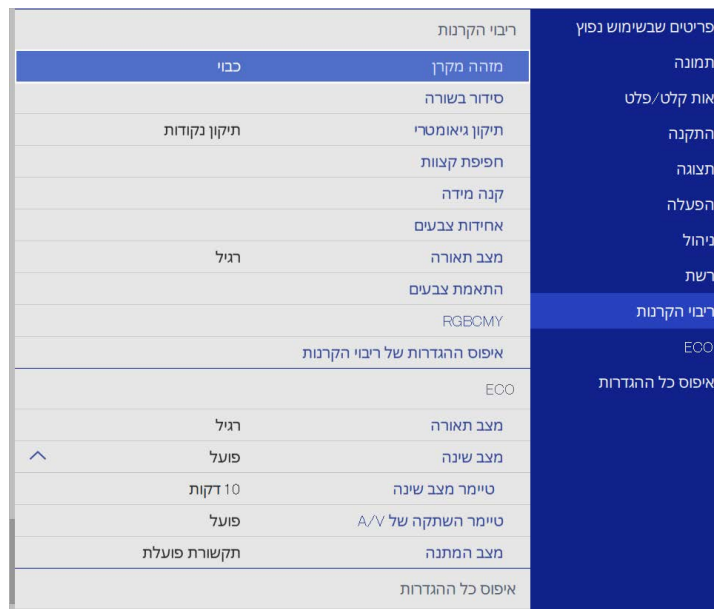

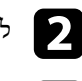

b לחץ על **מיזוג קצוות** ואז על [Enter[.

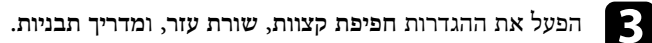

יש לבחור בהגדרה **צבע שורה** שונה לכל אחד מהמקרים כדי שהאזור הממוזג ייראה a בבירור.

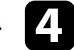

בחר את הקצה שתרצה למזג בכל אחד מהמקרנים ולחץ על [Enter[. d

יוצג מסך כמו המסך הבא:

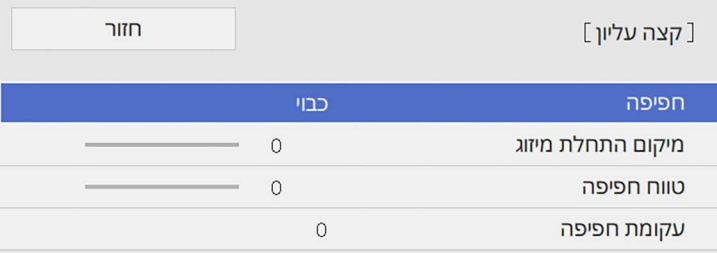

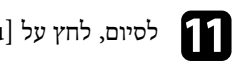

 $k$  לסיום, לחץ על [Menu].

לחץ על  $[{\rm Esc}]$  כדי לחזור אל המסך הקודם.

מהמקרנים כדי לבדוק את ההגדרות הסופיות.

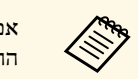

אם האזור הממוזג לא חופף בדיוק, אפשר לתקן את הצורה של האזור הממוזג באמצעות a ההגדרה **תיקון נקודות**.

#### **התאמה של צבעי התמונה**

ניתן להתאים את איכות התצוגה של מספר מקרנים, כך שיקרינו אחד ליד השני .(EB‑L265F/EB‑L260F)

i לחץ על ההגדרה **עקומת חפיפה** ובחר עקומה לאזור המוצלל במקרנים.

השבת את ההגדרות **שורת עזר** ו**מדריך תבניות** בכל אחד j בסיום המיזוג של הקצוות,

<span id="page-102-0"></span>לפני שתתחיל, הדלק את כל המקרנים כדי שתוכל לבחור את הגדרות איכות התמונה בהתאם למסך האחיד.

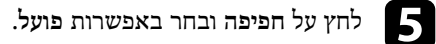

f לחץ על ההגדרה **מיקום התחלת מיזוג** וכוון את המיקום.

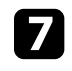

והשתמש בלחצני החיצים כדי לבחור את רוחב האזור לחץ על הההגדרה **טווח חפיפה** כך שקווי העזר המוצגים יהיו בקצה האזור החופף בין שתי התמונות. הממוזג,

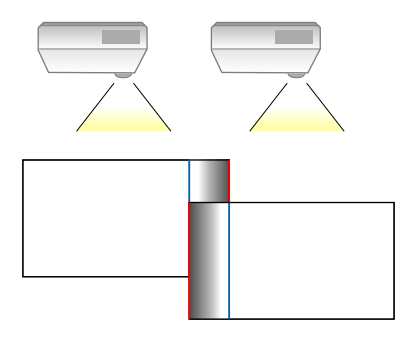

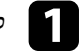

a לחץ על הלחצן [Menu [בחר את התפריט **ריבוי הקרנות** ולחץ על [Enter[.

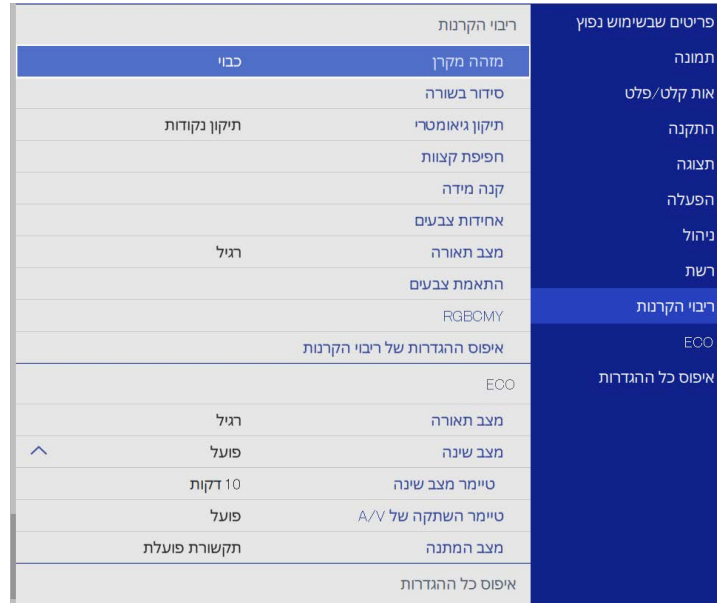

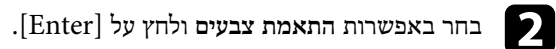

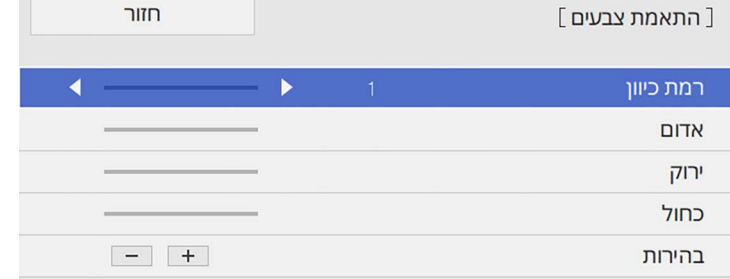

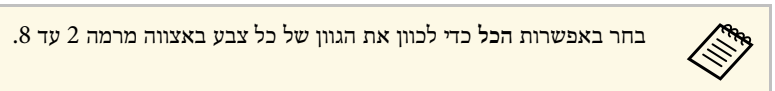

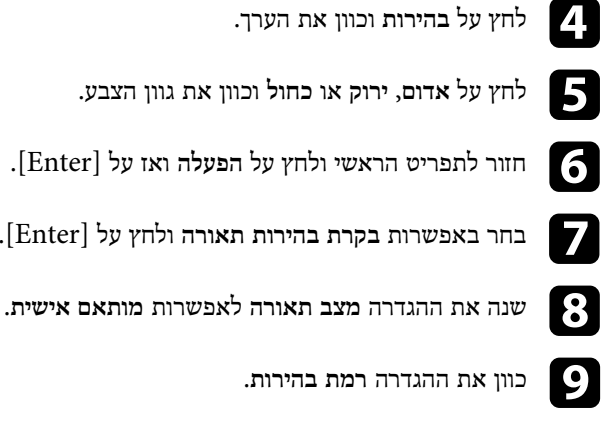

- g בחר באפשרות **בקרת בהירות תאורה** ולחץ על [Enter[.
- h שנה את ההגדרה **מצב תאורה** לאפשרות **מותאם אישית**.
	-
- j חזור על שלבים 1-5 כמה פעמים וכוון בכל פעם את **<sup>7</sup>** עד **<sup>1</sup>** באותו האופן.
	- $k$  לסיום, לחץ על [Menu].

#### **כוונון רמת השחור**

**Children** 

אפשר לכוון את הבהירות וגווני הצבע באזורים שבהם התמונות לא חופפות כדי ליצור תמונה חלקה .(EB‑L265F/EB‑L260F)

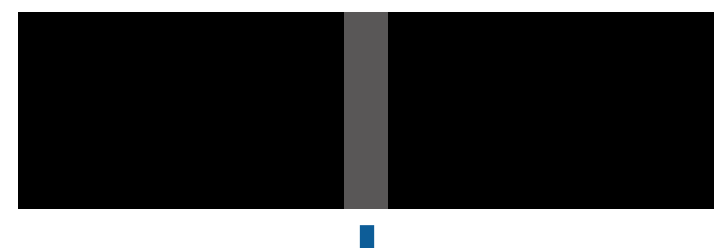

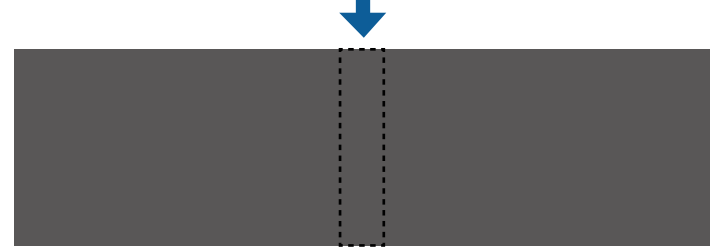

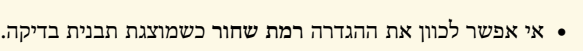

- ייתכן שאי אפשר יהיה לכוון טוב את ההגדרה גדול מאוד, **תיקון גיאומטרי** אם הערך של **רמת שחור**.
	- הבהירות וגווני הצבע עשויים להשתנות באזורים שבהם התמונות חופפות ובאזורים אחרים אחרי שמכוונים את ההגדרה **רמת שחור**.
	- אם תשנה את ההגדרה **מיזוג קצוות**, ההגדרה **רמת שחור** תחזור לערך ברירת המחדל.
- האפשרות זמינ רק כשלפחות אחת מההגדרות **קצה עליון**, **קצה תחתון**, **קצה שמאלי** או **קצה ימני** הן במצב **פועל** בהגדרות של **מיזוג קצוות**.

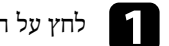

#### a לחץ על הלחצן [Menu [בחר את התפריט **ריבוי הקרנות** ולחץ על [Enter[.

<span id="page-104-0"></span>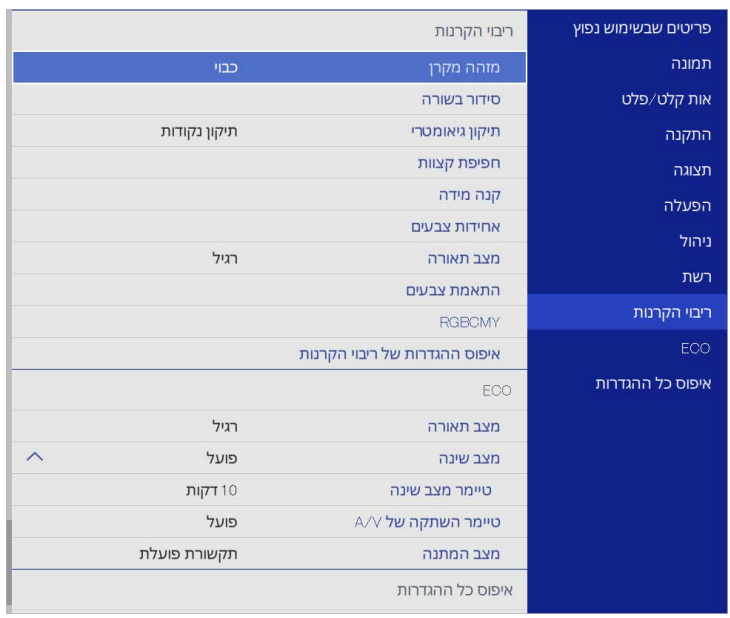

- 
- b לחץ על **רמת שחור** ואז על [Enter[.
- .[Enter] c לחץ על **התאמת צבעים** ואז על
- **מיזוג קצוות**. אזורי הכוונון יוצגו בהתאם להגדרה

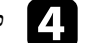

d לחץ על לחצני החיצים כדי לבחור את האזור שתרצה לכוון ולחץ [Enter[.

#### האזור שנבחר יוצג בכתום.

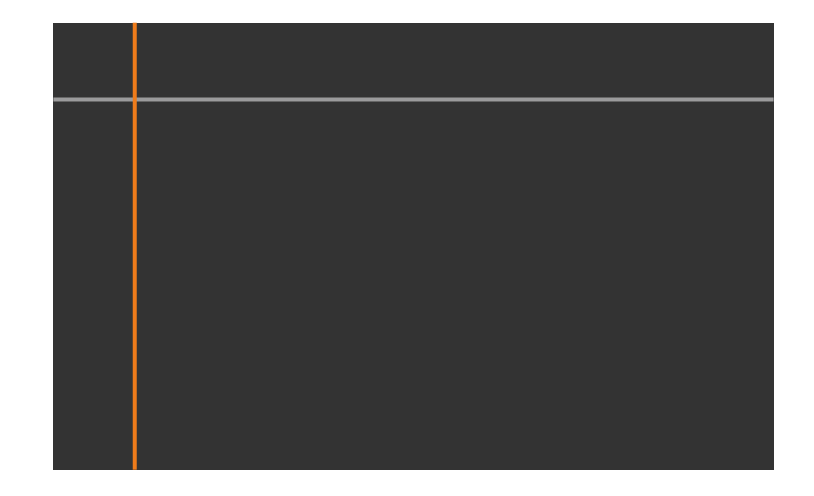

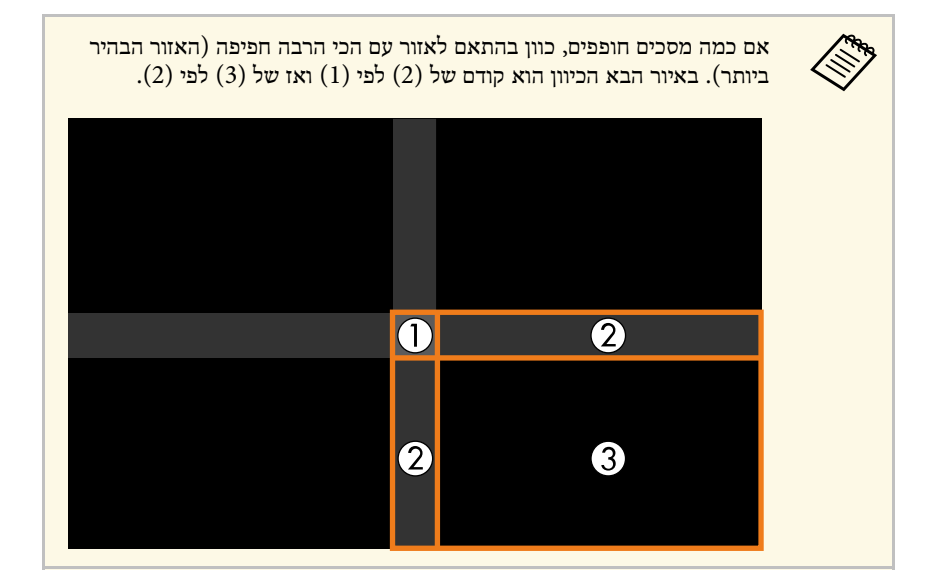

### e כוון את הגוון השחור.

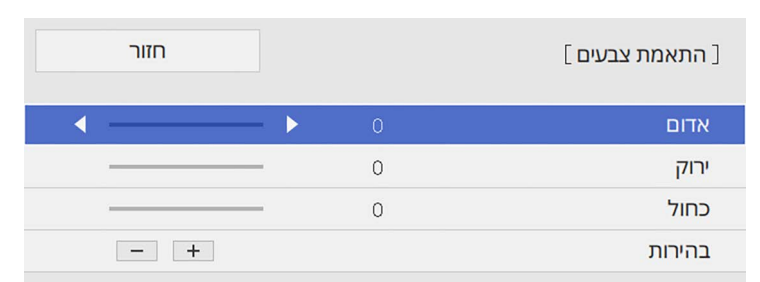

#### אפשר להשתמש בלחצני ה**בהירות** כדי לכוון את ערכי ה-RGB במקביל.

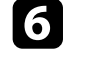

חזור על שלבים 4 ו-5 כדי לכוון את שאר האזורים במסך לפי הצורך.

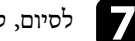

לסיום, לחץ על [Menu].

- y **קישורים רלבנטיים**
- "[שינוי אזור הכיוון של רמת השחור](#page-105-0)" עמ'106

#### **שינוי אזור הכיוון של רמת השחור**

<span id="page-105-0"></span>אם כיוונת את ההגדרה **רמת שחור** ועדיין יש אזורים שבהם הצבעים לא תואמים, אפשר לכוון כל אחד מהאזורים בנפרד.

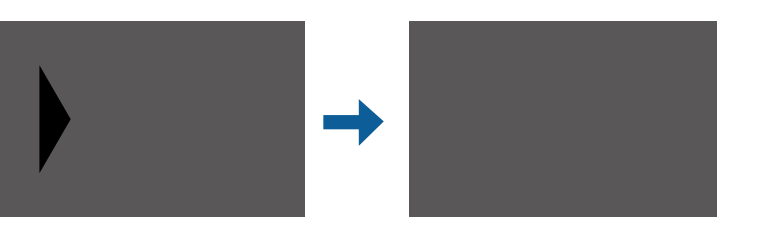

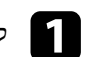

a לחץ על **תיקון אזור** בהגדרה **רמת שחור** ואז על [Enter[.

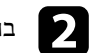

b בחר באפשרות **התחל בכוונון** ולחץ על [Enter[.

יוצגו גבולות שמציינים את מקומות החפיפה של התמונות. הגבולות יוצגו בהתאם להגדרה **מיזוג קצוות**.

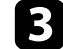

לחץ על לחצני החיצים כדי לבחור את הגבול שתרצה לכוון. לאחר מכן, לחץ על [Enter[. הגבול שנבחר יוצג בכתום.

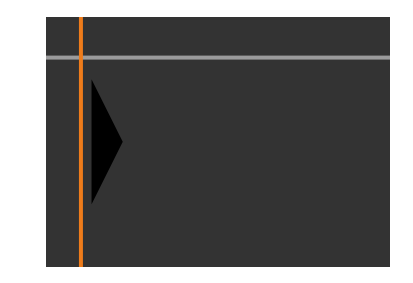

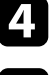

d לחץ על לחצני החיצים כדי לכוון את מיקום הגבול. לאחר מכן, לחץ על [Enter[.

לחץ על לחצני החיצים כדי לבחור את הנקודה הגבול שתרצה לכוון. לאחר מכן, לחץ על לחץ על לו $\blacksquare$ <br>[Enter]

הנקודה שנבחרה תוצג בכתום.

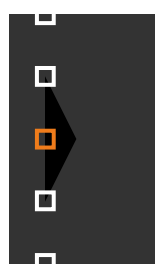

a אפשר לשנות את מספר הנקודות שמוצעות באמצעות ההגדרה **נקודות**.

לחץ על לחצני החצים כדי להזיז את הנקודה.

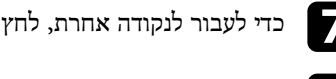

g כדי לעבור לנקודה אחרת, לחץ על [Esc [וחזור על שלבים <sup>5</sup> <sup>ו</sup>.6-

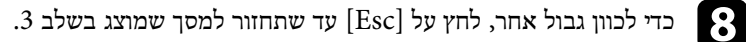

 $[$  לסיום, לחץ על  $[$ Menu].

### **כיוון RGBCMY**

<span id="page-106-0"></span>תוכל לכוון את ערך ההגדרות **גוון**, **רוויה**, וכן **בהירות** עבור רכיבי הצבעים R) אדום), G) ירוק), B (כחול), C) (ציאן), M) (מגנטה), וכן  $\Gamma$ ).

לפני שתתחיל, הדלק את כל המקרנים כדי שתוכל לבחור את הגדרות גווני הצבעים בהתאם למסך האחיד.

לפרטים נוספים ראה "הגדרת הגוון, הרוויה והבהירות".

- y **קישורים רלבנטיים**
- "הגדרת הגוון, [הרוויה והבהירות](#page-64-0)" עמ'65

#### **שינוי גודל התמונה**

<span id="page-106-1"></span>אפשר להקרין את אותה תמונה מכמה מקרנים ולהשתמש בתכונה **קנה מידה** כדי לחתוך ולשלב את .(EB‑L265F/EB‑L260F) גדולה אחת לתמונה השונות התמונות

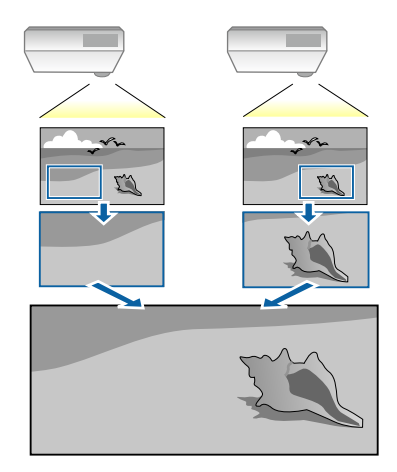

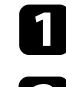

a חבר והפעל את מקור התמונה כדי להציג אותה.

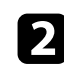

b לחץ על הלחצן [Menu [בחר את התפריט **ריבוי הקרנות** ולחץ על [Enter[.

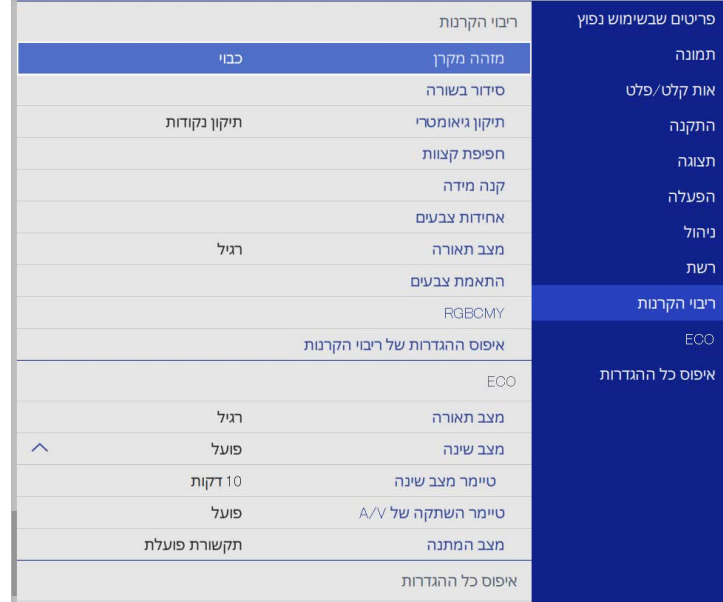

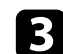

# ואז על [Enter[. c לחץ על **קנה מידה**

כעת יוצג המסך הבא:

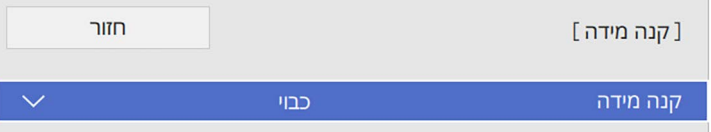

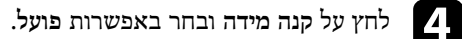

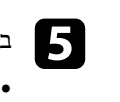

#### מבין האפשרויות הבאות: **מצב קנה מידה** בחר

תצוגת זום כדי לשמור על אותו יחס-גובה רוחב של התמונה כשתשנה את הגודל שלה.

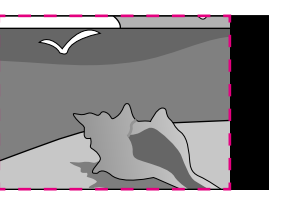

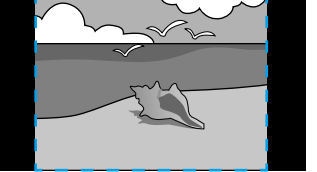

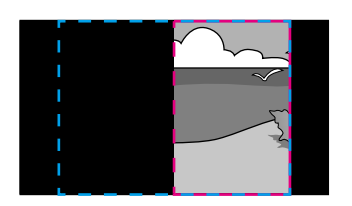

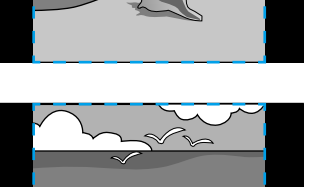

• **תצוגה מלאה** כדי לכוון את גודל המסך של המקרן כשתשנה את גודל התמונה.

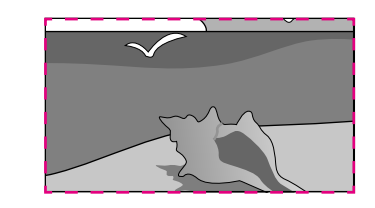

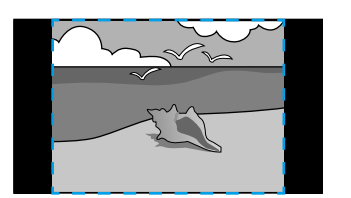

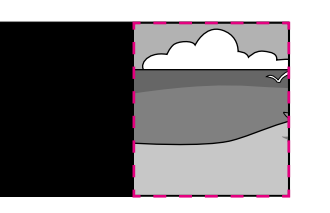

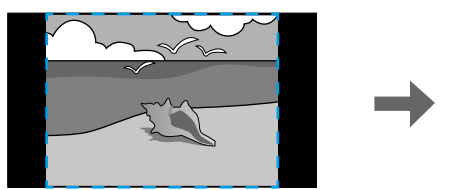

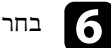

בחר אפשרויות שינוי גודל וכוון אותן לפי הצורך:  $\bullet$ 

- כדי לשנות את הגודל של התמונה לאורך או לרוחב בו-זמנית. לחץ על או +
	- **כיוון אנכי** כדי לשנות את הגודל של התמונה רק לאורך.
	- **כיוון אופקי** כדי לשנות את הגודל של התמונה רק לרוחב.
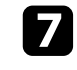

כל אחת מהתמונות בזמן שהן מוקרנות. והשתמש בלחצני החיצים כדי לכוון את הנקודות והגודל של לחץ על ההגדרה **כוונון מקטע** g

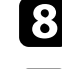

לחץ על **טווח מקטע** כדי להציג את אזור החיתוך שנבחר. h

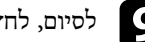

לחץ על [Menu[. לסיום, i

# <span id="page-109-1"></span>**תכונות אבטחת המקרן <sup>110</sup>**

תוכל להגן על המקרן מפני גניבה ושימוש לא רצוי על ידי הגדרת תכונות האבטחה הבאות:

• אבטחת סיסמה למניעת שימוש במקרן על ידי אנשים שאינם יודעים את הסיסמה, ומניעת ביצוע שינויים במסך ההתחלה ובהגדרות אחרות.

תכונה זו הינה נגד גניבה, כך שלא ניתן להשתמש במקרן גם אם הוא נגנב, וניתן להגביל את האנשים המורשים להשתמש במקרן.

- אבטחת נעילת לחצן לחסימת הפעלה של המקרן תוך שימוש בלחצנים שעל גבי לוח הבקרה. אפשרות זו שימושית באירועים או בתצוגות שבהם ברצונך לבטל את הפעלת כל הלחצנים בעת הקרנה, או בבתי ספר, כאשר ברצונך להגביל פעולת לחצן.
	- כבלי אבטחה להגנה פיזית על המקרן ולהשארתו במקום.

# y **קישורים רלבנטיים**

- "[סוגי אבטחת סיסמה](#page-109-0)" עמ'110
- "[נעילת לחצני המקרן](#page-111-0)" עמ'112
- "[התקנת כבל אבטחה](#page-112-0)" עמ'113

#### **סוגי אבטחת סיסמה**

תוכל להגדיר את סוגי אבטחת הסיסמה הבאים תוך שימוש בסיסמה משותפת:

- **הגנה בהדלקה** מונעת שימוש במקרן ללא הזנת סיסמה. כשאתה מחבר את כבל המתח ומפעיל את המקרן בפעם הראשונה, עליך להזין את הסיסמה המתאימה. הדבר חל גם על **הדלקה ישירה** וכן **הפעלה אוטומטית**.
- הסיסמה שבהגדרה **הגנת התפריט** של **לוגו משתמש** מונעת מאחרים לשנות את המסך המותאם אישית שמוצג כשהמקרן נדלק או כשאין אף אות. הצגת המסך המותאם מרתיעה גנבים אשר רואים מי הבעלים של המקרן.
- הגדרת סיסמה ל**הגנת התפריט לוח זמנים** מונעת מאחרים לשנות את הגדרות הלו"ז של המקרן.
	- הגדרת סיסמה ל**הגנת התפריט רשת** מונעת מאחרים לשנות את הגדרות התפריט **רשת** של המקרן.
		- y **קישורים רלבנטיים**
		- "[הגדרת סיסמה](#page-109-1)" עמ'110
		- "[בחירת סוגי אבטחת סיסמה](#page-110-0)" עמ'111
		- "[הזנת סיסמה לשימוש במקרן](#page-111-1)" עמ'112

#### **הגדרת סיסמה**

בפעם הראשונה שתשתמש במקרן יהיה עליך לבחור סיסמה.

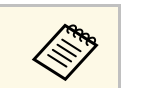

a כברירת מחדל, לא מוגדרת סיסמה. עליך לבחור סיסמה.

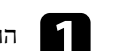

ם החזק את הלחצן  $[Free$ ze [Freeze] בשלט למשך כ-5 שניות.

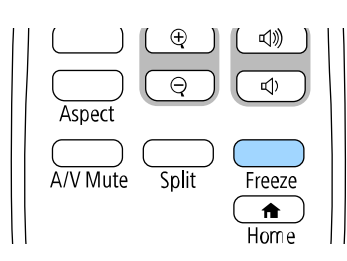

כעת יוצג תפריט ההגדרות של הגנת סיסמה.

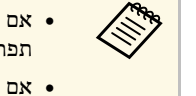

- <span id="page-109-0"></span>תוצג בקשה לקביעת סיסמה לפני שתוכל לעבור אל • אם לא תבחר סיסמה, **הגנת סיסמה**. תפריט ההגדרות
- עליך להזין את הסיסמה הנכונה כדי כבר זמינה, **הגנת סיסמה** אם האפשרות להציג את תפריט ההגדרות של **הגנת סיסמה**.

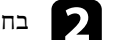

# b בחר בהגדרה **סיסמה** ולאחר מכן לחץ [Enter[.

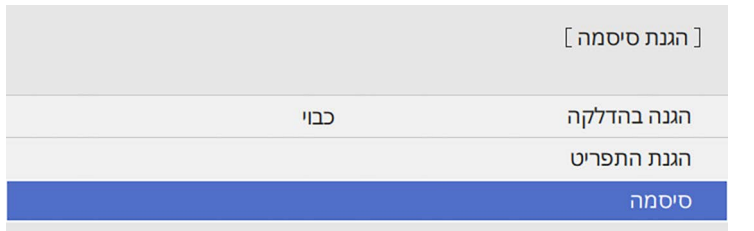

כעת תוצג השאלה "לשנות סיסמה?".

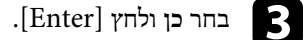

a אם תבחר באפשרות **לא**, תפריט ההגדרות של הגנת סיסמה יוצג שוב.

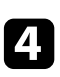

החזק את הלחצן [Num [בשלט והזן סיסמה בת ארבע ספרות על ידי לחיצה על הלחצנים המספריים.

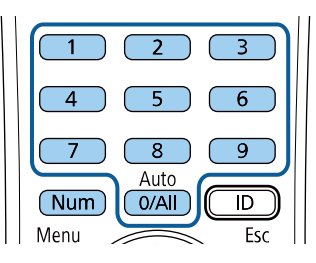

הסיסמה תוצג ככוכביות (\*\*\*) תוך כדי ההזנה. לאחר שהזנת את הספרה הרביעית, תוצג בקשת אישור.

#### הזן שנית את הסיסמה. **is**

כעת תוצג ההודעה "הסיסמה התקבלה". אם תזין סיסמה שגויה, תוצג הודעה המבקשת ממך להזין שוב את הסיסמה.

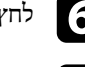

לחץ  $[{\rm Esc}]$  כדי לחזור אל התפריט.

g רשום לעצמך את הסיסמה ושמור אותה במקום בטוח.

#### **בחירת סוגי אבטחת סיסמה**

<span id="page-110-0"></span>לאחר שהגדרת סיסמה, יוצג תפריט זה בו תוכל לבחור בסוגי אבטחת הסיסמה בהם תרצה להשתמש.

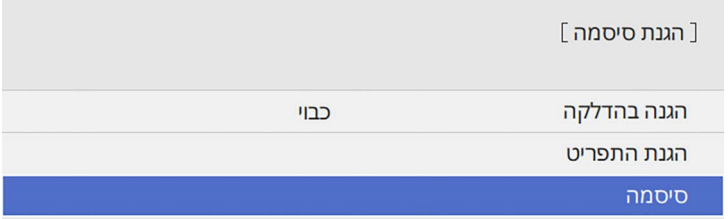

אם לא יוצג תפריט זה, החזק את הלחצן [Freeze [בשלט למשך 5 שניות עד שיוצג התפריט.

- כדי למנוע שימוש לא מורשה במקרן, שנה את ההגדרה **הגנה בהדלקה** למצב **פועל**.
- כדי למנוע שינויים בהגדרות המקרן, לחץ על ההגדרה **הגנת התפריט**, לחץ על [Enter [ובחר אפשרויות לפי הצורך.
- כדי למנוע שינויים במסך לוגו משתמש או בהגדרות התצוגה הקשורות, שנה את ההגדרה **לוגו משתמש** למצב **פועל**.
	- כדי למנוע שינויים בהגדרות הלו"ז של המקרן, שנה את ההגדרה **לוח זמנים** למצב **פועל**.
		- כדי למנוע שינויים בהגדרות הרשת של המקרן, שנה את ההגדרה **רשת** למצב **פועל**.

תוכל להדביק את מדבקת הגנת הסיסמה למקרן כאמצעי נוסף להרתעה מפני גניבה.

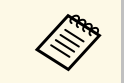

a שמור את השלט במקום בטוח; אם תאבד אותו, לא תוכל להזין את הסיסמה.

#### **הזנת סיסמה לשימוש במקרן**

כאשר יוצג מסך הסיסמה, הזן את הסיסמה הנכונה.

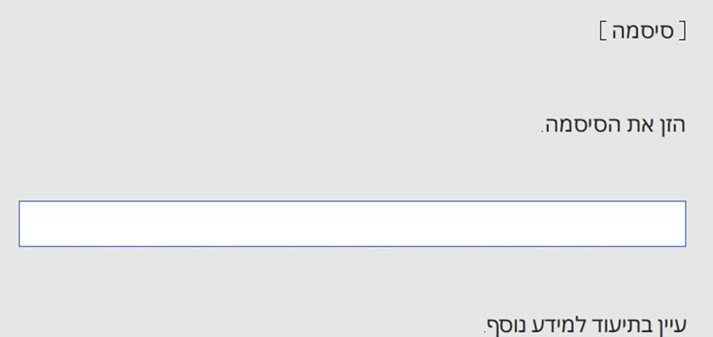

 $\mathbf{2}$ 

a החזק את הלחצן [Num [בשלט תוך כדי הזנת הסיסמה המספרית.

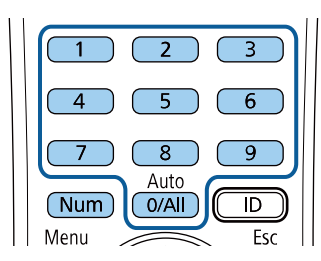

מסך הסיסמה ייסגר.

במידה והסיסמה שגויה, תוצג הודעה ותתבקש לנסות שנית. הזן את הסיסמה הנכונה כדי להמשיך.

#### **שים לב**

- <span id="page-111-1"></span>• אם תזין סיסמה לא נכונה שלוש פעמים ברצף, ההודעה "המקרן יינעל." תוצג למשך כחמש דקות ולאחר מכן המקרן יעבור למצב המתנה. במקרה מעין זה, שלוף את תקע החשמל מהשקע החשמלי ולאחר מכן הכנס אותו שוב והפעל את המקרן מחדש. המקרן יציג את מסך הזנת הסיסמה שוב, כך שבאפשרותך להזין את הסיסמה הנכונה.
- אם שכחת את הסיסמה, רשום את מספר "**בקש קוד**: xxxxx "המופיע על-גבי המסך וצור קשר עם Epson לקבלת עזרה.
- אם תחזור על הפעולה ותזין סיסמה שגויה שלושים פעם ברצף, תוצג ההודעה " המקרן יינעל. צור קשר עם Epson כפי שמתואר בתיעוד." תוצג והמקרן לא יקבל הזנות נוספות של הסיסמה. צור קשר עם Epson לקבלת עזרה.

# **נעילת לחצני המקרן**

<span id="page-111-0"></span>תוכל לנעול את הלחצנים שעל גבי לוח הבקרה כדי למנוע שימוש במקרן. ניתן להמשיך ולהפעיל את המקרן באמצעות השלט.

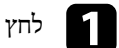

# a לחץ על הלחצן [Menu [בחר את התפריט **ניהול** ולחץ על [Enter[.

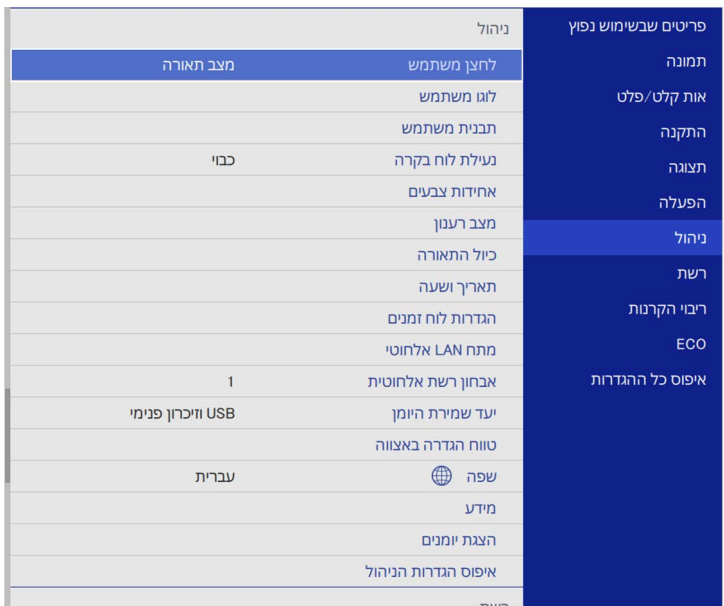

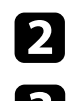

# b בחר **נעילת לוח בקרה** ולחץ [Enter[.

- :[Enter] בחר באחד מסוגי הנעילה הבאים ולאחר מכן לחץ c
- **נעילה מלאה**. לנעילת כל לחצני המקרן, בחר באפשרות
- כדי לנעול את כל הלחצנים פרט ללחצן ההפעלה, בחר באפשרות **למעט לחצן הפעלה**.

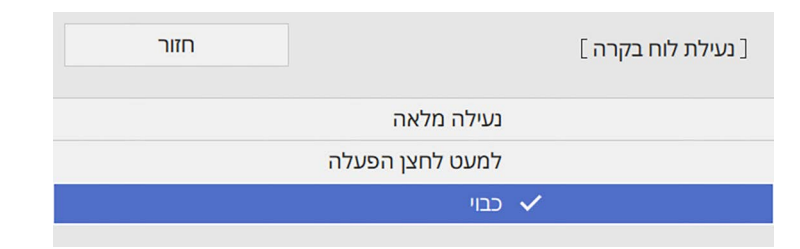

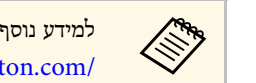

Microsaver, ניתן להיכנס לאתר של Kensington. <https://www.kensington.com/> a למידע נוסף על מערכת האבטחה

• השתמש בנקודת החיבור לכבל אבטחה הנמצאת על המקרן כדי לחבר כבל ולאבטח אותו לנקודה קבועה בחדר או לרהיט כבד.

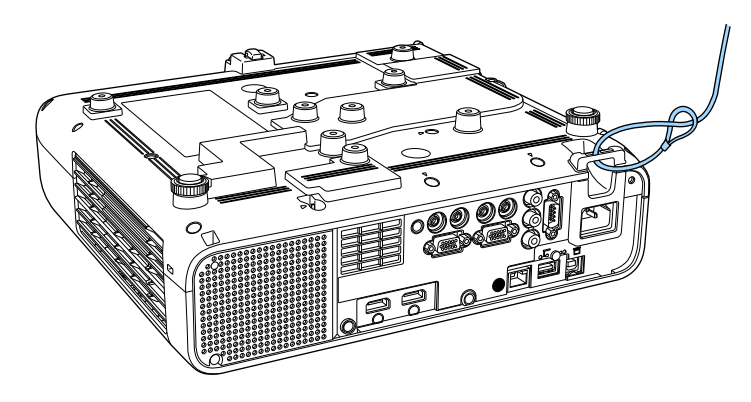

כעת תוצג הודעת אישור.

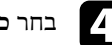

# ולחץ [Enter[. d בחר **כן**

**נעילת לוח בקרה** נכנסת לתוקף. ההגדרה

# y **קישורים רלבנטיים**

• "[שחרור לחצני המקרן](#page-112-1)" עמ'113

### **שחרור לחצני המקרן**

במידה ולחצני המקרן ננעלו, בצע את אחת מהפעולות הבאות כדי לשחרר אותם.

- החזק את הלחצן [Enter [בלוח הבקרה למשך 7 שניות. כעת תוצג הודעה והנעילה תבוטל.
	- שנה את ההגדרה **נעילת לוח בקרה** למצב **כבוי** בתפריט **ניהול** של המקרן.

# **התקנת כבל אבטחה**

תוכל להתקין במקרן את כבל האבטחה כדי למנוע גניבות.

• השתמש בחריץ האבטחה במקרן כדי לחבר מערכת אבטחה של Microsaver Kensington.

#### **כשמתקינים את מכסה הכבל (F265L**‑**EB(**

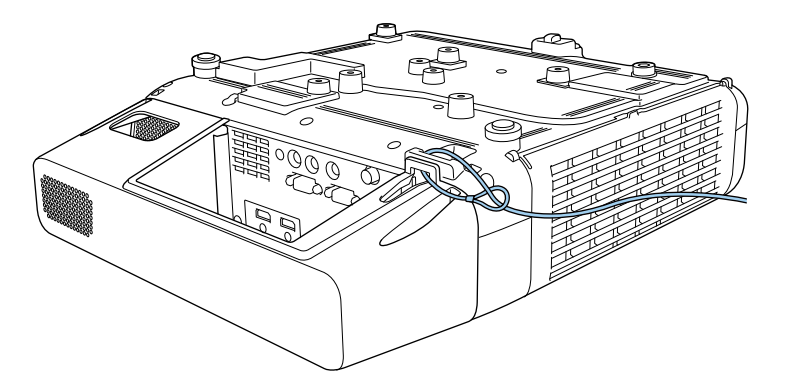

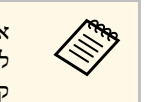

<span id="page-112-1"></span><span id="page-112-0"></span>אם מנעול כבל מצורף ללוח החיבור, אפשר להשתמש בו כדי להגן על המקרן. אפשר גם להשתמש במנעול כבל רגיל למניעת גניבות. עיין בתיעוד המצורף למנעול הכבל לצורך קבלת הוראות נעילה.

# **שימוש במקרן דרך הרשת**

פעל בהתאם להוראות שבסעיפים הבאים כדי להגדיר את המקרן לשימוש ברשת.

# y **קישורים רלבנטיים**

- "[הקרנה באמצעות רשת קווית](#page-114-0)" עמ'115
- "[הקרנה באמצעות רשת אלחוטית](#page-117-0)" עמ'118
- י [הקרנה דרך רשת אלחוטית מהתקן נייד](#page-128-0) (Screen Mirroring) " עמ['129](#page-128-0) -
	- $\,$  134'טמ<sup>"</sup> [מאובטח](#page-133-0)<sup>"</sup> עמ'
		- "[שיתוף מסך](#page-135-0)" עמ'136

## <span id="page-114-2"></span><span id="page-114-0"></span>**הקרנה באמצעות רשת קווית <sup>115</sup>**

ניתן לשלוח למקרן תמונות באמצעות רשת קווית. לשם כך, חבר את המקרן לרשת והגדר את המקרן והמחשב להקרנה ברשת.

> אחרי חיבור והגדרת המקרן כמתואר כאן, הורד והתקן את iProjection Epson (Mac/Windows (מהאתר הבא.

#### [epson.sn](http://epson.sn)

התוכנה iProjection Epson תגדיר את המחשב להקרנה מהרשת. היא גם מאפשרת לערוך פגישות אינטראקטיביות על ידי הקרנת מסכי המחשבים של המשתמשים ברשת. להוראות נוספות, עיין ב*הוראות השימוש של iProjection Epson) Mac/Windows(*.

# y **קישורים רלבנטיים**

- "[חיבור לרשת קווית](#page-114-1)" עמ'115
- "[בחירת ההגדרות של רשת קווית](#page-114-2)" עמ'115

# **חיבור לרשת קווית**

כדי לחבר את המקרן לרשת מקומית (LAN (באמצעות כבל, השתמש בכבל רשת מסוג TX-Base100 או T-Base.10 כדי לשמור על שידור נתונים תקין, השתמש בכבל מסוכך מקטגוריה 5 או טוב יותר.

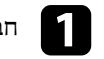

a חבר קצה אחד של כבל הרשת לרכזת, מתג או הראוטר.

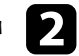

b חבר את הקצה השני של הכבל ליציאה LAN של המקרן.

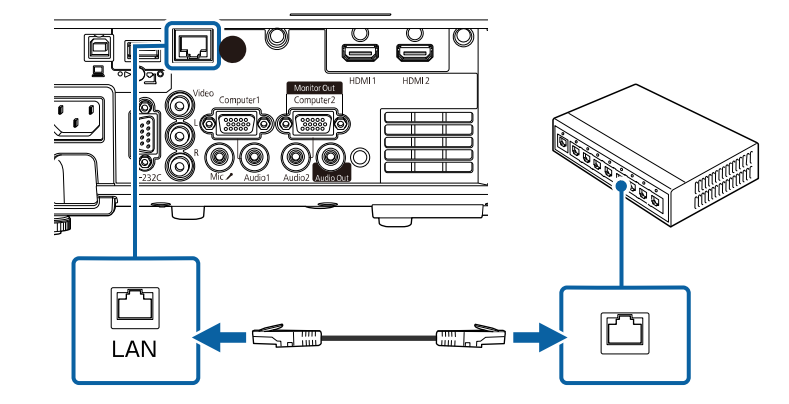

# **בחירת ההגדרות של רשת קווית**

לפני שתוכל להקרין מהמחשבים ברשת, עליך לבחור את הגדרות הרשת במקרן.

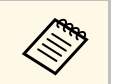

a ודא שכבר חיברת את המקרן לרשת הקווית שלך בעזרת יציאת LAN.

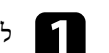

a לחץ על הלחצן [Menu [בחר את התפריט **רשת** ולחץ על [Enter[.

<span id="page-114-1"></span>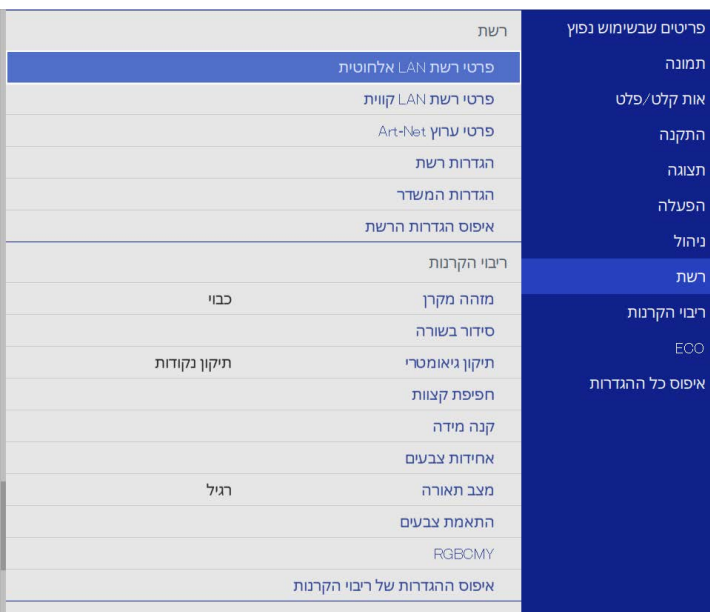

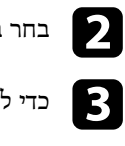

b בחר באפשרות **הגדרות רשת** ולחץ על [Enter[.

c כדי לזהות את המקרן ברשת, לחץ על **שם המקרן** והזן עד <sup>16</sup> תווים של אותיות וספרות.

d שנה את ההגדרה **עדיפות לממשק בקרה** למצב **רשת LAN קווית**.

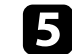

# e בחר בתפריט **רשת LAN קווית** ולאחר מכן לחץ [Enter[.

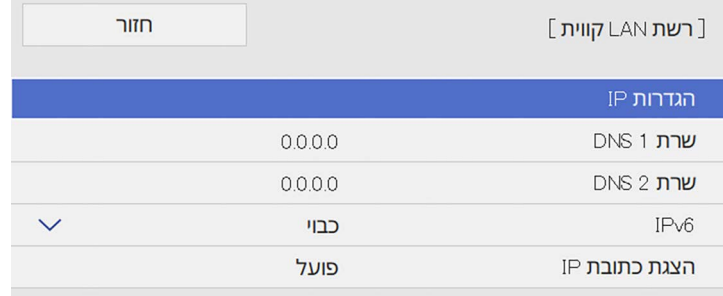

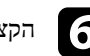

. הקצה את הגדרות ה-IP עבור הרשת לפי הצורך. ה

- במידה והרשת אליה אתה מתחבר מקצה כתובות באופן אוטומטי, בחר באפשרות **הגדרות IP** כדי להעביר את ערך ההגדרה **DHCP** למצב **פועל**.
- אם עליך להגדיר את הכתובות ידנית, בחר באפשרות **הגדרות IP** כדי לקבוע את ערך **DHCP** כ**כבוי** והזן את **כתובת IP**, **מיסוך Subnet**, וכן **כתובת שער** על פי הצורך.
- כדי שכתובת ה-IP לא תוצג במסך של פרטי הרשת, שנה את ההגדרה **הצגת כתובת IP** gלמצב **כבוי**.

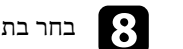

# h בחר בתפריט **הקרנה ברשת** ולחץ על [Enter[.

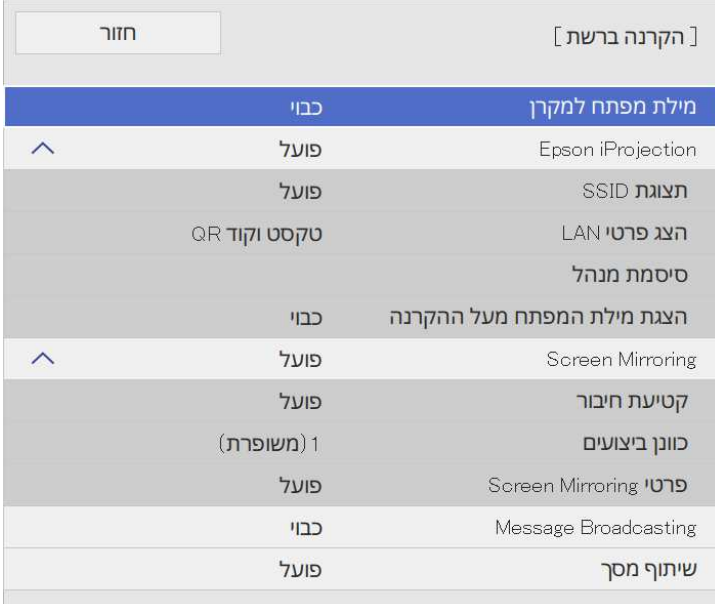

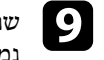

**מילת מפתח למקרן** אם אתה רוצה למנוע גישה למקרן מכל מי שלא i שנה את ההגדרה נמצא באותו החדר.

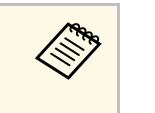

כדי לקבל גישה למקרן ולשתף את המסך במחשב באמצעות iProjection Epson כשמפעילים את ההגדרה הזו צריך להזין מילת מפתח שנבחרת אקראית ומוצגת הנוכחי.

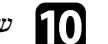

j שנה את ההגדרה **iProjection Epson** למצב **פועל**.

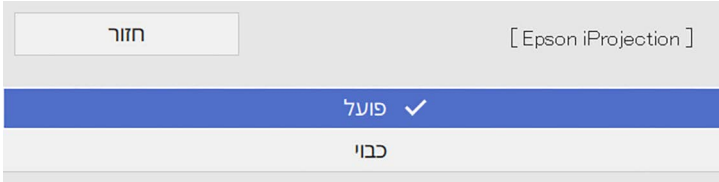

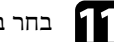

.<br>בחר באפשרויות המתאימות **[** 

- מאפשרת להגדיר את פורמט ההצגה של פרטי הרשת של **LAN** ההגדרה **הצג פרטי** המקרן.
- ההגדרה **סיסמת מנהל** מאפשרת להזין סיסמה בת ארבע ספרות כדי לגשת למקרן כמנהל באמצעות iProjection Epson.) כברירת מחדל, לא מוגדרת סיסמה.)
- ההגדרה **הצגת מילת המפתח מעל ההקרנה** מאפשרת להציג את מילת המפתח של המקרן בתמונה המוקרנת אם אתה משתמש ב-iProjection Epson כדי לגשת למקרן.

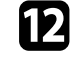

**הגדרות הרשת**, לחץ על **קבע** ופעל לפי ההוראות המוצגות כדי לשמור את ההגדרות ולצאת מהתפריטים. l אם תרצה לסיים את בחירת ההגדרות, חזור למסך

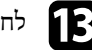

# לחץ על הלחצן  $\left[ \mathrm{LAN} \right]$  בשלט.

הגדרות הרשת הקווית יושלמו כשכתובת ה-IP הנכונה תוצג במסך של פרטי הרשת.

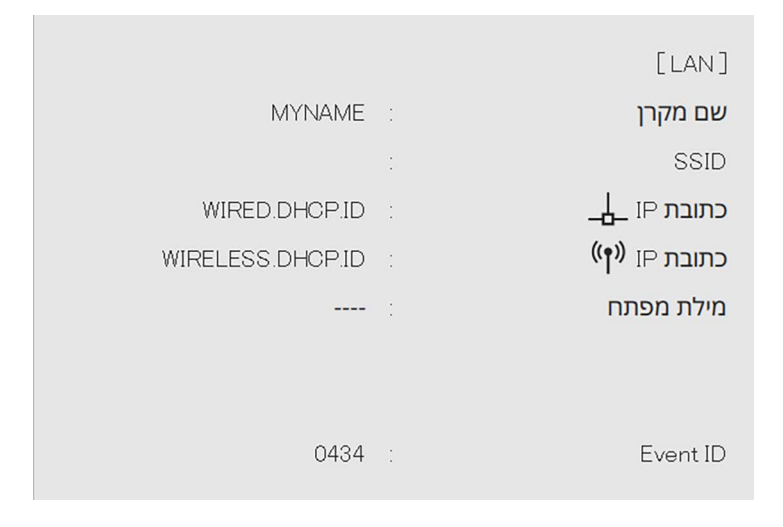

# y **קישורים רלבנטיים**

• "[שימוש בלוח המקשים על המסך](#page-162-0)" עמ'163

ניתן לשלוח למקרן תמונות באמצעות רשת אלחוטית.

לשם כך, עליך להגדיר את המקרן והמחשב להקרנה אלחוטית.

ניתן לחבר את המקרן לרשת האלחוטית על-ידי הגדרת התצורה של החיבור באופן ידני באמצעות תפריטי **רשת** של המקרן.

אחרי הגדרת המקרן, הורד והתקן את תוכנת הרשת מהאתר הבא.

#### [epson.sn](http://epson.sn)

השתמש בתוכנה הבאה ובתיעוד כדי להגדיר ולשלוט בהקרנה אלחוטית.

- בעזרת התוכנה iProjection Epson) Mac/Windows (ניתן לקיים פגישות אינטראקטיביות על ידי הקרנה של מסכי המחשב למשתמשים דרך הרשת. להוראות נוספות, עיין ב*הוראות* .*(Windows/Mac) Epson iProjection של השימוש*
	- האפליקציה iProjection Epson) Android/iOS (מאפשרת להקרין ממכשירי iOS או .Android

ניתן להוריד את iProjection Epson בחינם מ-Store App או מ-Play Google. כל החיובים שעשויים לנבוע מההתקשרות אל Store App או Play Google הם באחריות הלקוח.

> • האפליקציה iProjection Epson) Chromebook (מאפשרת להקרין ממכשירי .Chromebook

ניתן להוריד את iProjection Epson מ-Play Google. כל החיובים שעשויים לנבוע מההתקשרות עם Play Google הם באחריות הלקוח. להוראות נוספות, עיין ב*Epson* .*(iProjection Operation Guide (Chromebook*

# y **קישורים רלבנטיים**

- "[הוראות בטיחות למודול המובנה של הרשת האלחוטית](#page-117-1)" עמ'118
	- "[שיטות התחברות להקרנה ברשת אלחוטית](#page-117-2)" עמ'118
		- "[התקנת מודול רשת ה](#page-118-0)-[LAN](#page-118-0) [האלחוטית](#page-118-0)" עמ'119
		- "[בחירה ידנית של הגדרות רשת אלחוטית](#page-119-0)" עמ'120
	- "[בחירה של הגדרות רשת אלחוטית ב](#page-122-0)[-Windows](#page-122-0) "עמ['123](#page-122-0)
		- "[בחירה של הגדרות הרשת האלחוטית ב](#page-122-1)-[Mac](#page-122-1) "עמ['123](#page-122-1)
- "[הגדרת אבטחה לרשת אלחוטית במצב נקודת גישה פשוטה](#page-122-2)" עמ'123
	- "[הגדרת אבטחה לרשת אלחוטית במצב תשתית](#page-123-0)" עמ'124
		- "[שימוש בקוד](#page-125-0) [QR](#page-125-0) [לחיבור מכשיר נייד](#page-125-0)" עמ'126
	- "[שימוש במפתח](#page-125-1) [USB](#page-125-1) [להתחברות למחשב](#page-125-1) [Windows](#page-125-1) "עמ['126](#page-125-1)
- "[שימוש ב](#page-126-0)-[System Presentation Wireless](#page-126-0) [לחיבור מחשבי](#page-126-0) [Mac/Windows](#page-126-0) "עמ['127](#page-126-0)

# **הוראות בטיחות למודול המובנה של הרשת האלחוטית**

<span id="page-117-1"></span><span id="page-117-0"></span>המקרן מכיל מודולים מובנים לרשת האלחוטית. חשוב להקפיד על ההנחיות הבאות כשמתחברים לרשת אלחוטית.

# **אזהרה**

- אל תשתמש במכשיר ליד ציוד רפואי כגון קוצבי לב. בנוסף, כשאתה משתמש במכשיר, ודא שאין ציוד רפואי בסביבה, כגון קוצבי לב. הפרעות אלקטרומגנטיות עלולות לגרום לתקלות בציוד רפואי.
- הפרעות אלקטרו-מגנטיות עלולות לגרום לשיבושים בציוד הנשלט באופן אוטומטי ועלולים לגרום לתקלה. אין להשתמש בהתקן ליד ציוד הנשלט באופן אוטומטי כדוגמת דלתות אוטומטיות או אזעקות אש.

# **זהירות**

שמור על מרחק של 20 ס"מ לפחות בין המכשיר לגוף. אחרת אתה עלול לחוש ברע.

# **שיטות התחברות להקרנה ברשת אלחוטית**

<span id="page-117-2"></span>אפשר לבחור שיטת התחברות כשמחברים את המחשב והמקרן באמצעות רשת, בהתאם לסביבת הרשת.

# **הקרנה באמצעות רשת אלחוטית <sup>119</sup>**

• מצב נקודת גישה פשוטה מאפשר להתחבר ישירות לסמארטפונים, טאבלטים או מחשבים כשהמקרן משמש כנקודת גישה. במצב הזה, צריך לחבר את המקרן באמצעות **מצב חיבור מהיר.** בתוכנה iProjection Epson או להשתמש ב-Mirroring Screen.

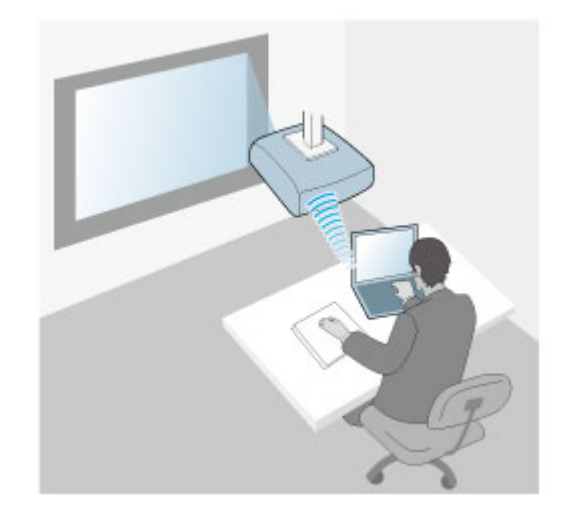

• מצב תשתית מאפשר להתחבר לסמארטפונים, טאבלטים או מחשבים באמצעות רשת אלחוטית. במצב הזה, צריך לחבר את המקרן באמצעות **מצב חיבור מתקדם** בתוכנה iProjection Epson.

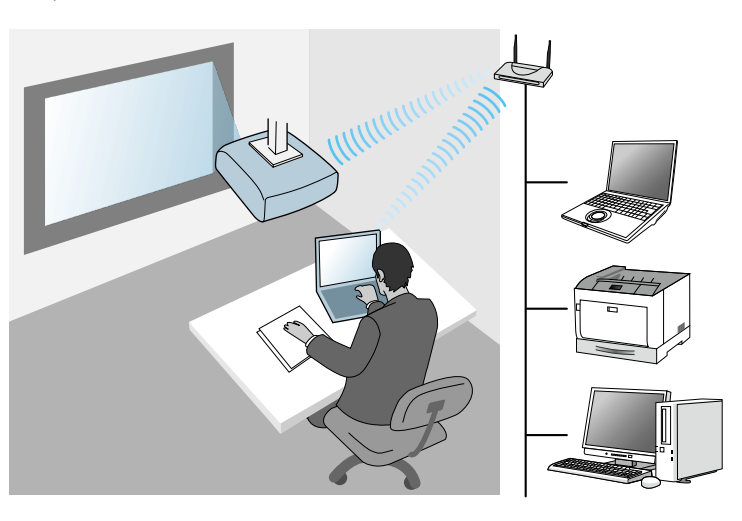

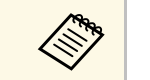

כששולטים במקרן או מנטרים אותו באמצעות רשת אלחוטית במצב המתנה, צריך לחבר **כששולטים במקרן מר**צב.<br>את המחשב והמקרן באמצעות מצב תשתית.

למקרן יש מודול מובנה לרשת אלחוטית. אם מתקינים מודול אופציונלי נוסף לרשת אלחוטית, אפשר להשתמש בשתי שיטות ההתחברות בו-זמנית. כשמתקינים את המודול לרשת האלחוטית, צריך לשנות את ההגדרה **נקודת גישה פשוטה** למצב **פועל**.

} **רשת** > **הגדרות רשת** > **נקודת גישה פשוטה**

# **התקנת מודול רשת ה-LAN האלחוטית**

<span id="page-118-0"></span>כדי לחבר מכשירים נוספים באופן אלחוטי, התקן את מודול רשת ה-LAN האלחוטית של Epson. אל תתקין מודול אחר של רשת LAN אלחוטית.

#### **שים לב**

לעולם אל תסיר את המודול כאשר המחוון כחול או מהבהב, או במהלך הקרנה אלחוטית. הדבר עלול לגרום נזק למודול ואף לאבדן נתונים.

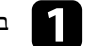

a בעת הזזת המקרן הקפד להסיר את מודול ה- LAN האלחוטי, מטעמי בטיחות.

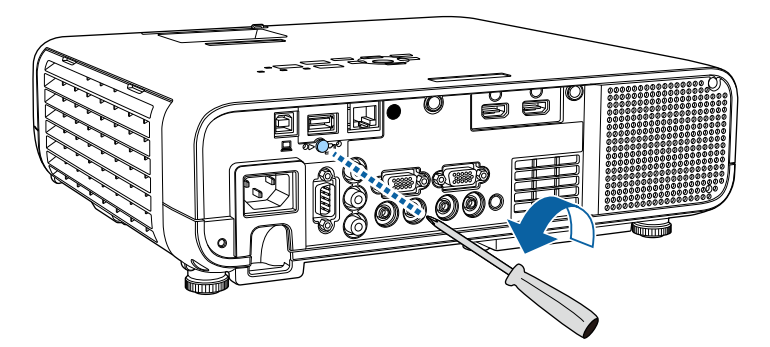

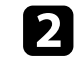

וחבר את מודול רשת ה-LAN האלחוטית ליציאה A-USB של המקרן.

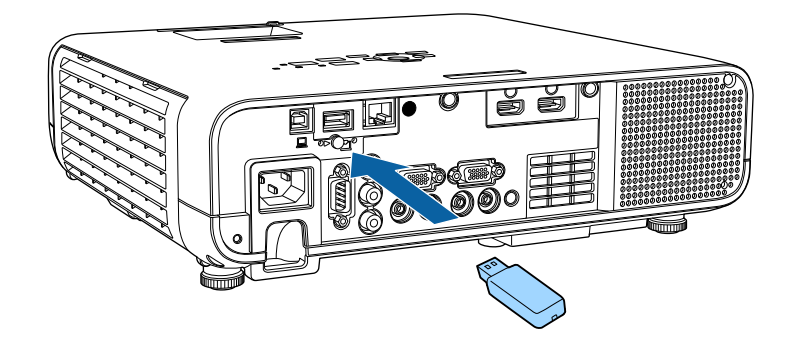

חבר את כיסוי מודול ה-LAN האלחוטי והדק אותו למקומו בעזרת הבורג.

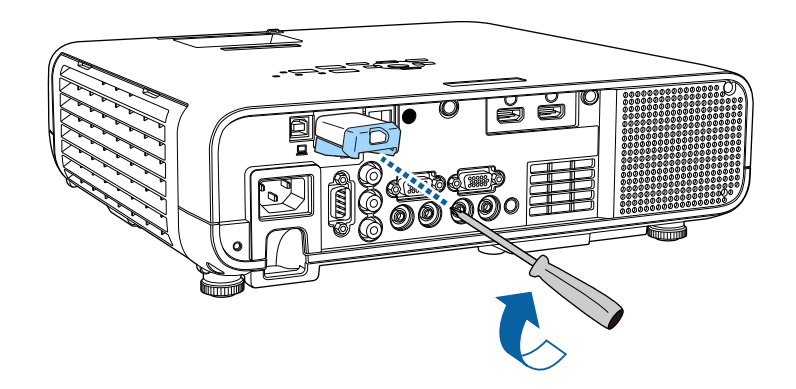

**בחירה ידנית של הגדרות רשת אלחוטית**

לפני שתוכל להקרין מהרשת האלחוטית, עליך לבחור הגדרות רשת במקרן.

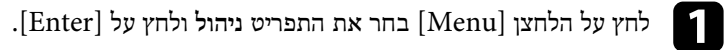

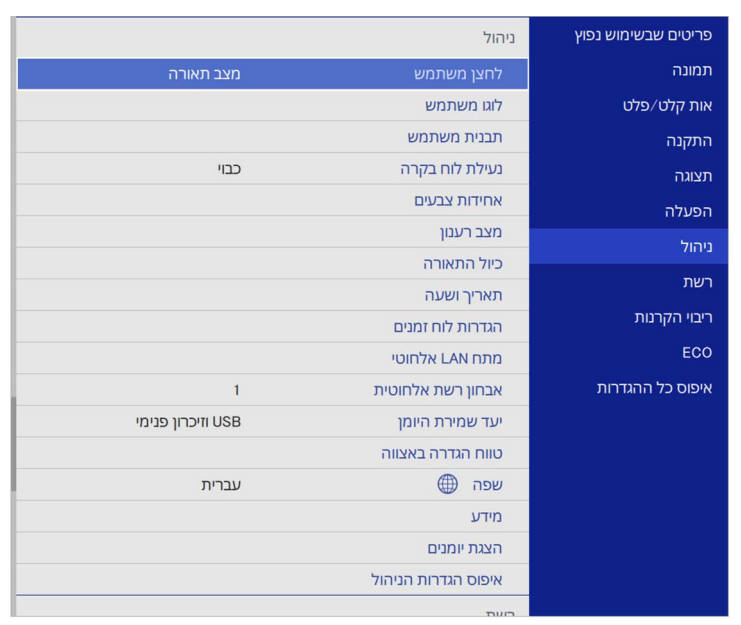

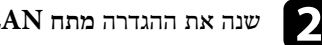

# b שנה את ההגדרה **מתח LAN אלחוטי** למצב **פועל**.

<span id="page-119-0"></span>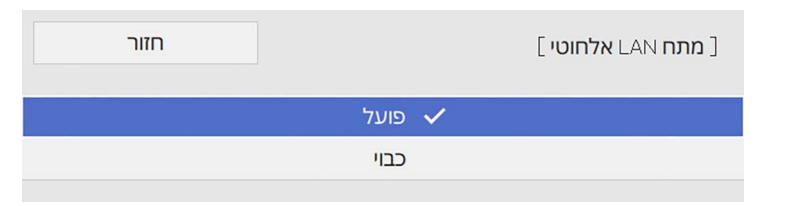

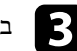

# c בחר בתפריט **רשת** ולאחר מכן לחץ [Enter[.

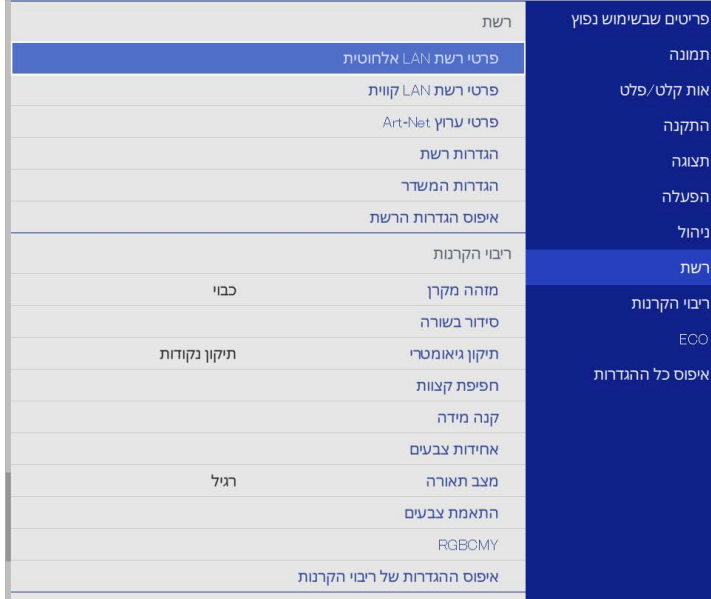

- d בחר באפשרות **הגדרות רשת** ולחץ על [Enter[.
- e כדי לזהות את המקרן ברשת, לחץ על **שם המקרן** והזן עד <sup>16</sup> תווים של אותיות וספרות.
	- f שנה את ההגדרה **עדיפות לממשק בקרה** למצב **רשת LAN אלחוטית**.
		-
		- g בחר שיטת התחברות.
- למצב של נקודת גישה פשוטה, שנה את ההגדרה **נקודת גישה פשוטה** למצב **פועל** ועבור לשלב .12

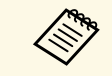

a אם לא נקבע **ביטוי סיסמה**, תוצג בקשה לקביעת **ביטוי סיסמה**.

• למצב תשתית, שנה את ההגדרה **נקודת גישה פשוטה** למצב **כבוי** ועבור לשלב הבא.

• אם התקנת את מודול הרשת האלחוטית ואתה רוצה להשתמש בשתי שיטות החיבור במקביל, שנה את ההגדרה **נקודת גישה פשוטה** למצב **פועל** ועבור לשלב הבא.

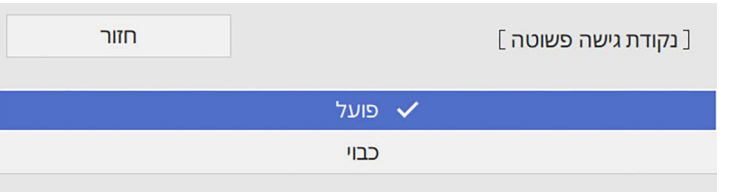

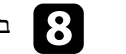

# h בחר בתפריט **רשת LAN אלחוטית** ולאחר מכן לחץ [Enter[.

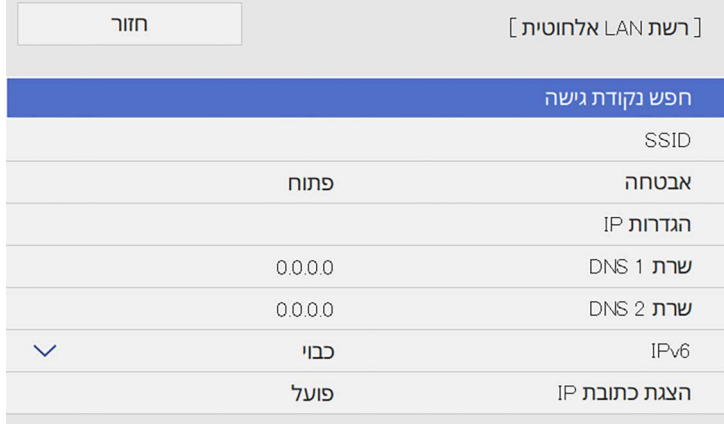

#### המקרן יתחיל לחפש נקודות גישה.

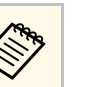

a אפשר גם לחפש נקודות גישה ידנית באמצעות ההגדרה **חפש נקודת גישה**.

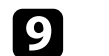

בחר את נקודת הגישה שאליה תרצה להתחבר.

# **הקרנה באמצעות רשת אלחוטית <sup>122</sup>**

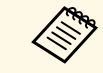

אם עליך להקצות ידנית את ה-SSID, בחר באפשרות **SSID** כדי להזין את ה- .SSID

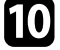

הקצה את הגדרות ה-IP עבור הרשת לפי הצורך.

- במידה והרשת אליה אתה מתחבר מקצה כתובות באופן אוטומטי, בחר באפשרות **הגדרות IP** כדי להעביר את ערך ההגדרה **DHCP** למצב **פועל**.
- אם עליך להגדיר את הכתובות ידנית, בחר באפשרות **הגדרות IP** כדי לקבוע את ערך **DHCP** כ**כבוי** והזן את **כתובת IP**, **מיסוך Subnet**, וכן **כתובת שער** על פי הצורך.

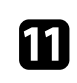

כדי שכתובת ה-IP לא תוצג במסך של פרטי הרשת, שנה את ההגדרה **הצגת כתובת IP** למצב **כבוי**.

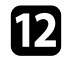

### l בחר בתפריט **הקרנה ברשת** ולחץ על [Enter[.

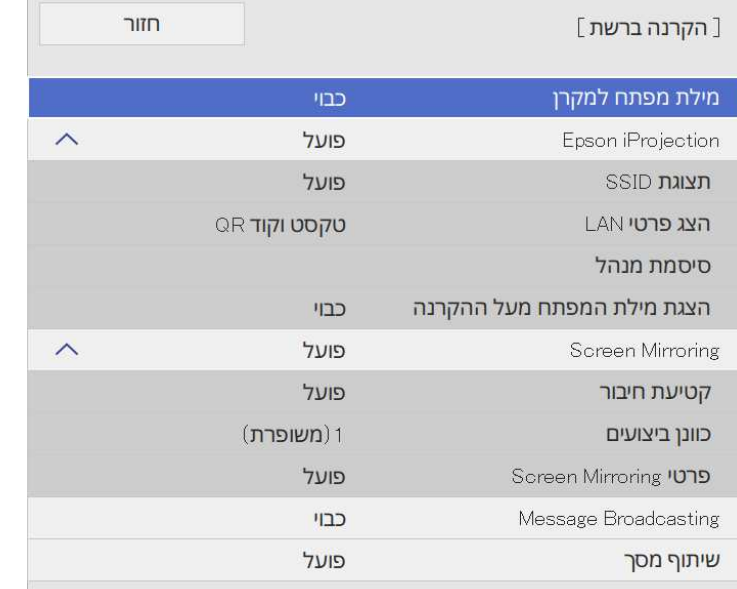

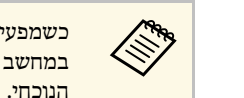

כדי לקבל גישה למקרן ולשתף את המסך במחשב באמצעות iProjection Epson כשמפעילים את ההגדרה הזו צריך להזין מילת מפתח שנבחרת אקראית ומוצגת הנוכחי.

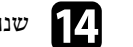

# n שנה את ההגדרה **iProjection Epson** למצב **פועל**.

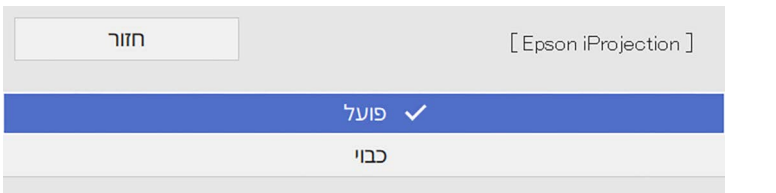

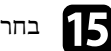

#### בחר באפשרויות המתאימות.

- מאפשרת לך לבחור אם להציג את שם הרשת של המקרן במסך ההגדרה **תצוגת SSID** של פרטי הרשת ובמסך הבית.
- ההגדרה **הצג פרטי LAN** מאפשרת להגדיר את פורמט ההצגה של פרטי הרשת של המקרן.
- ההגדרה **סיסמת מנהל** מאפשרת להזין סיסמה בת ארבע ספרות כדי לגשת למקרן כמנהל באמצעות iProjection Epson.) כברירת מחדל, לא מוגדרת סיסמה.)
- ההגדרה **הצגת מילת המפתח מעל ההקרנה** מאפשרת להציג את מילת המפתח של המקרן בתמונה המוקרנת אם אתה משתמש ב-iProjection Epson כדי לגשת למקרן.

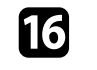

**הגדרות הרשת**, לחץ על **קבע** ופעל לפי p אם תרצה לסיים את בחירת ההגדרות, חזור למסך ההוראות המוצגות כדי לשמור את ההגדרות ולצאת מהתפריטים.

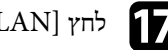

לחץ  $[LAN]$  בשלט.

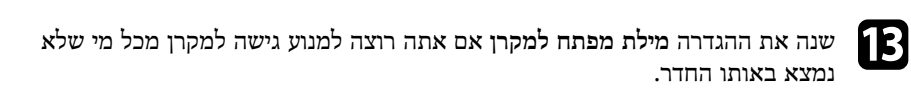

### הגדרות הרשת האלחוטית יושלמו כשכתובת ה-IP הנכונה תוצג במסך של פרטי הרשת.

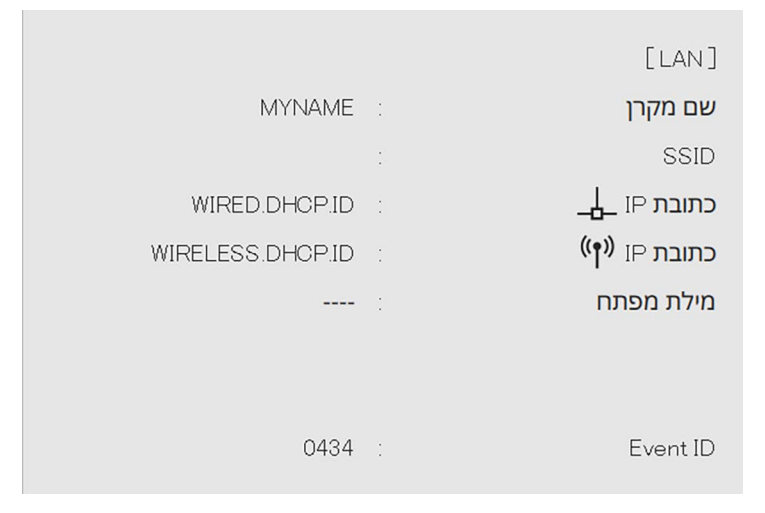

בסיום ההגדרות האלחוטיות עבור המקרן, עליך לבחור את הרשת האלחוטית במחשב. לאחר מכן, הפעל את תוכנת הרשת כדי לשלוח תמונות אל המקרן באמצעות רשת אלחוטית.

# y **קישורים רלבנטיים**

 $163'$ [שימוש בלוח המקשים על המסך](#page-162-0)" עמ $^{\prime\prime}$ 

# **בחירה של הגדרות רשת אלחוטית ב-Windows**

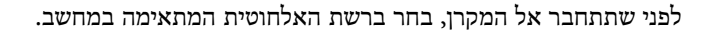

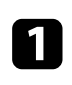

כדי לגשת אל תוכנת הרשת האלחוטית שמותקנת, לחץ לחיצה כפולה על סמל הרשת שבשורת המשימות של Windows.

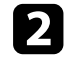

כשמתחברים למכשירים באמצעות נקודת גישה ברשת אלחוטית, חשוב לוודא שה-Fi-Wi פועל ושבוחרים את שם הרשת (SSID (שאליה המקרן מחובר.

# **בחירה של הגדרות הרשת האלחוטית ב-Mac**

לפני שתתחבר אל המקרן, בחר ברשת האלחוטית המתאימה ב-Mac.

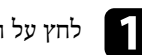

לחץ על הסמל Wi-Fi בשורת התפריטים שבראש המסך.  $\blacksquare$ 

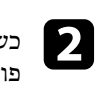

<span id="page-122-1"></span>כשמתחברים למכשירים באמצעות נקודת גישה ברשת אלחוטית, חשוב לוודא שה-Fi-Wi פועל ושבוחרים את שם הרשת (SSID (שאליה המקרן מחובר.

# **הגדרת אבטחה לרשת אלחוטית במצב נקודת גישה פשוטה**

<span id="page-122-2"></span>אפשר להגדיר אבטחה למקרן כשמשתמשים ברשת אלחוטית במצב נקודת גישה פשוטה. אפשר להשתמש באבטחת PSK2-WPA.

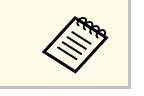

a צור קשר עם מנהל הרשת לקבלת הנחיות בנוגע להזנה של הפרטים הנכונים.

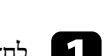

<span id="page-122-0"></span>a לחץ על הלחצן [Menu [בחר את התפריט **רשת** ולחץ על [Enter[.

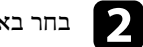

b בחר באפשרות **הגדרות רשת** ולחץ על [Enter[.

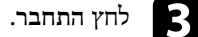

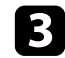

c לחץ על **ביטוי סיסמה** ואז על [Enter[, והזן ביטוי סיסמה באורך של 8-63 תווים.

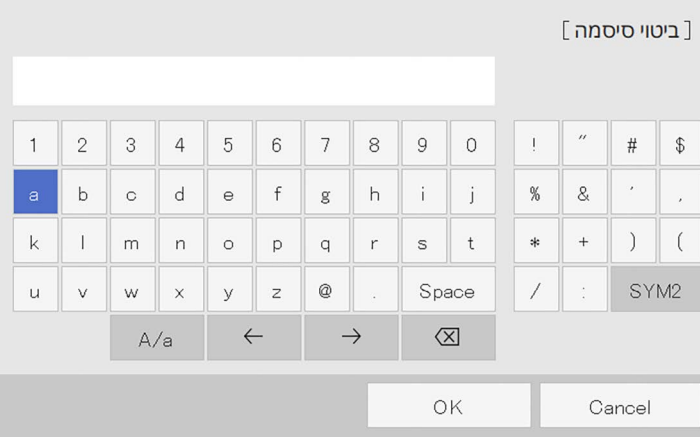

לחץ על **קבע** ופעל לפי ההוראות d כשתסיים להזין סיסמה, חזור למסך **הגדרות הרשת**, המוצגות כדי לשמור את ההגדרות ולצאת מהתפריטים.

# **הגדרת אבטחה לרשת אלחוטית במצב תשתית**

אפשר להגדיר אבטחה למקרן כשמשתמשים ברשת אלחוטית במצב תשתית. הגדר אחד מסוגי האבטחה הבאים כך שיתאימו להגדרות שבהן אתה משתמש ברשת:

- WPA3-PSK אבטחת•
- WPA2/WPA3-PSK אבטחת•
	- WPA3-EAP אבטחת•
- WPA2/WPA3-EAP אבטחת•

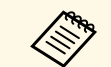

a צור קשר עם מנהל הרשת לקבלת הנחיות בנוגע להזנה של הפרטים הנכונים.

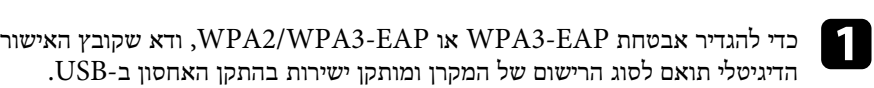

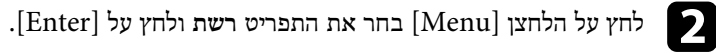

c בחר באפשרות **הגדרות רשת** ולחץ על [Enter[.

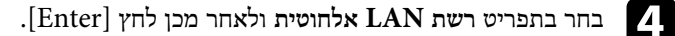

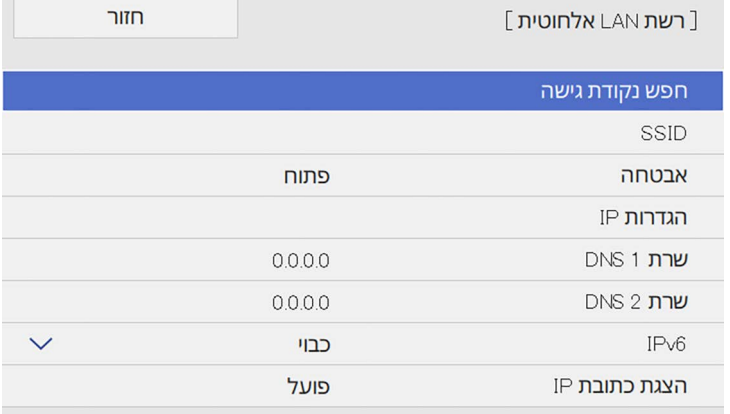

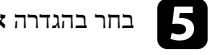

e בחר בהגדרה **אבטחה** ולאחר מכן לחץ על [Enter[.

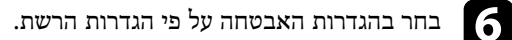

<span id="page-123-0"></span>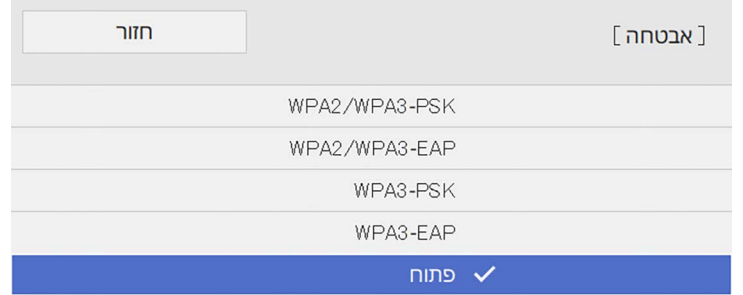

# **הקרנה באמצעות רשת אלחוטית <sup>125</sup>**

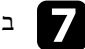

בהתאם לסוג האבטחה הרצוי, בצע אחת מהפעולות הבאות.

- **ביטוי סיסמה** ואז על [Enter[, על לחץ :**WPA2/WPA3-PSK** בהתאם לסוג האבטחו<br>WPA3-PSK • והזן ביטוי סיסמה באורך של 8-63 תווים. לאחר מכן, עבור לשלב .16
	- על ולחץ **EAP סוג** באפשרות בחר :**WPA2/WPA3-EAP** ,**WPA3-EAP** .[Enter]

#### h בחר את הפרוטוקול לאימות עבור ההגדרה **סוג EAP**.

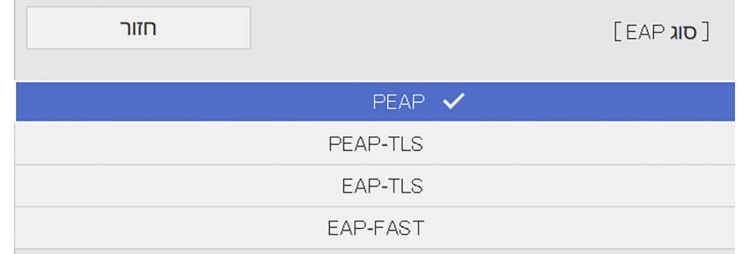

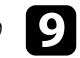

- .[Enter] בחר את סוג האישור ולחץ על כדי לייבא את האישור,
	- **EAP-TLS** עבור סוג **TLS-PEAP** או **אישור לקוח**
		- **אישור של רשות אישורים** לכל הסוגים של EAP

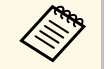

אפשר לשמור את האישורים הדיגיטליים גם מהדפדפן. עם זאת, יש להקפיד לרשום a כל אישור פעם אחת בלבד כדי שהיא תותקן כהלכה.

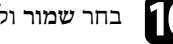

j בחר **שמור** ולאחר מכן לחץ [Enter[.

k פעל לפי ההוראות שעל המסך לחיבור התקן אחסון מסוג USB ליציאה A-USB במקרן.

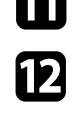

לחץ על  $[{\rm Enter}]$  כדי להציג את רשימת האישורים.

בחר את האישור לייבוא באמצעות הרשימה המוצגת.

תופיע הודעה שמבקשת ממך להזין את הסיסמה עבור האישור.

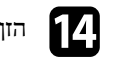

# n הזן סיסמה ולחץ על [Enter[.

האישור מיובא ומופיעה הודעת השלמה.

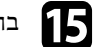

### בחר את הגדרות EAP לפי הצורך.

- מאפשר לך להזין שם משתמש שכולל עד 64 תווים אלפנומריים. בעת **שם משתמש** ייבוא של אישור לקוח, השם שעליו הונפק האישור מוגדר באופן אוטומטי.
	- בשדה **סיסמה** אפשר להזין סיסמת אימות (עד 64 תווים של אותיות וספרות) כשמשתמשים באבטחה מסוג **PEAP** או **FAST-EAP**.
	- האפשרות **אמת אישור שרת** מאפשרת לך לבחור אם לאמת את אישור השרת כשמגדירים תעודת CA.
		- השדה **שם שרת RADIUS** מאפשר לך להזין את שם השרת לאימות.

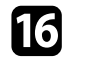

, לחץ על **קבע** ופעל לפי **הגדרות הרשת** p אם תרצה לסיים את עריכת ההגדרות, חזור למסך . ההוראות המוצגות כדי לשמור את ההגדרות ולצאת מהתפריטים

# y **קישורים רלבנטיים**

• "[אישורי לקוח ותעודות](#page-124-0) [CA](#page-124-0) [נתמכים](#page-124-0)" עמ'125

#### **אישורי לקוח ותעודות CA נתמכים**

באפשרותך לרשום את הסוגים האלה של תעודות דיגיטליות.

#### **(PEAP-TLS/EAP-TLS) לקוח אישור**

<span id="page-124-0"></span>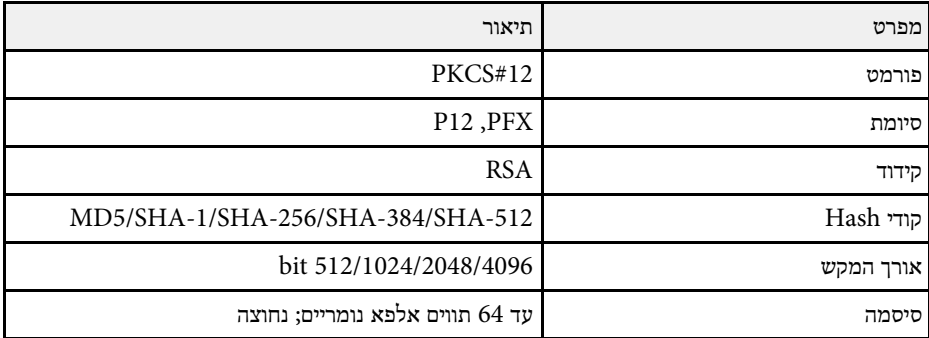

#### **(PEAP/PEAP-TLS/EAP-TLS/EAP-FAST) CA תעודת**

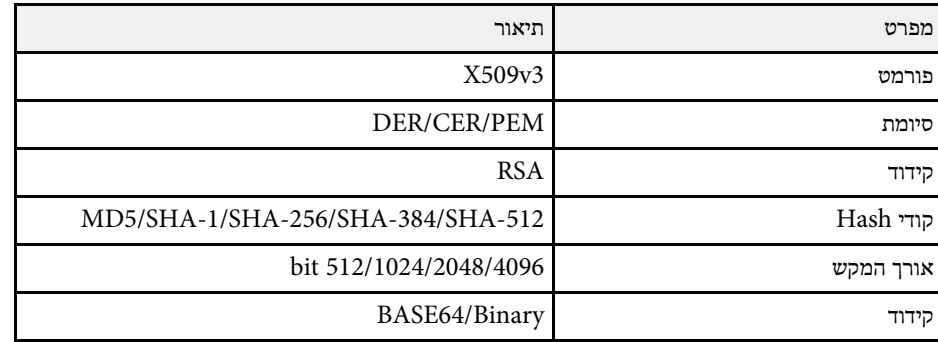

# **שימוש בקוד QR לחיבור מכשיר נייד**

לאחר בחירת הגדרות הרשת האלחוטית עבור המקרן שלך תוכל להציג קוד QR על המסך ולהשתמש בו כדי לחבר התקן נייד בעזרת היישום iProjection Epson) Android/iOS(.

- במכשיר. Epson iProjection ודא שהתקנת את הגרסה העדכנית של
- י ודא שהתקנת את הגרסה העדכנית של Epson iProjection במכשיר.<br>• ניתן להוריד את Epson iProjection בחינם מ-App Store או מ-Google Play. כל הם באחריות Google Play או App Store החיובים שעשויים לנבוע מההתקשרות אל הלקוח.
	- אם משתמשים ב-iProjection Epson במצב חיבור מהיר, מומלץ להגדיר אמצעי אבטחה.

# לחץ על  $\begin{bmatrix} {\rm LAN} \end{bmatrix}$  בשלט.

**Contract Contract Contract Contract Contract Contract Contract Contract Contract Contract Contract Contract C** 

קוד ה-QR יוצג בשטח ההקרנה.

- **טקסט** לערך קבע את ההגדרה **הצג פרטי LAN** ,QR- אם אינך רואה את קוד ה של המקרן. בתפריט **רשת וקוד QR**
- > **הצג Epson iProjection הקרנה ברשת** > **הגדרות רשת** > **רשת** > { **פרטי LAN**
	- כדי להסתיר את קוד ה-QR לחץ על [Esc[.
	- כאשר קוד ה-QR מוסתר, לחץ על [Enter [כדי להציג אותו.

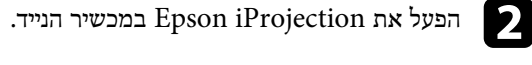

קרא את קוד ה-QR המוקרן באמצעות Epson iProjection כדי לחבר אותו אל המקרן.  $\blacksquare$ 

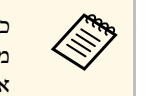

מספיק כדי שהקוד המוקרן יהיה בתוך הסימון של קורא ה-QR במכשיר הנייד. אם כדי לקרוא נכון את קוד ה-QR, ודא שאתה עומד בדיוק מול המסך המוקרן וקרוב ייתכן שהקוד לא ייקרא. אתה רחוק מדי מהמסך,

כאשר נוצר חיבור, בחר בתפריט **Contents** תחת , ולאחר מכן בחר את הקובץ שברצונך להקרין.

# **שימוש במפתח USB להתחברות למחשב Windows**

<span id="page-125-1"></span><span id="page-125-0"></span>באפשרותך להגדיר את כונן ההבזק מסוג USB שלך בתור מפתח USB כדי לחבר את המקרן במהירות למחשב Windows שמחובר לרשת LAN אלחוטית. אחרי שתיצור מפתח USB תוכל להקרין במהירות תמונות מהמקרן המחובר לרשת.

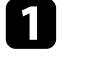

Epson iProjection-ב **USB Key Setup Tool** הכלי באמצעות USB a הגדר מפתח .(Windows)

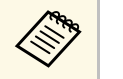

עיין ב*הוראות השימוש של iProjection Epson* a להוראות נוספות, .*(Windows/Mac)*

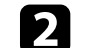

b ודא שמודול רשת ה-LAN האלחוטית מותקן או מובנה במקרן.

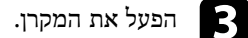

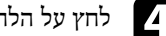

בשלט. d לחץ על הלחצן [LAN[

ודא ששם הרשת (SSID (ושכתובת ה-IP מוצגים. המסך של פרטי הרשת יוצג.

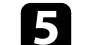

ו חבר את מפתח ה-USB אל יציאת USB-A של המקרן.

כעת תוקרן הודעה על כך שעדכון פרטי הרשת הושלם.

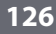

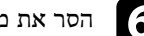

 $\sqrt{S}$ הסר את מפתח ה-USB.

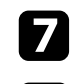

g חבר את מפתח ה-USB ליציאת USB במחשב שלך.

h פעל לפי ההוראות המוצגות כדי להתקין את היישום הנחוץ.

- כדי לנטרל את ה- **כן** במידה ומוצגת הודעת Firewall Windows, לחץ .firewall a
	- . נדרשת הרשאת מנהל מערכת כדי להתקין את התוכנה
	- אם התוכנה לא מותקנת אוטומטית, לחץ לחיצה כפולה על הקובץ
		- .USB-ה במפתח **MPPLaunch.exe**

לאחר מספר דקות, תמונת המחשב תוצג במקרן.

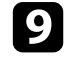

בסיום ההקרנה האלחוטית, בחר באפשרות <mark>הסרה בטוחה של חומרה</mark> שבסרגל המשימות של ולאחר מכן שלוף את מפתח ה-USB מהמחשב. בסיום ההקרנ $\rm Windows$ 

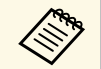

ייתכן שיהיה עליך להפעיל מחדש את המחשב כדי להפעיל מחדש את החיבור a לרשת LAN אלחוטית.

# y **קישורים רלבנטיים**

• "[הורדת הגרסה העדכנית של המסמכים](#page-8-0)" עמ'[9](#page-8-0)

# **שימוש ב-System Presentation Wireless לחיבור מחשבי Windows/Mac**

ניתן להשתמש במערכת המצגת האלחוטית והאופציונלית כדי לחבר במהירות ובאופן אלחוטי את המקרן למחשב ולהקרין את התמונה. מערכת המצגת האלחוטית (10ELPWP (כוללת שני משדרים אלחוטיים (01ELPWT (ומודול LAN אלחוטי אחד (11ELPAP(.

.*Epson Wireless Presentation System User's Guide* ראה ,נוספים לפרטים

# y **קישורים רלבנטיים**

- "[הגדרה ראשונית של](#page-126-1) [System Presentation Wireless](#page-126-1) "עמ['127](#page-126-1)
	- "[הקרנה באמצעות מערכת המצגת האלחוטית](#page-127-0)" עמ'128

# **הגדרה ראשונית של System Presentation Wireless**

<span id="page-126-1"></span>בפעם הראשונה שתשתמש במערכת המצגת האלחוטית יהיה עליך לבצע הכנות כגון שיוך המשדרים האלחוטיים למקרן.

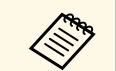

- בחר בהגדרות הרשת של המקרן. לפני שיוך,
- יהיה עליך לשייך שוב את המשדרים האלחוטיים אם תשנה את **שם מקרן** או את **ביטוי** בתפריט **הגדרות רשת**. **סיסמה**
	- תוכל גם לשייך את המשדרים האלחוטיים מהמחשב תוך שימוש בתכנה Epson *Epson Wireless* ראה ,נוספים לפרטים .Wireless Transmitter Settings .*Transmitter Settings Operation Guide*
		- תוכל להוריד את התוכנות והמדריכים הדרושים מהאתר הבא:

[epson.sn](http://epson.sn)

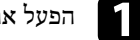

a הפעל את המקרן.

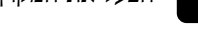

b חבר את המשדר האלחוטי אל היציאה A-USB במקרן.

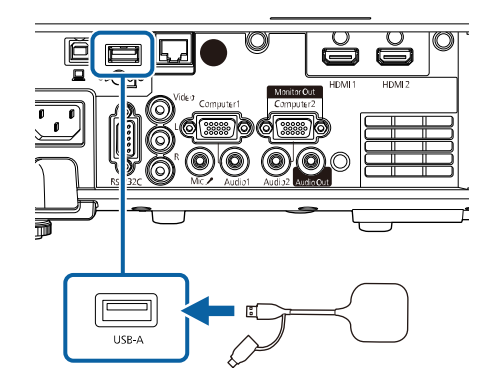

<span id="page-126-0"></span>פרטי הרשת יישמרו ותוצג הודעת השלמת התהליך. תהליך עשוי להמשך זמן מה.

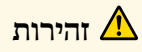

אל תנתק את כבל החשמל או את המשדר האלחוטי מהמקרן תוך כדי כתיבה של פרטי הרשת. אם כבל החשמל או המשדר האלחוטי ינותק, ייתכן שהמקרן לא יתחיל לפעול כשורה. ודא שהודעת ההשלמה מוצגת לפני שתנתק את המשדר האלחוטי.

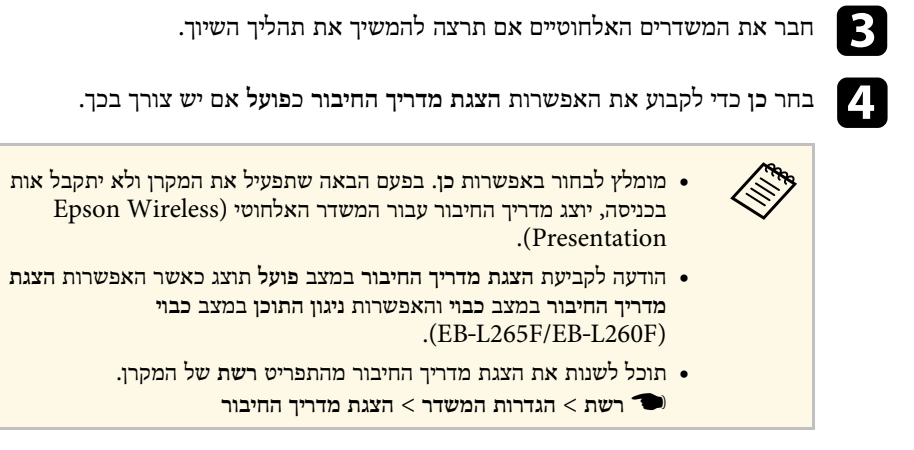

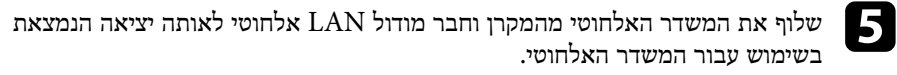

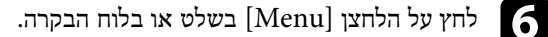

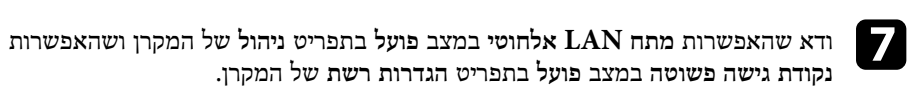

מומלץ לכבות את המקרן ולאחר מכן להפעיל אותו שוב כדי לאפשר את הצגת מדריך החיבור.

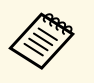

**פועל** בתפריט **רשת** של המקרן, תוכל במצב **הפעלה אוטומטית** אם תקבע את האפשרות כבוי). להתחיל בהקרנה גם אם המקרן במצב המתנה (

**הפעלה אוטומטית הגדרות המשדר** > } **רשת** >

#### **הקרנה באמצעות מערכת המצגת האלחוטית**

תוכל להשתמש במשדר האלחוטי המשויך כדי ליצור חיבור ישיר ומהיר בין המקרן (המקלט) למחשבי Mac/Windows ולהקרין תמונות בקלות.

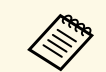

a ודא שמודול רשת ה-LAN האלחוטית מחובר למקרן.

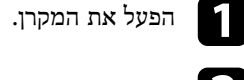

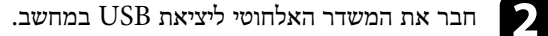

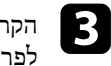

<span id="page-127-0"></span>במשדר האלחוטי. הקרן את התוכן באמצעות התכנה Presentation Wireless Epson .*Epson Wireless Presentation System User's Guide* לפרטים נוספים, ראה

באפשרותך לשלוח תמונה למקרן ממכשירים ניידים כמו מחשבים ניידים, סמארטפונים וטאבלטים באמצעות טכנולוגיית Miracast.

אפשר לחבר בו-זמנית שני מכשירים שמשתמשים בטכנולוגיית Miracast. המקרן יזהה את מקורות האות בתור 1Mirroring Screen ו2-Mirroring Screen. צריך להעביר את ההגדרה **קטיעת חיבור** למצב **כבוי**.

} **רשת** > **הגדרות רשת** > **הקרנה ברשת** > **Mirroring Screen** < **קטיעת חיבור**

אם ההתקן שברשותך תומך ב-Miracast, אין צורך להתקין תוכנה נוספת. בעת שימוש במחשב Windows, ודא שהמתאם הדרוש לחיבור Miracast זמין.

שים לב להגבלות הבאות כאשר אתה משתמש בתכונות Mirroring Screen.

- לא ניתן להפעיל תמונה שזורה.
- לא ניתן לנגן שמע מרוצה ערוצים על גבי ch3) ערוץ 3).
- ייתכן שאי אפשר יהיה להקרין תמונות, תלוי ברזולוציה ובקצב הפריימים.
	- לא ניתן לנגן וידאו תלת ממדי.
- בהתאם להתקן, ייתכן שלא תוכל להציג תוכן המוגן בזכויות יוצרים באמצעות חיבור Miracast.
	- אין לשנות את **הגדרת Mirroring Screen** של המקרן במהלך הקרנה באמצעות Screen Mirroring. שינוי ההגדרה במהלך ההקרנה עלול לגרום לניתוק של המקרן ולעיכוב בחיבור מחדש.
		- } **רשת** > **הגדרות רשת** > **הקרנה ברשת** > **Mirroring Screen**
		- אין לכבות את המקרן ישירות מהמפסק במהלך הקרנה באמצעות Mirroring Screen.

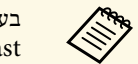

ואילך תומכים ב- Windows 8.1 או בעיקר התקנים ניידים עם מערכת הפעלה Android .Miracast

עיין במדריך לקבלת פרטים, משתנה בהתאם להתקן הנייד. Miracast- התמיכה ב למשתמש של ההתקן הנייד.

# y **קישורים רלבנטיים**

- ו "[בחירת הגדרות](#page-128-1) "Screen Mirroring" עמ['129](#page-128-1)
- "[התחברות באמצעות](#page-130-0) [Mirroring Screen](#page-130-0) [עם הפונקציה](#page-130-0) [Miracast](#page-130-0) "עמ['131](#page-130-0)
	- "[התחברות באמצעות](#page-130-1) [Mirroring Screen](#page-130-1) [ב](#page-130-1)[10- Windows](#page-130-1) "עמ['131](#page-130-1)
	- "[התחברות באמצעות](#page-131-0) [Mirroring Screen](#page-131-0) [ב](#page-131-0)[8.1- Windows](#page-131-0) "עמ['132](#page-131-0)

# **בחירת הגדרות Mirroring Screen**

<span id="page-128-1"></span><span id="page-128-0"></span>כדי להקרין תמונות מהתקן נייד, עליך לבחור בהגדרות **Mirroring Screen** עבור המקרן.

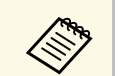

- תוכל להקרין תמונות בדרכים הבאות: Windows 10- • הקרנת תמונות ישירות מהמכשיר למקרן a אם אתה משתמש ב
	- הקרנת תמונות דרך רשת מקומית

כשמקרינים תמונות דרך רשת מקומית, החיבור יציב ומאובטח יותר. אפשר לחבר את המקרן לרשת מקומית באחת מהדרכים הבאות:

- לחבר כבל רשת.
- לבחור בהגדרת **רשת LAN אלחוטית** כדי להתחבר לנקודת גישה אלחוטית.
- כדי להתחבר לנקודת גישה אלחוטית צריך להתקין את מודול הרשת האלחוטית.

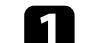

### a לחץ על הלחצן [Menu [בחר את התפריט **ניהול** ולחץ על [Enter[.

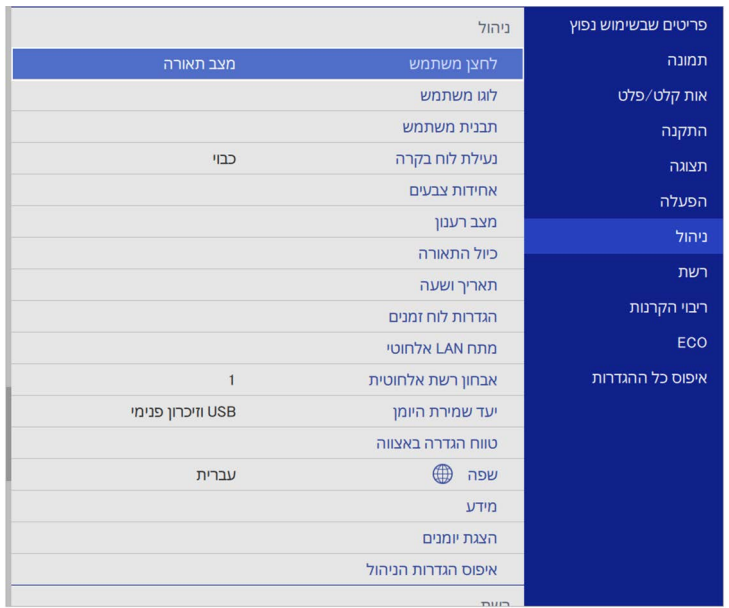

# **הקרנה דרך רשת אלחוטית מהתקן נייד (Mirroring Screen (<sup>130</sup>**

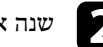

# b שנה את ההגדרה **מתח LAN אלחוטי** למצב **פועל**.

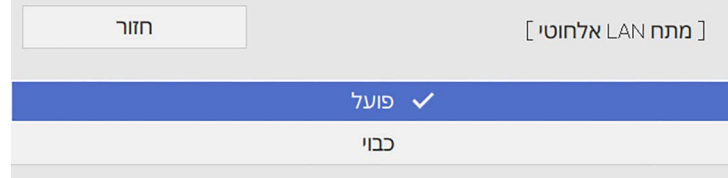

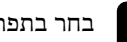

# c בחר בתפריט **רשת** ולאחר מכן לחץ [Enter[.

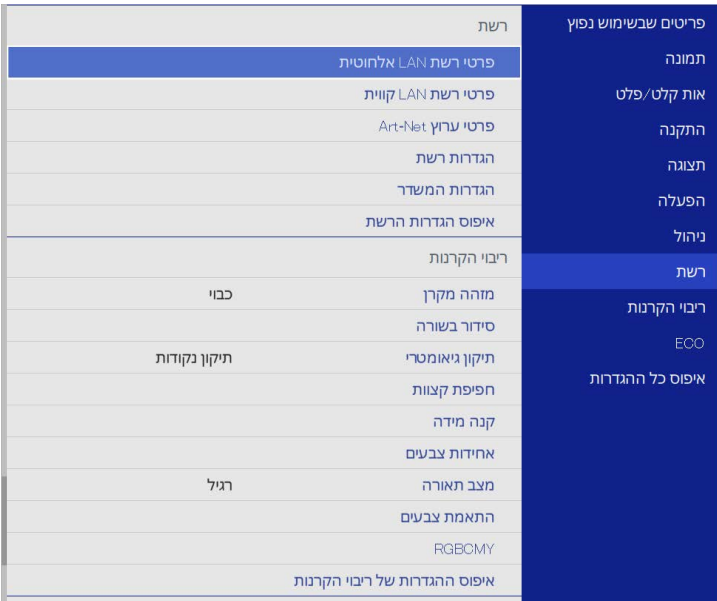

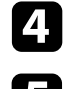

d בחר באפשרות **הגדרות רשת** ולחץ על [Enter[.

e בחר באפשרות **עדיפות לממשק בקרה** ולחץ על [Enter[.

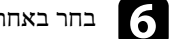

#### $f$  בחר באחת מהאפשרויות הבאות:

- כדי להקרין את התמונות דרך רשת מקומית באמצעות כבל רשת, בחר את **רשת LAN קווית**.
	- כדי להקרין את התמונות ישירות או באמצעות נקודת גישה אלחוטית, בחר את **רשת LAN אלחוטית**.
		- אם המכשיר תומך רק בהקרנה ישירה, בחר את **רשת LAN אלחוטית**.

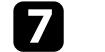

### g שנה את ההגדרה **נקודת גישה פשוטה** למצב **פועל**.

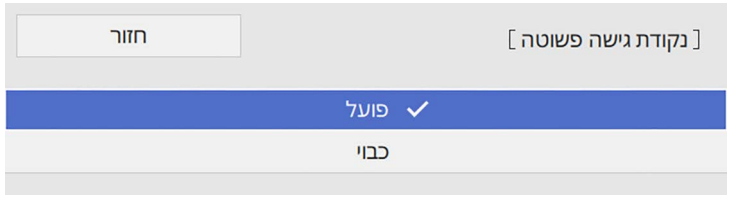

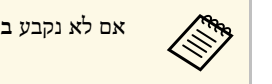

a אם לא נקבע **ביטוי סיסמה**, תוצג בקשה לקביעת **ביטוי סיסמה**.

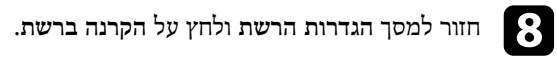

i שנה את ההגדרה **Mirroring Screen** למצב **פועל**.

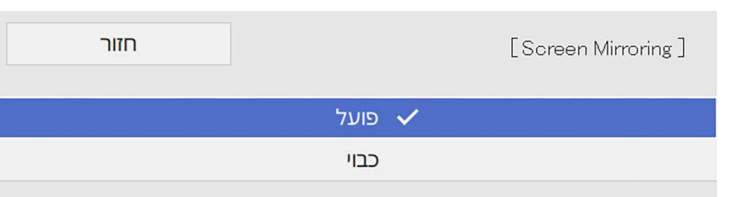

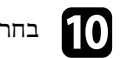

בחר באפשרויות המתאימות.

מאפשרת להתחבר למכשיר נייד אחר במהלך הקרנה באמצעות • ההגדרה **קטיעת חיבור** Mirroring Screen או רק למכשיר אחד. כדי להשתמש בשני מקורות מסוג Screen Mirroring, שנה את ההגדרה הזו למצב **כבוי**.

- **כוונן ביצועים** מאפשר לכוון את מהירות ואת איכות ה-Mirroring Screen. בחר בערך קטן כדי לשפר את האיכות ובחר בערך גדול כדי להגביר את המהירות.
	- ההגדרה **פרטי Mirroring Screen** מאפשרת להציג את פרטי החיבור כשההקרנה היא מ-Mirroring Screen.

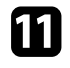

**הגדרות הרשת**, לחץ על **קבע** ופעל לפי k אם תרצה לסיים את בחירת ההגדרות, חזור למסך ההוראות המוצגות כדי לשמור את ההגדרות ולצאת מהתפריטים.

# **התחברות באמצעות Mirroring Screen עם הפונקציה Miracast**

אם יש ברשותך התקן נייד, כגון סמארטפון, והוא תומך ב-Miracast, תוכל ליצור חיבור אלחוטי בינו לבין המקרן ולהקרין תמונות. תוכל לנגן שמע במערכת הרמקולים של המקרן על-ידי התחברות .Screen Mirroring באמצעות

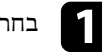

a בחר בהגדרה **Mirroring Screen** לפי הצורך.

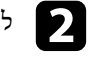

 $\begin{bmatrix} \text{LAN} \end{bmatrix}$ לחץ  $\begin{bmatrix} \text{LAN} \end{bmatrix}$  בשלט כדי לעבור אל מקור. המסך של פרטי הרשת יוצג.

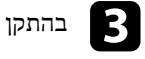

בהתקן הנייד, השתמש בפונקציה Miracast כדי לחפש את המקרן.  $\mathbf S$ 

כעת תוצג רשימה של ההתקנים הזמינים.

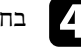

בחר את שם המקרן מהרשימה.<br>מהרשימה

אם מוצג מסך להזנת קוד סודי במכשיר הנייד, הזן את הקוד הסודי שמוצג במסך של פרטי<br>הרוויים זוג במסך שני היותר היוליים של הרוויים של המוצג במסך של פרטי הרשת או בפינה השמאלית העליונה של התמונה המוקרנת.

המקרן מציג את התמונה מההתקן הנייד.

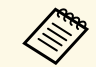

תהליך ההתחברות עשוי להימשך מספר רגעים. במהלך ההתחברות, אל תנתק את אספקת המתח של המקרן. פעולה זו עלולה לגרום להתקן לקפוא או לקרוס.

בהתאם להתקן הנייד, ייתכן שיהיה עליך למחוק התקן במהלך ההתחברות. פעל על פי ההוראות המוצגות בהתקן.

# **התחברות באמצעות Mirroring Screen ב10- Windows**

<span id="page-130-1"></span>באפשרותך להגדיר את המחשב להקרנה אלחוטית ולנגן שמע במערכת הרמקולים של המקרן על-ידי התחברות באמצעות Mirroring Screen.

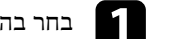

a בחר בהגדרה **Mirroring Screen** לפי הצורך.

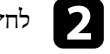

 $\begin{bmatrix} \text{LAN} \end{bmatrix}$ לחץ  $\begin{bmatrix} \text{LAN} \end{bmatrix}$  בשלט כדי לעבור אל מקור. המסך של פרטי הרשת יוצג.

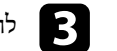

במקלדת בו-זמנית. c לחץ על המקש Windows ועל **<sup>K</sup>**

כעת תוצג רשימה של ההתקנים הזמינים.

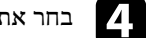

בחר את שם המקרן מהרשימה.  $\blacksquare$ 

<span id="page-130-0"></span>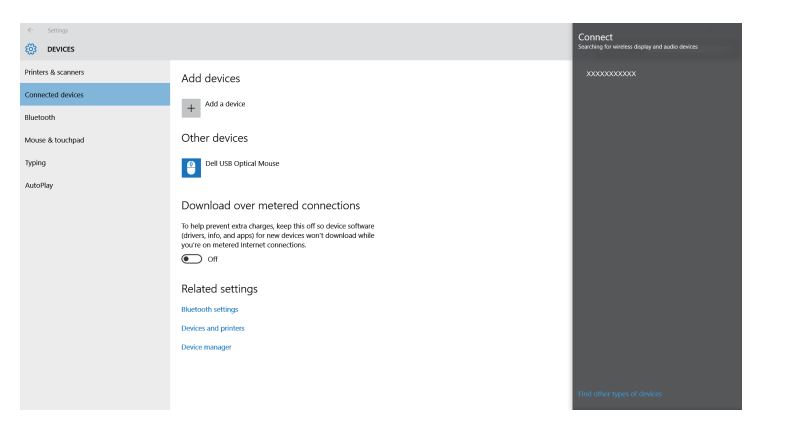

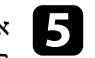

אם מוצג מסך להזנת קוד במחשב, הזן את הקוד הסודי שמוצג במסך של פרטי הרשת או<br>בתוום היוויים הסודים של הריוויים היוויים היוויים היוויים היוויים של הרטי הרשת או בפינה הימנית התחתונה של התמונה המוקרנת.

המקרן יציג את התמונה מהמחשב.

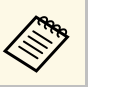

תהליך ההתחברות עשוי להימשך מספר רגעים. במהלך ההתחברות, אל תנתק את פיי הזו עליך ההתחברות עשוי להימשך מספר רגעים. במהלך ההתחברות, אל תנר A תנה<br>אספקת המתח של המקרן. פעולה זו עלולה לגרום להתקן לקפוא או לקרוס.

# **הקרנה דרך רשת אלחוטית מהתקן נייד (Mirroring Screen (<sup>132</sup>**

# **התחברות באמצעות Mirroring Screen ב8.1- Windows**

תוכל להגדיר את המחשב להקרנה אלחוטית מהאפשרות צ'ארמס של 8.1 Windows. תוכל לנגן שמע במערכת הרמקולים של המקרן על-ידי התחברות באמצעות Mirroring Screen.

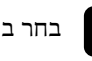

a בחר בהגדרה **Mirroring Screen** לפי הצורך.

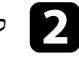

 $\begin{bmatrix} \text{LAN} \end{bmatrix}$ לחץ  $\begin{bmatrix} \text{LAN} \end{bmatrix}$  בשלט כדי לעבור אל מקור. המסך של פרטי הרשת יוצג.

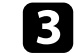

c במחשב, בחר **התקנים** מצ'ארמס ולאחר מכן בחר **הקרן**.

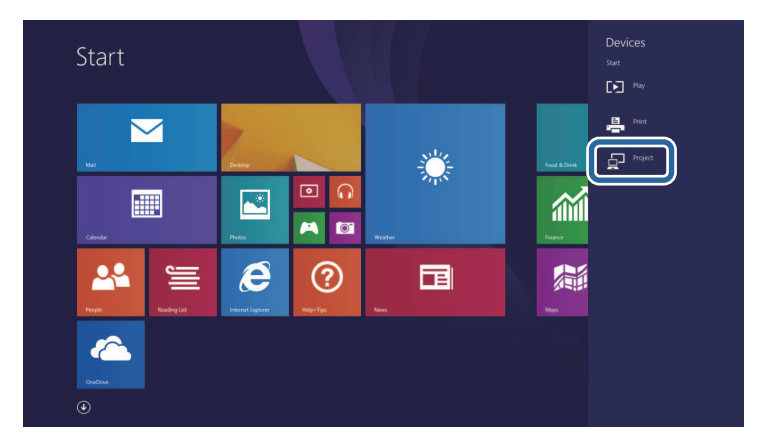

# d בחר באפשרות **הוסף צג אלחוטי**.

<span id="page-131-0"></span>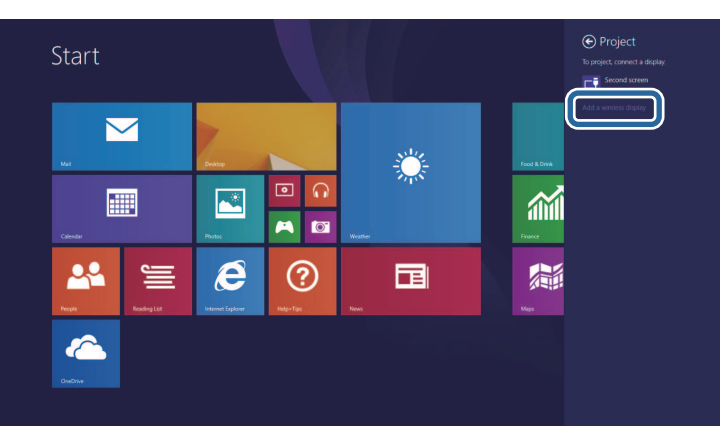

#### כעת תוצג רשימה של ההתקנים הזמינים.

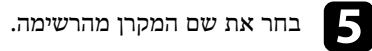

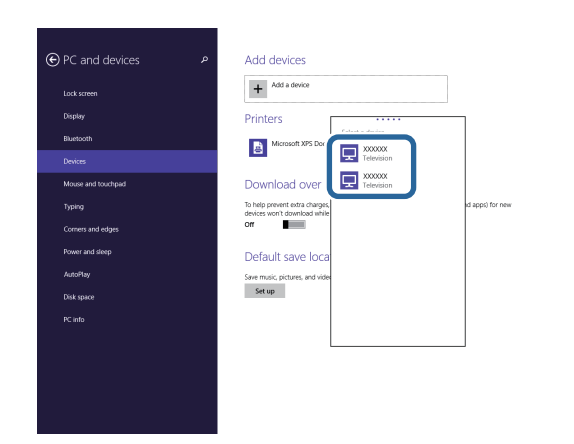

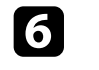

הזן את הקוד הסודי שמוצג במסך של פרטי הרשת או f אם מוצג מסך להזנת קוד במחשב, בפינה הימנית התחתונה של התמונה המוקרנת.

המקרן יציג את התמונה מהמחשב.

# **הקרנה דרך רשת אלחוטית מהתקן נייד (Mirroring Screen (<sup>133</sup>**

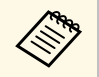

אל תנתק את פעולה זו עלולה לגרום להתקן לקפוא או לקרוס. תהליך ההתחברות עשוי להימשך מספר רגעים. במהלך ההתחברות, a אספקת המתח של המקרן.

# <span id="page-133-0"></span>**HTTP מאובטח <sup>134</sup>**

ניתן להשתמש בפרוטוקול HTTPS כדי לשפר את האבטחה בין המקרן לבין הדפדפן שמתקשר איתו. לשם כך, עליך ליצור אישור שרת, להתקין אותו במקרן ולהפעיל את ההגדרה **HTTP מאובטח** בתפריטי המקרן כדי לאמת את מהימנותו של דפדפן האינטרנט.

גם אם אינך מתקין אישור שרת, המקרן יוצר אוטומטית אישור חתימה עצמית ומאפשר קיום תקשורת. עם זאת, מכיוון שאישור חתימה עצמית לא יכול לאמת מהימנות מדפדפן אינטרנט, מופיעה אזהרה לגבי מהימנות השרת כאשר דפדפן האינטרנט ניגש אל המקרן. אזהרה זו לא מונעת קיום תקשורת.

- y **קישורים רלבנטיים**
- "[ייבוא של אישור שרת](#page-133-1) [Web](#page-133-1) [באמצעות התפריטים](#page-133-1)" עמ'134

# **ייבוא של אישור שרת Web באמצעות התפריטים**

אפשר ליצור אישור שרת Web ולייבא אותו באמצעות תפריטי המקרן והתקן אחסון חיצוני.

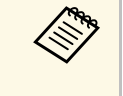

יש להקפיד לרשום • ניתן לרשום את התעודות הדיגיטליות גם מדפדפן האינטרנט. עם זאת, בתור התקן אחסון חיצוני. USB a • בדגם הזה אפשר להשתמש בזיכרון נייד בחיבור כל אישור פעם אחת בלבד כדי שהיא תותקן כהלכה.

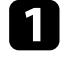

ודא שקובץ התעודה הדיגיטלית שלך תואם להרשמה של המקרן והוא נמצא ישירות בהתקן ודא שקובץ הת $\overline{\phantom{a} }$  האחסון  $\overline{\phantom{a} }$ 

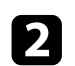

b לחץ על הלחצן [Menu [בחר את התפריט **רשת** ולחץ על [Enter[.

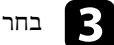

c בחר באפשרות **הגדרות רשת** ולחץ על [Enter[.

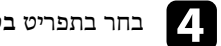

# d בחר בתפריט **בקרת מקרן** ולחץ על [Enter[.

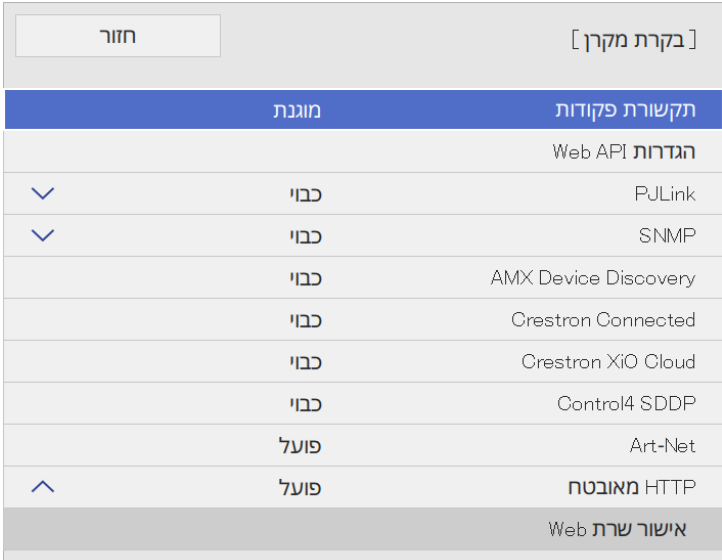

<span id="page-133-1"></span>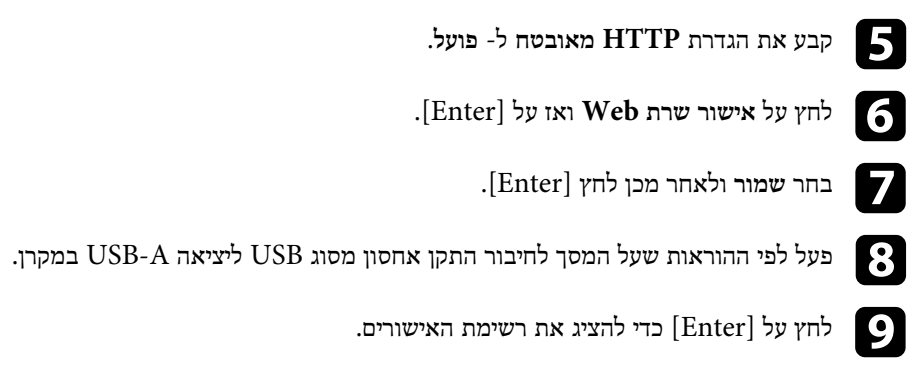

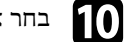

ם בחר את האישור לייבוא באמצעות הרשימה המוצגת.

תופיע הודעה שמבקשת ממך להזין את הסיסמה עבור האישור.

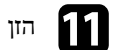

k הזן סיסמה ולחץ על [Enter[.

האישור מיובא ומופיעה הודעת השלמה.

# y **קישורים רלבנטיים**

• "[אישורי שרת](#page-134-0) [Web](#page-134-0) [נתמכים](#page-134-0)" עמ'135

# **אישורי שרת Web נתמכים**

באפשרותך לרשום את הסוגים האלה של תעודות דיגיטליות.

### **אישור שרת Web) HTTP מאובטח)**

<span id="page-134-0"></span>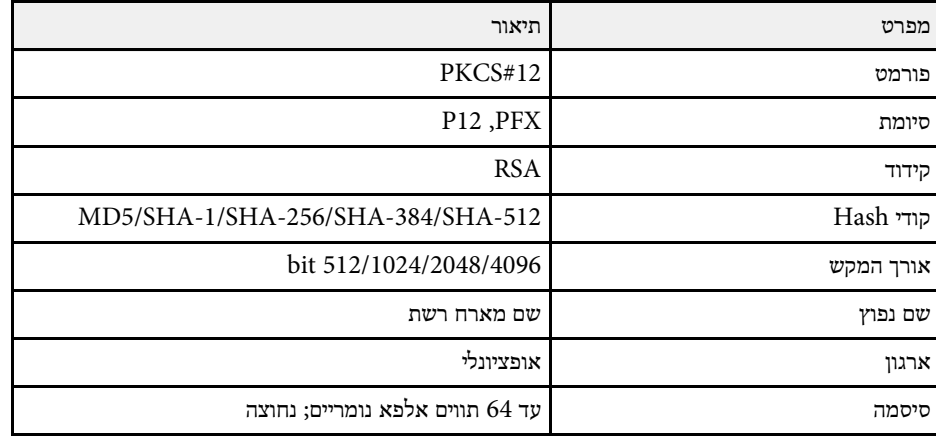

אפשר לשתף את התמונה של המסך המוקרן עם עד ארבעה מקרנים נוספים שמחוברים לאותה רשת. כך אפשר להציג את התמונה בו-זמנית במקרנים אחרים.

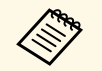

a פונקציה זו אינה זמינה במצב **ניגון התוכן** (F260L‑EB/F265L‑EB(.

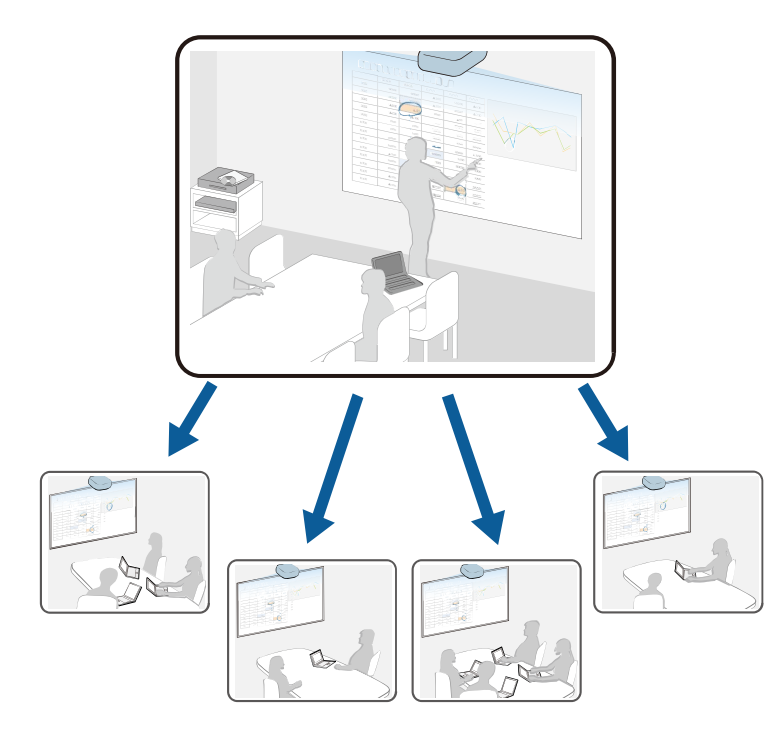

חשוב לשים לב להגבלות הבאות כשמשתמשים בתכונה של שיתוף המסך.

- אפשר לשתף את המסך עם מקרנים שתומכים בתכונת שיתוף המסך.
- אם גרסת הקושחה של המקרנים שמשתפים את המסך לא זהה, ייתכן שיהיה צריך לעדכן את הקושחה של המקרן כדי לשתף את המסך.
	- אי אפשר לשתף תמונות שמוגנות באמצעות HDCP.
	- אי אפשר לשנות את ההגדרות בתפריט **רשת** של המקרן במהלך שיתוף המסך.
- y **קישורים רלבנטיים**
- "[שיתוף המסך](#page-135-1)" עמ'136
- "[קבלת תמונות ממסך משותף](#page-137-0)" עמ'138

### **שיתוף המסך**

<span id="page-135-0"></span>לפני קבלת התמונות צריך לבחור את ההגדרות המתאימות במקרן.

- חבר את המקרן לרשת.
- ודא שההגדרה **שיתוף מסך** היא במצב **פועל**.
- } **רשת** > **הגדרות רשת** > **הקרנה ברשת** > **שיתוף מסך**

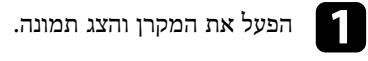

 $\begin{array}{|c|} \hline \end{array}$ לחץ על הלחצן  $\begin{array}{|c|} \hline \end{array}$ .

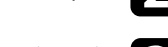

c לחץ על **שיתוף מסך**.

<span id="page-135-1"></span>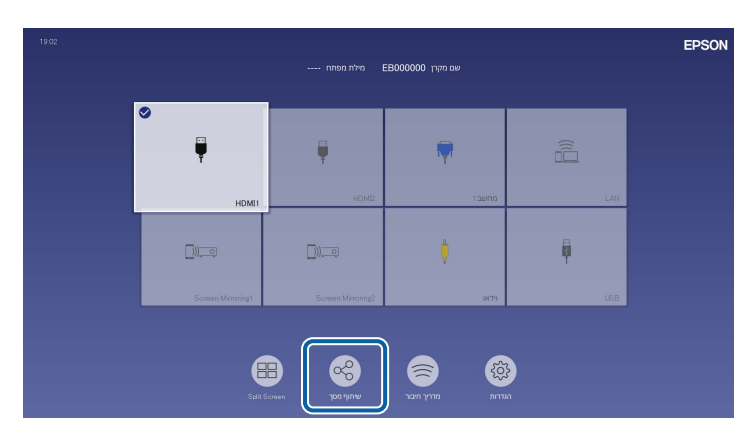

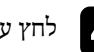

d לחץ על **התחלת שיתוף מסך**.

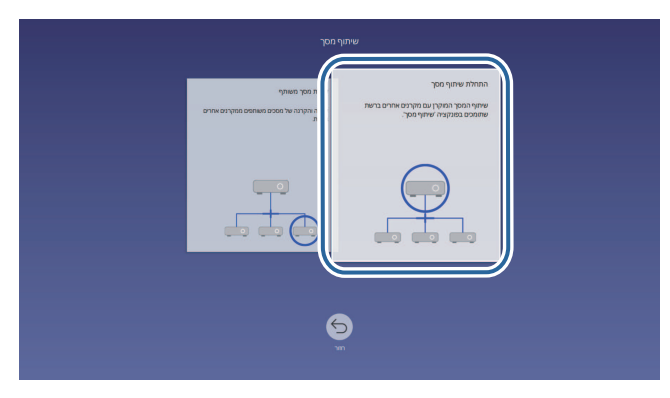

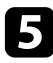

e בחר את המקרן שאיתו תרצה לשתף את המסך.

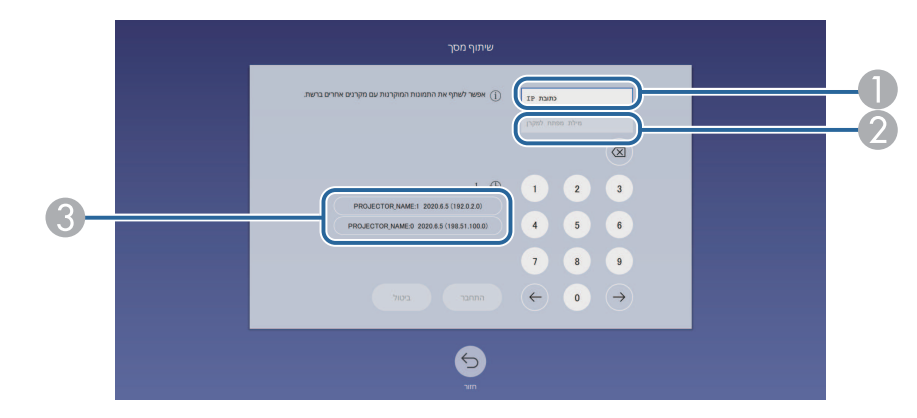

- A הזן את כתובת ה-IP באמצעות מקלדת המספרים.
- הזן את מילת המפתח למקרן באמצעות מקלדת המספרים, במידת הצורך. מילת המפתח  $\bullet$ למקרן מוצגת בתמונה המוקרנת של המקרן הקולט.
- C הצגת היסטוריית החיבורים. כדי להתחבר למקרן שכבר התחברת אליו פעם, בחר את כתובת ה-IP מהרשימה המוצגת.

כשייווצר חיבור, בפינה הימנית העליונה של המסך תוצג שורה עם סטטוס השיתוף. אפשר לגרור את שורת הסטטוס של השיתוף לנקודה אחרת במסך.

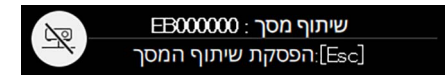

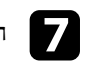

חזור על שלבים 3 ו-6 כדי לחבר מקרנים נוספים.

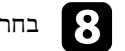

בחר את מקור התמונה שתרצה לשתף ממנו את התמונות המוקרנות.

התמונה תשותף עם המקרן הקולט.

# y **קישורים רלבנטיים**

• "[הפסקת השיתוף](#page-136-0)" עמ'137

#### **הפסקת השיתוף**

<span id="page-136-0"></span>כדי להפסיק את השיתוף, לחץ על הסמל בשורת הסטטוס של השיתוף. האפשרות הזו מנתקת את כל המקרנים בבת אחת. אם אתה רוצה לנתק מקרן ספציפי, בצע את הפעולות הבאות.

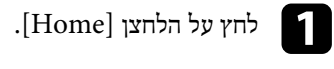

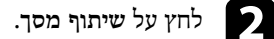

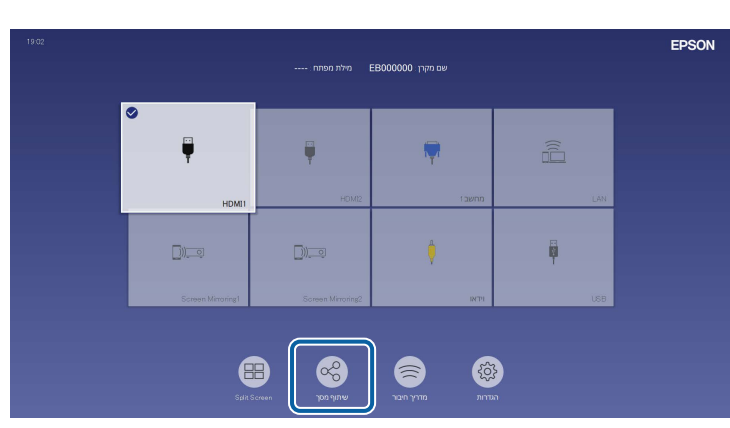

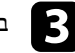

c בחר את המקרן שאתה רוצה לנתק ולחץ על **התנתק**.

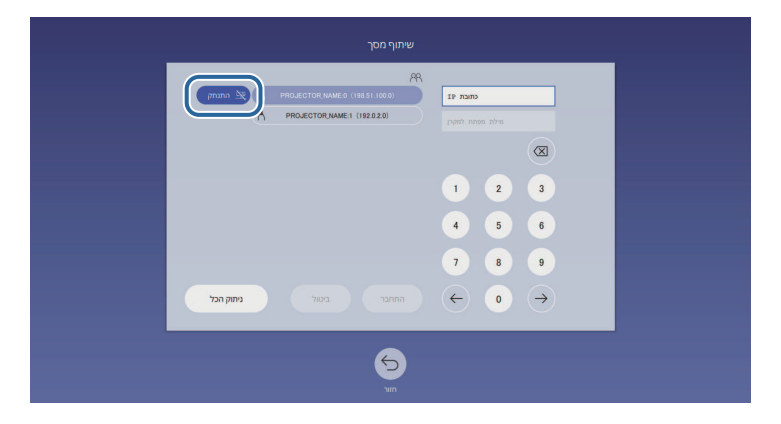

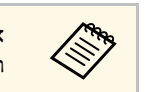

<span id="page-137-0"></span>לחץ על הלחצן [Home [ואז על **שיתוף מסך**. של המקרן, אם אין לך את כתובת ה-IP של המקרן, לח<br>גבודוק את כתובת ה-IP במסך שיוצג.<br>אין לבדוק את כתובת ה-IP במסך שיוצג.

המקרן שנבחר ינותק ושיתוף המסך עם המקרן הזה יופסק.

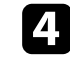

d חזור על שלב <sup>3</sup> כדי לנתק מקרנים נוספים.

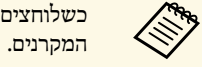

כשלוחצים על **ניתוק הכל**, הלחצן משתנה ל**אישור**. לחץ שוב על הלחצן כדי לנתק את כל

# **קבלת תמונות ממסך משותף**

לפני קבלת התמונות צריך לבחור את ההגדרות המתאימות במקרן.

- ודא שהמקרן מחובר לאותה רשת שאליה מחובר המקרן שמשתף את התמונות.
- ודא שאף מכשיר אחר לא מחובר למקרן באמצעות התוכנה iProjection Epson.
	- ודא שההגדרה **שיתוף מסך** היא במצב **פועל**.
	- } **רשת** > **הגדרות רשת** > **הקרנה ברשת** > **שיתוף מסך**

כשהמקרן השני יתחיל לשתף את המסך, התמונה המשותפת תוצג אוטומטית.

אם היא לא מוצגת, לחץ על [LAN [בשלט.

כדי להפסיק את הצגת התמונה המשותפת, לחץ על הלחצן [Esc[.

# **ניטור ובקרה של המקרן**

בדוק את הסעיפים האילו כדי לנטר ולשלוט במקרן דרך רשת.

# y **קישורים רלבנטיים**

- [140'](#page-139-0)עמ" [Epson Projector Management"](#page-139-0) •
- "[שליטה במקרן רשת באמצעות דפדפן אינטרנט](#page-140-0)" עמ'141
	- "[רישום תעודות דיגיטליות מדפדפן אינטרנט](#page-148-0)" עמ'149
- "[הגדרת התראות דואר אלקטרוני ברשת עבור המקרן](#page-149-0)" עמ'150
	- "[הגדרת ניטור באמצעות](#page-150-0) [SNMP](#page-150-0) "עמ['151](#page-150-0)
	- "[שימוש בפקודות](#page-151-0) [21VP/ESC](#page-151-0) "עמ['152](#page-151-0)
		- "[תמיכה ב](#page-152-0)[-PJLink](#page-152-0) "עמ['153](#page-152-0)
			- [154'](#page-153-0)עמ" [Art-Net"](#page-153-0) •
	- "[תמיכה ב](#page-154-0)[-Connected Crestron](#page-154-0) "עמ['155](#page-154-0)
		- [157'](#page-156-0)עמ" [Web API"](#page-156-0) •
	- "[הגדרת לוחות זמנים לאירועי המקרן](#page-157-0)" עמ'158

# <span id="page-139-0"></span>**<sup>140</sup> Epson Projector Management**

מאפשרת לנטר את המקרן (בלבד Windows-ב (Epson Projector Management התוכנה עיין ב *הוראות השימוש של Projector Epson* למידע נוסף, *Management*. ולשלוט בו דרך הרשת.

ניתן להוריד את Epson Projector Management מהאתר הבא.

[epson.sn](http://epson.sn)

# <span id="page-140-0"></span>**שליטה במקרן רשת באמצעות דפדפן אינטרנט <sup>141</sup>**

לאחר שחיברת את המקרן לרשת, תוכל לבחור הגדרות מקרן ולשלוט בהקרנה בעזרת דפדפן רשת תואם. בדרך זו תוכל לגשת אל המקרן מרחוק.

במצב ניגון התוכן אפשר גם לערוך פלייליסטים (F260L‑EB/F265L‑EB(.

#### **שים לב**

במצב ניגון התוכן, אין לנתק את הזיכרון הנייד בחיבור USB מהמקרן או לנתק את כבל החשמל של המקרן במצבים הבאים (F260L‑EB/F265L‑EB(. המידע השמור בזיכרון הנייד עלול להיפגם.

- כשהמסך **פלייליסטים** מוצג.
- כשהמסך **התקן זיכרון ב-USB.** מוצג
- כדי לחבר ביניהם באופן אלחוטי, חבר אותם ודא כי המחשב והמקרן מחוברים לרשת. a לנקודת גישה ברשת אלחוטית.
	- אפשר להשתמש בדפדפני האינטרנט הבאים.
		- (Windows) Microsoft Edge
			- (iOS ,Mac) Safari •
			- (Android) Chrome •
- אין לחבר שרת פרוקסי כשמשתמשים בדפדפן. לא ניתן לבחור בכל הגדרות התפריטים של המקרן או לשלוט בכל תכונות המקרן באמצעות דפדפן אינטרנט.
- אם הגדרת את **מצב המתנה** לאפשרות **תקשורת פועלת** בתפריט **הפעלה** של המקרן, תוכל להשתמש בדפדפן כדי לבחור הגדרות ולשלוט בהקרנה גם אם המקרן במצב המתנה (כאשר המכשיר כבוי).
- אפשר גם לשלוט במקרן באמצעות דפדפן דרך אפליקציית iProjection Epson .(iOS/Android)

# a ודא שהמקרן פועל.

- b ודא שהמחשב או המכשיר מחובר לאותה רשת שאליה מחובר המקרן.
	- הפעל את דפדפן האינטרנט במחשב או במכשיר.  $\hfill\blacksquare$
- .[- תחום את הכתובת באמצעות [ ו ,IPv6 בעת הזנה של כתובת הכתובות שבדפדפן. של המקרן בתיבת ידי הזנת כתובת ה-IP על- **Epson Web Control** d עבור למסך
	- .**Epson Web Control** המסך יופיע

#### • במצב רגיל

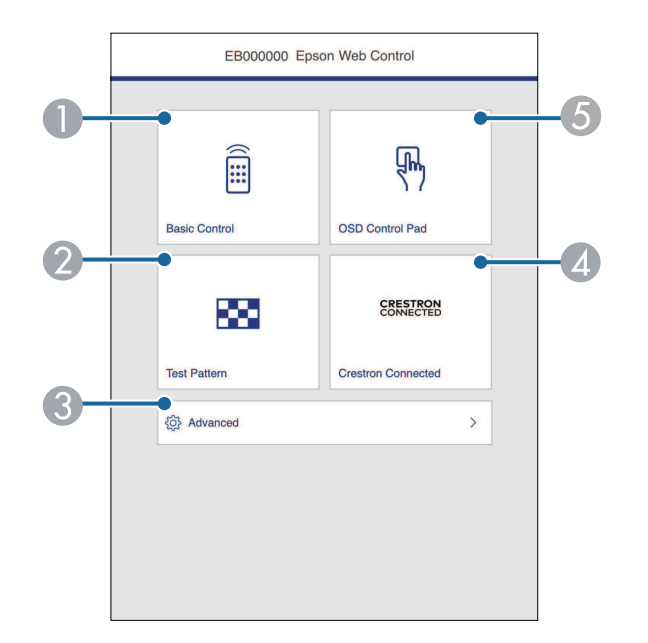

- A שליטה במקרן מרחוק.
- הצגת תבנית הבדיקה.  $\,$
- C עריכת הגדרות המקרן.
- .Crestron XiO Cloud וכן Crestron Connected ההפעלה חלונות את פותח D
	- עריכת ההגדרות בתפריט של המקרן באמצעות האצבע או העכבר.

(EB‑L265F/EB‑L260F) התוכן ניגון במצב•

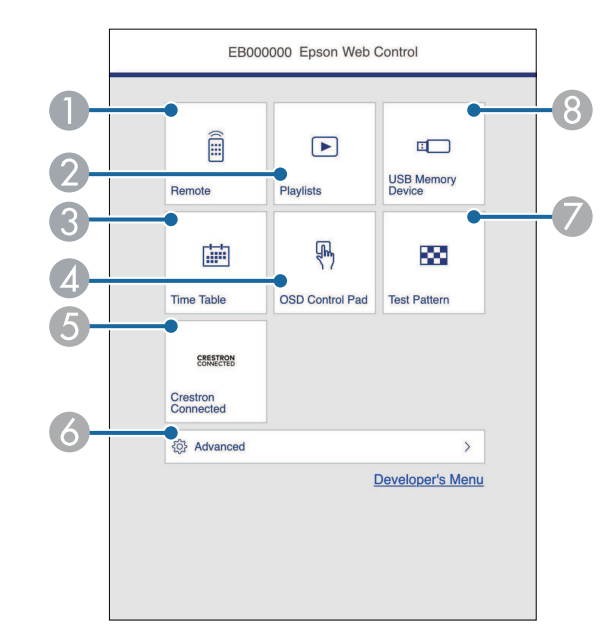

- A שליטה במקרן מרחוק.
- B בחירת הפלייליסטים שרוצים לנגן, כולל יצירה או עריכה של פלייליסטים.
	- .**Time Table** המסך הצגת C
	- עריכת ההגדרות בתפריט של המקרן באמצעות האצבע או העכבר.  $\mathbb{Z}$
- .Crestron XiO Cloud וכן Crestron Connected ההפעלה חלונות את פותח E
	- עריכת הגדרות המקרן.  $\delta$
	- G הצגת תבנית הבדיקה.
	- $\mathrm{USB}\,$  שמירה או מחיקה של נתונים לפלייליסט בזיכרון נייד בחיבור  $\mathrm{USB}$

בחר את האפשרות שתואמת לפונקציה במקרן שבה אתה רוצה לשלוט.

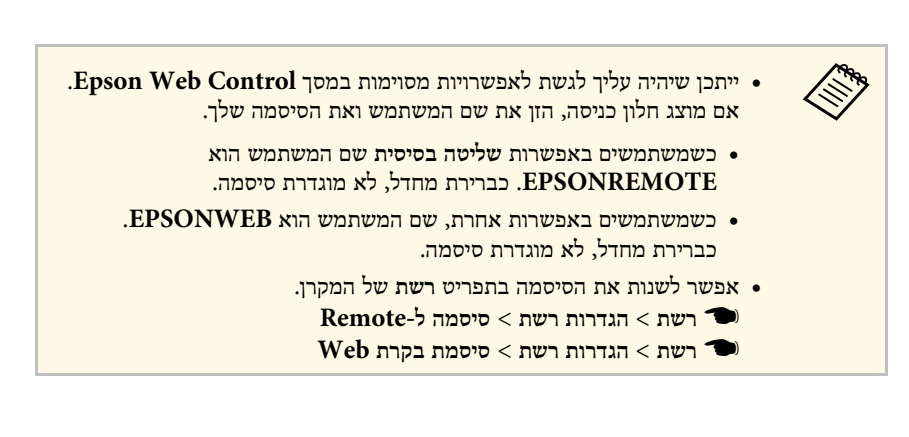

- y **קישורים רלבנטיים**
- ו [האפשרויות של](#page-141-0) Web Control " האפשרויות של "Web C

# **האפשרויות של Control Web**

#### **שליטה בסיסית**

<span id="page-141-0"></span>באמצעות האפשרויות שבמסך **שליטה בסיסית** אפשר לבחור את מקור הקלט ולשלוט במקרן.

# **שליטה במקרן רשת באמצעות דפדפן אינטרנט <sup>143</sup>**

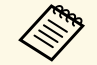

ה אם מוצג חלון כניסה, הזן את שם המשתמש ואת הסיסמה שלך. (שם המשתמש הוא גם היא השתמש הוא .)<br>EPSONREMOTE. כברירת מחדל, לא מוגדרת סיסמה.) לא מוגדרת סיסמה.) כברירת מחדל, .**EPSONREMOTE**

- **רשת** של המקרן. אפשר לשנות את הסיסמה בתפריט
- } **רשת** > **הגדרות רשת** > **סיסמה ל-Remote**

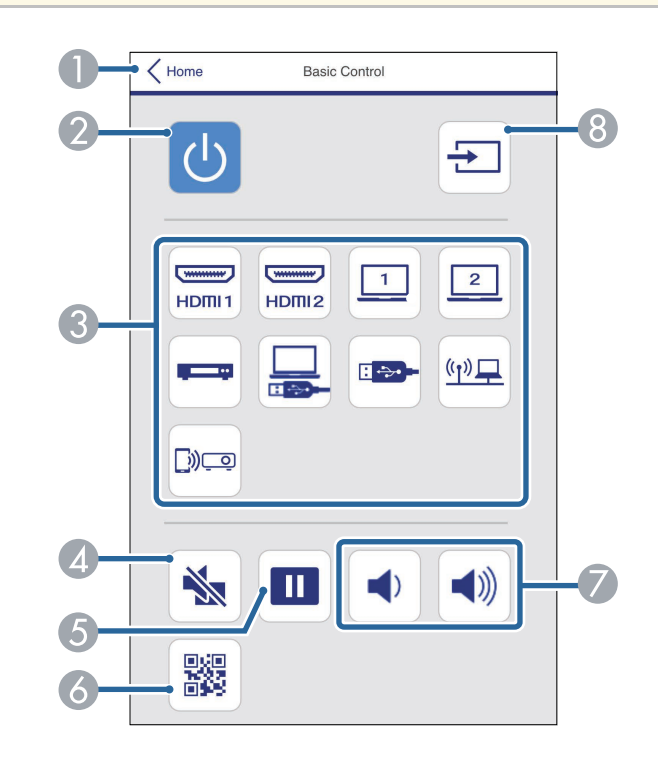

- .**Epson Web Control** של למסך חזרה A
	- מפעיל או מכבה את המקרן.  $\,$
- C בחירת אות מקור. (אותות המקור הזמינים משתנים בהתאם לדגם המקרן).
	- מפעיל ומכבה זמנית את השמע של הווידאו.  $\Box$ 
		- E משהה או ממשיך הצגת תמונות.
			- $QR$  מציג את קוד ה-QR.
			- G כוונון עוצמת הרמקול.

#### H חיפוש מקורות.

#### **לוח הבקרה של תפריט המסך**

באמצעות האפשרויות שבמסך **לוח הבקרה של תפריט המסך** אפשר להציג את תפריט ההגדרות של המקרן ולבחור הגדרות על ידי הזזת האצבע או העכבר על הלוח.

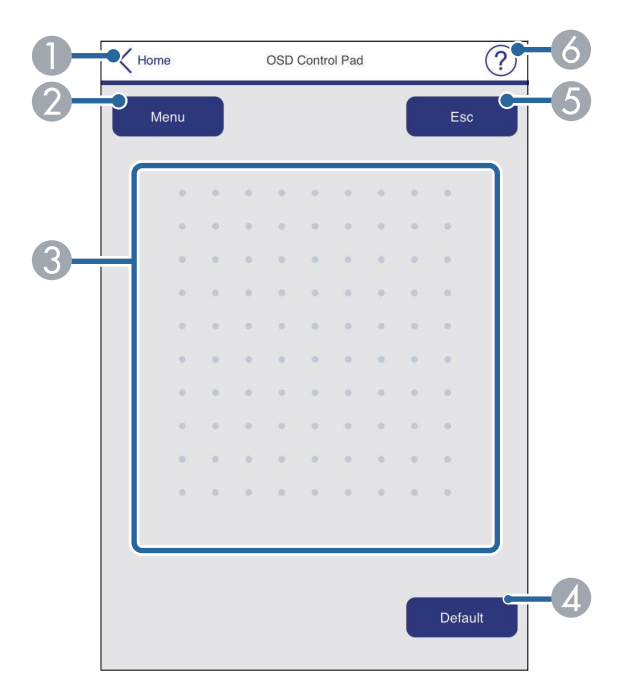

- .**Epson Web Control** של למסך חזרה A
	- הצגת תפריטי ההגדרות של המקרן.  $\bullet$
- C אפשר להשתמש באצבע או בעכבר כדי לזוז בתפריטים.
	- לברירת ההגדרה שנבחרה שברירת המחדל.
		- E חזרה לתפריט הקודם.
		- F הצגת נושאי העזרה.

#### **תבנית בדיקה**

במסך **תבנית בדיקה** מוצגות תבניות הבדיקה האפשריות. אפשר לבחור תבנית כדי להקרין אותה.

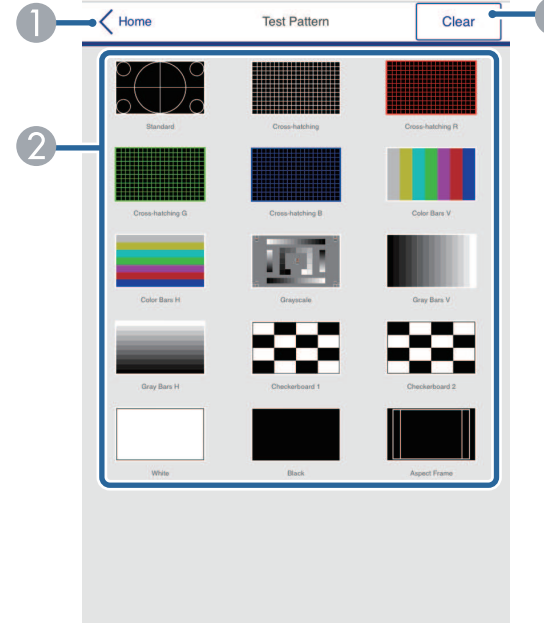

- - .**Epson Web Control** של למסך חזרה A
- הצגת תבניות הבדיקה השונות ובחירת תבנית בדיקה שתוקרן. (תבניות הבדיקה הזמינות משתנות  $\, \Omega \,$ בהתאם לדגם המקרן).
	- C הפסקת ההצגה של תבנית הבדיקה.

#### **מתקדמות**

במסך **מתקדמות** אפשר לבחור את ההגדרות של המקרן

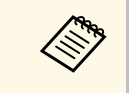

תוצג בקשה לקביעת סיסמה לפני שניתן יהיה להציג **סיסמת בקרת Web**, אם לא נבחרה מומלץ לשנות את הסיסמה מעת לעת כדי למנוע גישה לא מורשית למקרן. פעל לפי ההוראות המוצגות כדי לבחור סיסמה. **מתקדם**.

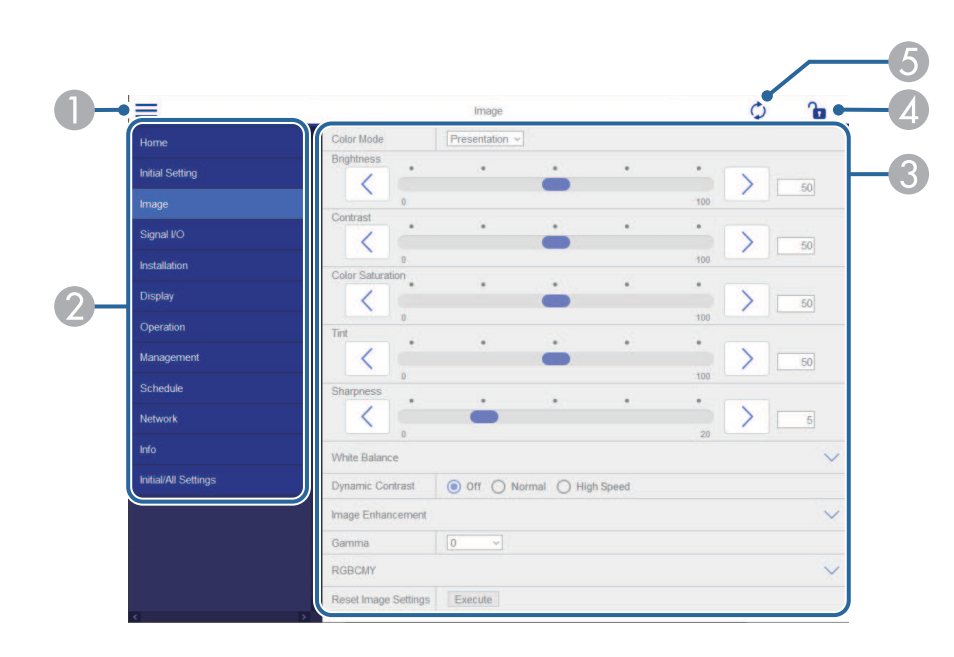

- A פתיחת התפריטים.
- הצגת השם של התפריט שנבחר.  $\bullet$
- C בחירת הגדרות המקרן. (הגדרות הזמינים משתנים בהתאם לדגם המקרן).
	- טעילה/ביטול הנעילה של הגדרות המקרן.  $\Box$ נעילה
		- E עדכון הגדרות המקרן.
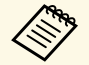

אי אפשר לשנות את ההגדרות הבאות באמצעות Control Web Epson.

- **קישור HDMI**
- **התקנה מקובעת**
- (EB‑L265F/EB‑L260F) **התוכן ניגון**
	- **לוגו משתמש**
	- **תבנית משתמש**
	- **אבחון רשת אלחוטית**
		- **שפה**
- (EB‑L265F/EB‑L260F) **Art-Net ערוץ פרטי**
	- **חפש נקודת גישה**
	- **התחלת ההתאמה**
		- **Event ID** •
		- **רמת אנטנה**
	- **איפוס הגדרות הרשת**
		- **עדכון קושחה**

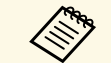

- .Epson Web Control אפשר לבחור את ההגדרות הבאות רק באמצעות
	- נומריים) עד 16 תווים אלפא- ) Monitor
		- ( הגדרות 6IPv) ידני
- יציאת HTTP) מספר יציאה לבקרת Web פרט ל80- [ברירת מחדל], ,843 ,3620 (41794 ,10001 ,10000 ,5357 ,4649 ,4352 ,3629 ,3625 ,3621

#### **שליטה מרחוק (רק במצב ניגון התוכן)**

באמצעות האפשרויות שבמסך **שליטה מרחוק** אפשר לבחור את מקור הקלט, לשלוט במקרן ולהפעיל פלייליסטים להקרנה.

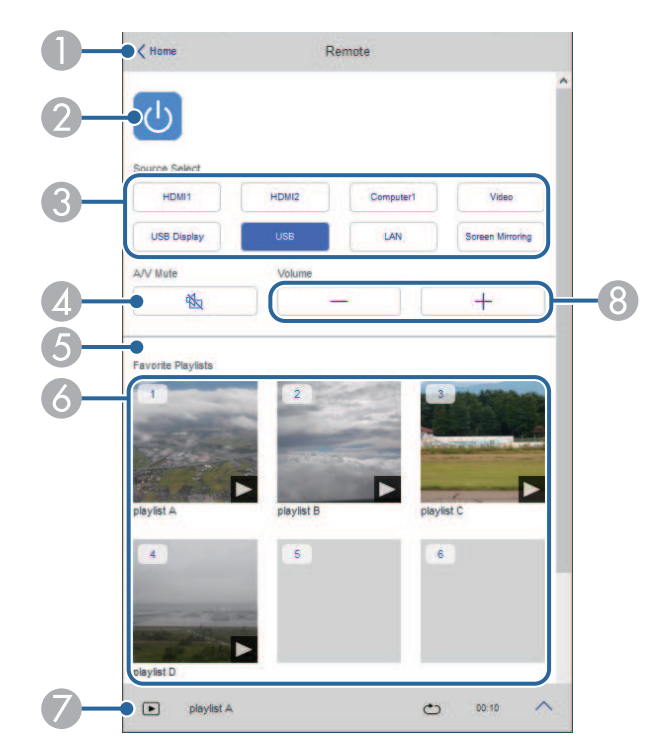

- .**Epson Web Control** של למסך חזרה A
	- מפעיל או מכבה את המקרן.  $\Omega$
- C בחירת אות מקור. (אותות המקור הזמינים משתנים בהתאם לדגם המקרן).
	- מפעיל ומכבה זמנית את השמע של הווידאו.  $\Box$
	- E האפשרות **אפקט שכבות** מוצגת רק כשהמקור הנוכחי אינו USB.

הפעלה והשבתה של **אפקט שכבות** כדי להוסיף אפקטים של צבע ושל צורה לפלייליסט.

כשמפעילים את ההגדרה הזו, המסך **אפקטים** מוצג. כאן אפשר להוסיף פילטרים של צבע וצורה לפלייליסט. אפשר גם ליצור אפקט בהתאמה אישית.

# **שליטה במקרן רשת באמצעות דפדפן אינטרנט <sup>146</sup>**

- F הצגת הפלייליסטים שבמועדפים. בחירת פלייליסט להתחלת ההקרנה.
	- G הצקת פרטים על הפלייליסט שמוקרן. הסמלים מציינים את הגדרות הפלייליסט.
		- נגעל  $: \tilde{\mathbb{X}}$  : אפקט השכבות פועל
		- ה: חזרה על הניגון פועלת  $\mathbin{\circ}$ 
			- : משך הפלייליסט
	- לחץ על החץ שלמטה מימין כדי להציג את המסך הבא.
		- H כוונון עוצמת הרמקול.

#### **המסך המוצג בזמן הקרנת הפלייליסט (רק במצב ניגון התוכן)**

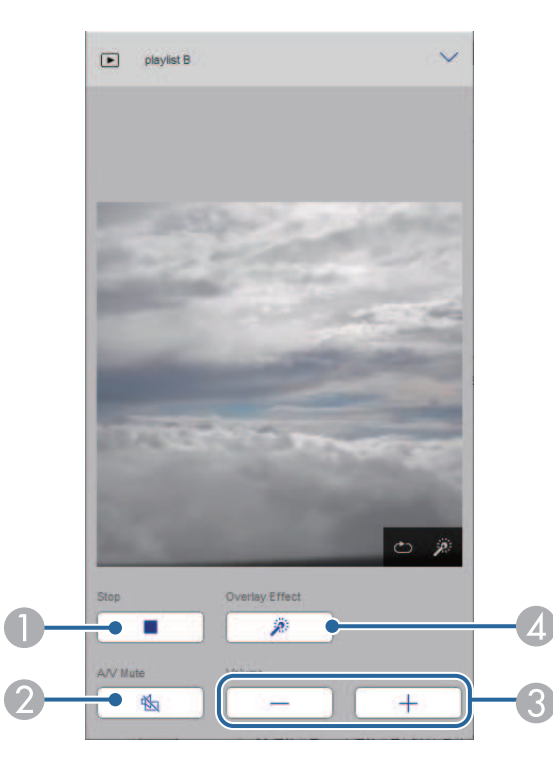

- מפעיל ומכבה זמנית את השמע של הווידאו. עם זאת, השמע והווידאו ימשיכו לפעול כך שאי אפשר  $\bullet$ להמשיך את ההקרנה מהנקודה שבה הפונקציה הופעלה.
	- C כוונון עוצמת הרמקול.
- D פתיחת המסך **אפקטים**. אפשר לבחור מבין אפקטים מוכנים מראש או פילטרים נפרדים של בהירות, צבע ואפקט צורה.

#### **פלייליסט (רק במצב ניגון התוכן)**

באמצעות האפשרויות שבמסך **פלייליסט** אפשר לבחור מהרשימה את הפלייליסט שרוצים להקרין וליצור או לערוך פלייליסטים.

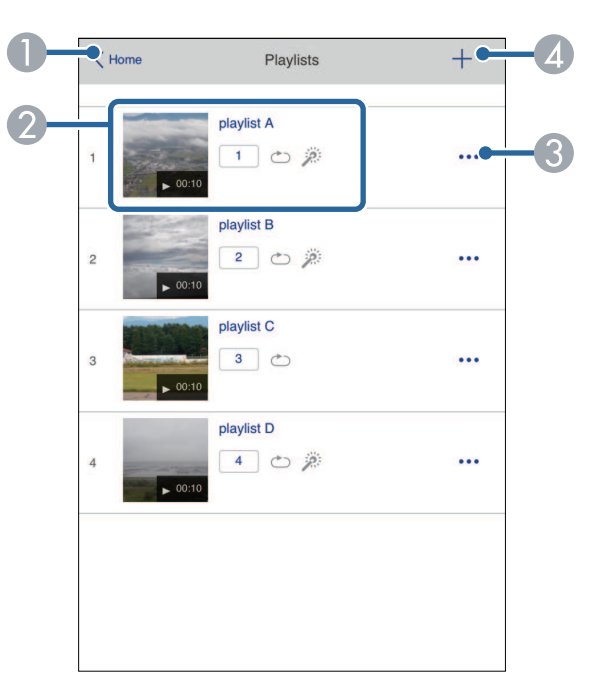

.**Epson Web Control** של למסך חזרה A

# **שליטה במקרן רשת באמצעות דפדפן אינטרנט <sup>147</sup>**

- B התחלת ההקרנה של הפלייליסט. הסמלים מציינים את הגדרות הפלייליסט.
- $\cdot$  המספר שהוקצה לפלייליסטים מועדפים  $\cdot$ 
	- ה חזרה על הניגון פועלת  $\cdot$
	- ה השכבות פועל  $: \tilde{\mathbb{R}}$
- C פתיחת תפריט שמאפשר לערוך, להעתיק, לשמור במועדפים או למחוק את הפלייליסט. אם תבחר באפשרות **ערוך** או **שכפל**, המסך **עריכת הפלייליסט** יוצג.
	- D מציג את המסך **פלייליסט חדש** בו תוכל ליצור פלייליסט חדש.

#### **המסך פלייליסט חדש/עריכת הפלייליסט (רק במצב ניגון התוכן)**

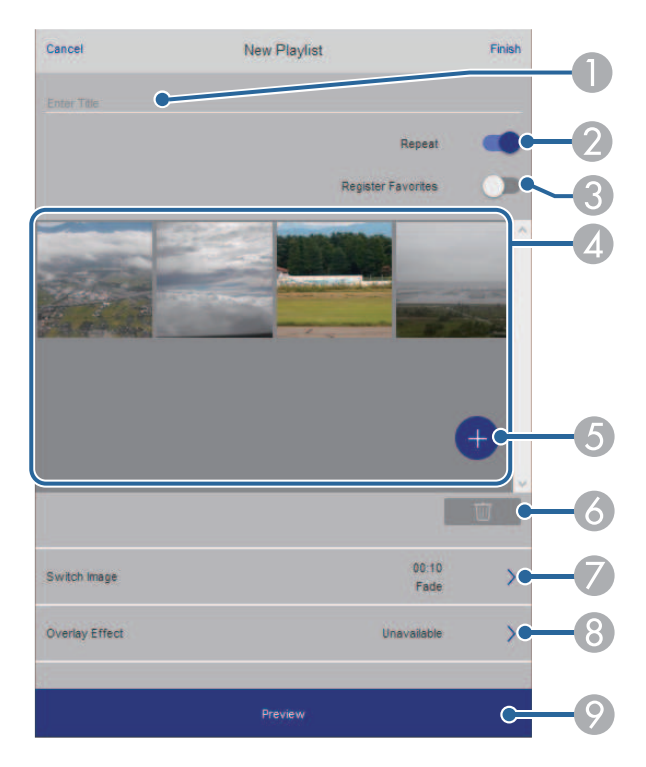

- B בחירה אם להפעיל ניגון רציף או לא.
- שמירת הפלייליסט במועדפים. $\blacksquare$ כששומרים פלייליסט במועדפים אפשר להקרין אותו בקלות מהרשימה באמצעות המסך **שליטה מרחוק** או השלט.
- D הצגת התמונות או הסרטונים שהוספת לפלייליסט. התמונות או הסרטונים יוצגו לפי הסדר בפלייליסט.
	- E הוספת תמונות או סרטונים לפלייליסט.
	- מחיקת תמונות או סרטים מהרשימה.<br>מ
	- G פתיחת המסך **החלפת תמונות**. אפשר לבחור כל כמה זמן המקרן יעבור לקובץ הבא. אפשר גם לבחור אפקט מעבר.
		- H פתיחת המסך **אפקטים**.

כאן אפשר להוסיף פילטרים של צבע וצורה לפלייליסט. אפשר גם ליצור אפקט בהתאמה אישית.

הצגת תצוגה מקדימה של הפלייליסט.  $\bullet$ 

#### **התקן זיכרון ב-USB) רק במצב ניגון התוכן)**

באמצעות האפשרויות שבמסך **התקן זיכרון ב-USB.** אפשר להעלות נתונים לפלילייסט מזיכרון בחיבור USB או למחוק את הנתונים בזיכרון בחיבור USB.

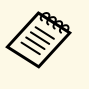

.Epson Creative Projection או באפליקציית Projector Content Manager gif או bmp ,png (jpg) jpeg ,avi אפשר להעלות קובצי (jpg) (ppg) (ppg) או Epson<br>אם רוצים להוסיף קובצי mp4 ו-mp4 לפלייליסט, צריך להשתמש בתוכנה Epson .gif או bmp ,png ,(jpg) jpeg ,avi

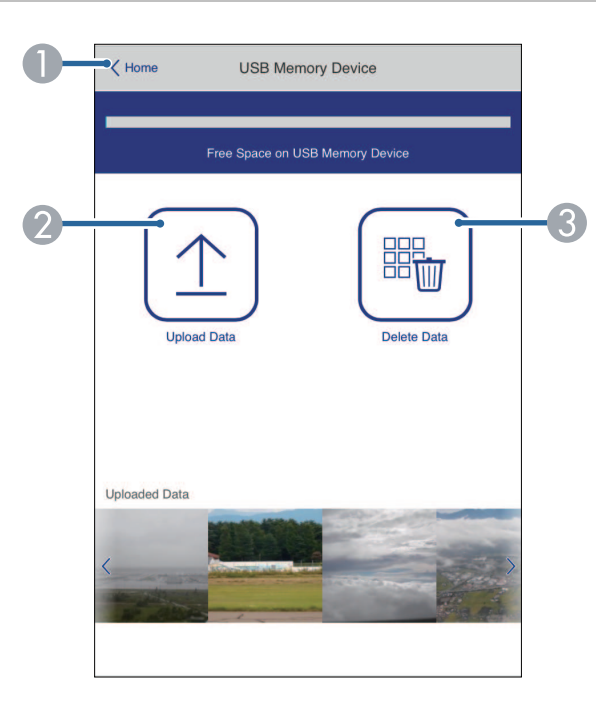

- .**Epson Web Control** של למסך חזרה A
- B העתקת תמונות או סרטים לפלייליסט מזיכרון USB.
	- C מחיקת תמונות או סרטים בזיכרון USB.

#### **לוח זמנים (רק במצב ניגון התוכן)**

באמצעות האפשרויות שבמסך **לוח זמנים** אפשר להפעיל או להשבית את התכונות הספציפיות של לוח הזמנים.

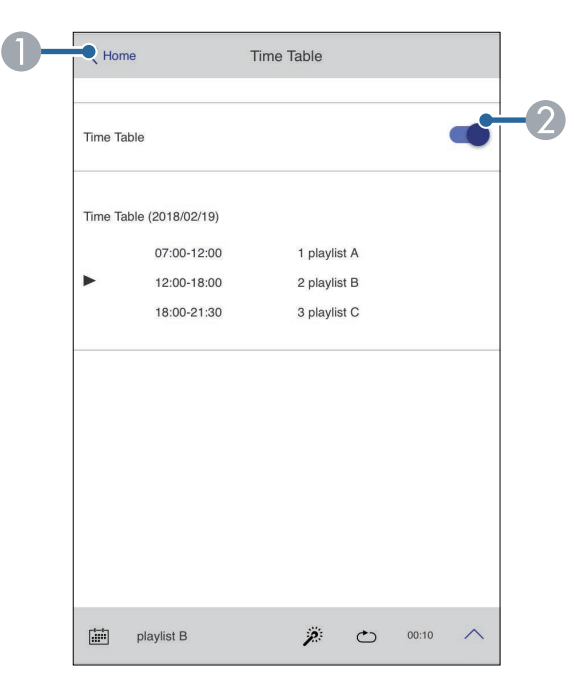

- .**Epson Web Control** של למסך חזרה A
	- הפעלה או כיבוי של לוח הזמנים.  $\bullet$

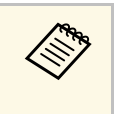

Epson Projector Content Manager באמצעות לוח הזמנים אפשר להגדיר בתוכנה .*Epson Projector Content Manager-* למידע נוסף, קרא את *מדריך הפעלה ל* מתי תתחיל ותסתיים ההקרנה של כל פלייליסט.

ניתן לשמור אישורים דיגיטליים במקרן כדי לשמור על אבטחת הקבצים המוצגים.

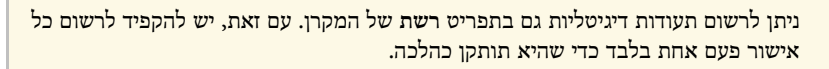

- **אישור לקוח אלחוטית** > } **רשת** > **הגדרות רשת** > **רשת LAN**
- } **רשת** > **הגדרות רשת** > **רשת LAN אלחוטית** > **תעודת CA**
- } **רשת** > **הגדרות רשת** > **בקרת מקרן** > **HTTP מאובטח** > **אישור שרת Web**
	- a ודא שקובץ התעודה הדיגיטלית שלך תואם לרישום המקרן.
		- ודא שהמקרן פועל.  $\bullet$

**Children** 

- הפעל את דפדפן האינטרנט במחשב או בהתקן שמחובר לרשת.  $\mathbf{S}$
- Control Web Epson על-ידי הזנת כתובת ה-IP של המקרן בתיבת d עבור למסך הכתובות שבדפדפן.
	- e בחר באפשרות **מתקדם**.
- אם מוצג חלון ייתכן שיהיה עליך להיכנס למערכת לפני שיוצג המסך מתקדם. a כניסה, שם המשתמש הוא הזן את שם המשתמש ואת הסיסמה שלך. ( לא מוגדרת סיסמה.) **EPSONWEB**. כברירת מחדל,
	- אפשר לשנות את הסיסמה בתפריט **רשת** של המקרן.
		- } **רשת** > **הגדרות רשת** > **סיסמת בקרת Web**

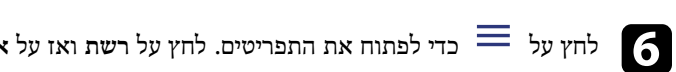

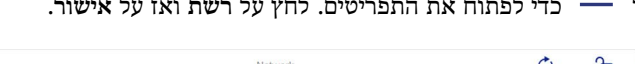

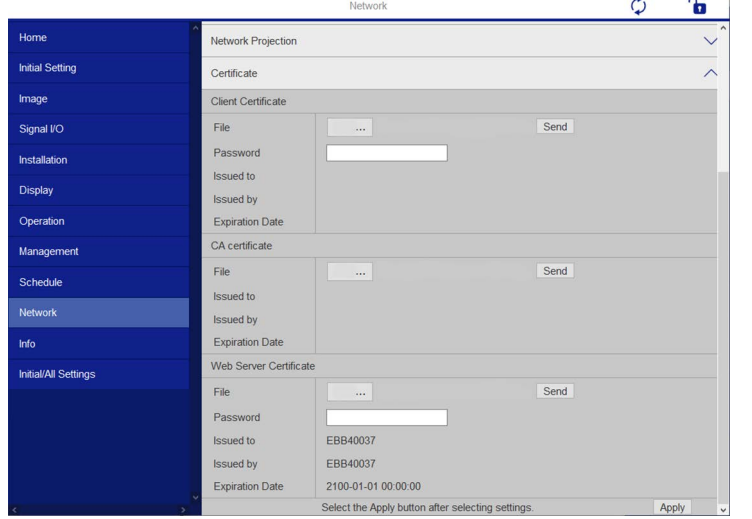

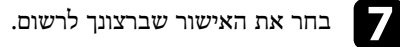

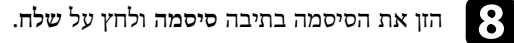

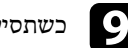

i כשתסיים לרשום את האישור, לחץ על **החל** כדי להשלים את השינויים ותהליך הרישום.

# **הגדרת התראות דואר אלקטרוני ברשת עבור המקרן <sup>150</sup>**

תוכל להגדיר את המקרן כך שישלח התראה בדואר אלקטרוני דרך הרשת במידה והתגלתה בעיה במקרן.

אם הגדרת את **מצב המתנה** למצב **תקשורת פועלת** בתפריט **הפעלה** של המקרן, תוכל לשלוט במקרן גם אם המקרן במצב המתנה (כאשר הוא כבוי).

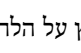

a לחץ על הלחצן [Menu [בחר את התפריט **רשת** ולחץ על [Enter[.

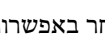

b בחר באפשרות **הגדרות רשת** ולחץ על [Enter[.

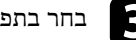

c בחר בתפריט **הודעת דואר** ולחץ על [Enter[.

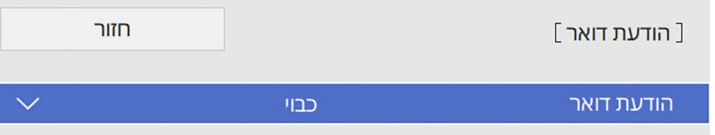

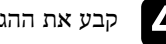

d קבע את ההגדרה **הודעת דואר** לערך **פועל**.

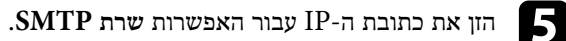

אל תשתמש בכתובת "x.x.x127.) "כש-x הוא מספר בין 0 ל255-) עבור **שרת** .**SMTP** a

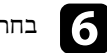

f בחר סוג של **אימות** לשרת ה-SMTP.

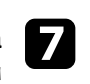

בחר מספר עבור האפשרות **מספר יציאה** של שרת ה-SMTP, בין 0 ל65535- (ברירת המחדל הינה 25).

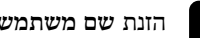

h הזנת **שם משתמש** לשרת ה-SMTP.

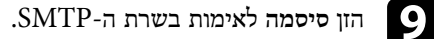

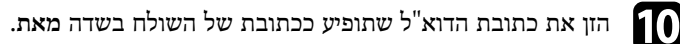

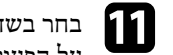

הזן את כתובת הדואר האלקטרוני ובחר בהתראות שברצונך לקבל. חזור k בחר בשדה כתובת, על הפעולה עבור עד שלוש כתובות.

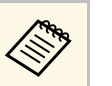

a ניתן לציין כתובת דואר אלקטרוני באורך של עד <sup>64</sup> תווים אלפאנומריים.

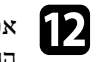

**הגדרות הרשת**, לחץ על **קבע** ופעל לפי l אם תרצה לסיים את בחירת ההגדרות, חזור למסך ההוראות המוצגות כדי לשמור את ההגדרות ולצאת מהתפריטים.

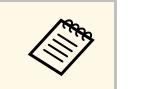

a במידה והמקרן כבה בשל בעיה קריטית, ייתכן שלא תקבל התראה בדואר אלקטרוני.

# y **קישורים רלבנטיים**

• "[הודעות התראה של המקרן בדואר אלקטרוני דרך הרשת](#page-149-0)" עמ'150

# **הודעות התראה של המקרן בדואר אלקטרוני דרך הרשת**

<span id="page-149-0"></span>אם התעוררה בעיה במקרן המחובר לרשת, ובחרת קבלה של התראות בדואר אלקטרוני, תקבל הודעת דואר אלקטרוני ובה המידע הבא:

- כתובת הדוא"ל שמוגדרת בשדה **מאת** בתור שולח הדואר
	- הכיתוב **Projector Epson** בשורת הנושא
		- שם המקרן בו התגלתה הבעיה
		- כתובת ה-IP של המקרן הרלבנטי
			- מידע מפורט בנוגע לבעיה

מנהלי רשת יכולים להתקין תוכנת SNMP) Protocol Management Network Simple( במחשבי רשת ולנטר את המקרנים. אם הרשת שלך משתמשת בתוכנה זו, תוכל להגדיר את המקרן לניטור SNMP.

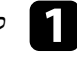

a לחץ על הלחצן [Menu [בחר את התפריט **רשת** ולחץ על [Enter[.

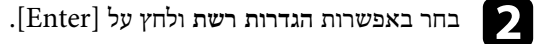

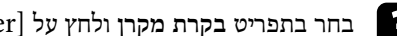

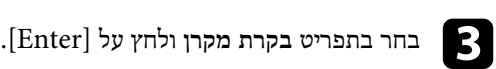

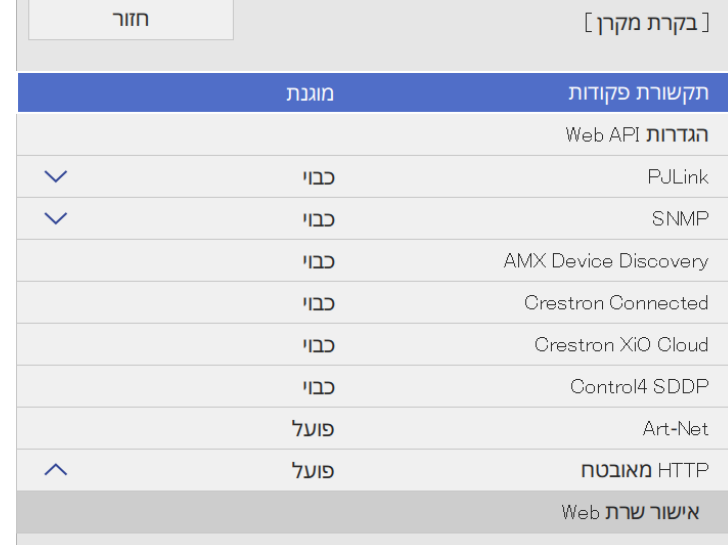

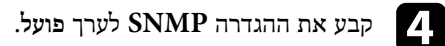

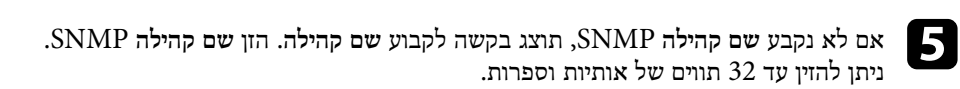

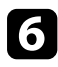

**כתובת** בשדות **כתובת 1 IP Trap** ו- SNMP הזן עד שתי כתובות IP לקבלת הודעות בכל אחד משדות כתובת. עד 255 אפשר להשתמש בערכים שבין 0 .**Trap IP 2** f

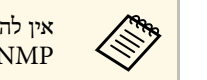

224.0.0.0 עד .255.255.255.255 מקרן זה תומך בסוכן אין להשתמש בכתובות אין להשתמש בכתובות 4.0.0.0<br>SNMP גרסה SNMP (SNMPV1) גרסה

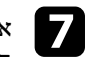

לחץ על **קבע** ופעל לפי , g אם תרצה לסיים את בחירת ההגדרות, חזור למסך **הגדרות רשת**. ההוראות המוצגות כדי לשמור את ההגדרות ולצאת מהתפריטים

# **שימוש בפקודות 21VP/ESC <sup>152</sup>**

ניתן לשלוט במקרן ממכשיר חיצוני באמצעות 21VP/ESC.

# y **קישורים רלבנטיים**

- "[רשימת פקודות](#page-151-0) [21VP/ESC](#page-151-0) "עמ['152](#page-151-0)
	- "[פריסות כבלים](#page-151-1)" עמ'152

# **רשימת פקודות 21VP/ESC**

כאשר הפקודה מועברת למקרן, החשמל מחובר והמקרן נכנס למצב התחממות. כאשר המקרן הופעל, מוחזר סימן נקודתיים ":" (Ah3(.

כאשר נקלטת פקודה, המקרן מבצע את הפקודה, מחזיר סימן ":" ולאחר מכן מקבל את הפקודה הבאה.

אם הפקודה המעובדת מסתיימת באופן חריג, מתקבלת הודעת שגיאה ומוחזר סימן ":".

אפשר לבדוק אילו פקודות זמינות ב*מפרט* המקרן.

# **פריסות כבלים**

#### **חיבור טורי**

- צורת מחבר: pin9- Sub-D) זכר)
	- שם כניסת מקרן: C-232RS
- סוג הכבל: כבל מוצלב (modem Null(

#### בתרשים הבא, המקרן מוצג משמאל והמחשב מוצג מימין:

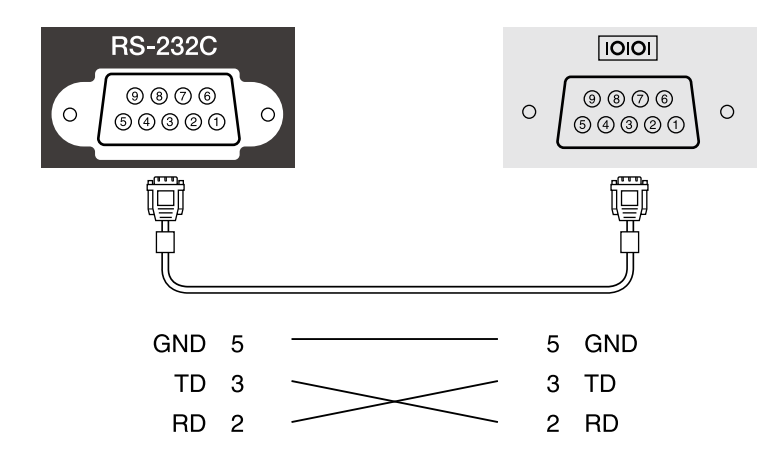

<span id="page-151-1"></span><span id="page-151-0"></span>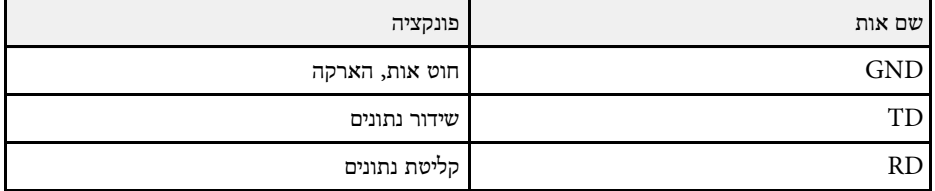

#### **פרוטוקול תקשורת**

- ברירת מחדל להגדרת קצב baud: 9600 סיביות לשנייה
	- אורך נתונים: 8 סיביות
		- סיבית ביקורת: ללא
	- סיבית עצירה: 1 סיבית
		- בקרת זרימה: ללא

# **תמיכה ב-PJLink <sup>153</sup>**

PJLink נקבע על ידי איגוד תעשיות המחשבים העסקיים ומערכות המידע ביפן JBMIA) Japan כתקן) Business Machine and Information System Industries Association לפרוטוקול השליטה במקרני רשת, כחלק ממאמצי האיגוד ליצור תקן אחיד לפרוטוקולים של בקרה ושליטה.

המקרן תואם לתקן 2Class PJLink שנקבע על ידי JBMIA.

מספר היציאה המשמשת עבור פונקציית החיפוש של PJLink הוא 4352 (UDP(.

עליך להפעיל את **PJLink** ולקבוע את **סיסמת PJLink** לפני שתוכל להשתמש ב-PJLink.

הוא תואם לכל הפקודות, פרט לפקודות הבאות, המוגדרות ב2-Class PJLink. ההסכם אושר על ידי אישור ההתאמה לתקן PJLink.

<http://pjlink.jbmia.or.jp/english/>

• פקודות לא-תואמות

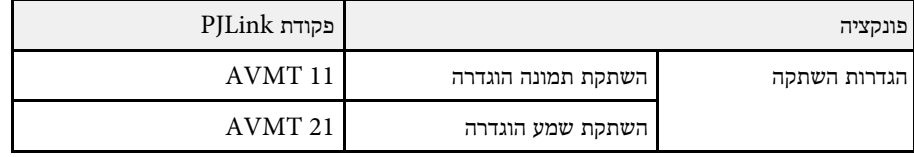

• יציאות קלט ומספר מקור הקלט הרלוונטי

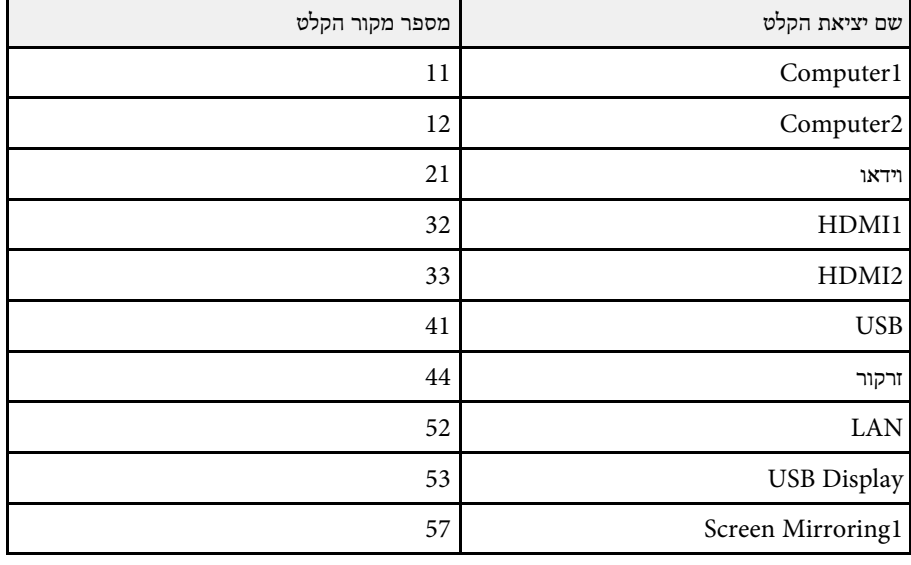

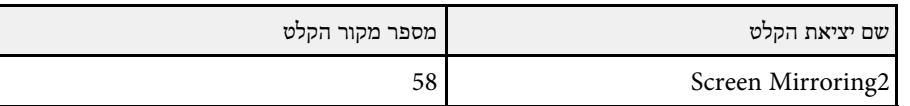

- שם היצרן המוצג עבור "שאילתת מידע על שם היצרן" **EPSON**
- שם הדגם המוצג עבור "שאילתת מידע על שם המוצר"
	- EPSON L265F/L260F
		- EPSON L210W •

# <span id="page-153-0"></span>**<sup>154</sup> Art-Net**

הוא פרוטוקול TCP/IP. הוא פרוטוקול תקשורת באתרנט המבוסס על פרוטוקול TCP/IP. אפשר לשלוט במקרן  $\operatorname{Act}\text{-} \mathrm{Net}$ .(EB‑L265F/EB‑L260F) אפליקציה או DMX שלט באמצעות

לפרטים נוספים, ראה *מפרט*.

# **תמיכה ב-Connected Crestron <sup>155</sup>**

אם אתה משתמש במערכת הבקרה ברשת של Connected Crestron ניתן להגדיר את המקרן כדי להשתמש במערכת. Connected Crestron מאפשרת לשלוט במקרן באמצעות דפדפן.

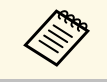

Epson Projector של Message Broadcasting • אי אפשר להשתמש בתכונה .Crestron Connected-כשמשתמשים ב

למידע נוסף על Connected Crestron, בקר באתר של Crestron.

<https://www.crestron.com/products/line/crestron-connected>

כדי לשלוט במכשירים שבמערכת ניתן להשתמש ב-Express RoomView Crestron או ב- Fusion Crestron של Crestron. ניתן לפנות למוקד התמיכה ולשלוח הודעות חירום. לפרטים נוספים, עיין באתר האינטרנט הבא.

#### <http://www.crestron.com/getroomview>

לניטור המקרן או לשליטה בו ובהתקנים נוספים דרך הרשת, תוכל להשתמש ב-Xio Crestron Cloud. תוכל לנהל מספר התקנים ממקום אחד. לפרטים נוספים, עיין באתר האינטרנט הבא.

<https://www.crestron.com/Products/Featured-Solutions/XiO-Cloud>

מדריך זה מתאר כיצד לבצע פעולות במחשב באמצעות דפדפן אינטרנט.

# y **קישורים רלבנטיים**

• "[הגדרת התמיכה ב](#page-154-0)-[Connected Crestron](#page-154-0) "עמ['155](#page-154-0)

# **הגדרת התמיכה ב-Connected Crestron**

כדי להגדיר את מערכת הבקרה של Connected Crestron ולהשתמש בה כדי לשלוט במקרן, צריך לוודא שהמחשב והמקרן מחוברים לרשת.

כדי לחבר ביניהם באופן אלחוטי, חבר אותם לנקודת גישה ברשת אלחוטית.

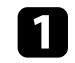

a לחץ על הלחצן [Menu [בחר את התפריט **רשת** ולחץ על [Enter[.

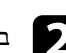

b בחר באפשרות **הגדרות רשת** ולחץ על [Enter[.

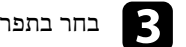

# c בחר בתפריט **בקרת מקרן** ולחץ על [Enter[.

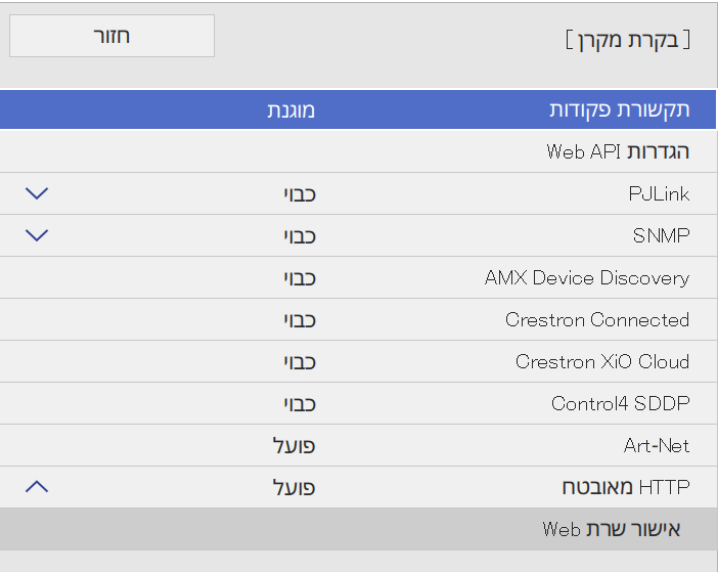

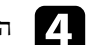

d הגדר את **Connected Crestron** לאפשרות **פועל** כדי לאפשר לזהות את המקרן.

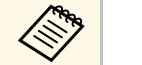

- <span id="page-154-0"></span>ת אם לא בחרת סיסמה, תוצג בקשה לקבוע סיסמה לפני שניתן יהיה להעביר את craph למצב פועל.<br>Crestron Connected למצב פועל. **Connected Crestron** למצב **פועל**.
	- י כדי לאפשר את השירות Crestron XiO Cloud, קבע את האפשרות  $\bullet$ .כ**פועל Crestron XiO Cloud**

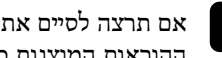

לחץ על **קבע** ופעל לפי , e אם תרצה לסיים את בחירת ההגדרות, חזור למסך **הגדרות רשת** . ההוראות המוצגות כדי לשמור את ההגדרות ולצאת מהתפריטים

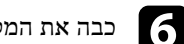

f כבה את המקרן והדלק אותו מחדש כדי להפעיל את ההגדרה.

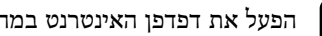

הפעל את דפדפן האינטרנט במחשב או בהתקן שמחובר לרשת.

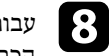

Control Web Epson על-ידי הזנת כתובת ה-IP של המקרן בתיבת h עבור למסךהכתובות שבדפדפן.

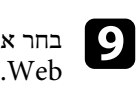

היכנס לאתר של Creston למידע נוסף, בחר את ההגדרות של **Connected Crestron**.

# **<sup>157</sup> Web API**

ניתן להשתמש ב-API Web לתפעול המקרן במצב ניגון התוכן. לפרטים נוספים, ראה *API Web* .*Specifications for Projectors*

- תוך שימוש באימות API) אימות Digest(. Web API תוכל לאמת תקשורת
- השתמש בסיסמה שנקבעה עבור ;**EPSONWEB** שם המשתמש לאימות API הוא . **סיסמת בקרת Web**
	- } **רשת** > **הגדרות רשת** > **סיסמת בקרת Web**

# y **קישורים רלבנטיים**

**Children** 

י "[אפשור](#page-156-0) Web API "אפשור אפשור

# **Web API אפשור**

תוכל לאפשר את API Web מתפריט המקרן.

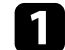

a לחץ על הלחצן [Menu [בחר את התפריט **רשת** ולחץ על [Enter[.

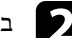

b בחר באפשרות **הגדרות רשת** ולחץ על [Enter[.

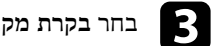

# c בחר **בקרת מקרן** ולחץ על [Enter[.

<span id="page-156-0"></span>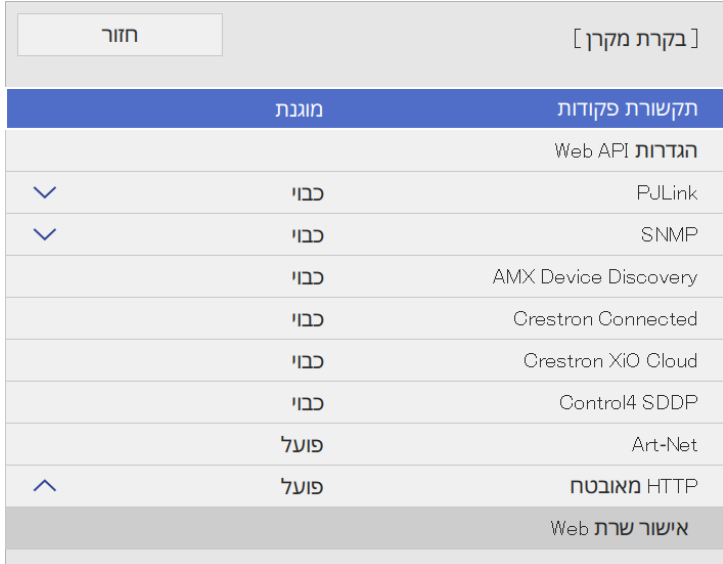

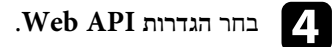

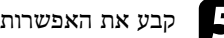

e קבע את האפשרות **API Web** במצב **פועל**.

ניתן לתזמן עד 30 אירועים שיבוצעו אוטומטית במקרן, כגון הדלקה או כיבוי של המקרן או החלפה בין אותות המקור. המקרן יבצע את האירועים הנבחרים בתאריך ובשעה שצוינו בלוח הזמנים שתגדיר.

# **אזהרה**

אין להניח חפצים דליקים מול העדשה. אם תבצע תזמון של הפעלה אוטומטית של המקרן, חפצים דליקים שהונחו מול העדשה עלולים לגרום לשריפה.

- . כבה אותה אם שינית את ההגדרה **הגנת התפריט** ל**וח זמנים** למצב **פועל**,
- דקות לא מתחילה אם המקרן לא נמצא בשימוש רציף יותר מ20- a הפעולה **כיול התאורה** קבע יצירת . או אם מכבים את המקרן לעתים קרובות באמצעות ניתוק מקור החשמל אירועי **כיול התאורה** רק לאחר 100 שעות שימוש (F260L‑EB/F265L‑EB(.

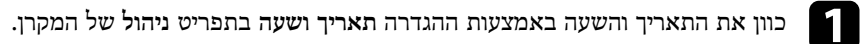

b לחץ על הלחצן [Menu [בחר את התפריט **ניהול** ולחץ על [Enter[.

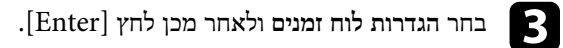

d בחר **תזמון** ולאחר מכן לחץ על [Enter[.

# e בחר **הוסף חדש** ולחץ [Enter[.

<span id="page-157-0"></span>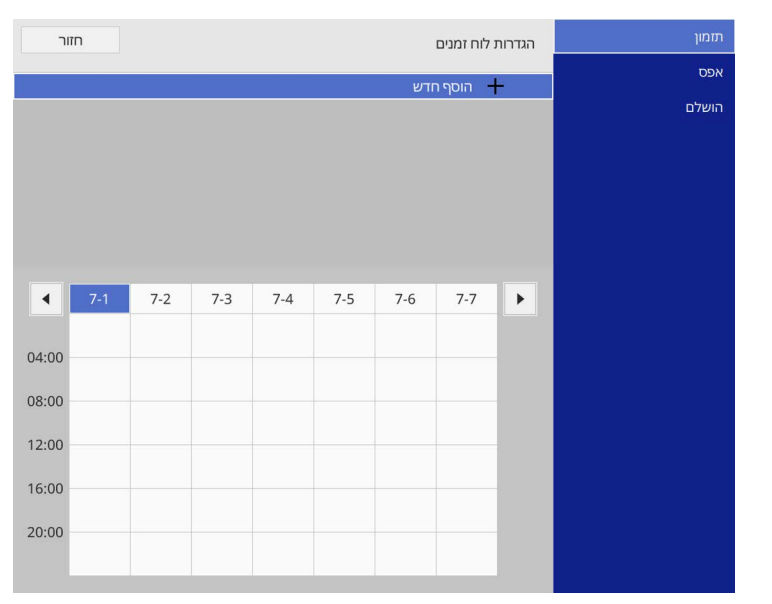

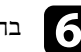

# $\bullet$  בחר את פרטי האירועים שברצונך לבצע.

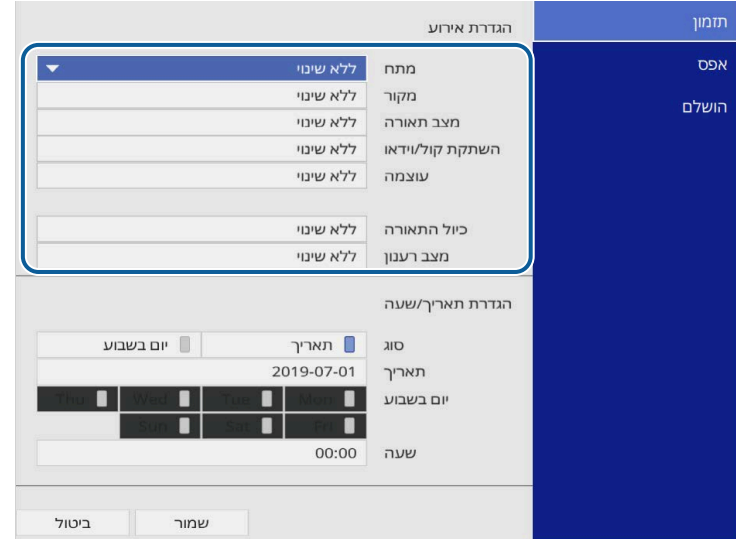

# g בחר בתאריך ובשעה שבהם ברצונך להפעיל את האירוע.

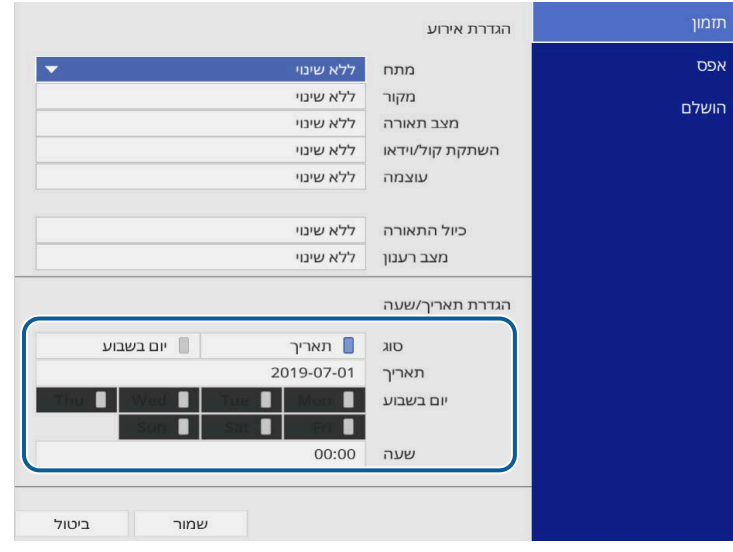

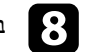

# h בחר **שמור** ולאחר מכן לחץ [Enter[.

האירועים המתוזמנים מוצגים יחד עם סמלים המציינים את סטטוס האירוע.

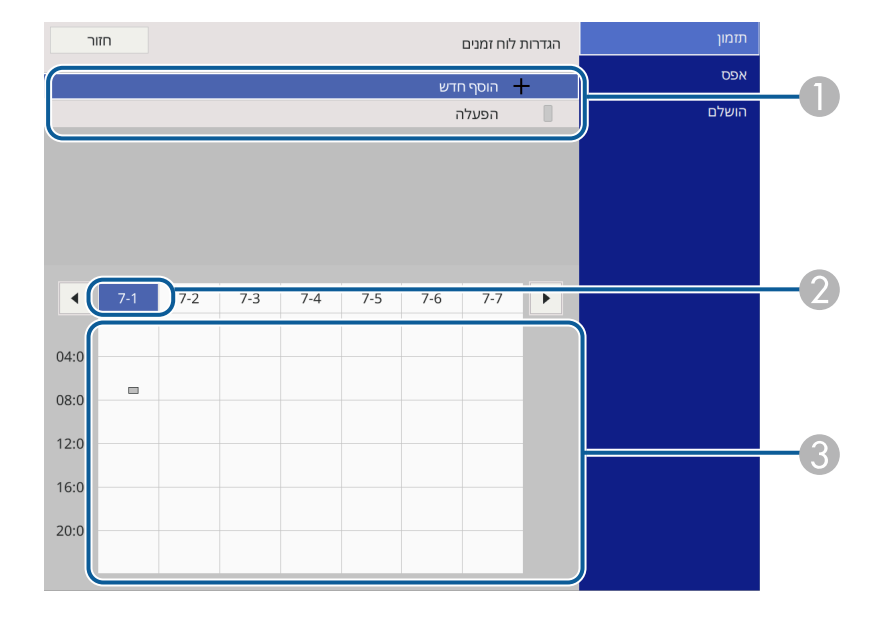

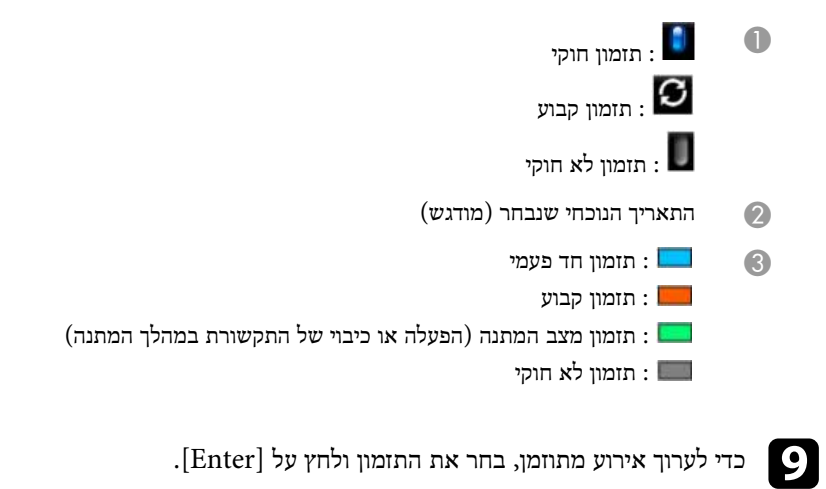

# מפעילה את האירוע שנבחר ו**כבוי** משביתה אותו. **הגדרת לוחות זמנים לאירועי המקרן <sup>160</sup>**

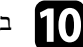

בחר אפשרות מהתפריט המוצג.<br>**10** 

- האפשרות **פועל**
- האפשרות **נקה** מאפשרת להסיר את האירוע המתוזמן מהרשימה. האפשרות **ערוך** מאפשרת לשנות את פרטי האירוע או את התאריך והשעה.
	-
- לחץ על **הושלם** כדי לסגור את **הגדרות לוח זמנים**. בעזרת האפשרות **הוסף חדש** תוכל להוסיף אירוע חדש ביום בו כבר קיים אירוע מתוזמן.

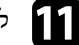

לחץ על הושלם כדי לסגור את הגדרות לוח זמנים.

בחר באפשרות **אפס**. למחיקת כל האירועים המתוזמנים,

# y **קישורים רלבנטיים**

- $111'$ [בחירת סוגי אבטחת סיסמה](#page-110-0)" עמ $\blacksquare$ 
	- 38'[הגדרת תאריך ושעה](#page-37-0)" עמ $\cdot$

# **כיוון הגדרות התפריט**

פעל בהתאם להוראות שבסעיפים הללו כדי לגשת אל מערכת התפריטים של המקרן וכדי לשנות את הגדרותיו.

# y **קישורים רלבנטיים**

- "[שימוש בתפריטי המקרן](#page-161-0)" עמ'162
- "[שימוש בלוח המקשים על המסך](#page-162-0)" עמ'163
- "[הגדרות איכות תמונה](#page-163-0) תפריט תמונה" עמ'164
- "[הגדרות אות כניסה](#page-165-0) התפריט אות קלט/פלט" עמ'166
- "[הגדרות ההתקנה של המקרן](#page-167-0) התפריט התקנה" עמ'168
- "[הגדרות התצוגה של המקרן](#page-169-0) התפריט תצוגה" עמ'170
- "[ההגדרות של תכונות המקרן](#page-171-0) התפריט הפעלה" עמ'172
	- "[הגדרות הניהול של המקרן](#page-174-0) התפריט ניהול" עמ'175
		- "[הגדרות רשת המקרן](#page-177-0) תפריט רשת" עמ'178
- "[הגדרות השימוש בכמה מקרנים](#page-185-0) התפריט ריבוי הקרנות" עמ'186
	- "[אפשרויות הגדרת המקרן](#page-187-0) תפריט [ECO](#page-187-0) "עמ['188](#page-187-0)
- "[איפוס המקרן להגדרות המקוריות](#page-188-0) התפריט איפוס כל ההגדרות" עמ'189
	- "[העתקת הגדרות תפריט בין מקרנים](#page-189-0) (הגדרה באצווה)" עמ'190

#### <span id="page-161-0"></span>**שימוש בתפריטי המקרן <sup>162</sup>**

תוכל להשתמש בתפריטי המקרן לכיוון ההגדרות אשר שולטות באופן הפעולה שלו. המקרן יציג את התפריטים על גבי המסך.

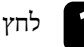

לחץ על הלחצן [Menu] בשלט או בלוח הבקרה.

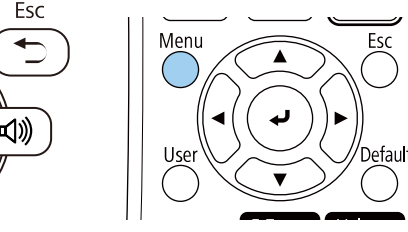

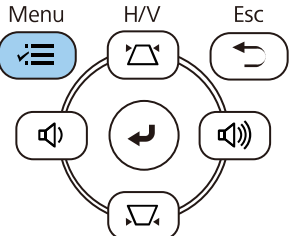

#### מסך התפריט יוצג.

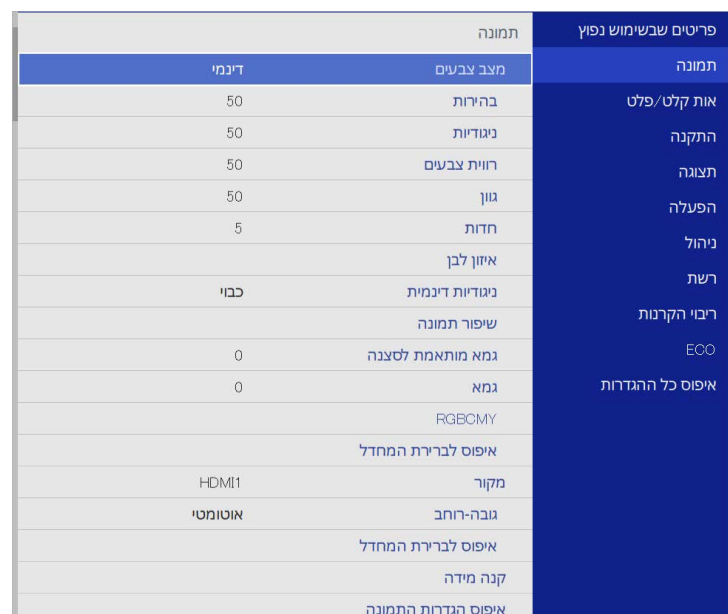

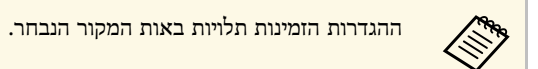

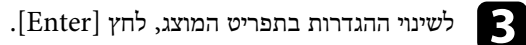

- לחץ על לחצני החיצים למעלה ולמטה כדי לעבור בין ההגדרות.
- e כדי להחזיר את כל הגדרות התפריט לערכי ברירת המחדל, לחץ על **איפוס כל ההגדרות**.
	- $\left\lceil \text{Esc} \right\rceil$ בסיום שינויי ההגדרות, לחץ  $\bullet$
	- לחץ [Menu] או [Esc] כדי לצאת מהתפריטים.

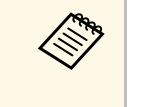

החץ מציין שהתפריט כולל פריטי משנה. כשבוחרים הגדרה בתפריט או ערך ספציפי בהגדרה, פריטי המשנה יוצגו בתפריט.

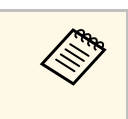

אפשר אם אפשר להשתמש במקרן בעט האינטראקטיבי ובפעולות של נגיעה עם האצבע, כדי לצאת לבחור את התפריטים וההגדרות באמצעות העט האינטראקטיבי או האצבע. מהתפריטים, לחץ על .

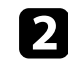

לחץ על לחצני החיצים למעלה או למטה כדי לעבור דרך התפריטים המופיעים משמאל. ההגדרות עבור כל תפריט מוצגות מימין.

ניתן להשתמש בלוח המקשים שעל המסך להזנת מספרים ותווים.

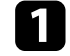

לחץ על לחצני החיצים שבלוח הבקרה או בשלט כדי להדגיש את המספר או את התו שברצונך להזין, ולחץ על [Enter[.

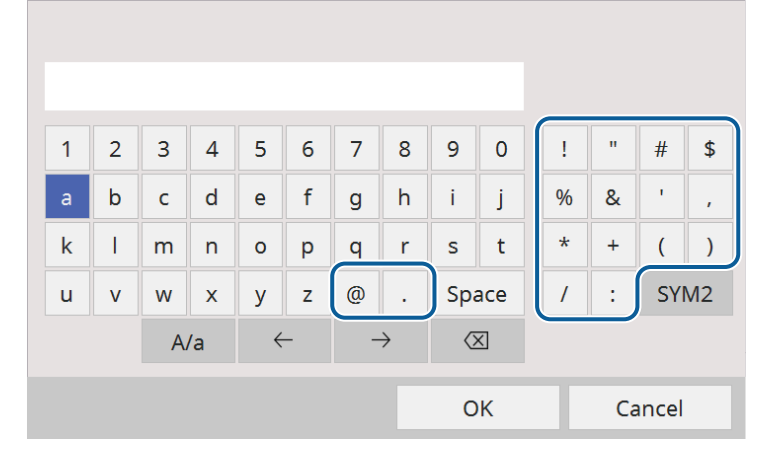

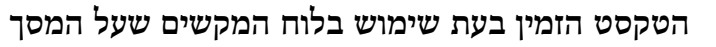

ניתן להזין את הטקסט הבא בעת שימוש בלוח המקשים שעל המסך.

<span id="page-162-1"></span><span id="page-162-0"></span>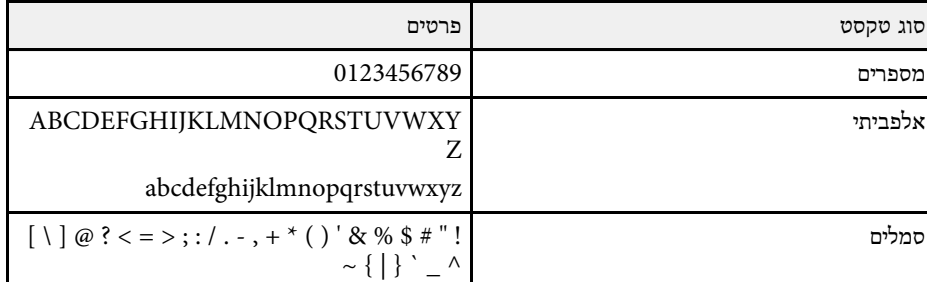

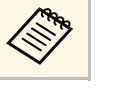

האותיות ישתנו בין אותיות רישיות לקטנות. בכל בכל לחיצה על המקש **a/A**, **1/2SYM**, הסמלים שתחומים במסגרת ישתנו.

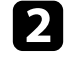

במקלדת כדי לאשר את המידע שהזנת. בחר את בסיום הזנת הטקסט, בחר את **OK** כדי לבטל את הזנת הטקסט.

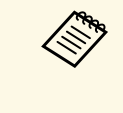

לא ניתן להזין סמלים מסוימים באמצעות לוח המקשים על המסך. להזנת הטקסט, השתמש תוכל לבחור בהגדרות המקרן ולשלוט בהקרנה דרך רשת מדפדפן במחשב. בדפדפן.

# y **קישורים רלבנטיים**

• "[הטקסט הזמין בעת שימוש בלוח המקשים שעל המסך](#page-162-1)" עמ'163

אפשר לכוון את איכות התמונה באמצעות ההגדרות שבתפריט **תמונה**. ההגדרות הזמינות תלויות במצב הצבעים ובמקור התמונה שנבחרו.

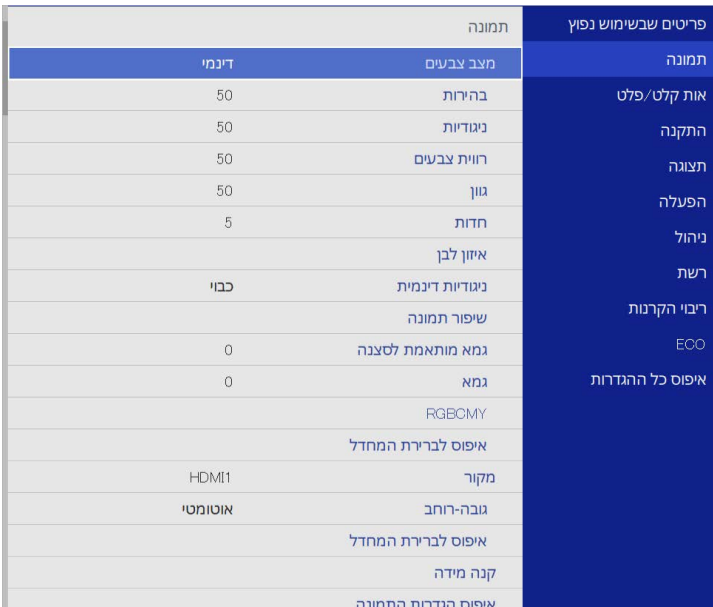

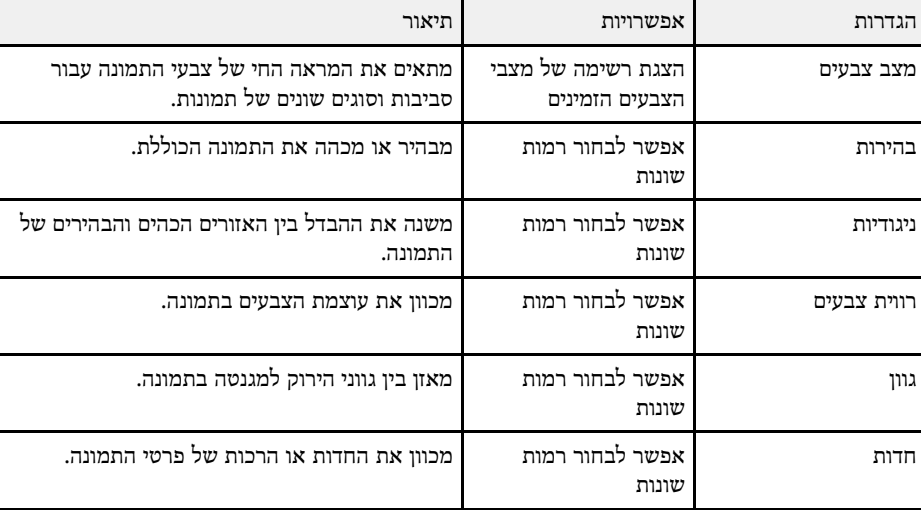

<span id="page-163-0"></span>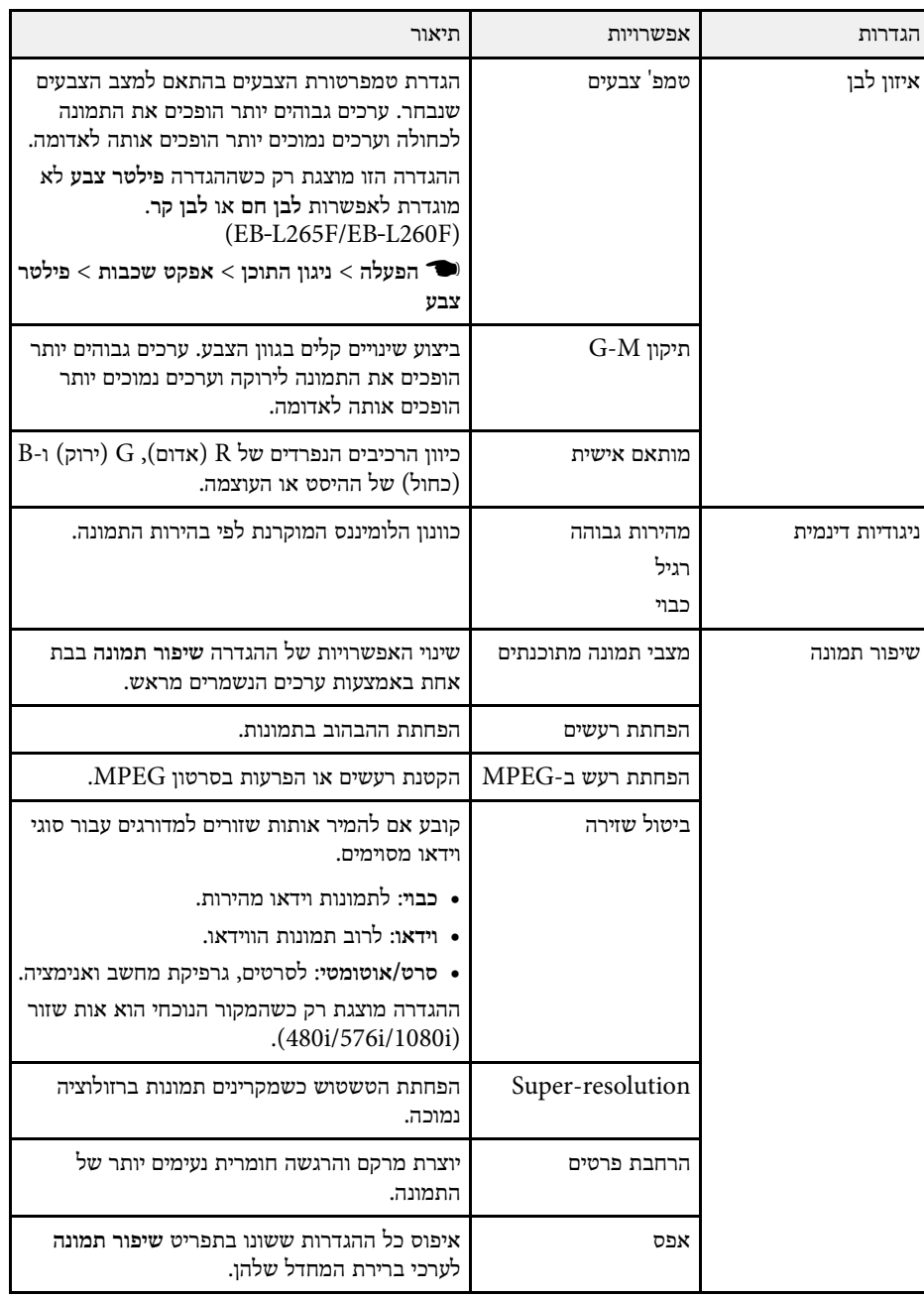

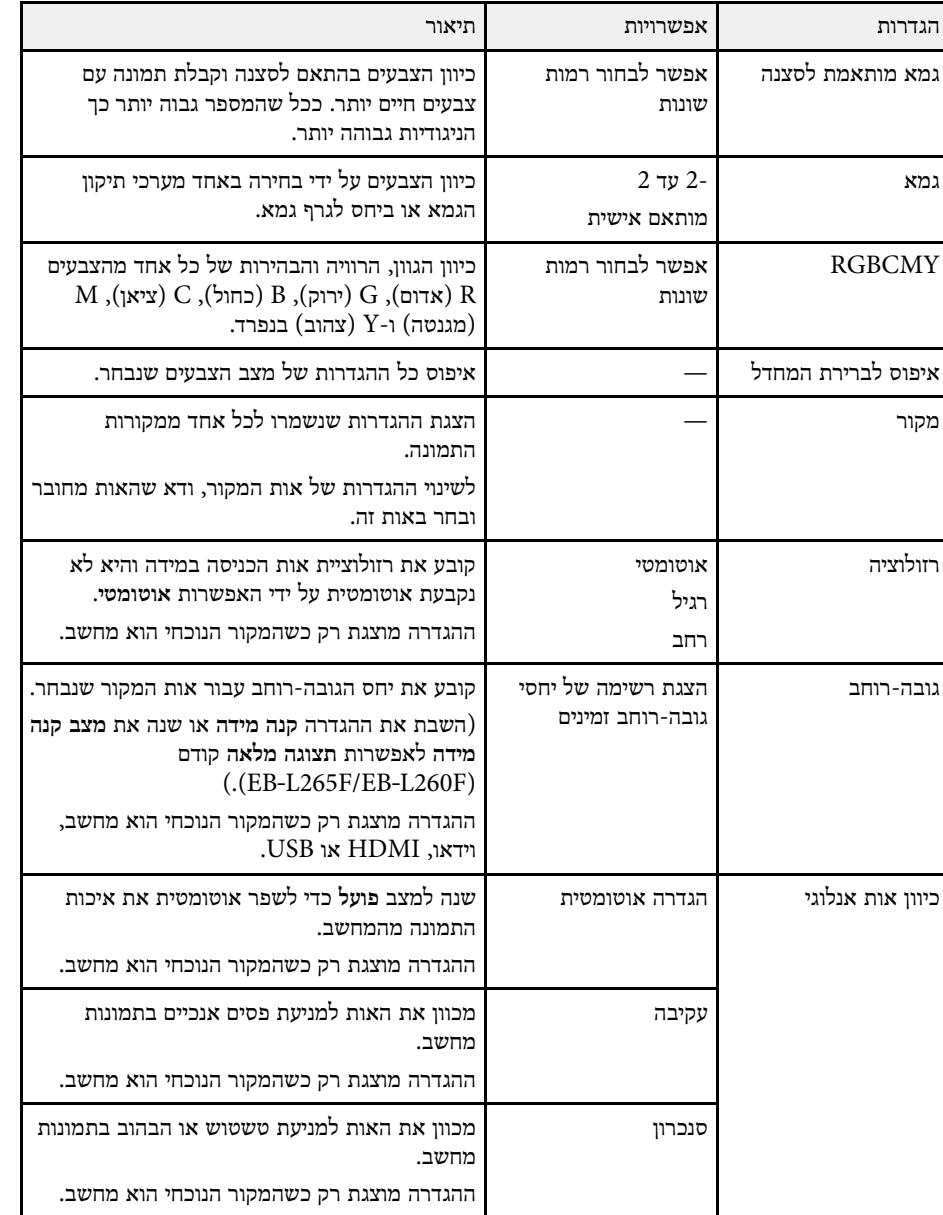

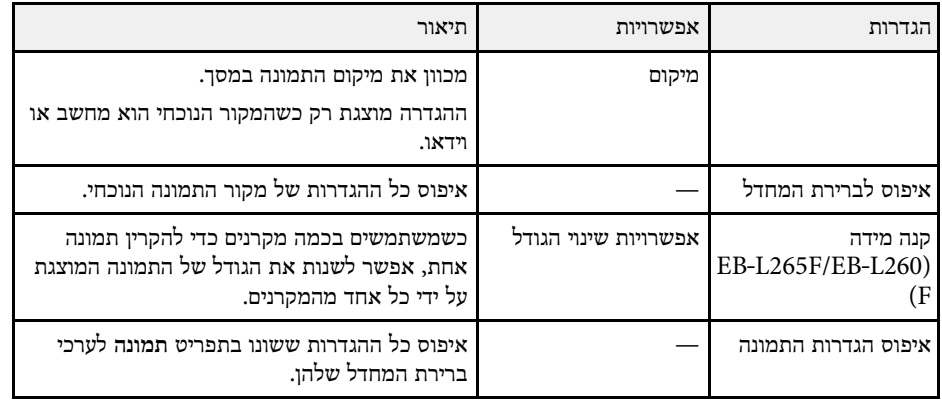

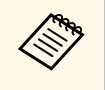

<mark>בהירות אי</mark>נה משפיעה על בהירות התאורה. כדי לשנות את בהירות התאורה, בחר באפשרות <mark>בקרת בהירות תאורה</mark> בתפריט <mark>הפעלה</mark> של המקרן.

וכן **מיקום** על ידי , **עקיבה**, **סנכרון** • ניתן לשחזר את ערכי ברירת המחדל של ההגדרות לחיצה על [Auto [בשלט.

# y **קישורים רלבנטיים**

- "[מצבי צבעים זמינים](#page-62-0)" עמ'63
- "יחסי גובה-[רוחב זמינים של התמונה](#page-60-0)" עמ'61
	- "[שינוי גודל התמונה](#page-106-0)" עמ'107
	- "[כוונון צבעי התמונה](#page-64-0)" עמ'65

לרוב, המקרן מזהה ומשפר את הגדרות אות הכניסה באופן אוטומטי. אם צריך להתאים אישית את ההגדרות, אפשר להשתמש בתפריט **אות קלט/פלט**. ההגדרות הזמינות תלויות באות המקור הנבחר.

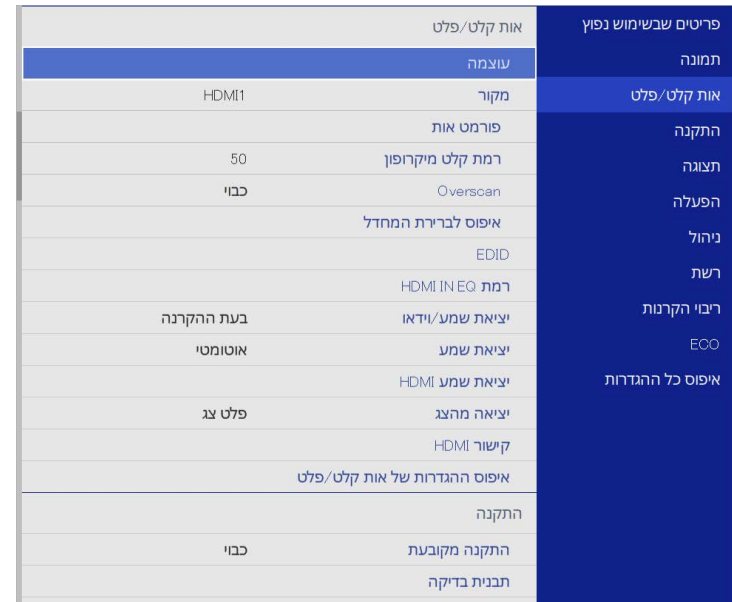

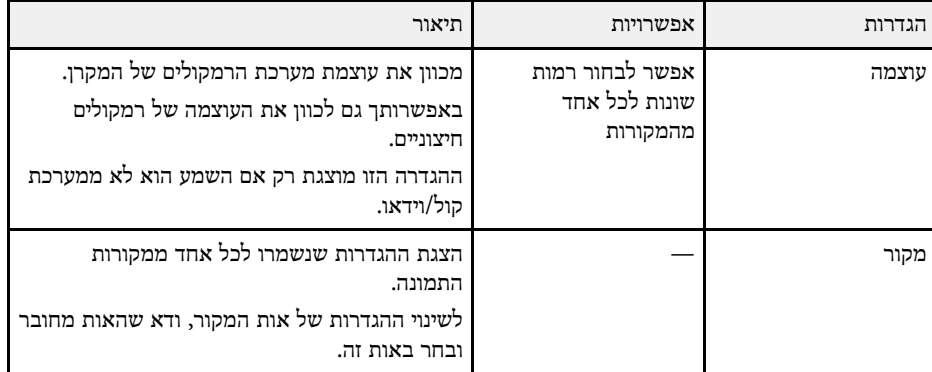

<span id="page-165-0"></span>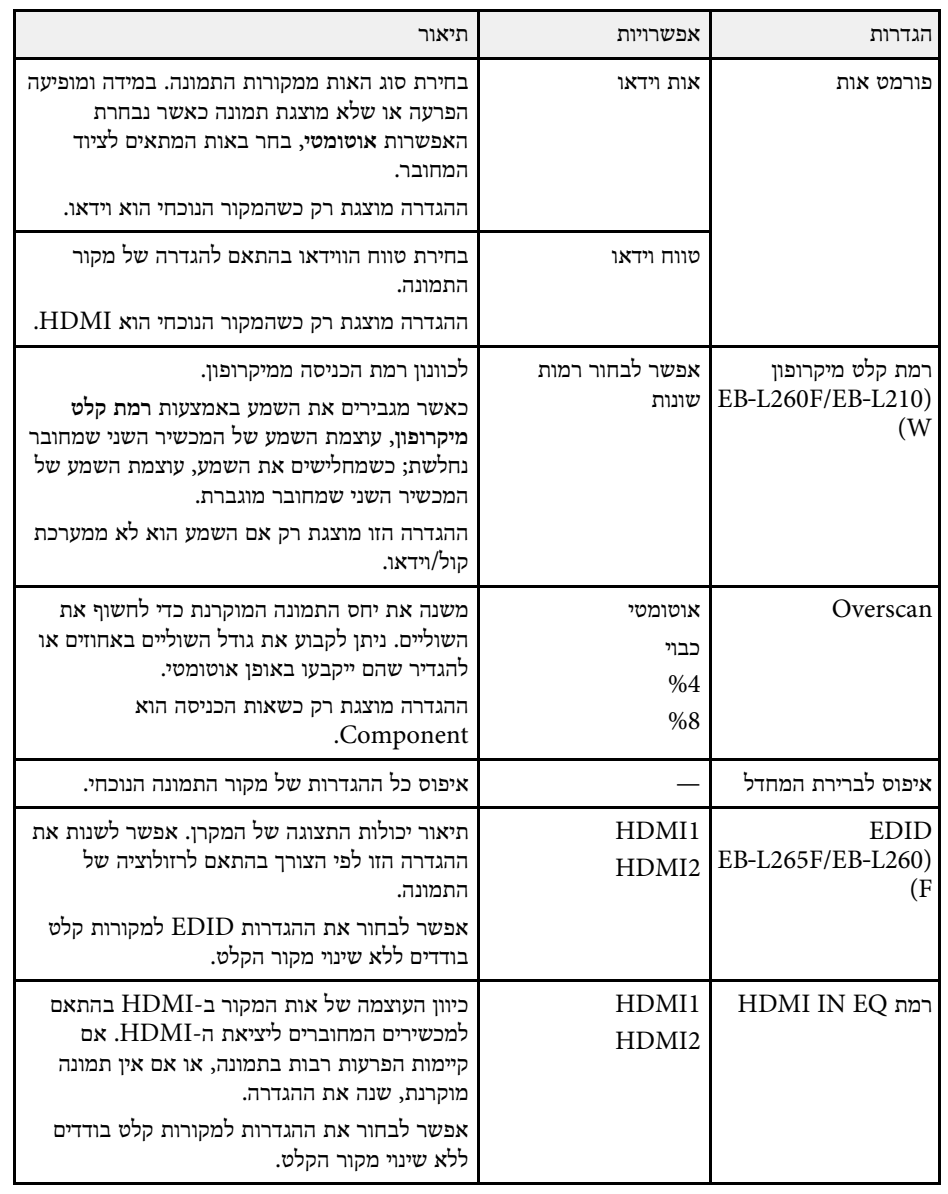

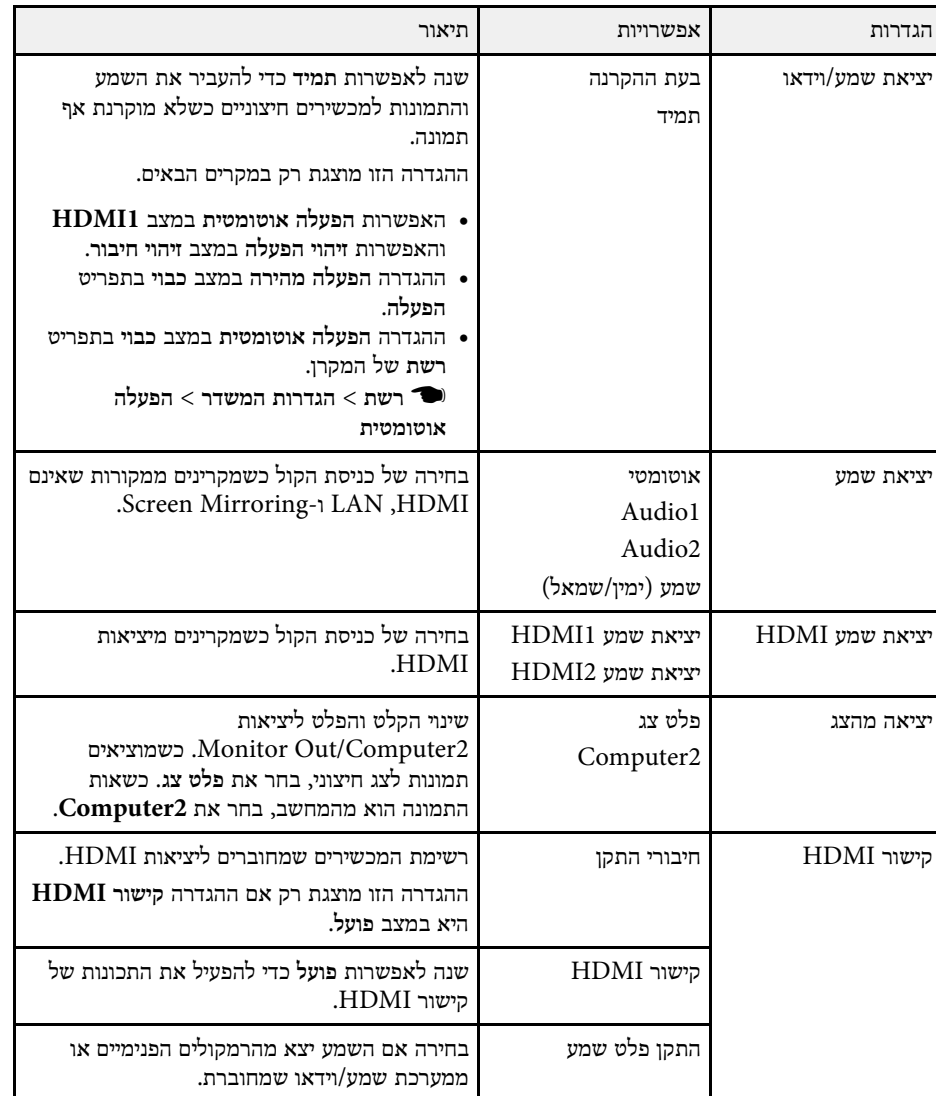

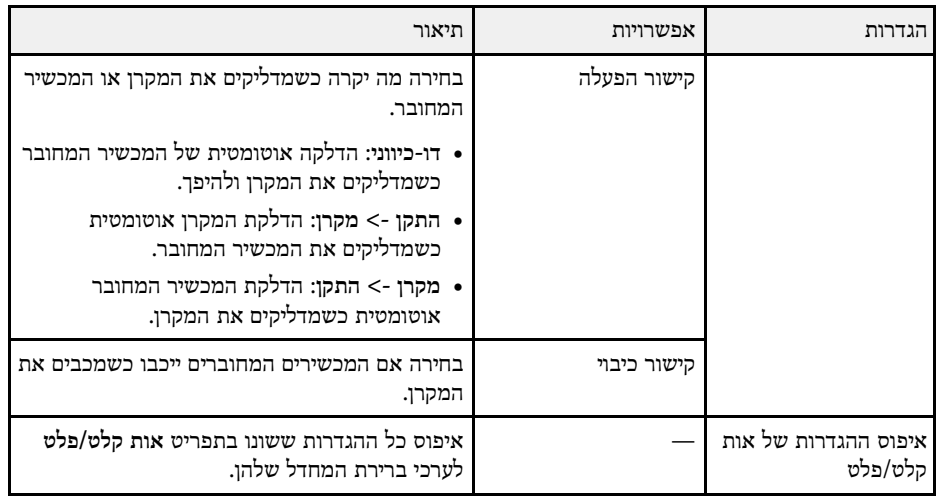

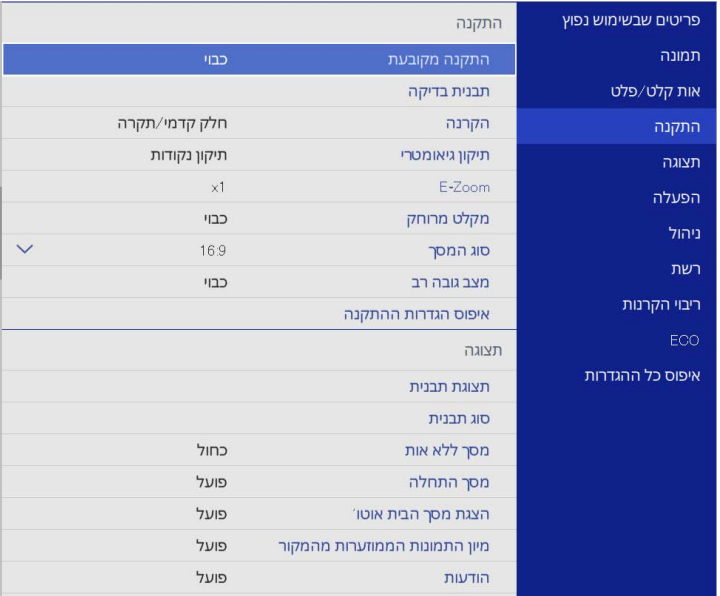

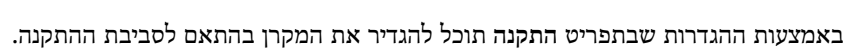

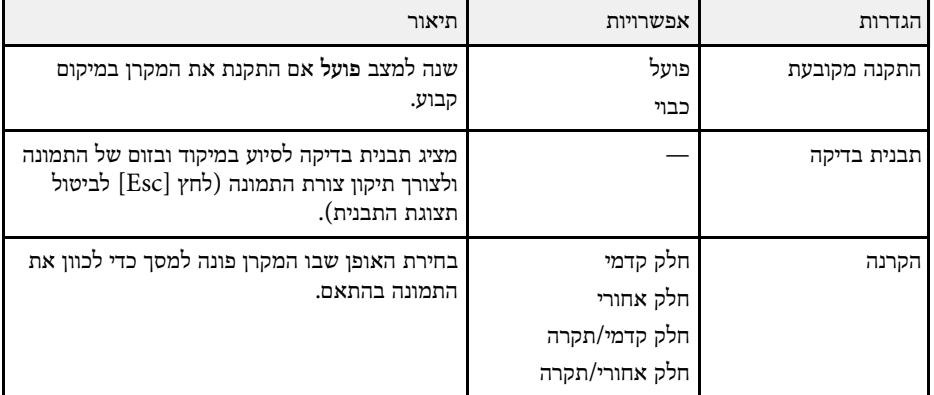

<span id="page-167-0"></span>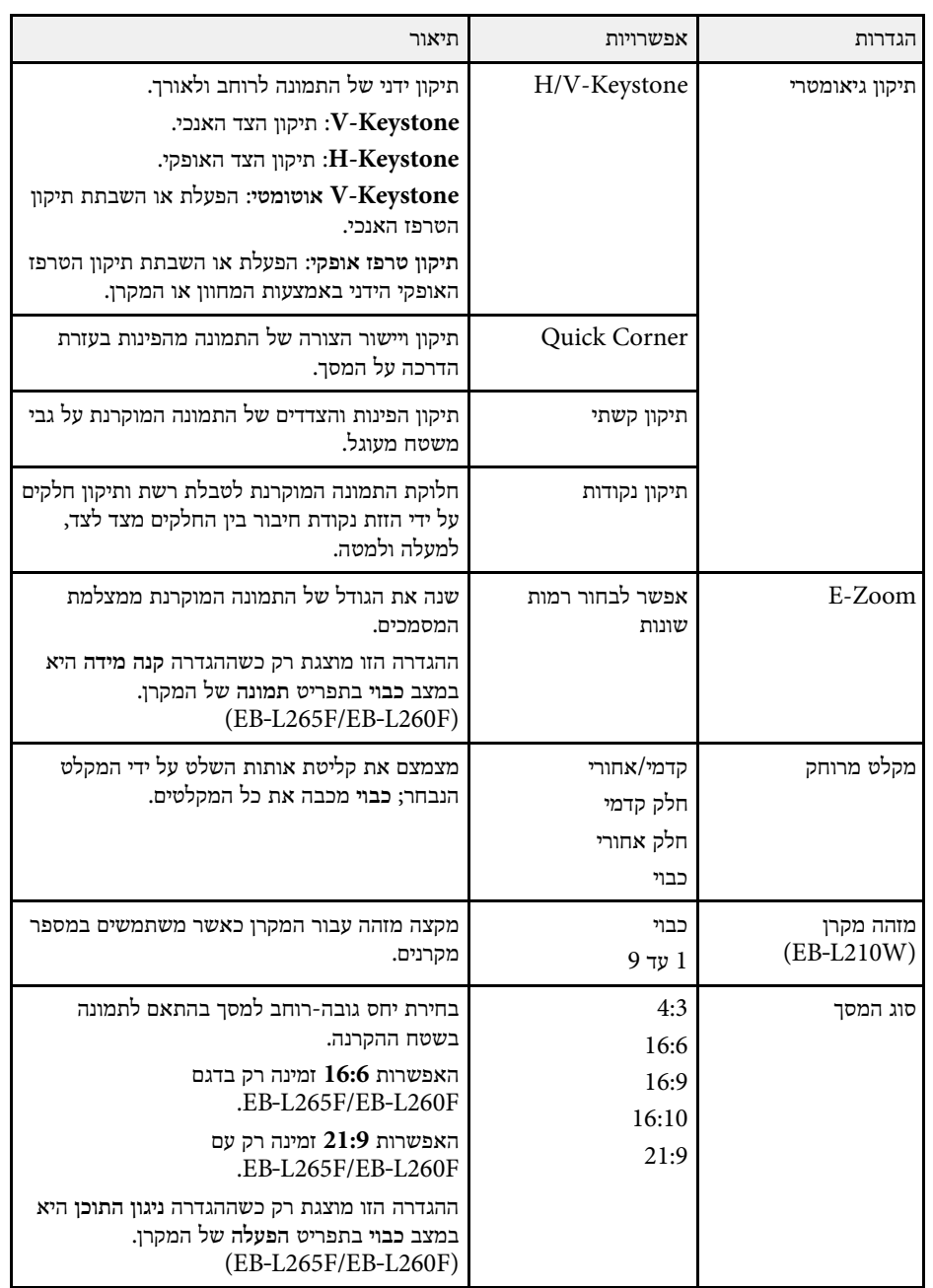

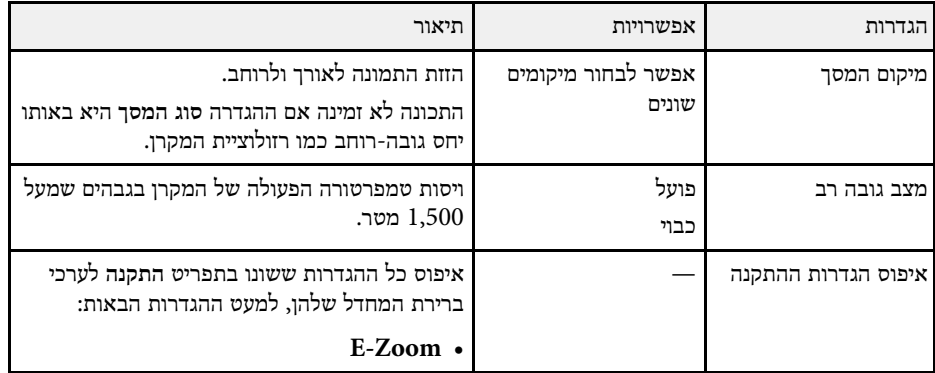

# y **קישורים רלבנטיים**

- $41^{\prime}$ [מצבי הקרנה](#page-40-0)" עמ $^{\prime\prime}$  •
- "[צורת התמונה](#page-48-0)" <mark>עמ'49</mark>
- $21^\prime$ [הגדרות המקרן ואפשרויות התקנה](#page-20-0)" עמ $^{\prime\prime}$ 
	- $43^\prime$ [הגדרת סוג המסך](#page-42-0)" עמ $^{\prime\prime}$  •

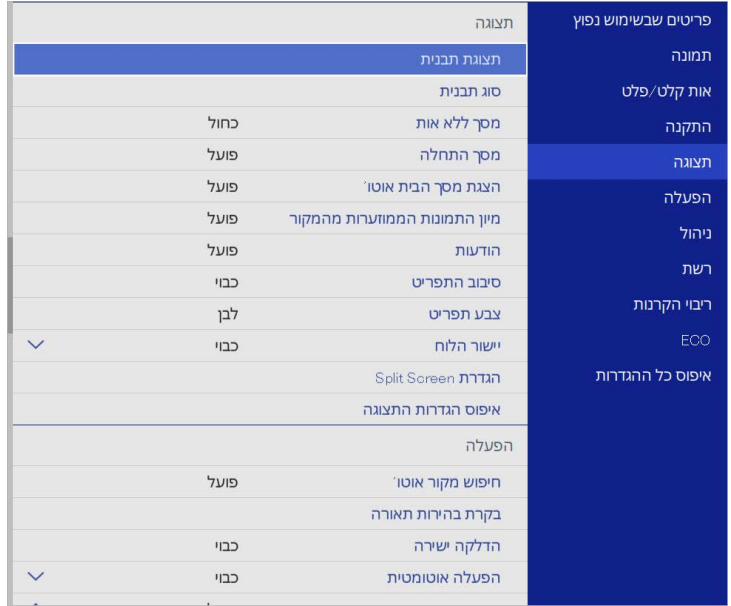

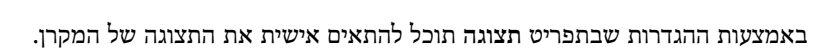

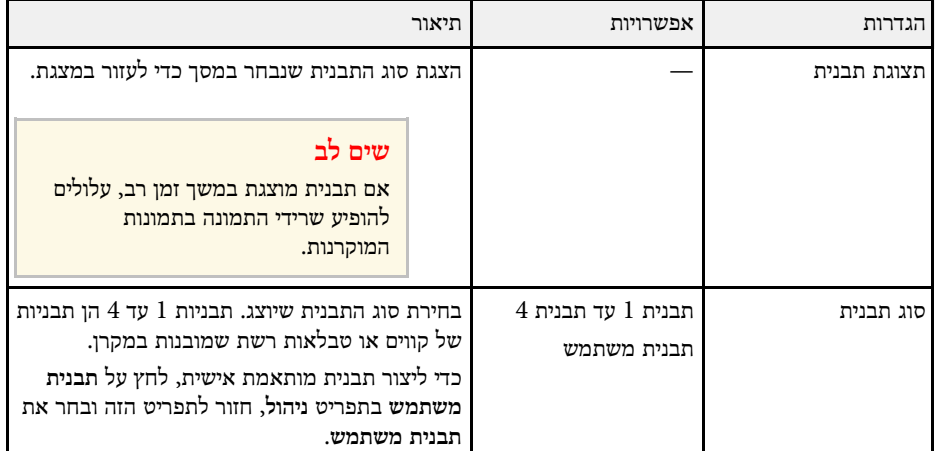

<span id="page-169-0"></span>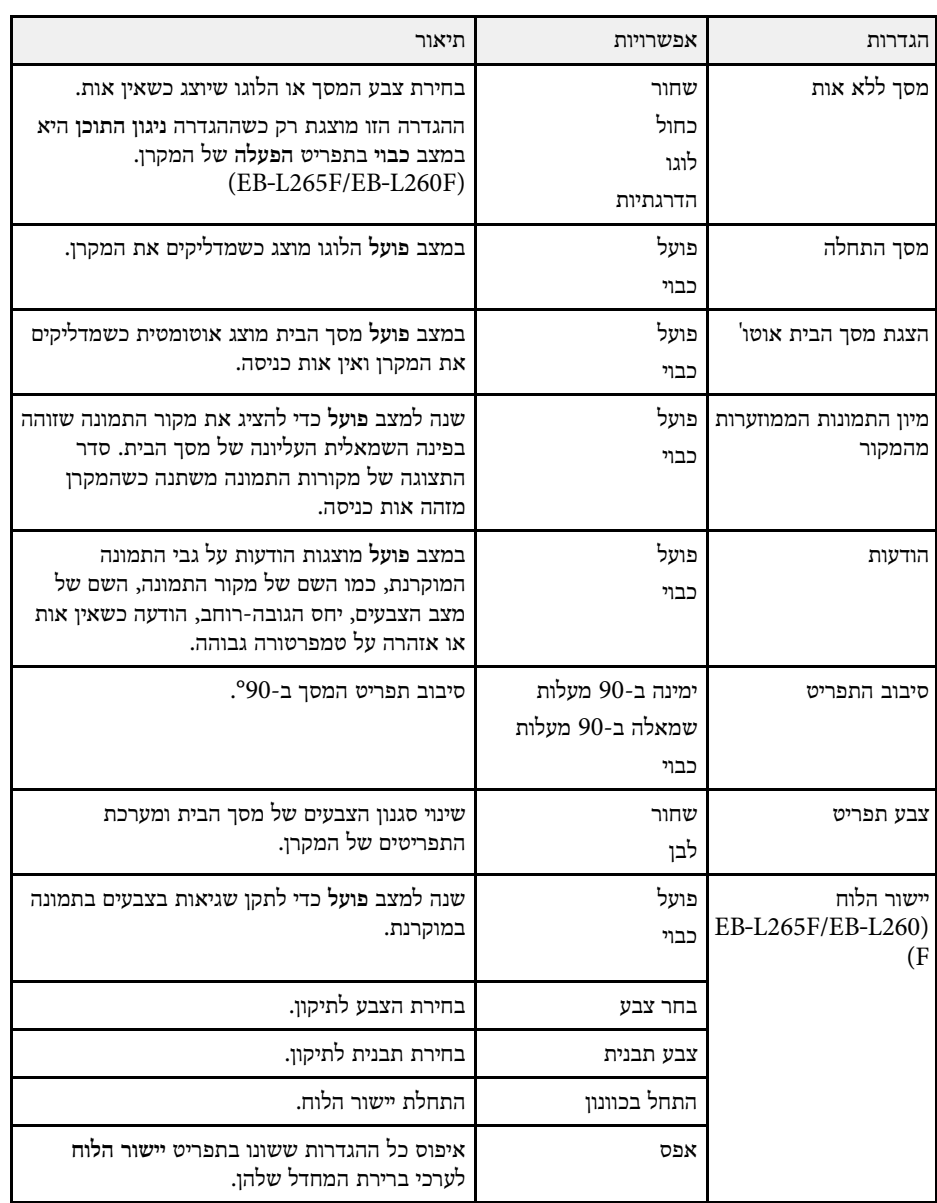

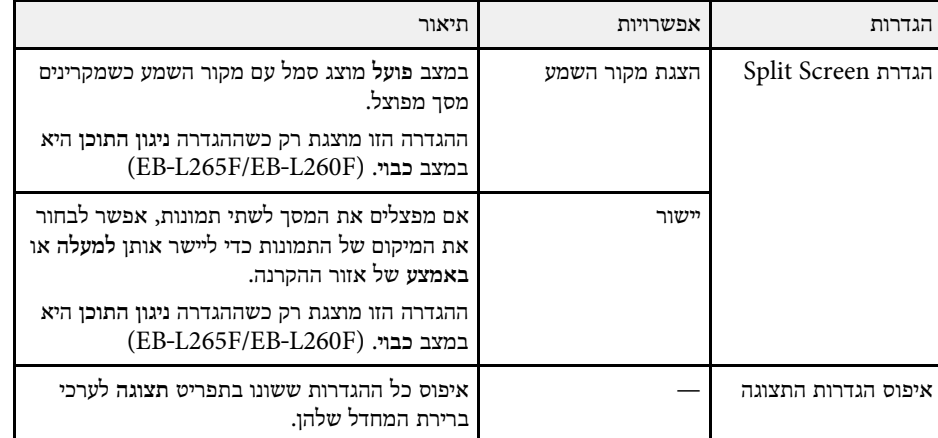

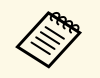

של אם מפעילים את ההגדרה הגנת התפריט של לוגו משתמש, אי אפשר לשנות את הגדרות<br>התצוגה הבאות של לוגו המשתמש. כדי לשנות אותן צריך להשבית את הגנת התפריט ש<br>לוגו משתמש.

- **מסך ללא אות** •
- **מסך התחלה** •

y **קישורים רלבנטיים**

עמ'75 זמנית" [הקרנת כמה תמונות בו](#page-74-0)- " •

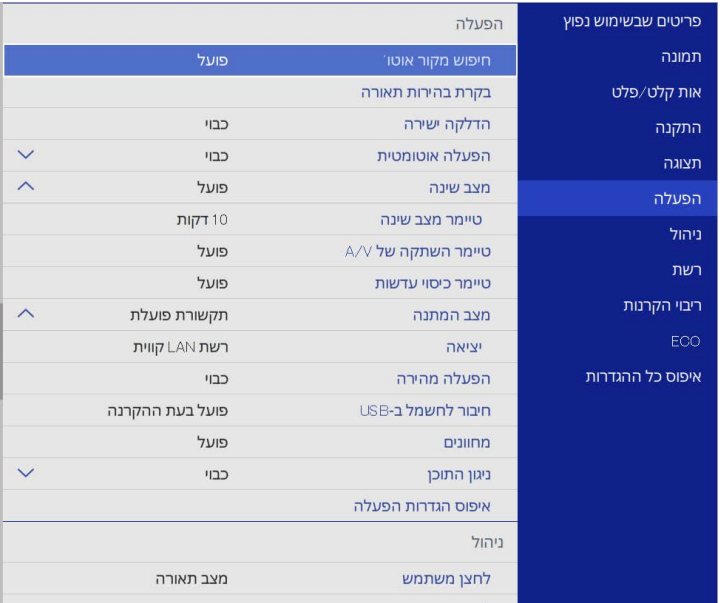

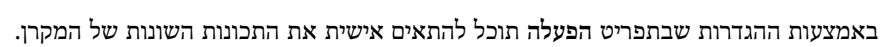

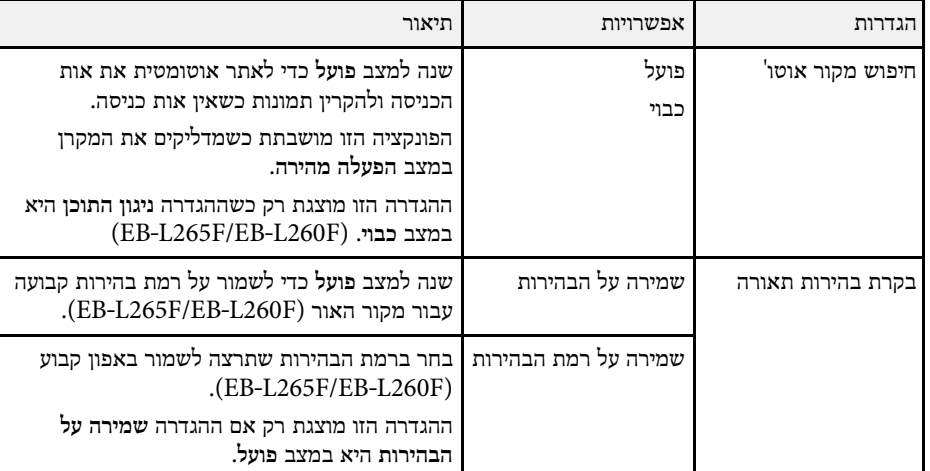

<span id="page-171-0"></span>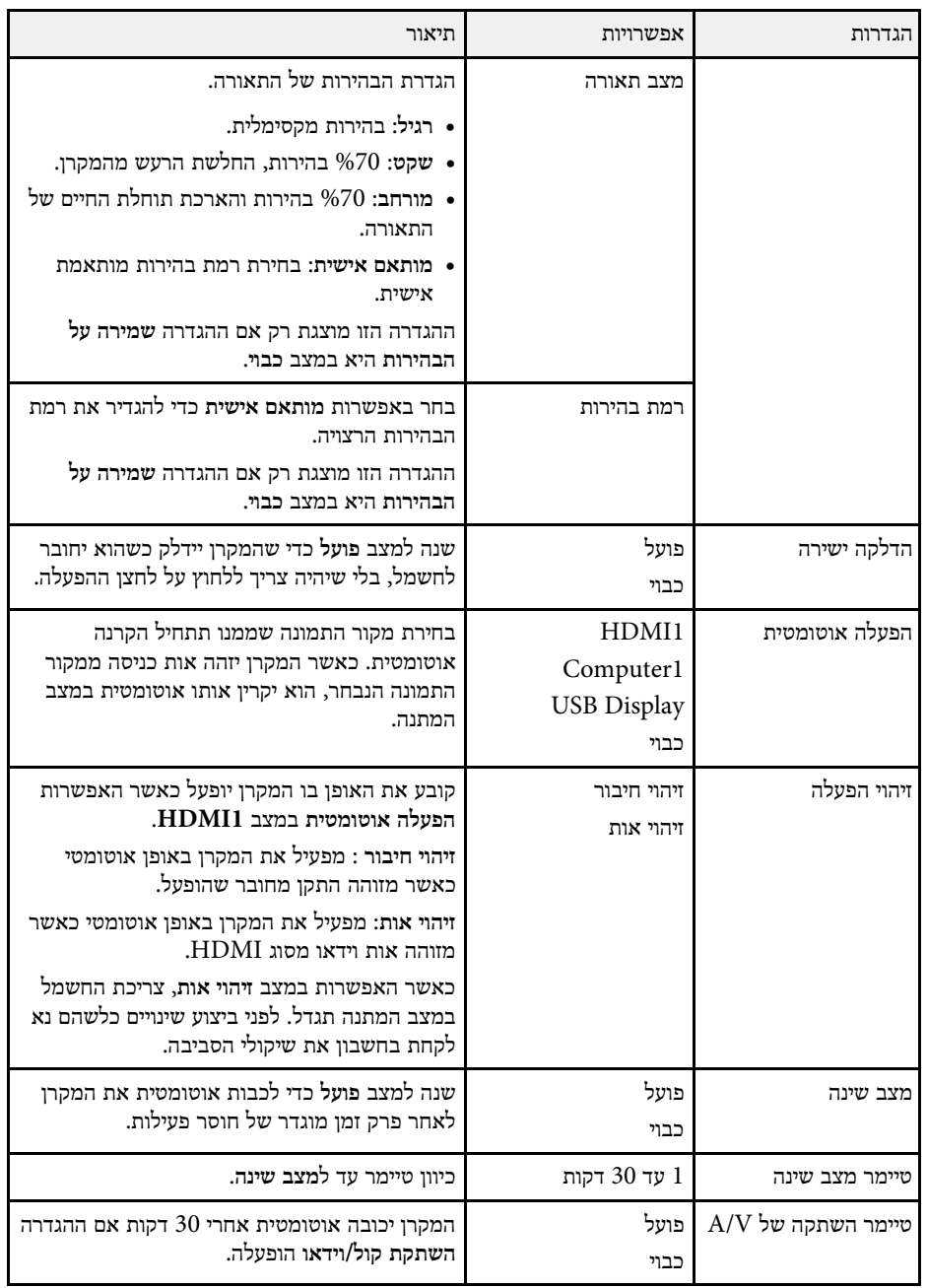

# **ההגדרות של תכונות המקרן - התפריט הפעלה <sup>173</sup>**

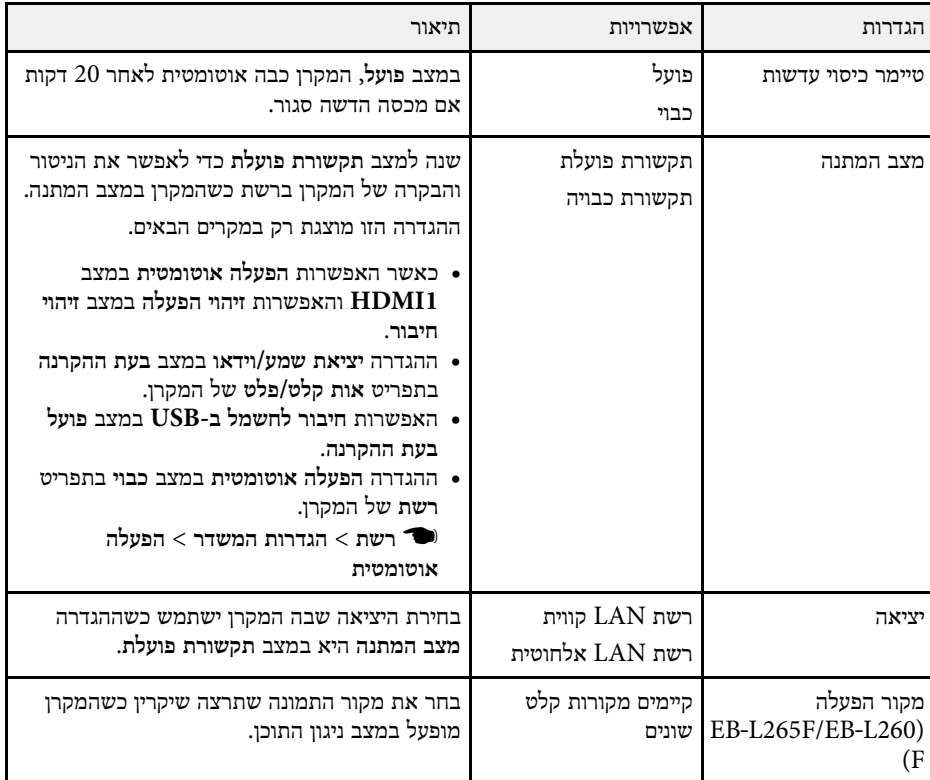

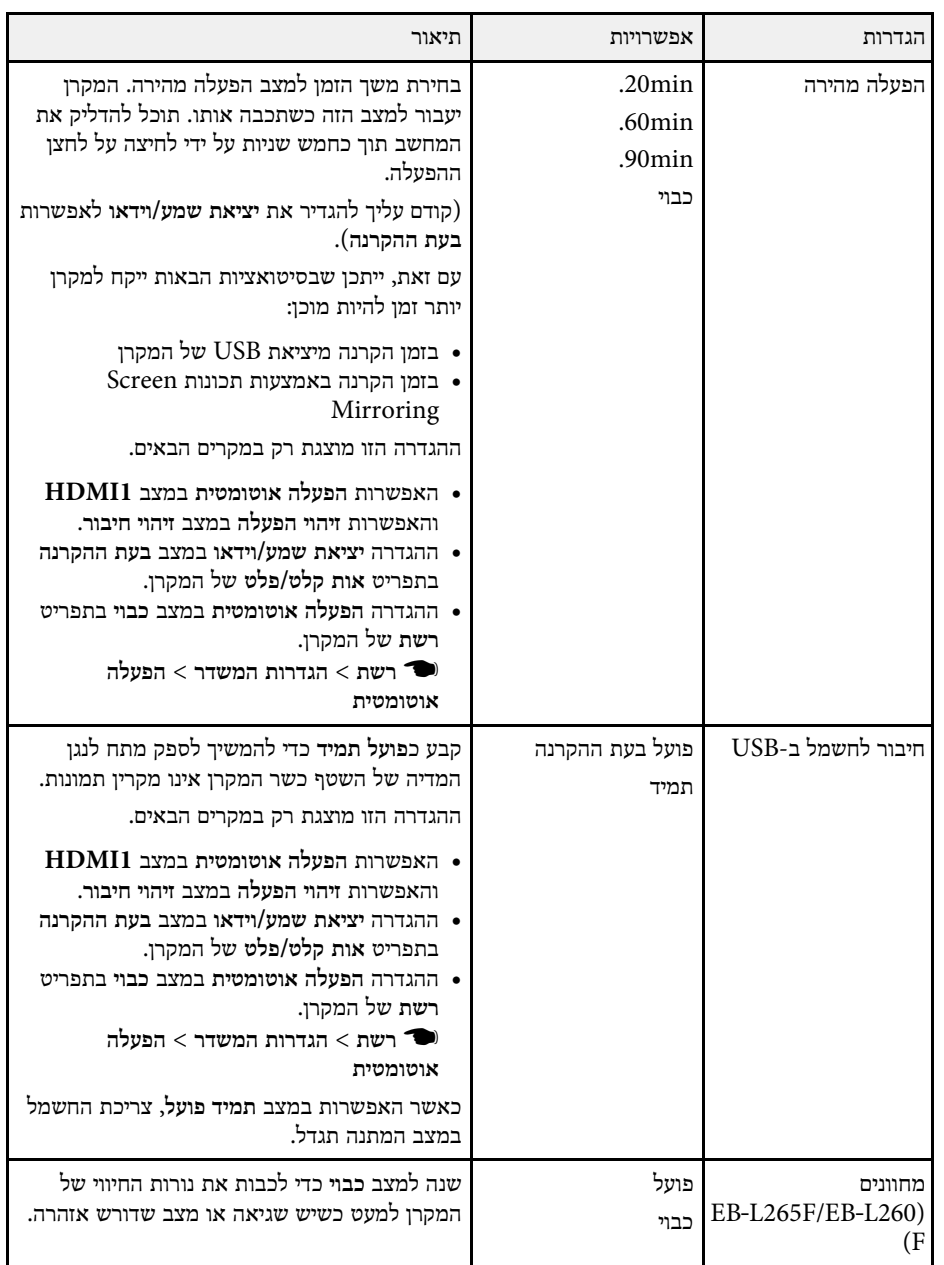

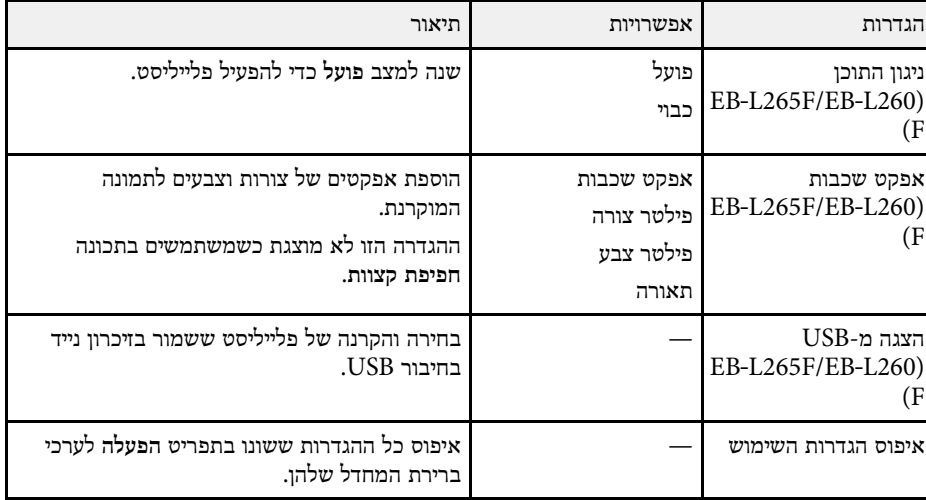

# y **קישורים רלבנטיים**

- עמ'83 [הקרנה במצב ניגון התוכן](#page-82-0)" "
	- ס "[כיוון הבהירות](#page-69-0)" <mark>עמ'</mark>70 -

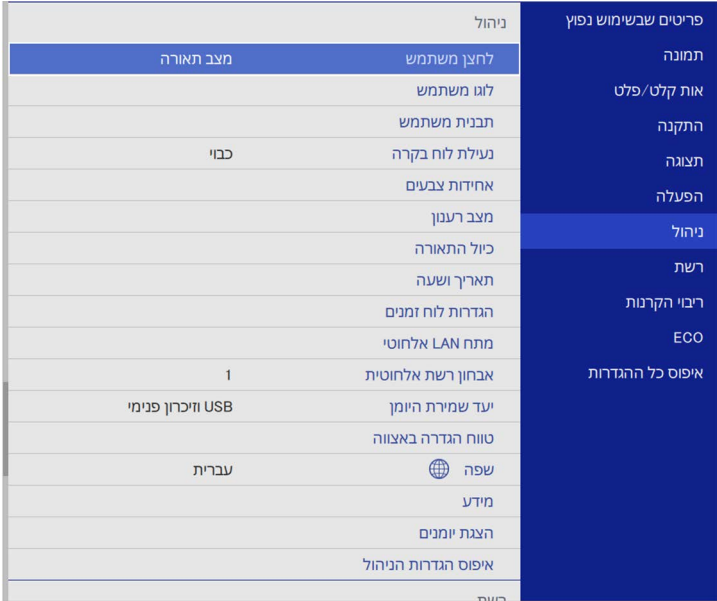

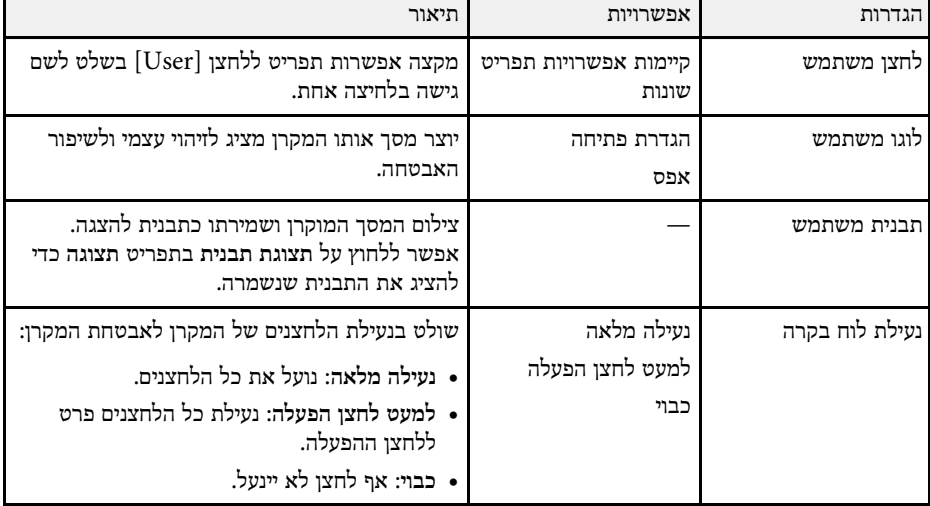

# באמצעות ההגדרות שבתפריט **ניהול** תוכל להתאים אישית את אפשרויות הניהול של המקרן.

<span id="page-174-0"></span>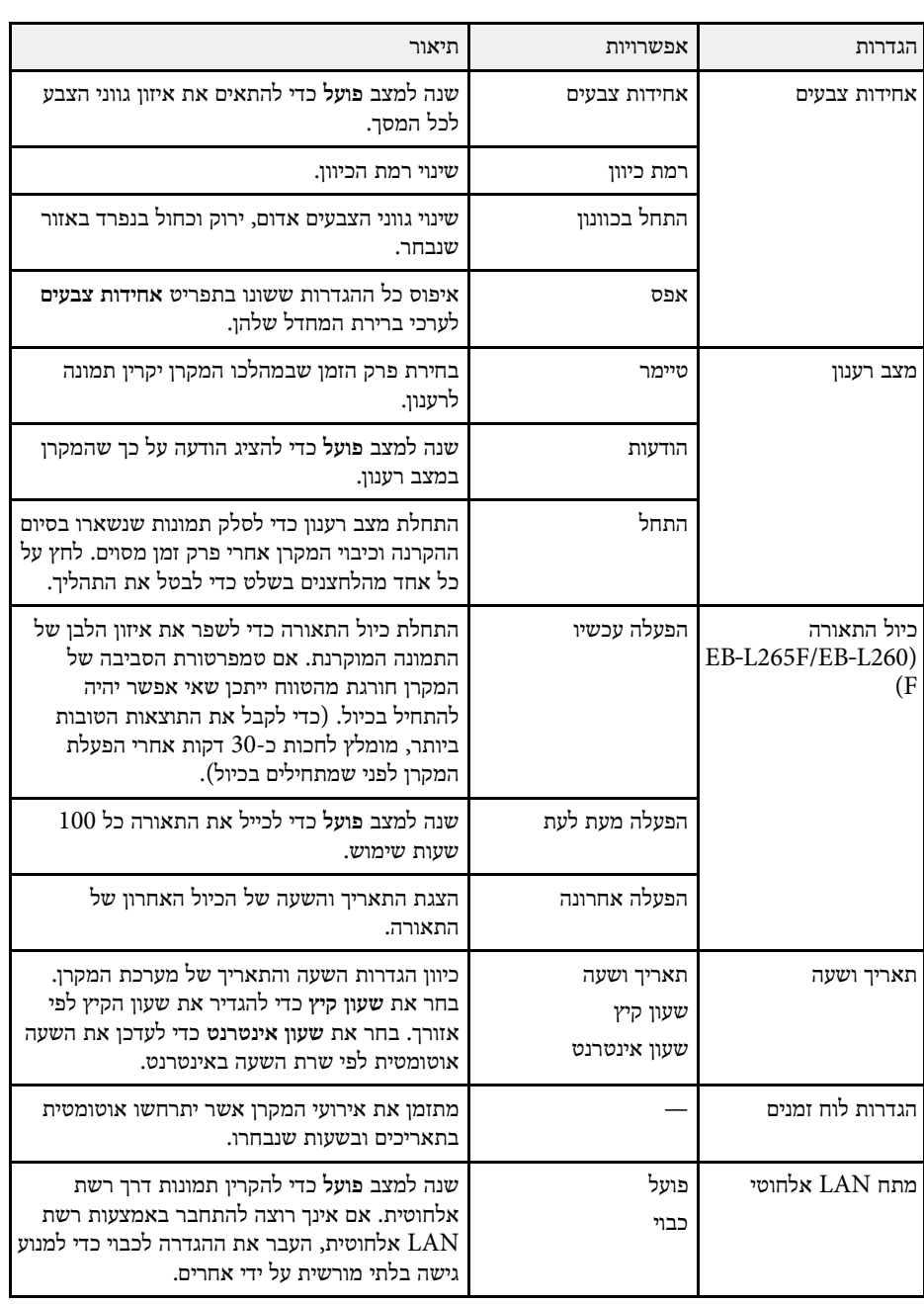

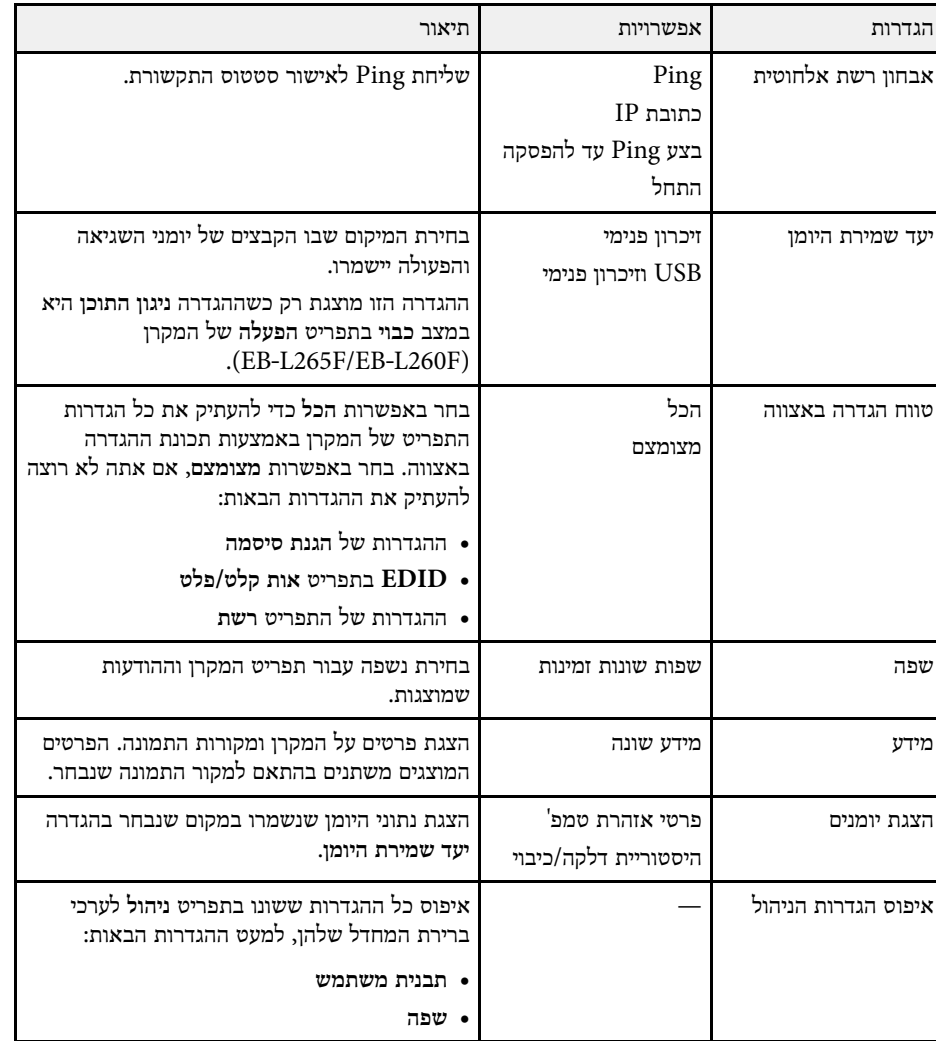

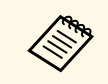

למצב **כבוי**. **הגנת התפריט לוח זמנים** צריך קודם לשנות את **הגדרות לוח זמנים**. <mark>כשמשנים את הגנת התפריט לוח זמנים למצב פועל, אי א</mark>פשר לשנות את ההגדרות

- y **קישורים רלבנטיים**
- "[רשימת קודי](#page-175-0) [ID Event](#page-175-0) "עמ['176](#page-175-0)
- "[שמירה של תמונת לוגו משתמש](#page-93-0)" עמ'94
	- "[שמירת תבנית משתמש](#page-95-0)" עמ'96
		- "[נעילת לחצני המקרן](#page-111-0)" עמ'112
		- <sup>"</sup>[כיוונון אחידות צבעים](#page-98-0)" עמ<sup>'</sup>99
		- "[הגדרת תאריך ושעה](#page-37-0)" עמ'38
- "[הגדרת לוחות זמנים לאירועי המקרן](#page-157-0)" עמ'158
- "[בחירת שפה עבור התפריטים המוקרנים](#page-39-0)" עמ'40

# **רשימת קודי ID Event**

<span id="page-175-0"></span>אם האפשרות **ID Event** שבמסך **מידע** מציגה מספר קוד, בדוק את רשימת הקודים של מזהה האירוע כדי למצוא את הפתרון לבעיה במקרן שהקוד מסמן.

במידה ולא הצלחת לפתור את הבעיה, צור קשר עם מנהל הרשת המקומית או עם התמיכה של .Epson

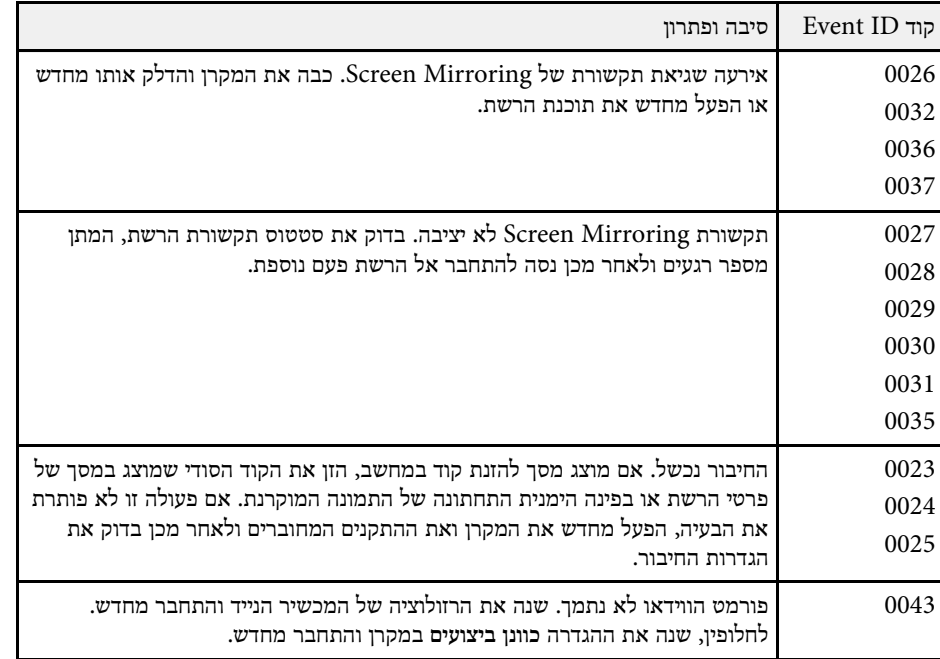

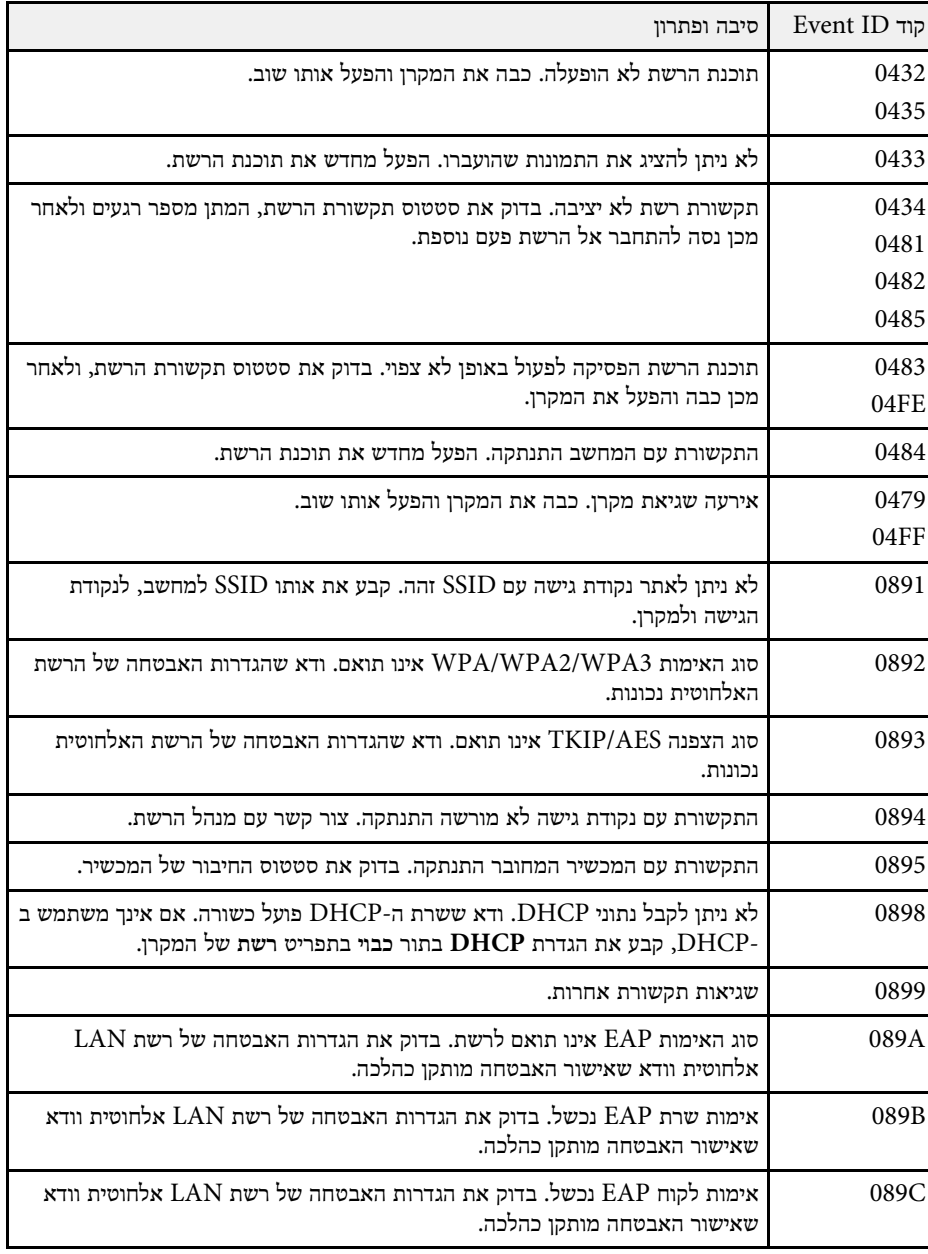

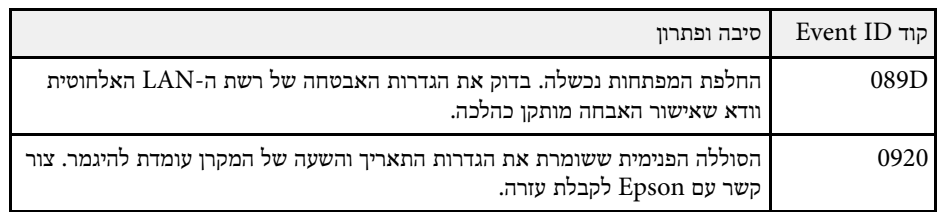

ההגדרות בתפריט **רשת** מאפשרות לך להציג את פרטי הרשת ולהגדיר את המקרן לשליטה דרך רשת.

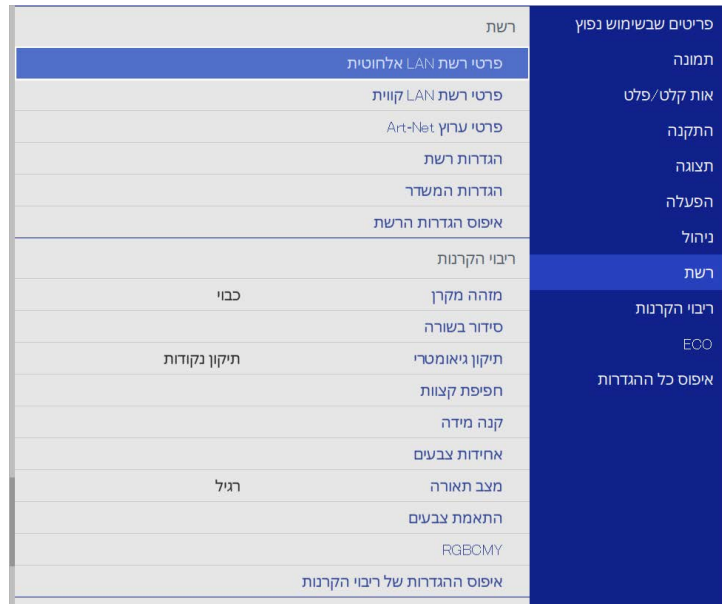

**Canada** 

<mark>הגנת התפריט רשת</mark> למצב <mark>פועל, אי א</mark>פשר לשנות את ההגדרות שבתפריט **הגנת התפריט רשת** למצב **כבוי**. צריך קודם לשנות את הגדרות הרשת.

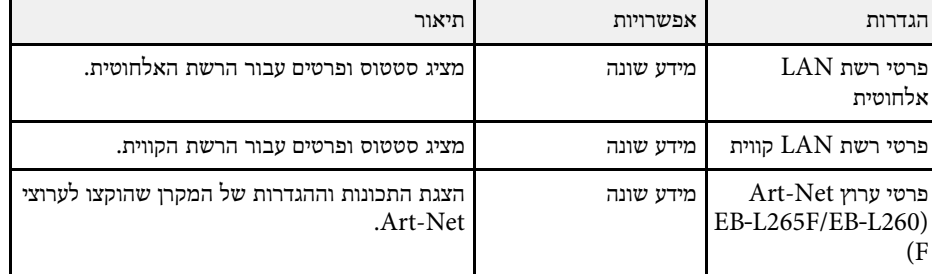

<span id="page-177-0"></span>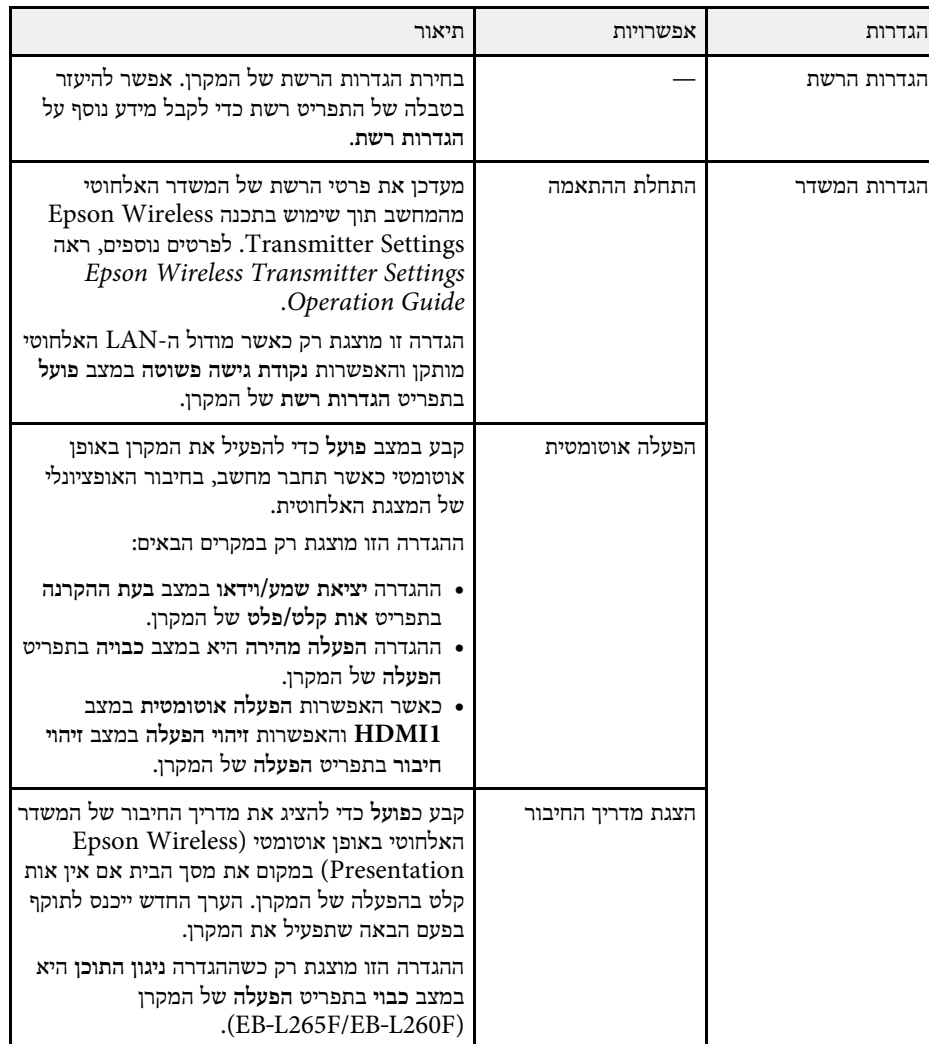

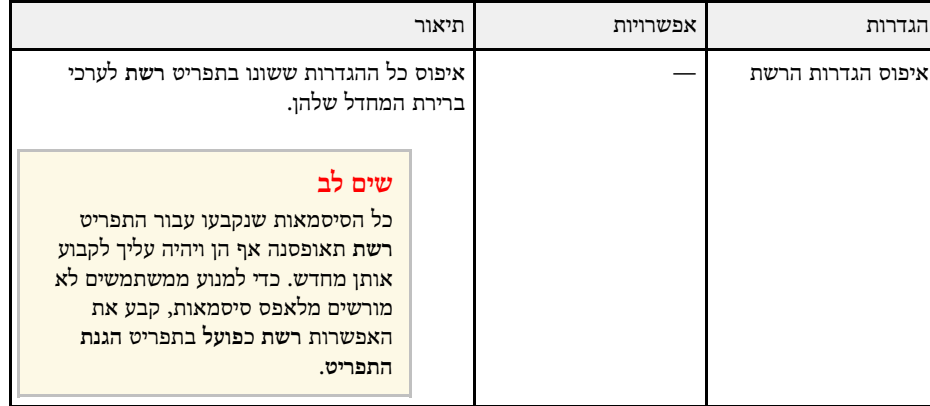

לאחר שחיברת את המקרן לרשת, תוכל לבחור הגדרות מקרן ולשלוט בהקרנה בעזרת לאחר שחיברת את המקרן לרשת, תוכל לבחור הג<br>אישר אפדפן רשת תואם. כך תוכל לגשת למקרן מרחוק.

# y **קישורים רלבנטיים**

- "התפריט רשת [תפריט הגדרות הרשת](#page-178-0)" עמ'179
	- [154'](#page-153-0)עמ" [Art-Net"](#page-153-0) •

#### **התפריט רשת - תפריט הגדרות הרשת**

באמצעות ההגדרות שבתפריט **הגדרות רשת** תוכל לבחור את הגדרות הרשת הבסיסיות.

אם התחברת דרך רשת אלחוטית, צריך להפעיל את ההגדרה הבאה הקשורה לרשת אם התחברת<br>האלחוטית:

**LAN אלחוטי** בתפריט **ניהול** של המקרן. • הפעל את ההגדרה **מתח**

<span id="page-178-0"></span>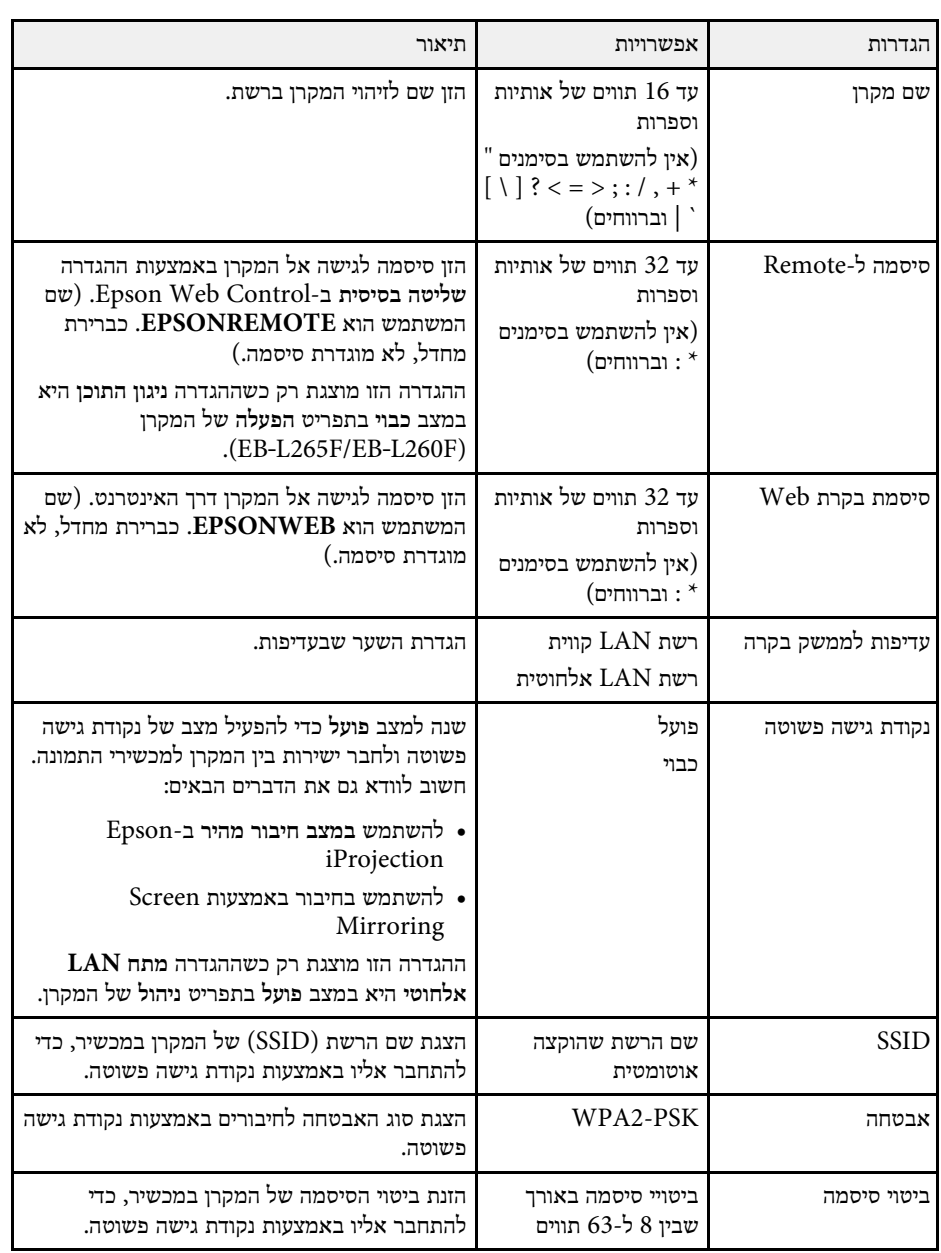

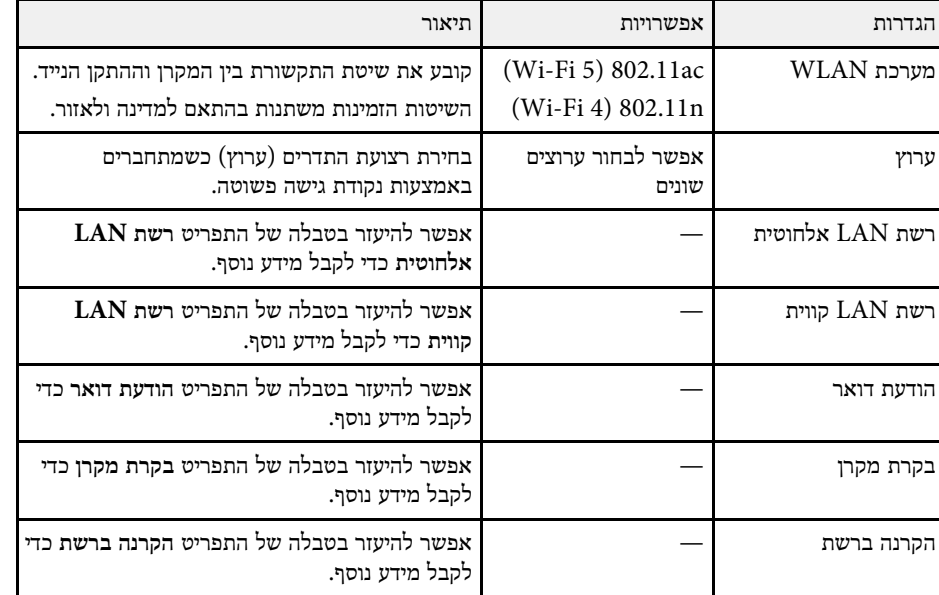

# y **קישורים רלבנטיים**

- "[תפריט רשת](#page-179-0) תפריט רשת [LAN](#page-179-0) [אלחוטית](#page-179-0)" עמ'180
	- "[תפריט רשת](#page-180-0) תפריט רשת [LAN](#page-180-0) [קווית](#page-180-0)" עמ'181
	- "התפריט רשת [התפריט הודעת דואר](#page-181-0)" עמ'182
	- "התפריט רשת [התפריט בקרת המקרן](#page-181-1)" עמ'182
	- "התפריט רשת [התפריט הקרנה ברשת](#page-183-0)" עמ'184

#### **תפריט רשת - תפריט רשת LAN אלחוטית**

הגדרות בתפריט **רשת LAN אלחוטית** מאפשרות בחירה בהגדרות רשת LAN אלחוטית.

- של המקרן. הפעל את ההגדרה **מתח LAN אלחוטי** בתפריט **ניהול All Radio**
- כבה את ההגדרה **נקודת** אם לא התקנת את המודול האופציונלי של הרשת האלחוטית, כדי שתוכל לבחור את ההגדרות של הרשת האלחוטית. **גישה פשוטה**

כשמתחברים לרשת אלחוטית מומלץ להשתמש במנגנוני אבטחה. אם אתה משתמש באבטחה, פעל בהתאם להוראות מנהל הרשת שאליה תרצה להתחבר.

הינו תקן הצפנה אשר משפר את אבטחת הרשתות האלחוטיות. המקרן תומך בשיטת  $\mathrm{WPA}$ ההצפנה AES.

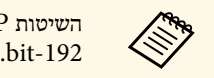

WPA3 מסוג באבטחה תומכות לא WPA3-EAP-ו WPA2/WPA3-EAP

<span id="page-179-0"></span>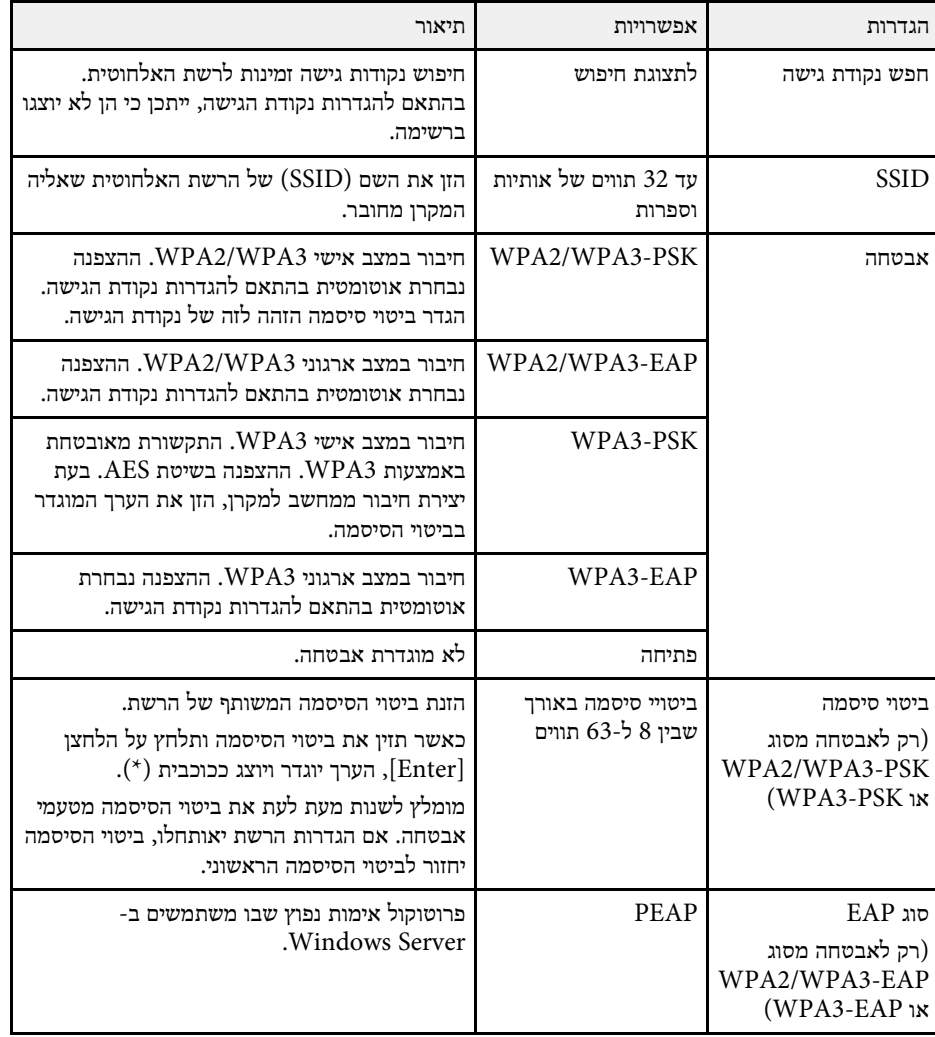
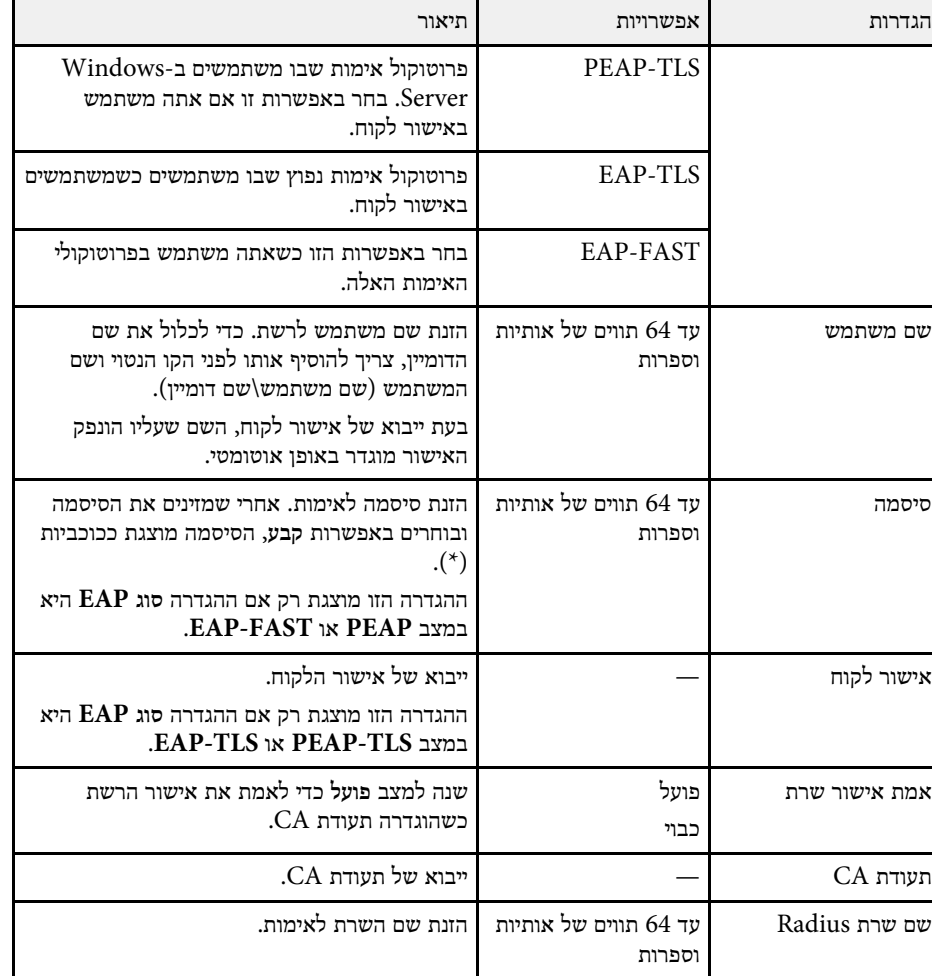

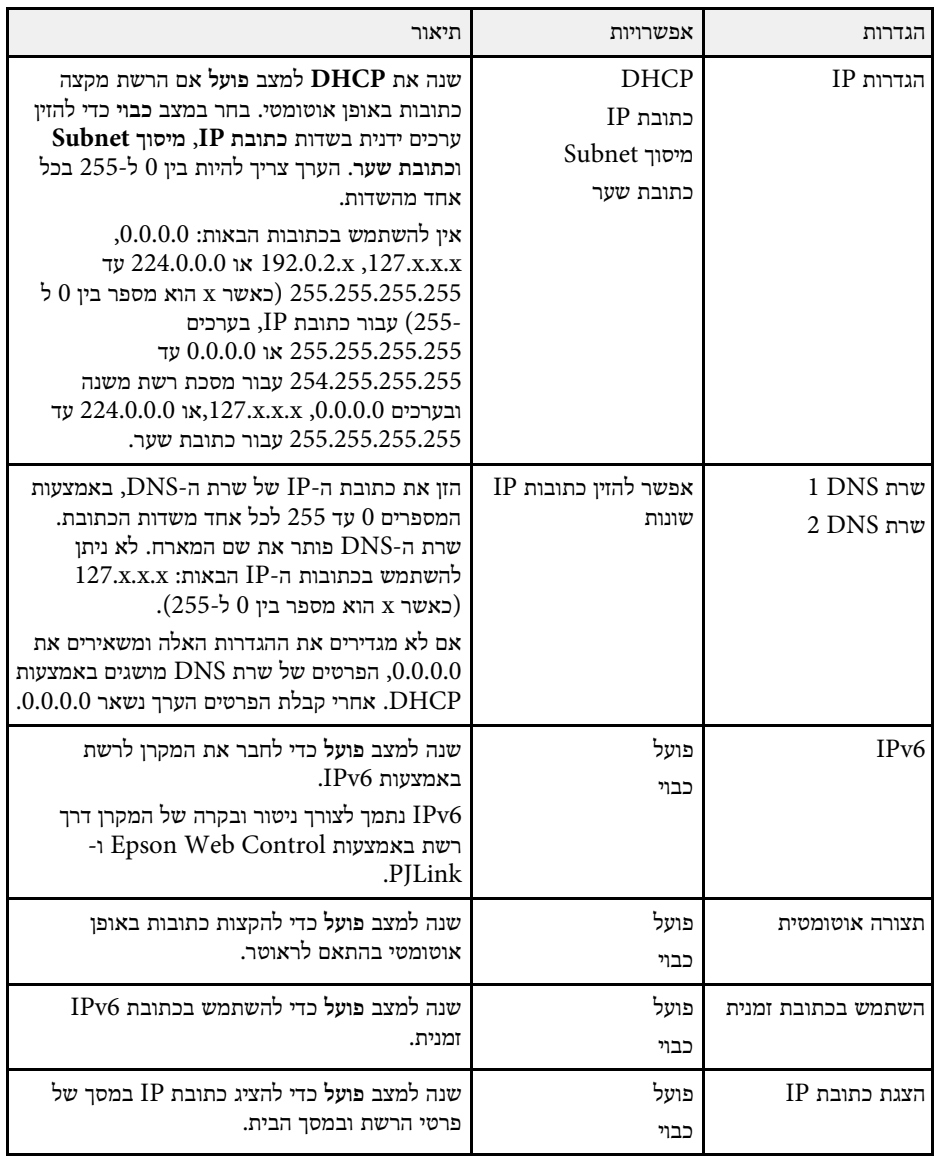

**תפריט רשת - תפריט רשת LAN קווית**

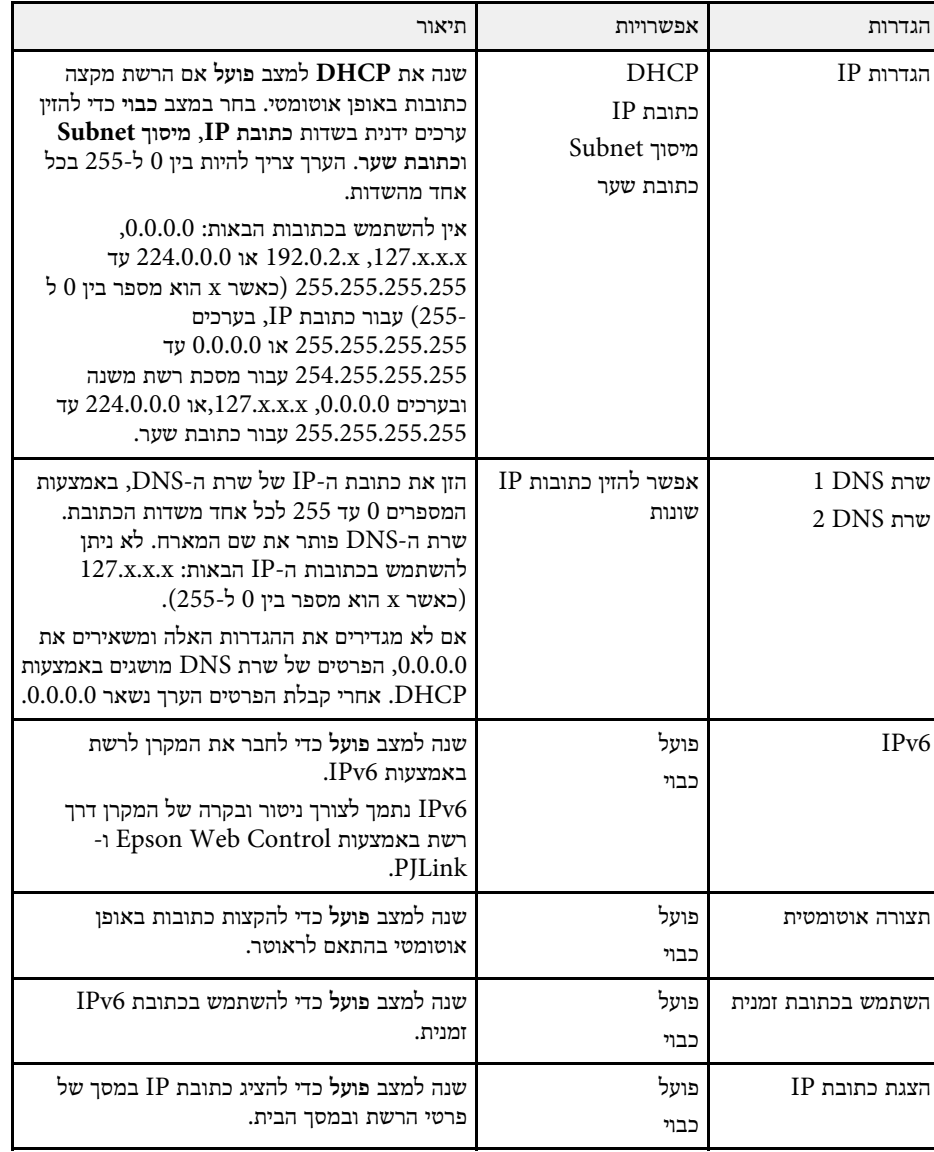

#### **התפריט רשת - התפריט הודעת דואר**

באמצעות ההגדרות שבתפריט **הודעת דואר** תוכל לקבל התראה בדוא"ל אם יש בעיה או אזהרה במקרן.

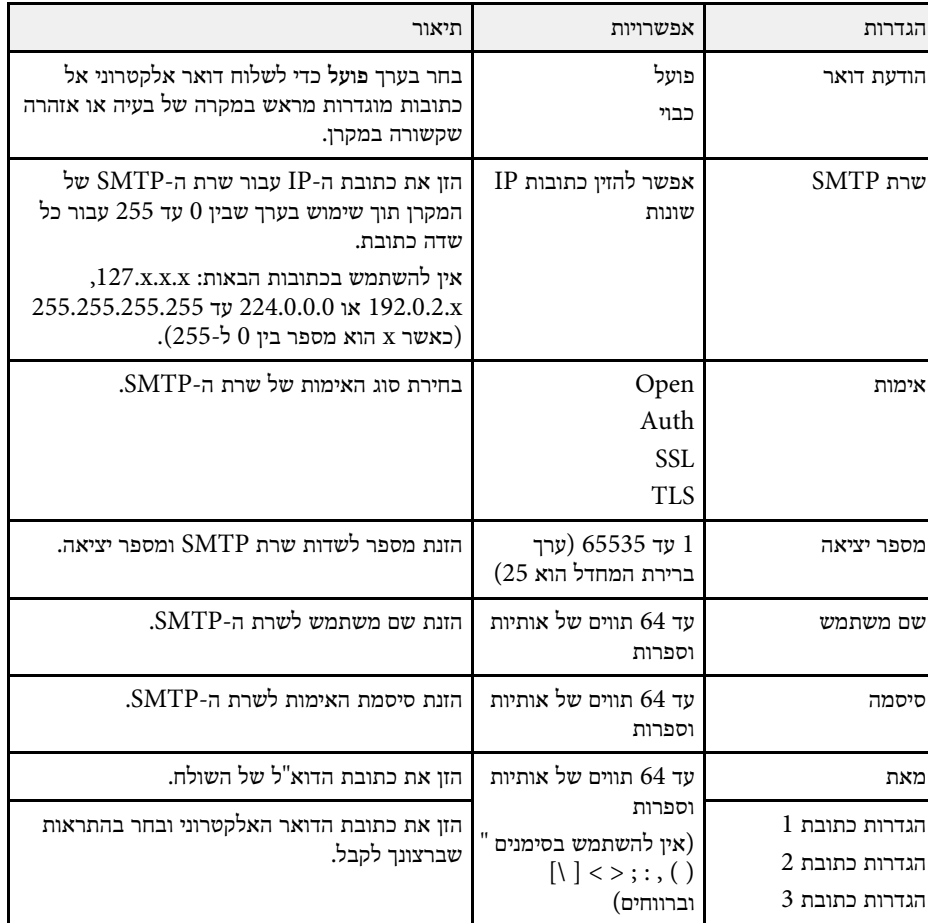

#### **התפריט רשת - התפריט בקרת המקרן**

באמצעות ההגדרות שבתפריט **בקרת מקרן** תוכל לבחור את ההגדרות לבקרת המקרן ברשת.

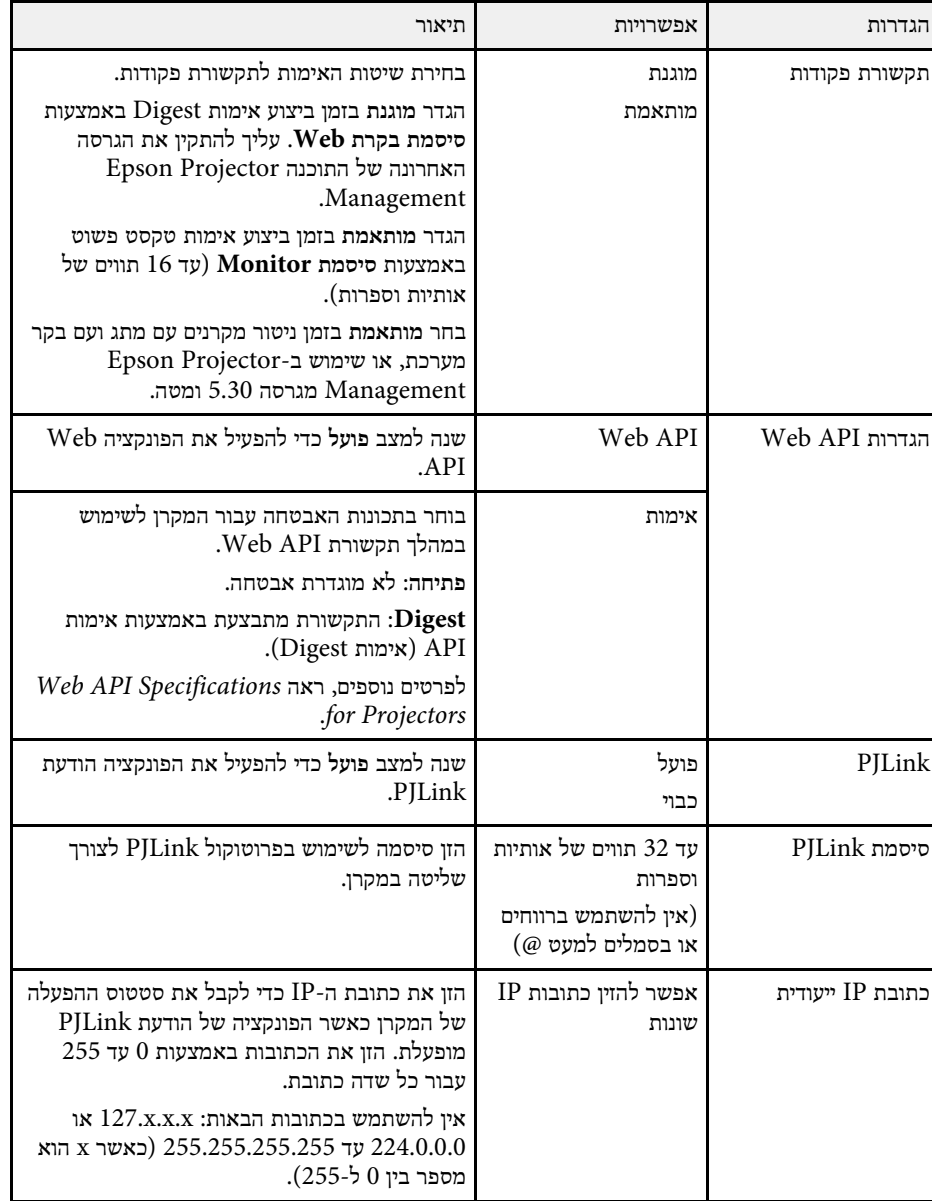

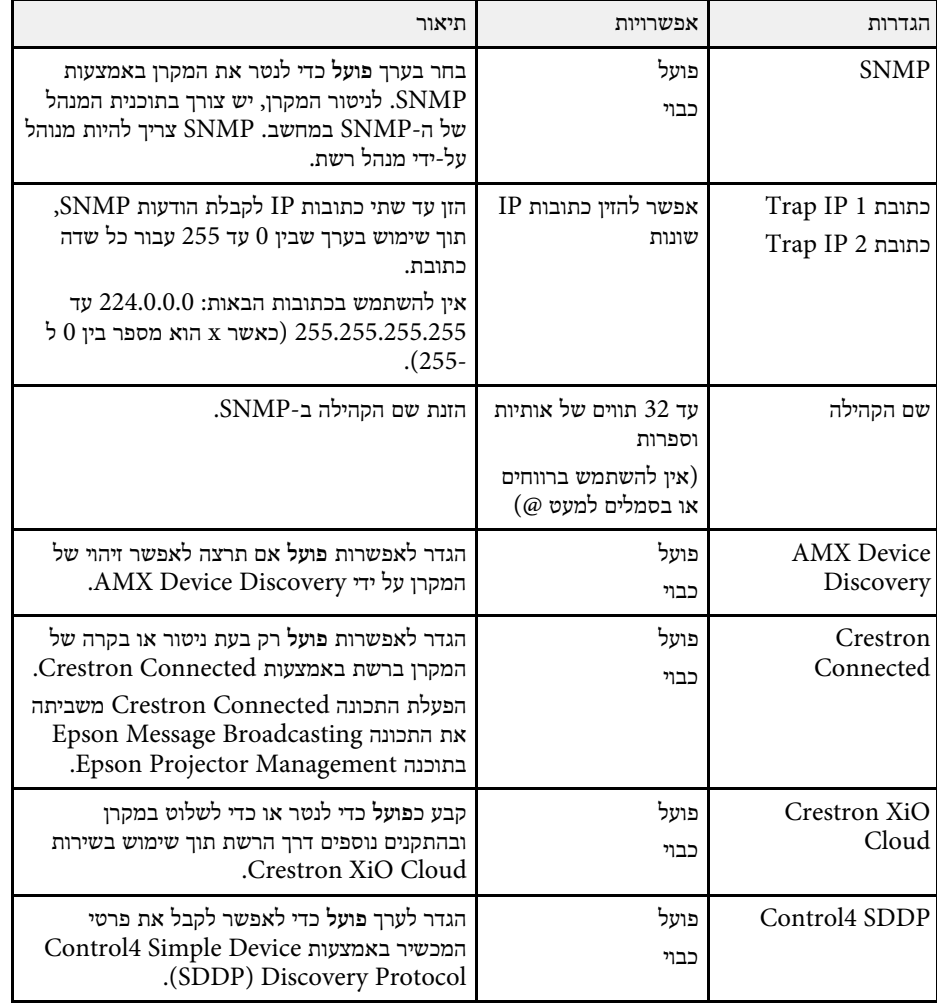

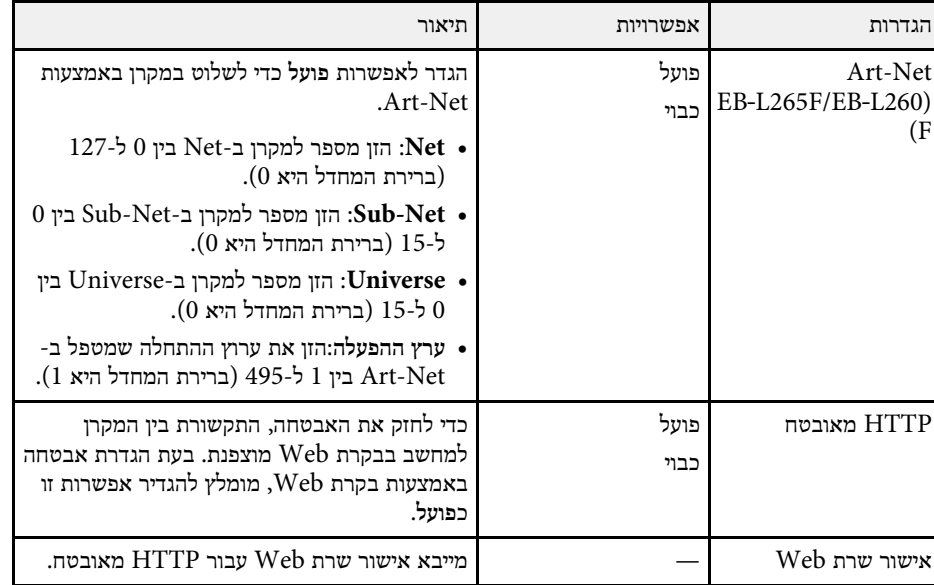

#### **התפריט רשת - התפריט הקרנה ברשת**

באמצעות ההגדרות שבתפריט **הקרנה ברשת** תוכל לבחור את ההגדרות שקשורות להקרנה ברשת.

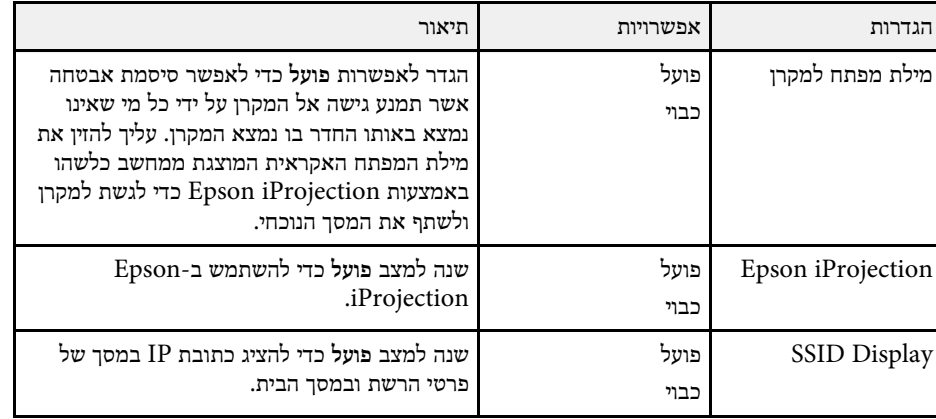

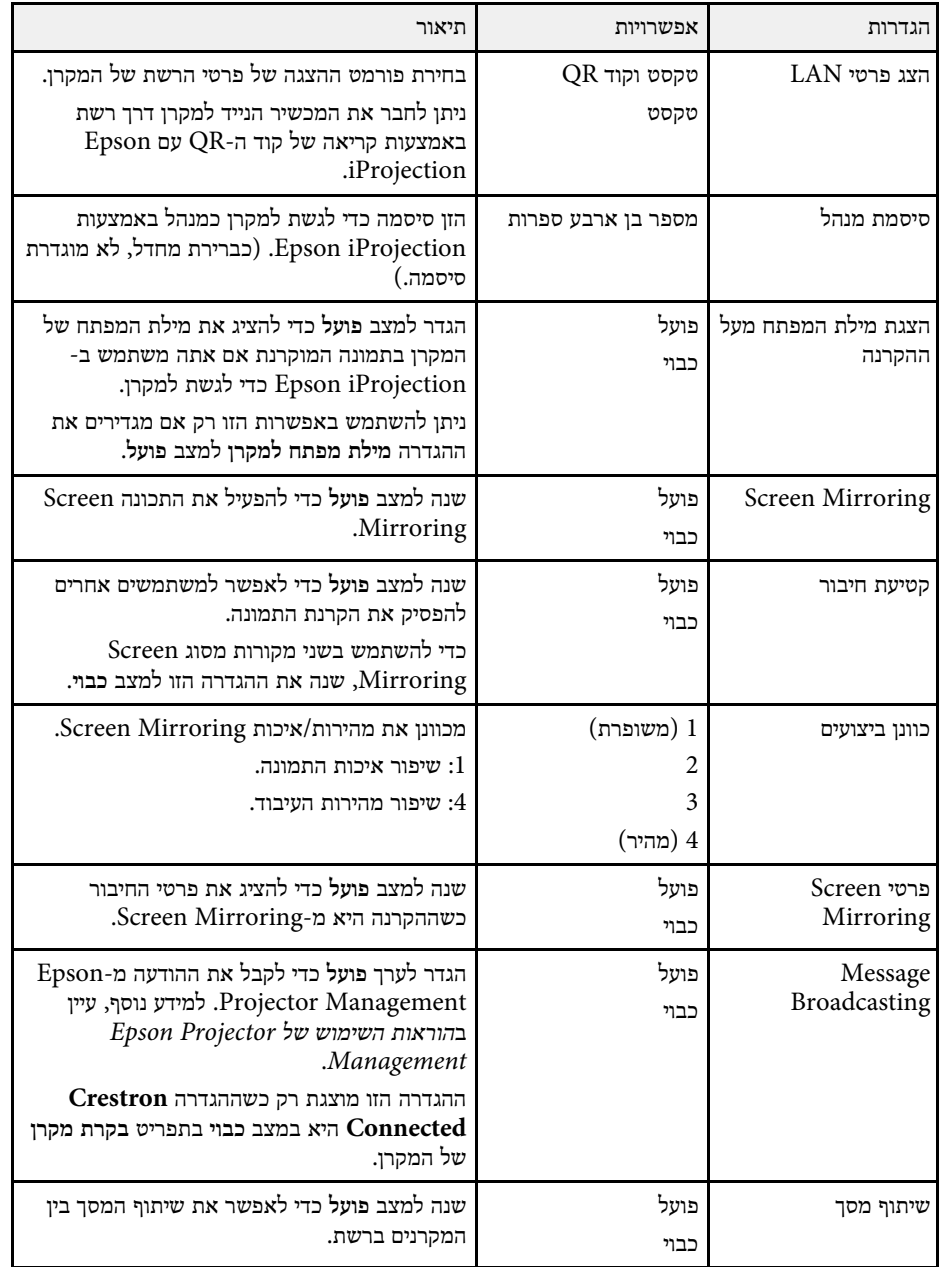

### y **קישורים רלבנטיים**

עמ' [הורדת הגרסה העדכנית של המסמכים](#page-8-0)" " •

באמצעות ההגדרות שבתפריט **ריבוי הקרנות** אפשר להגדיר כמה מקרנים כדי להקרין מהם תמונות ולחבר אותן לתמונה אחת.

.EB‑L265F/EB‑L260F בדגם רק מופיע הזה התפריט

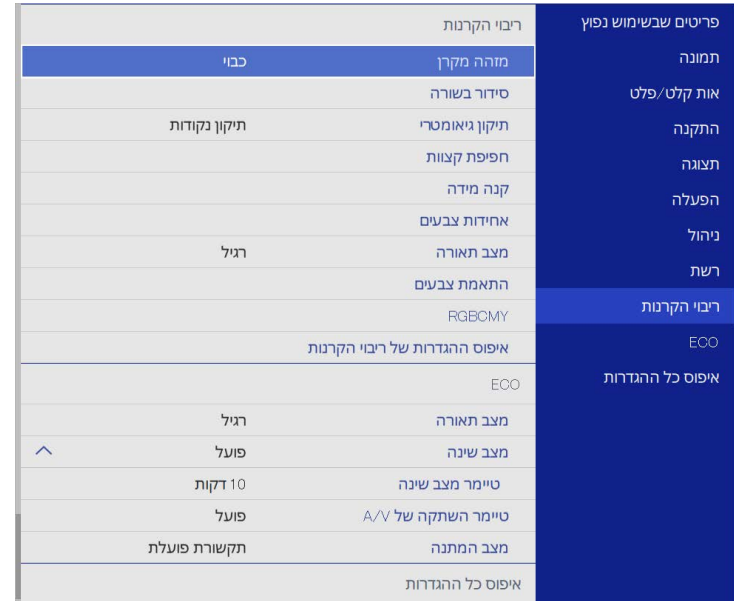

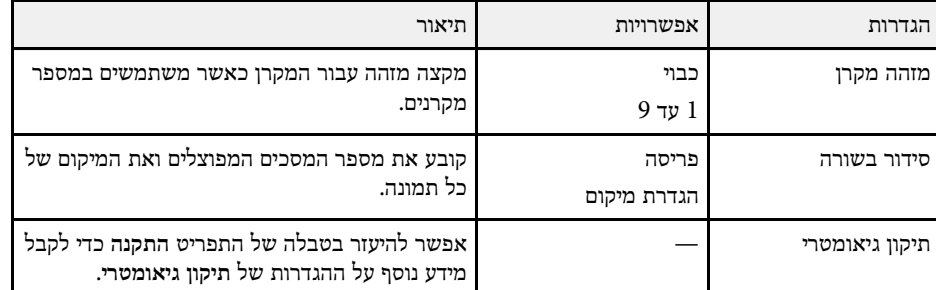

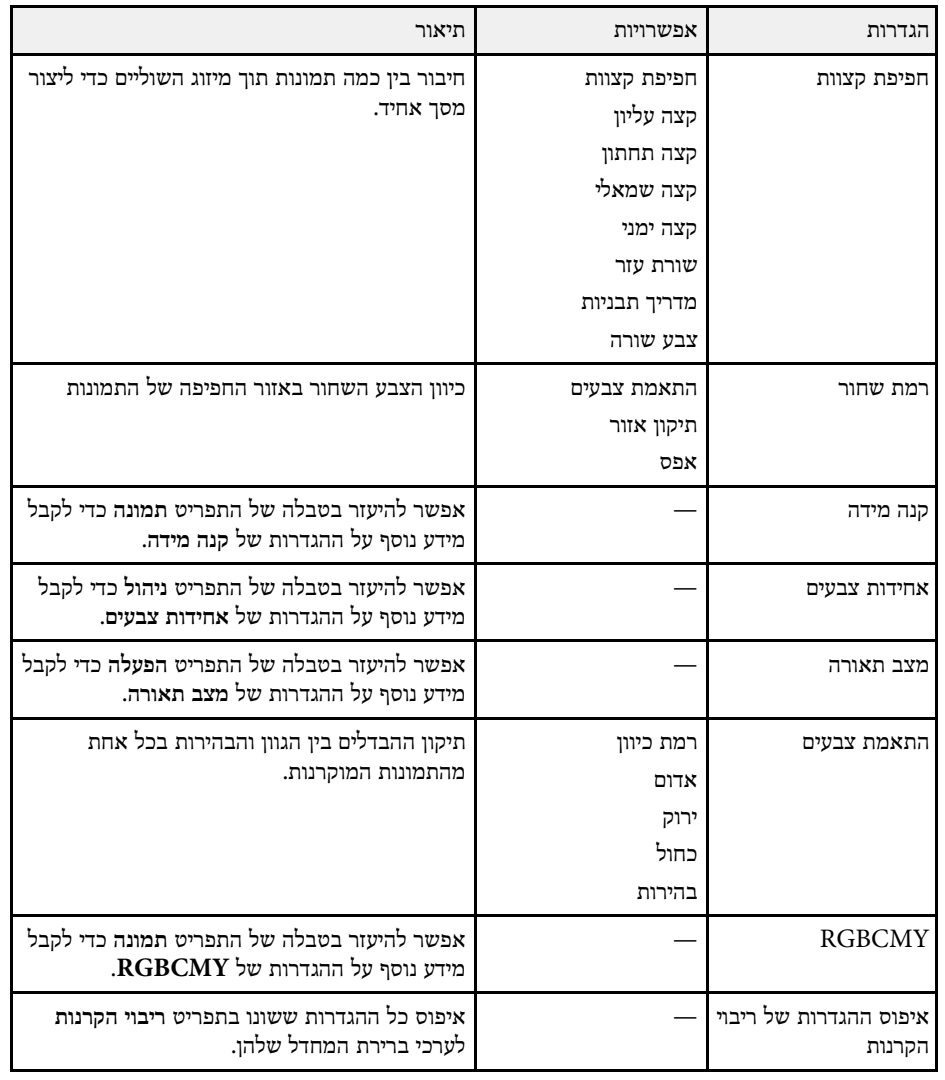

- "[מערכת לזיהוי מקרנים לשליטה במספר מקרנים](#page-96-0)" עמ'97
- "[הגדרות ההתקנה של המקרן](#page-167-0) התפריט התקנה" עמ'168
	- "[הגדרות איכות תמונה](#page-163-0) תפריט תמונה" עמ'164
	- "[הגדרות הניהול של המקרן](#page-174-0) התפריט ניהול" עמ'175

- עמ'172 התפריט הפעלה" [ההגדרות של תכונות המקרן](#page-171-0) "
	- [מיזוג קצוות התמונה](#page-101-0)" עמ<sup>'</sup>102
	- [כוונון רמת השחור](#page-104-0)" עמ<sup>'105</sup>
	- $103$ י[התאמה של צבעי התמונה](#page-102-0)"  $\bullet$

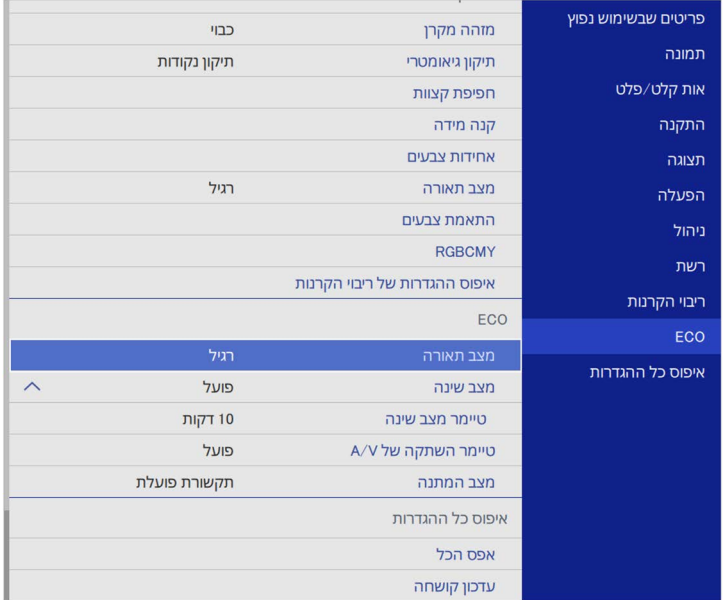

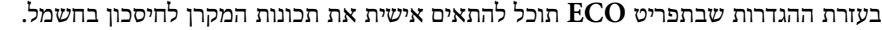

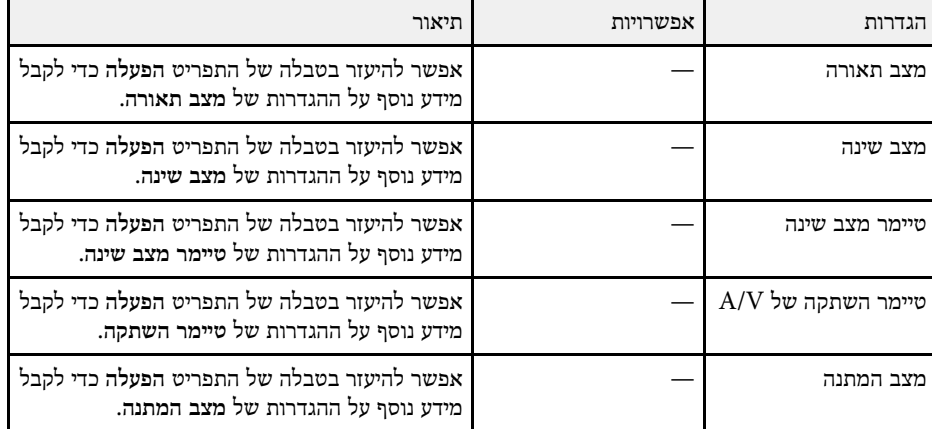

### y **קישורים רלבנטיים**

• "[ההגדרות של תכונות המקרן](#page-171-0) - התפריט הפעלה" עמ'172

באמצעות ההגדרות בתפריט **איפוס כל ההגדרות** תוכל לאפס חלק מההגדרות של המקרן לערכי ברירת המחדל ולהעביר את המקרן למצב עדכון קושחה, כדי לעדכן אותה.

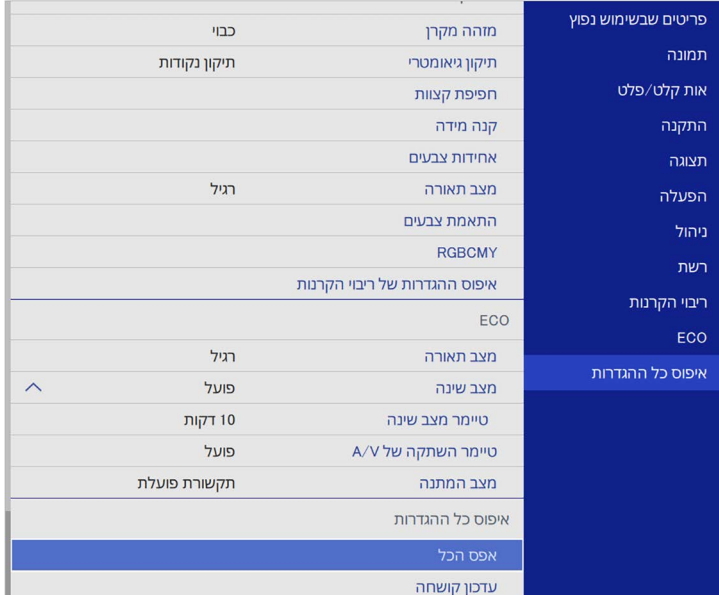

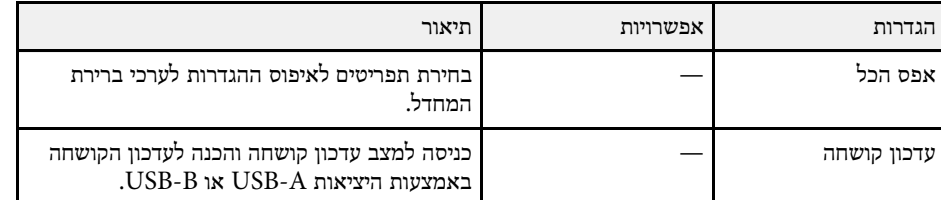

### **איפוס כל האפשרויות**

#### כשלוחצים על **אפס הכל** המסך הבא מוצג.

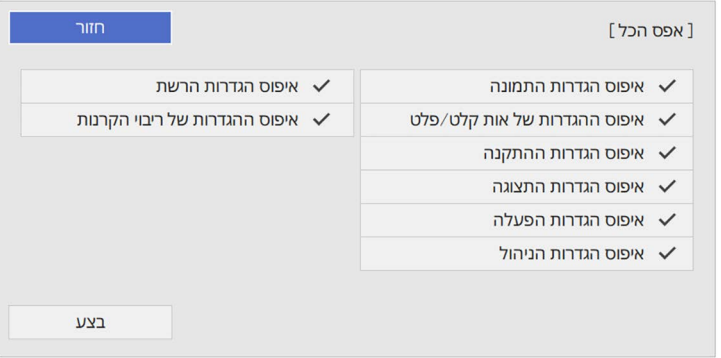

אם לא רוצים לאפס ערכים בתפריטים מסוימים, צריך לבטל את הסימונים בתיבות שליד השמות שלהם. כשתהיה מוכן לאיפוס ההגדרות, לחץ על **בצע**.

אי אפשר לאפס את ההגדרות הבאות:

- **E-Zoom** •
- **תבנית משתמש**
	- **שפה**

#### **שים לב**

אם תבחר באפשרות **אפס הכל**, כל הסיסמאות שנקבעו בתפריט **רשת** תאופסנה אף הן ויהיה עליך לקבוע אותן מחדש. כדי למנוע ממשתמשים לא מורשים מלאפס סיסמאות, קבע את האפשרות **רשת** כ**פועל** בתפריט **הגנת התפריט**.

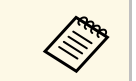

**הגנת התפריט** בתפריט **רשת**, ההגדרות לא חוזרות לערכי ברירת אם מפעילים את ההגדרה אם מפעילים את ההגדרה הגנת הו<br>המחדל כשלוחצים על איפוס הכל.

- y **קישורים רלבנטיים**
- $-201'$ [עדכון הקושחה](#page-200-0)" עמ $\cdot$

לאחר בחירת הגדרות התפריט של המקרן עבור מקרן אחד, אפשר להשתמש בשיטות הבאות כדי להעתיק את ההגדרות למקרנים האחרים, כל עוד הם מאותו דגם.

- באמצעות כונן נייד
- באמצעות חיבור המחשב והמקרן בעזרת כבל USB
- Epson Projector Management באמצעות•

אי אפשר להעתיק מידע ייחודי למקרן ספציפי, כמו **שעות התאורה** או **סטטוס**.

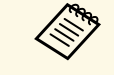

- ערכי בצע את הגדרות האצווה לפני כיוון הגדרות התמונה כמו תיקון עיוות Keystone. a כיוון התמונה מועתקים אף הם אל המקרן האחר, כיוון התמונה מועתקים אף הם אל המקרן האחר, ולכן הכיוונים שביצעת לפני הגדרות האצווה יימחקו והמסך המוקרן שכיוונת עשוי להשתנות.
- אם אתה מעתיק את הגדרות התפריט ממקרן אחד למקרן אחר, לוגו המשתמש יועתק אף הוא. אל תבצע רישום של המידע שאתה לא רוצה לשתף בין מספר מקרנים בתור לוגו משתמש.
	- ודא שההגדרה **טווח הגדרה באצווה** היא **מצומצם** אם אתה לא רוצה להעתיק את ההגדרות הבאות:
		- ההגדרות של **הגנת סיסמה**
		- **EDID** בתפריט **אות קלט/פלט**
			- ההגדרות של התפריט **רשת**
		- } **ניהול** > **טווח הגדרה באצווה**

### **זהירות**

Epson לא תישא באחריות לכישלון הגדרות האצווה ולעלויות תיקון כתוצאה מהפסקות חשמל, מתקלות בתקשורת, או מבעיות נוספות שעלולות לגרום תקלות כאלה.

### y **קישורים רלבנטיים**

- "[העברת הגדרות מכונן](#page-189-0) [Flash](#page-189-0) [מסוג](#page-189-0) [USB](#page-189-0) "עמ['190](#page-189-0)
	- "[העברת הגדרות ממחשב](#page-190-0)" עמ'191

### **העברת הגדרות מכונן Flash מסוג USB**

תוכל להעתיק את הגדרות התפריט ממקרן אחד למקרן אחר במידה ודגם המקרנים זהה, תוך שימוש בכונן USB.

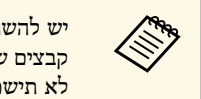

יש להשתמש בכונן USB עם מערכת קבצים מסוג FAT וללא תכונות אבטחה. מחק<br>קבצים שנמצאים בכונן לפני שתשתמש בו לצורך הגדרות האצווה, אחרת ייתכן שההגדרות וללא תכונות אבטחה. מחק USB עם מערכת קבצים מסוג FAT לא תישמרנה כשורה.

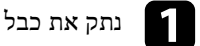

נתק את כבל החשמל מהמקרן ובדוק שכל המחוונים של המקרן כבו.  $\blacksquare$ 

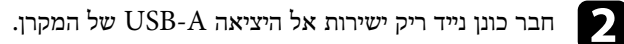

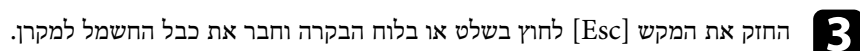

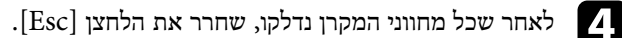

המחוונים יתחילו להבהב וקובץ הגדרות האצווה ייכתב לכונן ה-USB. בסיום הכתיבה, המקרן יכבה.

### **זהירות**

אל תנתק את כבל החשמל או את כונן ה-USB מהמקרן תוך כדי כתיבה של הקובץ. אם כבל החשמל או כונן USB ינותקו, ייתכן שהמקרן לא יתחיל לפעול כשורה.

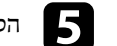

#### e הסר את כונן ה-Flash מסוג USB.

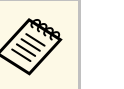

והשתמש אך ורק באותיות וספרות. PJCONFDATA הוסף טקסט לאחר אם עליך לשנות את שם .PJCONFDATA.bin שם קובץ הגדרות האצווה הינו , ייתכן שהמקרן לא יוכל של שם הקובץ PJCONFDATA אם תשנה את החלק שם קובץ הגדרות<br>הקובץ, הוסף טקס<br>אם תשנה את החדין.<br>לזהות את הקובץ.

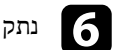

נתק את כבל החשמל מהמקרן שאליו תרצה להעתיק את ההגדרות וודא שכל מחווני המקרן f כבו.

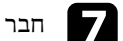

וחבר את הכונן הנייד המכיל את קובץ הגדרות האצווה אל היציאה USB-A של המקרן.

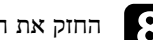

החזק את המקש [Menu] לחוץ בשלט או בלוח הבקרה וחבר את כבל החשמל למקרן.

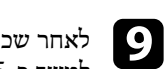

<span id="page-189-0"></span>לאחר שכל מחווני המקרן נדלקו, שחרר את הלחצן [Menu[.) המחוונים ימשיכו לדלוק למשך כ75- שניות.)

לאחר שכל המחוונים יתחילו להבהב, ההגדרות תיכתבנה. בסיום הכתיבה, המקרן יכבה.

### **זהירות**

אל תנתק את כבל החשמל או את כונן ה-USB מהמקרן תוך כדי כתיבה של הקובץ. אם כבל החשמל או כונן USB ינותקו, ייתכן שהמקרן לא יתחיל לפעול כשורה.

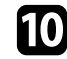

j הסר את כונן ה-Flash מסוג USB.

#### **העברת הגדרות ממחשב**

ניתן להעתיק את הגדרות התפריט ממקרן אחד למקרן אחר במידה ודגם המקרנים זהה, על ידי חיבור המחשב והמקרן באמצעות כבל USB.

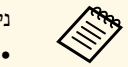

- ניתן להשתמש בשיטת הגדרות האצווה בגרסאות הבאות של מערכת ההפעלה:
	- ואילך Windows 8.1
	- ואילך macOS 10.13.x •

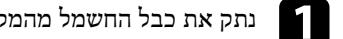

a נתק את כבל החשמל מהמקרן ובדוק שכל המחוונים של המקרן כבו.

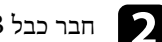

- b חבר כבל USB ליציאת USB של המחשב ואל היציאה B-USB של המקרן.
- החזק את המקש  $[{\rm Esc}]$  לחוץ בשלט או בלוח הבקרה וחבר את כבל החשמל למקרן.

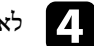

- שחרר את הלחצן [Esc[. d לאחר שכל מחווני המקרן נדלקו,
	- המחשב יזהה את המקרן ככונן נייד.

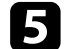

e פתח את סמל או תיקיית הכונן הנייד, ושמור את קובץ הגדרות האצווה במחשב.

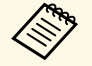

והשתמש אך ורק באותיות וספרות. PJCONFDATA הוסף טקסט לאחר אם עליך לשנות את שם .PJCONFDATA.bin שם קובץ הגדרות האצווה הינו , ייתכן שהמקרן לא יוכל של שם הקובץ PJCONFDATA אם תשנה את החלק שם קובץ הגדרות<br>הקובץ, הוסף טקס<br>אם תשנה את החדין.<br>לזהות את הקובץ.

הוצא בבטחה את התקן ה-USB) Windows (או גרור את סמל הכונן הנייד אל סל הוצא בבטחה או $\begin{pmatrix} \mathsf{Mac} \end{pmatrix}$ המחזור

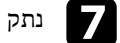

נתק את כבל ה-USB.

המקרן יכבה.

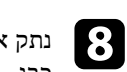

- נתק את כבל החשמל מהמקרן שאליו תרצה להעתיק את ההגדרות וודא שכל מחווני המקרן כבו.
	- י חבר כבל USB ליציאת USB של המחשב ואל היציאה USB של המקרן.  $\bullet$

<span id="page-190-0"></span>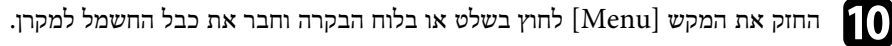

שחרר את הלחצן [Menu[. k לאחר שכל מחווני המקרן נדלקו, המחשב יזהה את המקרן ככונן נייד.

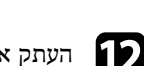

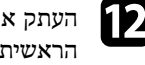

העתק את קובץ הגדרות האצווה (PJCONFDATA.bin) ששמרת במחשב אל התיקייה הראשית של הכונן הנייד.

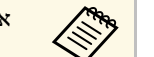

a אל תעתיק לכונן הנייד קבצים או תיקיות פרט לקובץ הגדרות האצווה.

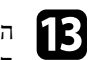

הוצא בבטחה את התקן ה-USB) Windows (או גרור את סמל הכונן הנייד אל סל הוצא בבטחה או $(\hbox{Mac})$  המחזור

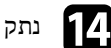

 $\sim$  נתק את כבל ה-USB.

לאחר שכל המחוונים יתחילו להבהב, ההגדרות תיכתבנה. בסיום הכתיבה, המקרן יכבה.

### **זהירות**

אל תנתק את כבל המתח מהמקרן תוך כדי כתיבה של הקובץ. אם כבל המתח ינותק, ייתכן שהמקרן לא יפעל כמו שצריך.

### y **קישורים רלבנטיים**

• "[הודעת שגיאה להגדרת אצווה](#page-191-0)" עמ'192

### **הודעת שגיאה להגדרת אצווה**

<span id="page-191-0"></span>מחווני המקרן יידעו אותך במידה ואירעה שגיאה במהלך פעולת הגדרת אצווה. בדוק את מצב מחווני<br>המקרן ופעל על פי ההנחיות שבטבלה.

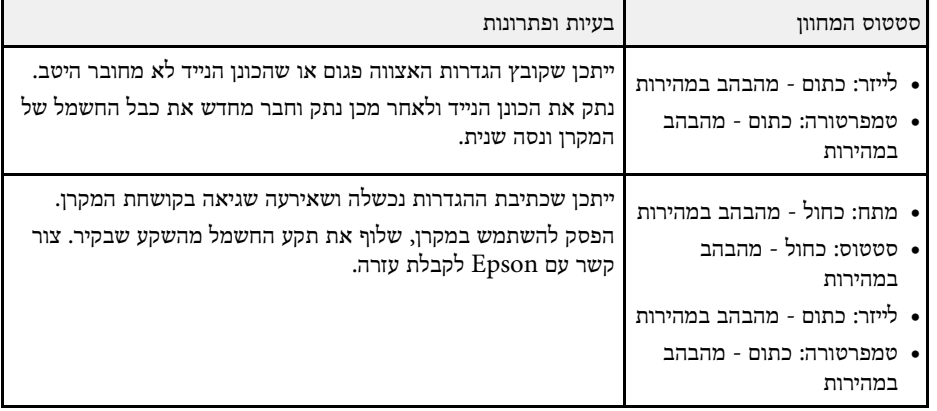

## **תחזוקת המקרן**

פעל בהתאם להוראות המפורטות בסעיפים אלה לתחזוקת המקרן.

- "[תחזוקת המקרן](#page-193-0)" עמ'194
- "[ניקוי העדשה](#page-194-0)" עמ'195
- "[ניקוי מארז המקרן](#page-195-0)" עמ'196
- "[תחזוקת פתח האוורור ומסנן האוויר](#page-196-0)" עמ'197
- "[כיוון של התלכדות הצבעים](#page-198-0) (יישור הלוח)" עמ'199
	- $-201^{\prime}$ [עדכון הקושחה](#page-200-0)" עמ $^{\prime\prime}$

### <span id="page-193-0"></span>**תחזוקת המקרן <sup>194</sup>**

ייתכן שיהיה עליך לנקות את עדשות המקרן מעת לעת, וכן לנקות את מסנן האוויר ואת פתחי האוורור כדי למנוע התחממות יתר של המקרן בשל חסימת האוורור.

החלקים היחידים שעליך להחליף הם מסנן האוויר וסוללות השלט הרחוק. במידה ויש צורך בחלקי חילוף אחרים, צור קשר עם Epson או עם ספק שירות מורשה של Epson.

### **אזהרה**

לפני ניקוי של חלק כלשהו במקרן, כבה אותו ונתק את כבל החשמל. לעולם אל תפתח מכסה במקרן, אלא אם הדבר מוסבר באופן ספציפי במדריך זה. המקרן מכיל מתחים חשמליים מסוכנים העלולים לגרום פציעה קשה.

<span id="page-194-0"></span>נקה את עדשת המקרן מעת לעת, או במידה והבחנת באבק או בסימני מריחה על פני השטח שלהן.

- להסרת אבק או סימני מריחה, נגב בעדינות את העדשה בעזרת מטלית נקייה ויבשה לניקוי עדשות.
	- אם יש אבק על העדשה, נקה אותו באמצעות מפוח ונגב את העדשה.

### **אזהרה**

- לפני ניקוי העדשה, כבה את המקרן ונתק את כבל החשמל.
- אין להשתמש בתרסיסים עם גזים דליקים, כמו תרסיסי אוויר, כדי לנקות אבק. החום הרב שנוצר על ידי המקרן עלול לגרום לדליקה.

#### **שים לב**

- אין לנגב את העדשה מיד אחרי כיבוי המקרן. הדבר עלול לגרום נזק לעדשה.
- אין להשתמש בחומרים חזקים לניקוי העדשה. הקפד שהעדשה לא תקבל מכות. הדבר עלול לגרום לה נזק.

- <span id="page-195-0"></span>• להסרת אבק או לכלוך, השתמש במטלית רכה, יבשה ונטולת סיבים. לפני הניקוי של מארז המקרן, כבה את המקרן ונתק את כבל החשמל. **ניקוי מארז המקרן <sup>196</sup>**
	- אל תרסס נוזלים ישירות על השתמש במטלית רכה עם מעט מים וסבון עדין. המקרן. להסרת לכלוך קשה,

#### **שים לב**

אין להשתמש בשעווה, באלכוהול, בבנזין, במדלל צבע, או בכימיקלים נוספים לניקוי מארז המקרן. החומרים הללו עלולים לגרום נזק למארז. אין להשתמש באוויר מתרסיסים. הגזים עלולים להשאיר<br>משקעים דליקים.

### <span id="page-196-0"></span>**תחזוקת פתח האוורור ומסנן האוויר <sup>197</sup>**

חשוב לבצע תחזוקה שוטפת של המסנן כדי לשמור על המקרן. נקה את מסנן האוויר אם מוצגת הודעה על כך שהטמפרטורה הפנימית של המקרן גבוהה. מומלץ לנקות את החלקים האלה כל 20,000 שעות. נקה אותם בתדירות גבוהה אף יותר אם אתה משתמש במקרן בסביבה מאובקת במיוחד. (בהנחה שמשתמשים במקרן בסביבה שבה צפיפות החלקיקים באוויר היא 0.04-0.2 מ"ג /מ"ק)

#### **שים לב**

אם לא תבצע תחזוקה שוטפת, מקרן Epson יציג הודעה כאשר הטמפרטורה הפנימית שלו תגיע לרמה גבוהה. אל תמתין עד להצגת אזהרה זו כדי לנקות את מסנן המקרן. חשיפה ממושכת לטמפרטורה גבוהה עלולה לקצר את חיי המקרן.

### y **קישורים רלבנטיים**

- "[ניקוי מסנן האוויר ופתחי האוורור](#page-196-1)" עמ'197
	- "[החלפת מסנן אוויר](#page-196-2)" עמ'197

#### **ניקוי מסנן האוויר ופתחי האוורור**

נקה את מסנן האוויר או פתחי האוורור של המקרן במידה והם מאובקים או אם מוצגת הודעה על כך שעליך לנקות אותם.

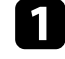

a כבה את המקרן ונתק את כבל החשמל.

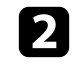

הסר בעדינות את האבק תוך שימוש בשואב אבק קטן המיועד למחשבים או במברשת רכה מאוד (כגון מברשת צבע).

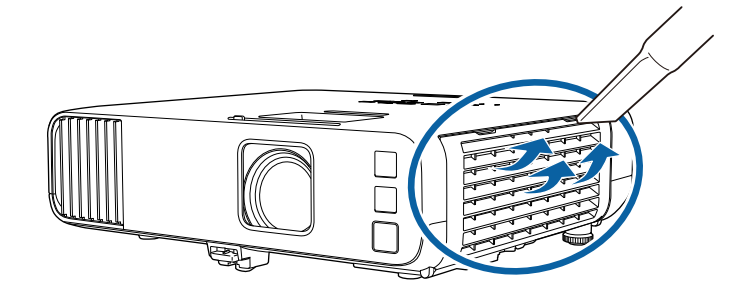

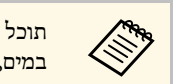

תוכל לפרק את מסנן האוויר ולנקות את שני הצדדים. אל תשטוף את מסנן האוויר וגוכל לפרק את מסכן האחיד ולכקות את שני "<br>במים, ואל תשתמש בחומר ניקוי או בממיס.

#### **שים לב**

אין להשתמש באוויר מתרסיס. הגזים עלולים להשאיר משקעים דליקים או לדחוף אבק ולכלוך אל תוך רכיבי האופטיקה של המקרן או לאזורים רגישים אחרים.

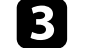

במידה וקשה להסיר את האבק או שמסנן האוויר פגום, החלף את מסנן האוויר.

### **החלפת מסנן אוויר**

עליך להחליף את מסנן האוויר במקרים הבאים:

- <span id="page-196-2"></span>• לאחר ניקוי מסנן האוויר הוצגה הודעה שבה התבקשת לנקות או להחליף את המסנן.
	- מסנן האוויר קרוע או ניזוק.

ניתן להחליף את מסנן האוויר כאשר המקרן תלוי מהתקרה או כשהוא מונח על שולחן.

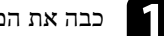

a כבה את המקרן ונתק את כבל החשמל.

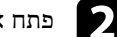

פתח את מכסה מסנן האוויר.  $\bullet$ 

<span id="page-196-1"></span>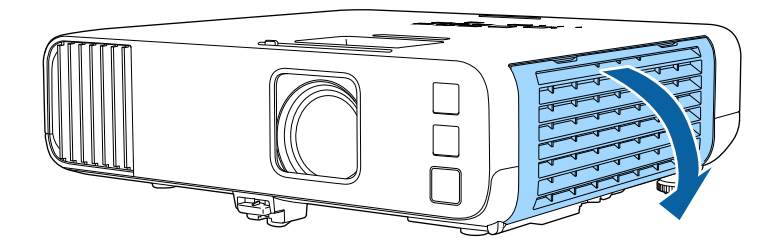

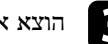

הוצא את מסנן האוויר מהמקרן.<br> $\bullet$ 

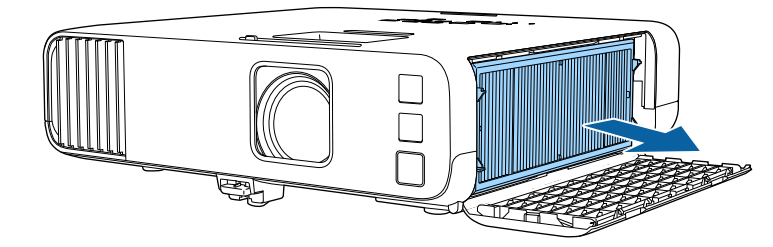

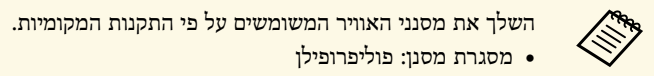

פוליפרופילן • מסגרת מסנן:

פוליאתילן טרפטאלט פוליפרופילן, • מסנן:

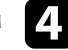

חבר את מסנן האוויר החדש למקרן כמו באיור.  $\blacksquare$ 

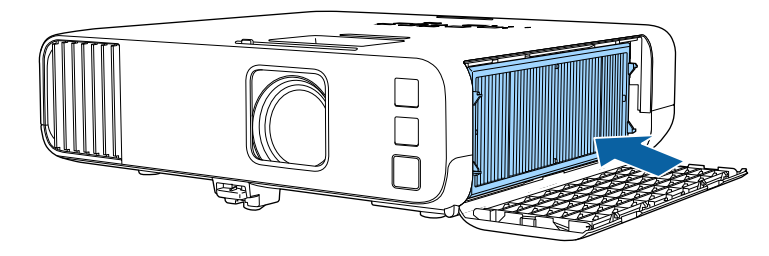

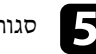

סגור את מכסה מסנן האוויר.<br>

אפשר להשתמש בהגדרה יישור הלוח כדי לכוון ידנית את התלכדות הצבעים (ההתאמה בין הצבעים אדום וכחול) בתמונה המוקרנת. אפשר לכוון את הפיקסלים לרוחב ולאורך במרווחים של 0.125 .(EB-L265F/EB-L260F) פיקסלים, בטווח של  $\pm$ 3 פיקסלים (EB-L265F/EB-L260F)

- ירוק הוא לפי לוח הצבעים אפשר לכוון רק את ההתלכדות של הצבע האדום או הכחול. **הרגיע הרגיע הרבוון ואי הרגיע הרגיע הרגיע הרגיע הרגיע הרגיע הרגיע הרגיע הרגיע הרגיע הרגיע הרגיע הרגיע הרגיע הר**<br>הרגיל ואי אפשר לכוון אותו.
	- איכות התמונה עשויה לרדת אחרי שמבצעים את יישור הלוח.
	- תמונות עם פיקסלים שמשתרעים מעבר לקצה של המסך המוקרן אינן מוצגות.

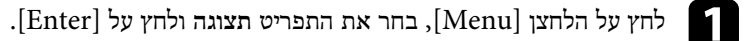

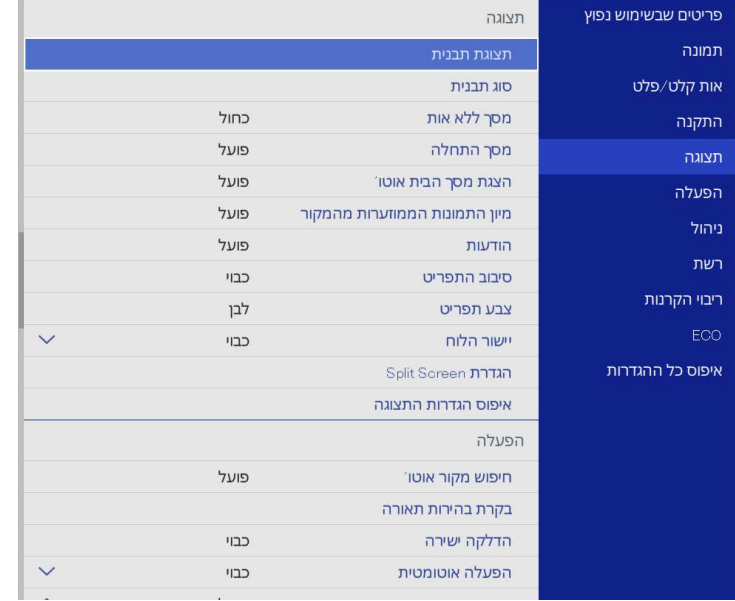

b לחץ על **יישור הלוח** ואז על [Enter[.

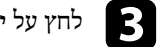

### c לחץ על **יישור הלוח** ושנה את ההגדרה למצב **פועל**.

<span id="page-198-0"></span>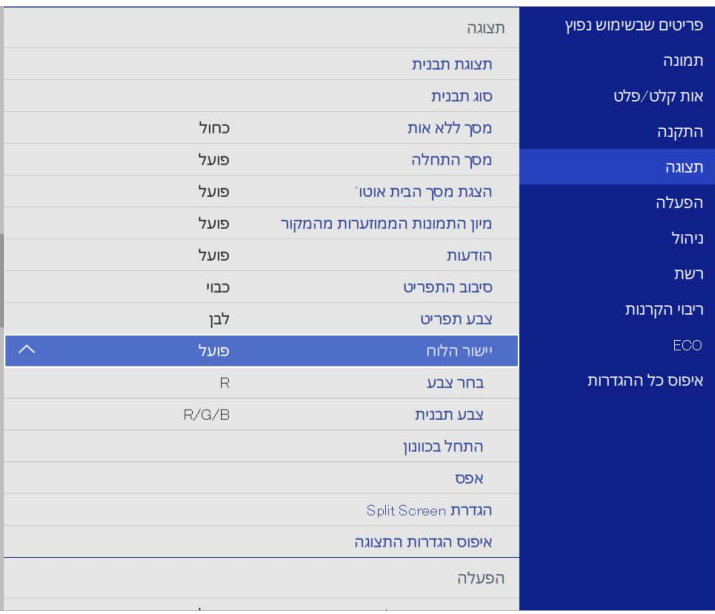

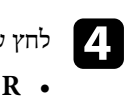

#### לחץ על **בחר צבע** ובחר אפשרות:

- לכיוון התלכדות של הצבע האדום.  $\, {\bf R} \,$  •
- **B** לכיוון ההתלכדות של הצבע הכחול.

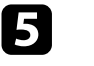

### ובחר את צבע הרשת שתוצג בזמן כיוון. אפשרויות הצבעים משתנות e לחץ על **צבע תבנית** בהתאם למה שבחרת בהגדרה **בחר צבע**.

- **B/G/R**: הצגת צבע הרשת בלבן.
- **G/R**: הצגת צבע הרשת בצהוב.
- **B/G**: הצגת צבע הרשת בציאן.

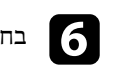

f בחר באפשרות **התחל בכוונון** ולחץ על [Enter[.

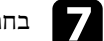

בחר באחת מהאפשרויות הבאות: g

כדי לכוון את הלוח כולו בו-זמנית ועבור לשלב הבא. • לחץ על **הזזת הלוח כולו**

• לחץ על **כוון את ארבע הפינות** כדי לכוון את הפינות של הלוח אחת אחרי השנייה ועבור לשלב .10

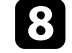

השתמש בלחצני החצים בשלט כדי לכוון את הצבעים שנבחרו בהגדרה **בחר צבע** ולחץ על .[Enter]

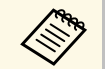

כיוון ישפיע על קווי הרשת במסך כולו.

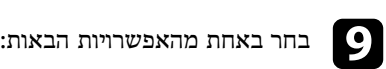

- כדי לשפר את הכיוון עוד יותר. **כוון את ארבע הפינות** לחץ על
	- לחץ על **יציאה** כדי לסיים את הכיוון.

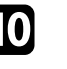

השתמש בלחצני החצים בשלט כדי לכוון את הצבעים בפינת המסך שמסומנת בכתום ולחץ j על [Enter[.

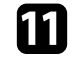

לחץ על [Enter[. כשתסיים לכוון את כל הפינות של המסך,

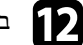

בחר באחת מהאפשרויות הבאות:<br>**D** 

- השתמש לחץ על **בחר הצטלבות ובצע את הכוונון**. אם המקרן זקוק ליישור לוח נוסף, בלחצני החצים בשלט כדי לסמן את הפינה של כל אחת מהתיבות שלא מכוונות טוב לחץ על [Enter[, כוון לפי הצורך ולחץ שוב על [Enter[. חזור על השלב הזה במסך, לפי הצורך לשאר ההצטלבויות.
	- לחץ על **יציאה** כדי לסיים את הכיוון.

### <span id="page-200-0"></span>**עדכון הקושחה <sup>201</sup>**

כשבוחרים באפשרות **עדכון קושחה** בתפריט **איפוס כל ההגדרות** של המקרן, המקרן עובר למצב עדכון קושחה ומוכן לעדכון באמצעות יציאת A-USB או יציאת B-USB.

תוכל גם לעדכן את קושחת המקרן דרך הרשת, תוך שימוש בתכנה Projector Epson Management. למידע נוסף, עיין ב *הוראות השימוש של Management Projector Epson*.

### y **קישורים רלבנטיים**

- "[עדכון הקושחה באמצעות זיכרון נייד](#page-200-1)" עמ'201
- "[עדכון הקושחה באמצעות מחשב וכבל](#page-201-0) [USB](#page-201-0) "עמ['202](#page-201-0)

#### **עדכון הקושחה באמצעות זיכרון נייד**

אפשר לעדכן את הקושחה באמצעות זיכרון נייד.

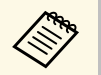

באחריות הלקוח לעדכן את הקושחה. אם עדכון הקושחה לא קורה בגלל בעיות כמו הפסקת פיים באחריות הלקוח לעדכן את הקושחה. אם עדכון הקושחה לא קורה בגלל בעיוו<br>משמל או בעיות תקשורת ויהיה צריך לתקן את המוצר, התיקון יהיה בתשלום.

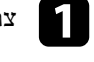

a צריך להוריד את קובץ הקושחה מהאתר של Epson.

2

מעתיקים את קובץ הקושחה שהורד לתיקיית הבסיס (התיקייה הגבוהה ביותר בהיררכיה) בזיכרון הנייד.

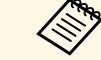

- .FAT a הזיכרון הנייד צריך להיות בפורמט
- אין להעתיק קבצים אחרים לזיכרון הנייד.
- אין לשנות את שם הקובץ של הקושחה. אם משנים את שם הקובץ עדכון הקושחה לא יתחיל.
- חשוב לבדוק שמעתיקים את קובץ הקושחה הנכון, שמתאים לדגם המקרן. אם מעתיקים קובץ לא מתאים עדכון הקושחה לא יתחיל.

c מחברים את הזיכרון הנייד ליציאת A-USB.

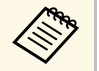

אם מחברים את הזיכרון הנייד באמצעות מחברים את הזיכרון הנייד ישירות למקרן. אות הזיכרון הנייד ישירות למקרן. אם מחברים a תודברים<br>מפצל USB, ייתכן שהקושחה לא תעודכן כמו שצריך.

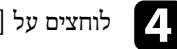

d לוחצים על [Menu[, בוחרים את התפריט **איפוס כל ההגדרות** ולוחצים על [Enter[.

<span id="page-200-1"></span>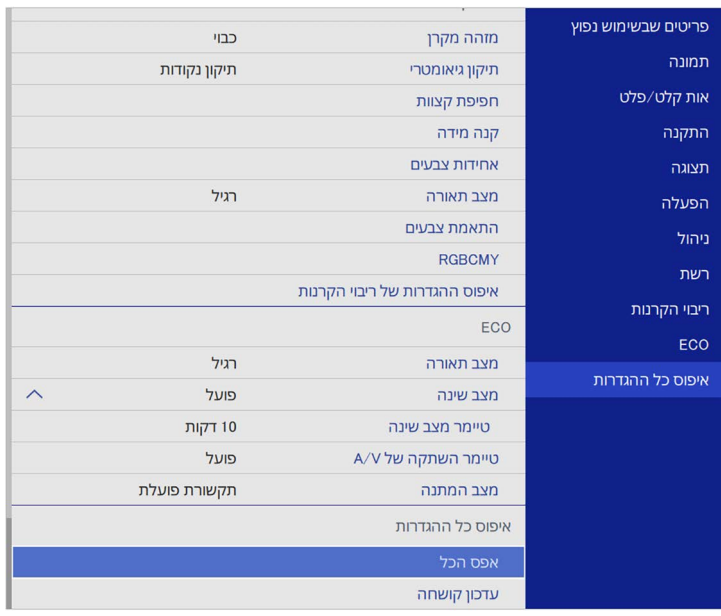

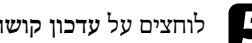

e לוחצים על **עדכון קושחה** ואז על [Enter[.

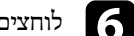

f לוחצים על **כן** כדי להתחיל את עדכון הקושחה.

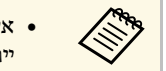

- אם כבל המתח ינותק, . אין לנתק את כבל החשמל מהמקרן בזמן עדכון הקושחה a ייתכן שהמקרן לא יפעל כמו שצריך.
	- אין לנתק את הזיכרון הנייד מהמקרן בזמן עדכון הקושחה. אם הזיכרון הנייד  $\bullet$ ינותק, ייתכן שהקושחה לא תעודכן כמו שצריך.

כל המחוונים של המקרן יתחילו להבהב ועדכון הקושחה יתחיל. אם העדכון יסתיים כמו שצריך, המקרן יעבור למצב המתנה (רק מחוון ההפעלה יידלק בכחול). אם ההגדרה **הדלקה ישירה** היא במצב **פועל** בתפריט **הפעלה** של המקרן, המקרן יידלק מחדש.

כשהעדכון יסתיים, מומלץ לבדוק בתת התפריט **מידע** שבתפריט **ניהול** אם ה**גרסה** של הקושחה עודכנה לגרסה הנכונה.

### **עדכון הקושחה <sup>202</sup>**

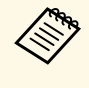

אם כל המחוונים מהבהבים במהירות, ייתכן שעדכון הקושחה נכשל. צריך לנתק את כבל החשמל מהמקרן ולחבר אותו מחדש. אם המחוונים ממשיכים להבהב אחרי חיבור כבל .Epson- צריך לנתק את כבל החשמל מהשקע ולפנות ל החשמל מחדש,

### **עדכון הקושחה באמצעות מחשב וכבל USB**

אפשר לעדכן את הקושחה באמצעות מחשב וכבל USB.

- הפסקת חשמל או בעיות תקשורת ויהיה צריך לתקן את המוצר, התיקון יהיה בתשלום. אם עדכון הקושחה לא קורה בגלל בעיות כמו a • באחריות הלקוח לעדכן את הקושחה.
	- כדי לעדכן את הקושחה המחשב צריך להיות עם אחת ממערכות הפעלה הבאות.
		- 8.1 Windows ואילך
		- ואילך macOS 10.13.x •

### a צריך להוריד את קובץ הקושחה מהאתר של Epson.

- אם משנים את שם הקובץ עדכון אין לשנות את שם הקובץ של הקושחה. a הקושחה לא יתחיל.
- שמתאים לדגם המקרן. אם חשוב לבדוק שמעתיקים את קובץ הקושחה הנכון, מעתיקים קובץ לא מתאים עדכון הקושחה לא יתחיל.

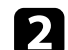

b מחברים כבל USB ליציאת USB של המחשב וליציאה 1B-USB או B-USB של המקרן.

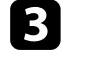

c לוחצים על [Menu[, בוחרים את התפריט **איפוס כל ההגדרות** ולוחצים על [Enter[.

<span id="page-201-0"></span>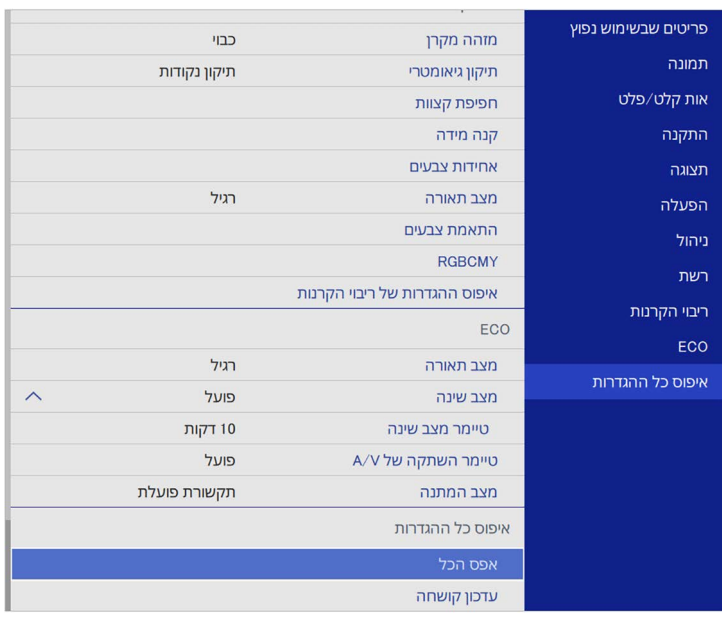

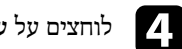

d לוחצים על **עדכון קושחה** ואז על [Enter[.

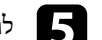

e לוחצים על **כן** כדי להתחיל את עדכון הקושחה.

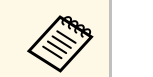

אין לנתק את כבל החשמל מהמקרן בזמן עדכון הקושחה. אם כבל המתח ינותק, אין לנתק את כבל החשמל מהמקרן <mark>וא יש</mark> לכתו של המקרן לא ידי של המקרן ו<br>אתכן שהמקרן לא יפעל כמו שצריך.

כל המחוונים של המקרן יידלקו והמקרן יעבור למצב עדכון קושחה. המחשב יזהה את המקרן ככונן נייד.

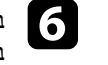

מעתיקים את קובץ הקושחה לתיקיית הבסיס (התיקייה הגבוהה ביותר בהיררכיה) f במחשב,בכונן הנייד.

- $\left\langle \gg \right\rangle$
- ייתכן שהקבצים או אין להעתיק קבצים אחרים או תיקיות אחרות לכונן הנייד. התיקיות האלה יימחקו.
- או כבל החשמל ינותקו לפני העתקת המקרן ייכבה אוטומטית אם כבל ה-USB קובץ הקושחה לכונן הנייד. במקרה כזה צריך לחזור על הפעולות.

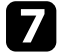

מהמקרן. צריך לנתק את כבל ה-USB מהמחשב באמצעות הסרה בטוחה ואז את כבל ה-USB g

אם העדכון יסתיים כמו כל המחוונים של המקרן יתחילו להבהב ועדכון הקושחה יתחיל. שצריך, המקרן יעבור למצב המתנה (רק מחוון ההפעלה יידלק בכחול). אם ההגדרה **הדלקה** המקרן יידלק מחדש. **ישירה** היא במצב **פועל** בתפריט **הפעלה** של המקרן,

מומלץ לבדוק בתת התפריט **מידע** שבתפריט **ניהול** אם ה**גרסה** של הקושחה כשהעדכון יסתיים, עודכנה לגרסה הנכונה.

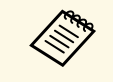

- צריך לנתק את כבל ייתכן שעדכון הקושחה נכשל.• אם כל המחוונים מהבהבים במהירות החשמל מהמקרן ולחבר אותו מחדש. אם המחוונים ממשיכים להבהב אחרי חיבור כבל החשמל מהמקרן ולחבר אותו מחדש. אם המחוונים ממשיכים להבהב או<br>החשמל מחדש, צריך לנתק את כבל החשמל מהשקע ולפנות ל-Epson. ,.
- במקרה המקרן ייכבה אוטומטית. כזה צריך לחזור על הפעולות. אם לא תבוצע אף פעולה במשך <sup>20</sup> דקות במצב עדכון,

### **פתרון בעיות**

בדוק אם ישנו פתרון מתאים בסעיפים הבאים, במידה ונתקלת בבעיות במהלך השימוש במקרן.

- "[בעיות הקרנה](#page-204-0)" עמ'205
- "[סטטוס מחווני המקרן](#page-205-0)" עמ'206
- "[פתרון בעיות שקשורות בתמונה או בצליל](#page-207-0)" עמ'208
- "[פתרון בעיות שקשורות בהפעלת המקרן או השלט](#page-213-0)" עמ'214
	- "[פתרונות לבעיות במצב ניגון התוכן](#page-215-0)" עמ'216
		- "[פתרון בעיות רשת](#page-216-0)" עמ'217
	- "[מה עושים אם קישור](#page-219-0) [HDMI](#page-219-0) [לא עובד](#page-219-0)" עמ'220

### <span id="page-204-0"></span>**בעיות הקרנה <sup>205</sup>**

אם המקרן אינו פועל כשורה, כבה אותו, נתק אותו מהחשמל ולאחר מכן חבר אותו בחזרה והפעל.

במידה והבעיה לא נפתרה, בדוק את הדברים הבאים:

- המחוונים שעל המקרן עשויים לסמן מהי הבעיה.
- גם הפתרונות שבמדריך זה יכולים לסייע לך לפתור בעיות רבות.

במידה ואף אחד מהפתרונות המוצעים אינו פותר את הבעיה, צור קשר עם התמיכה של Epson.

### **סטטוס מחווני המקרן <sup>206</sup>**

**Children** 

המחוונים שעל המקרן מציינים את סטטוס המקרן ומיידעים במידה ואירעה בעיה. בדוק את הסטטוס ואת הצבע של המחוונים ולאחר מכן עיין בטבלה הבאה לקבלת הפתרון.

- נתק כבה את המקרן, במידה והמחוונים פועלים בדפוס שאינו מופיע בטבלה שבהמשך, לקבלת עזרה. Epson אותו וצור קשר עם
- כל המחוונים של המקרן, **כבוי** בתפריט **הפעלה** מוגדרת למצב **מחוונים** כאשר הגדרת ה כבויים בתנאי הקרנה רגילים.

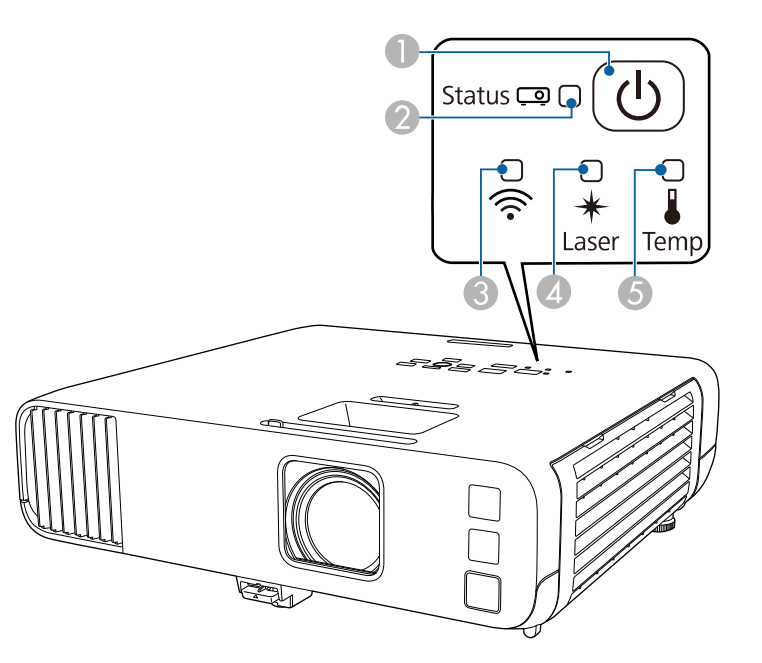

- A מחוון הפעלה
- מחוון סטטוס  $\bullet$
- C מחוון רשת LAN אלחוטית
	- D מחוון לייזר
	- מחוון טמפרטורה  $\bullet$

#### **סטטוס המקרן**

<span id="page-205-0"></span>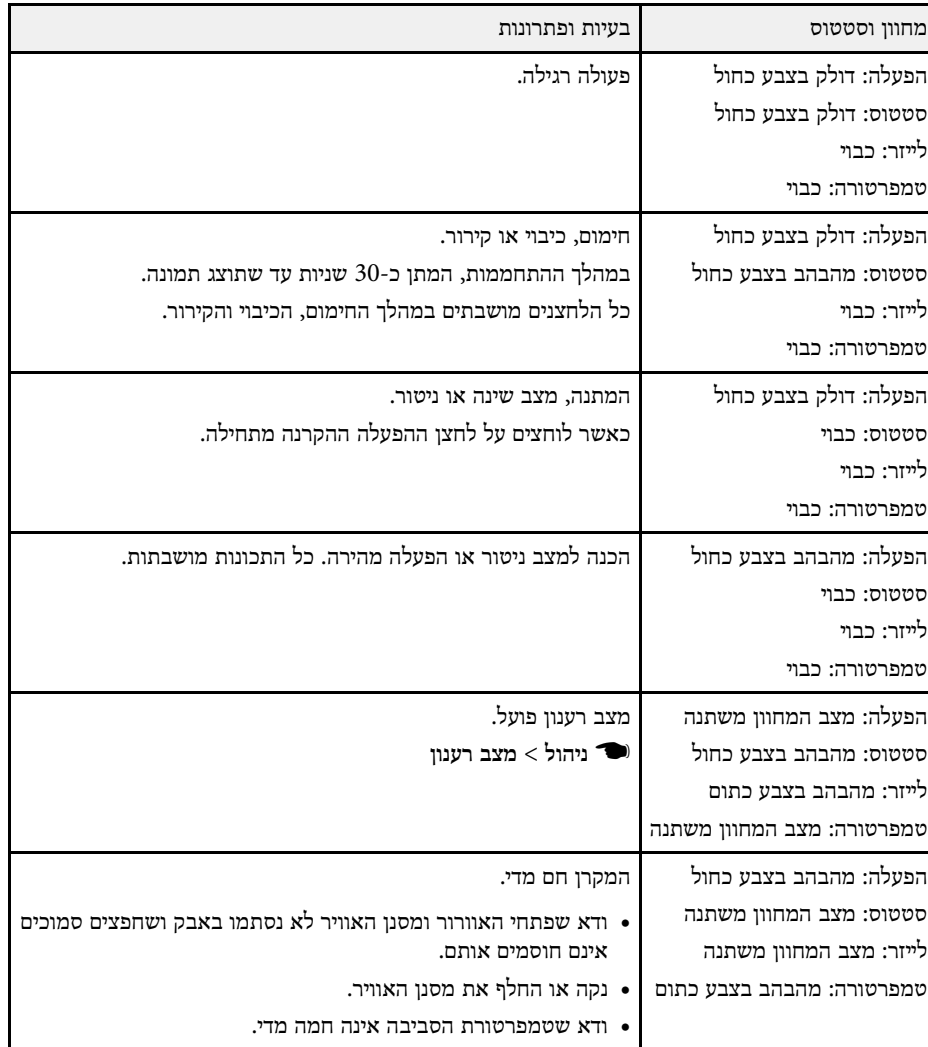

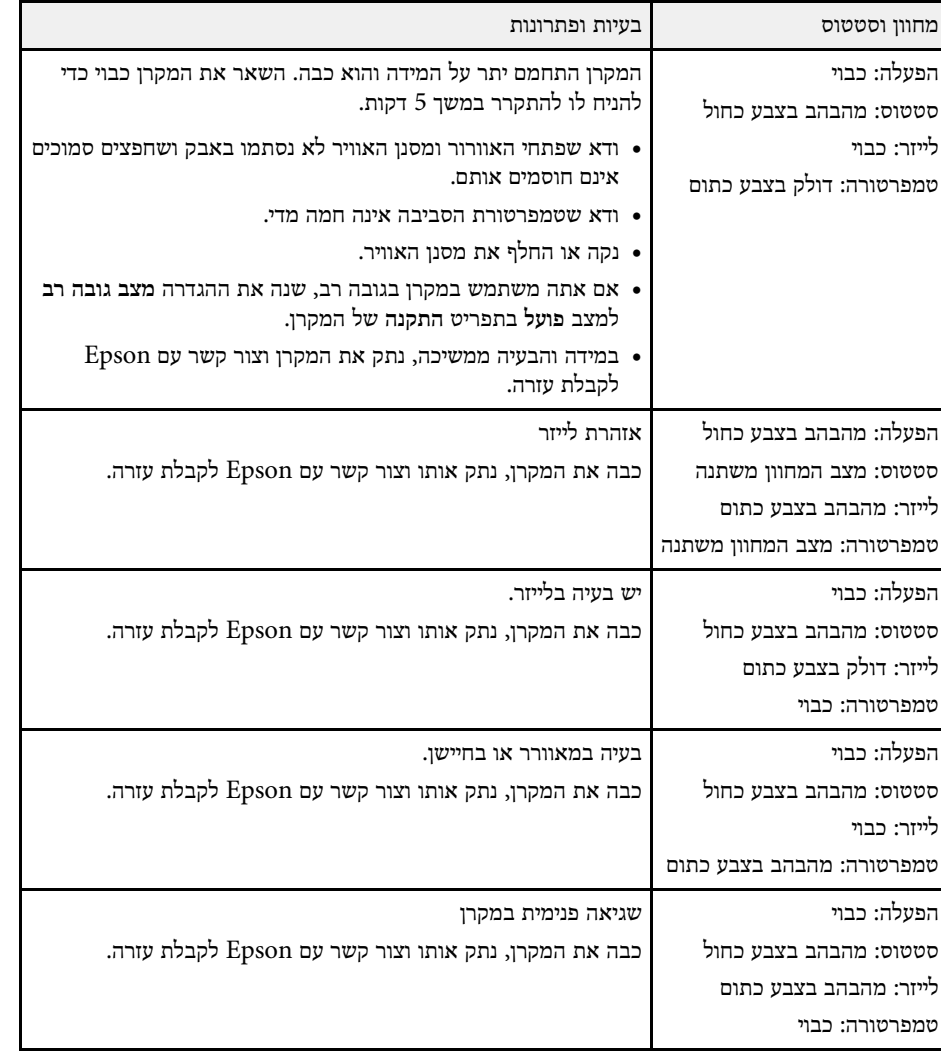

### **סטטוס רשת LAN אלחוטית**

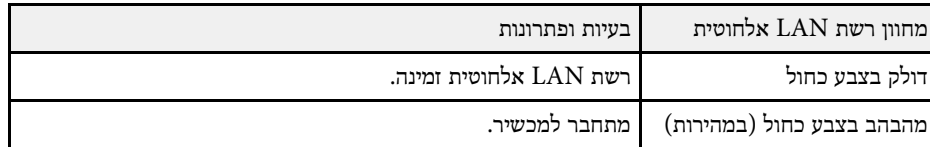

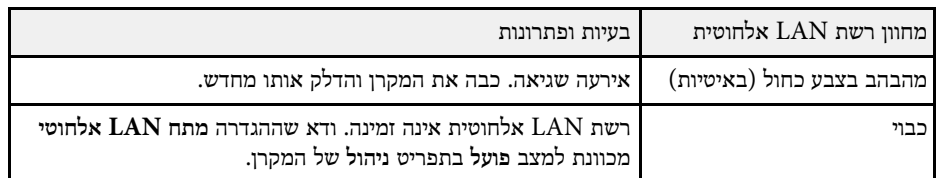

- "[הגדרות הניהול של המקרן](#page-174-0) התפריט ניהול" עמ'175
	- "[ניקוי מסנן האוויר ופתחי האוורור](#page-196-1)" עמ'197
		- "[החלפת מסנן אוויר](#page-196-2)" עמ'197

בדוק אם ישנו פתרון מתאים בסעיפים הבאים, במידה ונתקלת בבעיות שקשורות בהקרנה של תמונות או בהשמעת צלילים.

### y **קישורים רלבנטיים**

- "[פתרונות למקרים בהם לא מוצגת תמונה](#page-207-1)" עמ'208
- "[פתרונות לתמונה שגויה תוך שימוש בתכונה](#page-207-2) [Display USB](#page-207-2) "עמ['208](#page-207-2)
	- "[פתרונות למקרים בהם מוצגת ההודעה](#page-208-0) "אין אות"" עמ'209
	- "[פתרונות למקרים בהם מוצגת ההודעה](#page-208-1) "לא נתמך"" עמ'209
		- "[פתרונות למקרים בהם מוצגת תמונה חלקית](#page-209-0)" עמ'210
		- "[פתרונות למקרים בהם התמונה אינה מרובעת](#page-209-1)" עמ'210
- "[פתרונות למקרים בהם התמונה מכילה רעש או רעש סטטי](#page-210-0)" עמ'211
- "[פתרונות למקרים בהם התמונה מטושטשת או מעורפלת](#page-210-0)" עמ'211
- "[פתרונות למקרים בהם בהירות או צבעי התמונה שגויים](#page-210-1)" עמ'211
- "[מה עושים אם תמונה נשארת](#page-211-0) "צרובה" במסך בסיום ההקרנה?" עמ'212
	- "[פתרונות לבעיות בצליל](#page-211-1)" עמ'212
	- "[פתרונות לבעיות שקשורות במיקרופון](#page-211-2)" עמ'212
- "[פתרונות במקרים בהם שמות קובצי התמונות אינם מוצגים כשורה ב](#page-212-0)[-Free PC](#page-212-0) "עמ['213](#page-212-0)
	- "[מה עושים אם לא מצליחים להקרין תמונות באמצעות](#page-212-1) [Free PC](#page-212-1) "עמ['213](#page-212-1)

### **פתרונות למקרים בהם לא מוצגת תמונה**

במידה ולא מוצגת תמונה, נסה את הפתרונות הבאים:

- ודא שמכסה העדשה פתוח לגמרי.
- לחץ על [Mute V/A [בשלט כדי לבדוק אם התמונה כובתה זמנית.
- ודא שכל הכבלים הנחוצים מחוברים היטב ושהחשמל פועל בשקע שאליו מחובר המקרן ומקורות הווידאו המחוברים אליו.
- לחץ על לחצן ההפעלה של המקרן כדי להעיר אותו ממצב שינה או ממצב המתנה. כמו כן, ודא שהמחשב המחובר אינו במצב שינה ואינו מציג שומר מסך שחור.
- אם המקרן אינו מגיב ללחיצה על לחצני השלט, ייתכן שהלחצנים נעולים מטעמי אבטחה. בטל את הנעילה של הלחצנים באמצעות ההגדרה **נעילת לוח בקרה** בתפריט **ניהול** של המקרן או השתמש בשלט כדי להדליק את המקרן.
	- אם המקרן אינו מגיב בלחיצה על אף אחד מהלחצנים במקרן, ייתכן שאירעה שגיאה פנימית במקרן. צור קשר עם Epson לקבלת עזרה.
- <span id="page-207-0"></span>• כשמקרינים מקור תמונות המחובר ליציאה 2Computer/Out Monitor, יש להגדיר את ההגדרה **יציאה מהצג** לערך **מחשב2** בתפריט **אות קלט/פלט** של המקרן.
	- כוון את ההגדרה **בהירות** בתפריט **תמונה** של המקרן לכל אחד מצבעי התמונה.
		- כוון את הבהירות של תאורת המקרן.
		- } **הפעלה** > **בקרת בהירות תאורה**
		- ודא שההגדרה **הודעות** מכוונת למצב **פועל** בתפריט **תצוגה** של המקרן.
- ייתכן שהמקרן לא יוכל להקרין סרטונים המוגנים בזכויות יוצרים שאתה מנגן במחשב. לקבלת פרטים נוספים, עיין במדריך המצורף למחשב.
- אם מוקרנות תמונות באמצעות Center Media Windows, הקטן את גודל המסך כך שלא יהיה במצב מסך מלא.
	- אם מוקרנות תמונות מיישומים באמצעות DirectX Windows, כבה את הפונקציות של .DirectX

### y **קישורים רלבנטיים**

- "[הגדרות הניהול של המקרן](#page-174-0) התפריט ניהול" עמ'175
- "[הגדרות אות כניסה](#page-165-0) התפריט אות קלט/פלט" עמ'166
	- "[הגדרות איכות תמונה](#page-163-0) תפריט תמונה" עמ'164
- "[ההגדרות של תכונות המקרן](#page-171-0) התפריט הפעלה" עמ'172
- "[הגדרות התצוגה של המקרן](#page-169-0) התפריט תצוגה" עמ'170
	- "[שחרור לחצני המקרן](#page-112-0)" עמ'113

### **פתרונות לתמונה שגויה תוך שימוש בתכונה Display USB**

<span id="page-207-2"></span><span id="page-207-1"></span>אם לא מוצגת תמונה, או אם התמונה שגויה כאשר משתמשים באפשרותDisplay USB, נסה את הפתרונות הבאים:

- לחץ [USB [בשלט.
- נתק את כבל ה-USB וחבר אותו מחדש.
- ודא שתוכנת Display USB Epson הותקנה כראוי. בהתאם להגדרות של מערכת ההפעלה או המחשב, ייתכן שהתוכנה לא תותקן אוטומטית. הורד את הגרסה האחרונה של התוכנה מהאתר הבא והתקן אותה.

#### [epson.sn](http://epson.sn)

• במכשירי Mac, לחץ על הסמל **Display USB** שבתיקייה **Dock**. אם הסמל לא מופיע ב- **Dock**, לחץ לחיצה כפולה על **Display USB** בתיקייה **Applications**.

### **פתרון בעיות שקשורות בתמונה או בצליל <sup>209</sup>**

אם תבחר באפשרות **יציאה** בתפריט **Display USB** שב-**Dock**, התכונה Display USB לא תפעל אוטומטית עם חיבור כבל USB.

- אם סמן העכבר מהבהב, בחר באפשרות **הפוך את תנועת מצביע העכבר לחלקה** (הפוך את תנועת מצביע העכבר לחלקה) בהגדרות התוכנית **Display USB Epson - הגדרות** במחשב.
	- כבה את ההגדרה **העבר חלון עם שכבות** בתכנית **Display USB Epson - הגדרות** במחשב שלך.
	- אם תשנה את רזולוציית המחשב במהלך ההקרנה, ייתכן שהדבר יפגע בביצועים ובאיכות של הווידאו.
	- אם מוקרנות תמונות באמצעות Center Media Windows, הקטן את גודל המסך כך שלא יהיה במצב מסך מלא.
		- אם מוקרנות תמונות מיישומים באמצעות DirectX Windows, כבה את הפונקציות של .DirectX

### y **קישורים רלבנטיים**

• "[חיבור למחשב להעברת וידאו ושמע באמצעות](#page-23-0) [USB](#page-23-0) "עמ['24](#page-23-0)

### **פתרונות למקרים בהם מוצגת ההודעה "אין אות"**

במידה ומוצגת ההודעה "אין אות", נסה את הפתרונות הבאים:

- לחץ [Search Source [והמתן מספר שניות עד להופעת תמונה.
- הפעל את המחשב או מקור הווידאו המחובר, ולחץ על נגן כדי להתחיל במצגת, במידת הצורך.
	- ודא שכל הכבלים הדרושים להקרנה מחוברים היטב.
	- אם אתה מקרין ממחשב נייד, ודא שהוא מוגדר לתצוגה בצג חיצוני.
- במידת הצורך, כבה את המקרן ואת המחשב או את מקור הווידאו המחובר, ולאחר מכן הפעל אותם מחדש.
	- אם אתה מקרין ממקור HDMI, החלף את כבל ה-HDMI בכבל קצר יותר.

### y **קישורים רלבנטיים**

- "[הצגה ממחשב נייד עם](#page-208-2) [Windows](#page-208-2) "עמ['209](#page-208-2)
	- "[הצגה ממחשב נייד של](#page-208-3) [Mac](#page-208-3) "עמ['209](#page-208-3)

#### **הצגה ממחשב נייד עם Windows**

<span id="page-208-2"></span>אם ההודעה "אין אות" מוצגת במהלך הקרנה ממחשב נייד, עליך להגדיר את המחשב הנייד עם Windows להצגה בצג חיצוני.

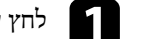

a לחץ על המקש Windows ועל **<sup>P</sup>** במקלדת בו-זמנית ואז על **שכפל**.

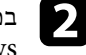

של במידה והתמונה אינה מוצגת במחשב הנייד ובמקרן, הפעל את תכנית השירות **תצוגה** במידה והתמונה אינה מוצגת במחשב הנייד ובמקרן, הפעל את תכנית השירות תצוגה של I<br>Windows וודא שיציאת הצג החיצוני הופעלה ושמצב שולחן העבודה המורחב מבוטל.

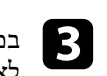

במידת הצורך, בדוק את ההגדרות של כרטיס המסך ושנה את ההגדרה ריבוי תצוגות **שיקוף** או **שכפל**. לאפשרות

#### **הצגה ממחשב נייד של Mac**

<span id="page-208-3"></span><span id="page-208-0"></span>במידה וההודעה "אין אות" מוצגת במהלך הקרנה ממחשב נייד של Mac, עליך להגדיר את המחשב הנייד לתצוגת מראה. (לפרטים נוספים, עיין במדריך למשתמש של המחשב הנייד.)

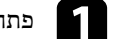

a פתח את תכנית השירות **העדפות מערכת** ובחר **תצוגות**.

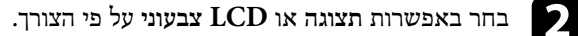

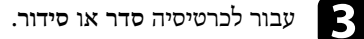

d בחר באפשרות **תמונת מראה של התצוגות**.

### **פתרונות למקרים בהם מוצגת ההודעה "לא נתמך"**

במידה ומוצגת ההודעה "לא נתמך", נסה את הפתרונות הבאים:

- ודא שבחרת באות הכניסה הנכון בתפריט **אות קלט/פלט** של המקרן.
- <span id="page-208-1"></span>• ודא שרזולוציית התצוגה של המחשב אינה חורגת מהגבלות הרזולוציה והתדר של המקרן. במידת הצורך, בחר רזולוציית תצוגה שונה עבור המחשב.

### **פתרון בעיות שקשורות בתמונה או בצליל <sup>210</sup>**

- אם אתה מקרין ממקור HDMI, שנה את ההגדרה **רמת EQ IN HDMI** בתפריט **אות קלט /פלט** של המקרן. ייתכן שאחרי שינוי ההגדרה יהיה צריך להפעיל מחדש את המקרן. פעל לפי ההוראות המוצגות.
	- אם אתה מקרין באמצעות סטרימר, שנה את ההגדרה **רמת EQ IN HDMI** ל-**אוטומטי** בתפריט **אות קלט/פלט** של המקרן. אם מתעוררת בעיה, שנה את ההגדרה.
		- y **קישורים רלבנטיים**
		- "[הגדרות אות כניסה](#page-165-0) התפריט אות קלט/פלט" עמ'166
			- "[רזולוציות נתמכות למסך התצוגה](#page-226-0)" עמ'227

#### **פתרונות למקרים בהם מוצגת תמונה חלקית**

במידה ומוצגת תמונה חלקית בלבד מהמחשב, נסה את הפתרונות הבאים:

- אם אתה מקרין ממחשב באמצעות כבל VGA, לחץ על [Auto [בשלט כדי לשפר את אות התמונה.
- ודא שבחרת בהגדרה **סוג המסך** בתפריט **התקנה** של המקרן באפשרות שמתאימה לסוג המסך שבו אתה משתמש.

אם יש שוליים בין קצה התמונה לבין מסגרת המסך המוקרן, כוון את המיקום של התמונה.

- ודא שההגדרה **קנה מידה** מושבתת בתפריט **תמונה** של המקרן (F260L‑EB/F265L‑EB(.
	- נסה לכוון את מיקום התמונה באמצעות ההגדרה **מיקום** בתפריט **תמונה** של המקרן.
		- } **תמונה** > **כוונון אות אנלוגי** > **מיקום**
		- לחץ על [Aspect [בשלט כדי לבחור יחס גובה-רוחב שונה לתמונה.
	- שנה את ערך ההגדרה **רזולוציה** בתפריט **תמונה** של המקרן בהתאם לאות הציוד המחובר.
	- אם התקרבת לתמונה או התרחקת ממנה באמצעות לחצני[Zoom-E[, לחץ על הלחצן [Default [כדי לחזור לגודל המקורי של התמונה.
- בדוק את הגדרות התצוגה של המחשב שלך כדי להשבית תצוגה כפולה ולהגדיר את הרזולוציה בתוך גבולות המקרן.
	- בדוק אם הרזולוציה שנוצרה עבור קובצי המצגת שונה.
	- בהקרנה במצב ניגון התוכן, ודא שאתה משתמש בהגדרות מתאימות של **אפקט שכבות** .(EB‑L265F/EB‑L260F)
		- } **הפעלה** > **ניגון התוכן** > **אפקט שכבות**
		- ודא שבחרת באפשרות הנכונה בהגדרה **הקרנה** בתפריט **התקנה** של המקרן.

### y **קישורים רלבנטיים**

- "[הגדרות ההתקנה של המקרן](#page-167-0) התפריט התקנה" עמ'168
	- "[הגדרות איכות תמונה](#page-163-0) תפריט תמונה" עמ'164
		- "[רזולוציות נתמכות למסך התצוגה](#page-226-0)" עמ'227
	- "[כוונון מיקום התמונה באמצעות מיקום המסך](#page-43-0)" עמ'44
		- "[הוספת אפקטים לתמונה המוקרנת](#page-87-0)" עמ'88

### **פתרונות למקרים בהם התמונה אינה מרובעת**

במידה והתמונה המוקרנת אינה מרובע ישר, נסה את הפתרונות הבאים:

- <span id="page-209-1"></span><span id="page-209-0"></span>• מקם את המקרן ישירות מול מרכז המסך, כאשר הוא פונה אל המסך בצורה סימטרית עד כמה שניתן.
	- שנה את ההגדרה **Keystone-V אוטומטי** למצב **פועל** בתפריט של המקרן. המקרן יתקן אוטומטית את התמונה בכל פעם שתזיז אותו.
		- **אוטומטי V-Keystone** < **H/V-Keystone** < **גיאומטרי תיקון** > **התקנה**}
- שנה את ההגדרה **תיקון טרפז אופקי** למצב **פועל** בתפריט של המקרן. לאחר מכן, כוון את מחוון הטרפז האופקי עד שהתמונה תהיה מלבנית וסימטרית.
	- } **התקנה** > **תיקון גיאומטרי** > **Keystone-V/H** < **תיקון טרפז אופקי**
		- לחץ על לחצני הטרפז במקרן כדי לכוון את צורת התמונה.
		- כוון את ההגדרה **Corner Quick** לתיקון צורת התמונה.
			- } **התקנה** > **תיקון גיאומטרי** > **Corner Quick**
	- כוון את האפשרות **תיקון קשתי** לתיקון צורת התמונה המוקרנת על גבי משטח עקום.
		- } **התקנה** > **תיקון גיאומטרי** > **תיקון קשתי**
		- כוון את ההגדרה **תיקון נקודות** כדי לתקן עיוות קל שקורה חלקית.
			- } **התקנה** > **תיקון גיאומטרי** > **תיקון נקודות**

- "[תיקון צורת התמונה על ידי לחצני](#page-48-0) [Keystone](#page-48-0) "עמ['49](#page-48-0)
- "[תיקון צורת התמונה בעזרת](#page-50-0) [Corner Quick](#page-50-0) "עמ['51](#page-50-0)
- "[תיקון צורת התמונה באמצעות תיקון קשתי](#page-52-0)" עמ'53
- "[תיקון צורת התמונה באמצעות תיקון נקודות](#page-54-0)" עמ'55

### **פתרונות למקרים בהם התמונה מכילה רעש או רעש סטטי**

במידה והתמונה המוקרנת מכילה הפרעה אלקטרונית (רעש) או רעש סטטי, נסה את הפתרונות הבאים:

- בדוק את חיבורי הכבלים בין המחשב או מקור הווידאו למקרן. ודא שהכבלים:
	- מופרדים מכבל המתח למניעת הפרעות
		- מחוברים היטב בשני הקצוות
		- אינם מחוברים לכבל מאריך
- כוון את ההגדרות **הפחתת רעשים**, **הפחתת רעש ב-MPEG** ו**ביטול שזירה** בתפריט **תמונה** של המקרן.
	- } **תמונה** > **שיפור תמונה** > **הפחתת רעשים**
	- } **תמונה** > **שיפור תמונה** > **הפחתת רעש ב-MPEG**
		- } **תמונה** > **שיפור תמונה** > **ביטול שזירה**
	- שנה את ההגדרה **רזולוציה** לאפשרות **אוטומטי** בתפריט **תמונה** של המקרן.
		- בחר רזולוציה לסרטוני מחשב וקצב רענון התואמים למקרן.
- אם אתה מקרין ממחשב באמצעות כבל מחשב מסוג VGA, לחץ על הלחצן [Auto [בשלט כדי לכוון את ההגדרות **עקיבה** ו**סנכרון** באופן אוטומטי. אם התמונות לא מכוונות נכון, כוון ידנית את ההגדרות **עקיבה** ו**סנכרון** בתפריט **תמונה** של המקרן.
	- } **תמונה** > **כוונון אות אנלוגי** > **עקיבה**
	- } **תמונה** > **כוונון אות אנלוגי** > **סנכרון**
	- אם כווננתם את צורת התמונה בעזרת בקרות המקרן, נסו להפחית את ההגדרה **חדות** בתפריט **תמונה** של המקרן כדי לשפר את איכות התמונה.
	- אם חיברת כבל מאריך לכבל החשמל, נסה להקרין בלעדיו כדי לבדוק אם הוא גורם להפרעה באות.
- ודא שבחרת בערך הנכון בהגדרה **פורמט אות** או **EDID** בתפריט **אות קלט/פלט** של המקרן, אם ההגדרות זמינות למקור התמונה שבשימוש.
- אם אתה משתמש באפשרות Display USB, בטל את ההגדרה **העבר חלון עם שכבות** שביישום .במחשב **הגדרות - Epson USB Display**

### y **קישורים רלבנטיים**

- "[הגדרות איכות תמונה](#page-163-0) תפריט תמונה" עמ'164
	- "[רזולוציות נתמכות למסך התצוגה](#page-226-0)" עמ'227
- "[הגדרות אות כניסה](#page-165-0) התפריט אות קלט/פלט" עמ'166

### **פתרונות למקרים בהם התמונה מטושטשת או מעורפלת**

במידה והתמונה המוקרנת מטושטשת או מעורפלת, נסה את הפתרונות הבאים:

- <span id="page-210-0"></span>• הצג תבנית בדיקה והשתמש בה כדי לכוון את המיקוד של התמונה באמצעות טבעת המיקוד.
	- מקם את המקרן כך שיהיה מספיק קרוב למסך.
- מקם את המקרן כך שזווית הכיוון של התכונה keystone לא תהיה רחבה עד שתעוות את התמונה.
	- נקה את עדשת המקרן.

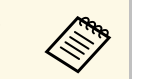

אם העברת את המקרן ממקום קר, כדי למנוע התעבות הנח לו להתחמם ולהגיע a לטמפרטורת החדר לפני השימוש.

- כוונן את ההגדרה **חדות** בתפריט **תמונה** של המקרן כדי לשפר את איכות התמונה.
- אם אתה מקרין ממחשב באמצעות כבל מחשב מסוג VGA, לחץ על הלחצן [Auto [בשלט כדי לכוון את ההגדרות **עקיבה** ו**סנכרון** באופן אוטומטי. אם נשארים פסים או טשטוש כללי, הצג תמונה עם תבנית אחידה במסך וכוון ידנית את ההגדרות **עקיבה** ו**סנכרון**.
	- } **תמונה** > **כוונון אות אנלוגי** > **עקיבה**
	- } **תמונה** > **כוונון אות אנלוגי** > **סנכרון**
- אם אתה מקרין ממחשב, הקטן את הרזולוציה או בחר ברזולוציה שמתאימה לרזולוציה הטבעית של המקרן.
	- y **קישורים רלבנטיים**
	- "[הגדרות איכות תמונה](#page-163-0) תפריט תמונה" עמ'164
	- "[הגדרות אות כניסה](#page-165-0) התפריט אות קלט/פלט" עמ'166
		- "[רזולוציות נתמכות למסך התצוגה](#page-226-0)" עמ'227
		- "[מיקוד התמונה באמצעות טבעת המיקוד](#page-57-0)" עמ'58
			- "[ניקוי העדשה](#page-194-0)" עמ'195

### **פתרונות למקרים בהם בהירות או צבעי התמונה שגויים**

<span id="page-210-1"></span>במידה והתמונה המוקרנת כהה או בהירה מדי, או שהצבעים שגויים, נסה את הפתרונות הבאים:

- לחץ על [Mode Color [בשלט כדי לנסות מצבי צבעים שונים עבור התמונה והסביבה.
	- בדוק את הגדרות מקור הווידאו.

- כוון את ההגדרות בתפריט **תמונה** של המקרן בהתאם למקור התמונה, כמו למשל **בהירות**, **ניגודיות**, **גוון**, **רווית צבעים** ו-**RGBCMY**.
- ודא שבחרת בערך הנכון בהגדרה **פורמט אות** או **EDID** בתפריט **אות קלט/פלט** של המקרן, אם ההגדרות זמינות למקור התמונה שבשימוש.
- ודא שכל הכבלים מחוברים היטב אל המקרן ואל מכשיר הווידאו. אם חיברת כבלים ארוכים, נסה לחבר כבלים קצרים יותר.
	- מקם את המקרן כך שיהיה מספיק קרוב למסך.
- אם השתמשת בכמה מקרנים, ודא שההגדרה **כיול התאורה** בתפריט **ניהול** של המקרן זהה בכל המקרנים ושהמקרנים כוילו לאחרונה. אם חלק מהמקרנים לא כוילו לאחרונה, ייתכן שאיזון הלבן ורמת הבהירות לא יהיו זהים בכל המקרנים (F260L‑EB/F265L‑EB(.

### y **קישורים רלבנטיים**

- "[הגדרות איכות תמונה](#page-163-0) תפריט תמונה" עמ'164
- "[הגדרות אות כניסה](#page-165-0) התפריט אות קלט/פלט" עמ'166
- "[הגדרות הניהול של המקרן](#page-174-0) התפריט ניהול" עמ'175
	- "[כיוון איכות התמונה](#page-62-0) (מצב צבעים)" עמ'63

### **מה עושים אם תמונה נשארת "צרובה" במסך בסיום ההקרנה?**

אם תמונה נשארת "צרובה" במסך בסיום ההקרנה, אפשר להשתמש בתכונה **מצב רענון** כדי לפתור את התקלה. לחץ על **מצב רענון** > **התחל** בתפריט **ניהול** של המקרן.

### y **קישורים רלבנטיים**

• "[הגדרות הניהול של המקרן](#page-174-0) - התפריט ניהול" עמ'175

### **פתרונות לבעיות בצליל**

אם לא נשמע צליל או שהעוצמה חלשה מדי, נסה את אחד מהפתרונות הבאים:

- לחץ על [Mute V/A [בשלט כדי להמשיך בהצגת הווידאו והשמע אם הם הופסקו זמנית.
- בדוק את המחשב או את אות הווידאו וודא שערך העוצמה גבוה ושמוצא השמע מוגדר עבור המקור הנכון.
	- ודא שכל כבלי השמע המחוברים מסומנים בתווית כ"ללא התנגדות".
- אם אתה משתמש באפשרות Display USB, הפעל את ההגדרה **פלט שמע מהמקרן** שביישום .במחשב **הגדרות - Epson USB Display**
	- בחר את יציאת הקול הנכונה.
	- } **אות קלט/פלט** > **יציאת שמע**
	- } **אות קלט/פלט** > **יציאת שמע HDMI**
- אם תרצה להשתמש במקור השמע המחובר כשלא מוקרנת אף תמונה, בחר את ההגדרות האלה בתפריטים של המקרן:
	- כבר את ההגדרה **הפעלה מהירה** בתפריט **הפעלה**.
	- שנה את ההגדרה **יציאת שמע/וידאו** למצב **תמיד** בתפריט **אות קלט/פלט**.
		- בחר ביציאת השמע המתאימה בהגדרה **התקן פלט שמע**.
		- } **אות קלט/פלט** > **קישור HDMI** < **התקן פלט שמע**
	- אם לא נשמע צליל ממקור HDMI, הגדר את ההתקן המחובר לפלט PCM.
- <span id="page-211-0"></span>• אם אתה מחבר את המקרן למחשב Mac באמצעות כבל HDMI, ודא שהמחשב תומך בהעברת שמע דרך יציאת ה-HDMI. אם המחשב אינו תומך בכך, עליך לחבר כבל שמע.
	- אם עוצמת הקול של המחשב מכוונת למינימום כאשר המקרן מוגדר לערך המקסימלי, ייתכן שיישמע רעש. הגבר את עוצמת המחשב והנמך את עוצמת המקרן. (בעת שימוש ב-Epson .(USB Display-ב או] Windows/Mac] iProjection
		- y **קישורים רלבנטיים**
		- "[חיבורי המקרן](#page-22-0)" עמ'23
		- "[הגדרות אות כניסה](#page-165-0) התפריט אות קלט/פלט" עמ'166
			- "[שליטה בעוצמה באמצעות לחצני העוצמה](#page-72-0)" עמ'73

### **פתרונות לבעיות שקשורות במיקרופון**

<span id="page-211-2"></span>במידה ולא נשמע צליל כאשר נעשה שימוש במיקרופון המחובר אל המקרן, נסה את הפתרונות :(EB‑L260F/EB‑L210W) הבאים

- ודא שהמיקרופון מחובר היטב אל המקרן.
- <span id="page-211-1"></span>• בדוק את ההגדרה **רמת קלט מיקרופון** שבתפריט **אות קלט/פלט** של המקרן. במידה וערך ההגדרה גבוה מדי, השמע המופק ממכשירים אחרים שמחוברים יהיה חלש מדי.

- "[הגדרות אות כניסה](#page-165-0) התפריט אות קלט/פלט" עמ'166
	- "[חיבור מיקרופון](#page-28-0)" עמ'29

### <span id="page-212-0"></span>**פתרונות במקרים בהם שמות קובצי התמונות אינם מוצגים כשורה ב-PC Free**

אם השם של קובץ ארוך משטח התצוגה או כולל סמלים שאינם נתמכים, שם הקובץ יתקצר או ישתנה ב-PC Free. קצר או שנה את שם הקובץ.

### **מה עושים אם לא מצליחים להקרין תמונות באמצעות Free PC**

אם לא מצליחים להקרין תמונות באמצעות Free PC, אפשר לנסות את הפתרונות הבאים:

<span id="page-212-1"></span>• אם משתמשים במכשיר בחיבור USB עם קצב העברה נמוך, ייתכן שהסרטים לא יוקרנו כמו שצריך.

בדוק אם ישנו פתרון מתאים בסעיפים הבאים, במידה ונתקלת בבעיות בהפעלת המקרן או השלט.

- y **קישורים רלבנטיים**
- "[פתרונות לבעיות בהפעלה או בכיבוי המקרן](#page-213-1)" עמ'214
	- "[פתרונות לבעיות בשלט](#page-213-2)" עמ'214
	- "[פתרונות לבעיות שקשורות בסיסמה](#page-214-0)" עמ'215
- "פתרון למצב שבו מופיעה ההודעה "[הסוללה המשמשת לתפעול השעון עומדת להתרוקן](#page-214-1)"" עמ['215](#page-214-1)

### **פתרונות לבעיות בהפעלה או בכיבוי המקרן**

אם המקרן אינו נדלק בלחיצה על לחצן ההפעלה, או אם הוא כבה בפתאומיות, נסה את הפתרונות הבאים:

- ודא שכבל החשמל מחובר היטב למקרן ולשקע חשמל תקין.
- אם לחצן ההפעלה שבשלט אינו מפעיל את המקרן, בדוק את סוללות השלט וודא שלפחות אחד ממקלטי השלט זמין בהגדרה **מקלט מרוחק** שבתפריט **התקנה** של המקרן.
- לחצני המקרנים עשויים להיות נעולים לשם אבטחה. בטל את הנעילה של הלחצנים באמצעות ההגדרה **נעילת לוח בקרה** בתפריט **ניהול** של המקרן או השתמש בשלט כדי להדליק את המקרן.
- אם התאורה של המקרן כבתה באופן בלתי צפוי, ייתכן שהמקרן עבר למצב שינה לאחר פרק זמן של חוסר פעילות. בצע פעולה כלשהי כדי להחזיר אותו לפעילות. כדי לכבות את מצב שינה, שנה את ההגדרה **מצב שינה** למצב **כבוי** בתפריט **הפעלה** של המקרן.
- במידה והמקרן כבה באופן בלתי צפוי, ייתכן שטיימר השתקת קול/וידאו פעיל. שנה את ההגדרה **טיימר השתקה של V/A** למצב **כבוי** בתפריט **הפעלה** של המקרן.
- אם נורת המקרן כבתה באופן בלתי צפוי, ייתכן שטיימר כיסוי העדשות פועל. שנה את ההגדרה **טיימר כיסוי עדשות** למצב **כבוי** בתפריט **הפעלה** של המקרן.
	- אם התאורה של המקרן כבתה, מחוון הסטטוס מהבהב ומחוון הטמפרטורה (Temp (דולק, המקרן התחמם יתר על המידה וייכבה.
- בהתאם להגדרות המקרן, ייתכן שהמאווררים יפעלו במצב המתנה. כמו כן, כשהמקרן יוצא ממצב המתנה, המאווררים עשויים להשמיע רעש לא צפוי. זוהי אינה תקלה.
	- ייתכן שכבל החשמל פגום. נתק את כבל החשמל וצור קשר עם Epson לקבלת עזרה.

### y **קישורים רלבנטיים**

- "[הגדרות הניהול של המקרן](#page-174-0) התפריט ניהול" עמ'175
- "[ההגדרות של תכונות המקרן](#page-171-0) התפריט הפעלה" עמ'172
- "[הגדרות ההתקנה של המקרן](#page-167-0) התפריט התקנה" עמ'168
	- "[שחרור לחצני המקרן](#page-112-0)" עמ'113

### **פתרונות לבעיות בשלט**

במידה והמקרן אינו מגיב לפקודות השלט, נסה את הפתרונות הבאים:

- <span id="page-213-2"></span><span id="page-213-0"></span>• ודא שסוללות השלט הוכנסו בקוטביות הנכונה ושהן אינו ריקות. במידת הצורך, החלף את הסוללות.
	- ודא שאתה מפעיל את השלט בזווית ובטווח הקליטה של המקרן.
		- ודא שהמקרן אינו מתחמם או כבה.
- ודא שלחצני השלט אינם תקועים. דבר זה עלול לגרום למקרן לעבור למצב שינה. שחרר את הלחצן כדי להפעיל בחזרה את השלט.
- <span id="page-213-1"></span>• תאורת פלורסנט חזקה, אור שמש ישיר או אותות מהתקן אינפרה אדום עלולים לשבש את פעולתם של מקלטי המקרן. עמעם את התאורה או הרחק את המקרן מהשמש או מהציוד שגורם להפרעות.
	- ודא שלפחות אחד מהמקלטים המרוחקים זמין בהגדרה **מקלט מרוחק** שבתפריט **התקנה** של המקרן.
	- במידה והאפשרות **מקלט מרוחק** כבויה, החזק את הלחצן [Menu [בשלט למשך 15 שניות לפחות כדי לאפס את ההגדרה לערך ברירת המחדל שלה.
- אם הקצית מספר מזהה למקרן כדי להפעיל מספר מקרנים מהשלט, ייתכן שתצטרך לבדוק את הגדרת המזהה או לשנותה.
- לחץ על הלחצן 0 (אפס) בשלט תוך החזקת הלחצן [ID [לחוץ. כשלוחצים על 0 בשלט אפשר לשלוט בכל המקרנים ללא קשר להגדרות של מזהה המקרן.
	- אם איבדת את השלט, תוכל להזמין שלט נוסף מ-Epson.
		- y **קישורים רלבנטיים**
		- "[שימוש בשלט](#page-30-0)" עמ'31
	- "[הגדרות ההתקנה של המקרן](#page-167-0) התפריט התקנה" עמ'168
		- "[הכנסת סוללות לשלט הרחוק](#page-29-0)" עמ'30
		- "[בחירת המקרן הרצוי להפעלה](#page-97-0)" עמ'98

### **פתרונות לבעיות שקשורות בסיסמה**

נסה את הפתרונות הבאים: אם אינך מצליח להזין או לזכור את הסיסמה,

- <span id="page-214-0"></span>רשום את הקוד וצור • אם הזנת סיסמה שגויה יותר מדי פעמים ומוצגת הודעה בה עליך להזין קוד, קשר עם Epson לקבלת עזרה. ספק את הקוד המבוקש ואת הוכחת הבעלות כדי לקבל סיוע<br>בשחרור המקרן.
	- הזמן שלט חדש מ-Epson. לא תוכל להזין סיסמה. אם איבדת את השלט,

#### **שים לב**

כל הסיסמאות שנקבעו בתפריט אם תבחר באפשרות **אפס הכל** או **איפוס הגדרות הרשת** מתפריט המקרן, <mark>רשת</mark> יאופסו אף הן ויהיה עליך לקבוע אותן מחדש. כדי למנוע ממשתמשים לא מורשים מלאפס סיסמאות, **פועל** בתפריט **הגנת התפריט**. קבע את האפשרות **רשת** כ

# **הסוללה המשמשת לתפעול השעון עומדת להתרוקן" פתרון למצב שבו מופיעה ההודעה "**

<span id="page-214-1"></span>הסוללה המשמשת לתפעול השעון עומדת להתרוקן.", צור קשר עם Epson לקבלת עזרה. אם מוצגת ההודעה "

אם אתה לא מצליח להקרין את הפלייליסט, תוכל לנסות את הפתרונות הבאים :(EB ‑L265F/EB ‑L260F)

- ודא שההגדרה **ניגון התוכן** היא במצב **פועל**.
	- **ניגון התוכן הפעלה** > {
- ודא שהזיכרון הנייד בחיבור USB מכיל פלייליסט.
- <span id="page-215-0"></span>אל תשתמש בקורא כרטיסים או ברכזת • ודא שהזיכרון הנייד בחיבור USB מחובר ישירות למקרן. USB כדי להרחיב יציאת USB.
- מחק את אם יש מחיצות בזיכרון הנייד בחיבור USB, יכול להיות שלא תוכל להקרין פלייליסטים. כל המחציות לפני שמירת פלייליסטים בזיכרון הנייד בחיבור USB.
- אל תשתף פלייליסט בין מקרנים ברזולוציה שונה. יכול להיות שאפקטים של צבע וצורה שהוספת  $\bullet$ באמצעות **אפקט שכבות** לא יוצגו כמו שצריך. • אל תשתף פלייליסט בין מקרנים ברזולוציה שונה.
	- **אפקט שכבות ניגון התוכן** > **הפעלה** > {

- עמ'172 התפריט הפעלה" [ההגדרות של תכונות המקרן](#page-171-0) "
	- עמ'[9](#page-8-0) [הורדת הגרסה העדכנית של המסמכים](#page-8-0)" " •
# **פתרון בעיות רשת <sup>217</sup>**

בדוק אם ישנו פתרון מתאים בסעיפים הבאים, במידה ונתקלת בבעיות במהלך השימוש במקרן רנזזה

### y **קישורים רלבנטיים**

- "[פתרונות כאשר אימות אלחוטי נכשל](#page-216-0)" עמ'217
- "[פתרונות למקרים בהם לא ניתן לגשת אל המקרן מהאינטרנט](#page-216-1)" עמ'217
- "[פתרונות למקרים בהם לא מתקבלות התרעות רשת בדואר אלקטרוני](#page-216-2)" עמ'217
	- "[פתרונות למצבים בהם ישנו רעש סטטי במהלך הקרנה מהרשת](#page-216-3)" עמ'217
- "[פתרונות למקרים שבהם לא ניתן להתחבר באמצעות](#page-217-0) [Mirroring Screen](#page-217-0) "עמ['218](#page-217-0)
- "[מה עושים אם אי אפשר להשתמש בשני מקורות של](#page-217-1) [Mirroring Screen](#page-217-1) "עמ['218](#page-217-1)
- "[פתרונות למצבים שבהם יש רעש סטטי בתמונה או בשמע במהלך חיבור](#page-217-2) [Mirroring Screen"](#page-217-2) עמ['218](#page-217-2)
	- "[פתרונות לבעיות בקבלת תמונות משותפות](#page-217-3)" עמ'218

# **פתרונות כאשר אימות אלחוטי נכשל**

אם נתקלת בבעיות באימות, נסה את הפתרונות הבאים:

- אם ההגדרות האלחוטיות נכונות אבל האימות נכשל, ייתכן שתצטרך לעדכן את ההגדרות של **התאריך והשעה** בתפריט **ניהול** במקרן.
	- בדוק את ההגדרה **אבטחה** בתפריט **רשת** של המקרן.
	- } **רשת** > **הגדרות רשת** > **רשת LAN אלחוטית** > **אבטחה**
- אם האבטחה של נקודת הגישה היא EAP3-WPA שנה את ההגדרה של נקודת הגישה ל- .WPA2/WPA3-EAP

### y **קישורים רלבנטיים**

- "[הגדרות הניהול של המקרן](#page-174-0) התפריט ניהול" עמ'175
- "[תפריט רשת](#page-179-0) תפריט רשת [LAN](#page-179-0) [אלחוטית](#page-179-0)" עמ'180

# **פתרונות למקרים בהם לא ניתן לגשת אל המקרן מהאינטרנט**

אם אינך יכול לגשת למקרן דרך דפדפן אינטרנט, ודא שאתה משתמש במזהה ובסיסמה הנכונים.

- עבור מזהה משתמש, הזן **EPSONWEB**.) לא ניתן לשנות את מזהה המשתמש.)
- הזן את הסיסמה שנקבעה בתפריט **רשת** של המקרן. כברירת מחדל, לא מוגדרת סיסמה.
- במצב תשתית, ודא שיש לך גישה לרשת שאליה המקרן מחובר.
- אם דפדפן האינטרנט שלך מוגדר להתחבר דרך שרת proxy, לא ניתן להציג את המסך **Epson Control Web**. בצע הגדרות להתחברות ללא שרת Proxy.
- אם ההגדרה **מצב המתנה** היא במצב **תקשורת פועלת** בתפריט **הפעלה** של המקרן במצב המתנה, ודא שהתקן הרשת מופעל. לאחר הפעלת התקן הרשת, כבה את המקרן.

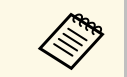

a מזהה המשתמש והסיסמה הינם תלויי רישיות.

### y **קישורים רלבנטיים**

- "התפריט רשת [תפריט הגדרות הרשת](#page-178-0)" עמ'179
- "[ההגדרות של תכונות המקרן](#page-171-0) התפריט הפעלה" עמ'172

# **פתרונות למקרים בהם לא מתקבלות התרעות רשת בדואר אלקטרוני**

<span id="page-216-2"></span><span id="page-216-0"></span>אם לא קיבלת התרעה בדואר אלקטרוני על בעיות בשימוש במקרן דרך הרשת, נסה את הפתרונות הבאים:

- ודא שהמקרן פועל ושהחיבור לרשת תקין. (אם המחשב נכבה כתוצאה משגיאה, ייתכן שהודעת הדוא"ל לא תתקבל.)
- ודא שהגדרת נכון את התראות הדוא"ל של המקרן באמצעות הגדרות הרשת שבתפריט **הודעת דואר** של המקרן או בתוכנת הרשת.
- שנה את ההגדרה **מצב המתנה** למצב **תקשורת פועלת** בתפריט **הפעלה** של המקרן כך שתוכנת הרשת תוכל לנטר את המקרן במצב המתנה. שנה גם את ההגדרה **יציאה** בהתאם לסביבת הרשת שלך.

### y **קישורים רלבנטיים**

- "התפריט רשת [התפריט הודעת דואר](#page-181-0)" עמ'182
- "[ההגדרות של תכונות המקרן](#page-171-0) התפריט הפעלה" עמ'172

### **פתרונות למצבים בהם ישנו רעש סטטי במהלך הקרנה מהרשת**

<span id="page-216-3"></span><span id="page-216-1"></span>במידה והתמונה המוקרנת מכילה רעש סטטי במהלך הקרנה מהרשת, נסה את הפתרונות הבאים:

- ודא שאין אף מכשול בין נקודת הגישה, המחשב, המכשיר הנייד והמקרן, ושנה את מיקומם לשיפור התקשורת.
- ודא שנקודת הגישה, המחשב, המכשיר הנייד והמקרן אינם רחוקים מדי זה מזה. קרב אותם אחד אל השני ונסה להתחבר פעם נוספת.
- בדוק אם יש הפרעה מפריטי ציוד אחרים, כמו התקני Bluetooth או מכשיר מיקרוגל. הרחק את ההתקן שגורם את ההפרעה או הגדל את רוחב הפס האלחוטי.
	- אם מהירות החיבור קטנה, הפחת את מספר המכשירים המחוברים.

# **פתרונות למקרים שבהם לא ניתן להתחבר באמצעות Screen Mirroring**

אם לא הצלחת להתחבר אל המקרן באמצעות Mirroring Screen, נסה את הפתרונות הבאים:

- בדוק את הגדרות המקרן.
- שנה את ההגדרה **נקודת גישה פשוטה** למצב **פועל**.
- } **רשת** > **הגדרות רשת** > **נקודת גישה פשוטה**
- שנה את ההגדרה **Mirroring Screen** למצב **פועל**.
- } **רשת** > **הגדרות רשת** > **הקרנה ברשת** > **Mirroring Screen**
- שנה את ההגדרה **Mirroring Screen** למצב **כבוי** ואז שוב למצב **פועל**.
	- } **רשת** > **הגדרות רשת** > **הקרנה ברשת** > **Mirroring Screen**
		- בדוק את הגדרות ההתקן הנייד.
		- ודא שהגדרות ההתקן הנייד תקינות.
- כשאתה מתחבר מחדש מיד לאחר התנתקות, תהליך ההתחברות עשוי להימשך מספר רגעים. המתן מספר רגעים ולאחר מכן נסה להתחבר מחדש.
	- הפעל מחדש את ההתקן הנייד.
- לאחר שהתחברת באמצעות Mirroring Screen, ייתכן שפרטי ההתחברות של המקרן יישמרו בהתקן הנייד. עם זאת, ייתכן שלא תוכל להתחבר מחדש אל המקרן מהמידע שנשמר. בחר במקרן מתוך רשימת ההתקנים הזמינים.

### y **קישורים רלבנטיים**

- "התפריט רשת [תפריט הגדרות הרשת](#page-178-0)" עמ'179
- "התפריט רשת [התפריט הקרנה ברשת](#page-183-0)" עמ'184

# **מה עושים אם אי אפשר להשתמש בשני מקורות של Screen Mirroring**

<span id="page-217-1"></span>אם אתה לא מצליח להשתמש בשני מקורות של Mirroring Screen בו-זמנית, נסה את הפתרונות הבאים:

- העבר את ההגדרה **קטיעת חיבור** למצב **כבוי**.
- } **רשת** > **הגדרות רשת** > **הקרנה ברשת** > **Mirroring Screen**
	- y **קישורים רלבנטיים**
	- "התפריט רשת [התפריט הקרנה ברשת](#page-183-0)" עמ'184

# <span id="page-217-0"></span>**פתרונות למצבים שבהם יש רעש סטטי בתמונה או בשמע במהלך חיבור Screen Mirroring**

<span id="page-217-2"></span>אם רואים או שומעים רעש סטטי בתמונה או בקול כשמחוברים באמצעות Mirroring Screen, אפשר לנסות את הפתרונות הבאים:

- הימנע מלכסות את אנטנת הרשת האלחוטית של ההתקן הנייד.
- אם אתה משתמש בו-זמנית בחיבור Mirroring Screen ובחיבור לאינטרנט, ייתכן שתצוגת התמונה תופסק או שיופיע בה רעש. נתק את החיבור לאינטרנט כדי להגדיל את רוחב הפס האלחוטי וכדי לשפר את מהירות החיבור של ההתקן הנייד.
	- ודא שהתוכן המוצג עונה על הקריטריונים של Mirroring Screen.
- בהתאם להגדרות ההתקן הנייד, ייתכן שהחיבור יאבד כאשר ההתקן יעבור למצב חיסכון בצריכת חשמל. בדוק את הגדרות החיסכון בחשמל של ההתקן הנייד.
	- עדכן לגרסה האחרונה של מנהל התקן הרשת האלחוטית או של הקושחה בהתקן הנייד.

# **פתרונות לבעיות בקבלת תמונות משותפות**

<span id="page-217-3"></span>אם אינך מצליח לקבל תמונות שמשותפות ממקרנים אחרים, נסה את הפתרונות הבאים:

- ודא שהמקרן מחובר לאותה רשת שאליה מחובר המקרן שמשתף את התמונות.
	- ודא שהמקרן אינו פועל במצב ניגון התוכן (F260L‑EB/F265L‑EB(.
		- ודא שההגדרה **שיתוף מסך** היא במצב **פועל**.

# **פתרון בעיות רשת <sup>219</sup>**

- **שיתוף מסך הקרנה ברשת** > **הגדרות רשת** > **רשת** > {
- ודא שאף מכשיר אחר לא מחובר למקרן באמצעות התוכנה iProjection Epson.
- אם גרסת הקושחה של המקרנים שמשתפים את המסך לא זהה, ייתכן שיהיה צריך לעדכן את<br>הקושחה של המקרן כדי לשתף את המסך.

### y **קישורים רלבנטיים**

עמ'184 [התפריט הקרנה ברשת](#page-183-0)" התפריט רשת - " •

# **מה עושים אם קישור HDMI לא עובד <sup>220</sup>**

אם אינך מצליח להפעיל את המכשירים המחוברים באמצעות התכונות של קישור HDMI נסה את<br>הפתרונות הבאים.

- ודא שהכבל עומד בתקן CEC HDMI.
- ודא שהמכשיר המחובר עומד בתקן HDMI CEC. למידע נוסף עיין במסמכים שצורפו למכשיר.<br>• בדוק שכל הכבלים הדרושים לחיבור באמצעות קישור HDMI מחוברים היטב.
	-
	- למידע נוסף עיין במסמכים שצורפו למכשיר. ודא שהמכשירים המחוברים דולקים ונמצאים במצב המתנה.
		- הגדר את הפלט ל-PCM. אם חיברת רמקול,
		- האם היברת מכשיר חדש או שינית את החיבור. הגדרת את פונקציית ה-CEC של המכשיר  $\bullet$ המחובר שוב והפעל את המכשיר מחדש.
		- נגני מולטימדיה העומדים בתקן ניתן לחבר רק עד 3 נגני מולטימדיה או יותר. אל תחבר 4 .במקביל HDMI CEC
- אחר. אם המכשיר לא מופיע ברשימה חיבורי התקן הוא אינו עומד בתקן CEC HDMI. חבר מכשיר

### y **קישורים רלבנטיים**

 $186^{\prime}$ [הגדרות השימוש בכמה מקרנים](#page-185-0) - התפריט ריבוי הקרנות -

# **נספח**

בחלקים הבאים מופיעים מפרטים טכניים והודעות חשובות בקשר למוצר.

### y **קישורים רלבנטיים**

- "[אביזרים וחלקי חילוף אופציונליים](#page-221-0)" עמ'222
	- "[גודל מסך ומרחק ההקרנה](#page-223-0)" עמ'224
- "[רזולוציות נתמכות למסך התצוגה](#page-226-0)" עמ'227
	- "[מפרטים המקרן](#page-227-0)" עמ'228
	- "[מידות חיצוניות](#page-229-0)" עמ'230
- "[דרישות מערכת עבור](#page-230-0) [Display USB](#page-230-0) "עמ['231](#page-230-0)
- "[תכונות נתמכות של](#page-231-0) [Manager Content Projector Epson](#page-231-0) "עמ['232](#page-231-0)
	- "[רשימת הוראות וסמלי בטיחות](#page-232-0)" עמ'233
		- "[מידע על בטיחות בלייזר](#page-234-0)" עמ'235
			- "[מילון מונחים](#page-236-0)" עמ'237
				- "[הודעות](#page-238-0)" עמ'239

# <span id="page-221-0"></span>**אביזרים וחלקי חילוף אופציונליים <sup>222</sup>**

להלן האביזרים וחלקי החילוף האופציונליים הזמינים. רכוש מוצרים אלה אם וכאשר תזדקק להם. רשימת האביזרים וחלקי החילוף האופציונליים הבאה עדכנית נכון לדצמבר .2022 פרטי האביזרים עשויים להשתנות ללא הודעה והזמינות עשויה להשתנות בהתאם לארץ הרכישה.

### y **קישורים רלבנטיים**

- "[מסכים](#page-221-1)" עמ'222
- "[תושבות](#page-221-2)" עמ'222
- "[התקנים חיצוניים](#page-221-3)" עמ'222
	- "[חלקי חילוף](#page-221-4)" עמ'222
- "[לחיבור אלחוטי](#page-221-5)" עמ'222
- "[אביזרים תואמים ממקרנים אחרים](#page-222-0)" עמ'223

#### **מסכים**

**מסך נייד מסוג X בגודל 80 אינץ' 21ELPSC** מסכים ניידים מסוג X) יחס גובה-רוחב 16:9)

> **מסך עם ריבוי יחסי גובה-רוחב 26ELPSC** מסך נייד עם ריבוי יחסי גובה-רוחב.

#### **תושבות**

**מתלה לתקרה 23ELPMB** השתמש לתליית המקרן מתקרה.

**מתלה לתקרה/מעמד לרצפה B60ELPMB/W60ELPMB** משמשים לתליית המקרן מהתקרה או על הקיר, או להעמדתו על הרצפה.

> **מתקן תלייה לפס תאורה B61ELPMB/W61ELPMB** משמשים לתליית המקרן על פס תאורה.

> > **צינור לתקרה (450 מ"מ) 13ELPFP צינור לתקרה (700 מ"מ) 14ELPFP** השתמש לתליית המקרן מתקרה גבוהה.

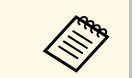

<span id="page-221-3"></span>a לתליית המקרן מהתקרה נדרש ידע מתאים. צור קשר עם Epson לקבלת עזרה.

#### **התקנים חיצוניים**

**מצלמת מסמכים 21ELPDC מצלמת מסמכים 13ELPDC מצלמת מסמכים 07ELPDC** משמשת להקרנת תמונות כמו ספרים או חומר מודפס.

> **תיק נשיאה רך 71ELPKS** השתמש במוצר זה כדי לשאת את המקרן ידנית.

> > **רמקול חיצוני 02ELPSP** רמקול חיצוני עם מתח עצמי.

#### **קופסת חיבורים ובקרה 03ELPCB**

<span id="page-221-4"></span><span id="page-221-2"></span><span id="page-221-1"></span>כשהמקרן מחובר לקיר או תלויה מהתקרה, התקן את השלט הרחוק כדי להפעיל את המקרן.

### **חלקי חילוף**

**מסנן אוויר 60ELPAF** משמש כחלק חילוף למסנני אוויר משומשים.

# **לחיבור אלחוטי**

**מודול רשת LAN אלחוטית 11ELPAP**

השתמש באפשרות זו להקרנת תמונות ממחשב באמצעות חיבור אלחוטי.

#### **Wireless Presentation System ELPWP10**

<span id="page-221-5"></span>השתמש בתכונה זו בחיבור ישיר אל מחשבי Mac/Windows ובהקרנה אלחוטית של תמונות. כולל שני משדרים אלחוטיים (01ELPWT (ומודול LAN אלחוטי אחד (11ELPAP(.

> **משדר אלחוטי 10ELPWT** משדר אלחוטי נוסף למערכת מצגת אלחוטית.

## **אביזרים תואמים ממקרנים אחרים**

האביזרים האופציונליים הבאים תואמים למקרן.

**התקנים חיצוניים**

**מצלמת מסמכים 20ELPDC מצלמת מסמכים 12ELPDC מצלמת מסמכים 11ELPDC מצלמת מסמכים 06ELPDC**

<span id="page-222-0"></span>מסמכי OHP או שקופיות. השתמש בעת הקרנת תמונות כגון ספרים,

עיין בטבלה הבאה כדי לקבוע באיזה מרחק עליך למקם את המקרן מהמסך על פי מידות התמונה המוקרנת.

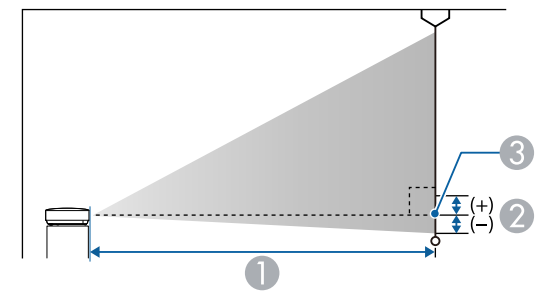

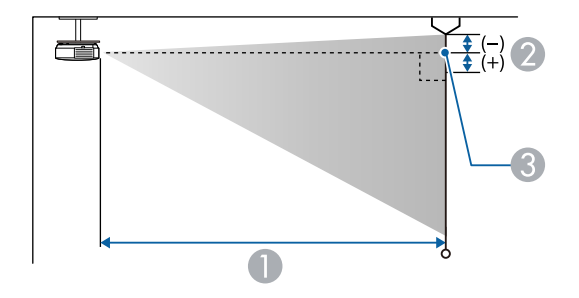

- $\alpha$  מרחק הקרנה (ס"מ)
- B המרחק ממרכז העדשה לבסיס המסך (או לראש המסך, אם הוא תלוי מהתקרה) (ס"מ)
	- מרכז העדשה  $\bigcirc$

### **EB**‑**L265F/EB**‑**L260F**

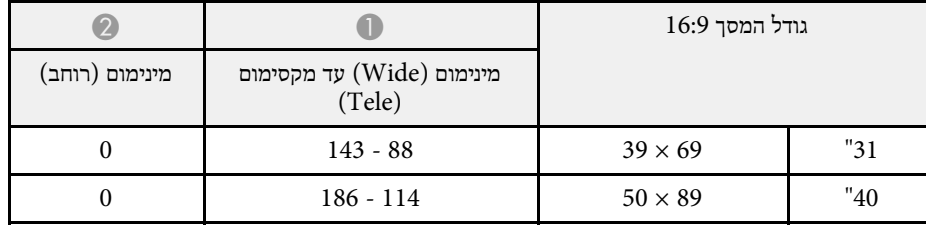

<span id="page-223-0"></span>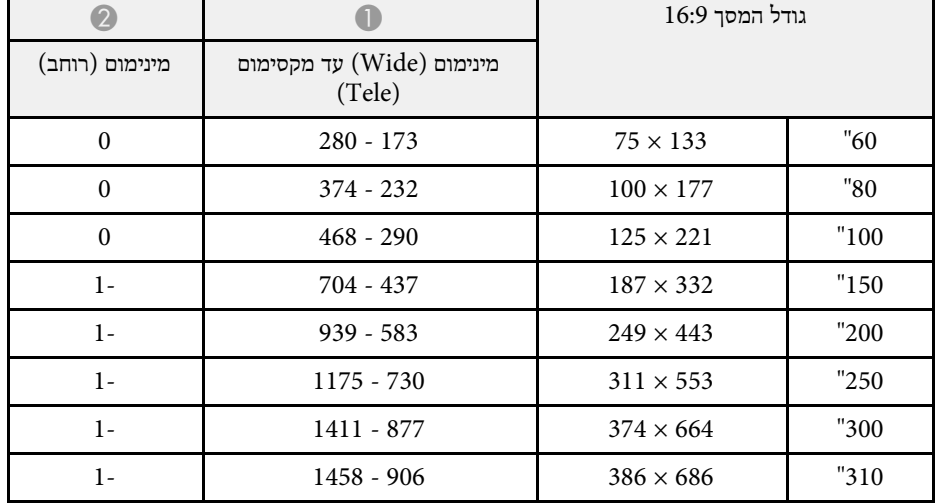

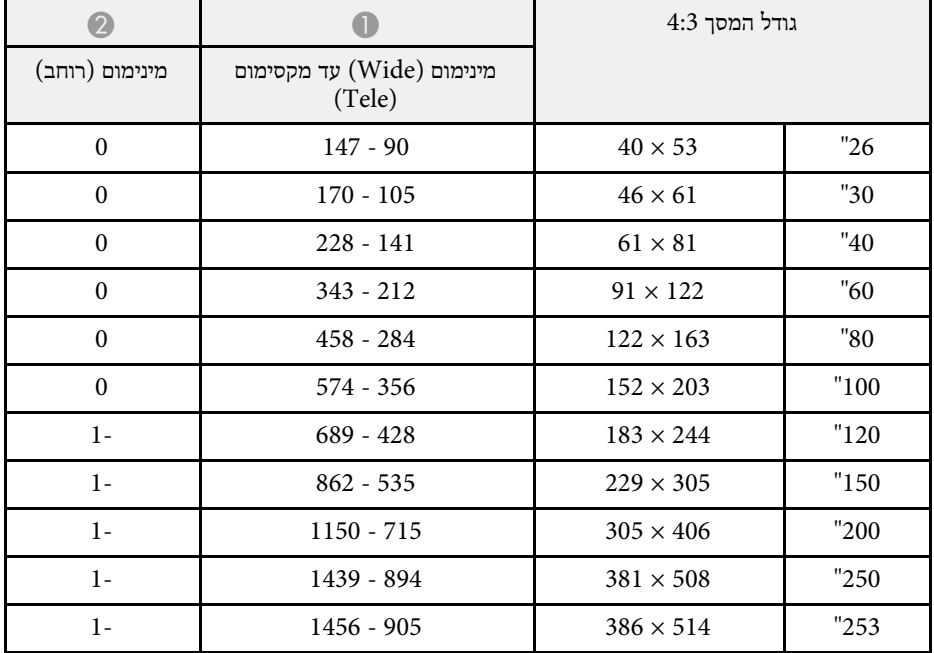

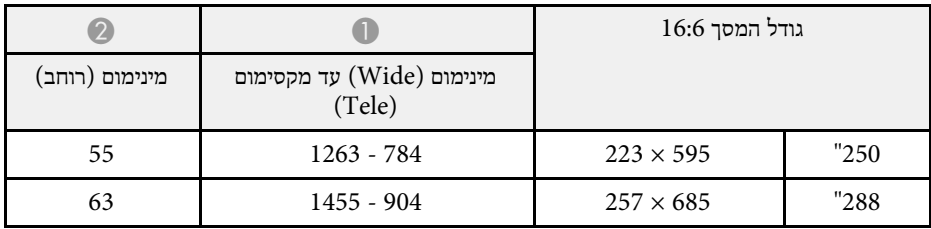

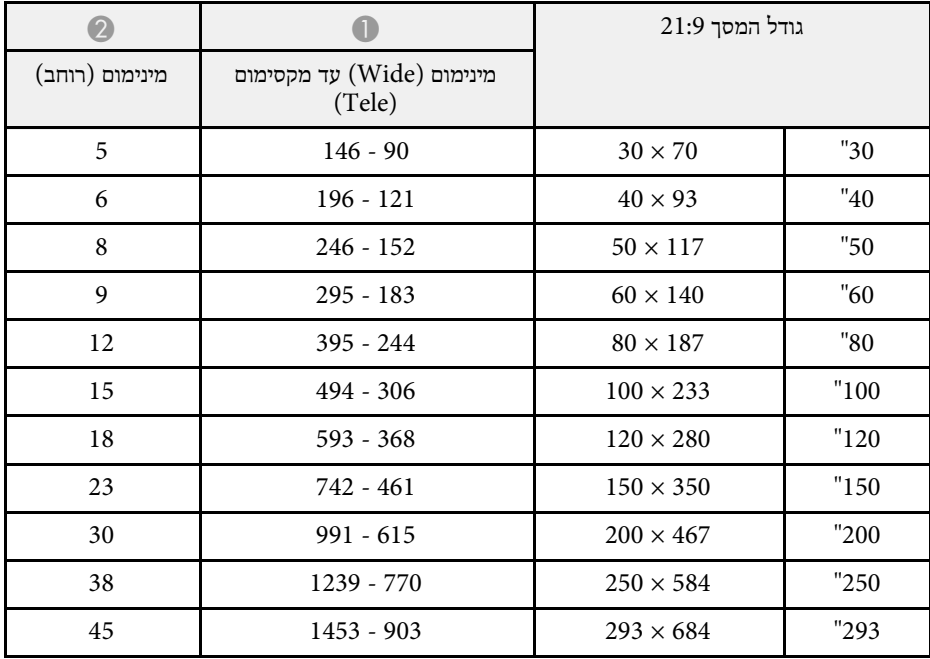

### **EB**‑**L210W**

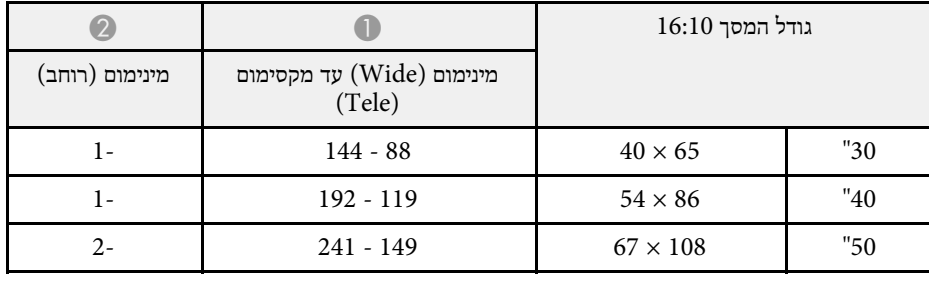

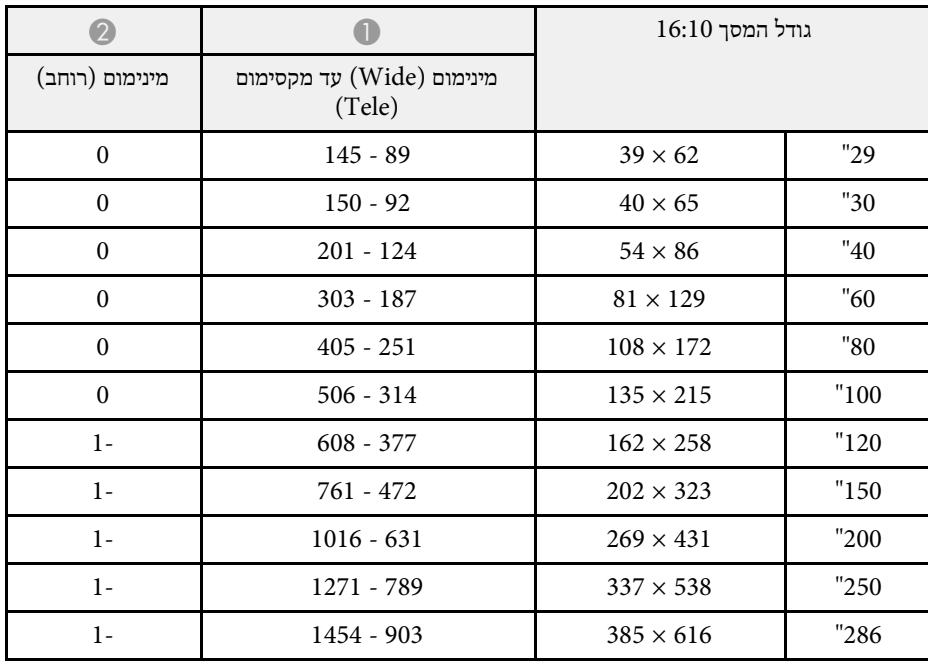

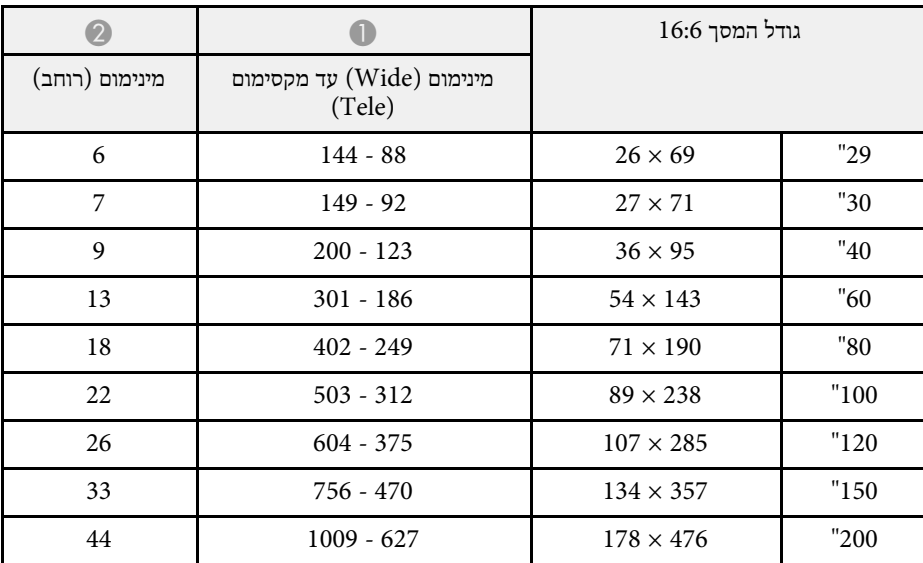

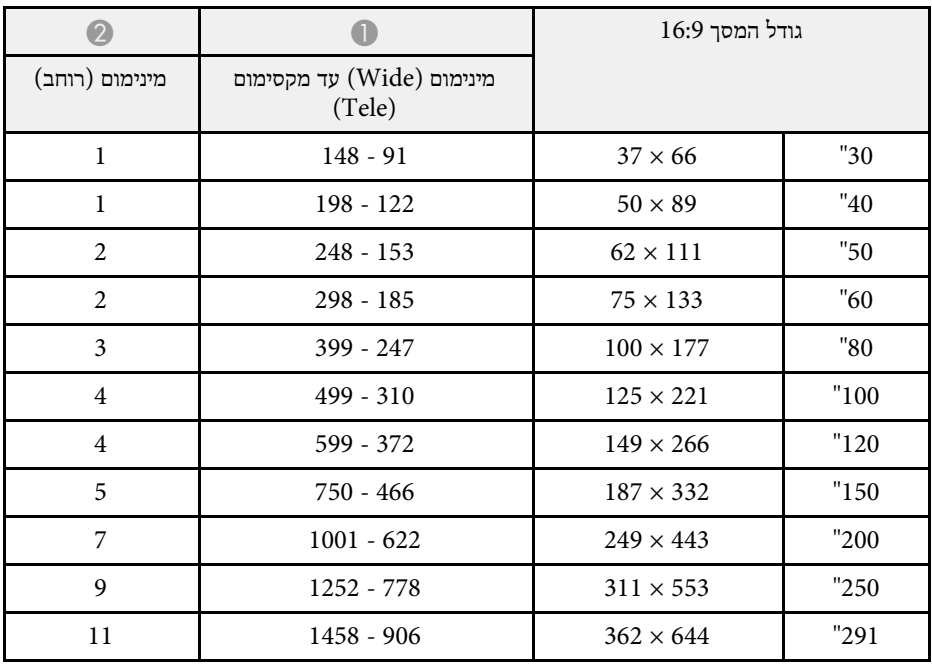

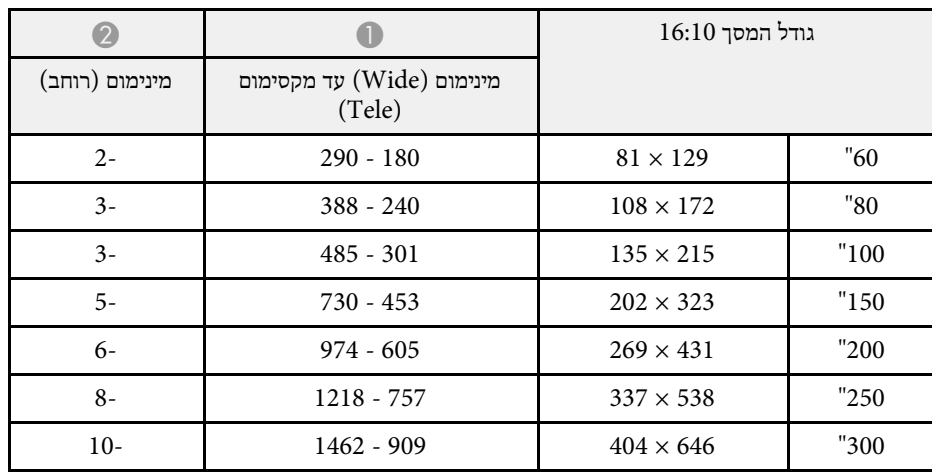

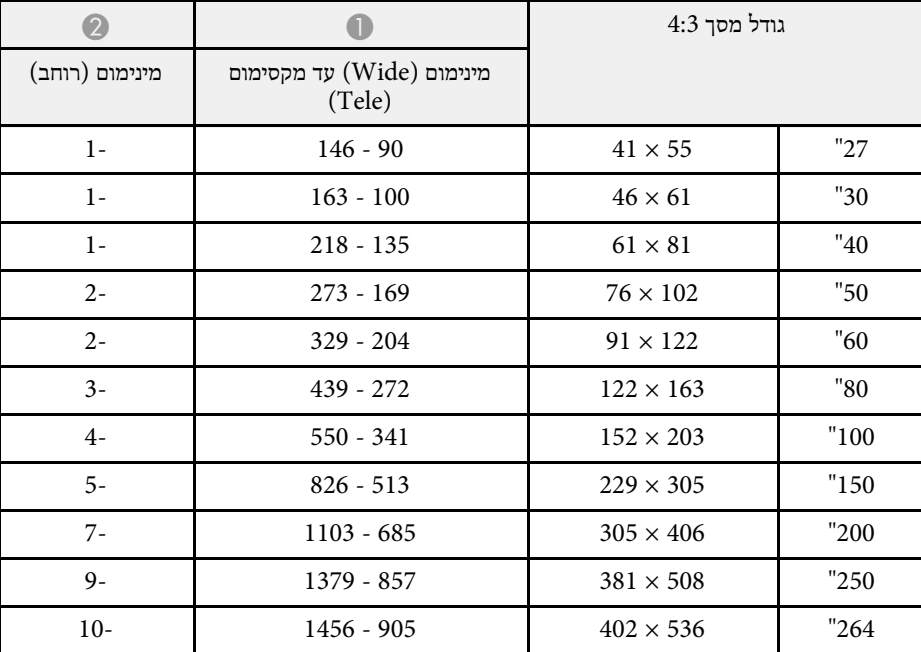

<span id="page-226-0"></span>לכל פורמט תצוגת וידאו תואם. נא לעיין בחלק *Specifications* כדי לקבל מידע מפורט על קצבי רענון תואמים ורזולוציות תואמות

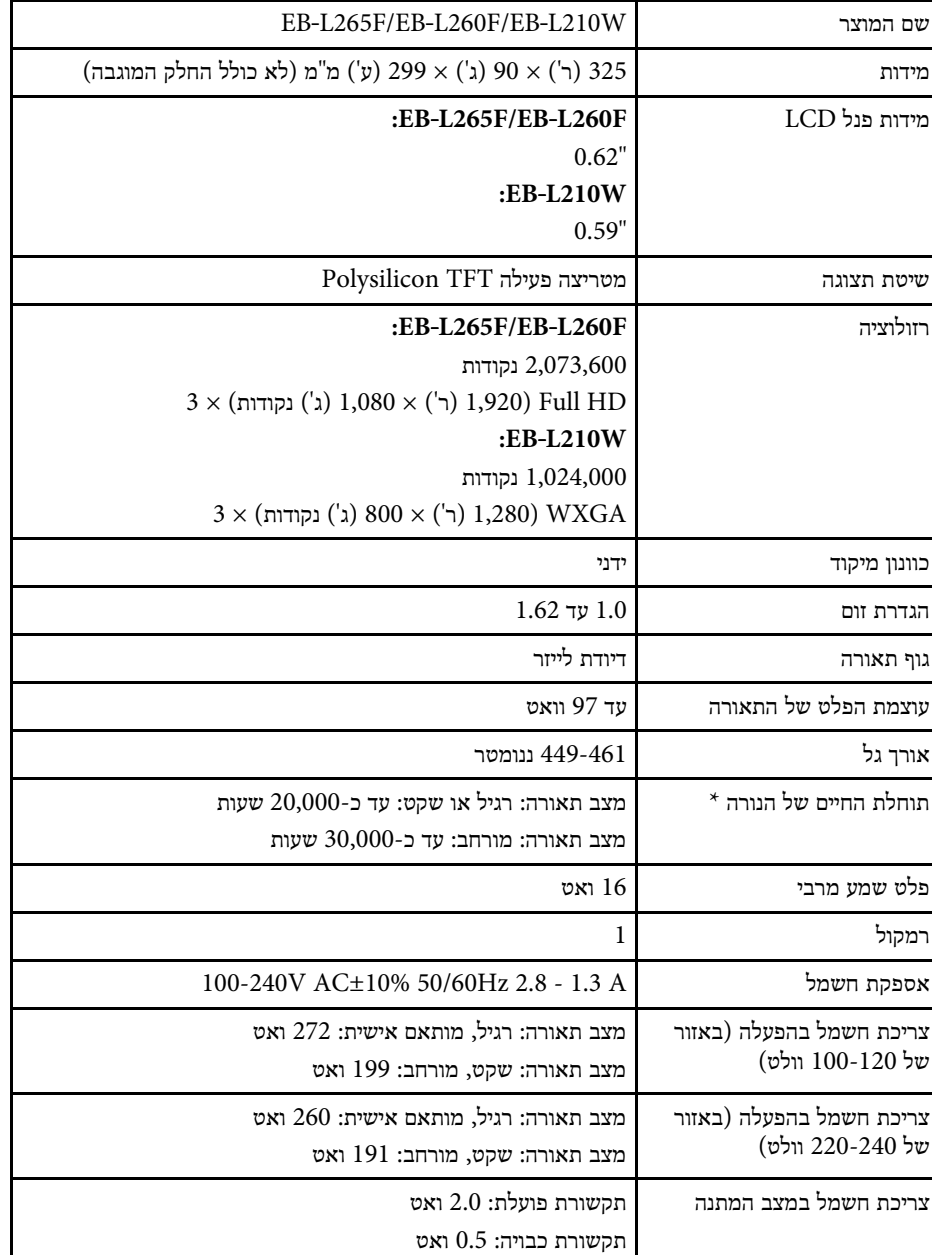

<span id="page-227-0"></span>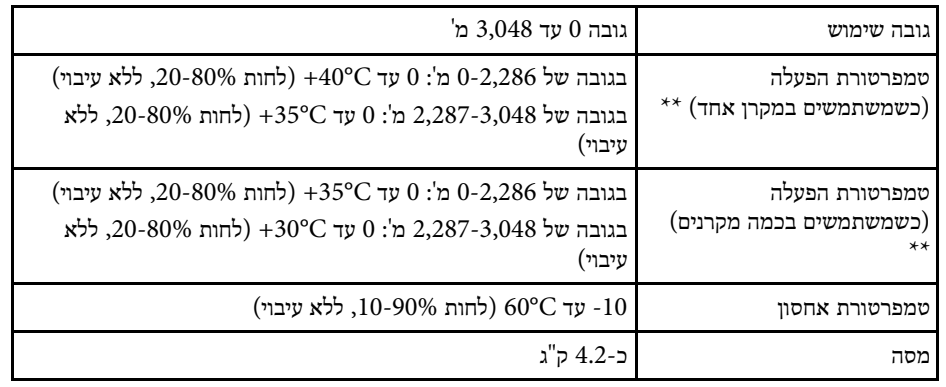

\* משך הזמן משוער עד שבהירות הנורה תקטן למחצית מהערך המקורי. (בהנחה שמשתמשים במקרן בסביבה שבה צפיפות החלקיקים באוויר היא 0.04-0.2 מ"ג/מ"ק. משך הזמן המשוער משתנה בהתאם לאופן השימוש במקרן ולתנאי הסביבה).

\*\* בהירות הנורה מעומעמת אוטומטית אם טמפרטורת הסביבה גבוהה מדי. (כ-C35° בגובה של 0-2,286 מ' וכ-C30° בגובה של 2,287-3,048 מ'; עם זאת, הטמפרטורות עשויות להשתנות בהתאם לסביבה).

תווית הדירוג נמצאת בתחתית המקרן.

#### **זווית הטיה**

אין מגבלה לרוחב או לאורך על התקנת המקרן.

- y **קישורים רלבנטיים**
- "[מפרט מחברים](#page-227-1)" עמ'228

#### **מפרט מחברים**

<span id="page-227-1"></span>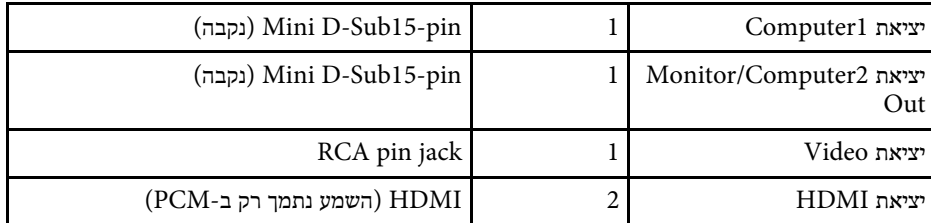

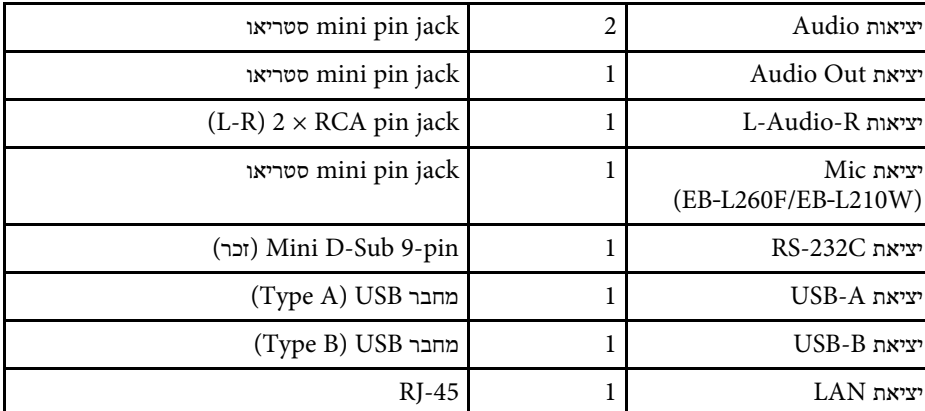

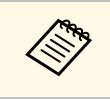

יפעלו עם כל המכשירים התומכים ב-USB. USB • לא ניתן להבטיח שיציאות

.USB 1.1- אינה תומכת ב USB-B היציאה•

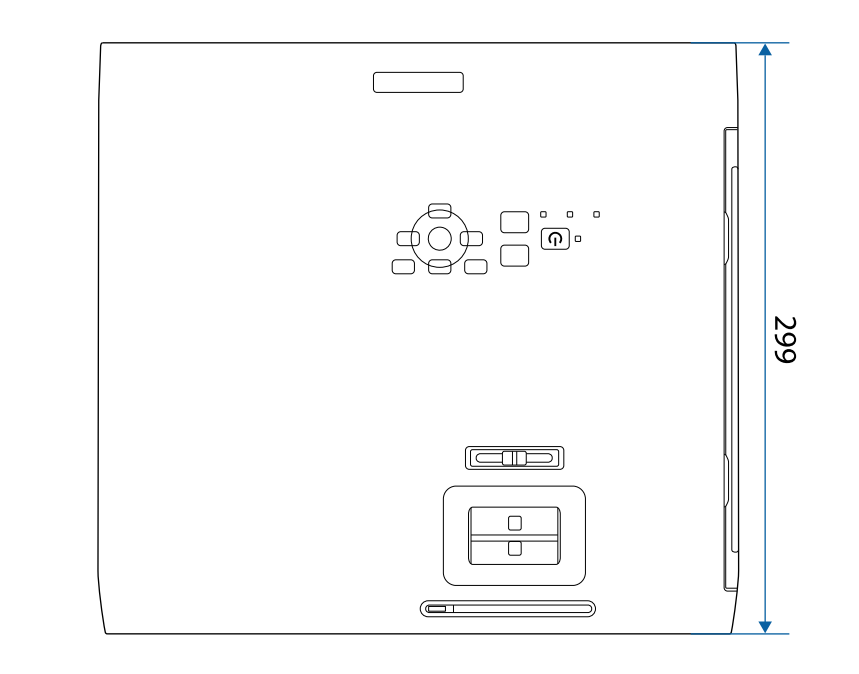

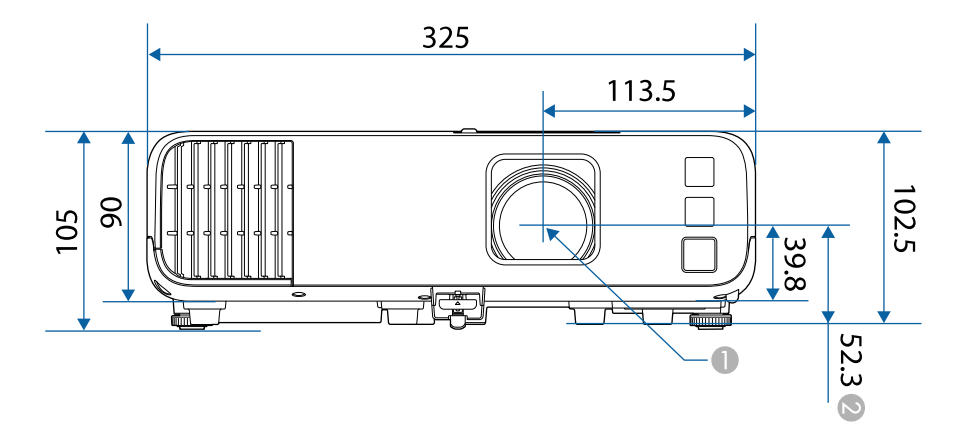

המרחק ממרכז עדשת ההקרנה לנקודות חיבור המתלה לתקרה ה

<span id="page-229-0"></span>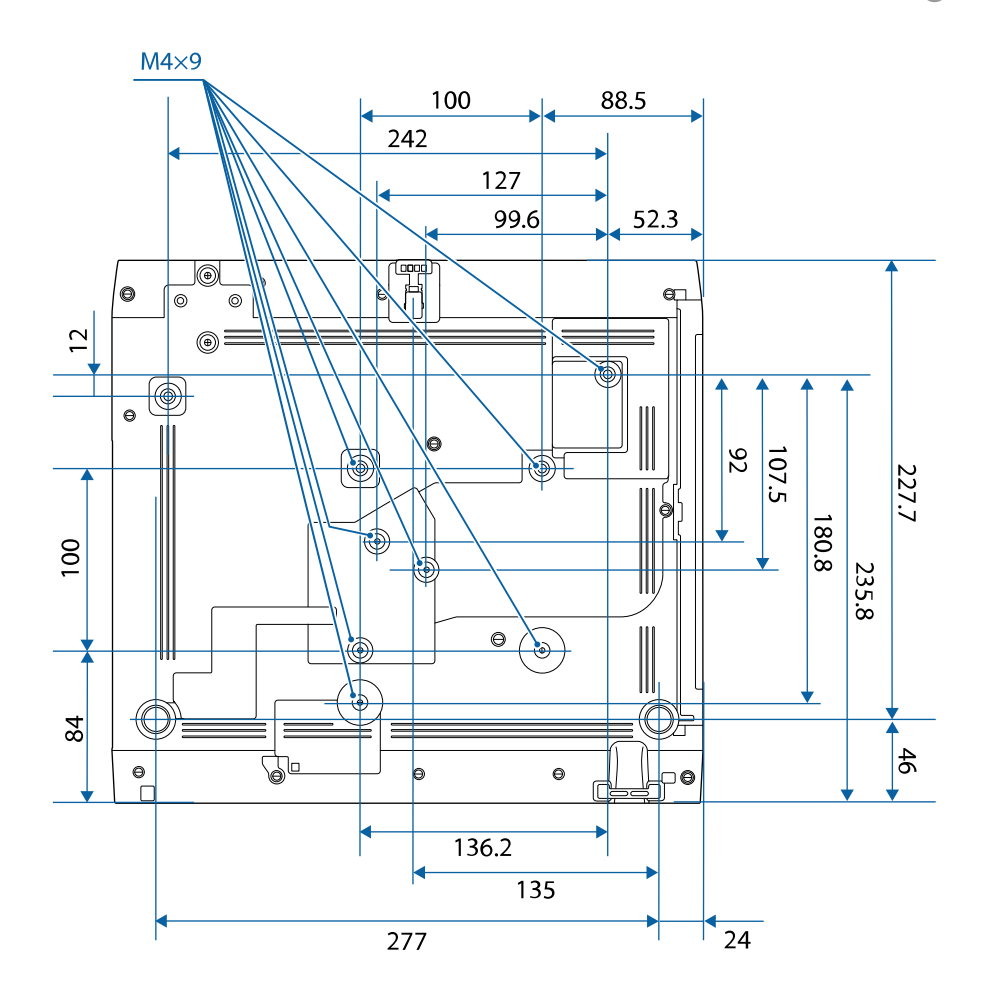

ערך היחידה בטבלה זו הינו מ"מ.

לשימוש בתוכנת Epson USB Display של המקרן, על המחשב שברשותך לעמוד בדרישות<br>המערכת הבאות.

<span id="page-230-0"></span>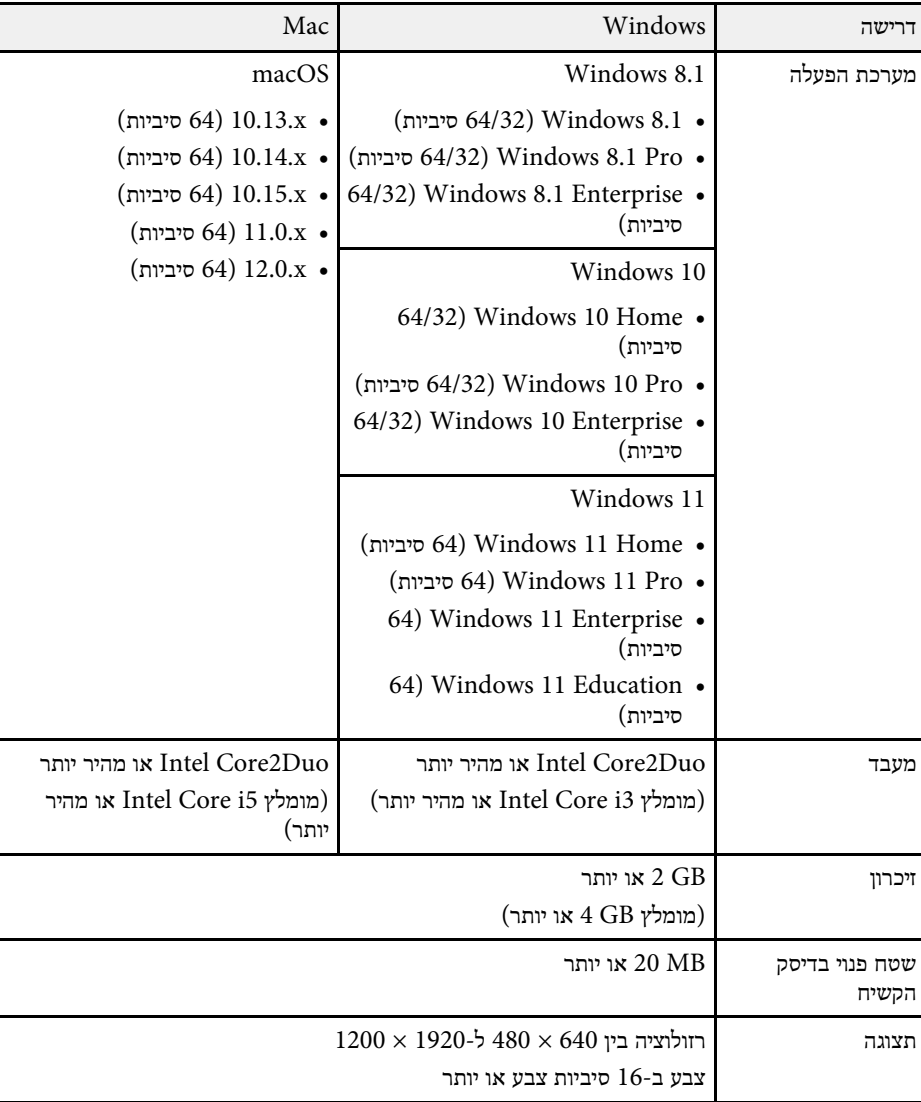

<span id="page-231-0"></span>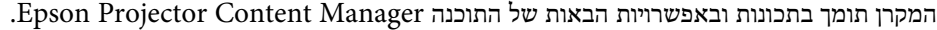

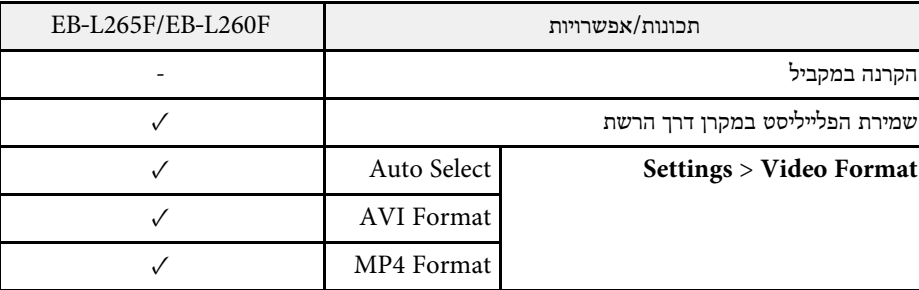

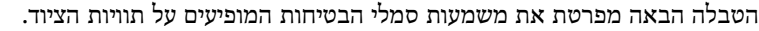

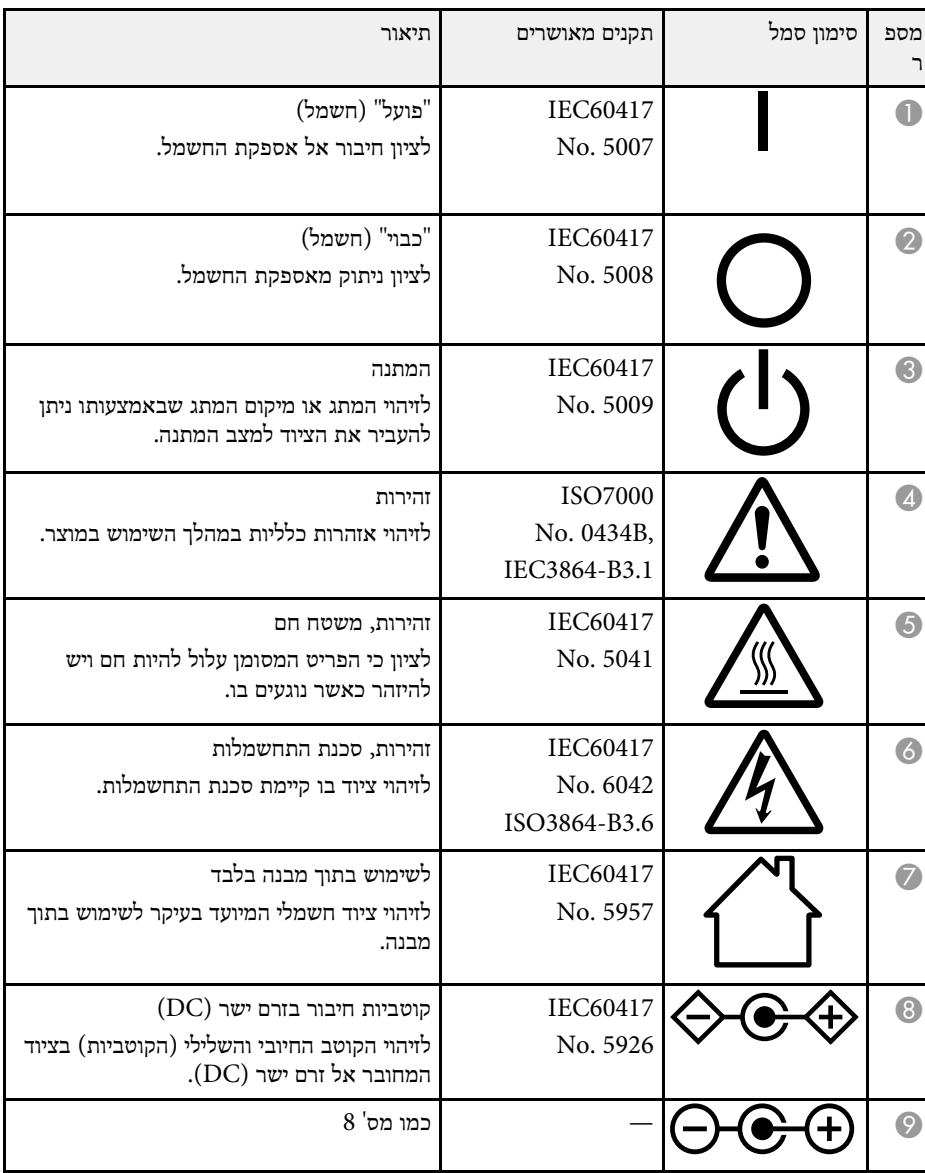

<span id="page-232-0"></span>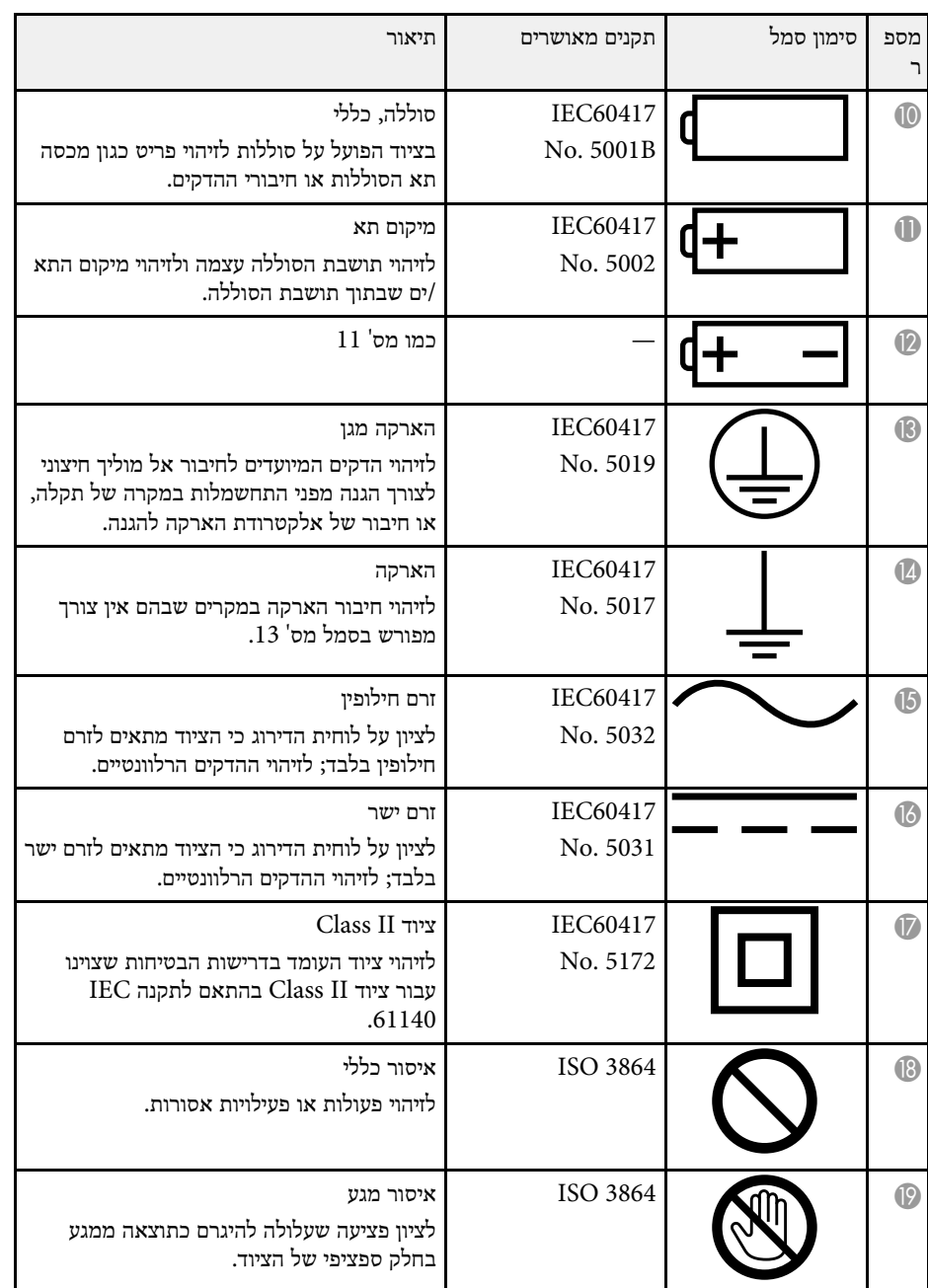

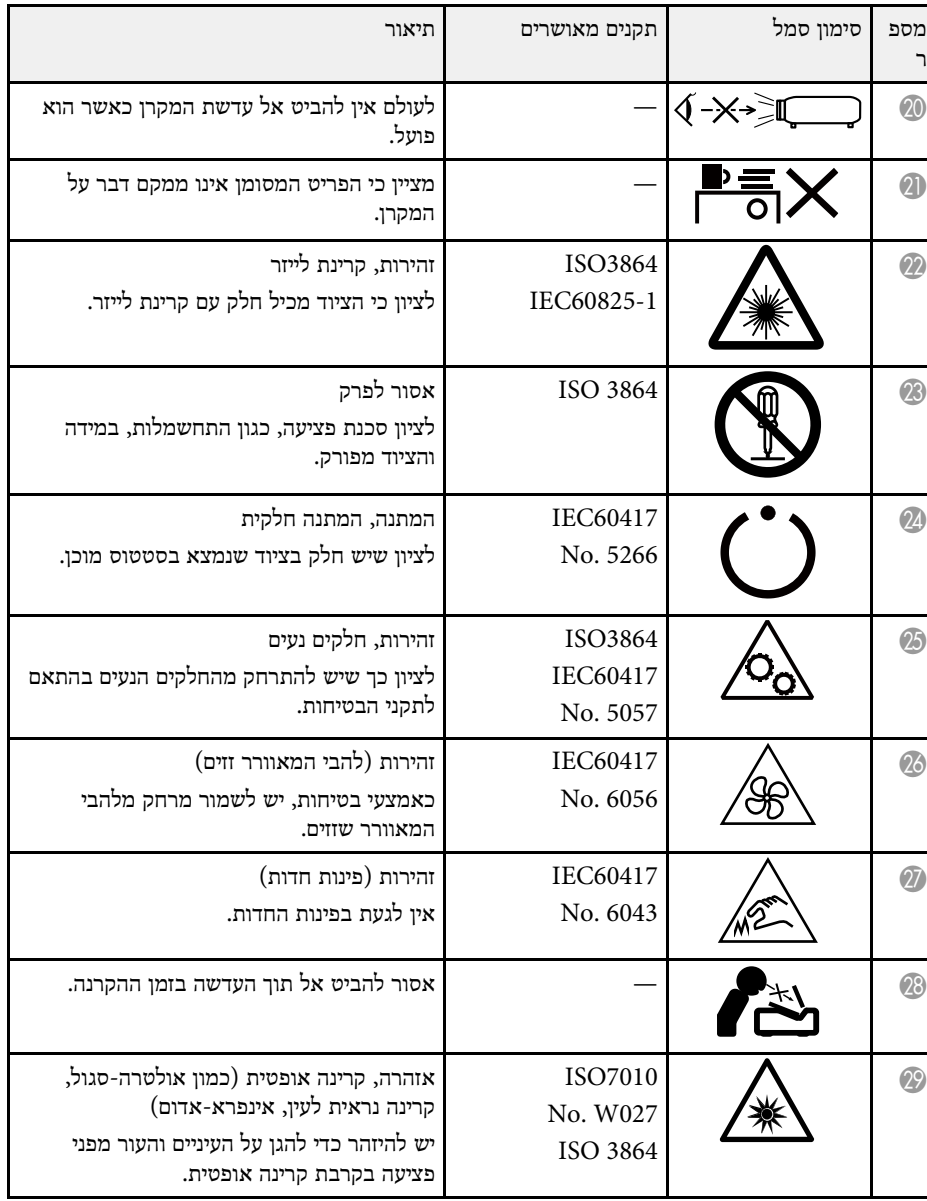

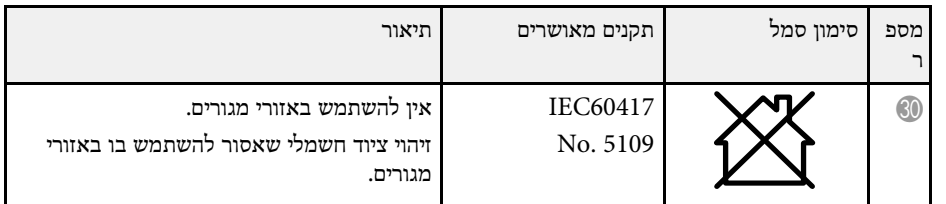

# <span id="page-234-0"></span>**מידע על בטיחות בלייזר <sup>235</sup>**

המקרן מסווג בתור מוצר לייזר 1 Class שתואם לתקן הבינלאומי 60825-1:2014EN/IEC למוצרי לייזר.

הקפד על הוראות הבטיחות הבאות בזמן השימוש במקרן.

# **אזהרה**

- אל תפתח את הכיסוי של המקרן. המקרן מכיל לייזר בעוצמה גבוהה.
- המוצר פולט קרינה אופטית שעלולה להיות מסוכנת. אין להביט אל תוך מקור האור בזמן שהתאורה דולקת. הדבר עלול לגרום לפציעה בעיניים.

# **זהירות**

אין לפרק את המקרן כשמשליכים אותו. השלך אותה בהתאם לתקנות או לחוקים המקומיים או הלאומיים.

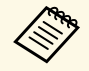

ללייזר יש את המאפיינים הבאים. מקור התאורה של המקרן הוא לייזר.

- פית המאורה של המקרן הוא לייזר. ללייזר יש את המאפיינים הבאים.<br>• בהתאם לסביבה, הבהירות של התאורה עשויה לרדת. הבהירות קטנה מאוד → כשטמפרטורת הסביבה גבוהה מדי.
- ככל שמשתמשים במקרן יותר כך הבהירות של התאורה קטנה יותר. נין לשנות את היחס בין משך השימוש לבין הירידה בבהירות באמצעות הגדרות הבהירות.

### y **קישורים רלבנטיים**

• "[תוויות אזהרה למוצר לייזר](#page-234-1)" עמ'235

### **תוויות אזהרה למוצר לייזר**

על המקרן מודבקות תוויות אזהרה למוצר לייזר.

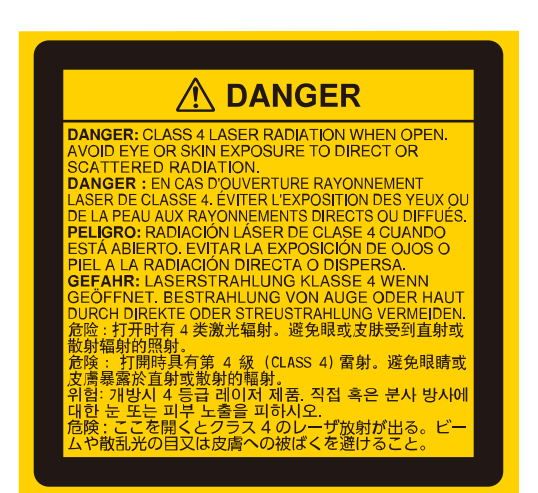

#### **למעלה**

**בפנים**

כמו כל מקור אור בהיר, אין להביט ישירות אל תוך אלומת האור, 62471- EN/IEC 2RG .5:2015

<span id="page-234-1"></span>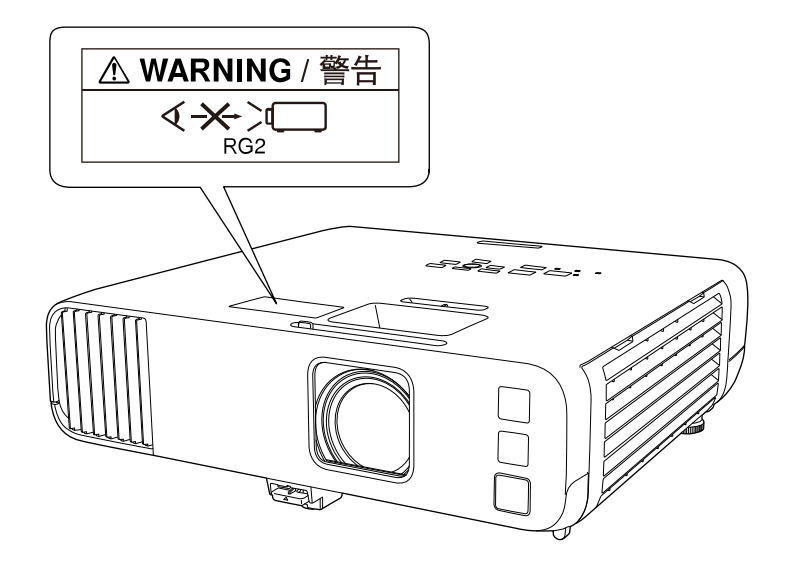

# **מידע על בטיחות בלייזר <sup>236</sup>**

- לעולם אין להביט אל עדשת המקרן כשהלייזר פועל. הדבר עלול לגרום נזק לעיניים והוא מסוכן במיוחד עבור ילדים וחיות מחמד.
- כשמפעילים את המקרן מרחוק באמצעות שלט רחוק יש לוודא שאף אחד לא מביט ישירות לתוך העדשה.
	- אין לאפשר לילדים קטנים להשתמש במקרן. ילדים מחויבים בהשגחת מבוגר.
- אין להביט אל תוך העדשה במהלך ההקרנה. בנוסף, אין להביט לתוך העדשה באמצעות מכשירים אופטיים כמו זכוכית מגדלת או טלסקופ. הדבר עלול לפגוע בראייה.

תואם לתקני הביצועים של ה-FDA לגבי מוצרי לייזר למעט הסיווג כקבוצת סיכון LIP ,2 כמוגדר ב 1.0- .Ed 62471-5: IEC. למידע נוסף, אפשר לקרוא את ההצהרה בדבר מוצר לייזר מס' 57 מ8- במאי .2019

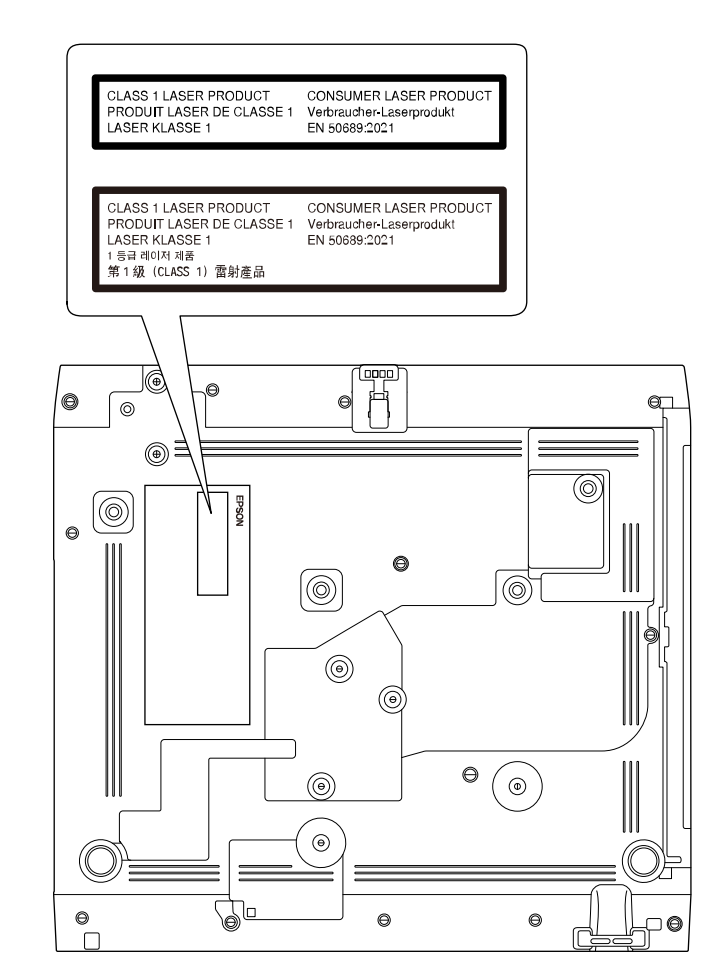

**למטה**

המקרן מסווג בתור מוצר לייזר 1 Class לצרכן שתואם לתקן 50689:2021EN. התווית המודבקת למקרן משתנה בהתאם לארצות ולאזורים.

סעיף זה מתאר בקצרה את המונחים המורכבים שאינם מוסברים בטקסט במדריך זה. למידע נוסף, עיין בפרסומים אחרים.

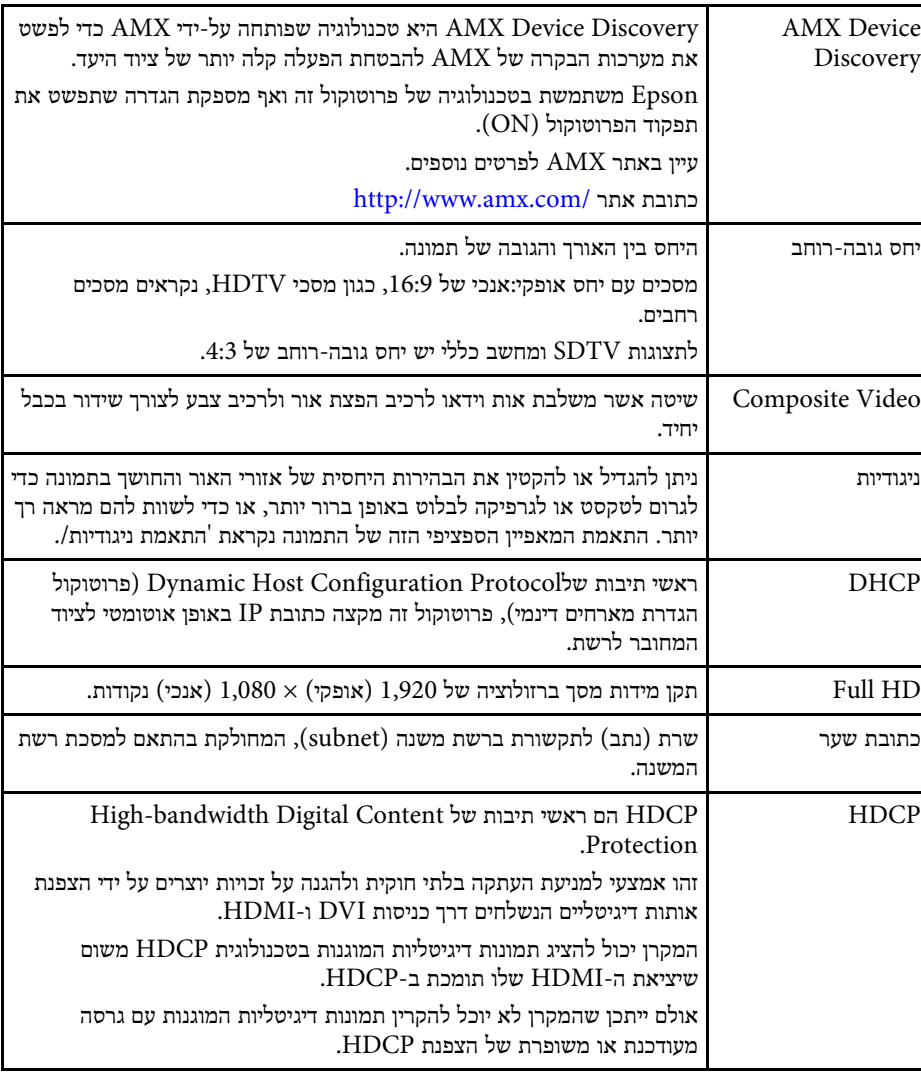

<span id="page-236-0"></span>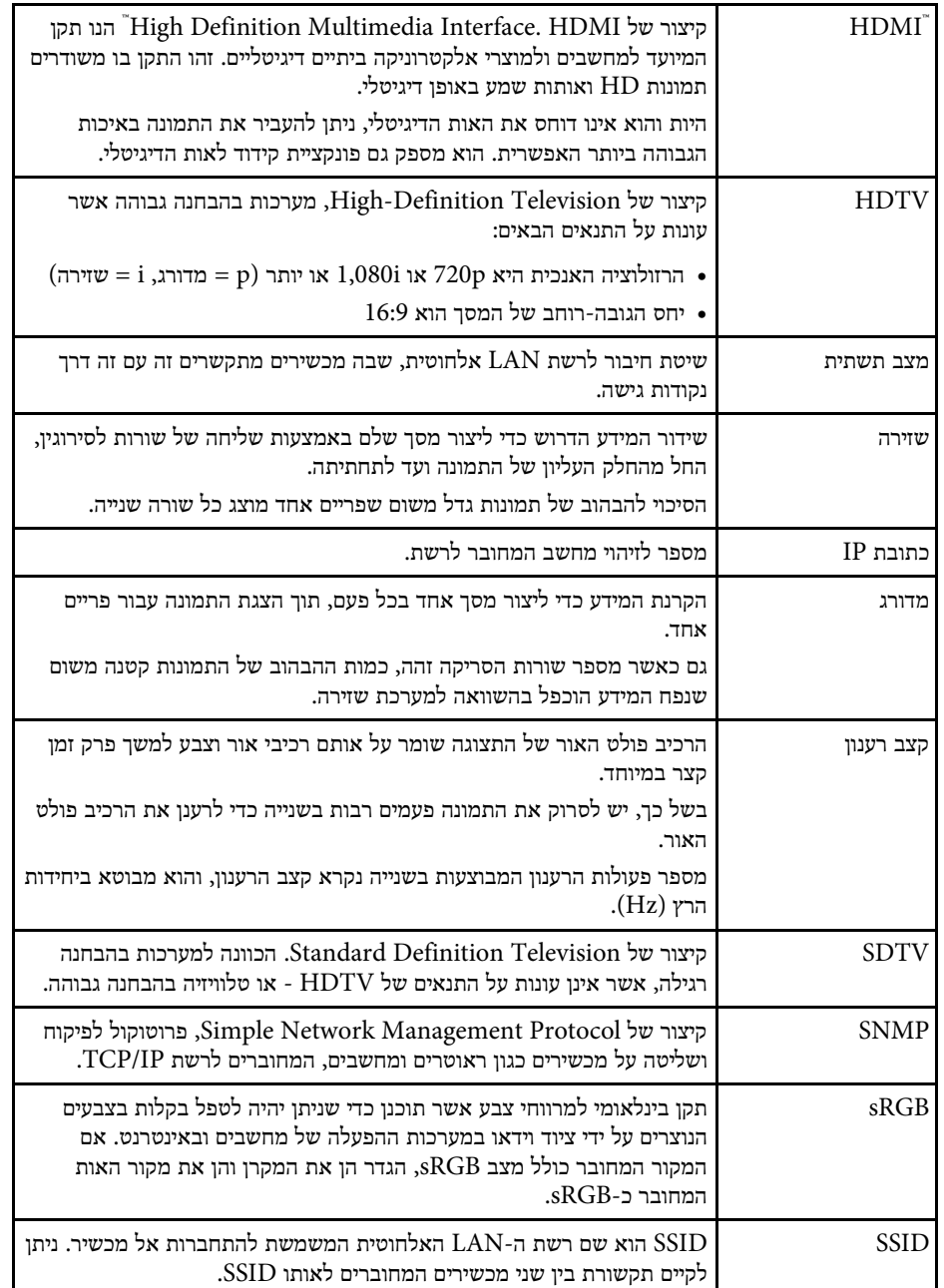

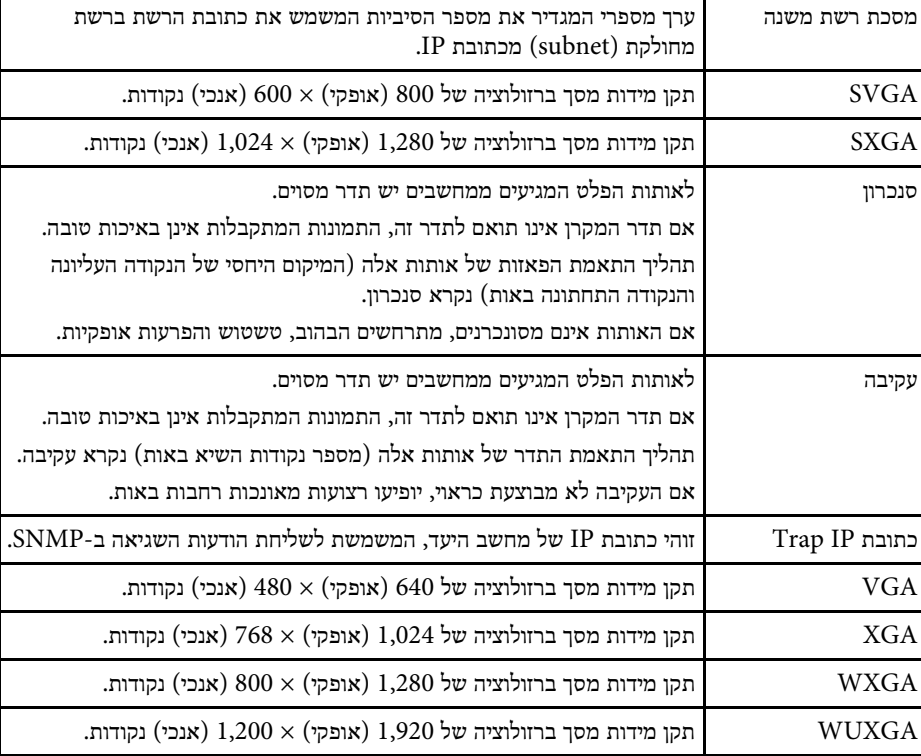

בדוק את הסעיפים הבאים לקבלת הודעות חשובות אודות המקרן.

### y **קישורים רלבנטיים**

- [Indication of the manufacturer and the importer in accordance with"](#page-238-1) [239'](#page-238-1)עמ" [requirements of EU directive](#page-238-1)
- [Indication of the manufacturer and the importer in accordance with"](#page-238-2) [239'](#page-238-2)עמ" [requirements of United Kingdom directive](#page-238-2)
	- "[הגבלות שימוש](#page-238-3)" עמ'239
	- "[הפניות למערכת הפעלה](#page-238-4)" עמ'239
		- "[סימנים מסחריים](#page-239-0)" עמ'240
		- "[הודעת זכויות יוצרים](#page-239-1)" עמ'240
	- "[הודעה בנושא זכויות יוצרים](#page-239-2)" עמ'240

# **Indication of the manufacturer and the importer in accordance with requirements of EU directive**

Manufacturer: SEIKO EPSON CORPORATION Address: 3-5, Owa 3-chome, Suwa-shi, Nagano-ken 392-8502 Japan Telephone: 81-266-52-3131 http://www.epson.com/

Importer: EPSON EUROPE B.V. Address: Atlas Arena, Asia Building, Hoogoorddreef 5,1101 BA Amsterdam Zuidoost The Netherlands Telephone: 31-20-314-5000 http://www.epson.eu/

# <span id="page-238-2"></span><span id="page-238-0"></span>**Indication of the manufacturer and the importer in accordance with requirements of United Kingdom directive**

Manufacturer: SEIKO EPSON CORPORATION Address: 3-5, Owa 3-chome, Suwa-shi, Nagano-ken 392-8502 Japan Telephone: 81-266-52-3131 http://www.epson.com/

Importer: Epson (UK) Ltd. Address: Westside, London Road, Hemel Hempstead, Hertfordshire, HP3 9TD, United Kingdom http://www.epson.co.uk

### **הגבלות שימוש**

<span id="page-238-4"></span><span id="page-238-3"></span><span id="page-238-1"></span>כאשר מוצר זה נמצא בשימוש עבור יישומים הדורשים רמת אמינות/בטיחות גבוהה כגון מתקני תחבורה הקשורים לתעופה, רכבות, ספנות וכו'; מתקני מניעת אסונות, מתקני בטיחות שונים וכו'; או מתקנים פונקציונלים/מדוייקים וכו'; יש להשתמש במוצר רק לאחר שקילת האפשרות להוסיף חסיני- כשל ויתירויות בשלב התיכנון על מנת לשמור על רמת בטיחות ואמינות מוחלטת של המערכת. מכיוון שמוצר זה לא תוכנן לשימוש ביישומים הדורשים רמת אמינות/בטיחות גבוהה במיוחד כגון ציוד תעופה, ציוד תקשורת מרכזי, ציוד בקרת מתקני מתח גרעיניים, או ציוד רפואי הקשור לטיפולים רפואיים ישירים וכו'; נא להפעיל שיקול דעת לגבי מידת ההתאמה של המוצר לאחר בחינה מלאה.

### **הפניות למערכת הפעלה**

- Microsoft® Windows® מערכת ההפעלה 8.1
- Microsoft® Windows® מערכת ההפעלה 10
- Microsoft® Windows® מערכת ההפעלה 11

במדריך זה, מערכות ההפעלה הנזכרות נקראות "8.1 Windows"," 10 Windows "ו- "11 Windows". בנוסף, המונח הקולקטיבי "Windows "משמש להתייחסות אל כולן.

- macOS 10.12.x •
- $macOS 10.13 x$
- macOS 10.14.x •
- macOS 10.15.x •
- macOS 11.0.x •
- macOS 12.0.x •

במדריך זה, מערכות ההפעלה שלמעלה מוזכרות כ-"x10.12. macOS"," x10.13. macOS", ,בנוסף ."macOS 12.0.x" וכן ,"macOS 11.0.x" ,"macOS 10.15.x" ,"macOS 10.14.x" המונח הקולקטיבי "Mac" משמש להתייחסות אל כולן.

#### **סימנים מסחריים**

EPSON הוא סימן מסחרי רשום, VISION YOUR EXCEED והלוגואים הם סימנים מסחריים רשומים או סימנים מסחריים של Corporation Epson Seiko.

Mac ו-macOS הם שמות מסחריים של Inc Apple.

Microsoft, Windows ו-Server Windows הם סימנים מסחריים או סימנים מסחריים רשומים של Corporation Microsoft בארה"ב ו/או בארצות נוספות.

.Wi-Fi Alliance® <sup>R</sup>Miracast הם סימנים מסחריים של TM3WPA ו- ,WPA2™ ,Wi-Fi®

Store App הוא סימן שירות של .Inc Apple.

.Google LLC. של מסחריים סימנים הם Google Play-ו ,Chromebook ,Chrome

HDMI, הלוגו של HDMI ו-Interface Multimedia Definition-High הם סימנים רשומים או סימנים מסחריים רשומים של .HDMI Licensing Administrator, Inc.

> "Code QR) "קוד QR (הוא סימן מסחרי רשום של חברת WAVE DENSO .INCORPORATED

הסימן המסחרי של PJLink הוא סימן מסחרי שלגביו הוגשה בקשה לרישום, או שכבר נרשם, ביפן, בארצות הברית וכן במדינות ובאזורים נוספים.

, וכן ®Crestron RoomView ,®Crestron Fusion ,®Crestron Connected ,®Crestron Cloud XiO Crestron ®הם שמות מסחר רשומים של חברת Inc ,Electronics Crestron.

.Art-Net™ Designed by and Copyright Artistic Licence Holdings Ltd

<sup>R</sup>Intel הוא סימן מסחרי רשום של Corporation Intel בארה"ב ו/או בארצות נוספות.

שמות מוצרים אחרים הנזכרים במסמך זה נועדו למטרות זיהוי בלבד ועשויים להיות סימנים מסחריים של בעליהם בהתאמה. Epson מתנערת מכל זכות שהיא בסימנים אלה.

#### **הודעת זכויות יוצרים**

<span id="page-239-1"></span>כל הזכויות שמורות. אין לשכפל חלק כלשהו מפרסום זה, לאחסן אותו במערכת אחזור או לשדר בצורה כלשהי או באמצעי כלשהו בין אם אלקטרוני, מכני, באמצעות צילום, הקלטה, או אמצעי אחר, ללא הסכמה מפורשת מראש בכתב של Corporation Epson Seiko. החברה אינה לוקחת כל חבות פטנט ביחס לשימוש במידע המובא כאן. בנוסף, אין לקיחת חבות עבור נזקים הנגרמים כתוצאה משימוש במידע המובא כאן.

חברת Corporation Epson Seiko וחברות הבת שלה אינן בעלות חבות לרוכש המוצר או לצד שלישי עבור נזקים, אובדן, עלויות, או הוצאות של הרוכש או של צד שלישי כתוצאה מהגורמים הבאים: תאונה, שימוש לא נכון, או פגיעה במוצר או שינויים שאינם מורשים, תיקונים או שינויים במוצר זה, או (מלבד בארצות הברית) חוסר-ציות להנחיות התפעול והתחזוקה של Epson Seiko .Corporation

<span id="page-239-2"></span><span id="page-239-0"></span>Corporation Epson Seiko לא תהיה בעלת חבות לכל נזקים או בעיות שנובעות משימוש באפשרויות או באחד מהמוצרים המתכלים, מלבד לאלו המשמשים כמוצרים מקוריים של Epson או מוצרי Epson המאושרים על-ידי Corporation Epson Seiko.

התוכן של מדריך זה עשוי להשתנות או להתעדכן ללא הודעה מוקדמת.

האיורים במדריך זה והמקרן בפועל עשויים להיות שונים.

#### **הודעה בנושא זכויות יוצרים**

מידע זה עשוי להשתנות ללא הודעה.

© 2022 Seiko Epson Corporation 2022.12 414346400HE